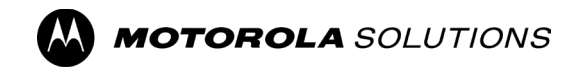

### **WAVE PTX**

**Déploiement dans le nuage**

# **Guide de l'utilisateur de l'application « Dispatch » (Répartition)**

**Version 12.3**

© Motorola Solutions, Inc., 2023. Tous droits réservés. MN009746A01-004

## <span id="page-1-0"></span>**Propriété intellectuelle et avis réglementaires**

#### **Droits d'auteur**

Les produits de Motorola Solutions décrits dans le présent document peuvent comprendre des programmes informatiques de Motorola Solutions protégés par des droits d'auteur. Les lois en vigueur aux États-Unis et dans d'autres pays confèrent à Motorola Solutions certains droits exclusifs relatifs aux programmes informatiques protégés par des droits d'auteur. Par conséquent, tout programme informatique de Motorola Solutions contenu dans les produits de Motorola Solutions décrits dans le présent document ne peut être copié ou reproduit de quelque façon que ce soit sans l'autorisation expresse écrite de Motorola Solutions.

Aucune partie du présent document ne peut être reproduite, transmise, stockée dans un système de récupération ou traduite dans quelque langue ou quelque langage informatique que ce soit, sous quelque forme ou par quelque moyen que ce soit, sans l'autorisation écrite préalable de Motorola Solutions, Inc.

#### **Marques de commerce**

MOTOROLA, MOTO, MOTOROLA SOLUTIONS et le logo M stylisé sont des marques de commerce ou des marques déposées de Motorola Trademark Holdings, LLC et sont utilisées sous licence. Toutes les autres marques de commerce appartiennent à leurs propriétaires respectifs.

#### **Droits de licence**

L'achat de produits de Motorola Solutions ne sera pas réputé octroyer directement ou par implication, en préclusion ou autrement, une licence en vertu des droits d'auteur, des brevets ou des applications brevetées de Motorola Solutions, sauf la licence d'utilisation normale, non exclusive, sans droits d'auteur et prévue par la loi lors de la vente d'un produit.

#### **Contenu à code source libre**

Ce produit pourrait contenir un logiciel libre utilisé sous licence. Consultez le support d'installation du produit pour obtenir tous les avis juridiques relatifs aux logiciels libres et aux contenus d'attribution.

#### **Directive sur la mise au rebut d'équipements électrique et électronique (DEEE) de l'Union européenne (UE) et du Royaume-Uni (RU)**

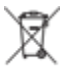

La directive DEEE de l'Union européenne et le règlement DEEE du Royaume-Uni exigent que les produits vendus au Royaume-Uni et dans les pays de l'Union européenne aient l'étiquette de la poubelle barrée sur le produit (ou sur le colis dans certains cas). Conformément à la directive DEEE, cette étiquette de poubelle barrée signifie que les clients et les utilisateurs finaux qui se trouvent au Royaume-Uni et dans les pays de l'UE ne doivent pas jeter les équipements électronique et électrique ou les accessoires contenus dans les déchets domestiques.

Les clients ou les utilisateurs finaux qui se trouvent au Royaume-Uni et dans les pays de l'UE doivent communiquer avec le représentant ou le centre de service de leur fournisseur d'équipement pour obtenir des renseignements sur le système de collecte des déchets de leur pays.

#### **Avis de non-responsabilité**

Veuillez noter que certaines fonctions, installations et capacités décrites dans le présent document peuvent ne pas s'appliquer à un système particulier ou ne pas être utilisées sous licence pour une utilisation sur un système particulier, ou peuvent dépendre des fonctions d'un abonné mobile particulier ou de la configuration de certains paramètres. Veuillez communiquer avec votre personne-ressource de Motorola Solutions pour en savoir plus.

#### **© Motorola Solutions Inc., 2023. Tous droits réservés**

## <span id="page-2-0"></span>**Nous joindre**

Le centre de soutien géré à l'exploitation (CSGE) est la ressource principale relative au soutien technique compris dans l'entente de service de votre entreprise avec Motorola Solutions.

Les clients disposant d'ententes de service doivent appeler le CSGE dans toutes les situations énumérées à la section Responsabilités du client de leur entente, notamment :

pour confirmer les résultats et les analyses de dépannage avant de prendre des mesures.

Votre entreprise a reçu les numéros de téléphone de soutien et d'autres coordonnées appropriées pour votre région et votre entente de service. Utilisez ces informations pour obtenir la meilleure réponse possible. Toutefois, au besoin, vous pouvez également trouver les coordonnées de soutien général sur le site Web de Motorola Solutions, selon la marche à suivre ci-dessous :

- **1.** Saisissez [motorolasolutions.com d](http://motorolasolutions.com/)ans votre navigateur.
- **2.** Assurez-vous que le pays ou la région de votre entreprise est affiché sur la page. Cliquer ou appuyer sur le nom de la région permet de la modifier.
- **3.** Sélectionnez « Support » (Soutien) à la page [motorolasolutions.com.](http://motorolasolutions.com/)

#### **Commentaires**

Envoyez vos questions et commentaires sur les documents de l'utilisateur à l'adresse [documentation@motorolasolutions.com.](mailto:documentation@motorolasolutions.com)

Fournissez les renseignements suivants lorsque vous signalez une erreur dans les documents :

- Le titre et le numéro de pièce du document.
- Le numéro de page ou le titre de la section comportant l'erreur.
- Une description de l'erreur.

Motorola Solutions offre divers cours conçus pour vous aider à vous familiariser avec le système. Pour en savoir plus, rendez-vous à l'adresse [https://learning.motorolasolutions.com](https://learning.motorolasolutions.com/) pour consulter les cours actuellement offerts et les parcours technologiques.

## <span id="page-3-0"></span>**Historique du document**

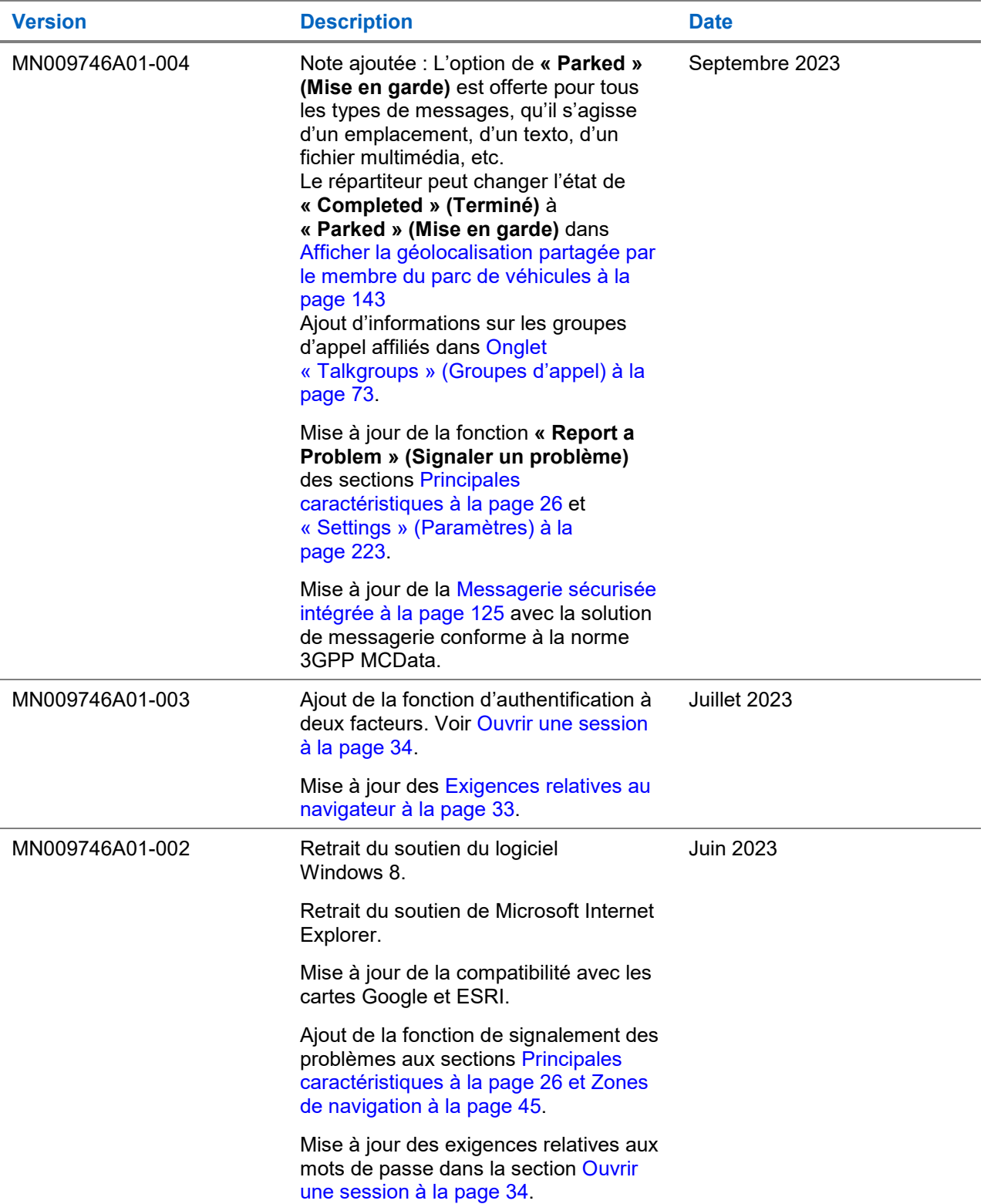

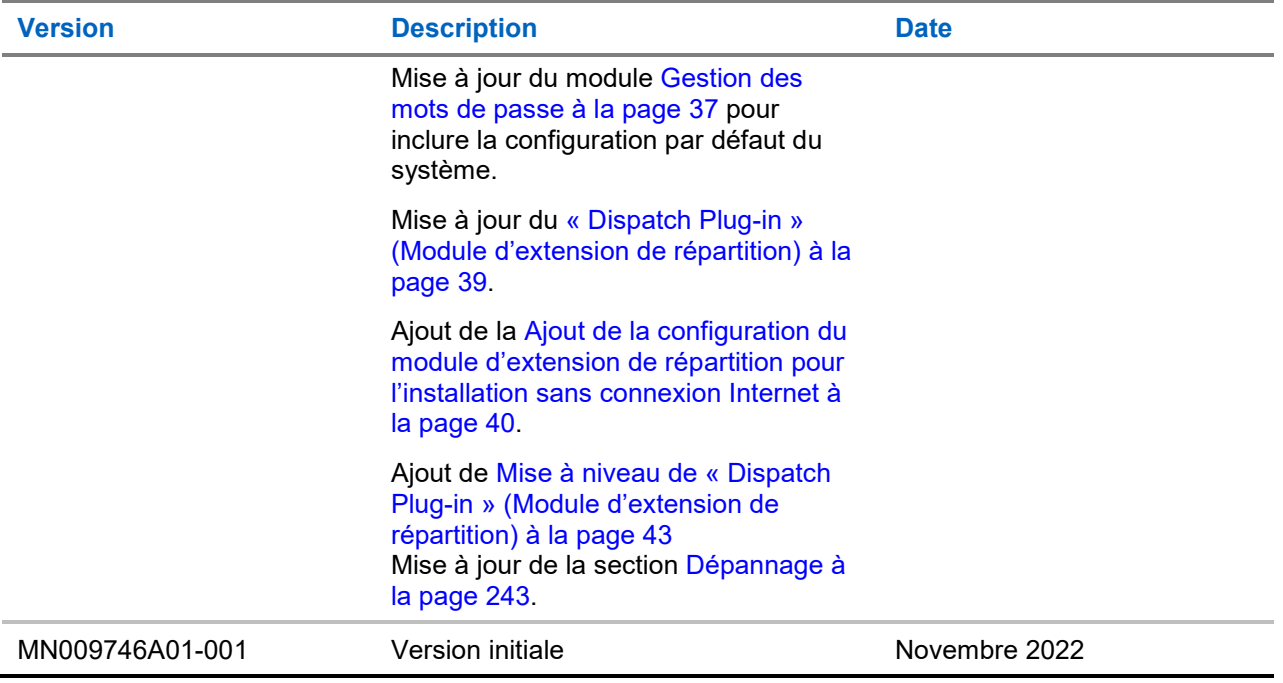

## Table des matières

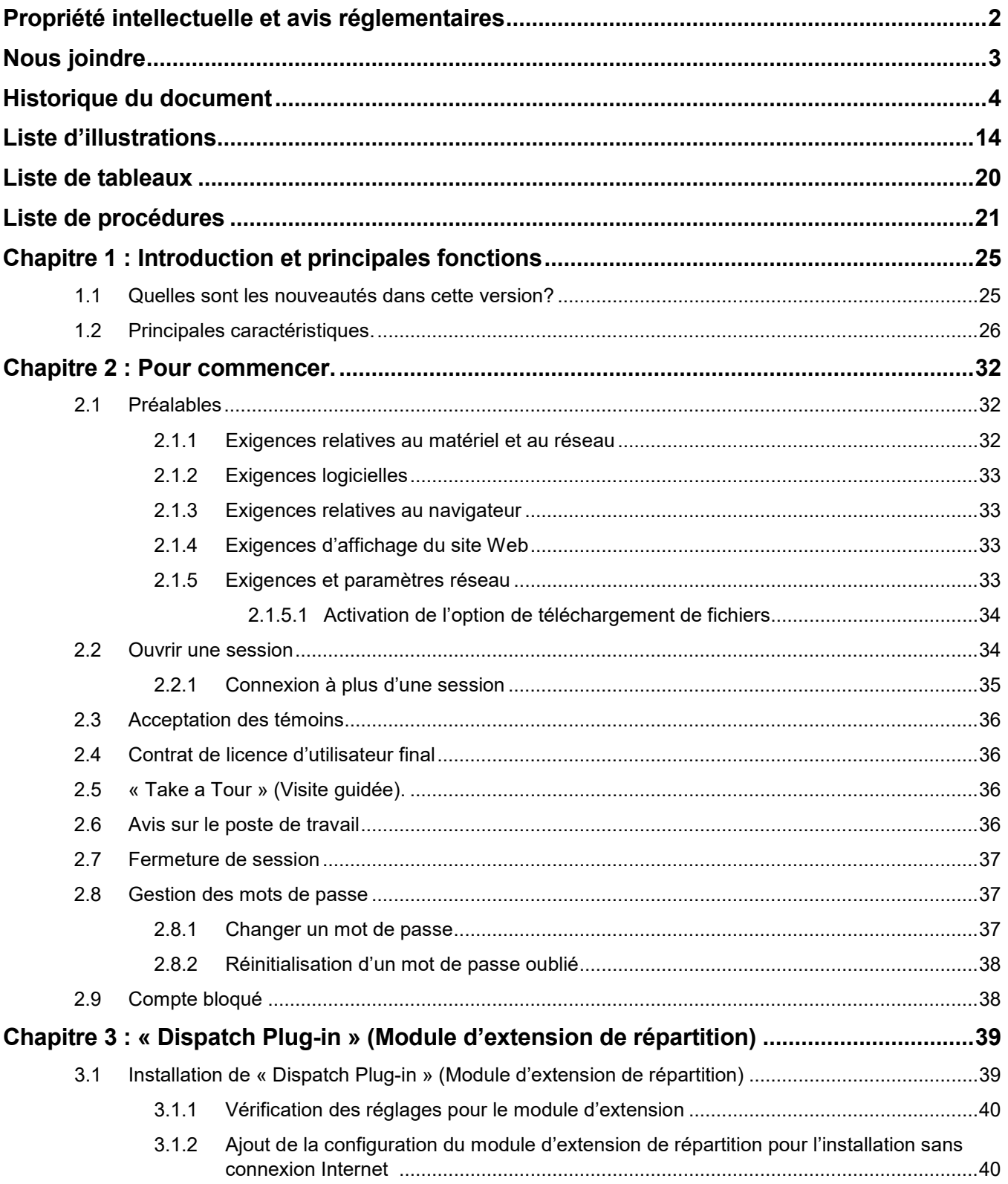

<span id="page-6-1"></span><span id="page-6-0"></span>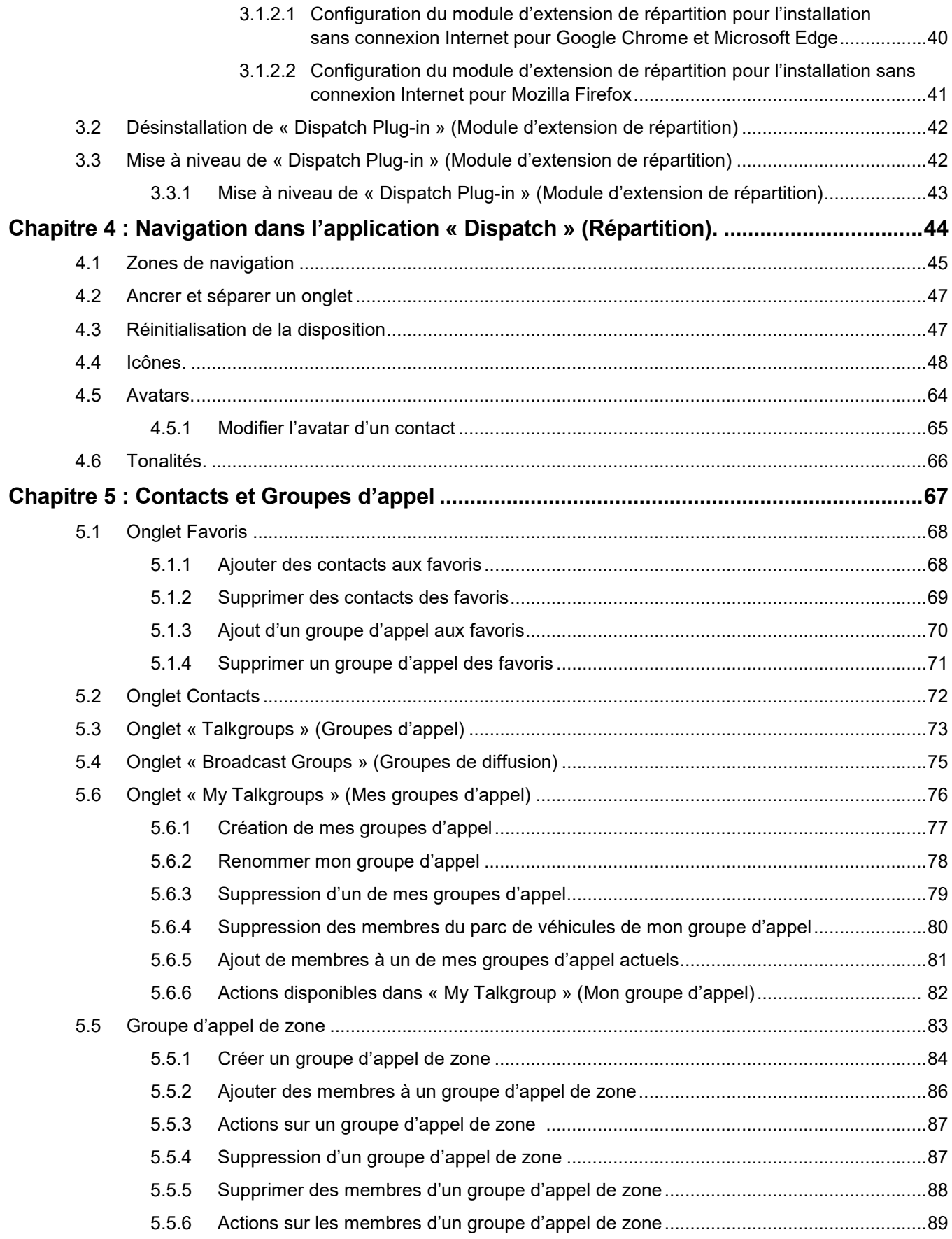

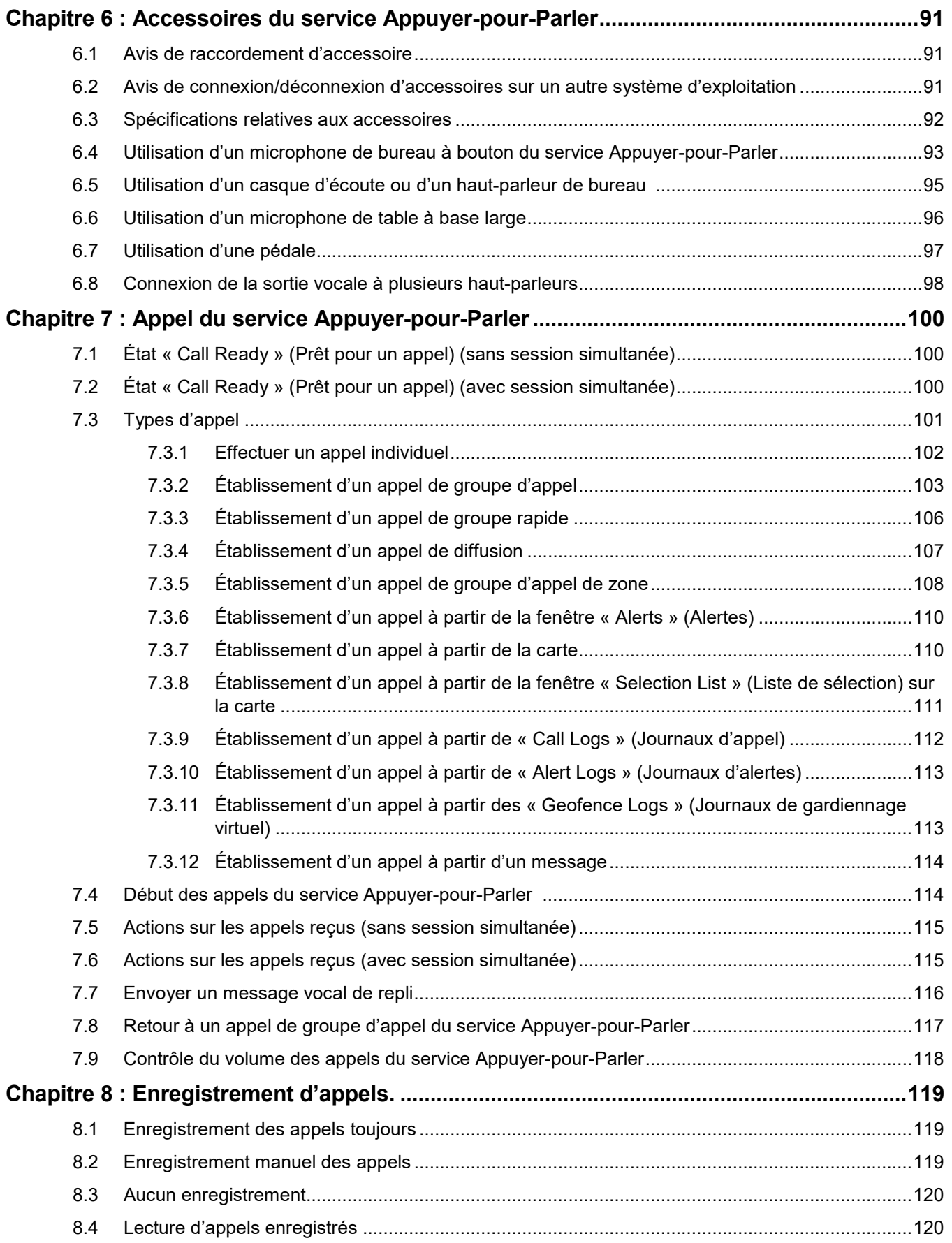

<span id="page-8-7"></span><span id="page-8-6"></span><span id="page-8-5"></span><span id="page-8-4"></span><span id="page-8-3"></span><span id="page-8-2"></span><span id="page-8-1"></span><span id="page-8-0"></span>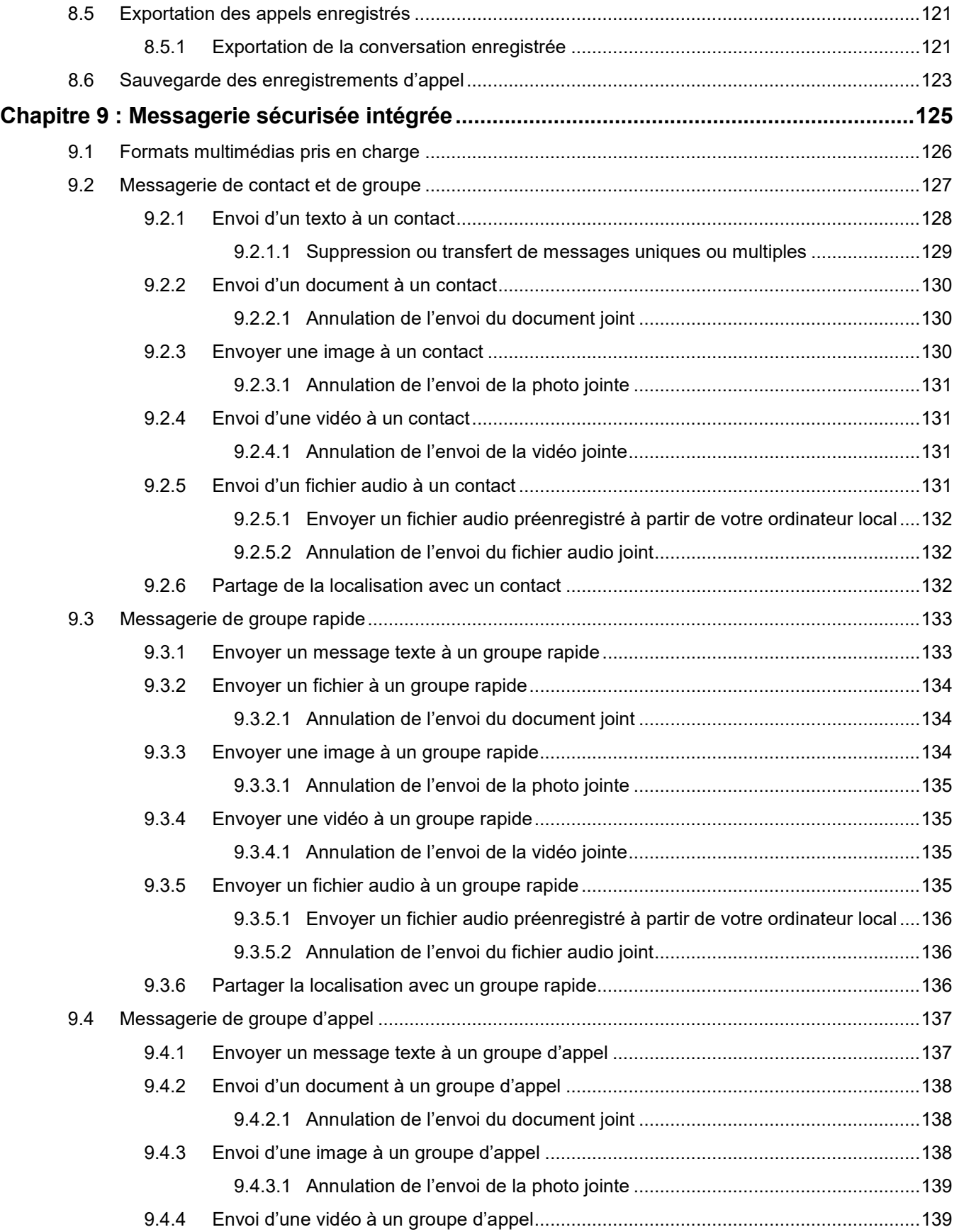

<span id="page-9-2"></span><span id="page-9-1"></span><span id="page-9-0"></span>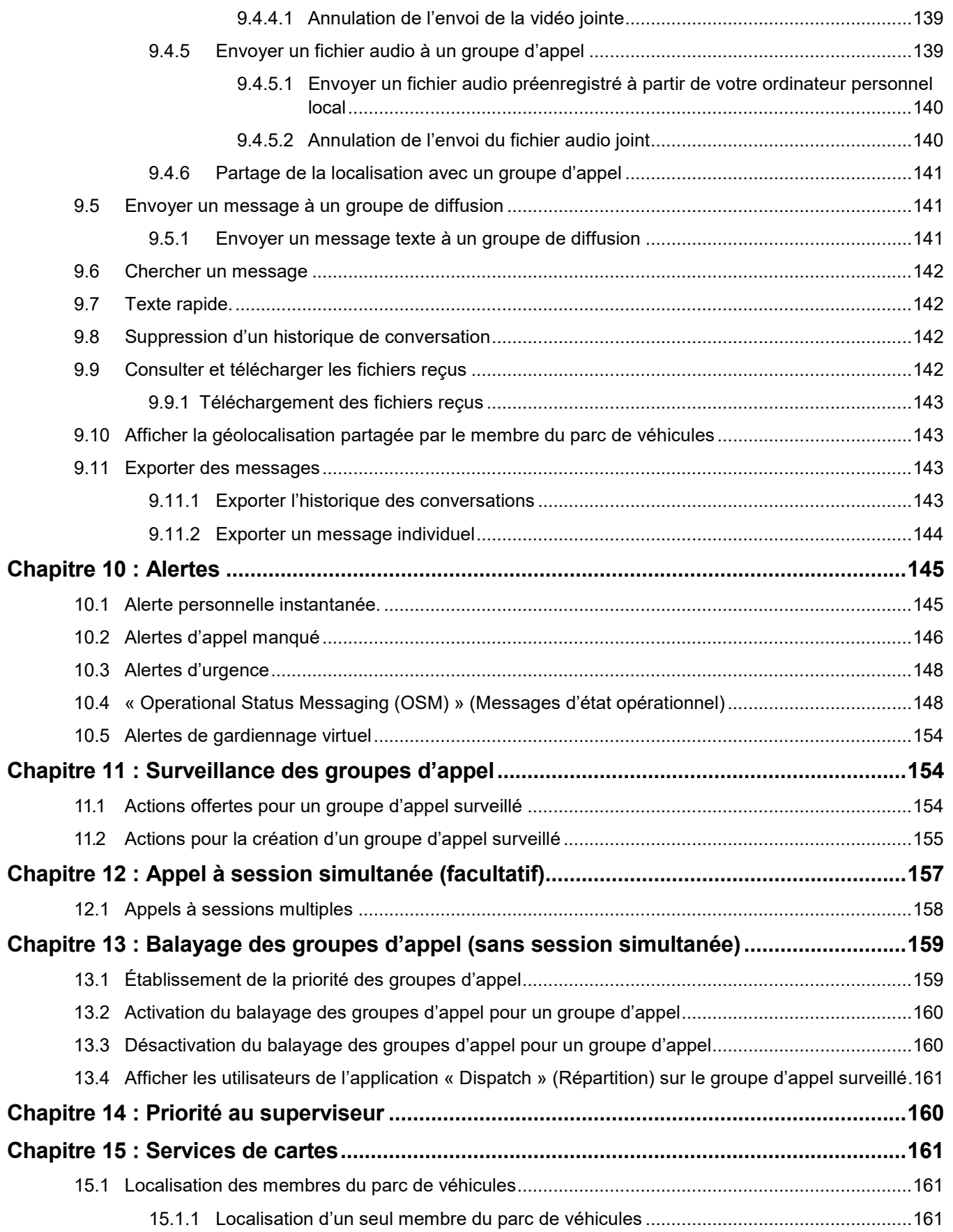

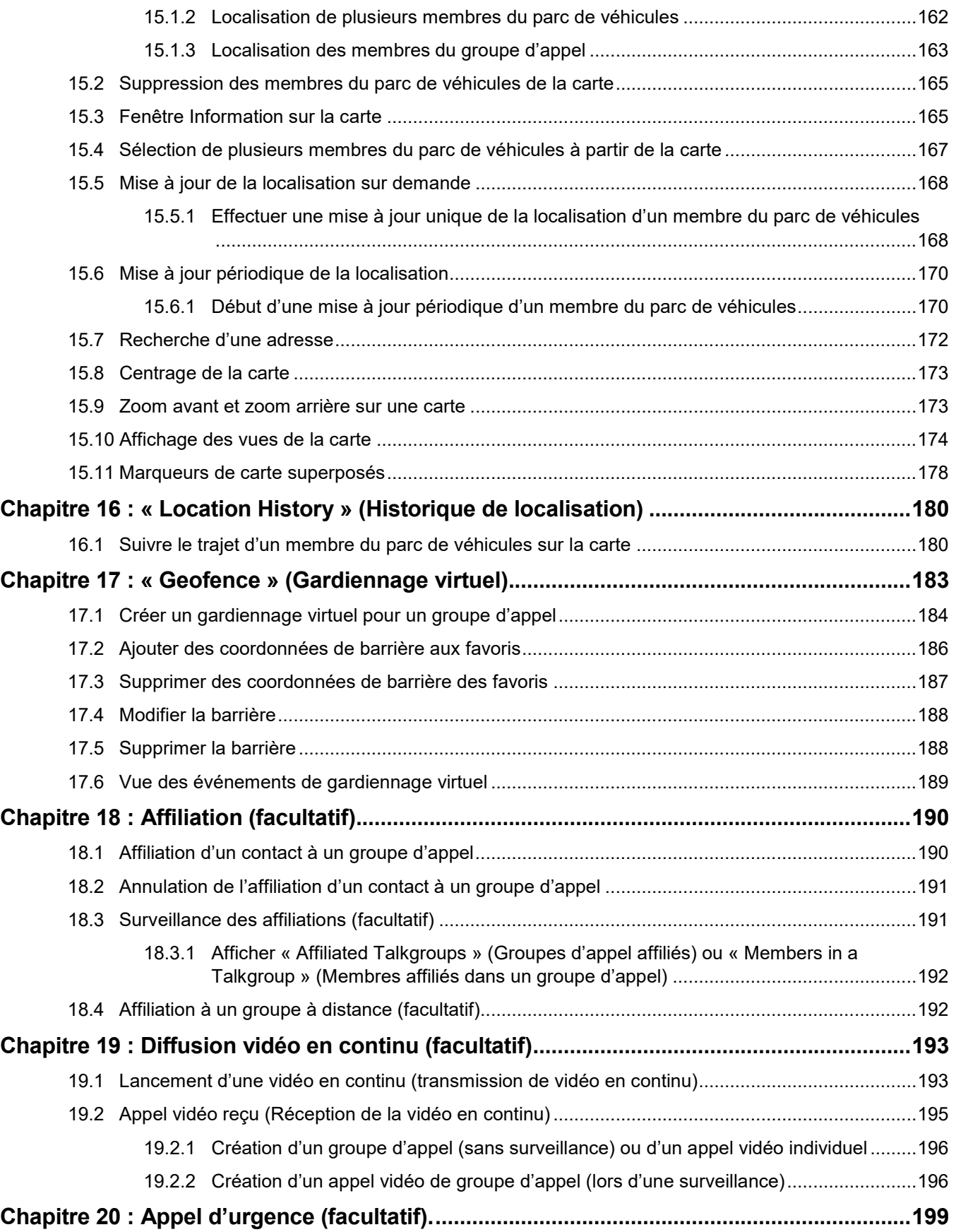

<span id="page-11-0"></span>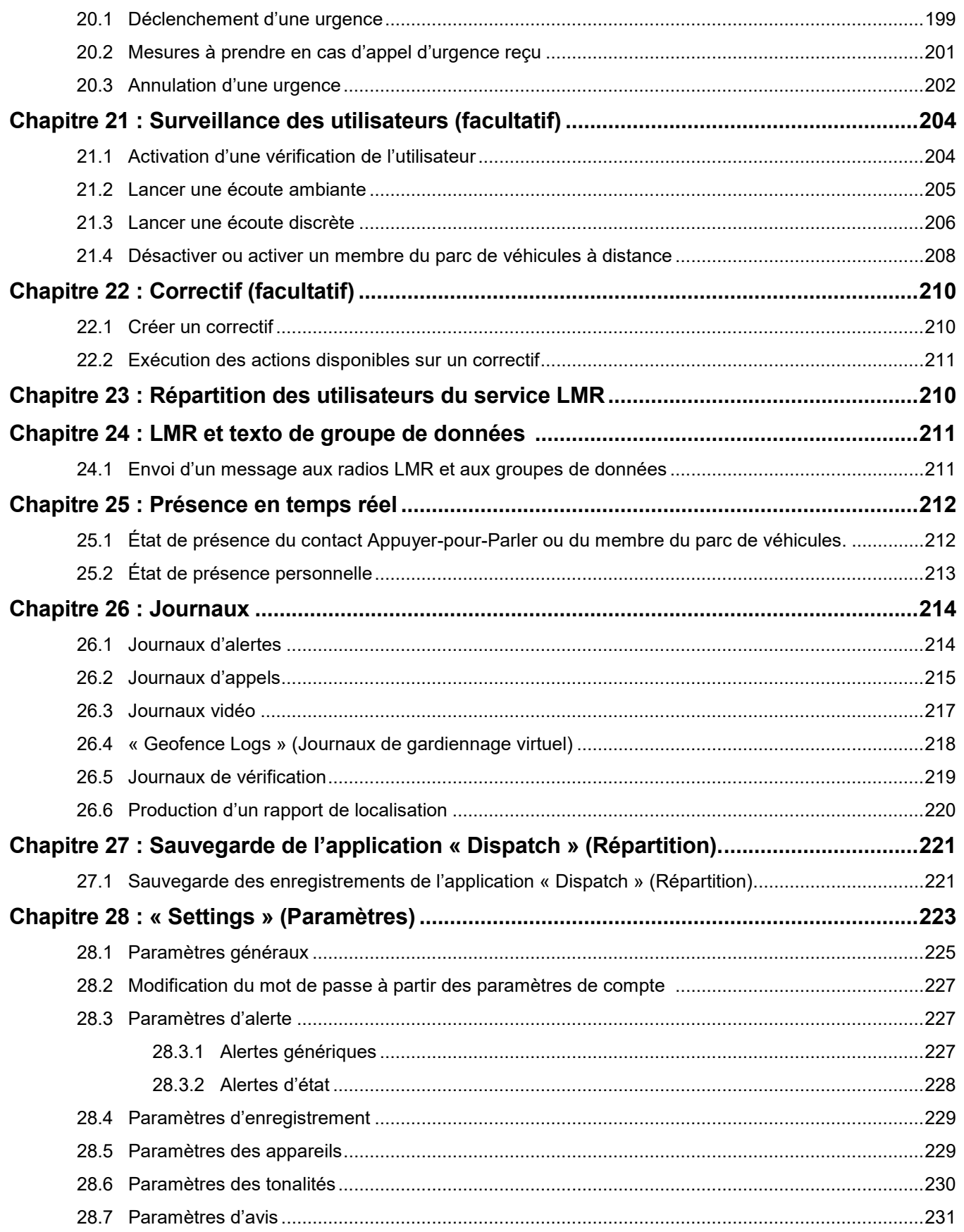

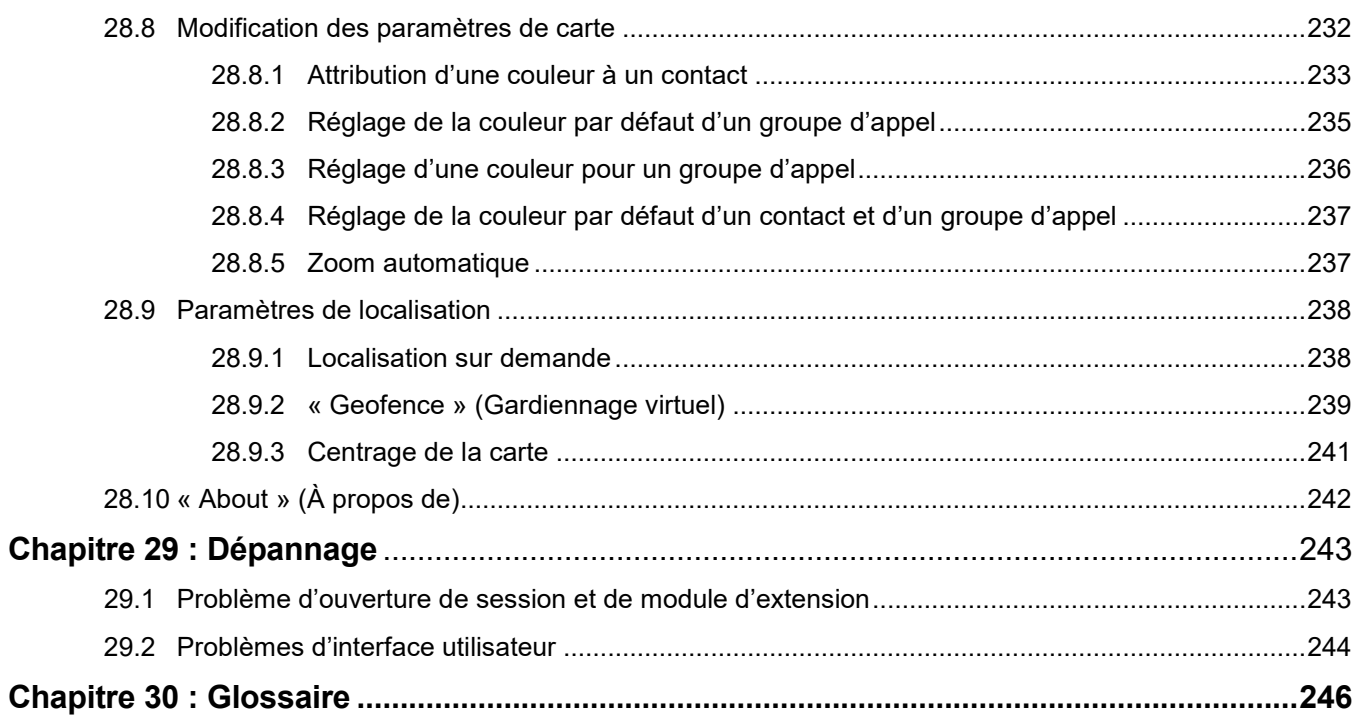

## <span id="page-13-0"></span>**Liste d'illustrations**

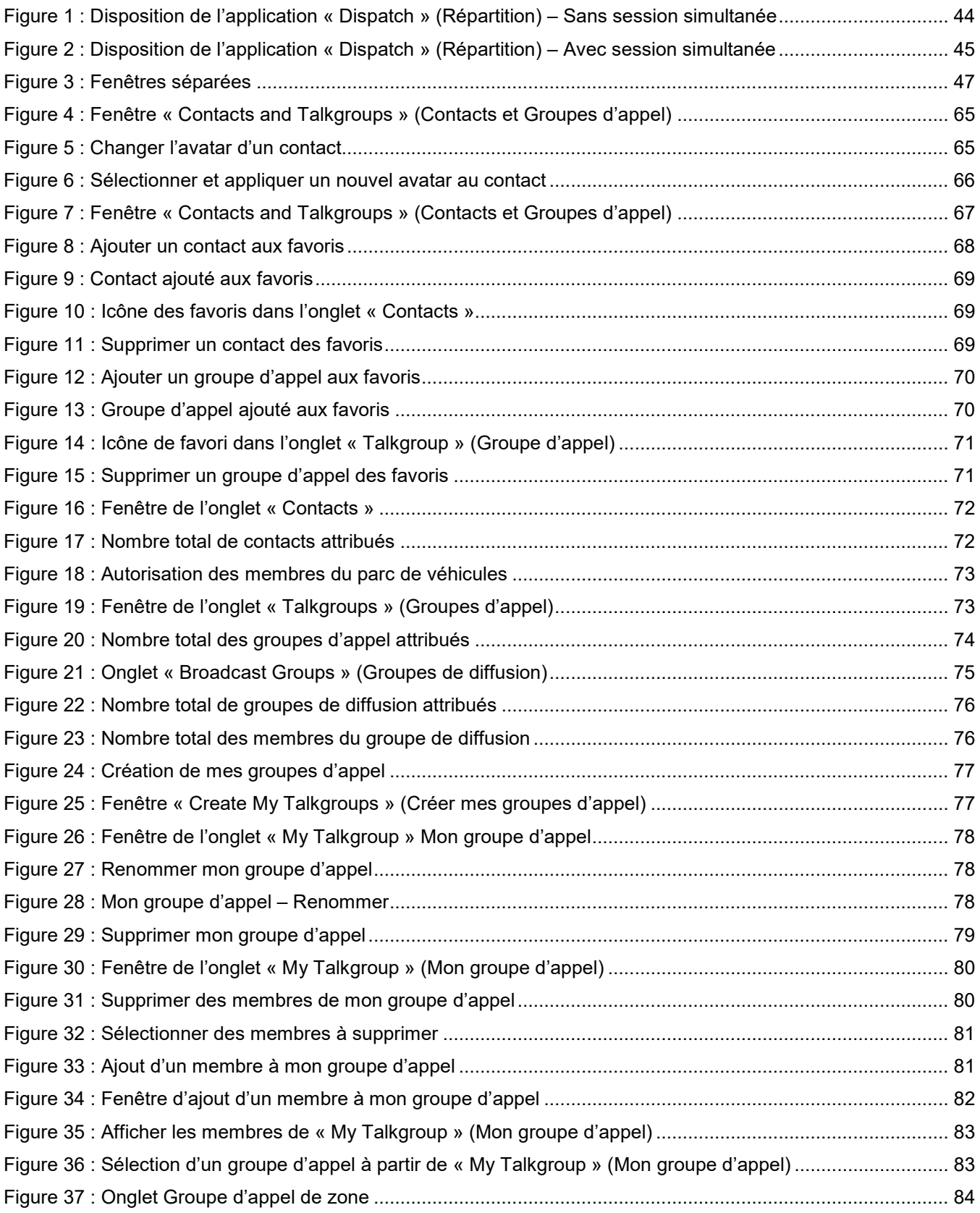

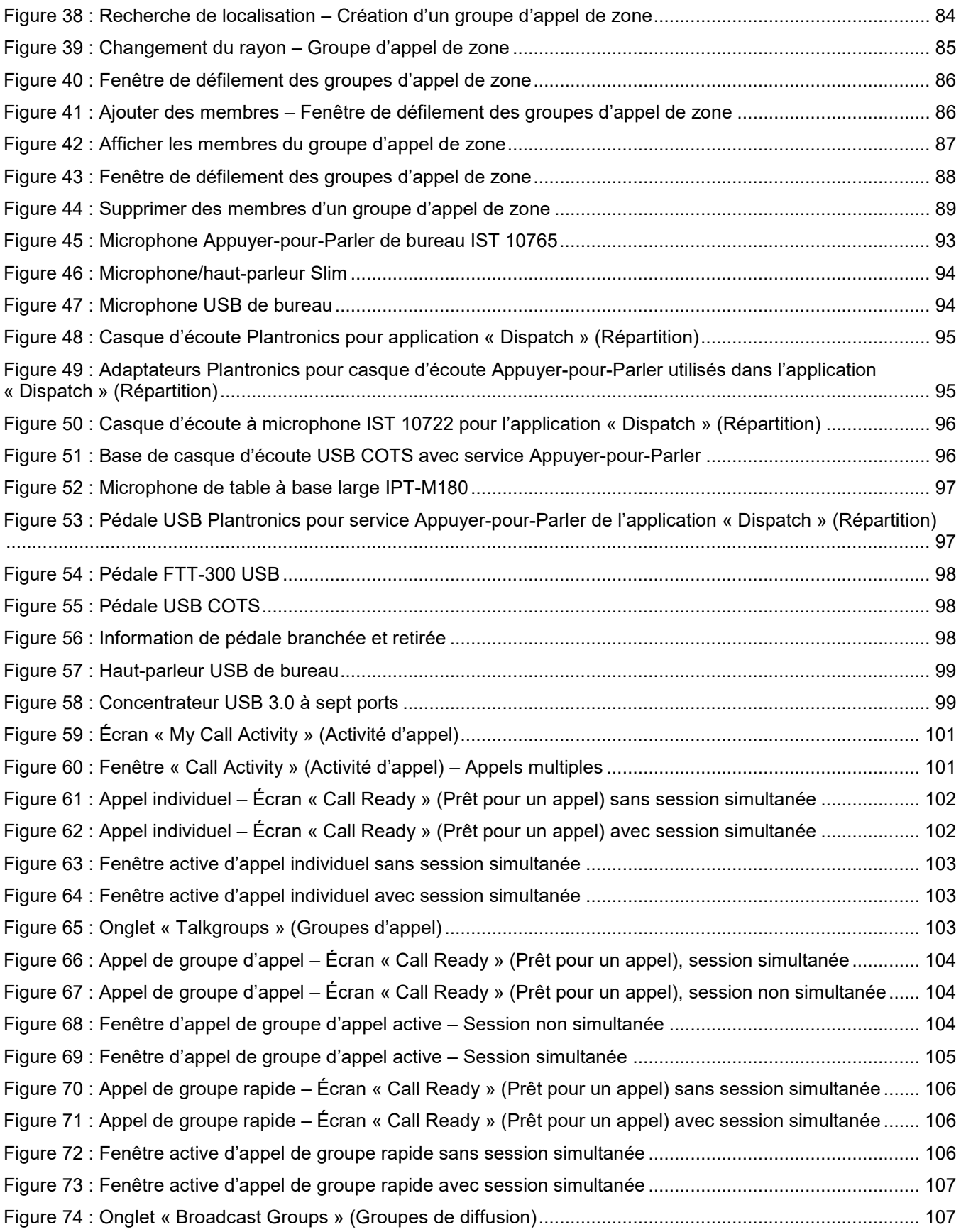

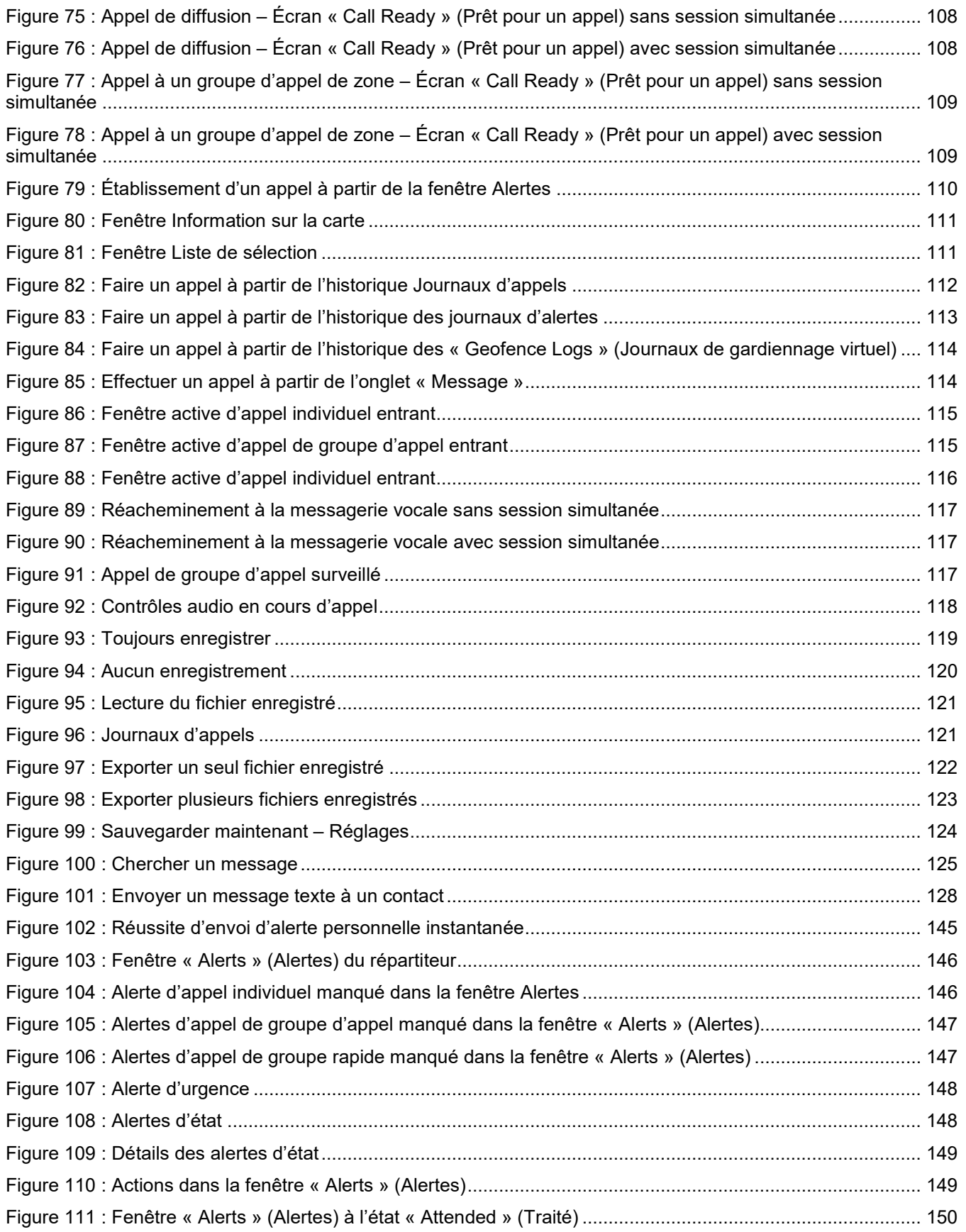

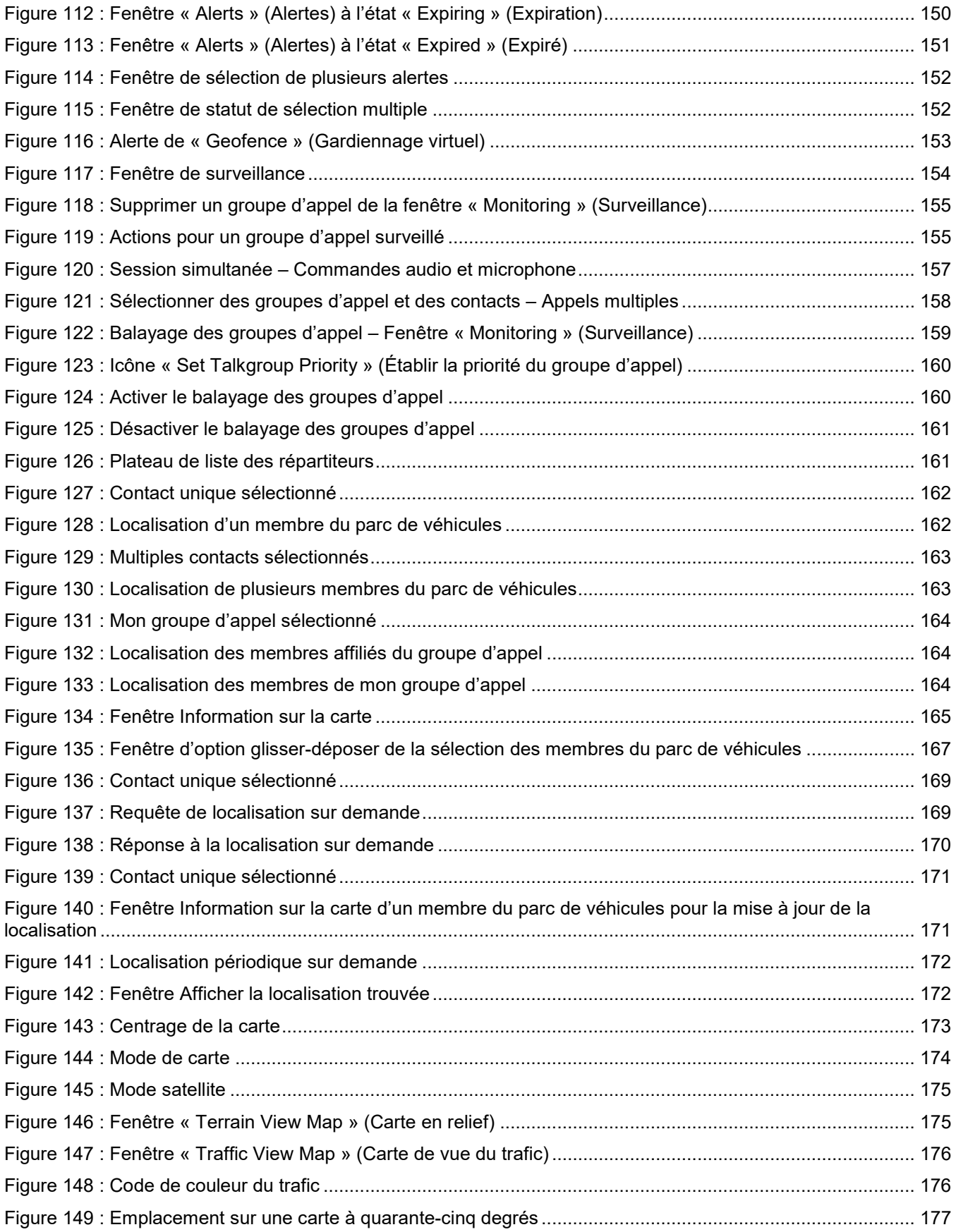

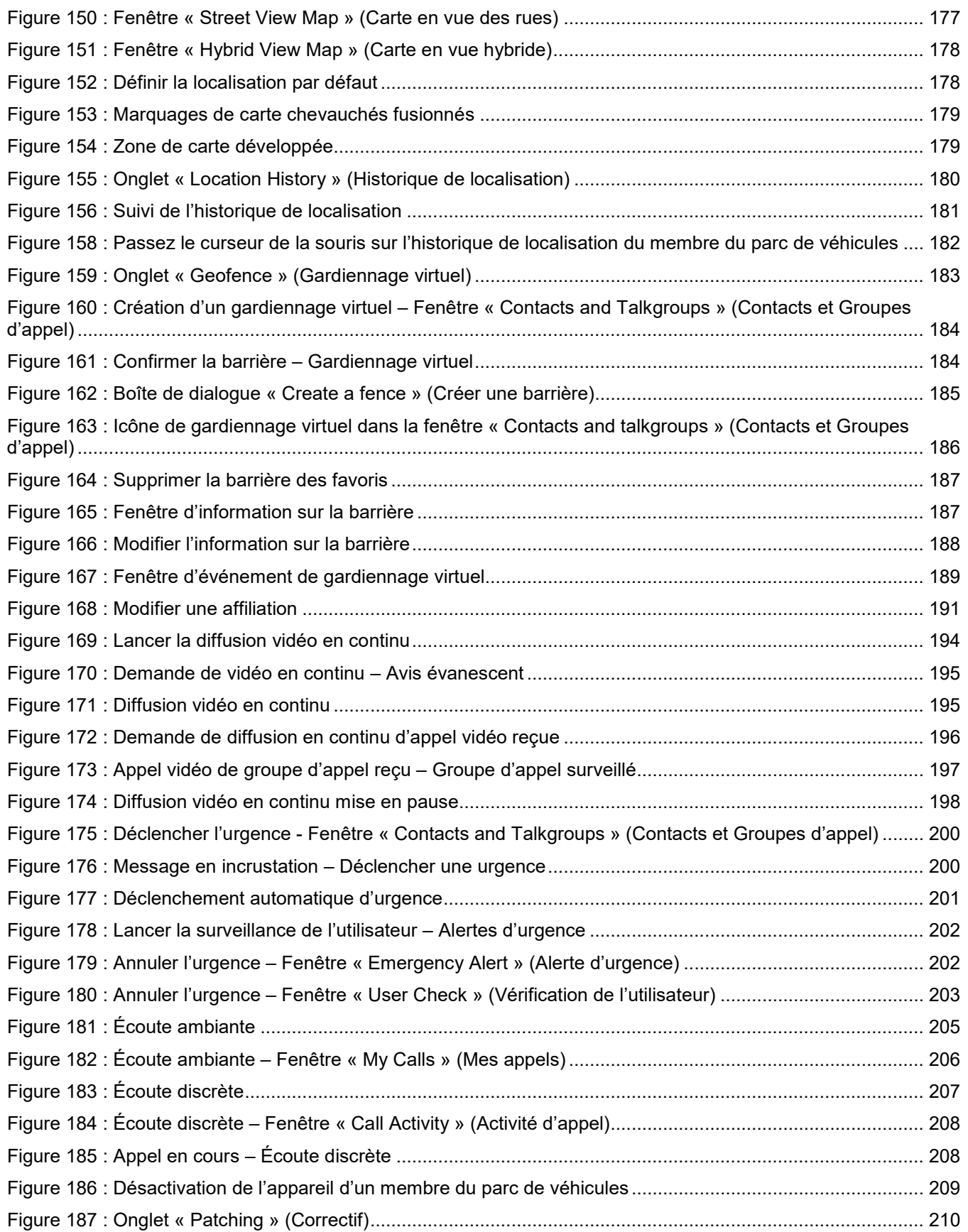

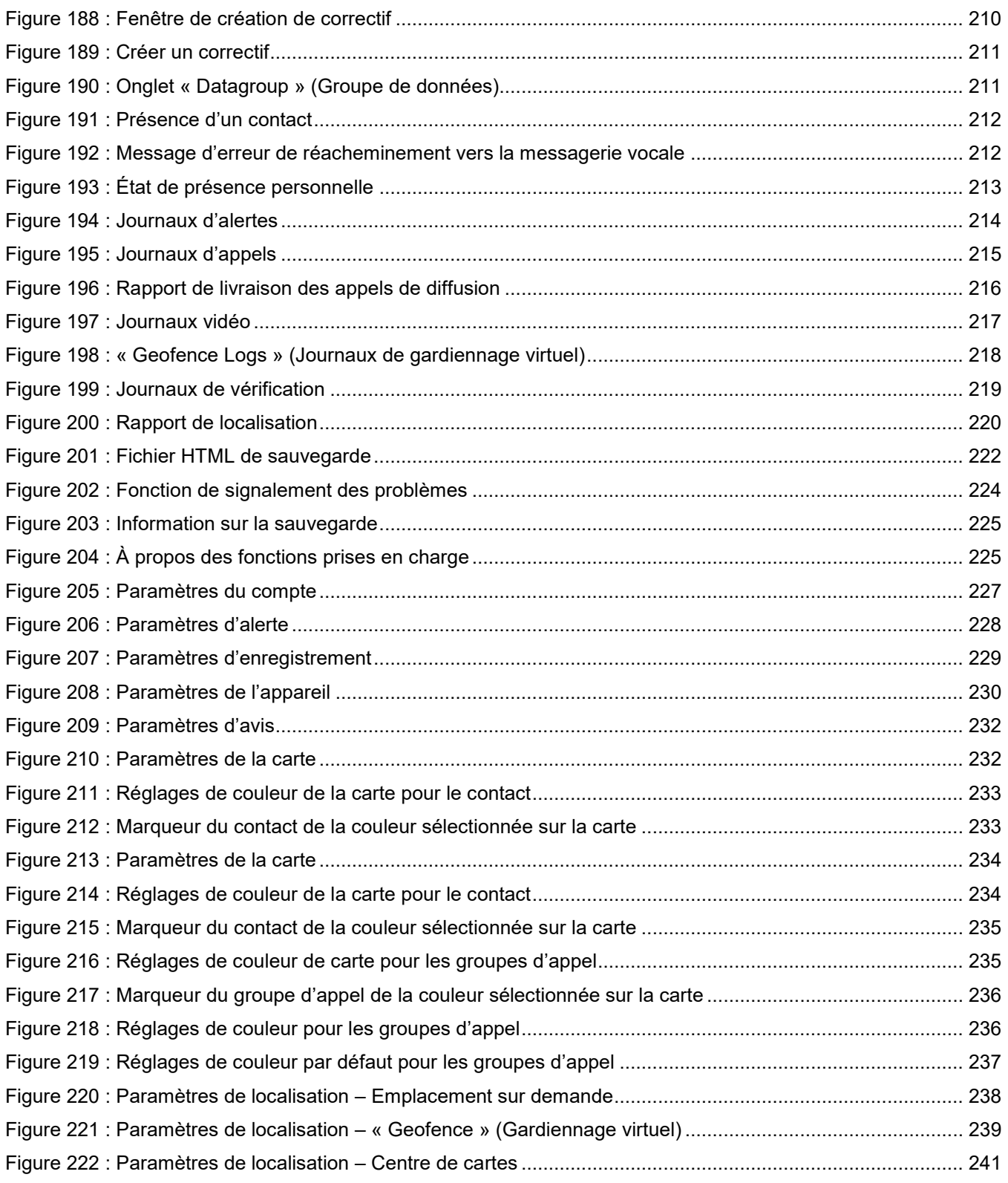

## <span id="page-19-0"></span>**Liste de tableaux**

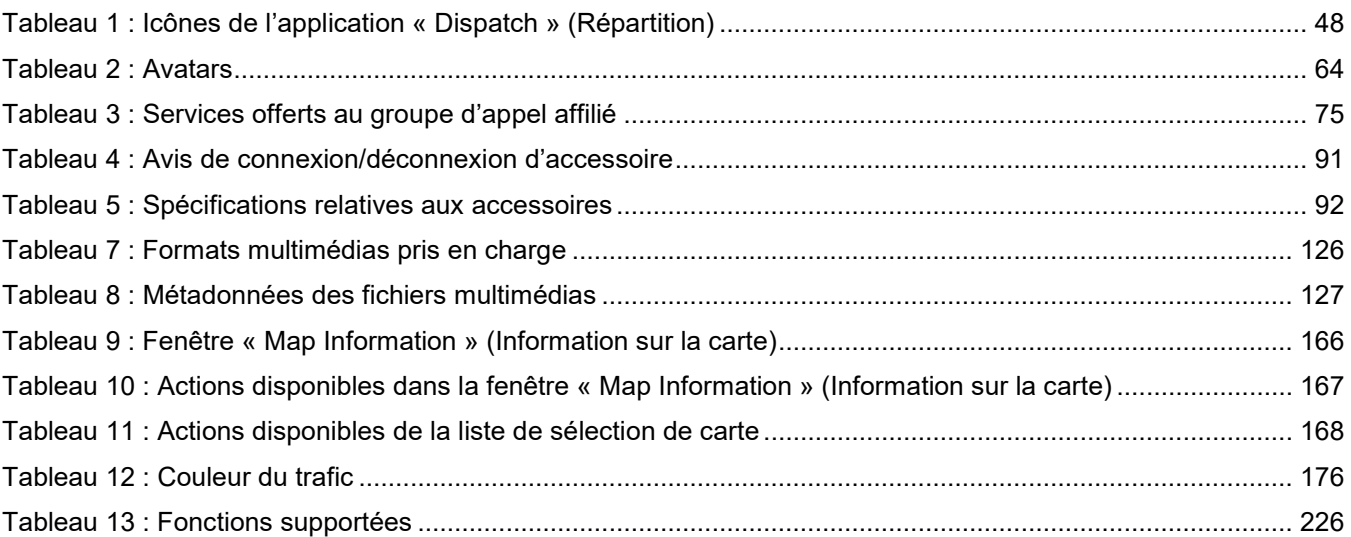

## <span id="page-20-0"></span>Liste de procédures

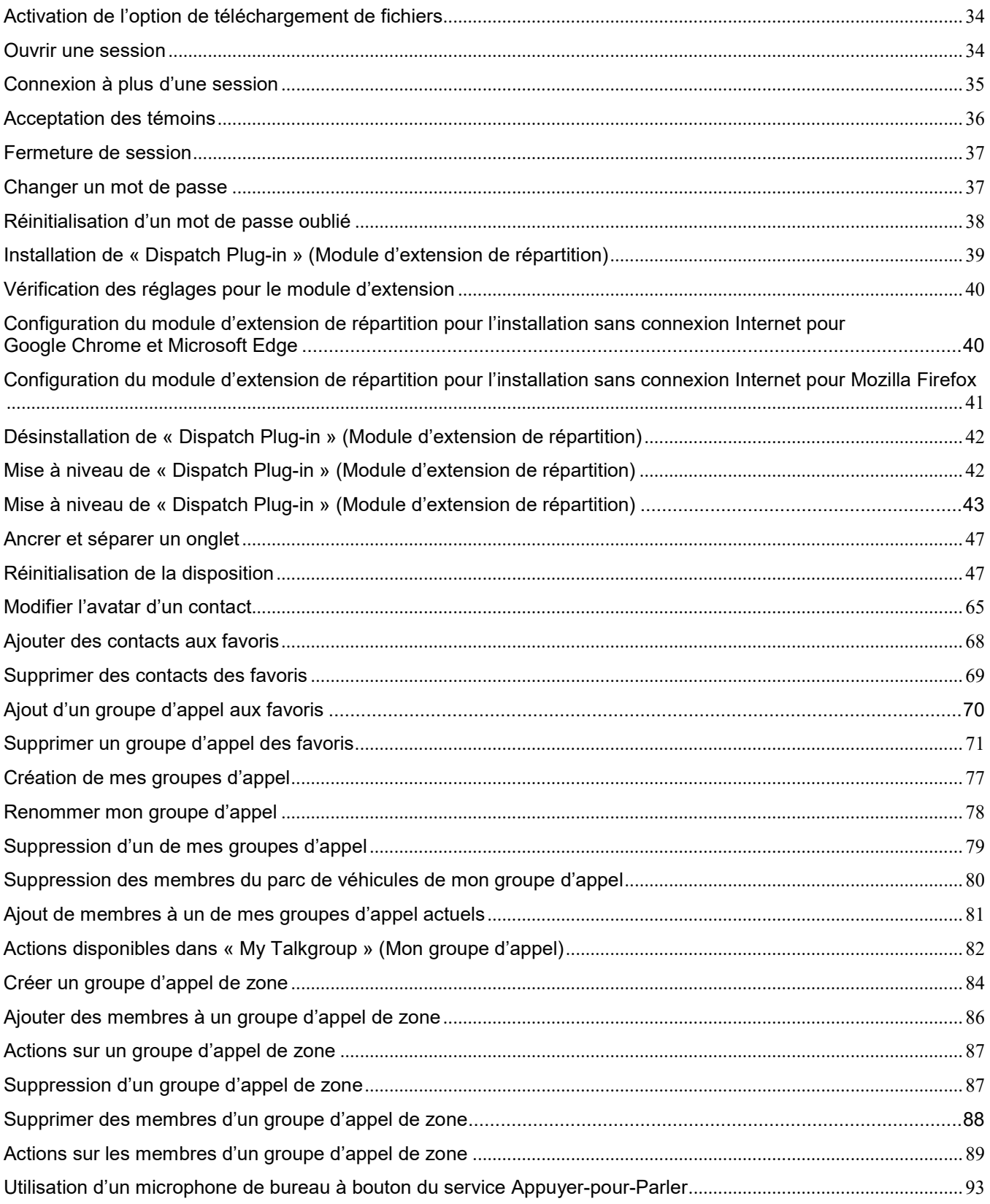

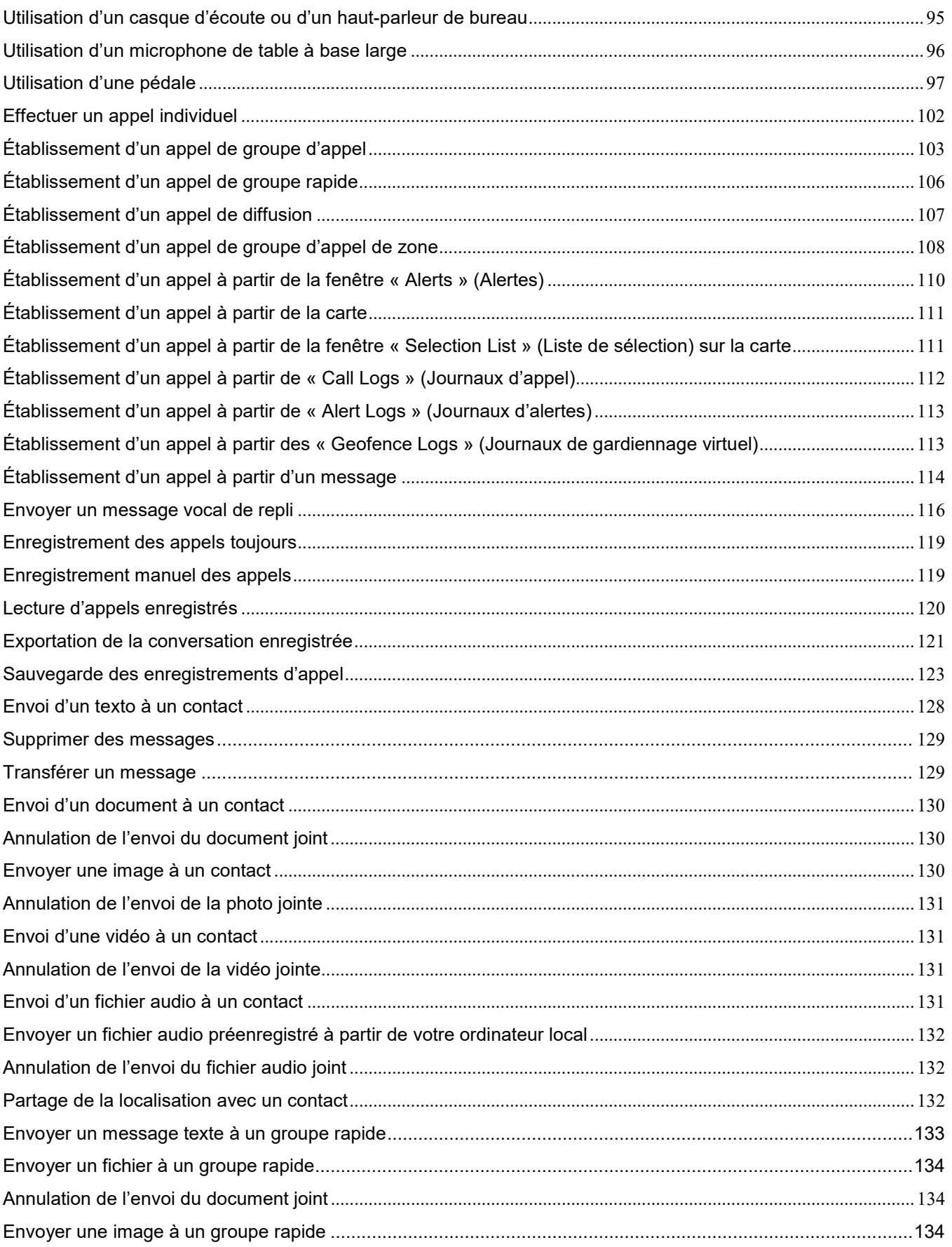

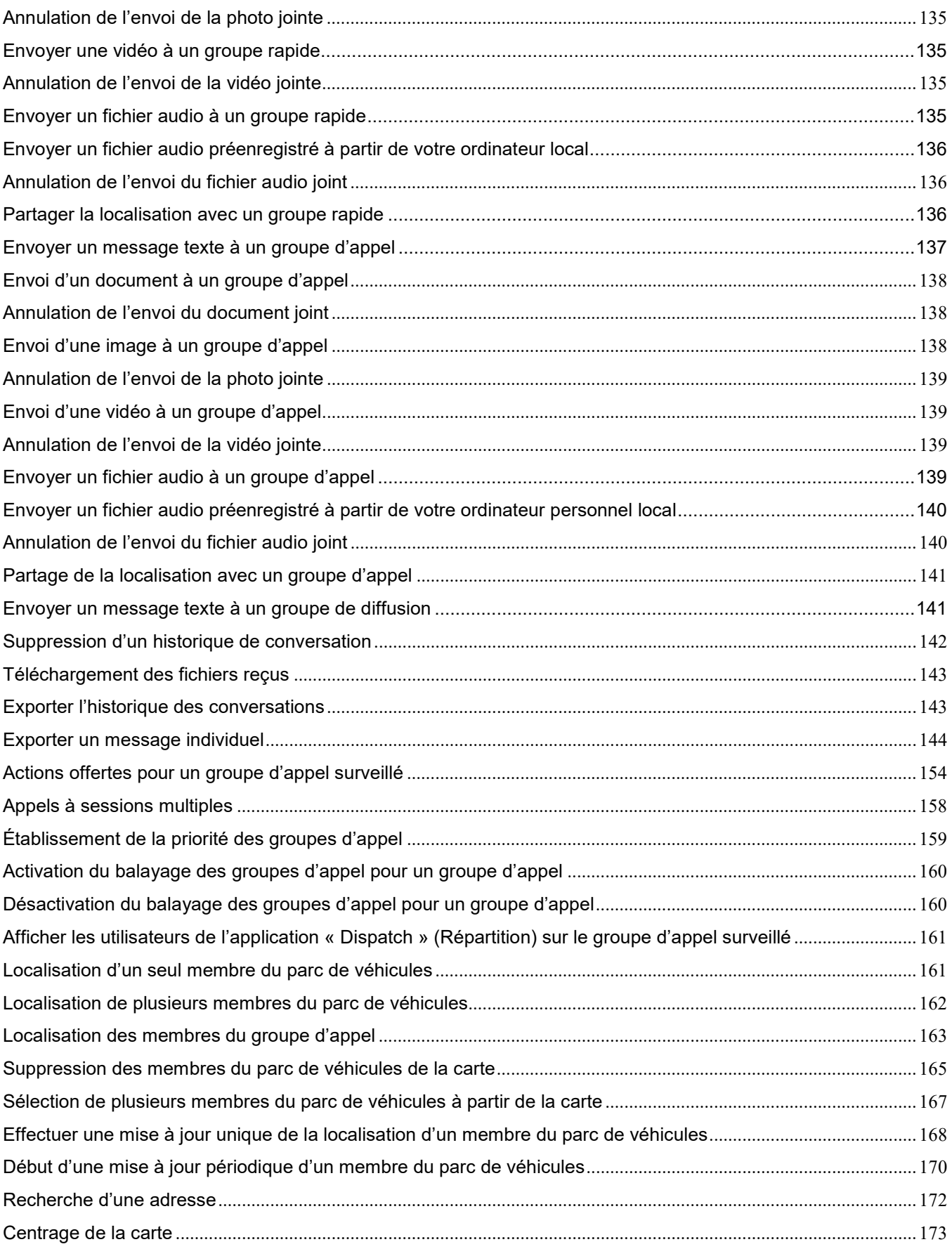

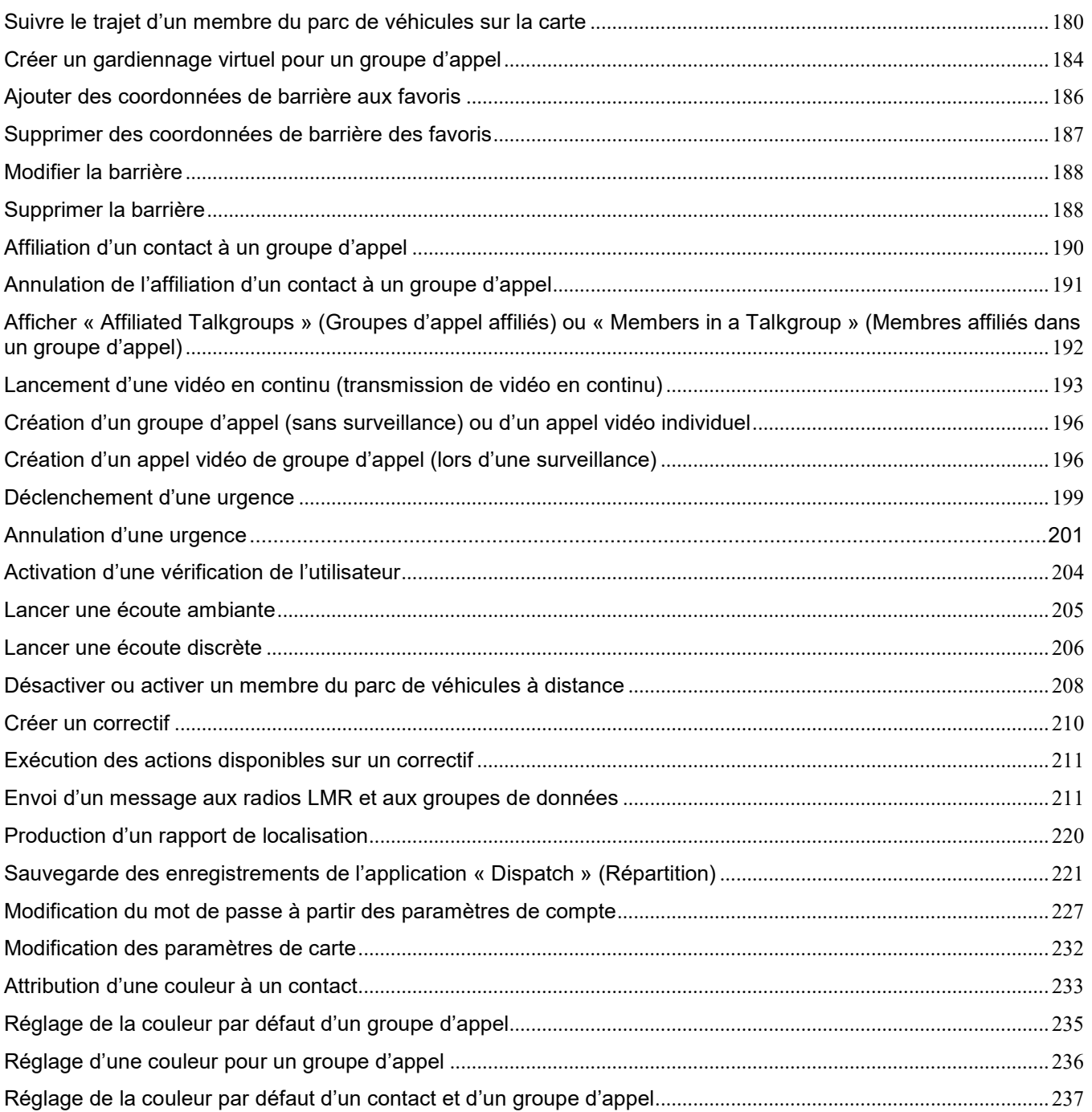

#### **Chapitre 1**

## <span id="page-24-0"></span>**Introduction et principales fonctions**

L'application « Dispatch » (Répartition) est une application basée sur le Web indépendante du fournisseur Internet qui facilite la communication et la répartition par message texte avec les travailleurs mobiles et les parcs de véhicules, où qu'ils se trouvent.

L'application « Dispatch » (Répartition) permet le service Appuyer-pour-Parler, la localisation des membres du parc de véhicules, la messagerie textuelle et multimédia sécurisée, la lecture en continu des vidéos, la surveillance des utilisateurs, la supervision à distance, la gestion des urgences et des alertes, l'historique des emplacements, la barrière virtuelle, la création et la gestion de groupes d'appel régionaux et l'indication de la présence de l'utilisateur par le biais d'une interface utilisateur intuitive.

L'application « Dispatch » (Répartition) offre les fonctions suivantes, selon les caractéristiques configurées sur le serveur :

- [Appel du service Appuyer-pour-Parler](#page-99-0) à la page [100](#page-99-0)
- État « Call Ready [» \(Prêt pour un appel\) \(sans session simultanée\)](#page-99-1) à la page [100](#page-99-1)
- [Services de cartes](#page-162-0) à la page [161](#page-162-0)
- [Messagerie sécurisée intégrée](#page-124-0) à la page [125](#page-124-0)
- « [Operational Status Messaging \(OSM\)](#page-147-1) » (Messages d'état opérationnel) à la page [148](#page-147-0)
- [Appel à session simultanée \(facultatif\)](#page-156-0) à la page [157](#page-156-0)
- [Affiliation \(facultatif\)](#page-191-0) à la page [190](#page-191-0)
- [Surveillance des affiliations \(facultatif\)](#page-192-1) à la page [191](#page-192-1)
- [Affiliation à un groupe à distance \(facultatif\)](#page-193-1) à la page [192](#page-193-1)
- [Surveillance des utilisateurs \(facultatif\)](#page-205-0) à la page [204](#page-205-0)
- [Appel d'urgence \(facultatif\)](#page-200-0) à la page [199](#page-200-0)
- [Alertes](#page-144-0) à la page [145](#page-144-0)
- « Location History [» \(Historique de localisation\)](#page-181-0) à la page [180](#page-181-0)
- « Geofence [» \(Gardiennage virtuel\)](#page-184-0) à la page [183](#page-184-0)
- [Groupe d'appel de zone](#page-82-0) à la page [83](#page-82-0)

Un répartiteur avec une option de réglage « Mission Critical » (Essentiel à la mission) peut affilier un membre à un groupe d'appel et exécuter simultanément des sessions audio sur les groupes d'appel surveillés. Avec une option de réglage « Mission Critical » (Essentiel à la mission), le répartiteur peut également avoir accès à plusieurs rôles et profils d'utilisateur attribués à partir de l'outil d'administration centrale. Le répartiteur peut ouvrir une session à partir de n'importe quel endroit où la connectivité Internet est disponible. Le répartiteur peut gérer les activités d'un ensemble d'utilisateurs mobiles du service Appuyer-pour-Parler (aussi appelés « membres du parc de véhicules ») qui travaillent sur le terrain. L'application « Dispatch » (Répartition) permet à une entreprise de gérer efficacement ses activités quotidiennes de répartition et de traiter rapidement les incidents, les situations d'urgence, les demandes des clients, les événements qui surviennent dans les installations et d'autres situations qui exigent une intervention rapide.

#### **1.1**

## <span id="page-24-1"></span>**Quelles sont les nouveautés dans cette version?**

Cette version offre les nouvelles fonctions suivantes :

- Retrait du soutien du logiciel Windows 8.
- Retrait du soutien de Microsoft Internet Explorer.
- Mise à jour des [Exigences relatives au navigateur](#page-32-0) à la page [33.](#page-32-0)
- La possibilité de choisir entre un thème sombre et un thème clair pour l'application « Dispatch » (Répartition). Consultez la section [Navigation dans l'application «](#page-43-0) Dispatch » (Répartition) à la page [44.](#page-43-0)
- Ajout de la fonction d'authentification à deux facteurs. Voir [Ouvrir une session](#page-33-0) à la page [34.](#page-33-0)
- Ajout de la fonction de signalement des problèmes. Consultez les [Zones de navigation](#page-44-0) à la page [45.](#page-44-0)
- La possibilité de sélectionner les appareils d'entrée et de sortie par défaut pour la fenêtre **« Monitoring » (Surveillance)**, la fenêtre **« My Calls » (Mes appels)**, et l'état sélectionné, ainsi que le contrôle du volume. Consultez la section [Paramètres des appareils](#page-232-1) à la page [229.](#page-232-1)
- L'affichage de la localisation exacte et d'autres métadonnées reçues dans la fenêtre **« Map Information » (Information sur la carte)**. Consultez la section [Localisation d'un seul membre du parc de véhicules](#page-162-2) à la page [161.](#page-162-2)
- La possibilité de configurer les réglages du délai d'inactivité pour l'application « Dispatch » (Répartition). Consultez la section [Paramètres généraux](#page-228-0) à la page [225.](#page-228-0)
- Ajout de la procédure de mise à niveau de l'extension. Consultez la section [Mise à niveau de «](#page-41-0) Dispatch Plug-in [» \(Module d'extension de répartition\)](#page-41-0) à la page [42.](#page-41-0)
- Ajout de la configuration de l'extension de répartition pour l'installation sans connexion Internet. Consultez [Ajout de la configuration du module d'extension de répartition pour l'installation sans connexion Internet à](#page-39-0) la page [40.](#page-39-0)
- La possibilité de se joindre automatiquement à un appel urgent entrant lorsque le répartiteur libère la prise de parole de l'appel du service Appuyer-pour-Parler en cours. Consultez la section [Appel d'urgence \(facultatif\)](#page-200-0) à la page [199.](#page-200-0)
- Sélectionner un groupe à distance (Remote Group Select, REGA) pour un groupe d'appel qui ne fait pas partie du profil d'utilisateur actuel de l'utilisateur cible. Consultez la section [Affiliation à un groupe à distance](#page-193-1)  [\(facultatif\)](#page-193-1) à la page [192.](#page-193-1)
- Afficher l'emplacement de tout utilisateur du service Appuyer-pour-Parler partagé ou appartenant à un groupe d'appel de l'application « Dispatch » (Répartition), peu importe les agences. Consultez la section [Localisation](#page-164-0)  [des membres du groupe d'appel](#page-164-0) à la page [163.](#page-164-0)
- Recevoir le message d'état opérationnel de tout utilisateur du service Appuyer-pour-Parler partagé ou appartenant à un groupe d'appel de l'application « Dispatch » (Répartition), peu importe les agences. Consultez « [Operational Status Messaging \(OSM\)](#page-147-1) » (Messages d'état opérationnel) à la page [148.](#page-147-0)
- Le soutien à l'écoute discrète pour les appels d'urgence. Consultez [Lancer une écoute discrète](#page-207-0) à la page [206.](#page-207-0)
- L'affichage de l'identité du dernier appelant parmi les appels de groupe d'appel. Consultez la section [Surveillance des groupes d'appel](#page-153-0) à la page [154.](#page-153-0)
- Lecture pendant les 30 dernières secondes des appels enregistrés de « Monitored Talkgroups » (Groupes d'appel surveillés) et de « My Calls » (Mes appels). Consultez les sections [Actions pour la création d'un](#page-154-0)  [groupe d'appel surveillé](#page-154-0) à la page [155](#page-154-0) et État « Call Ready [» \(Prêt pour un appel\) \(sans session simultanée\)](#page-99-1) à la page [100.](#page-99-1)
- La première personne à répondre à des appels privés. Consultez [Onglet Contacts](#page-71-0) à la page [72.](#page-71-0)
- Prise en charge des correctifs afin de créer un nombre configurable de correctifs pour l'interfonctionnalité dans tous les groupes d'appel. Consultez la section [Correctif \(facultatif\)](#page-211-0) à la page [210.](#page-211-0)
- Prise en charge des utilisateurs APX (ASTRO) et APX Next ou RadioNext pour la messagerie. Consultez la section [LMR et texto de groupe de données](#page-214-0) à la page [211.](#page-214-0)
- Soutien de l'état de présence, de la surveillance des affiliations et de la localisation des utilisateurs et des groupes LMR. Consultez la section [Localisation des membres du parc de véhicules](#page-162-1) à la page [161.](#page-162-1)
- La prise en charge des groupes d'appel MCX (très grands). Consultez les sections [Contacts et Groupes](#page-66-0) [d'appel](#page-66-0) à la page [67](#page-66-0) et « Geofence [» \(Gardiennage virtuel\)](#page-184-0) à la page [183.](#page-184-0)
- L'option « No Recording » (Aucun enregistrement), sous « Settings » (Paramètres), s'appuie sur les paramètres de l'administrateur de l'entreprise dans l'outil d'administration centrale. Consultez la section [Enregistrement d'appels](#page-118-0) à la page [119.](#page-118-0)
- La possibilité de sélectionner la localisation sur demande, sans expiration de la durée. Consultez la section [Paramètres de localisation](#page-241-0) à la page [238](#page-241-0)
- Prise en charge du service de carte ESRI. Consultez [Services de cartes](#page-162-0) à la page [161.](#page-162-0)

#### **1.2**

## <span id="page-25-0"></span>**Principales caractéristiques**

Voici une brève description des principales caractéristiques de l'application « Dispatch » (Répartition) :

#### **Contacts et Groupes d'appel**

Les contacts sont également appelés membres du parc de véhicules. Le répartiteur peut établir un appel individuel avec un contact ou envoyer et recevoir des alertes personnelles instantanées (Instant Personal Alerts, IPA). Un groupe d'appel de l'application « Dispatch » (Répartition) permet au répartiteur d'établir un ou plusieurs appels avec les membres du parc de véhicules. L'administrateur de l'outil d'administration centrale

(Central Admin Tool, CAT) gère les contacts et les groupes d'appel pour un utilisateur de l'application « Dispatch » (Répartition). Le répartiteur peut attribuer comme **« Favorites » (Favoris)** les contacts et groupes d'appel les plus fréquemment utilisés et créer ses propres onglets Mes groupes d'appel à partir des onglets **« Contacts and Talkgroups » (Contacts et Groupes d'appel)**.

Pour en savoir plus, consultez la section [Contacts et Groupes d'appel](#page-66-0) à la page [67.](#page-66-0)

#### **Appel du service Appuyer-pour-Parler**

Permet au répartiteur d'établir un appel du service Appuyer-pour-Parler, d'y mettre fin et d'enregistrer une conversation. L'application « Dispatch » (Répartition) affiche les activités d'appel ainsi que l'identité de l'appelant au cours de l'appel. Le répartiteur peut exporter et examiner les détails des enregistrements d'appel dans l'ordinateur local. L'application « Dispatch » (Répartition) prend en charge la communication bidirectionnelle et le démarrage manuel de l'appel du service Appuyer-pour-Parler.

Pour en savoir plus, consultez la section [Appel du service Appuyer-pour-Parler](#page-99-0) à la page [100.](#page-99-0)

#### **Alerte personnelle instantanée**

Permet au répartiteur d'envoyer une alerte à un groupe de personnes ou d'en recevoir pour leur demander de rappeler. L'application « Dispatch » (Répartition) peut envoyer et recevoir une alerte personnelle instantanée lorsqu'il est à l'état « Available » (Disponible). Le répartiteur ne peut seulement envoyer une IPA qu'à un membre du parc de véhicules dont l'état de présence est « Available » (Disponible) ou « Busy, Not Disturb - DND » (Occupé – Ne pas déranger). Le répartiteur ne peut envoyer une IPA qu'à un contact et l'application « Dispatch » (Répartition) ne permet pas l'envoi d'alertes à un groupe.

Pour en savoir plus, consultez la section [Alerte personnelle instantanée](#page-144-1) à la page [145.](#page-144-1)

#### **Localisation**

Permet au répartiteur de localiser les membres du parc de véhicules sur la carte. Le répartiteur peut localiser plusieurs contacts ou un groupe d'appel individuel à la fois.

Pour en savoir plus, consultez la section [Services de cartes](#page-162-0) à la page [161.](#page-162-0)

#### **Messagerie sécurisée intégrée**

Permet au répartiteur d'envoyer des messages texte, de partager du contenu multimédia (audio, fichiers, photos et vidéos) dans les formats pris en charge et selon les tailles compatibles, et de partager la localisation en pièce jointe aux contacts et aux groupes d'appel. Pour plus de détails, consultez la section [Messagerie sécurisée intégrée](#page-124-0) à la page [125.](#page-124-0)

#### **Appels « Broadcast » (Télédiffusion)**

Permet à un diffuseur désigné de faire des appels unidirectionnels hautement prioritaires, généralement pour diffuser des annonces importantes.

Pour en savoir plus, consultez la section [Appel du service Appuyer-pour-Parler](#page-99-0) à la page [100.](#page-99-0)

#### **Surveillance des groupes d'appel**

Permet au répartiteur de surveiller jusqu'à 20 groupes d'appels actifs, de joindre un appel d'un groupe d'appel actif ou d'établir un appel de groupe d'appel, de localiser et d'envoyer des messages aux membres du groupe d'appel et de consulter l'information de tous les répartiteurs du groupe d'appel. Si la session simultanée est activée pour l'application « Dispatch » (Répartition), le répartiteur peut écouter tous les appels des groupes d'appel en même temps, dans la fenêtre **« Monitoring » (Surveillance)**.

Pour en savoir plus, consultez la section [Surveillance des groupes d'appel](#page-153-0) à la page [154.](#page-153-0)

#### **Balayage des groupes d'appel**

Permet de communiquer avec un groupe d'appel que le répartiteur surveille. Le répartiteur peut se joindre à un appel actif. À la fin de l'appel, le répartiteur peut se joindre au prochain appel en cours dans la liste de balayage. Le balayage des groupes d'appel est uniquement disponible pour l'application « Dispatch » (Répartition) sans session simultanée.

Pour en savoir plus, consultez la section [Balayage des groupes d'appel \(sans session simultanée\)](#page-158-0) à la page [159.](#page-158-0)

#### **Carte**

Présente graphiquement la localisation des membres du parc de véhicules sur la carte et permet au répartiteur d'établir directement des appels du service Appuyer-pour-Parler avec eux et de leur envoyer des messages ou des alertes, à partir de la carte.

Pour en savoir plus, consultez la section [Services de cartes](#page-162-0) à la page [161.](#page-162-0)

#### **« Geofence » (Gardiennage virtuel)**

Permet au répartiteur d'attribuer des limites géographiques au groupe d'appel sur la carte. Lorsqu'une barrière virtuelle est appliquée à un groupe d'appel, le répartiteur et le membre du parc de véhicules reçoivent un avis chaque fois que le membre du parc de véhicules franchit la barrière.

Pour en savoir plus, consultez la section « Geofence [» \(Gardiennage virtuel\)](#page-184-0) à la page [183.](#page-184-0)

#### **« Location History » (Historique de localisation)**

Permet au répartiteur de suivre le trajet de déplacement du membre du parc de véhicules sur la carte durant une durée spécifiée. Le répartiteur peut sélectionner le membre du parc de véhicules et la durée pendant laquelle le trajet doit être suivi.

Pour en savoir plus, consultez la section « Location History [» \(Historique de localisation\)](#page-181-0) à la page [180.](#page-181-0)

#### **Présence**

Permet au répartiteur de voir la disponibilité d'un membre du parc de véhicules. Les membres de la flotte qui ont le répartiteur comme contact peuvent également voir la présence du répartiteur. Les états de présence possibles sont « Online » (En ligne), « Do Not Disturb » (Ne pas déranger) et « Offline » (Hors ligne). Pour en savoir plus, consultez la section [Présence en temps réel](#page-215-0) à la page [212.](#page-215-0)

#### **Avatar**

Permet au répartiteur de changer la photo de profil d'un contact à partir de la liste des avatars disponibles dans l'application « Dispatch » (Répartition). Par défaut, tous les contacts se voient attribuer un avatar. Pour en savoir plus, consultez la section [Avatars](#page-63-0) à la page [64.](#page-63-0)

#### **Réacheminement à la messagerie vocale**

Lorsque le répartiteur tente de faire un appel du service Appuyer-pour-Parler et que l'établissement de l'appel échoue parce que tous les membres ne sont pas disponibles, la fonction de réacheminement à la messagerie vocale enregistre automatiquement l'appel comme un message vocal. Les états de non-disponibilité comprennent « Do Not Disturb » (Ne pas déranger) (DND), « Offline » (Hors ligne), « Busy » (Occupé) ou « Temporarily unavailable » (Temporairement indisponible).

#### **Alertes**

Permet au répartiteur de consulter « Instant Personal Alerts » (Alertes personnelles instantanées) (également appelées « alertes IPA » ou « alertes appelez-moi »), les alertes d'appel manqué, les alertes d'état et les alertes de gardiennage virtuel envoyées par le membre du parc de véhicules et de prendre les mesures appropriées.

Pour en savoir plus, consultez la section [Alertes](#page-144-0) à la page [145.](#page-144-0)

#### **Journaux**

Fournissent des informations sur les activités récentes, notamment les alertes, les appels du service Appuyer-pour-Parler, les journaux de vérification, les rapports de localisation, les journaux de gardiennage virtuel, les journaux vidéo, et les enregistrements audio des appels enregistrés. Pour en savoir plus, consultez la section [Journaux](#page-217-0) à la page [214.](#page-217-0)

#### **Paramètres de la carte**

Permettent au répartiteur d'associer des couleurs aux contacts, aux groupes d'appels et aux membres communs de groupes d'appel pour faciliter leur identification sur la carte.

Pour en savoir plus, consultez la section [Modification des paramètres de carte](#page-235-0) à la page [232.](#page-235-0)

#### **Paramètres de localisation**

Permettent au répartiteur de sélectionner la durée de localisation des contacts ou des groupes d'appel, sur demande, du gardiennage virtuel et de l'historique de localisation. Permettent également au répartiteur d'établir la distance de la barrière pour la fonction de suivi du membre.

#### **Emplacement**

Permet au répartiteur de sélectionner la période d'expiration de localisation d'un membre sur la carte. Pour en savoir plus, consultez la section [Services de cartes](#page-162-0) à la page [161.](#page-162-0)

#### **Paramètres d'intervalle de mise à jour de la localisation sur demande**

Fournit à intervalles variables l'information sur la localisation des membres du parc de véhicules figurant sous « Contacts » sur la demande du répartiteur.

#### **Paramètres de la période de localisation sur demande**

Permettent au répartiteur de sélectionner un ou plusieurs membres du parc de véhicules et d'accéder à leurs données de localisation actuelles.

#### **Paramètres « Geofence » (Gardiennage virtuel)**

Permettent au répartiteur d'établir la fréquence à laquelle les avis de mise à jour sont affichés lorsque les membres sont identifiés par un gardiennage virtuel. Permettent également au répartiteur d'établir la distance et la période pendant laquelle la barrière s'applique aux membres.

Pour en savoir plus, consultez la section « Settings [» \(Paramètres\)](#page-226-0) à la page [223.](#page-226-0)

#### **Groupe d'appel de zone**

Permet au répartiteur de créer, sur la carte, un groupe d'appel avec les membres du parc de véhicules. Le répartiteur peut appeler, envoyer un message (texte, photo, vidéo, document et localisation) aux groupes d'appel de zone. Pour en savoir plus, consultez la section [Groupe d'appel de zone](#page-82-0) à la page [83.](#page-82-0)

#### **Surveillance de l'utilisateur**

Permet à un répartiteur désigné de surveiller la situation actuelle d'un membre qui ne répond pas aux appels, aux alertes personnelles instantanées et aux messages du répartiteur. Le répartiteur peut ensuite effectuer une écoute ambiante et discrète pour recueillir des renseignements sur ce membre.

#### **« Ambient Listening » (Écoute ambiante)**

Permet au répartiteur d'activer le micro de l'appareil à distance et d'écouter l'environnement du membre à son insu. Le répartiteur prend ensuite les mesures nécessaires, comme une urgence à distance, et active ou désactive l'appareil. Pour en savoir plus, consultez la section [Lancer une écoute ambiante](#page-206-0) à la page [205.](#page-206-0)

#### **« Discreet Listening » (Écoute discrète)**

Permet au répartiteur désigné d'écouter tout appel du service Appuyer-pour-Parler à destination ou en provenance du membre sélectionné à son insu. Pour en savoir plus, consultez la section [Lancer une écoute](#page-207-0)  [discrète](#page-207-0) à la page [206.](#page-207-0)

#### **Désactiver ou activer l'utilisateur**

Permet à un répartiteur désigné de désactiver à distance un appareil spécifique d'un membre. L'appareil désactivé du membre n'a plus accès au service Appuyer-pour-Parler et à d'autres services jusqu'à ce qu'il soit réactivé. Pour plus de détails, consultez la section Désactiver [ou activer un membre du parc de véhicules](#page-209-0)  [à distance](#page-209-0) à la page [208.](#page-209-0)

#### **Vérification de l'utilisateur**

Lorsque le répartiteur sélectionne la vérification de l'utilisateur, il peut voir des renseignements comme l'emplacement du membre, son état de présence, l'état de la pile, l'état d'urgence et la puissance du signal Wi-Fi ou LTE sur son appareil. Pour en savoir plus, consultez la section [Activation d'une vérification de](#page-205-1)  [l'utilisateur](#page-205-1) à la page [204.](#page-205-1)

#### **Appels d'urgence**

Permet au répartiteur d'amorcer le processus d'appels d'urgence au nom du membre du parc de véhicules et de participer à l'appel dans le cas d'un danger pour la vie. Les appels d'urgence sont toujours la priorité absolue et ils prennent préséance sur tout appel en cours, sauf sur un autre appel d'urgence en cours. Pour en savoir plus, consultez la section [Appel d'urgence \(facultatif\)](#page-200-0) à la page [199.](#page-200-0)

#### **« Operational Status Messaging (OSM) » (Messages d'état opérationnel)**

Permettent au répartiteur de recevoir un message d'état du membre du parc de véhicules et de connaître son état, comme en service, en route, occupé, au travail ou pas en fonction. Pour en savoir plus, consultez la section « [Operational Status Messaging \(OSM\)](#page-147-1) » (Messages d'état opérationnel) à la page [148.](#page-147-0)

#### **Session simultanée**

Permet au répartiteur de surveiller simultanément jusqu'à 20 groupes d'appel au moyen de flux audio et vidéo distincts pour chaque groupe d'appel surveillé avec des permissions d'émission et de réception indépendantes. En outre, jusqu'à cinq sessions dynamiques supplémentaires sont disponibles pour permettre les appels entrants et sortants privés, les appels de diffusion, de groupe rapide, d'écoute ambiante, d'écoute discrète et tous les appels qui ne font pas partie de la fenêtre **« Monitoring » (Surveillance)**. La session simultanée permet au répartiteur de mettre en sourdine, de désactiver la sourdine et de contrôler le volume de chaque groupe d'appel surveillé de façon indépendante.

L'application « Dispatch » (Répartition) prend en charge jusqu'à cinq flux vidéo simultanément. Un utilisateur de l'application « Dispatch » (Répartition) peut déplacer chaque fenêtre vidéo en continu vers un écran différent. Un utilisateur de l'application « Dispatch » (Répartition) peut recevoir plusieurs vidéos dans chaque groupe affilié si la fonction d'affiliation est activée. Si l'affiliation est désactivée, une indication d'une session vidéo en cours sur les groupes surveillés est fournie. Un utilisateur de l'application « Dispatch » (Répartition) peut activer une session particulière et la développer en mode plein écran. Les utilisateurs peuvent déposer et se joindre à n'importe laquelle des sessions actives de vidéo en continu. Pour en savoir plus, consultez la section [Appel à session simultanée \(facultatif\)](#page-156-0) à la page [157.](#page-156-0)

#### **Affiliations**

Si la fonction d'affiliation est désactivée, le répartiteur peut s'affilier à un ensemble d'événements de communication en ajoutant des groupes d'appel à la fenêtre **« Monitoring » (Surveillance)** et en attribuant une priorité (priorité 1 à 3, ou aucune priorité). Pour en savoir plus, consultez la section [Affiliation \(facultatif\)](#page-191-0) à la page [190.](#page-191-0)

#### **Surveillance des affiliations**

Permet au répartiteur d'afficher la liste des membres affiliés dynamiquement d'un groupe d'appel ou d'un groupe d'appel affilié pour un contact. Pour en savoir plus, consultez la section [Surveillance des affiliations](#page-192-1)  [\(facultatif\)](#page-192-1) à la page [191.](#page-192-1)

#### **Affiliation à un groupe à distance**

L'affiliation à un groupe à distance permet au répartiteur de changer le groupe d'appel sélectionné de n'importe quel contact de l'application « Dispatch » (Répartition) et de se joindre aux conversations de ce groupe d'appel. Pour en savoir plus, consultez la section [Affiliation à un groupe à distance \(facultatif\)](#page-193-1) à la page [192.](#page-193-1)

#### **Sauvegarde et exportation**

Permet au répartiteur de sauvegarder les enregistrements des appels et des messages sécurisés, y compris les pièces jointes et leurs détails. Pour en savoir plus, consultez la section [Sauvegarde de l'application](#page-224-0)  « Dispatch [» \(Répartition\)](#page-224-0) à la page [221.](#page-224-0)

#### **Signalements de problèmes en ligne**

Permet au répartiteur de signaler les problèmes directement à partir de l'application « Dispatch » (Répartition), y compris en joignant des images et des vidéos à l'appui. Les fichiers joints peuvent être éventuellement compressés et téléversés dans un emplacement de serveur précis pour une enquête approfondie par l'équipe de soutien.

Les types de dossiers pris en charge :

- .JPEG
- .PNG
- $\bullet$  . MP4

Volume maximum d'une pièce jointe : 5 Mo

Après avoir signalé un problème, le répartiteur reçoit un avis.

**REMARQUE :** Le signalement des problèmes en ligne échoue lorsque la taille du fichier dépasse 5 Mo.

#### **Collaboration**

La fonction « Collaboration » contient l'ensemble des fonctions de base et comprend les fonctions suivantes :

- Appel du service Appuyer-pour-Parler
- **Présence**
- Alerte personnelle instantanée (IPA)
- Appels « Broadcast » (Télédiffusion)
- Messagerie Texte, image, fichier vidéo, PDF, fichiers Microsoft Office, partage de localisation
- Messagerie vocale
- Groupes d'appel standards (jusqu'à 250 membres)
- Balayage des groupes d'appel prioritaires
- Services de localisation
- Gardiennage virtuel pour le « Supervisor » (Superviseur) et le « Dispatcher » (Répartiteur)
- Groupes rapides à partir d'une carte

#### **SafeGuard**

Comprend un ensemble de fonctions de collaboration.

- Appels d'urgence et alertes
- « Ambient Listening » (Écoute ambiante)
- « Discreet Listening » (Écoute discrète)
- Groupes d'appel larges (jusqu'à 3 000 membres)
- Groupes d'appels basés sur la zone
- Activation ou désactivation du service Appuyer-pour-Parler.
- Vérification et surveillance de l'utilisateur

#### **SafeGuard Multi-Role**

Comprend l'ensemble des fonctions « Collaboration » et « SafeGuard »

- Affiliation de groupes d'appel
- Groupes d'appel MCX (jusqu'à 100 000 membres)
- Sélection d'un groupe d'appel à distance
- « Operational Status Messaging (OSM) » (Messages d'état opérationnel)
- Sessions audio Appuyer-pour-Parler simultanées pour l'application « Dispatch » (Répartition)
- Sessions vidéo Appuyer-pour-Parler simultanées pour l'application « Dispatch » (Répartition)
- **Correctif**

#### **Ajouts de fonctions (à chaque ensemble de fonctions sélectionné)**

● Services de surveillance vidéo

#### **Chapitre 2**

## <span id="page-31-0"></span>**Pour commencer**

Lorsqu'un administrateur de système crée un compte « Dispatch » (Répartition) avec un code d'utilisateur (code de courriel), vous recevez un courriel à l'adresse courriel enregistrée pour vous permettre de choisir un mot de passe et de poursuivre l'ouverture de session. Communiquez avec votre fournisseur de services pour accéder à l'application « Dispatch » (Répartition). L'application « Dispatch » (Répartition) n'exige pas de privilèges d'administrateur pour son installation ou pour son utilisation.

Consultez les sections suivantes pour commencer :

- [Préalables](#page-31-1) à la page [32](#page-31-1)
- [Ouvrir une session](#page-33-0) à la page [34](#page-33-0)
- [Acceptation des témoins](#page-35-0) à la page [36](#page-35-0)
- [Contrat de licence d'utilisateur final](#page-35-1) à la page [36](#page-35-1)
- « Take a Tour [» \(Visite guidée\)](#page-35-2) à la page [36](#page-35-2)
- [Avis sur le poste de travail](#page-35-3) à la page [36](#page-35-3)
- [Fermeture de session](#page-36-1) à la page [37](#page-36-1)
- [Gestion des mots de passe](#page-36-0) à la page [37](#page-36-0)
- [Compte bloqué](#page-37-1) à la page [38](#page-37-1)
- [Connexion à plus d'une session](#page-34-0) à la page [35](#page-34-0)

### <span id="page-31-1"></span>**2.1 Préalables**

L'application « Dispatch » (Répartition) n'exige pas de privilèges d'administrateur pour ouvrir une session.

L'application nécessite les préalables suivants :

- [Exigences relatives au matériel et au réseau](#page-31-2) à la page [32](#page-31-2)
- [Exigences logicielles](#page-32-1) à la page [33](#page-32-1)
- [Exigences relatives au navigateur](#page-32-0) à la page [33](#page-32-0)
- **[Exigences d'affichage du site Web](#page-32-2) à la page [33](#page-32-2)**
- [Exigences et paramètres réseau](#page-32-3) à la page [33](#page-32-3)

#### **2.1.1**

### <span id="page-31-2"></span>**Exigences relatives au matériel et au réseau**

Le matériel et le système d'exploitation minimum requis pour l'application « Dispatch » (Répartition) sont les suivants.

- Processeur : Intel Core i5 de 2,1 GHz (minimum) ou plus
- Mémoire vive (recommandée) : 8 Go (minimum)
- Carte de son standard qui prend en charge un casque d'écoute et des haut-parleurs
- Port USB à une ou plusieurs sorties externes pour connecter plusieurs haut-parleurs à un ordinateur

Connectivité de données à 8 Mbit/s ou plus

#### **REMARQUE :** Û

L'application ne prend pas en charge les événements tactiles sur les appareils à écran tactile.

Si la fonction de diffusion vidéo en continu ou de session simultanée est activée pour l'application « Dispatch » (Répartition), une connectivité de données d'au moins 8 Mbit/s est requise.

### <span id="page-32-1"></span>**2.1.2 Exigences logicielles**

Voici les exigences logicielles pour l'application « Dispatch » (Répartition) :

Windows 10, 11, 11 Pro ou 11 Enterprise 64-bit version

#### **2.1.3**

Ũ,

### <span id="page-32-0"></span>**Exigences relatives au navigateur**

Ũ, **REMARQUE :** Assurez-vous de mettre à jour le navigateur avec la plus récente version stable.

Navigateurs pris en charge par l'application « Dispatch » (Répartition) :

- Google Chrome 108 ou une version plus récente
- Microsoft Edge 98 ou version plus récente (basé sur Chromium). Activer les postes des autres magasins
- Mozilla Firefox 76 ou une version plus récente

Microsoft Visual C++ Runtime devrait être installé. S'il n'est pas installé, veuillez communiquer avec l'équipe TI de votre entreprise pour obtenir de l'aide

**REMARQUE :** Si vous tentez d'accéder à l'application dans un navigateur dont le système d'exploitation n'est pas pris en charge, l'application ne peut pas se charger et vous ne pouvez pas l'utiliser.

### <span id="page-32-2"></span>**2.1.4 Exigences d'affichage du site Web**

Pour afficher l'application « Dispatch » (Répartition), vous devez configurer les paramètres du site Web.

#### **Autoriser les fenêtres contextuelles**

Certains liens associés à l'application « Dispatch » (Répartition) s'ouvrent dans une nouvelle fenêtre du navigateur. Assurez-vous d'activer les fenêtres contextuelles du navigateur pour accéder à ces liens.

#### **Réinitialiser le zoom**

Pour afficher correctement l'application « Dispatch » (Répartition), assurez-vous que le niveau de zoom de votre navigateur est réglé à 100 %. Pour réinitialiser le niveau de zoom à 100 %, appuyez sur les touches CTRL+0 (zéro) sur votre clavier.

#### **2.1.5**

### <span id="page-32-3"></span>**Exigences et paramètres réseau**

Pour éviter les problèmes de panne de réseau pendant l'utilisation de l'application « Dispatch » (Répartition), ouvrez les paramètres de pare-feu pour les plages d'adresses IP mentionnées ci-dessous, pour les ports 80, 8080 et 443 du trafic sortant.

- La plage d'adresses IP en sous-réseau appartient à la configuration du serveur de production
- La plage d'adresses IP en sous-réseau appartient à la géolocalisation du serveur de production
- Plage d'adresses IP de sous-réseau associée à l'équilibrage du serveur de charge de la configuration du serveur de production

● Plage d'adresses IP de sous-réseau appartient au serveur d'équilibrage de charge de l'installation Production Geo.

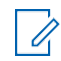

**REMARQUE :** Les ports 443 et 80 doivent être ouverts pour installer le module d'extension et lancer l'application « Dispatch » (Répartition). Pour établir une connexion avec le serveur Appuyer-pour-Parler, l'application ne prend pas en charge les proxys HTTP/SOCKS authentifiés. Le chemin de communication entre l'application Web et le serveur du service Appuyer-pour-Parler utilise une connexion TLS. Le pare-feu et le serveur mandataire devraient être configurés correctement pour les adresses IP du serveur et les ports 443 et 8080. Si vous n'avez pas vérifié les paramètres de votre pare-feu ou vos paramètres mandataires, l'ouverture de session pourrait échouer ou vous pourriez avoir un message d'échec d'activation ou d'erreur de réseau.

#### **2.1.5.1**

### <span id="page-33-1"></span>**Activation de l'option de téléchargement de fichiers**

Vous pouvez activer le téléchargement de fichiers pour vous assurer qu'ils soient facilement accessibles sur votre ordinateur local. Vérifiez et activez le chemin de téléchargement dans vos navigateurs.

#### **Procédure :**

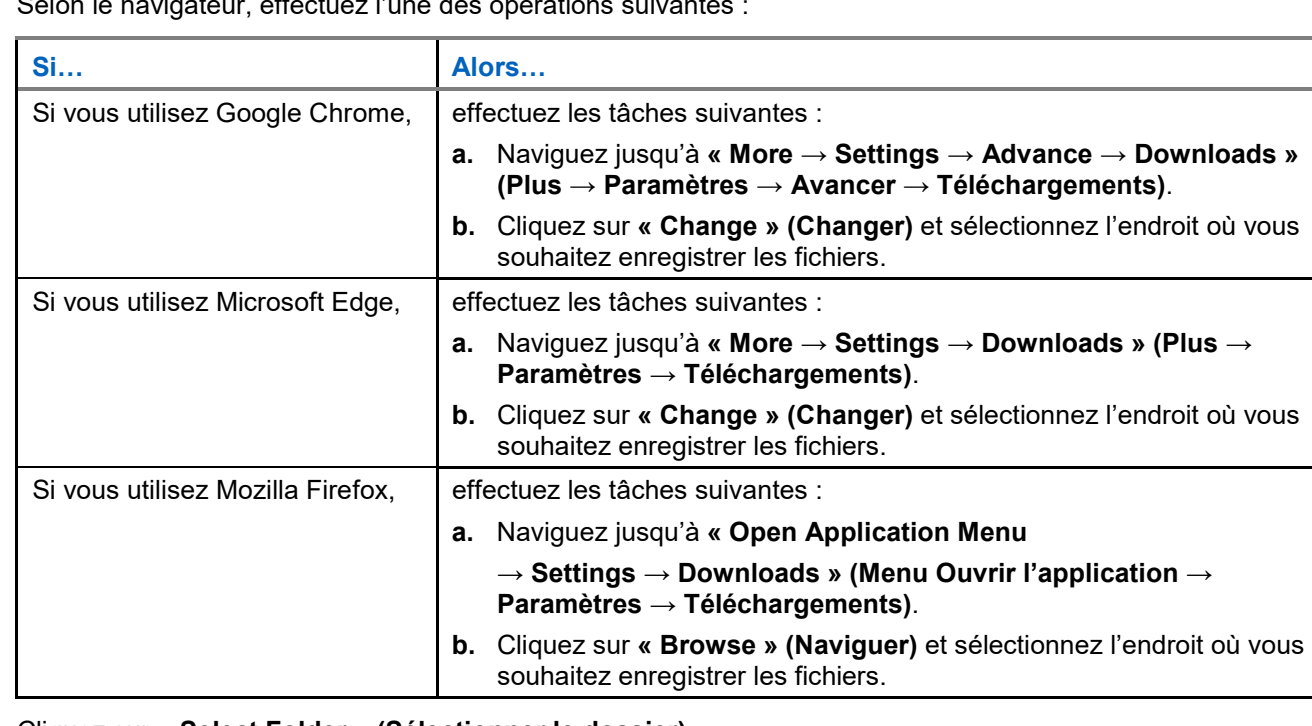

1. Selon le navigateur, effectuez l'une des enérations

**2.** Cliquez sur **« Select Folder » (Sélectionner le dossier)**.

### <span id="page-33-0"></span>**2.2 Ouvrir une session**

**REMARQUE :** La première ouverture de session nécessite l'activation du compte. L'application fournit Ũ, l'authentification multifactorielle (multifactor authentication, MFA). Si l'administrateur active la MFA, une fois que l'utilisateur ouvre une session avec des données d'authentification valides, l'authentification de deuxième niveau se produit.

**Exigences préalables :** Assurez-vous d'installer l'une des applications mobiles suivantes :

- **FreeOTP**
- **Google Authenticator**

Les applications sont gratuites et peuvent être téléchargées à partir de la boutique d'applications sur votre appareil mobile.

#### **Procédure :**

0

- **1.** Pour accéder à l'application « Dispatch » (Répartition), cliquez sur le lien reçu à l'adresse courriel enregistrée. Lorsque vous cliquez sur le lien, une page de témoins s'affiche.
- **2.** Sélectionnez vos préférences en matière de confidentialité. Choisissez un mot de passe qui répond aux exigences minimales de la politique de mot de passe définie pour l'application « Dispatch » (Répartition).

Celui-ci doit respecter les exigences minimales de la politique de mot de passe de l'application comme indiqué ci-dessous :

- Au moins 16 caractères
- Une lettre minuscule entre a et z
- Une lettre majuscule entre A et Z
- Contenir un chiffre entre 0 et 9
- Contenir l'un des caractères spéciaux suivants : @#\$%^&+=

**REMARQUE :** Ces paramètres à l'échelle du système peuvent changer en fonction de la configuration de votre fournisseur de services.

**REMARQUE :** Si le mot de passe que vous avez entré n'est pas conforme aux exigences relatives aux mots de passe, un message d'erreur s'affiche.

- **3.** Cliquez sur « Continue » (Continuer).
- **4. REMARQUE :** Si l'administrateur active l'authentification multifactorielle (MFA), la fenêtre **« Mobile Authentication Setup » (Configuration de l**'**authentification mobile)** s'affiche.

Effectuez les actions suivantes :

- **a.** Lancez l'application de l'appareil photo et balayez le code QR.
- **b.** Entrez le mot de passe unique (one-time password, OTP) fourni par l'application et cliquez sur **« Submit » (Soumettre)**.

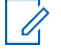

**REMARQUE :** Le mot de passe à usage unique peut expirer dans un délai préétabli. Le code mis à jour est disponible après l'expiration.

#### **Éléments requis après l'action :**

Si l'administrateur active l'authentification multifactorielle, chaque ouverture de session nécessite une authentification à deux facteurs. Pour accéder à l'application « Dispatch » (Répartition), après avoir entré les données d'authentification, entrez le mot de passe unique à partir de l'application.

Pour en savoir plus sur le module d'extension, consultez la section « Dispatch Plug-in [» \(Module d'extension de](#page-38-0)  [répartition\)](#page-38-0) à la page [39.](#page-38-0)

Pour en savoir plus sur la gestion des mots de passe, consultez la section [Gestion des mots de passe](#page-36-0) à la page [37.](#page-36-0)

### <span id="page-34-0"></span>**2.2.1 Connexion à plus d**'**une session**

#### **Quand et où l'utiliser :**

Lorsque vous tentez d'accéder à l'application « Dispatch » (Répartition) avec une session active en cours, la boîte de dialogue suivante s'affiche :

« You are already signed in from a different computer. Proceeding here sign out all other instances. Would you like to proceed? » (Vous avez déjà ouvert une session à partir d'un autre ordinateur. Si vous continuez, toutes les autres sessions seront déconnectées. Voulez-vous continuer?)

#### **Procédure : multifactor authentication**

- **1.** Cliquez sur **« Proceed » (Continuer)** pour fermer la session active existante.
- **2.** Ouvrez une nouvelle session.

#### **2.3**

### <span id="page-35-0"></span>**Acceptation des témoins**

Lorsque vous ouvrez une session dans l'application « Dispatch » (Répartition), un message contextuel s'affiche pour vous permettre de choisir les préférences du navigateur. Lorsque vous ouvrez une session dans l'application à l'aide d'un navigateur qui utilise des témoins, il se souvient de votre ouverture de session enregistrée, de vos mots de passe et de vos préférences linguistiques. Il est obligatoire d'accepter les témoins pour utiliser l'application « Dispatch » (Répartition).

#### **Procédure :**

À partir de la page des témoins, effectuez l'une des opérations suivantes :

- Cliquez sur **« OK »** pour garder en mémoire les témoins de navigation.
- Cliquez sur **« What are cookies? » (Que sont les témoins?)** pour en savoir plus sur les témoins utilisés par l'application.

### <span id="page-35-1"></span>**2.4 Contrat de licence d'utilisateur final**

Lorsque vous ouvrez une session dans l'application « Dispatch » (Répartition), une fenêtre **« End User License Agreement » (Contrat de licence d'utilisateur final)** (EULA) s'affiche. Passez en revue les modalités du contrat de licence. Si l'application « Dispatch » (Répartition) prend en charge toute autre langue, vous pouvez la changer à partir de la liste déroulante **« Language » (Langue)** dans la fenêtre EULA. Pour continuer, vous devez accepter les modalités du contrat de licence.

Lorsque vous êtes connecté à l'application « Dispatch » (Répartition), si des changements sont apportés au EULA, la fenêtre EULA s'affiche.

#### **2.5**

## <span id="page-35-2"></span>**« Take a Tour » (Visite guidée)**

**« Take a Tour » (Visite guidée)** affiche les fonctions de base et une démonstration de l'application. Une page **« Take a Tour » (Visite guidée)** s'affiche lorsque vous ouvrez une session dans l'application « Dispatch » (Répartition). Cliquez sur **« View Tour » (Voir la visite)** pour voir le fonctionnement de base de l'application « Dispatch » (Répartition). Utilisez l'icône **« Next » (Suivant)** pour voir la démonstration et l'introduction. Vous pouvez cliquer sur l'icône **« Close » (Fermer)** pour sortir de **« Take a Tour » (Visite guidée).**

Si vous ne voulez pas que l'outil d'administration centrale affiche la page **« Take a Tour » (Visite guidée)** chaque fois que vous ouvrez une session, cochez la case **« Ne plus afficher » (Don't show again)** et cliquez sur l'icône **« Close » (Fermer)**.

**REMARQUE : « Take a Tour » (Visite guidée)** est facultative et ne s'affiche que si elle est activée pour 0 l'application.

#### **2.6**

## <span id="page-35-3"></span>**Avis sur le poste de travail**

Les avis sur le poste de travail vous informent de toutes les alertes que vous recevez des membres du parc de véhicules. Une fenêtre contextuelle **« Show notification » (Afficher les avis)** s'affiche comme illustré ci-dessous lorsque vous ouvrez une session dans l'application « Dispatch » (Répartition) pour la première fois.
Si vous choisissez **« Allow » (Autoriser)** ou **« Block » (Bloquer)**, les avis sont affichés ou bloqués respectivement lorsque votre navigateur d'application est en mode minimisé ou non affiché sous l'onglet actif. Vous pouvez également arrêter les avis à partir des « Settings [» \(Paramètres\)](#page-226-0) à la page [223](#page-226-0) de l'application. Un exemple d'écran montre l'appel entrant. Des avis similaires sont affichés pour les messages entrants, les alertes et les rappels d'alerte.

## **2.7 Fermeture de session**

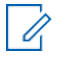

**REMARQUE :** Si, pendant un appel en cours, vous tentez de fermer votre session dans l'application « Dispatch » (Répartition), un message de confirmation s'affiche :

« Call is in progress. Confirm Sign out. » (Appel en cours. Confirmation de la déconnexion.)

#### **Procédure :**

À partir de l'icône **« Profile » (Profil)** dans le coin supérieur droit, cliquez sur **« Sign Out »** (**Fermer la session)**.

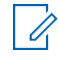

**REMARQUE :** Si vous avez ouvert une session dans l'application et que votre code d'utilisateur a été modifié à partir de l'outil d'administration centrale (CAT), l'application force la fermeture. Le message suivant apparaît :

« Your user ID has been changed and hence forcefully logged out. Verify your account and sign in with the new User ID » (Votre code d'utilisateur a été modifié et, par conséquent, vous avez été déconnecté. Vérifiez votre compte et ouvrez une session avec le nouveau code d'utilisateur)

Vous recevrez par courriel votre nouveau code d'utilisateur et un lien pour vérifier le compte. Pour en savoir plus, consultez la section [Ouvrir une session](#page-33-0) à la page [34.](#page-33-0)

## **2.8 Gestion des mots de passe**

La gestion des mots de passe vous permet de modifier ou de réinitialiser le mot de passe de votre compte d'application. Pour en savoir plus sur les exigences relatives aux mots de passe, consultez la section [Ouvrir une](#page-33-0)  [session](#page-33-0) à la page [34.](#page-33-0)

**REMARQUE :** Ces paramètres à l'échelle du système peuvent changer en fonction de la configuration de U votre fournisseur de services.

La configuration par défaut du système est la suivante :

- **1.** Les mots de passe expirent tous les 90 jours.
- **2.** L'historique des mots de passe ne peut pas être le même que les cinq derniers mots de passe utilisés.
- **3.** Le mot de passe ne peut être le même que le nom d'utilisateur.

### **2.8.1 Changer un mot de passe**

Vous pouvez modifier le mot de passe à tout moment lorsque vous êtes connecté à l'application « Dispatch » (Répartition).

#### **Procédure :**

- **1.** Cliquez sur l'icône **« Settings » (Paramètres) C** dans le coin supérieur droit de l'en-tête et cliquez sur **« Settings » (Paramètres)**.
- **2.** Cliquez sur l'onglet **« Account » (Compte)**.
- **3.** Entrez le **mot de passe actuel**.
- **4.** Entrez le **nouveau mot de passe**.
- **5.** Entrez de nouveau le nouveau mot de passe.
- **6.** Effectuer l'une des actions suivantes :
	- Cliquez sur **« Apply » (Appliquer)** pour modifier le mot de passe.
	- Cliquez sur **« Cancel » (Annuler)** pour annuler l'action.

#### **2.8.2**

## <span id="page-37-0"></span>**Réinitialisation d'un mot de passe oublié**

Si vous avez oublié le mot de passe de votre compte « Dispatch » (Répartition), l'administrateur de votre entreprise peut le réinitialiser. Un lien de réinitialisation du mot de passe est envoyé à votre adresse courriel enregistrée. Pour réinitialiser le mot de passe, cliquez sur le lien et suivez les étapes. Vous pouvez également réinitialiser le mot de passe à partir de la page d'ouverture de session de l'application.

#### **Procédure :**

- **1.** À la page d'ouverture de session de l'application « Dispatch » (Répartition), cliquez sur **« Forgot Password » (Mot de passe oublié)**.
- **2.** Entrez l'adresse courriel associée à votre compte dans la boîte de dialogue et cliquez sur **« Send Email » (Envoyer le courriel)**.
- **3.** Si vous n'avez pas reçu le courriel, cliquez sur **« Send it again » (Envoyer de nouveau)**.
- **4.** Cliquez sur le lien reçu à votre adresse courriel.
- **5.** Entrez et confirmez le nouveau mot de passe.
- **6.** Cliquez sur **« Submit » (Soumettre)**.
- **7.** Ouvrez une session dans l'application « Dispatch » (Répartition) avec le nouveau mot de passe.

### **2.9 Compte bloqué**

Lorsque vous tentez d'ouvrir une session dans l'application « Dispatch » (Répartition) avec un mot de passe incorrect plus de trois fois, votre compte est bloqué temporairement.

Pour débloquer le compte, voir [Réinitialisation d'un mot de passe oublié](#page-37-0) à la page [38,](#page-37-0) ou communiquez avec votre administrateur.

#### **Chapitre 3**

# **« Dispatch Plug-in » (Module d'extension de répartition)**

Un « Dispatch Plug-in » (Module d'extension de répartition) est requis pour ouvrir une session et accéder à l'application « Dispatch » (Répartition). Le « Dispatch Plug-in » (Module d'extension de répartition) vous permet également de recevoir des mises à jour dans l'application.

Voir les sections suivantes sur les actions disponibles pour les modules d'extension :

- Installation de « Dispatch Plug-in [» \(Module d'extension de répartition\)](#page-38-0) à la page [39](#page-38-0)
- Désinstallation de « Dispatch Plug-in [» \(Module d'extension de répartition\)](#page-41-0) à la page [42](#page-41-0)
- Mise à niveau de « Dispatch Plug-in [» \(Module d'extension de répartition\)](#page-41-1) à la page [42](#page-41-1)

## <span id="page-38-0"></span>**3.1 Installation de « Dispatch Plug-in » (Module d'extension de répartition)**

Installez « Dispatch Plug-in » (Module d'extension de répartition) sur votre ordinateur personnel Windows pour utiliser l'application « Dispatch » (Répartition). Assurez-vous que plusieurs modules d'extension du répartiteur ne sont pas installés sur votre PC. Lorsque vous ouvrez une session dans l'application « Dispatch » (Répartition), une demande d'installation de module d'extension s'affiche. Si vous n'installez pas de module d'extension, l'application « Dispatch » (Répartition) ne fonctionne pas.

#### **Exigences préalables :** Assurez-vous que :

- Vous n'utilisez pas le navigateur Chrome en mode Incognito au moment d'accéder à l'application « Dispatch » (Répartition) pour la première fois.
- L'option **« Block » (Bloquer)** de la fenêtre contextuelle n'est pas activée dans les paramètres du navigateur.

#### **Procédure :**

**1.** Sur la page **« Sign in » (Ouverture de session)** de l'application, entrez vos données d'authentification et cliquez sur **« Sign in » (Ouverture de session)**.

L'application vous demande d'installer le « Dispatch Plug-in » (Module d'extension de répartition) et de l'ajouter au navigateur. Une fenêtre contextuelle **« Add Extension » (Ajouter une extension)** s'affiche.

- **2.** Effectuez l'une des actions suivantes :
	- Cliquez sur **« Add Extension » (Ajouter l'extension)** pour ajouter le « Dispatch Plug-in » (Module d'extension de répartition) à votre navigateur.

Cliquer sur **« Add Extension » (Ajouter l'extension)** permet d'ouvrir un nouvel onglet qui ajoute « Dispatch Plug-in » (Module d'extension de répartition) au navigateur. En même temps, le téléchargement de « Dispatch Plug-in » (Module d'extension de répartition) démarre.

● Si vous ne souhaitez pas ajouter l'extension, cliquez sur **« Cancel » (Annuler)**. En cliquant sur **« Cancel » (Annuler)**, le message d'erreur suivant s'affiche :

« Extension to web browser and plugin are required to run the application. You must add the extension, install the plugin, close the browser tab and sign in again in a new tab. » (Une extension du navigateur Web et du module est requise pour exécuter l'application. Vous devez ajouter l'extension, installer le module, fermer l'onglet du navigateur et ouvrir une nouvelle session dans un nouvel onglet.)

- **3.** Sélectionnez une des options suivantes :
	- Dans Chrome, cliquez sur **« Add to Chrome » (Ajouter à Chrome)**.
	- Dans Firefox, cliquez sur **« Add Add-on » (Ajouter une option)**.

● Dans Edge, cliquez sur **« Add Extension » (Ajouter une extension)**.

Une fenêtre contextuelle **« Add Dispatch Plug-in » (Ajouter le module d'extension de répartition)** s'ouvre.

**4.** Cliquez sur « Add extension » (Ajouter l'extension). Un message de confirmation s'affiche.

#### **3.1.1**

## **Vérification des réglages pour le module d'extension**

#### **Procédure :**

- **1.** Dans votre navigateur, cliquez sur l'icône **« Extensions »**.
- **2.** Sélectionnez l'option **« Manage Extensions » (Gérer les modules complémentaires)**.
- **3.** Dans la fenêtre **« Manage Extension » (Gérer les modules complémentaires)**, vérifiez l'état de « Dispatch Plug-in » (Module d'extension de répartition).
- **4.** Si l'état **« Extension » (Module d'extension)** est désactivé, changez l'état à Activé.
- **5.** Si **« Extension » (Module d'extension)** n'est pas installé sur l'ordinateur, exécutez le fichier d'installation une fois téléchargé ou enregistré sur l'ordinateur local.
- **6.** Cliquez sur le bouton **« Finish » (Terminer)**.

#### **3.1.2**

## <span id="page-39-1"></span>**Ajout de la configuration du module d'extension de répartition pour l'installation sans connexion Internet**

À partir de la version 12.3, le soutien est fourni pour configurer l'extension de répartition pour les configurations de connectivité sans Internet. Cela s'applique aux utilisateurs qui travaillent dans un environnement doté d'un réseau privé comme un réseau local et qui ont besoin des fonctions standard de l'application « Dispatch » (Répartition), mais qui n'ont pas accès à la boutique Web pour ajouter l'extension de l'application « Dispatch » (Répartition).

Selon le navigateur que vous utilisez, suivez l'un des processus suivants :

- Pour Microsoft Edge ou Google Chrome, voir Configuration du module d'extension de répartition pour l'installation sans [connexion Internet pour Google](#page-39-0) Chrome et Microsoft Edge à la page [40.](#page-39-1)
- Pour Mozilla Firefox, voir [Configuration du module d'extension de répartition pour l'installation sans](#page-40-0) connexion [Internet pour Mozilla](#page-40-0) Firefox à la page [41.](#page-40-0)

#### **3.1.2.1**

## <span id="page-39-0"></span>**Configuration du module d'extension de répartition pour l'installation sans connexion Internet pour Google Chrome et Microsoft Edge**

**Exigences préalables :** Assurez-vous que :

- L'administrateur héberge l'extension mise à jour en utilisant le compte de la boutique en ligne du client pour le déploiement sans la connectivité Internet.
- Le module d'extension est ajouté au navigateur en fournissant le code d'extension dans le format suivant : https://*<navigateur>*/webstore/detail/*<Extension-ID>*

où :

Ű,

*<navigateur>* est le chemin du navigateur.

Entrez chrome.google.com ou microsoftedge.microsoft.com

#### Le poste est ajouté selon le chemin suivant :

C:\Users\admin\AppData\Local\*<navigateur>*\User Data\Default\Extensions

**REMARQUE :** Utilisez les données d'authentification d'administrateur sur l'ordinateur ou sinon les données d'utilisateur\par défaut\ pourraient ne pas être accessibles ou visibles.

le dossier est copié. Vous avez besoin d'un dossier copié pour le téléversement hors ligne.

#### **Procédure :**

- **1.** Ouvrez une session dans l'application « Dispatch » (Répartition) et acceptez le EULA.
- **2.** Dans la fenêtre contextuelle « Download Extension to Web Browser » (Télécharger l'extension vers le navigateur Web), cliquez sur **« Download Extension » (Télécharger l'extension)**. Les fichiers d'extension et le module d'extension sont téléchargés.
- **3.** L'application « Dispatch » (Répartition) affiche la fenêtre « Steps to Install the Extension » (Étapes pour installer l'extension). Pour installer l'extension, procédez comme suit :
	- **a.** Décompressez le fichier extension . zip et sélectionnez un chemin de préférence.
	- **b.** Pour activer l'option « Developer Mode » (Mode développeur) dans l'onglet « Extensions » du navigateur, allez à : « Extension icon → Manage Extensions → Developer Mode » (Icône Extension  $\rightarrow$  Gérer les extensions  $\rightarrow$  Mode développeur).
	- **c.** Dans l'onglet **« Developer Mode » (Mode développeur)**, cliquez sur **« Load Unpacked » (Charge déployée)** et sélectionnez le chemin de l'extension décompressée.
	- **d.** Dans la fenêtre contextuelle « Steps to Install the Extension » (Étapes pour installer l'extension), cliquez sur **« OK »**.

La fenêtre contextuelle contient également un lien vers une description vidéo détaillée des étapes d'installation.

**REMARQUE :** Une extension du navigateur Web et du module est requise pour exécuter  $\mathscr{A}$ l'application. Vous devez ajouter l'extension, installer le module, fermer l'onglet du navigateur et ouvrir une nouvelle session dans un nouvel onglet.

#### **4.** Cliquez sur **« OK »**.

L'extension est ajoutée au navigateur. En cliquant **« OK »** dans la fenêtre contextuelle « Steps to Install the Extension » (Étapes pour installer l'extension), vous vous déconnectez. Ouvrez une nouvelle session avec les données d'authentification fournies.

#### **3.1.2.2**

## <span id="page-40-0"></span>**Configuration du module d'extension de répartition pour l'installation sans connexion Internet pour Mozilla Firefox**

**Exigences préalables :** Assurez-vous que :

- L'administrateur héberge l'extension mise à jour en utilisant le compte de la boutique en ligne du client pour le déploiement sans la connectivité Internet. Si le compte de la boutique de produits complémentaires Firefox spécifique au client n'est pas nécessaire, le fichier [.xpi](https://drive.google.com/file/d/1rStvaNi0UjriBJDVRbQ8DNtZG2Y2MMR6/view?usp=share_link) [Design Firefox Extension](https://drive.google.com/file/d/1rStvaNi0UjriBJDVRbQ8DNtZG2Y2MMR6/view?usp=share_link) peut être utilisé.
- L'extension Firefox propre à la configuration est ajoutée au navigateur Firefox lorsque la connectivité Internet ou de réseau public est disponible en utilisant l'ouverture de session WD et l'ajout d'une option Firefox. Le dossier d'extension avec le fichier . xpi est ajouté dans l'un des chemins suivants :

```
Pour le PC.
C:\Users\<UserID/Core-ID>\AppData\Roaming\Mozilla\Firefox\Profiles\Profile-
ID\extensions
Pour l'extension :
C:\Users\admin\AppData\Roaming\Mozilla\Firefox\Profiles\1hzefjy6.default-
release\extensions
```
**REMARQUE :** Utilisez les données d'authentification d'administrateur sur l'ordinateur ou sinon les données d'utilisateur\par défaut\ pourraient ne pas être accessibles ou visibles.

le dossier est copié. Vous avez besoin d'un dossier copié pour le téléversement hors ligne.

#### **Procédure :**

Û

**1.** Ouvrez une session dans l'application « Dispatch » (Répartition) et acceptez le EULA.

- **2.** Dans la fenêtre contextuelle « Download Extension to Web Browser » (Télécharger l'extension vers le navigateur Web), cliquez sur **« Download Extension » (Télécharger l'extension)**. Les fichiers d'extension et le module d'extension sont téléchargés.
- **3.** L'application « Dispatch » (Répartition) affiche la fenêtre « Steps to Install the Extension » (Étapes pour installer l'extension). Pour installer l'extension, procédez comme suit :
	- **a.** Décompressez le fichier extension . zip et sélectionnez un chemin de préférence.
	- **b.** Dans le navigateur Firefox, effectuez l'une des opérations suivantes :
		- Ouvrez le **gestionnaire de modules complémentaires**.
		- Appuyez sur les touches de raccourci suivantes : Alt + T [A].
	- **c.** Dans le coin supérieur droit, cliquez sur l'icône **« Tools for All Add-ons » (Outils pour tous les ajouts)** et cliquez sur **« Install Add-on From File » (Installer un ajout à partir du fichier)**.
	- **d.** Naviguez jusqu'au fichier .xpi complémentaire copié dans le chemin de préférence et effectuez l'une des actions suivantes :
		- Double-cliquez sur l'ajout.
		- Cliquez sur **« Open » (Ouvrir)**.
	- **e.** Cliquez sur **« Add » (Ajouter)** et, dans le coin supérieur droit, cochez la case « Allow this extension to run » (Autoriser l'exécution de cette extension) dans « Private Windows » (Fenêtre privée).

La fenêtre contextuelle contient également un lien vers une description vidéo détaillée des étapes d'installation.

Ũ,

**REMARQUE :** Une extension du navigateur Web et du module est requise pour exécuter l'application. Vous devez ajouter l'extension, installer le module, fermer l'onglet du navigateur et ouvrir une nouvelle session dans un nouvel onglet.

#### **4.** Cliquez sur **« OK »**.

L'extension est ajoutée au navigateur. En cliquant **« OK »** dans la fenêtre contextuelle « Steps to Install the Extension » (Étapes pour installer l'extension, vous vous déconnectez. Ouvrez une nouvelle session avec les données d'authentification fournies.

#### **3.2**

## <span id="page-41-0"></span>**Désinstallation de « Dispatch Plug-in » (Module d'extension de répartition)**

#### **Procédure :**

- **1.** À partir du **« Control Panel » (Panneau de configuration)** de votre PC, naviguez jusqu'à : **« Start → Control Panel → Programs → Uninstall a program » (Démarrer → Panneau de configuration → Programmes → Désinstaller un programme)**
- **2.** Sélectionnez le « Dispatch Plug-in » (Module d'extension de répartition) et cliquez sur **« Uninstall » (Désinstaller)**.

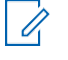

**REMARQUE :** Le « Dispatch Plug-in » (Module d'extension de répartition) est requis pour que l'application puisse fonctionner.

**3.3**

## <span id="page-41-1"></span>**Mise à niveau de « Dispatch Plug-in » (Module d'extension de répartition)**

Lorsqu'une version mise à jour de « Dispatch Plug-in » (Module d'extension de répartition) est disponible, le message suivant s'affiche à l'écran de votre écran : « New Plug-in version is available » (Une nouvelle version du module d'extension est offerte). Cliquez sur « Yes » (Oui) pour effectuer la mise à niveau.

**Exigences préalables :** Fermez l'onglet d'ouverture de session de l'application « Dispatch » (Répartition) dans le navigateur avant d'exécuter le fichier d'installation de « Dispatch Plug-in » (Module d'extension de répartition).

#### **Procédure :**

- **1.** Cliquez sur l'une des options suivantes :
	- Cliquez sur **« Yes » (Oui)** pour lancer le processus de mise à niveau de « Dispatch Plug-in » (Module d'extension de répartition). Un message contextuel s'affiche pour indiquer que le module d'extension est téléchargé. Cliquez sur **« OK »**.
	- **« No » (Non)** affiche le message d'erreur suivant :

```
« Latest Plug-in is required to run application. Install Plug-in. » (Le 
plus récent module d'extension est requis pour exécuter l'application. 
Installez le module d'extension.)
```
Cliquez sur le bouton **« OK »** dans le message d'erreur. L'adresse URL sera redirigée vers la page **« Webdispatcher Login » (Ouverture de session du répartiteur Web)**.

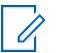

**REMARQUE :** Vous ne pouvez pas vous connecter avant d'avoir procédé à l'installation de « Dispatch Plug-in » (Module d'extension de répartition) le plus récent.

- **2.** Exécutez le fichier de l'installateur une fois celui-ci téléchargé et sauvegardé.
- **3.** Cliquez ensuite sur **« Finish » (Terminer)**.

**Éléments requis après l'action :** Vous pouvez ouvrir une session dans l'application avec vos données d'authentification.

#### **3.3.1**

## **Mise à niveau de « Dispatch Plug-in » (Module d'extension de répartition)**

Si un changement est apporté au code de l'extension à cause d'une mise à niveau de l'extension, la fenêtre suivante s'affiche lors de la connexion à Webdispatch, après avoir fourni le nom d'utilisateur et le mot de passe : Mise à niveau de l'extension au navigateur Web

#### **Procédure :**

- **1.** Effectuez l'une des actions suivantes :
	- Cliquez sur **« Upgrade Extension » (Upgrade Extension)**

Deux nouveaux onglets s'ouvrent.

Le premier onglet permet de supprimer le module d'extension existant installé. Le deuxième onglet permet à l'utilisateur d'installer l'extension mise à niveau

**REMARQUE :** Vous devez supprimer l'extension précédente avant d'ajouter celle qui est mise à niveau.

● Cliquez sur **« Cancel » (Annuler)**.

Vous êtes redirigé vers la page **« Login » (Ouverture de session)**.

**2.** Cliquez sur **« Add Extension » (Ajouter l'extension)**.

**REMARQUE :** Assurez-vous que :

- Vous n'utilisez pas le navigateur Chrome en **« Incognito mode » (Mode Incognito)** au moment d'accéder à l'application « Dispatch » (Répartition) pour la première fois.
- L'option **« Block » (Bloquer)** des fenêtres contextuelles n'est pas activée dans les paramètres du navigateur
- **3.** Dans la fenêtre contextuelle de l'application Web « Dispatch » (Répartition), cliquez sur le bouton **« OK »**.

Vous retournez à la page **« Login » (Ouverture de session)**. Ouvrez une session dans l'application « Dispatch » (Répartition) au moyen de l'extension mise à niveau.

#### **Chapitre 4**

# **Navigation dans l'application « Dispatch » (Répartition)**

Cette section vous aide à vous familiariser avec la navigation dans l'application « Dispatch » (Répartition).

Voir les sections suivantes sur la navigation dans l'application « Dispatch » (Répartition) :

- [Zones de navigation](#page-44-0) à la page [45](#page-44-0)
- [Ancrer et séparer un onglet](#page-46-0) à la page [47](#page-46-0)
- [Icônes](#page-47-0) à la page [48](#page-47-0)
- [Avatars](#page-63-0) à la page [64](#page-63-0)
- [Tonalités](#page-65-0) à la page [66](#page-65-0)

#### **Figure 1 : Disposition de l'application « Dispatch » (Répartition) – Sans session simultanée**

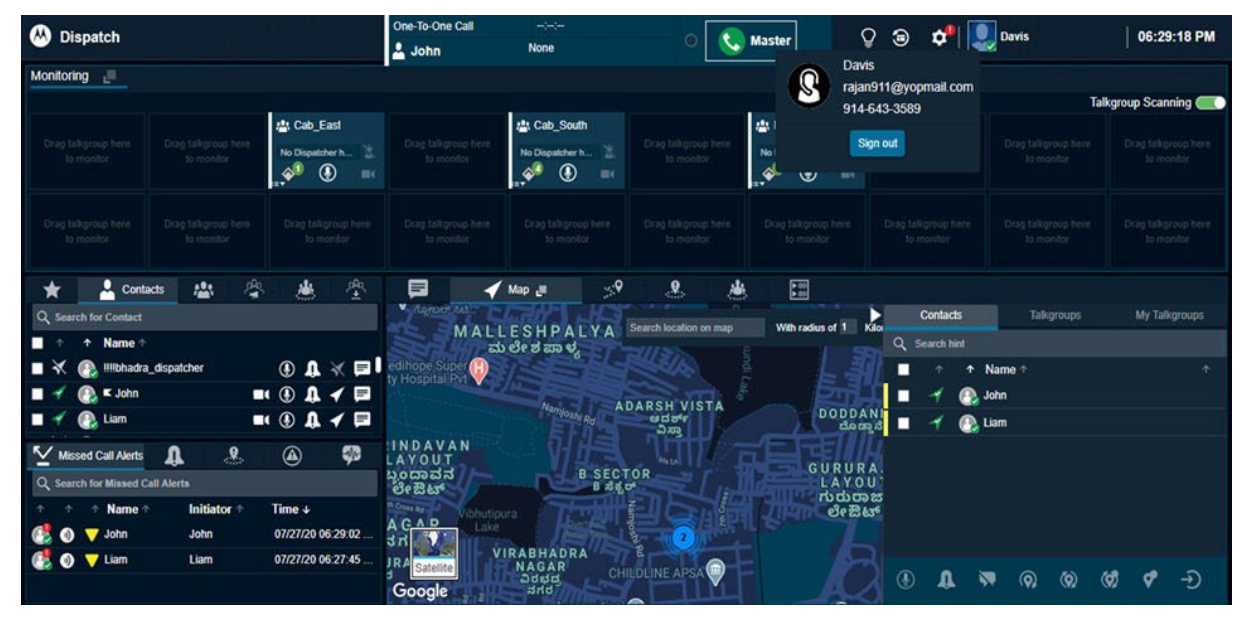

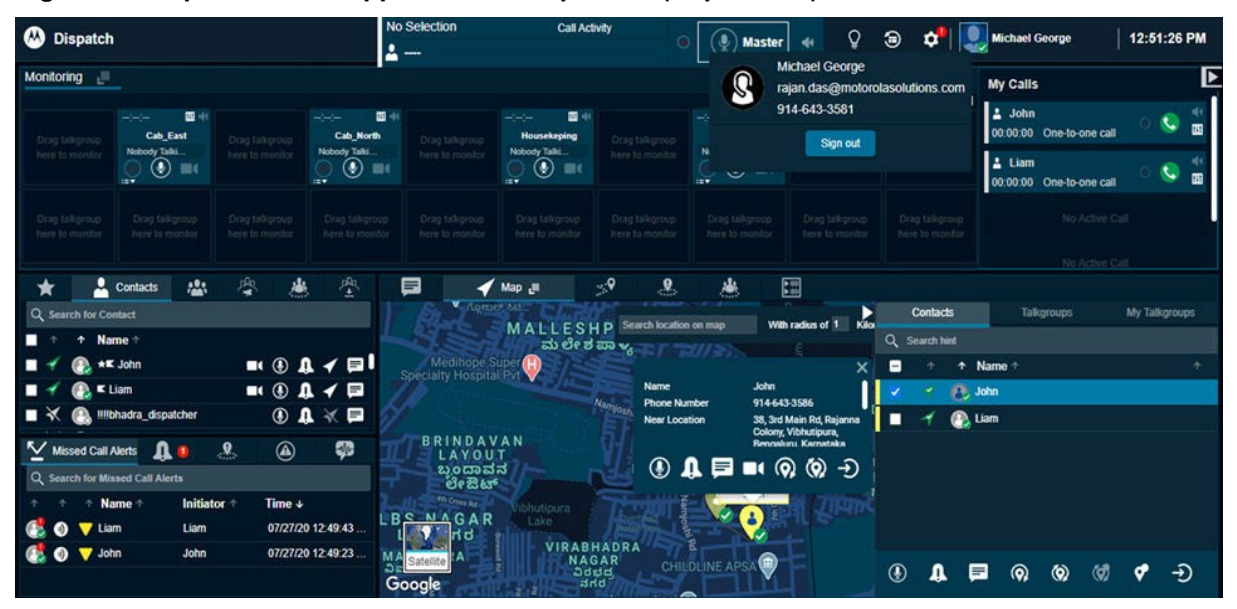

**Figure 2 : Disposition de l'application « Dispatch » (Répartition) – Avec session simultanée**

Si vous consultez une liste qui comporte plus d'entrées que ne peut en afficher l'écran, vous pouvez utiliser la barre de défilement vers le haut ou vers le bas pour voir la liste complète.

## <span id="page-44-0"></span>**4.1 Zones de navigation**

L'application « Dispatch » (Répartition) comporte les principales zones de navigation suivantes :

#### **En-tête**

La zone d'en-tête contient les éléments suivants :

#### **Logo MSI**

#### **Activité d'appel**

Lorsque vous sélectionnez un contact ou un groupe d'appel, la fenêtre **« Call Activity » (Activité d'appel)** affiche les contacts et groupes d'appel sélectionnés pour transmettre leur voix. Consultez la section [Appel du](#page-99-0)  [service Appuyer-pour-Parler](#page-99-0) à la page [100.](#page-99-0)

#### **Mode sombre ou mode lumineux**

Vous permet de changer le mode de l'application « Dispatch » (Répartition).

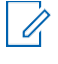

**REMARQUE :** Si vous avez effectué une personnalisation dans l'application

« Dispatch » (Répartition), vous ne pouvez pas changer du mode sombre au mode clair. La personnalisation est offerte en mode sombre seulement.

#### **Réinitialisation de la disposition**

Si vous avez séparé des fenêtres de l'application « Dispatch » (Répartition), vous pouvez facilement rétablir la disposition à l'affichage par défaut. Consultez : [Réinitialisation de la disposition](#page-46-1) à la page [47.](#page-46-1)

#### **« Settings » (Paramètres)**

Affiche les actions disponibles suivantes :

**« Settings » (Paramètres)** vous permet de configurer plusieurs paramètres selon vos besoins. Consultez la section « Settings [» \(Paramètres\)](#page-226-0) à la page [223.](#page-226-0)

**Vos choix en matière de protection** de la vie privée vous permettent de voir les choix relatifs à la protection de la vie privée.

La fonction **« Report a Problem » (Signaler un problème)** vous permet de signaler des problèmes directement à partir de l'application « Dispatch » (Répartition).

**« Help » (Aide)** vous fournit le lien vers le produit Appuyer-pour-Parler.

#### **Profil**

La nouvelle fenêtre affiche les renseignements suivants sur l'utilisateur : Nom d'utilisateur Adresse de courriel

Numéro de téléphone

Pour fermer votre session, vous pouvez cliquer sur **« Sign Out » (Fermer la session)**.

#### **Surveillance**

Si un groupe d'appel est actif lors de la surveillance, vous pouvez suivre l'activité d'appel des groupes surveillés et vous joindre à un appel de groupe d'appel. La surveillance d'un groupe d'appel est utile lorsque vous voulez suivre l'activité d'appel de certains groupes d'appel sans nécessairement y participer immédiatement. Consultez la section [Surveillance des groupes d'appel](#page-153-0) à la page [154.](#page-153-0)

#### **Contacts et Groupes d'appel**

L'application « Dispatch » (Répartition) fournit des communications et des localisations pour les contacts (également appelés membres du parc de véhicules) et pour les groupes d'appel dans la fenêtre « Contacts and Talkgroups » (Contacts et Groupes d'appel). Consultez [Contacts et Groupes d'appel](#page-66-0) à la page [67.](#page-66-0)

#### **Alertes**

Les alertes peuvent être des demandes d'un utilisateur de la flotte pour un appel ou un avis que vous avez manqué. Consultez la section [Alertes](#page-144-0) à la page [145.](#page-144-0)

#### **Messages**

La messagerie sécurisée vous permet d'échanger des messages texte sécurisés, du contenu multimédia et des données de localisation avec d'autres membres du parc de véhicules. Consultez la section [Messagerie sécurisée](#page-124-0)  [intégrée](#page-124-0) à la page [125.](#page-124-0)

#### **Cartes**

Selon la configuration du serveur, l'application « Dispatch » (Répartition) utilise le service de cartes en ligne Google ou ESRI pour afficher l'emplacement des membres du parc sur la carte. Consultez [Services de cartes](#page-162-0) à la page [161.](#page-162-0)

#### **« Location History » (Historique de localisation)**

La fonction d'historique de localisation vous permet de suivre le parcours de déplacement du membre du parc de véhicules sur la carte durant une durée spécifiée. Consultez la section « Location History [» \(Historique de](#page-181-0)  [localisation\)](#page-181-0) à la page [180.](#page-181-0)

#### **« Geofence » (Gardiennage virtuel)**

En plus du service de localisation, vous pouvez également définir une frontière virtuelle, connue sous le nom de gardiennage virtuel, pour surveiller l'activité de localisation de tous les membres du groupe d'appel. Consultez la section « Geofence [» \(Gardiennage virtuel\)](#page-184-0) à la page [183.](#page-184-0)

#### **Groupes d'appel de zone**

Les groupes d'appel de zone sont des groupes d'appel que vous créez en fonction de la zone géographique et des membres qui entrent dans la zone de façon dynamique. Consultez la section [Groupe d'appel de zone](#page-82-0) à la page [83.](#page-82-0)

#### **Journaux**

Fournissent des informations sur les activités récentes du répartiteur dans l'application « Dispatch » (Répartition), notamment les alertes, les appels du service Appuyer-pour-Parler, les journaux de vérification, les rapports de localisation, les journaux de gardiennage virtuel, les journaux vidéo, et les enregistrements audio des appels enregistrés. Consultez la section [Journaux](#page-217-0) à la page [214.](#page-217-0)

#### **Mes appels (« Dispatch » (Répartition) avec la fonction « Simultaneous Session » (Session simultanée))**

Lorsque vous sélectionnez plusieurs contacts ou groupes d'appel à appeler, l'appel s'affiche dans la fenêtre « My Windows » (Mes appels). Consultez la section [Appel du service Appuyer-pour-Parler](#page-99-0) à la page [100.](#page-99-0)

### <span id="page-46-0"></span>**4.2 Ancrer et séparer un onglet**

Vous pouvez ancrer ou séparer une fenêtre de l'application « Dispatch » (Répartition). Lorsque vous ancrez une fenêtre, elle est fixée à la fenêtre principale. Vous pouvez déplacer une fenêtre séparée à l'écran et même la déplacer vers un autre moniteur d'affichage.

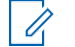

**REMARQUE :** Vous ne pouvez séparer que les fenêtres **« Map » (Carte)**,

**« Monitoring » (Surveillance)** et **« My Calls » (Mes appels)**.

#### **Procédure :**

**Figure 3 : Fenêtres séparées**

**1.** Pour séparer une fenêtre, cliquez sur l'icône **« Dockout » (Séparer)** dans la barre de titre de la fenêtre concernée. Vous pouvez déplacer, réduire et maximiser les fenêtres séparées.

#### 恐 店  $\sqrt{AB}$ च Ð  $\blacksquare$  $ET$ . John  $\omega$  $\mathbf{a}$ Dispatch Map - Google Chrome  $\Box$ wds.idcsgaonprem.com/W Cab East  $\circledcirc$  $\circledcirc$  $\mathcal{F}$  $\P(\mathbf{y}, \mathbf{R})$

**2.** Cliquez sur le bouton **« Close » (Fermer)** pour ancrer une fenêtre à la fenêtre principale.

**REMARQUE :** Assurez-vous de désactiver ou d'arrêter le bloqueur de fenêtres contextuelles du navigateur pour pouvoir séparer les fenêtres. Ne dupliquez pas l'onglet d'une fenêtre séparée. Cette action crée une page vide.

Pour ancrer toutes les fenêtres à leur position par défaut, reportez-vous à la section [Réinitialisation de la](#page-46-1)  [disposition](#page-46-1) à la page [47.](#page-46-1)

## <span id="page-46-1"></span>**4.3 Réinitialisation de la disposition**

Si vous avez séparé des fenêtres de l'application « Dispatch » (Répartition), vous pouvez facilement rétablir la disposition à l'affichage par défaut.

#### **Procédure :**

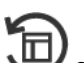

Cliquez sur l'icône **« Reset Layout » (Réinitialiser la disposition)** située dans le coin supérieur droit de l'application « Dispatch » (Répartition). Un message de confirmation s'affiche «  $Do you want to$ revert back to the default layout? » (Voulez-vous rétablir la disposition par défaut?. Cliquez sur l'une des options suivantes :

- Cliquez sur **« Yes » (Oui)** pour rétablir la disposition par défaut.
- Cliquez sur **« No » (Non)** pour ne pas modifier la disposition.

## <span id="page-47-0"></span>**4.4 Icônes**

Le tableau ci-dessous présente les icônes courantes de l'application « Dispatch » (Répartition).

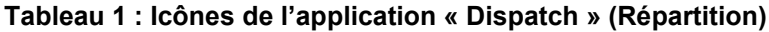

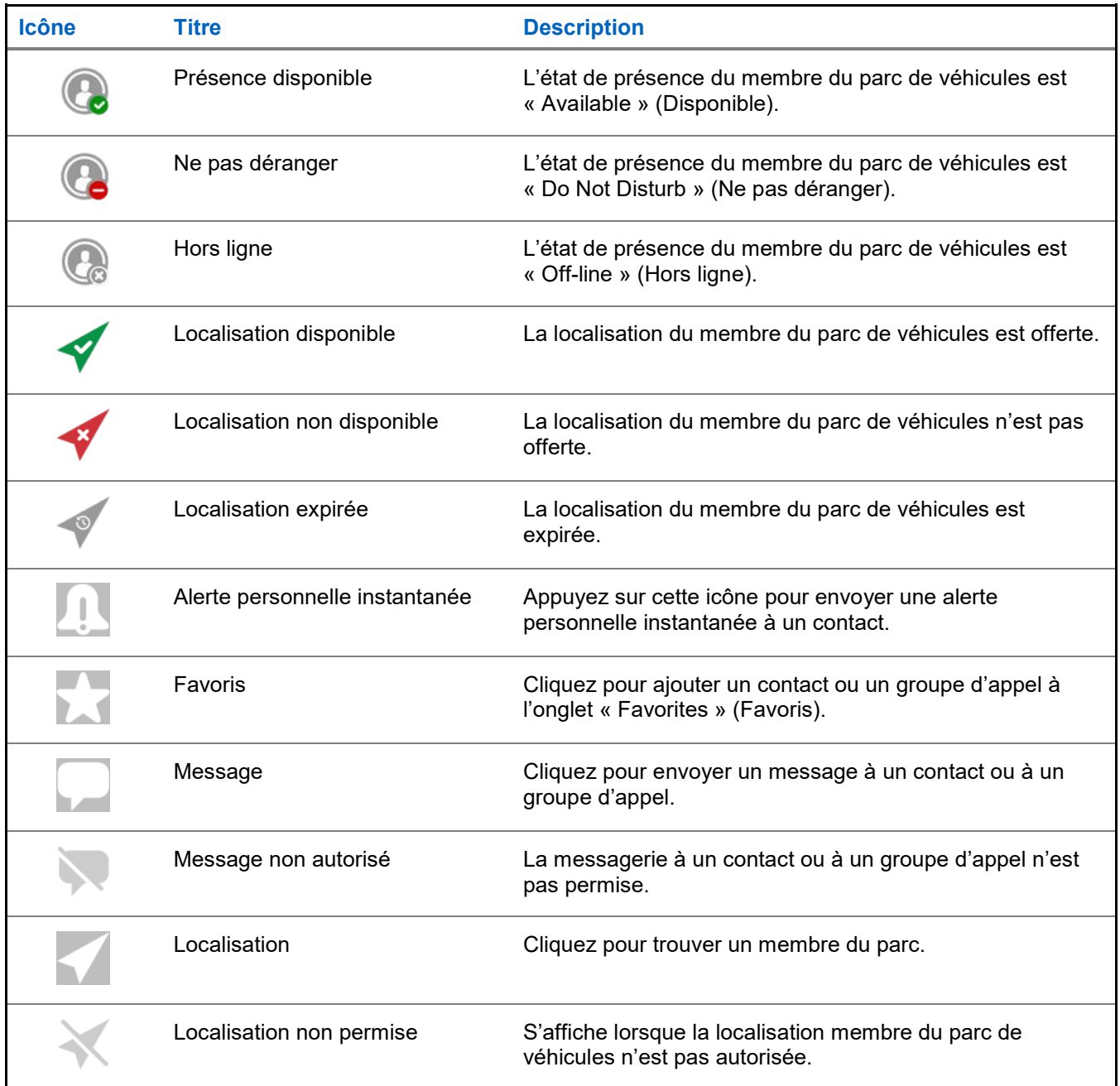

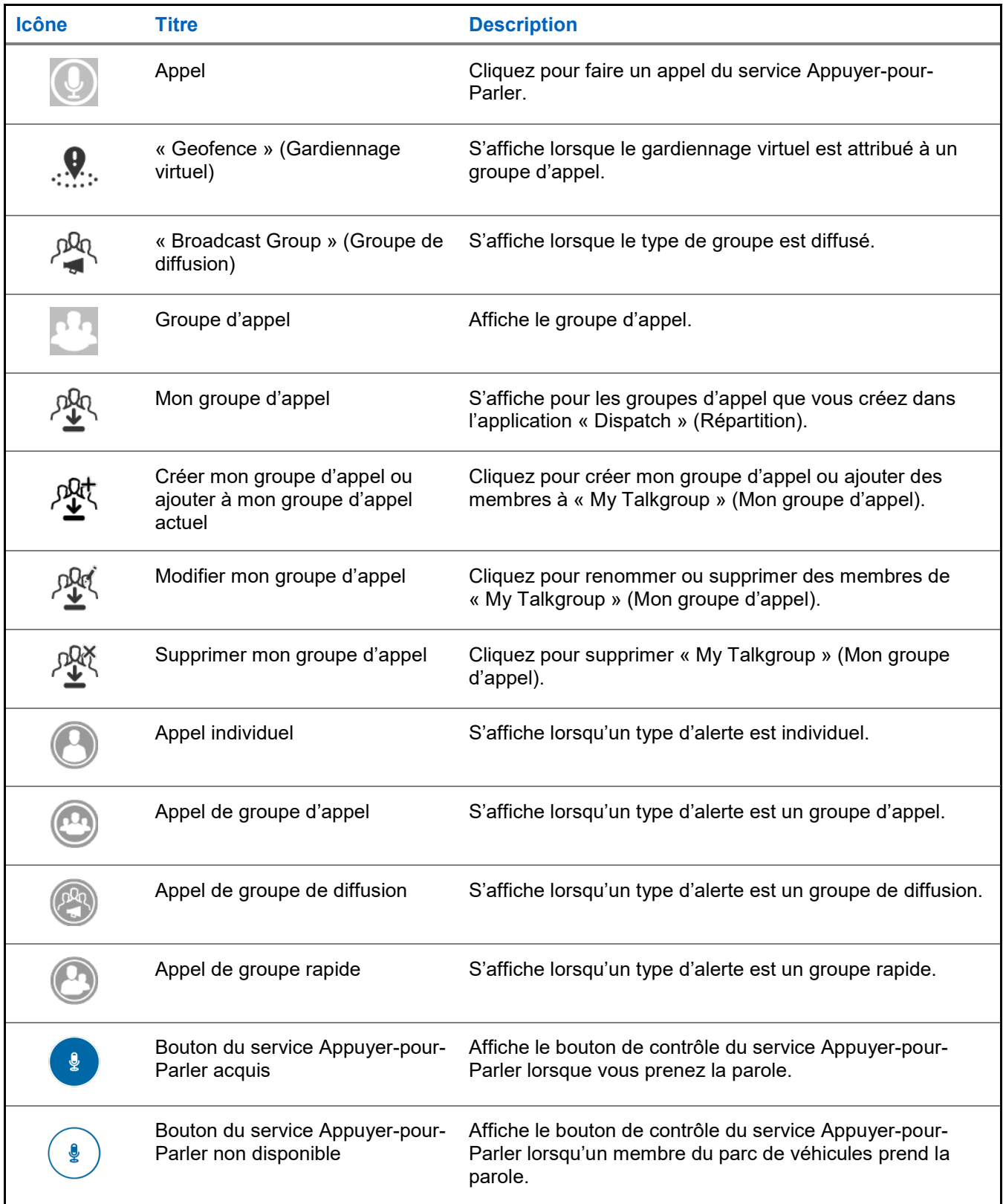

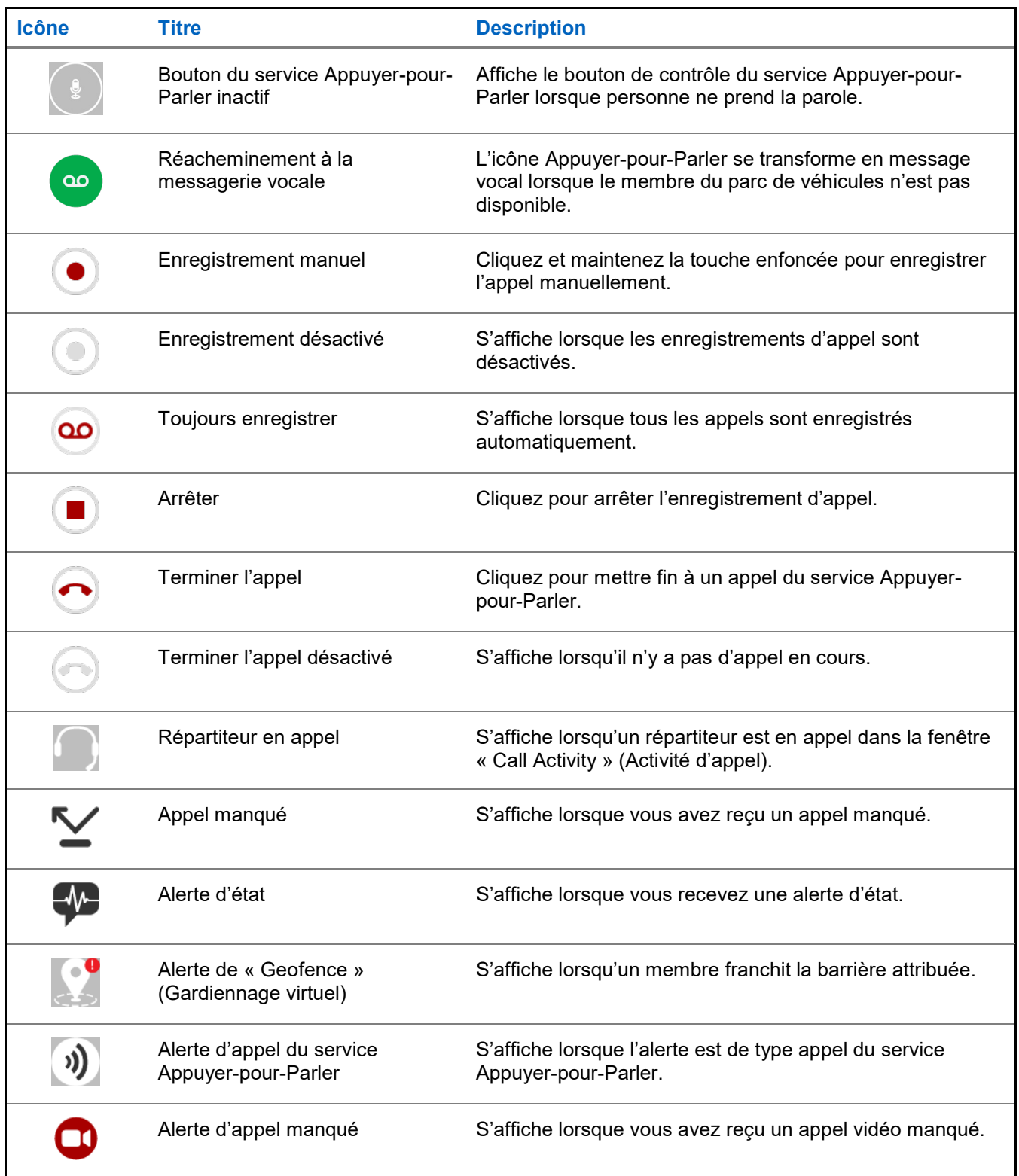

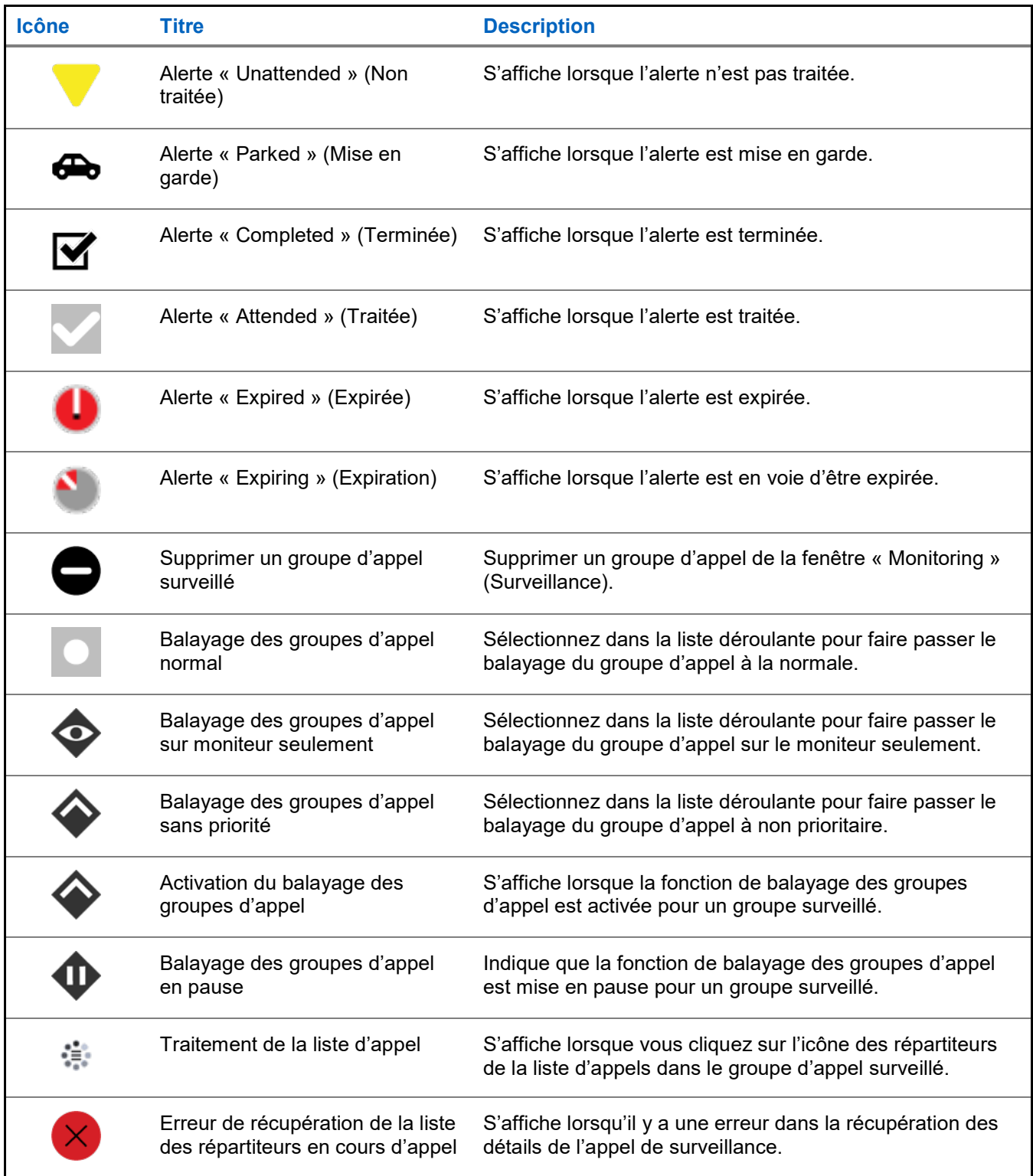

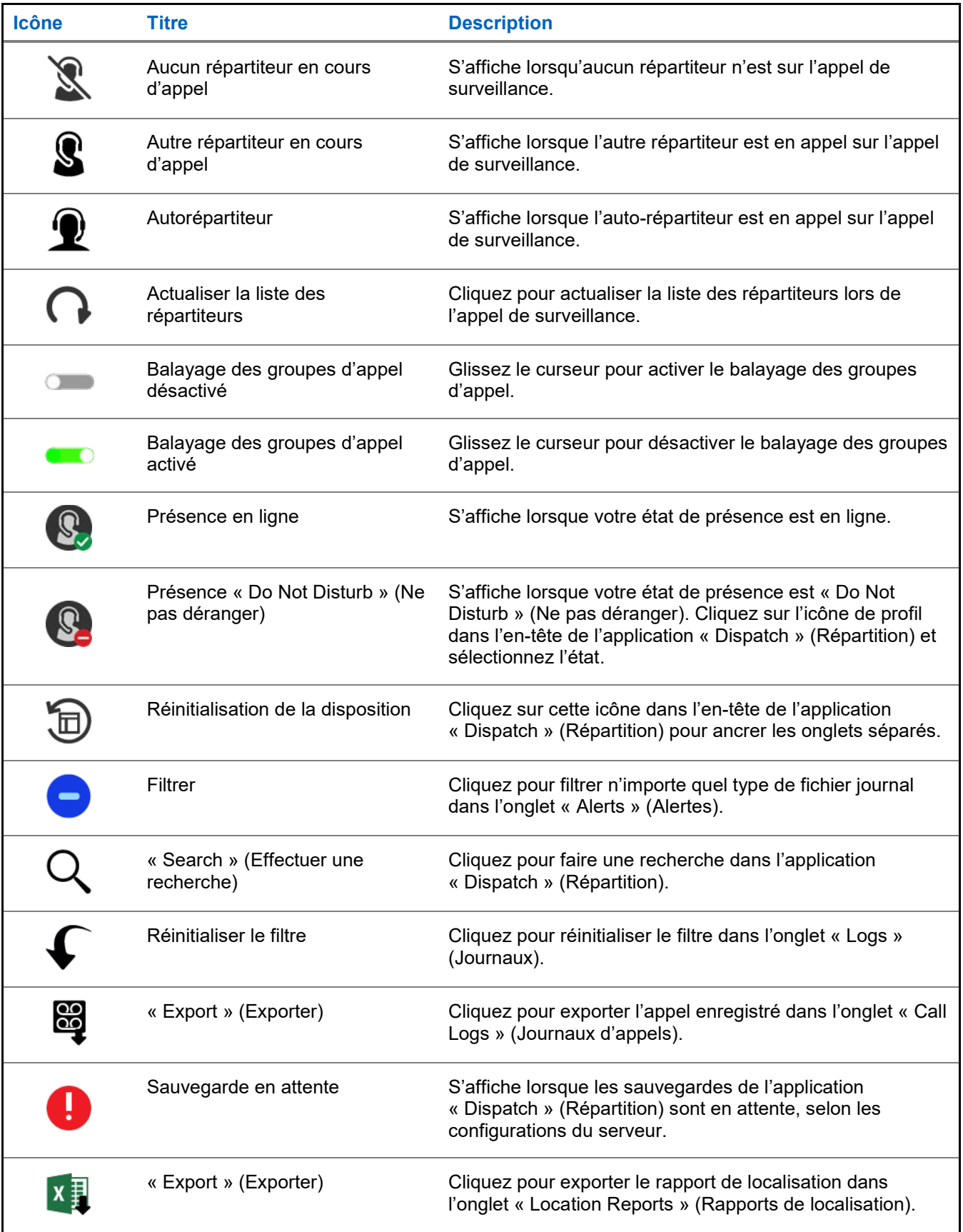

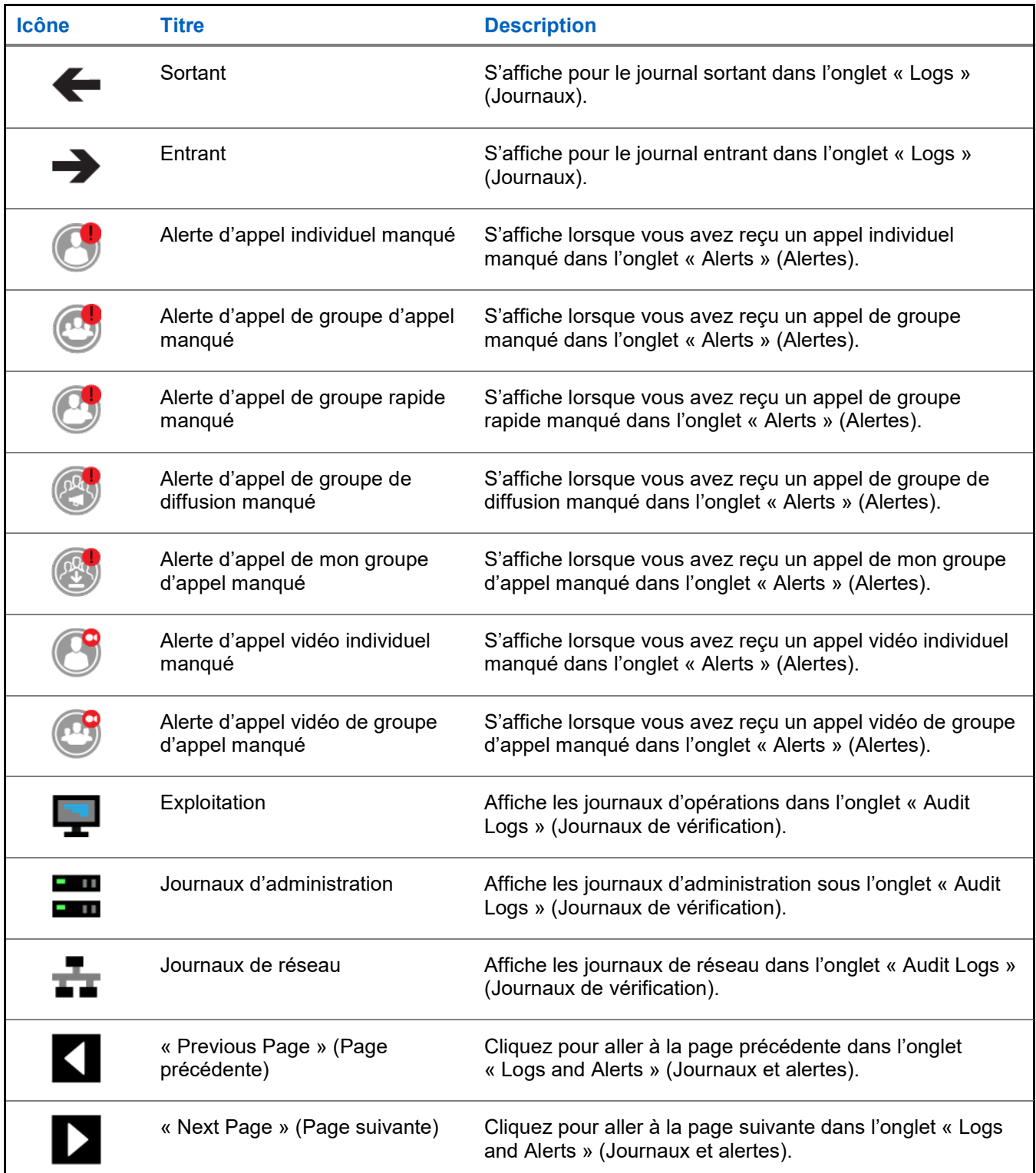

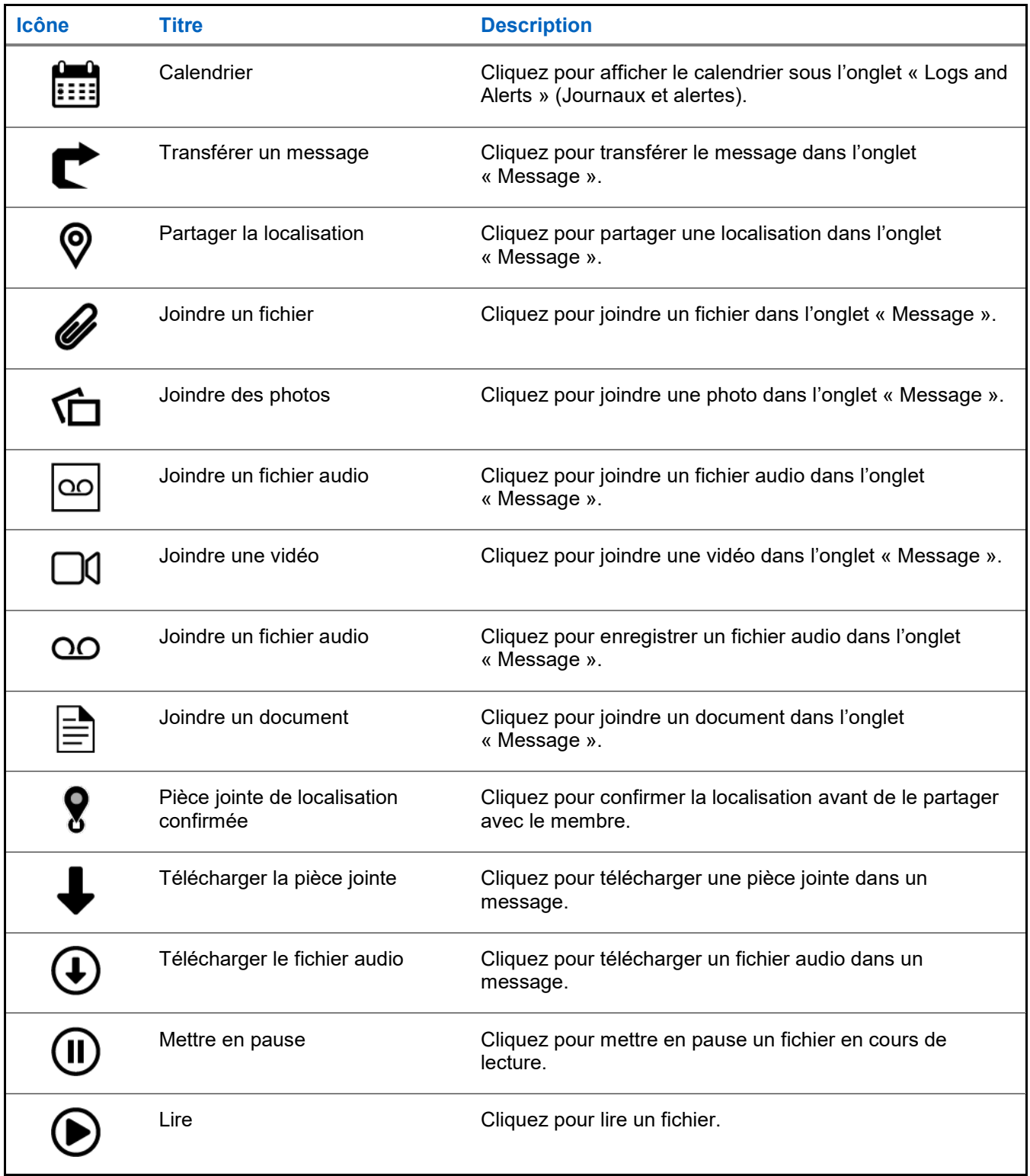

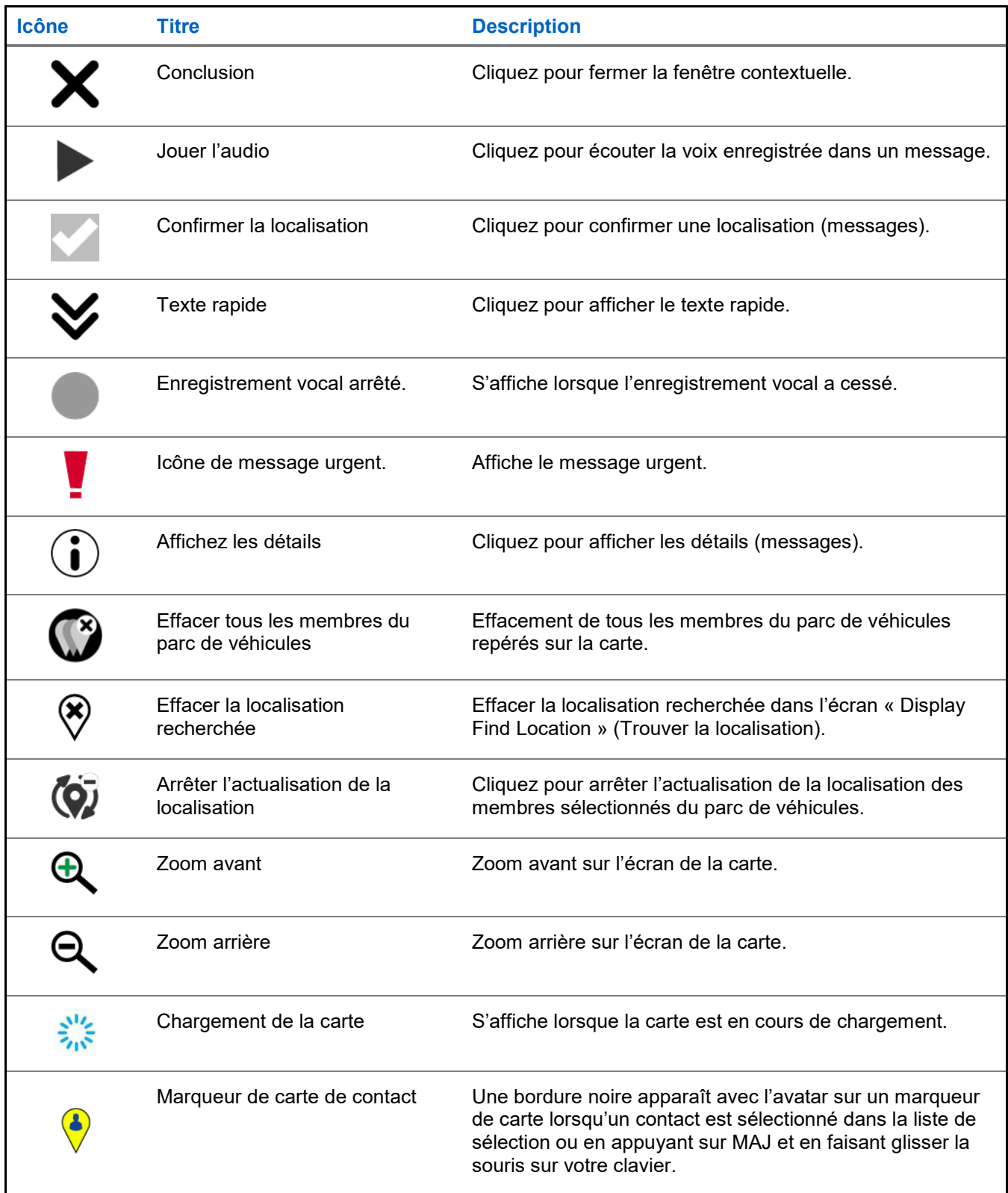

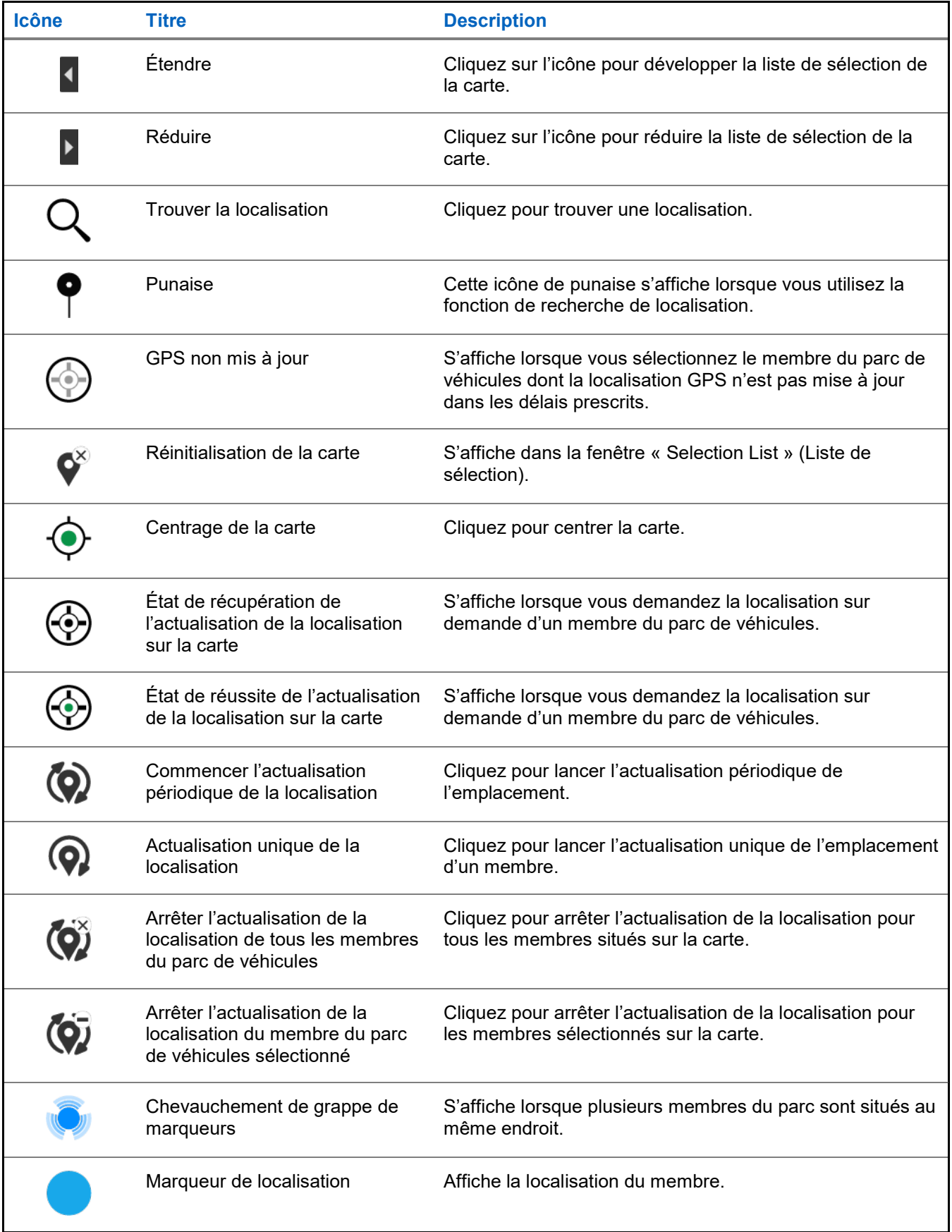

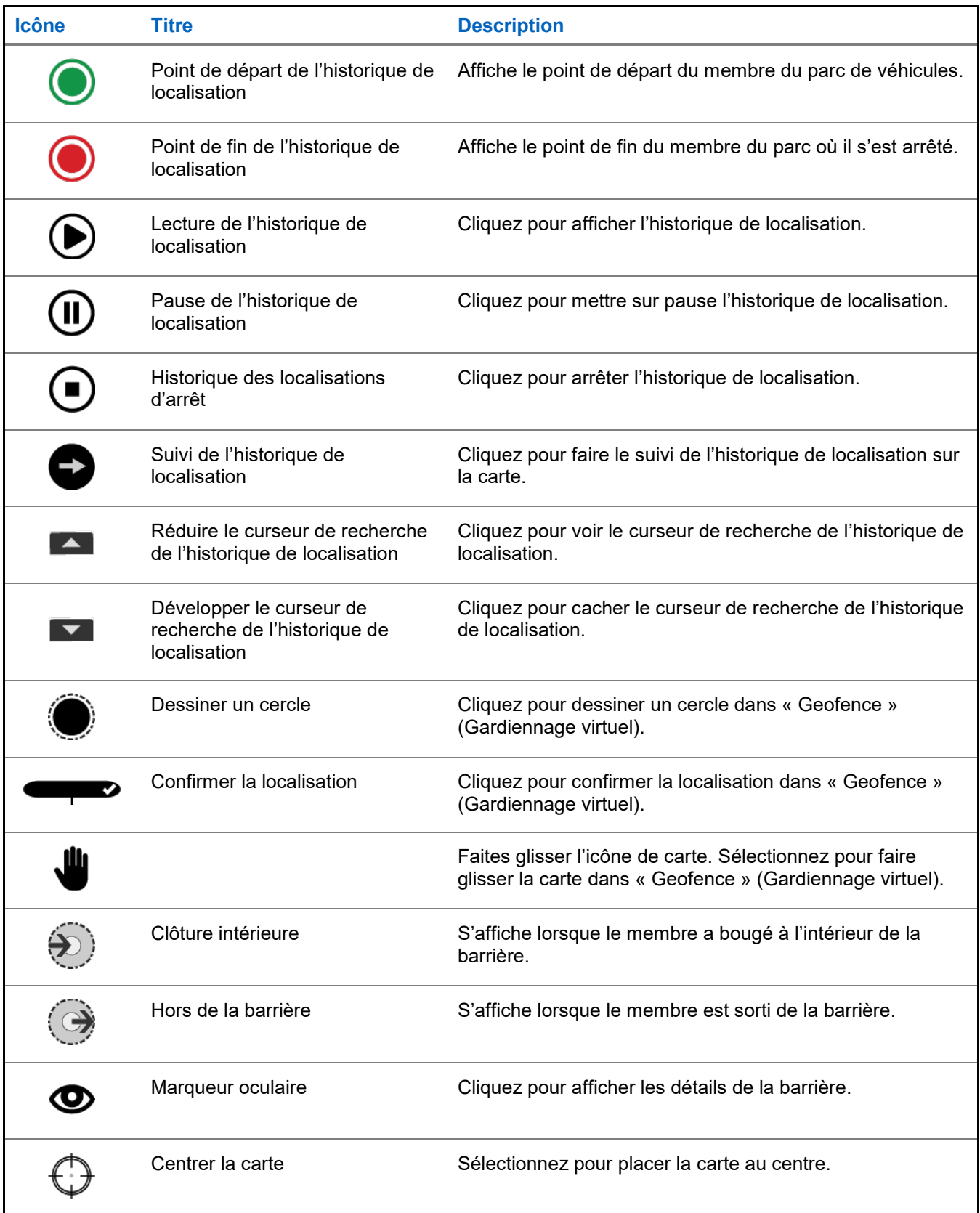

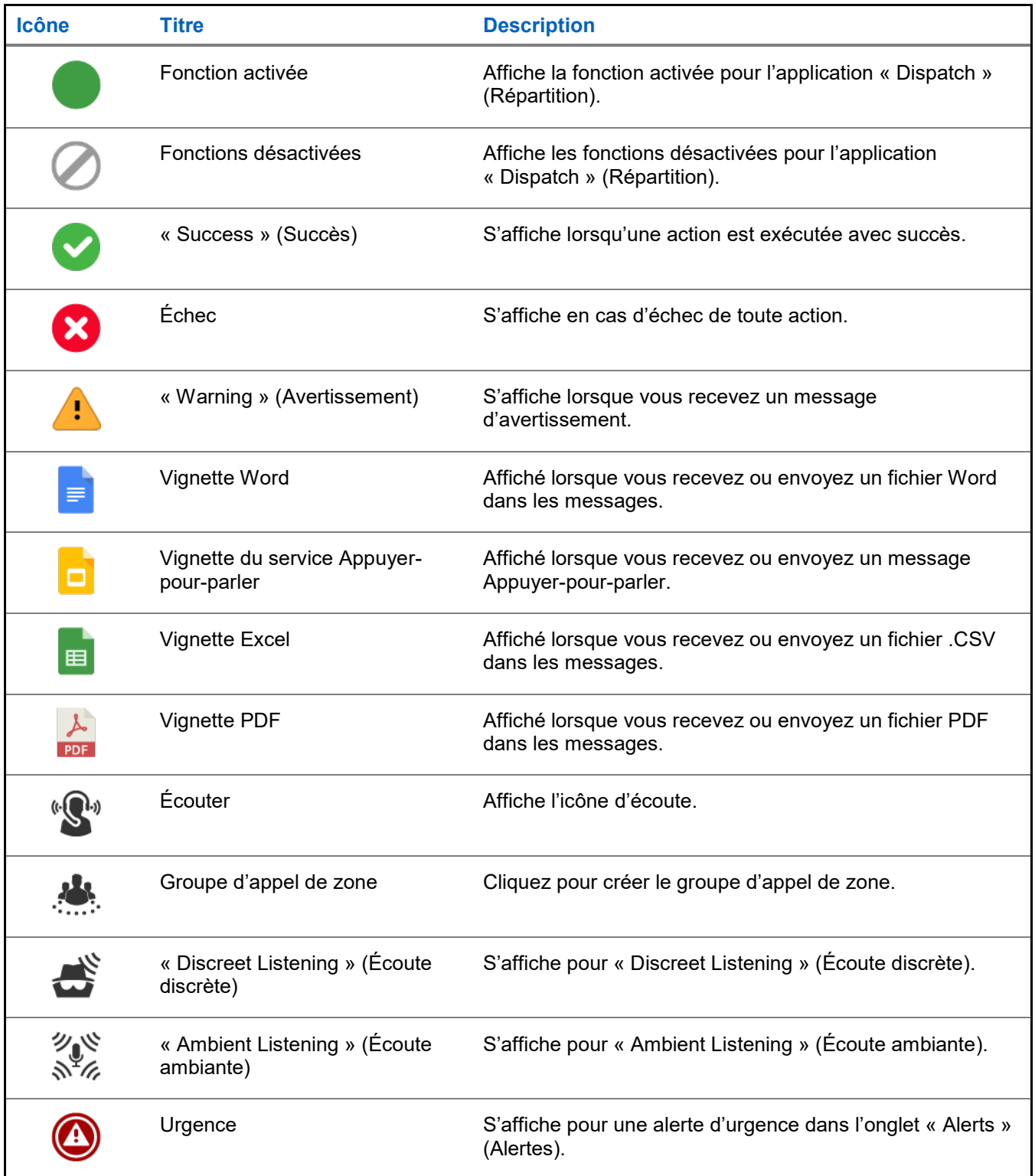

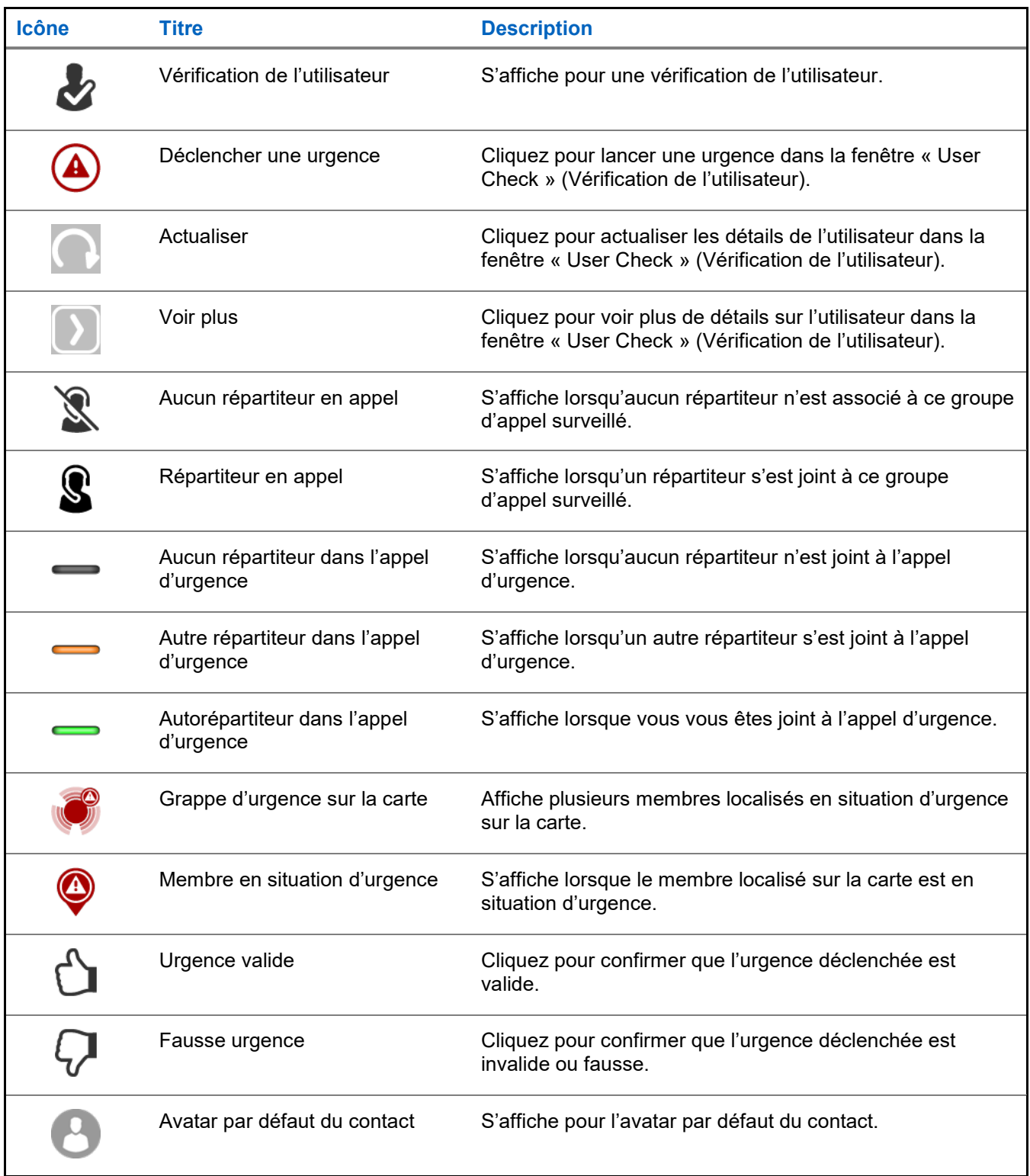

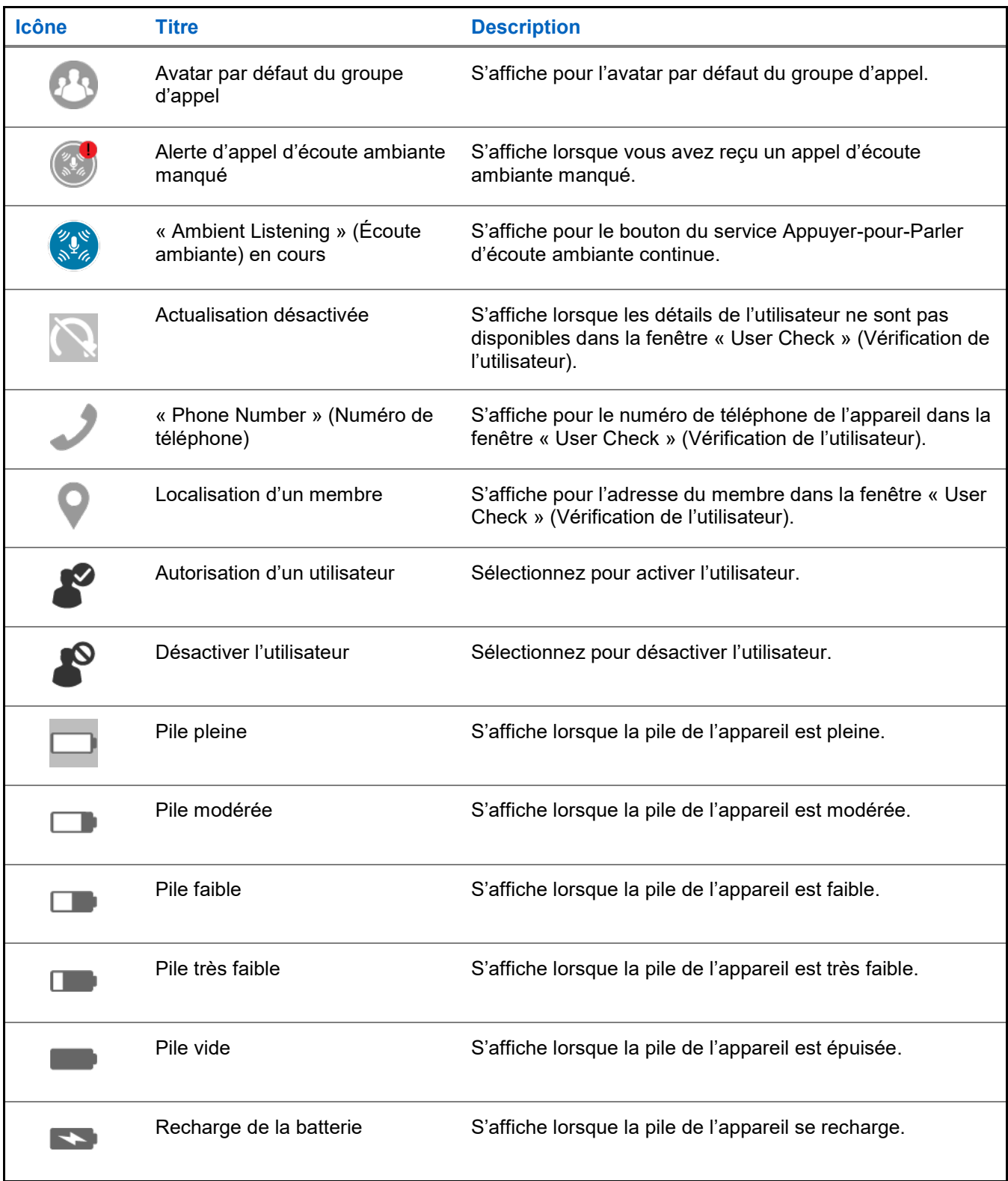

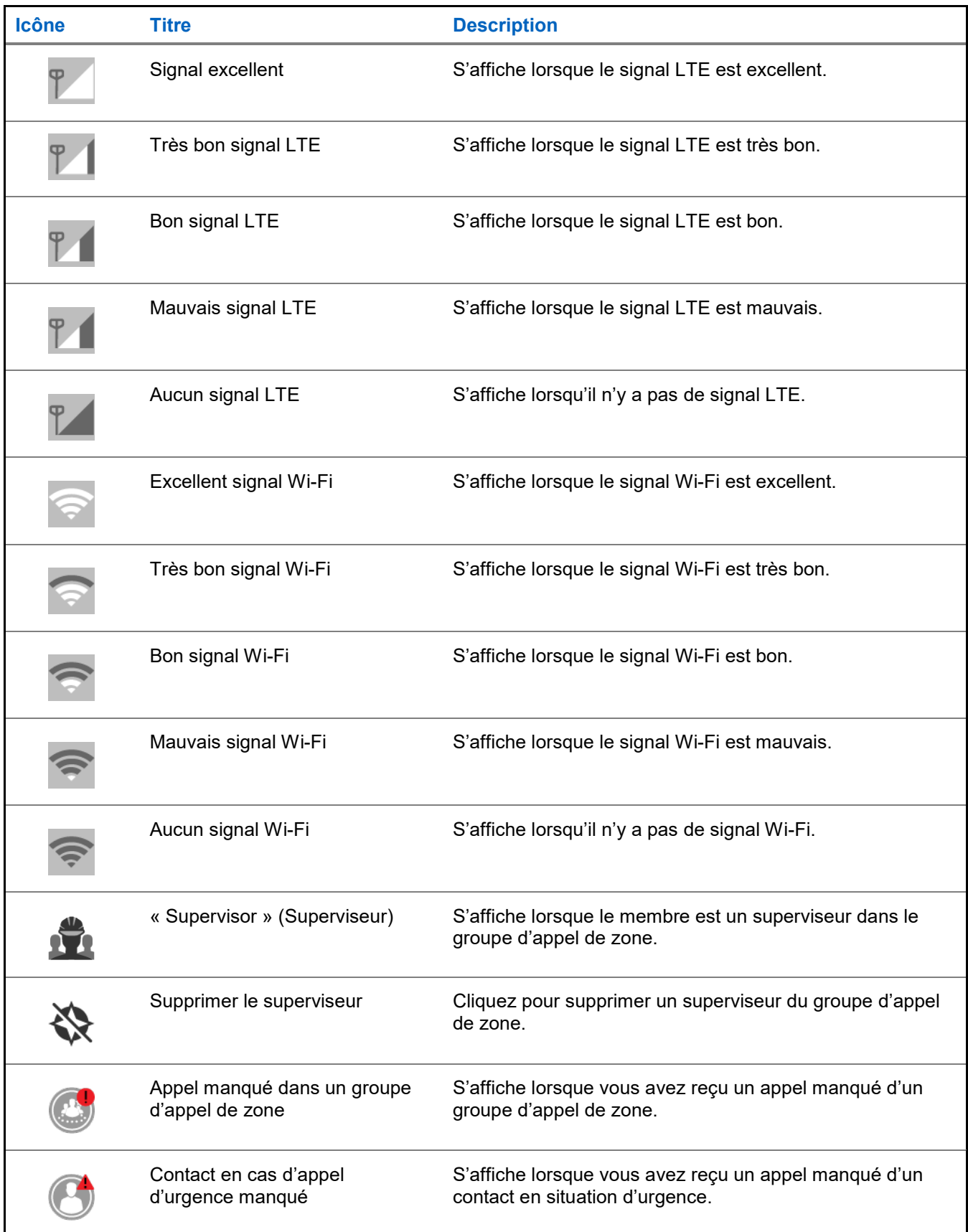

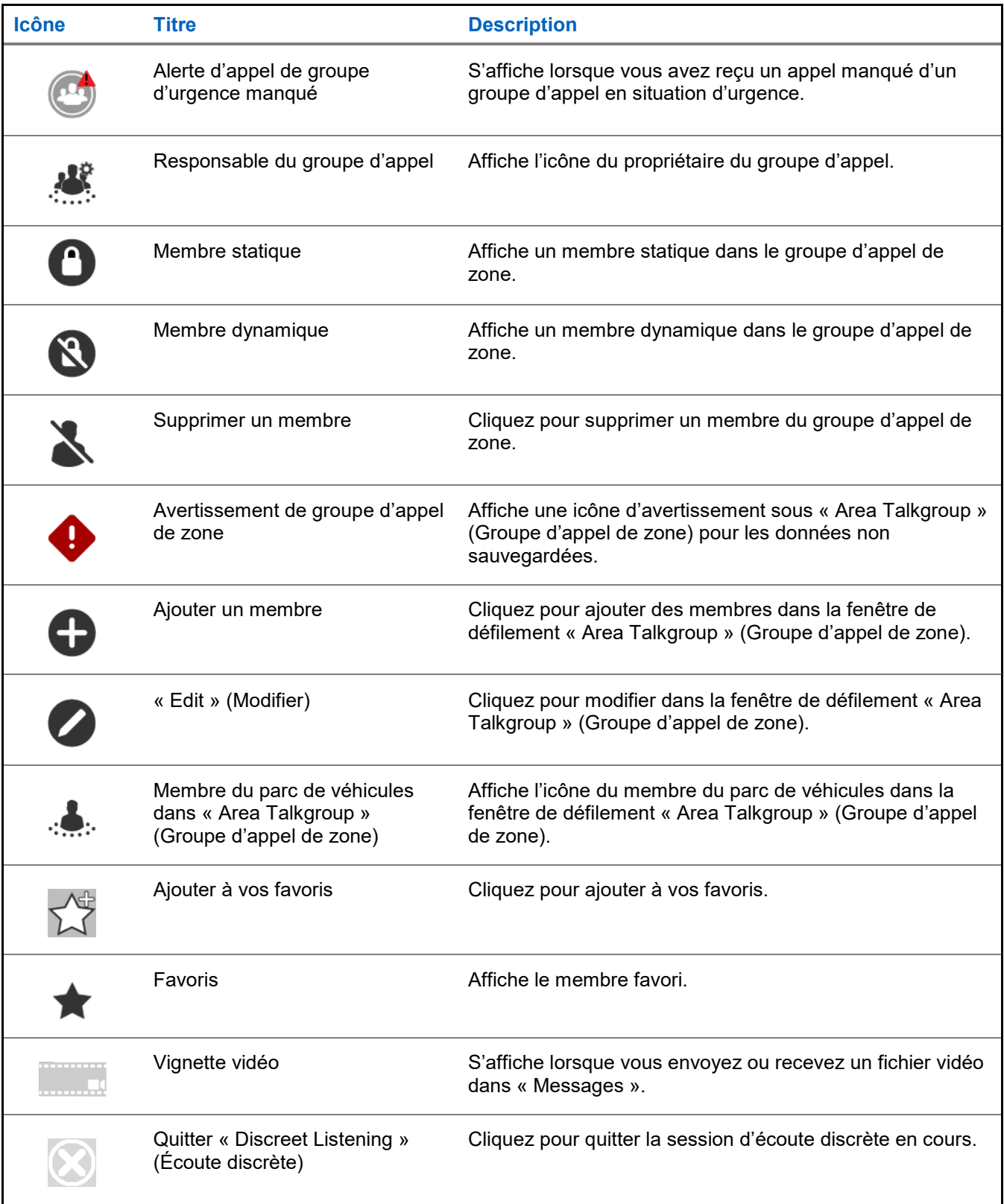

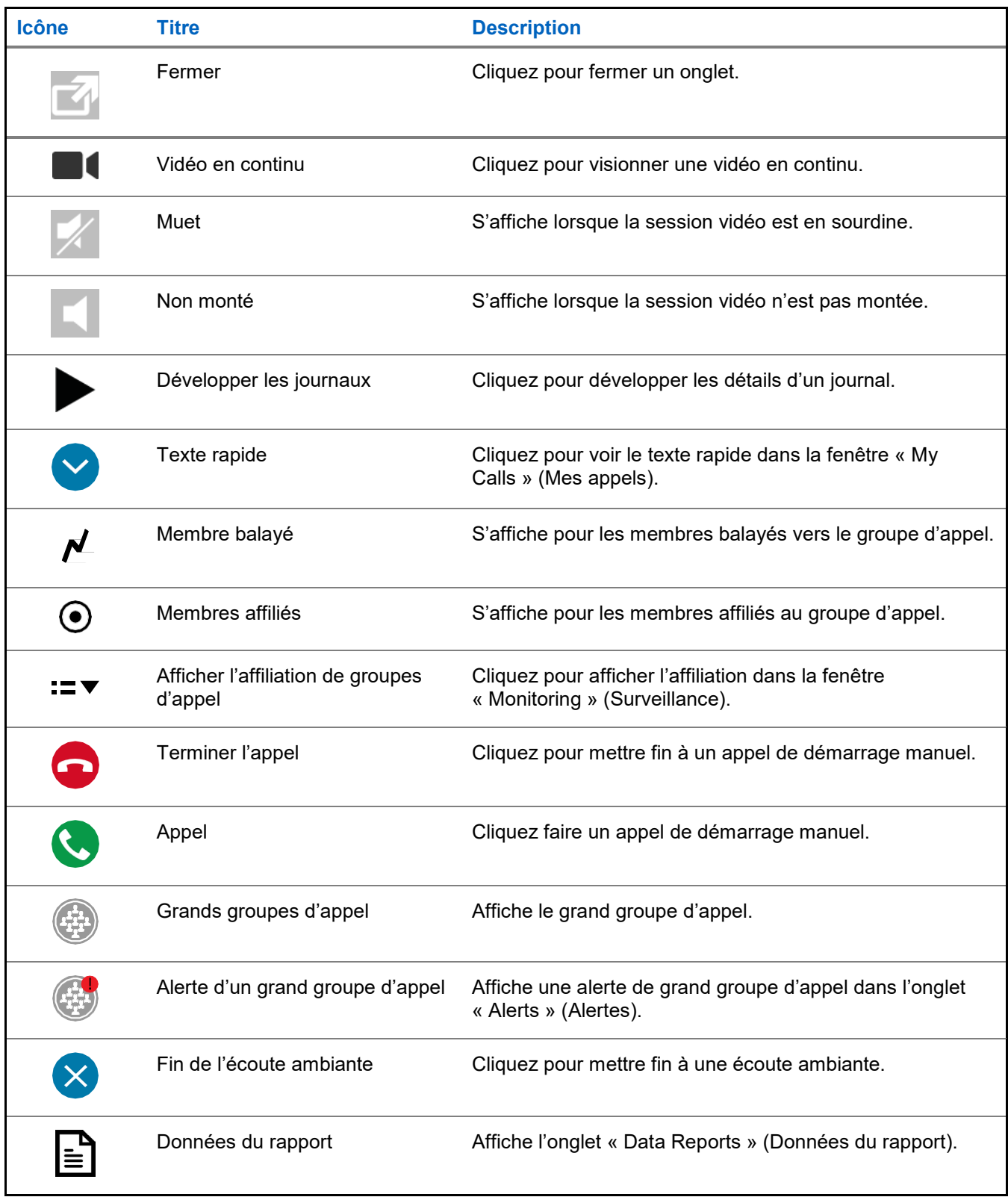

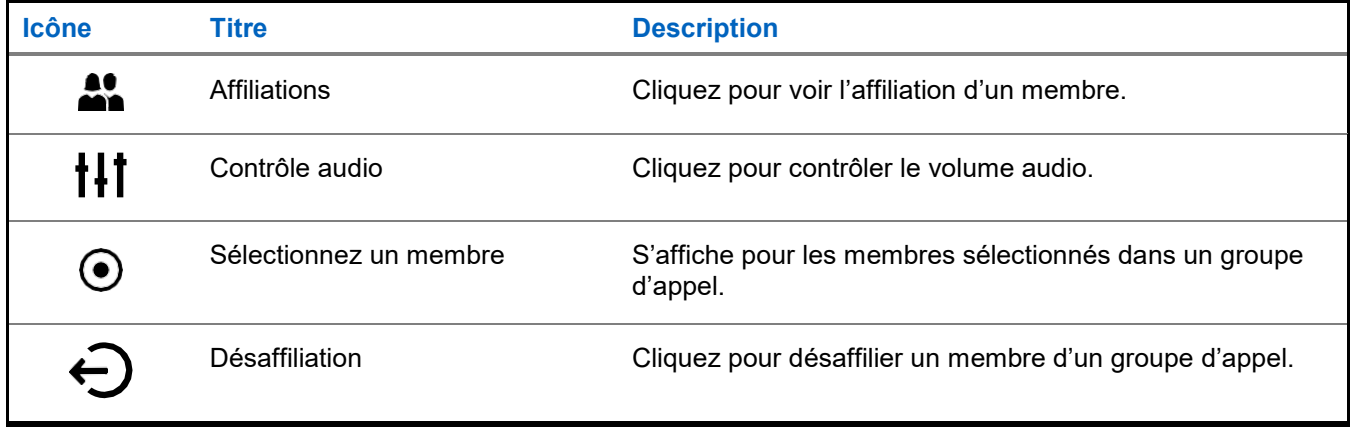

#### **4.5**

## <span id="page-63-0"></span>**Avatars**

L'avatar est une représentation graphique d'un contact ou d'un groupe d'appel. Le tableau suivant présente les avatars offerts. Vous ne pouvez pas changer l'avatar d'un groupe d'appel. Pour modifier l'avatar d'un contact, consultez la section [Modifier l'avatar d'un contact](#page-64-0) à la page [65.](#page-64-0)

#### **Tableau 2 : Avatars**

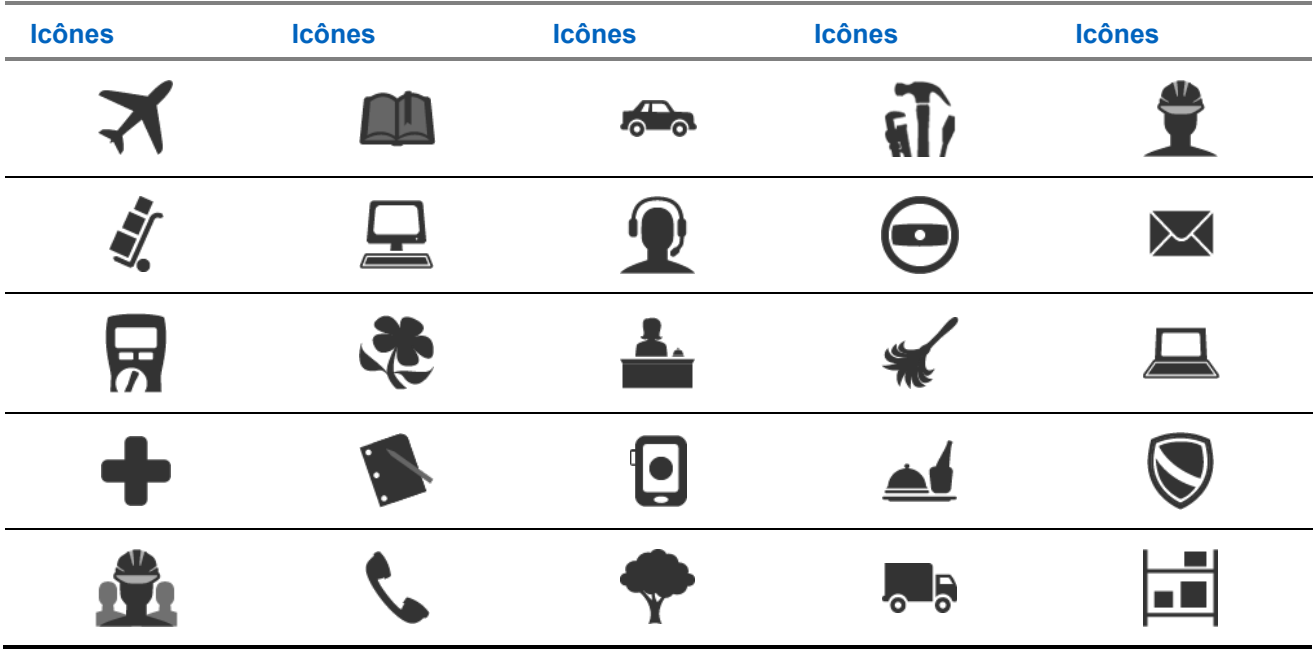

### <span id="page-64-0"></span>**4.5.1 Modifier l'avatar d'un contact**

Pour améliorer la vue de votre liste de contacts, vous pouvez ajouter un « avatar » (image graphique prédéfinie) aux contacts. Par défaut, les avatars sont affichés pour les contacts et les groupes d'appel. L'application « Dispatch » (Répartition) vous permet de changer l'avatar d'un contact à partir d'une liste d'avatars préétablis mais vous ne pouvez pas changer l'avatar d'un groupe d'appel. Au besoin, les avatars peuvent être modifiés à partir de l'outil d'administration centrale.

#### **Procédure :**

**1.** Sélectionnez l'onglet **« Contact »** à partir de la fenêtre **« Contacts and Talkgroups » (Contacts et Groupes d'appel)**.

**Figure 4 : Fenêtre « Contacts and Talkgroups » (Contacts et Groupes d'appel)**

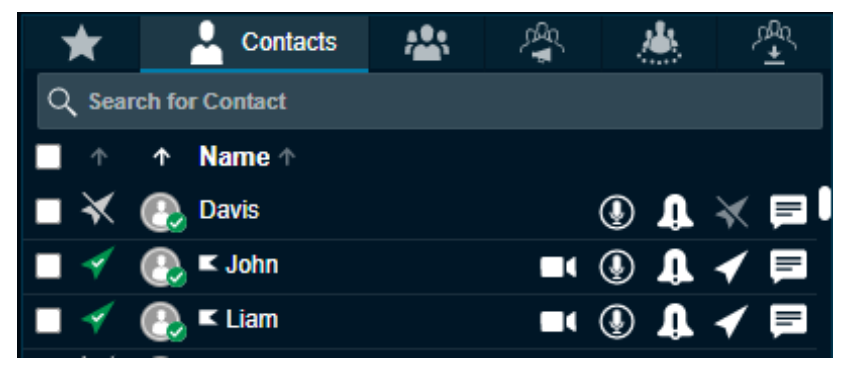

**2.** Double-cliquez sur l'icône **« Profile » (Profil)** du contact dont vous souhaitez changer l'avatar.

**Figure 5 : Changer l'avatar d'un contact**

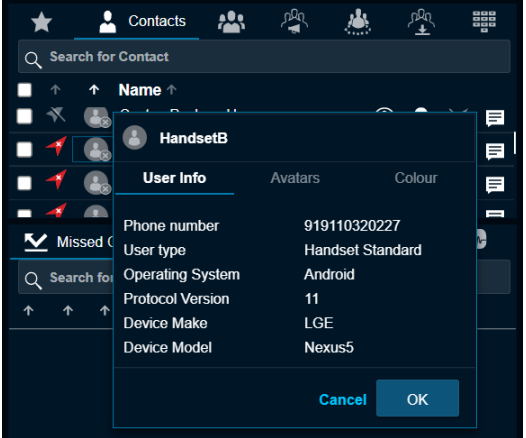

**3.** Cliquez sur l'icône **« Profile » (Profil)**. Pour annuler l'action, cliquez sur l'icône **« Close » (Fermer)**.

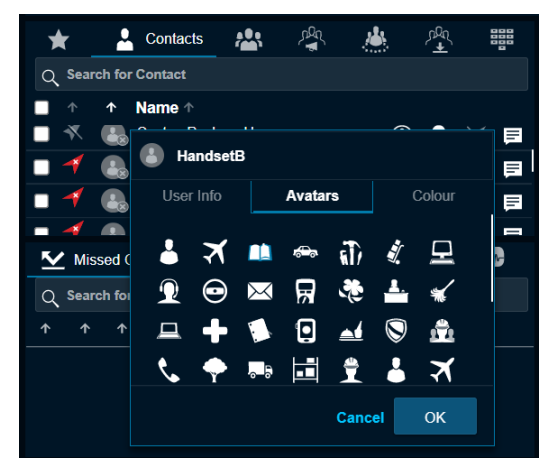

#### **Figure 6 : Sélectionner et appliquer un nouvel avatar au contact**

- **4.** Sélectionnez un avatar dans la liste. Procédez d'une des façons suivantes :
	- Pour modifier l'avatar d'un contact, cliquez sur **« Apply » (Appliquer)**.
	- Pour annuler l'action, cliquez sur **« Cancel » (Annuler)**.

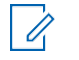

**REMARQUE :** Tous les contacts ont un avatar par défaut jusqu'à ce que vous attribuiez un avatar différent.

## <span id="page-65-0"></span>**4.6 Tonalités**

Les tonalités se font entendre lorsque vous recevez ou faites des appels, des alertes personnelles instantanées, des alertes d'urgence et d'état ou des messages. Ces tonalités indiquent diverses conditions dans l'application « Dispatch » (Répartition).

Ú

**REMARQUE :** Pour en savoir plus, consultez la section [Paramètres des tonalités](#page-233-0) à la page [230](#page-233-0) du chapitre « Settings [» \(Paramètres\)](#page-226-0) à la page [223.](#page-226-0)

#### **Chapitre 5**

# <span id="page-66-0"></span>**Contacts et Groupes d'appel**

**Figure 7 : Fenêtre « Contacts and Talkgroups » (Contacts et Groupes d'appel)**

L'application « Dispatch » (Répartition) fournit des communications et des localisations pour les contacts (également appelés membres du parc de véhicules). L'outil d'administration centrale (CAT) gère les contacts et les groupes d'appel pour l'application « Dispatch » (Répartition). Une fois qu'un administrateur d'entreprise configure les contacts, les contacts et les groupes d'appels sont présentés dans la fenêtre **« Contacts and Talkgroups » (Contacts et Groupes d'appel)**.

Vous pouvez communiquer avec des personnes ou des groupes d'appel, envoyer des messages, des fichiers multimédias, des alertes (IPA) aux membres, afficher le trajet emprunté par les membres du parc de véhicules, attribuer un gardiennage virtuel à un groupe d'appel, et localiser les membres du parc de véhicules sur une carte et vérifier un utilisateur. Effectuer l'écoute ambiante et l'écoute discrète, désactiver des utilisateurs, déclencher des urgences. L'administrateur central crée les groupes d'appel au moyen de l'outil d'administration centrale.

L'illustration suivante montre la fenêtre **« Contacts and Talkgroups » (Contacts et Groupes d'appel) :**

#### 2 喚 山 **Contacts** Q Search for Contact Name + **Davis**  $\blacksquare$  John  $\blacksquare$  Liam  $\blacksquare$  (4)

La fenêtre **« Contacts and Talkgroups » (Contacts et Groupes d'appel)** comprend les icônes suivantes. En passant le curseur de la souris sur les icônes, le texte du bouton s'affiche.

- **« Call » (Appel) –** Utilisez cette icône pour faire des appels. Consultez la section [Appel du service Appuyer](#page-99-0)[pour-Parler](#page-99-0) à la page [100.](#page-99-0)
- **« Instant Personal Alert » (Alerte personnelle instantanée) –** Utilisez cette icône pour envoyer une alerte. Consultez la section [Alertes](#page-144-0) à la page [145.](#page-144-0)
- **« Locate » (Localiser) –** Utilisez cette icône pour repérer les membres du parc de véhicules. Consultez [Services de cartes](#page-162-0) à la page [161.](#page-162-0)
- **« Message » –** Utilisez cette icône pour envoyer des messages. Consultez la section [Messagerie sécurisée](#page-124-0)  [intégrée](#page-124-0) à la page [125.](#page-124-0)

Vous pouvez rechercher des contacts et des groupes d'appel à partir de la barre de recherche de la fenêtre **« Contacts and Talkgroups » (Contacts et Groupes d'appel)**. Le résultat de recherche affiche les contacts attribués par l'administrateur au sein de l'entreprise. Pour effectuer une recherche, sélectionnez un onglet et entrez le nom du membre du parc de véhicules, son numéro de téléphone, le nom du groupe d'appel, le nom du groupe de diffusion, le nom du groupe d'appel de zone ou le nom de mon groupe d'appel dans le champ **« Search » (Effectuer une recherche)**. La liste est filtrée et présente les entrées correspondantes.

La fenêtre **« Contacts and Talkgroups » (Contacts et Groupes d'appel)** comprend les onglets suivants :

- [Onglet Favoris](#page-67-0) à la page [68](#page-67-0)
- [Onglet Contacts](#page-71-0) à la page [72](#page-71-0)
- Onglet « Talkgroups [» \(Groupes d'appel\)](#page-72-0) à la page [73](#page-72-0)
- **Groupe de données**
- Onglet « Broadcast Groups [» \(Groupes de diffusion\)](#page-74-0) à la page [75](#page-74-0)
- [Groupe d'appel de zone](#page-82-0) à la page [83](#page-82-0)
- Onglet « My Talkgroups [» \(Mes groupes d'appel\)](#page-75-0) à la page [76](#page-75-0)

## <span id="page-67-0"></span>**5.1 Onglet Favoris**

L'onglet **« Favorite » (Favoris)** présente une liste de tous vos contacts Appuyer-pour-Parler favoris et leur état de présence actuel. Vous pouvez ajouter les contacts ou groupes d'appel avec qui vous communiquez le plus fréquemment dans l'onglet **« Favorites » (Favoris)**. L'onglet « Favorites » (Favoris) peut vous aider à accéder à ces contacts et groupes d'appel plus rapidement que par une recherche dans des onglets individuels.

Voir les sections suivantes sur les actions offertes :

- [Ajouter des contacts aux favoris](#page-67-1) à la page [68](#page-67-1)
- [Supprimer des contacts des](#page-68-0) favoris à la page [69](#page-68-0)
- [Ajouter un groupe d'appel aux favoris](#page-69-0) à la page [70](#page-69-0)
- [Supprimer un groupe d'appel des favoris](#page-70-0) à la page [71](#page-70-0)

### <span id="page-67-1"></span>**5.1.1 Ajouter des contacts aux favoris**

L'ajout des contacts aux favoris vous permet d'accéder aux contacts fréquemment utilisés.

**Quand et où l'utiliser :** Pour ajouter des contacts à **« Favorites » (Favoris)**, suivez les étapes ci-dessous :

#### **Procédure :**

- **1.** Dans l'onglet « Contacts », cochez les cases à côté des contacts que vous souhaitez ajouter aux favoris.
- **2.** Cliquez avec le bouton droit de la souris sur le contact, et sélectionnez l'icône **« Add to Favorites » (Ajouter aux favoris)**.

**Figure 8 : Ajouter un contact aux favoris**

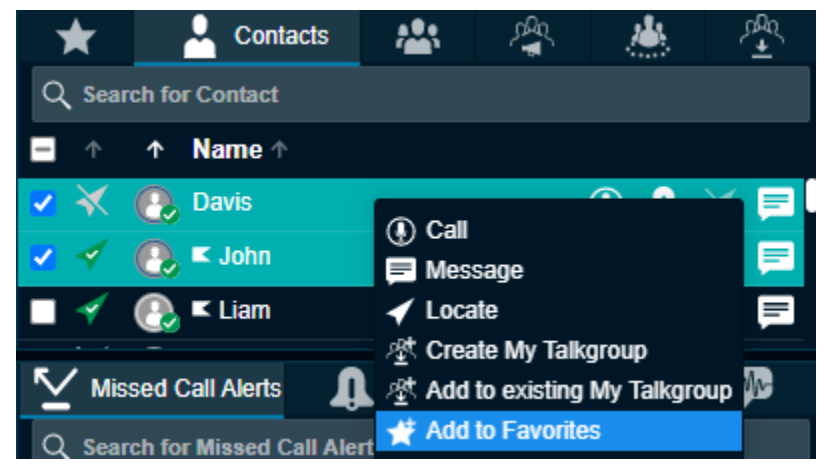

**3.** Le contact est ajouté à votre onglet **« Favorites » (Favoris)**. L'icône **« Favorite » (Favoris)** est attribuée au contact.

#### **Figure 9 : Contact ajouté aux favoris**

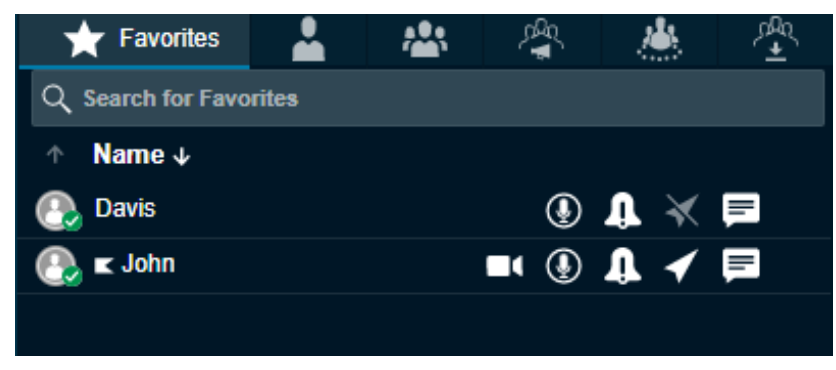

**Figure 10 : Icône des favoris dans l'onglet « Contacts »**

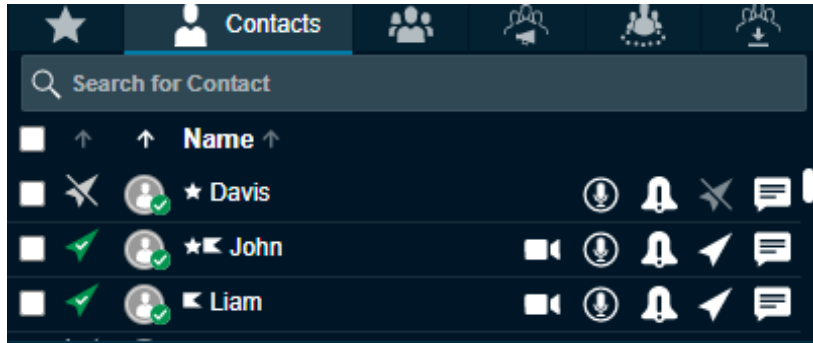

### <span id="page-68-0"></span>**5.1.2 Supprimer des contacts des favoris**

Si vous ne voulez pas qu'un contact figure dans votre liste de favoris, vous pouvez le supprimer. La suppression du contact des favoris ne supprime pas le contact.

#### **Procédure :**

- **1.** Dans l'onglet **« Favorites » (Favoris)** ou **« Contacts »**, sélectionnez le contact qui doit être supprimé de la liste des favoris.
- **2.** Cliquez avec le bouton droit de la souris sur le contact et sélectionnez l'icône **« Remove from Favorites » (Supprimer des favoris)**.

#### ρRn 23 ☎ 志 **Favorites** ≆ Q Search for Favorites Name  $\downarrow$ **Davis** ⊕ Call  $\mathbf{r}$  John **t** Two way call Instant Personal Alert Message **Missed Call Ale** (▲) ₩ Remove from Favorites # Affiliations Q Search for Miss

**Figure 11 : Supprimer un contact des favoris**

- **3.** Un message de confirmation « Do you want to remove from favorites? **»** (Voulez-vous supprimer des favoris?) s'affiche. Procédez d'une des façons suivantes :
	- Cliquez sur **« Yes » (Oui)** pour le retirer.
	- Cliquez sur **« No » (Non)** pour annuler l'action.

### <span id="page-69-0"></span>**5.1.3 Ajout d'un groupe d'appel aux favoris**

Si vous utilisez un groupe d'appel très souvent, ajoutez ce groupe à « Favorites » (Favoris).

#### **Procédure :**

- **1.** Dans l'onglet correspondant, sélectionnez tout groupe d'appel que vous voulez ajouter à **« Favorites » (Favoris)**.
- **2.** Cliquez avec le bouton droit de la souris sur le groupe d'appel et sélectionnez l'icône **« Add to Favorites » (Ajouter aux favoris)**.
- **3.** Le groupe d'appel est ajouté à votre onglet **« Favorites » (Favoris)**. L'icône **« Favorites » (Favoris)** est attribuée au groupe d'appel.

#### **Résultat :**

L'écran suivant sont affiche l'onglet **« Talkgroup » (Groupe d'appel)**. Faites de même pour

**« Broadcast Group » (Groupe de diffusion)**, **« My Talkgroup » (Mon groupe d'appel)** ou **« Area Talkgroup » (Groupe d'appel de zone)**.

#### **Figure 12 : Ajouter un groupe d'appel aux favoris**

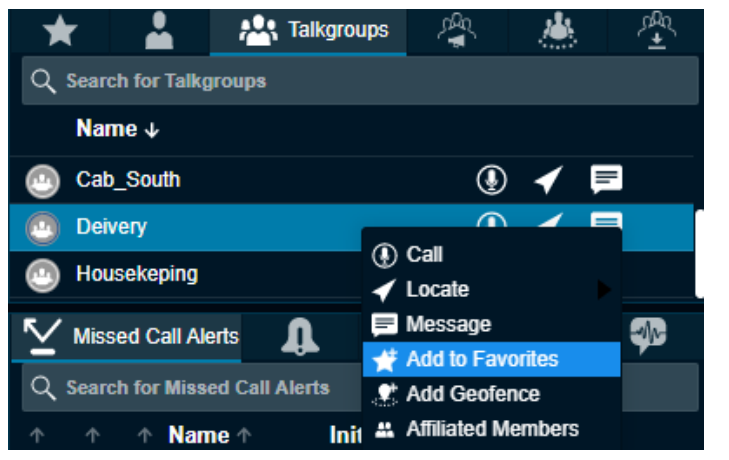

**Figure 13 : Groupe d'appel ajouté aux favoris**

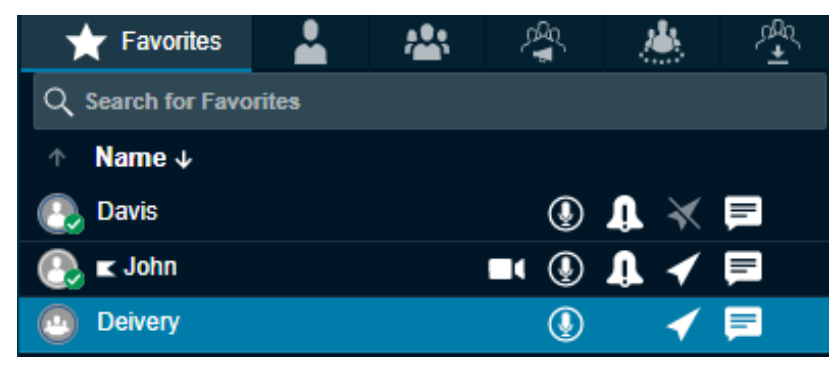

**ARA** Talkgroups Q Search for Talkgroups Name  $\downarrow$ Cab\_South  $\star$  Deivery **Housekeping** 

#### **Figure 14 : Icône de favori dans l'onglet « Talkgroup » (Groupe d'appel)**

#### **5.1.4**

## <span id="page-70-0"></span>**Supprimer un groupe d'appel des favoris**

Si vous ne voulez pas qu'un groupe d'appel figure dans votre liste de favoris, vous pouvez le supprimer. Le retrait du groupe d'appel des favoris ne supprime pas un groupe d'appel.

#### **Procédure :**

- **1.** Dans l'onglet correspondant, sélectionnez tout groupe d'appel que vous voulez supprimer de **« Favorites » (Favoris)**.
- **2.** Cliquez avec le bouton droit de la souris sur le groupe d'appel et sélectionnez l'icône **« Remove from Favorites » (Supprimer des favoris)**.
- **3.** Un message de confirmation « Do you want to remove from favorites? » (Voulez-vous supprimer des favoris?) s'affiche. Procédez d'une des façons suivantes :
	- Cliquez sur **« Yes » (Oui)** pour le retirer.
	- Cliquez sur **« No » (Non)** pour annuler l'action.

#### **Résultat :**

Les illustrations affichées concernent l'onglet **« Talkgroup » (Groupe d'appel)**. Faites de même pour **« Broadcast Group » (Groupe de diffusion)**, **« My Talkgroup » (Mon groupe d'appel)** ou **« Area Talkgroup » (Groupe d'appel de zone)**.

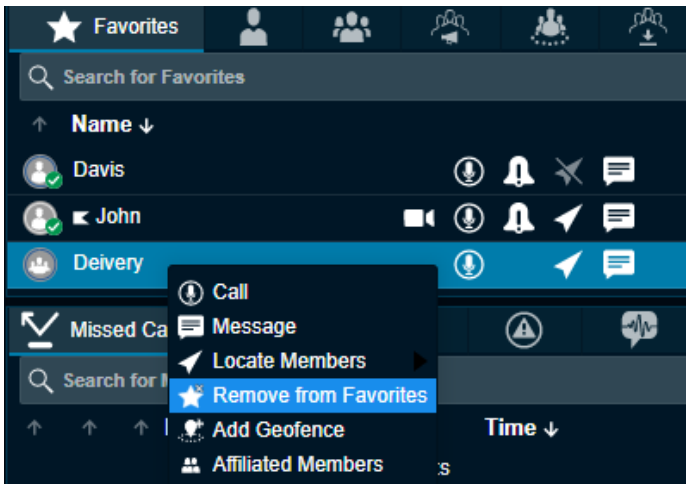

**Figure 15 : Supprimer un groupe d'appel des favoris**

**REMARQUE :** Le nombre de contacts, de groupes d'appel, de groupes de diffusion, de groupes d'appel de zone et de mes groupes d'appel autorisés à être ajoutés à l'onglet **« Favorites » (Favoris)** dépend de la configuration du serveur.

## <span id="page-71-0"></span>**5.2 Onglet Contacts**

L'onglet **« Contacts »** affiche les contacts attribués à partir de l'outil d'administration centrale. L'onglet **« Contacts »** permet de sélectionner un contact à appeler, d'envoyer une alerte personnelle instantanée ou un message ou de localiser un membre du parc de véhicules.

Sélectionnez l'onglet **« Contacts »** comme illustré ci-dessous :

**Figure 16 : Fenêtre de l'onglet « Contacts »**

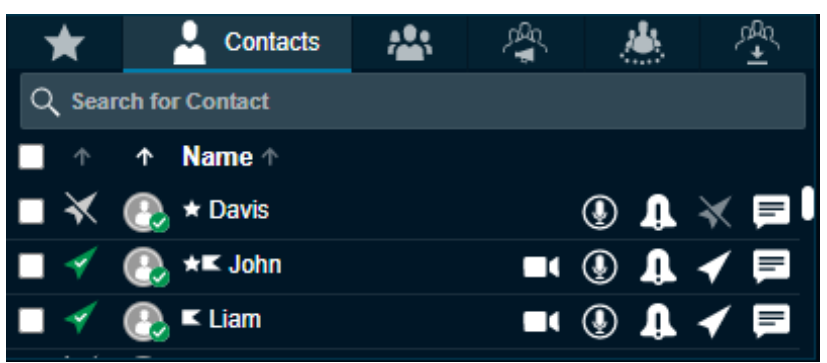

Cliquez sur l'une des options suivantes dans l'onglet **« Contacts »** :

- Sur l'icône **« Call » (Appel)** pour faire un appel.
- Sur l'icône **« IPA » (Alerte personnelle instantanée)** pour envoyer une alerte personnelle instantanée.
- Sur l'icône **« Locate » (Localisation)** pour repérer le membre du parc de véhicules sur la carte.
- Sur l'icône **« Message »** pour envoyer un message (texte, multimédia et localisation).

**REMARQUE :** L'envoi d'alertes personnelles instantanées (IPA) à plus d'un membre du parc de véhicules en même temps n'est pas permis.

Vous pouvez également sélectionner plusieurs membres individuels du parc pour établir un appel de groupe rapide, envoyer un message ou repérer plusieurs membres du parc de véhicules en une seule opération. Vous pouvez sélectionner tous les membres du parc de véhicules en cochant la case correspondante dans l'en-tête.

Vous pouvez trier les contacts par nom, état du GPS ou état de présence en cliquant sur l'en-tête de colonne correspondant. Par défaut, les contacts sont triés par nom en ordre croissant.

Pour rechercher un membre du parc de véhicules, entrez un nom ou un numéro de téléphone dans le champ **« Search » (Effectuer une recherche)**. Le résultat est une liste des membres du parc de véhicules dont la chaîne de recherche est partiellement ou complètement associée au nom ou au numéro.

#### **Figure 17 : Nombre total de contacts attribués**

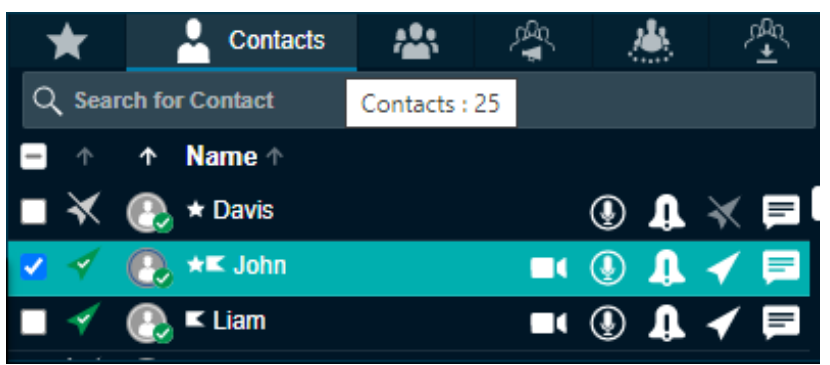

En passant le curseur de la souris sur l'état GPS d'un membre du parc de véhicules, vous affichez l'une des valeurs suivantes, selon la disponibilité de la localisation du membre du parc de véhicules.

**Localisation disponible**
- Localisation non disponible
- Localisation expirée
- Localisation impossible

En passant le curseur de la souris sur l'état de la présence d'un membre du parc de véhicules, vous affichez l'une des valeurs suivantes, selon la disponibilité de la présence du membre du parc de véhicules.

- **Disponible**
- Hors ligne
- Ne pas déranger

En passant le curseur de la souris sur le nom d'un membre du parc de véhicules, vous affichez son numéro de téléphone.

Une icône d'indicateur d'autorisation  $\Box$  à côté du contact affiche l'autorisation du membre du parc de véhicules. En passant le curseur de la souris sur l'icône **« Authorization Flag » (Indicateur d'autorisation)**, vous montrez les autorisations permises.

### **Figure 18 : Autorisation des membres du parc de véhicules**

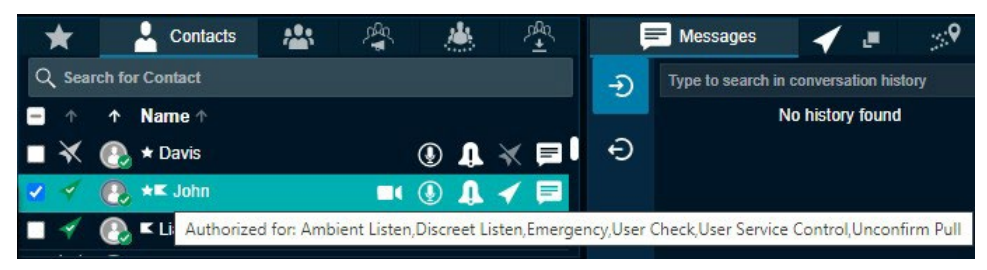

### **5.3**

## **Onglet « Talkgroups » (Groupes d'appel)**

L'onglet **« Talkgroups » (Groupes d'appel)** affiche les groupes d'appel attribués à partir de l'outil d'administration centrale. Vous pouvez appeler, localiser, envoyer un message, ajouter un gardiennage virtuel, supprimer un gardiennage virtuel et afficher les membres affiliés à partir de l'onglet **« Talkgroups » (Groupes d'appel)**.

Pour afficher la fenêtre de l'onglet **« Talkgroups » (Groupes d'appel)**, sélectionnez l'onglet **« Talkgroups » (Groupes d'appel)**.

**Figure 19 : Fenêtre de l'onglet « Talkgroups » (Groupes d'appel)**

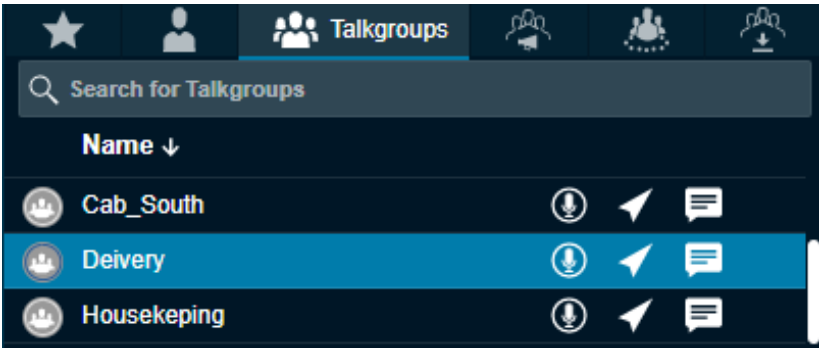

Cliquez sur le groupe d'appel pour le sélectionner. Pour ouvrir la fenêtre **« Members Pane » (Membres sélectionnés),** double-cliquez sur le groupe d'appel. La fenêtre **« Members Pane » (Membres sélectionnés)** affiche les membres du groupe d'appel.

Pour fermer la fenêtre de défilement de la fenêtre **« Members Pane » (Membres sélectionnés)**, appuyez sur la touche **Échap** ou cliquez sur l'icône **« Close » (Fermer)**.

Cliquez sur l'une des options suivantes dans l'onglet **« Talkgroups » (Groupes d'appel)** :

L'icône « Call » (Appel) pour faire un appel au groupe d'appel.

- L'icône **« Locate » (Localisation)** pour repérer les membres du groupe d'appel sur de la carte. Vous pouvez aussi cliquer sur bouton droit de la souris sur le groupe d'appel et faites glisser la souris sur **« Locate » (Localisation)** et sélectionnez **« Affiliated Members » (Membres affiliés)** ou **« All Members » (Tous les membres)** pour repérer les membres.
- L'icône **« Message »** pour envoyer un message (texte, multimédia et localisation) aux membres du groupe d'appel.
- L'icône **« Add Geofence » (Ajouter le gardiennage virtuel)** pour définir et activer le gardiennage virtuel au groupe d'appel.
- L'icône **« Affiliated Members » (Membres affiliés)** pour afficher les membres actuellement associés au groupe d'appel. Pour en savoir plus, consultez Affiliation [d'un contact à un groupe d'appel](#page-191-0) à la page [190.](#page-191-0)

Pour trier les groupes d'appel ou les membres par ordre alphabétique ou dans l'ordre inverse, cliquez sur l'en-tête de la colonne. Par défaut, les groupes d'appel ou les membres sont triés par nom en ordre croissant.

Pour rechercher un groupe d'appel, entrez le nom du groupe d'appel dans le champ **« Search » (Effectuer une recherche).** La liste des noms des groupes d'appel correspondants s'affiche. Le résultat est une liste des groupes d'appel dont la chaîne de recherche est partiellement ou complètement associée au nom.

### **Figure 20 : Nombre total des groupes d'appel attribués**

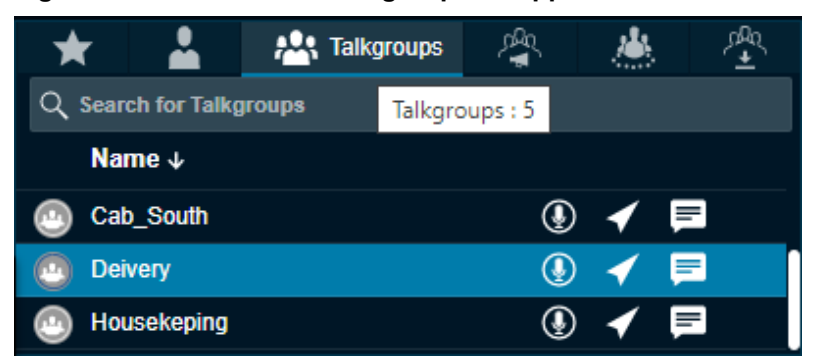

En passant le curseur de la souris sur le nom du membre du groupe d'appel, vous verrez le nom complet du groupe d'appel.

**REMARQUE :** L'envoi d'une alerte personnelle instantanée à un groupe d'appel n'est pas permis.

### **« MCX Group » (Groupe MCX)**

Les groupes MCX sont de très grands groupes d'appel où jusqu'à 3 000 membres peuvent être affiliés à la fois. Les groupes MCX sont créés dans l'outil d'administration centrale et, lorsqu'ils sont attribués à l'application « Dispatch » (Répartition), vous pouvez les afficher dans l'onglet **« Talkgroups » (Groupes d'appel)**. Doublecliquer sur le groupe d'appel affiche uniquement les membres affiliés du groupe d'appel. Lorsque vous repérez un groupe MCX, seuls les membres affiliés sont indiqués sur la carte. Vous ne pouvez pas suivre l'historique de localisation des groupes MCX.

### **Affiliation de groupes d'appel**

Lorsque vous êtes affilié à un groupe d'appel, vous pouvez recevoir des communications uniquement pour ce groupe et non pour d'autres groupes d'appel ordinaires. Les communications comprennent les appels du service Appuyer-pour-Parler, les messages sécurisés intégrés et les sessions vidéo en continu en direct. L'appel vidéo automatique n'est pas pris en charge pour les membres d'un groupe qui viennent de s'affilier.

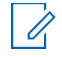

**REMARQUE :** Les groupes d'appel de diffusion ne prennent pas en charge les demandes d'affiliation (tous les membres sont implicitement affiliés).

### **« Notifications » (Avis)**

Les avis notamment la messagerie sécurisée intégrée, l'urgence, la messagerie d'état opérationnel, les alertes d'appel manqué, les alertes de gardiennage virtuel, ne s'affichent que pour les groupes d'appel affiliés et balayés. Les avis pour les groupes d'appel non affiliés ne s'affichent pas.

Seuls le groupe d'appel balayé (lorsque le balayage est activé) et le groupe d'appel sélectionné ou autorisé reçoivent les appels d'urgence et les alertes. Aucune alerte ni aucun appel d'urgence ne sont émis pour les groupes d'appel non affiliés.

Le tableau ci-dessous montre les interactions entre les fonctions des utilisateurs du service Appuyer-pour-Parler qui sont associés à un groupe d'appel.

| A la carte                                                                                     | <b>Appel appuyer pour</b><br>parler <sup>1</sup>                                                                                                    | <b>Alerte</b><br>d'urgence              | <b>Appels</b><br>d'urgence      | <b>Messagerie</b><br>et SVA    | <b>Appel vidéo</b>                                                          |  |
|------------------------------------------------------------------------------------------------|----------------------------------------------------------------------------------------------------|-----------------------------------------|---------------------------------|--------------------------------|-----------------------------------------------------------------------------|--|
| Groupe<br>sélectionné                                                                          | Appels reçus Alerte<br>d'appel manqué reçue<br>si l'utilisateur est<br>occupé.                                                                                             | Alerte<br>d'urgence<br>reçue.           | Appel<br>d'urgence<br>reçu.     | Tous les<br>messages<br>reçus. | Appels reçus <sup>2</sup> .<br>MCA reçue si<br>l'utilisateur est<br>occupé. |  |
| Groupe de<br>balayage<br>non<br>sélectionné                                                    | Appels reçus pour tous<br>les groupes visés par la<br>fonction de balayage,<br>selon la priorité.<br>Aucune alerte d'appel<br>manqué reçue si<br>l'utilisateur est occupé. | Alerte<br>d'urgence<br>reçue.           | Appel<br>d'urgence<br>non reçu. | Tous les<br>messages<br>reçus. | Aucun appel<br>reçu.<br>Aucune alerte<br>d'appel manqué<br>reçue.           |  |
| Autres<br>groupes                                                                              | Aucun appel reçu.<br>Aucune alerte d'appel<br>manqué reçue.                                                                                                    | Aucune<br>alerte<br>d'urgence<br>reçue. | Appel<br>d'urgence<br>non reçu. | Aucun<br>message<br>reçu.      | Aucun appel<br>reçu. Aucune<br>alerte d'appel<br>manqué reçue.              |  |
| <sup>1</sup> L'affiliation à un groupe se produit lorsque vous sélectionnez un groupe d'appel. |                                                                                                    |                                         |                                 |                                |                                                                             |  |
|                                                                                                |                                                                                                    |                                         |                                 |                                |                                                                             |  |

**Tableau 3 : Services offerts au groupe d'appel affilié**

<sup>2</sup> La limite maximale d'affiliation pour les appels vidéo s'applique.

### **5.4**

## **Onglet « Broadcast Groups » (Groupes de diffusion)**

L'option d'appel de diffusion vous permet de faire des appels hautement prioritaires, généralement pour diffuser des annonces importantes. L'administrateur de l'entreprise attribue des groupes de diffusion. Les appels de diffusion sont des appels unidirectionnels du diffuseur aux membres du groupe de diffusion. Vous pouvez faire des appels de diffusion à des membres de vos groupes de diffusion à l'aide de l'onglet **« Broadcast Groups » (Groupes de diffusion)**.

Pour afficher les groupes de diffusion, sélectionnez l'onglet **« Broadcast Groups » (Groupes de diffusion)**.

**Figure 21 : Onglet « Broadcast Groups » (Groupes de diffusion)**

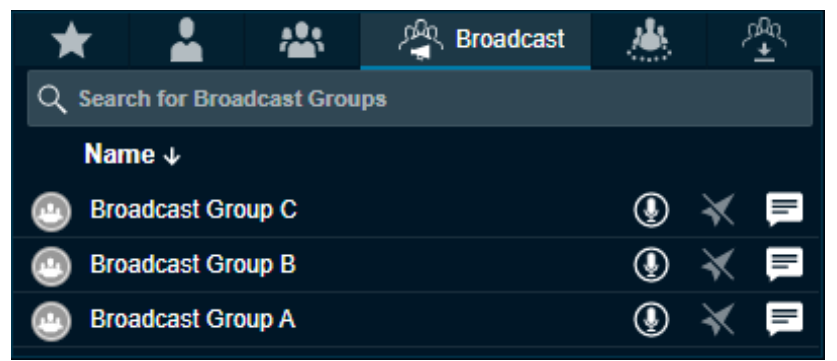

Cliquez sur l'icône **« Call » (Appel)** pour faire un appel de groupe de diffusion.

Cliquez sur l'icône **« Message »** pour envoyer un message de groupe de diffusion.

Pour trier le groupe de diffusion par ordre alphabétique ou dans l'ordre inverse, cliquez sur l'en-tête de la colonne. Par défaut, les groupe de diffusion sont triés par nom en ordre croissant.

Pour rechercher un groupe de diffusion, entrez le nom du groupe de diffusion dans le champ **« Search » (Effectuer une recherche)**. Le résultat est une liste des groupes de diffusion dont la chaîne de recherche est partiellement ou complètement associée au nom.

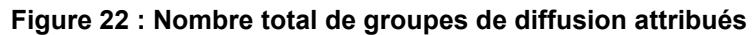

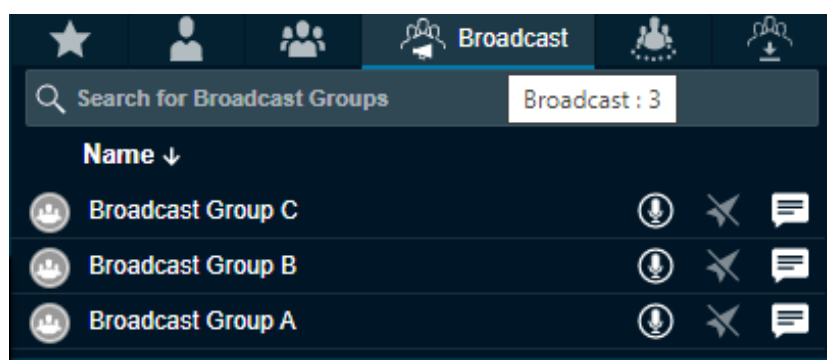

Les membres des groupes de diffusion ne s'affichent pas sur l'interface utilisateur. Cependant, vous pouvez voir le nombre total des membres du groupe de diffusion en passant le curseur de la souris sur le nom du groupe de diffusion.

### **Figure 23 : Nombre total des membres du groupe de diffusion**

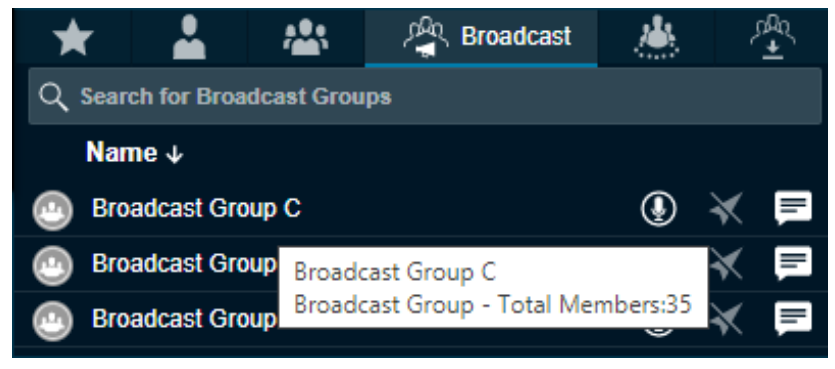

**REMARQUE :** Si vous êtes en communication avec un contact ou un groupe d'appel, et que vous recevez une demande de suppression de l'outil d'administration centrale, l'application « Dispatch » (Répartition) attend que l'appel soit terminé. Le contact ou le groupe d'appel est supprimé à la fin de l'appel au moment de la suppression du contact ou du groupe d'appel. Il n'y a aucun impact sur la session d'appel active lors de la suppression des contacts ou d'un groupe d'appel de l'outil d'administration centrale.

### **5.6**

## **Onglet « My Talkgroups » (Mes groupes d'appel)**

Dans l'onglet **« My Talkgroups » (Mes groupes d'appel)** que vous créez dans l'application « Dispatch » (Répartition), vous pouvez gérer vos groupes d'appel et communiquer avec eux. Mes groupes d'appel sont des groupes d'appel que vous pouvez créer et gérer vous-même pour y accéder facilement.

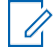

**REMARQUE :** L'administrateur de l'entreprise ne gère pas « My Talkgroups » (Mes groupes d'appel).

### **5.6.1 Création de mes groupes d'appel**

Mes groupes d'appel sont associés à votre « Dispatch » (Répartition) local et sont gérés à partir de l'outil d'administration centrale.

### **Procédure :**

- **1.** Sélectionnez les membres du parc dans l'onglet **« Contacts »**.
	- **REMARQUE :** Vous ne pouvez pas créer des abonnés au service LMR ou des abonnés au service radio en tant que membres de **« My Talkgroup » (Mon groupe d'appel)**. Si vous sélectionnez des abonnés au service LMR ou Radio, le message suivant s'affiche : « LMR subscriber or Radio subscribers are not allowed to be members of My Talkgroup. » (Les abonnés au service LMR ou radio ne peuvent pas être membres de « My Talkgroup » (Mon groupe d'appel).)

### **Figure 24 : Création de mes groupes d'appel**

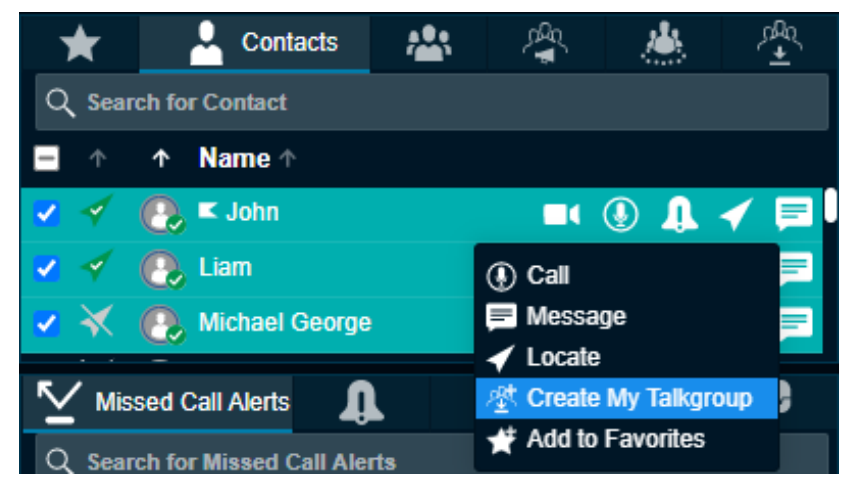

**2.** Cliquez avec le bouton droit de la souris et sélectionnez **« Create My Talkgroup » (Créer mon groupe d'appel)**.

Une fenêtre **« My Talkgroup » (Mon groupe d'appel)** s'affiche.

**3.** Entrez le nom de mon groupe d'appel dans le champ **« Name » (Nom)**. Effectuer l'une des actions suivantes :

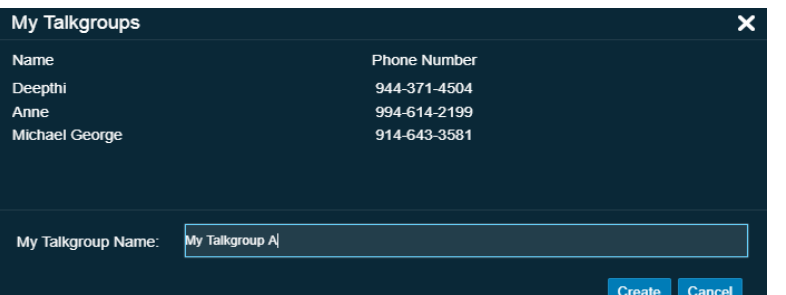

#### **Figure 25 : Fenêtre « Create My Talkgroups » (Créer mes groupes d'appel)**

- Cliquez sur **« Create » (Créer)** pour enregistrer mon nouveau groupe d'appel.
- Cliquez sur **« Cancel » (Annuler)** pour annuler l'action.

#### Un message de confirmation s'affiche :

« My Talkgroup "Talkgroup name" has been successfully created. » (Mon groupe d'appel « Talkgroup name » (Nom du groupe d'appel) a été créé avec succès.)

### **5.6.2**

## **Renommer mon groupe d'appel**

Si vous avez déjà créé un groupe d'appel, vous pouvez le renommer dans l'application « Dispatch » (Répartition). **Procédure :**

- **1.** Pour afficher vos groupes d'appel, sélectionnez l'onglet **« My Talkgroup » (Mon groupe d'appel)**.
- **2.** Pour sélectionner le groupe d'appel, cliquez sur le groupe d'appel.

**Figure 26 : Fenêtre de l'onglet « My Talkgroup » Mon groupe d'appel**

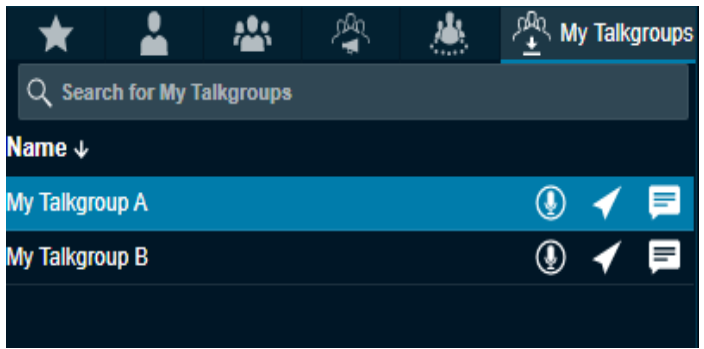

**3.** Cliquez sur le bouton droit de la souris, et sélectionnez **« Rename My Talkgroup » (Renommer mon groupe d'appel)** pour changer le nom de mon groupe d'appel :

### **Figure 27 : Renommer mon groupe d'appel**

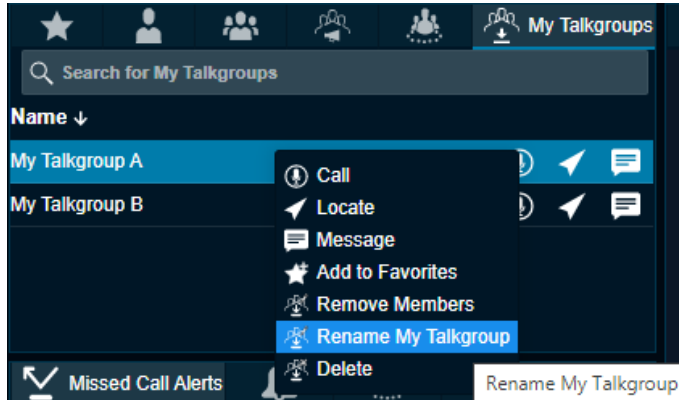

- **4.** Entrez un nouveau nom pour le groupe d'appel sélectionné.
- **5.** Cliquez sur **« Rename » (Renommer)**. Si vous n'avez pas l'intention d'enregistrer les modifications apportées à votre groupe d'appel, cliquez sur **« Cancel » (Annuler)**.

#### **Figure 28 : Mon groupe d'appel – Renommer**

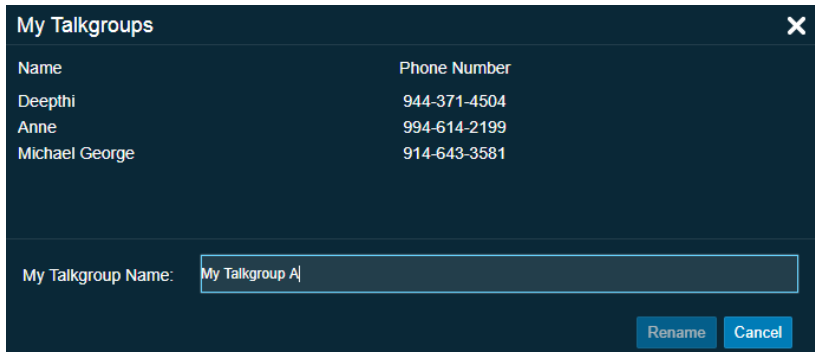

- **6.** Cliquez sur **« OK »** pour finaliser le processus de changement de nom.
- **7.** Un message de confirmation « My Talkgroup has been successfully renamed from My Talkgroup 'A' to My Talkgroup 'C' » (« My Talkgroup » (Mon groupe d'appel) a été renommé avec succès de « Mon groupe d'appel A » à « Mon groupe d'appel C ») s'affiche.

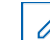

**REMARQUE :** Le changement de nom du contact ou du groupe d'appel n'a aucune incidence sur la session d'appel en cours. Le contact ou le groupe d'appel est renommé après avoir terminé l'appel avec le contact ou le groupe d'appel renommé.

### **5.6.3 Suppression d'un de mes groupes d'appel**

Vous pouvez supprimer « My Talkgroups » (Mes groupes d'appel) de l'application « Dispatch » (Répartition).

### **Procédure :**

- **1.** Pour afficher vos groupes d'appel, sélectionnez l'onglet **« My Talkgroup » (Mon groupe d'appel)**.
- **2.** Pour sélectionner le groupe d'appel, cliquez sur le groupe d'appel. Double-cliquez sur mon groupe d'appel pour en afficher les membres.

#### **Figure 29 : Supprimer mon groupe d'appel**

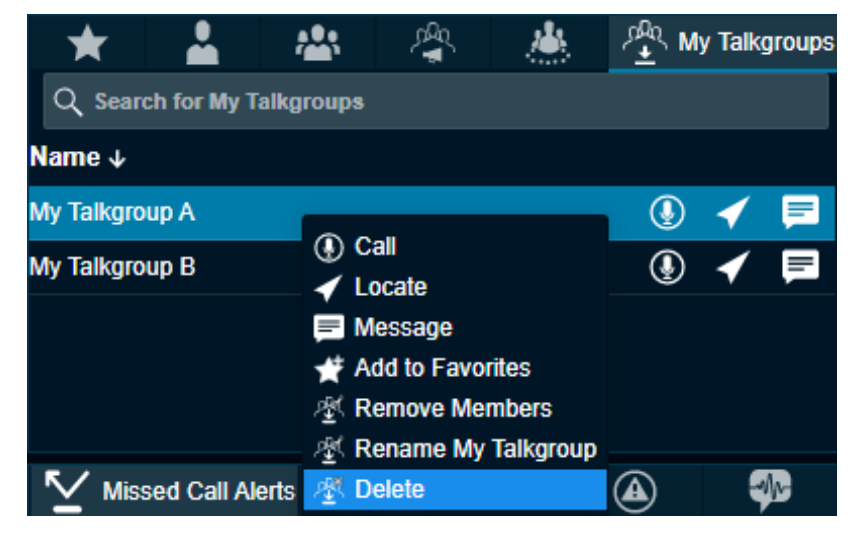

- **REMARQUE :** Si vous êtes en communication avec le contact ou le groupe d'appel, et que vous recevez une demande de suppression dans l'outil d'administration centrale, l'application « Dispatch » (Répartition) attend que l'appel soit terminé. Le contact ou le groupe d'appel est supprimé à la fin de l'appel au moment de la suppression du contact ou du groupe d'appel. Il n'y a aucun impact sur une session d'appel active lors de la suppression des contacts ou d'un groupe d'appel de l'outil d'administration centrale.
- **3.** Pour supprimer mon groupe d'appel, cliquez avec le bouton droit de la souris sur le groupe d'appel et sélectionnez **« Delete » (Supprimer)**.
- **4.** Un message de confirmation « Are you sure you want to delete "My Talkgroup" Name? » (Voulez-vous vraiment supprimer le nom de Mon groupe d'appel?) s'affiche pour confirmer la suppression de mon groupe d'appel sélectionné.
- **5.** Cliquez sur **« Yes » (Oui)** pour terminer le processus de suppression.
- **6.** Cliquez sur **« No » (Non)** pour annuler le processus.

### **5.6.4**

## **Suppression des membres du parc de véhicules de mon groupe d'appel**

Si vous le souhaitez, vous pouvez supprimer des membres de « My Talkgroups » (Mes groupes d'appel).

### **Procédure :**

**1.** Pour afficher les groupes d'appel, sélectionnez l'onglet **« My Talkgroups » (Mes groupes d'appel)**.

**Figure 30 : Fenêtre de l'onglet « My Talkgroup » (Mon groupe d'appel)**

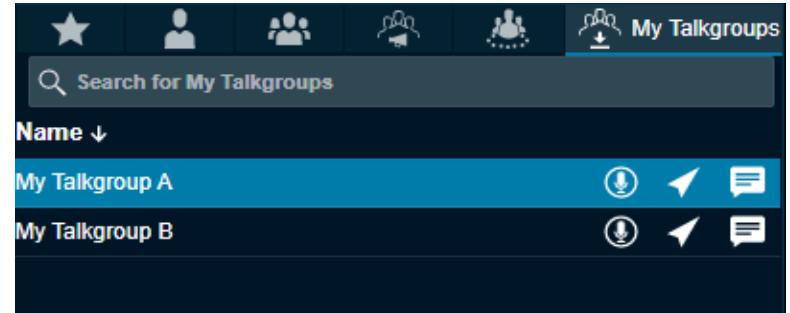

- **2.** Cliquez sur le groupe d'appel pour le sélectionner.
- **3.** Cliquez avec le bouton droit de la souris et sélectionnez **« Remove Members » (Supprimer des membres)**.

#### $\mathbb{P}^{\mathbb{P}_{\! \! \downarrow}}$  My Talkgroups 忠 唿 Q Search for My Talkgroups lame  $\downarrow$ My Talkgroup A  $\omega$ ⊕ Call My Talkgroup B Locate Message Add to Favorites **Missed Call Alerts** Ω t **感 Remove Members** 永 Rename My Talkgroup Q Search for Missed Call Alerts 蹙 Delete Name + **Initia** Ą

**Figure 31 : Supprimer des membres de mon groupe d'appel**

**4.** Cochez les cases à côté des membres du parc de véhicules que vous souhaitez supprimer de **« My Talkgroup » (Mon groupe d'appel)**.

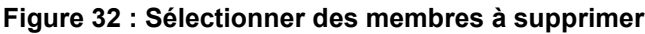

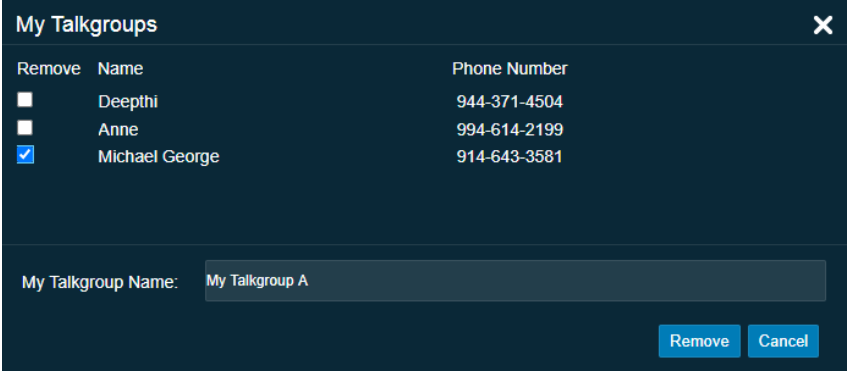

- Cliquez sur **« Remove » (Supprimer)** pour supprimer des membres du parc de véhicules.
- Cliquez sur **« Cancel » (Annuler)** si vous n'avez pas l'intention d'enregistrer les modifications apportées à votre groupe d'appel.
- **5.** Cliquez sur **« OK »** pour finaliser le processus de suppression.

### **5.6.5 Ajout de membres à un de mes groupes d'appel actuels**

Au besoin, vous pouvez ajouter des membres à « My Talkgroups » (Mes groupes d'appel) existants dans votre application « Dispatch » (Répartition).

### **Procédure :**

**1.** Dans l'onglet **« Contacts »**, cochez les cases et cliquez avec le bouton droit sur les contacts que vous souhaitez ajouter.

23 唿 哪 Contacts Q Search for Contact Name +  $\blacksquare$  John Liam  $\blacksquare$ Michael œ  $\circledR$  Call **IIIIbhadr** Message 0 /然 Create My Talkgroup **Q** Anne Add to existing My Talkgroup 倒 办 **Missed Call Alerts** Add to Favorites

**Figure 33 : Ajout d'un membre à mon groupe d'appel**

- **2.** Sélectionnez l'option **« Add to existing My Talkgroup » (Ajouter à mon groupe d'appel actuel)**. La fenêtre **« My Talkgroups » (Mes groupes d'appel)** s'affiche.
- **3.** Cochez les cases situées à côté des noms des contacts.

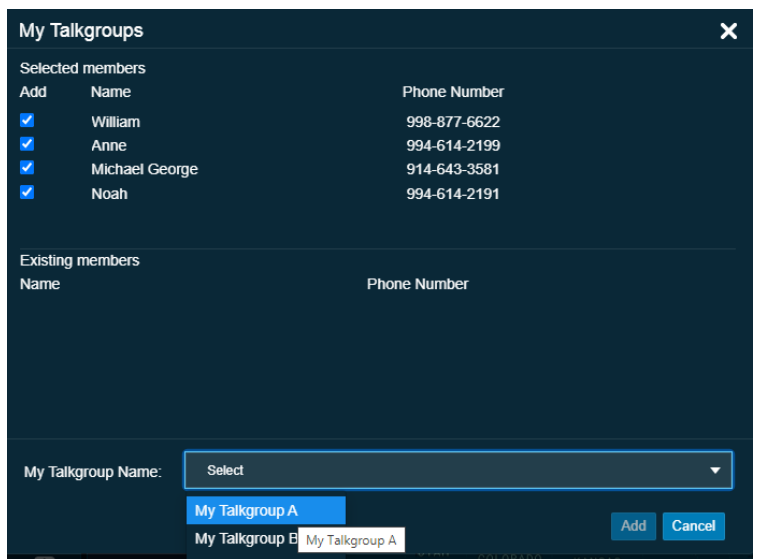

**Figure 34 : Fenêtre d'ajout d'un membre à mon groupe d'appel**

- **4.** Dans la liste déroulante **« My Talkgroup Name » (Mon nom de groupe d'appel)**, sélectionnez le nom du groupe d'appel auquel le membre doit être ajouté.
- **5.** Cliquez sur **« Add » (Ajouter)** pour enregistrer les modifications.
- **6.** Cliquez sur **« OK »** pour finaliser le processus d'ajout.
	- **REMARQUE :** Pour tout répartiteur, mon groupe d'appel peut compter jusqu'à 10 membres 11. ajoutés (selon la configuration du serveur). « Interop User » (Utilisateur interfonctionnel), « Patch User » (Utilisateurs Dispatch) et « Interop Talkgroups » (Groupes d'appel interfonctionnel) ne peuvent pas être ajoutés à titre de membre de « My Talkgroup » (Mon groupe d'appel).

## **5.6.6 Actions disponibles dans « My Talkgroup » (Mon groupe d'appel)**

Vous pouvez faire un appel, envoyer un message ou localiser des membres de mon groupe d'appel.

Pour trier mes groupes d'appel par ordre alphabétique ou dans l'ordre inverse, cliquez sur l'en-tête de la colonne. Par défaut, les groupes d'appel sont triés par nom en ordre croissant.

### **Procédure :**

- **1.** Pour afficher les groupes d'appel, sélectionnez l'onglet **« My Talkgroups » (Mes groupes d'appel)**.
- **2.** Pour en afficher tous les membres, double-cliquez sur le groupe d'appel. Pour fermer la liste des membres, procédez de l'une des façons suivantes :
	- Cliquez sur l'icône **« Close » (Fermer)**.
	- Appuyez sur la touche **Échap** de votre clavier.

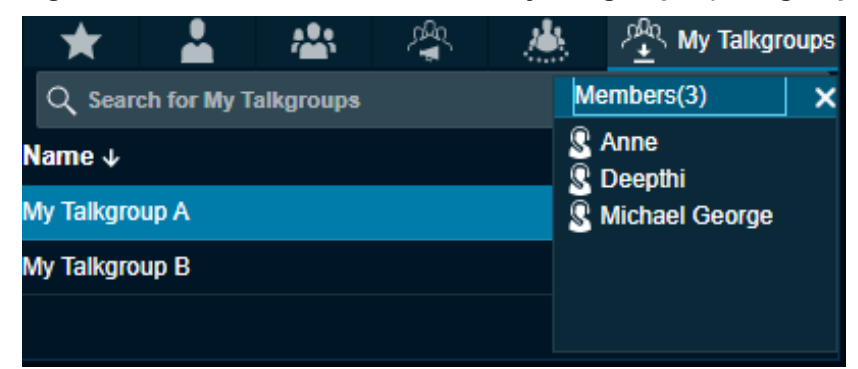

### **Figure 35 : Afficher les membres de « My Talkgroup » (Mon groupe d'appel)**

**3.** Pour sélectionner le groupe d'appel, cliquez sur le groupe d'appel.

**Figure 36 : Sélection d'un groupe d'appel à partir de « My Talkgroup » (Mon groupe d'appel)**

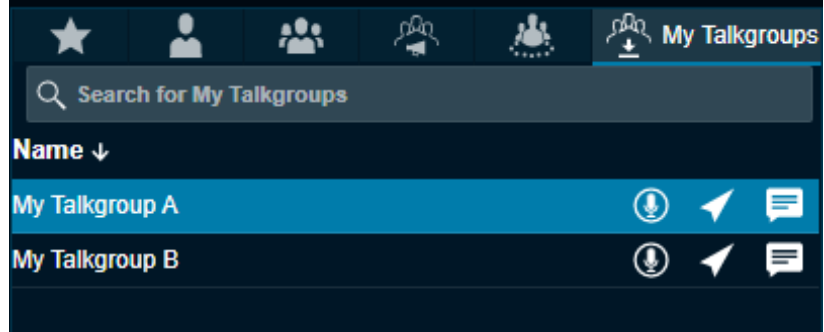

- **4.** Faites l'une des opérations suivantes dans l'onglet **« My Talkgroups » (Mes groupes d'appel)** :
	- Pour appeler, cliquez sur l'icône **« Call » (Appel)**.
	- Pour localiser les membres de mon groupe d'appel sur la carte, cliquez sur l'icône **« Locate » (Localisation)**.
	- Pour envoyer un message aux membres du groupe d'appel, cliquez sur l'icône **« Message »**.

### **5.5 Groupe d'appel de zone**

Les groupes d'appel de zone sont des groupes d'appel que vous créez en fonction de la zone géographique et des membres dynamiques. Un membre dynamique est un membre dont l'adhésion active au groupe d'appel dépend de s'il se trouve à l'intérieur ou à l'extérieur du groupe d'appel de zone.

Vous pouvez désigner certains membres afin qu'ils deviennent statiques. Un membre statique est toujours un membre actif du groupe d'appel, peu importe sa localisation. Vous pouvez créer des groupes d'appel en sélectionnant les clients 9.0, pour lesquels la fonction de groupe d'appel de zone est activée. Les membres du groupe d'appel de zone sont indiqués dans la fenêtre de défilement des groupes d'appel de zone, sous l'onglet **« Area Talkgroups » (Groupes d'appel de zone)**. Vous pouvez créer une frontière et sélectionner les membres du parc à partir de la fenêtre de défilement des groupes d'appel de zone pour créer un groupe d'appel de zone. Chaque fois que des membres du parc franchissent la zone définie du groupe d'appel, ils sont intégrés au groupe d'appel de zone ou ils sont supprimés du groupe d'appel de zone, respectivement.

La liste des groupes d'appel de zone que vous créez et gérez s'affiche dans l'onglet **« Area Talkgroups » (Groupes d'appel de zone)** sous l'onglet **« Contacts and Talkgroups » (Contacts et Groupes d'appel)**.

La liste des groupes d'appel de zone que vous n'avez pas créés et que vous ne gérez pas, mais dont vous êtes membre est affichée dans l'onglet **« Area Talkgroups » (Groupes d'appel de zone)** sous l'onglet **« Contacts and Talkgroups » (Contacts et Groupes d'appel)**.

Vous pouvez ajouter ou supprimer des membres du parc de véhicules et supprimer le groupe d'appel de zone en tout temps dans l'application « Dispatch » (Répartition). Si vous n'êtes pas propriétaire d'un groupe d'appel de zone, vous ne pouvez alors pas en localiser les membres. Vous pouvez établir un appel du service Appuyer-pour-Parler, envoyer un message et surveiller les groupes d'appel de zone.

Les groupes d'appel de zone sont configurés par défaut dans l'ensemble du système. Le nombre maximum de groupes d'appel de zone autorisés par propriétaire de groupe se situe entre 1 et 50 (valeur par défaut = 10).

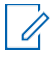

**REMARQUE :** Le nom du groupe d'appel de zone que vous établissez doit être unique dans l'ensemble du système.

### **Figure 37 : Onglet Groupe d'appel de zone**

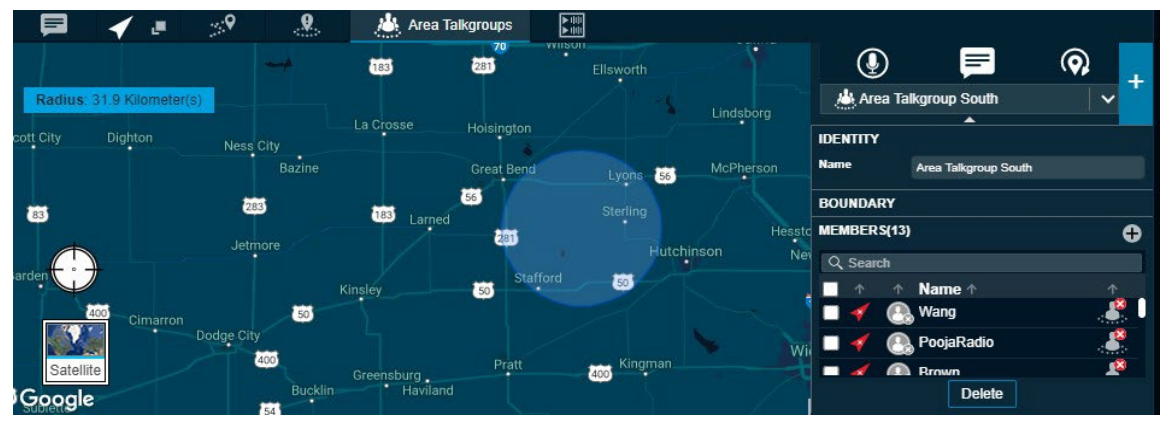

La fenêtre de défilement des groupes d'appel de zone affiche les détails suivants :

- **Identité** Affiche le nom du groupe d'appel de zone.
- **Limites** Affiche le type de limite, le rayon en kilomètres, le centre de la carte, la latitude et la longitude. Vous ne pouvez plus modifier les limites une fois celles-ci sauvegardées.
- **Membres** Affiche les membres dans le groupe d'appel de zone.

**REMARQUE :** Les groupes d'appel de zone ne sont pas gérés par l'outil d'administration centrale. Û

### **5.5.1**

## **Créer un groupe d'appel de zone**

Le répartiteur peut créer un groupe d'appel avec des membres du parc sur la carte.

### **Procédure :**

- **1.** Sélectionnez l'onglet **« Area Talkgroup » (Groupe d'appel de zone)** et cliquez sur l'icône **« Create Area Talkgroup » (Créer un groupe d'appel de zone)**.
- **2.** Un cercle avec un rayon prédéfini s'affiche sur la carte.

### **Figure 38 : Recherche de localisation – Création d'un groupe d'appel de zone**

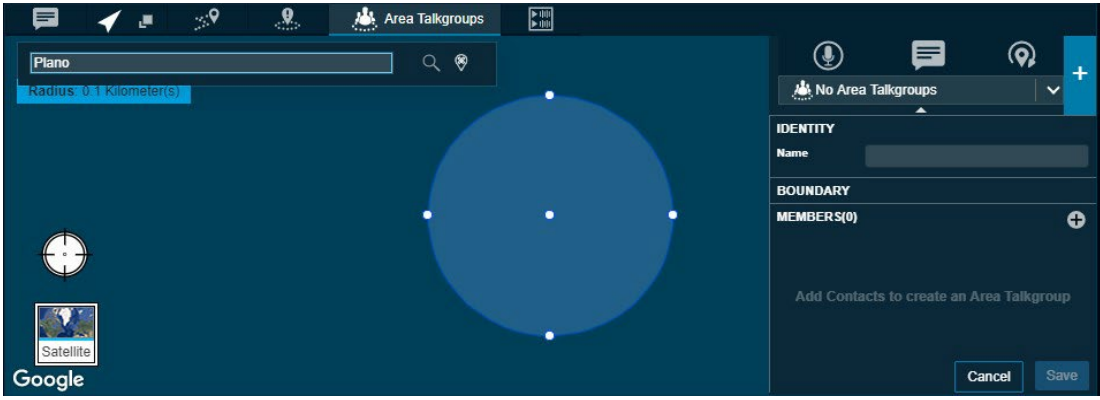

- **3.** Vous pouvez rechercher la localisation du groupe d'appel de zone en entrant la localisation dans la zone de recherche ou en déplaçant la carte pour sélectionner la localisation.
- **4.** Faites glisser le cercle pour changer le rayon du groupe d'appel de zone au besoin.

**Figure 39 : Changement du rayon – Groupe d'appel de zone**

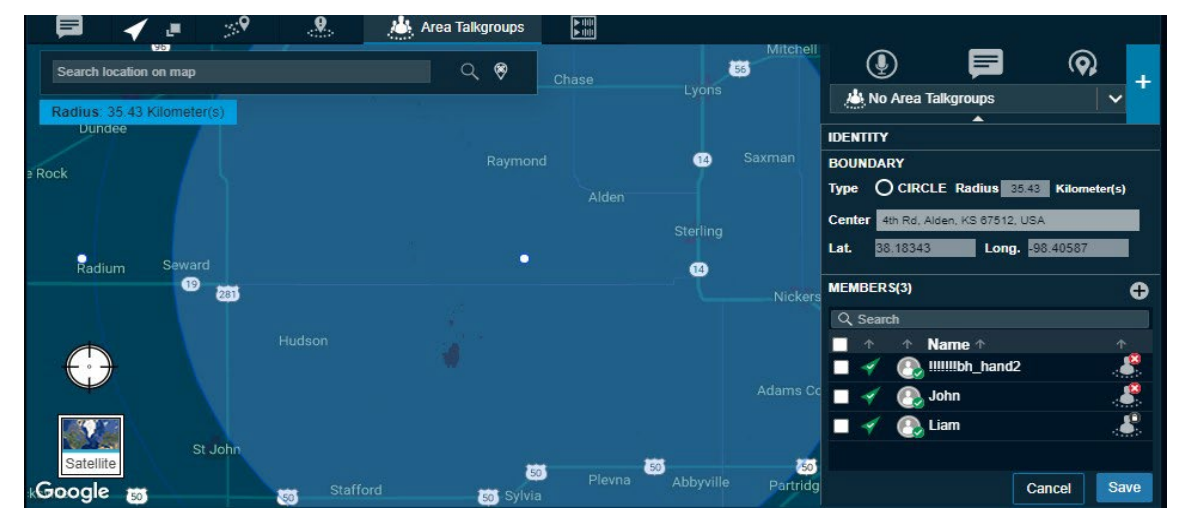

- **5.** Entrez le nom du groupe d'appel de zone dans le champ **« Identity » (Identité)**.
- **6.** Cliquez sur l'icône **« Add Members » (Ajouter des membres)** à partir de la fenêtre de défilement des groupes d'appel de zone.

**REMARQUE :** Sélectionnez au moins un membre dynamique pour créer un groupe d'appel de zone.

- **7.** Procédez d'une des façons suivantes :
	- Cochez les cases à côté des contacts et cliquez sur **« OK »** pour continuer.
	- Cliquez sur **« Cancel » (Annuler)** pour annuler l'action.
- **8.** Si vous cliquez sur **« Cancel » (Annuler)**, le message de confirmation indiquant que la modification n'a pas été enregistrée « Modification made to the Talkgroup Name has not been saved. Do you want to abandon this modification without saving them? » (La modification effectuée au nom du groupe d'appel n'a pas été enregistrée. Souhaitez-vous abandonner ces modifications sans les enregistrer?) s'affiche. Cliquez sur l'une des options suivantes :
	- **« Yes » (Oui)** pour confirmer l'annulation.
	- **« No » (Non)** pour poursuivre les modifications.
- **9.** Vous pouvez sélectionner les contacts, cliquer avec le bouton droit de la souris et choisir de supprimer les contacts avant de sauvegarder.
	- Cliquez sur **« Save » (Sauvegarder)** pour créer le groupe d'appel de zone. Le groupe d'appel de zone se trouve sous la liste des groupes d'appel de zone et dans **« Area Talkgroups » (Groupes d'appel de zone)** sous la fenêtre **« Contacts and Talkgroups » (Contacts et Groupes d'appel)**.
	- Cliquez sur **« Cancel » (Annuler)** pour annuler l'action de création.

Vous pouvez sélectionner le contact, cliquer avec le bouton droit de la souris et choisir d'attribuer le rôle de superviseur ou de le supprimer ou de supprimer le membre du groupe d'appel de zone en tout temps lors de la création ou de la modification.

### **5.5.2 Ajouter des membres à un groupe d'appel de zone**

### **Procédure :**

**1.** À partir de la **fenêtre de défilement des groupes d'appel de zone**, sélectionnez le groupe d'appel dans la liste des groupes d'appel.

**Figure 40 : Fenêtre de défilement des groupes d'appel de zone**

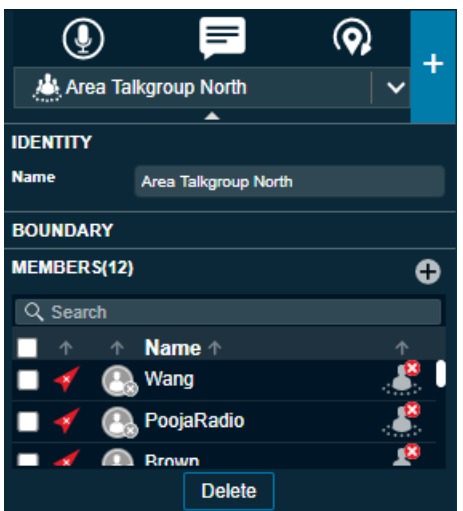

**2.** Cliquez sur l'icône **« Add Members » (Ajouter des membres)**. Une fenêtre **« Add Members » (Ajouter des membres)** s'affiche.

**Figure 41 : Ajouter des membres – Fenêtre de défilement des groupes d'appel de zone**

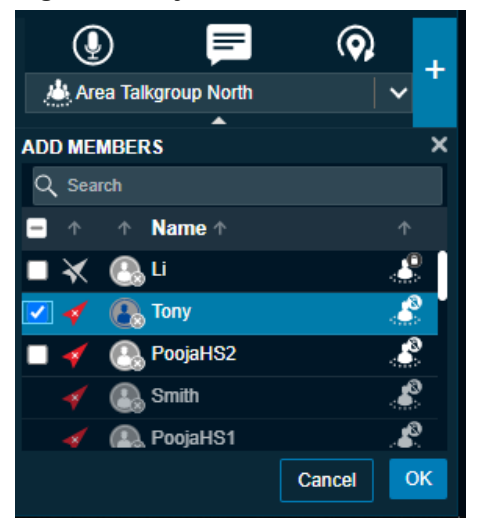

- **3.** Sélectionnez les membres.
	- Cliquez sur **« OK »** pour ajouter.
	- Cliquez sur **« Cancel » (Annuler)** pour annuler l'action.
- **4.** Un écran de sauvegarde s'affiche.
	- Cliquez sur **« Save » (Sauvegarder)** pour ajouter les membres au groupe d'appel de zone.
	- Cliquez sur **« Cancel » (Annuler)** pour annuler l'action.

### **5.5.3 Actions sur un groupe d**'**appel de zone**

Vous pouvez faire un appel, envoyer un message ou localiser des membres du groupe d'appel de zone. Pour trier les groupes d'appel de zone par ordre alphabétique ou dans l'ordre inverse, cliquez sur l'en-tête de la colonne. Par défaut, les groupes d'appel sont triés par nom en ordre croissant. La procédure suivante explique la marche à suivre pour effectuer un appel, envoyer un message ou localiser des membres d'un groupe d'appel de zone.

### **Procédure :**

- **1.** Sélectionnez l'onglet **« Area Talkgroups » (Groupes d'appel de zone)** dans la fenêtre **« Contacts and Talkgroups » (Contacts et Groupes d'appel)** pour afficher les groupes d'appel.
- **2.** Pour afficher tous les membres d'un groupe d'appel de zone, double-cliquez sur le groupe d'appel.

**Figure 42 : Afficher les membres du groupe d'appel de zone**

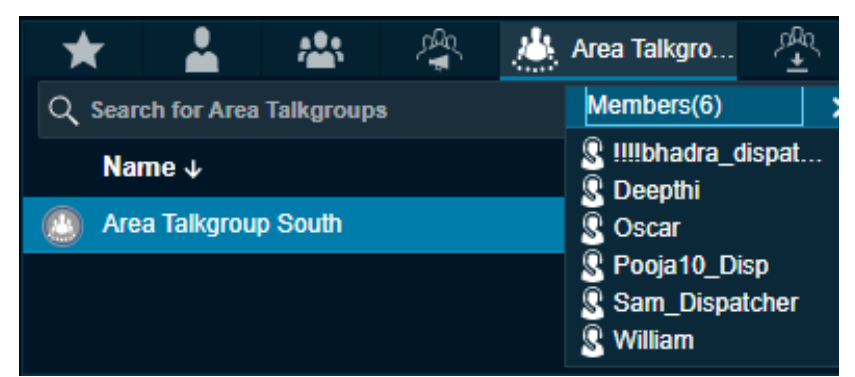

- **3.** Cliquez sur l'icône **« Close » (Fermer)** ou appuyez sur la touche **Échap** de votre clavier pour fermer la liste des membres.
- **4.** Pour sélectionner le groupe d'appel de zone, cliquez sur le groupe d'appel :

Dans l'onglet **« Area Talkgroups » (Groupes d'appel de zone)**, sélectionnez le groupe d'appel de zone et procédez comme suit :

- Pour appeler, cliquez sur l'icône **« Call » (Appel)**.
- Pour envoyer un message aux membres du groupe d'appel de zone, cliquez sur l'icône **« Message »**.
- Pour localiser les membres du groupe d'appel de zone, cliquez sur l'icône **« Locate » (Localisation)**.

À partir de la fenêtre de défilement des **« Area Talkgroups » (Groupes d'appel de zone)**, sélectionnez le groupe d'appel de zone dans la liste déroulante et suivez les étapes cidessous :

- Pour appeler, cliquez sur l'icône **« Call » (Appel)**.
- Pour envoyer un message aux membres du groupe d'appel de zone, cliquez sur l'icône **« Message »**.
- Pour actualiser la localisation des membres du groupe d'appel de zone, cliquez sur l'icône **« Refresh Location » (Actualisation la localisation)**.

### **5.5.4 Suppression d**'**un groupe d**'**appel de zone**

Au besoin, vous pouvez supprimer un groupe d'appel de zone. Après avoir supprimé le groupe d'appel de zone, toutes les actions exécutées sont supprimées de l'application « Dispatch » (Répartition).

### **Procédure :**

**1.** Dans **« Area Talkgroup Slider » (Fenêtre de défilement des groupes d'appel de zone)**, sélectionnez le groupe d'appel de zone désiré.

**Figure 43 : Fenêtre de défilement des groupes d'appel de zone**

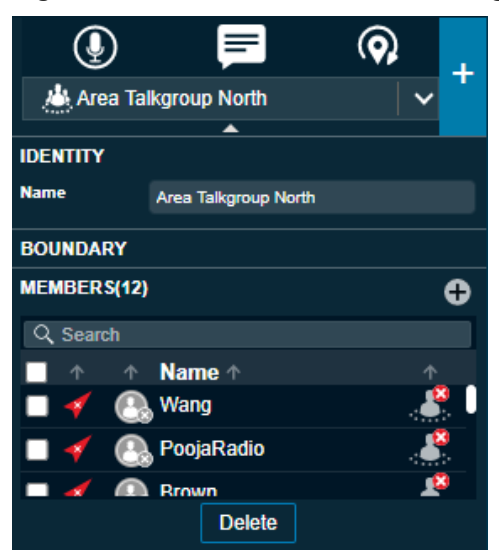

- **2.** Cliquez sur le bouton **« Delete » (Supprimer)**. Un message de confirmation de suppression « Deleting this Area Talkgroup will remove the talkgroup from one or more dispatchers and from all members in the talkgroup » (Supprimer ce groupe d'appel de zone supprimera le groupe d'appel du ou des répartiteurs et de tous les membres du groupe d'appel) s'affiche.
	- Cliquez sur **« Delete » (Supprimer)** pour supprimer le groupe d'appel de zone.
	- Cliquez sur **« Cancel » (Annuler)** pour annuler l'action.

### **5.5.5 Supprimer des membres d'un groupe d'appel de zone**

Au besoin, vous pouvez supprimer ou retirer des membres des groupes d'appel de zone.

### **Procédure :**

- **1.** Dans **« Area Talkgroup Slider » (Fenêtre de défilement des groupes d'appel de zone)**, sélectionnez le groupe d'appel de zone désiré.
- **2.** Dans la liste des membres, sélectionnez les membres que vous souhaitez supprimer.

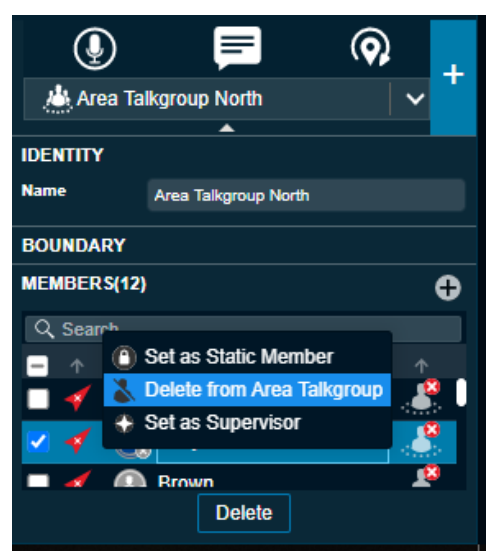

**Figure 44 : Supprimer des membres d'un groupe d'appel de zone**

- **3.** Cliquez avec le bouton droit de la souris et sélectionnez **« Delete from Area Talkgroup » (Supprimer du groupe d'appel de zone)**. Cliquez sur l'une des options suivantes :
	- Cliquez sur **« Save » (Sauvegarder)** pour confirmer.
	- Cliquez sur **« Cancel » (Annuler)** pour annuler l'action.

### **5.5.6**

## **Actions sur les membres d'un groupe d'appel de zone**

Vous pouvez attribuer le rôle de superviseur aux membres, retirer ce rôle, décider quels membres seront statiques ou dynamiques et retirer des membres du groupe d'appel de zone. Les membres munis d'une icône dynamique active dans **« Area Talkgroup Slider » (Fenêtre de défilement des groupes d'appel de zone)** font partie du groupe d'appel**.** Une icône dynamique inactive dans la **« Area Talkgroup Slider » (Fenêtre de défilement des groupes d'appel de zone)** indique que les membres se trouvent à l'extérieur de la zone du groupe d'appel.

### **Procédure :**

- **1.** Vous pouvez sélectionner l'une des options suivantes dans la liste déroulante.
	- **« Set as Static Member » (Définir comme membre statique)** Lorsque vous définissez le membre comme statique, il fait toujours partie du groupe d'appel de zone et une icône statique est affichée sur le membre du groupe d'appel de zone ...
	- **« Set as Dynamic Member » (Définir comme membre dynamique)** Lorsque vous définissez le membre comme dynamique, sa disponibilité dans le groupe d'appel de zone dépend de ses déplacements. Une icône dynamique s'affiche sur le membre du groupe d'appel de zone ...
	- « Delete from Area Talkgroup » (Supprimer un groupe d'appel de zone) Choisissez le membre dans la liste. Cliquez sur **« Delete » (Supprimer)** et confirmez la suppression du membre du groupe d'appel de zone.
	- **« Set as Supervisor » (Définir comme superviseur)** Lorsque vous sélectionnez le membre en tant que superviseur, il détient des droits de surveillance dans le groupe d'appel de zone; une icône de superviseur s'affiche sur le type de membre  $\mathbb{C}$ .
	- **« Remove Supervisor Role » (Supprimer le rôle de superviseur)** Permet de supprimer le rôle de surveillance du membre. Une icône « Supervisor Disabled » (Superviseur désactivé) s'affiche sur le type de membre  $\mathbb{Q}$ .
- **2.** Après avoir sélectionné l'action, cliquez sur l'une des options suivantes :
	- **« Save » (Sauvegarder)** pour enregistrer les modifications.
	- **« Cancel » (Annuler)** pour annuler l'action.

### **Chapitre 6**

# **Accessoires du service Appuyer-pour-Parler**

L'application « Dispatch » (Répartition) prend en charge les appareils audio ainsi que les appareils de prise de la parole suivants.

- **1.** Appareils d'entrée
	- **a.** Microphone externe (prise de 1/8 po)
	- **b.** Casque d'écoute Appuyer-pour-Parler (USB)
	- **c.** Microphone interne (pris en charge par le matériel du système)
- **2.** Appareils de sortie
	- **a.** Haut-parleurs externes (USB, prise de 1/8 po)
	- **b.** Casque d'écoute Appuyer-pour-Parler (USB)
	- **c.** Haut-parleurs internes (pris en charge par le matériel du système)

### **6.1**

## **Avis de raccordement d'accessoire**

Le message d'avis du raccordement ou du débranchement d'un accessoire s'affiche.

Le dispositif par défaut est défini selon l'ordre de raccordement. Vous pouvez remplacer le dispositif audio d'entrée ou de sortie à partir de la section **« Devices » (Appareils)** de l'onglet **« Settings » (Paramètres)**. En cas de changement d'appareil, un message d'avis s'affiche pour indiquer que l'appareil favori n'est pas présent et que l'appareil disponible est utilisé comme appareil par défaut.

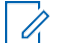

**REMARQUE :** Si l'avis n'apparaît pas, activez ou désactivez l'accessoire en utilisant le chemin « PC— Control Panel—hardware and Sound—Recording tab » (Démarrer—Panneau de configuration—Matériel et audio—Son—onglet Enregistrement). Les modifications apportées au cours d'un appel aux appareils audio d'entrée ou de sortie par défaut ne sont appliquées qu'à la fin de l'appel en cours.

**6.2**

## **Avis de connexion/déconnexion d'accessoires sur un autre système d'exploitation**

### **Tableau 4 : Avis de connexion/déconnexion d'accessoire**

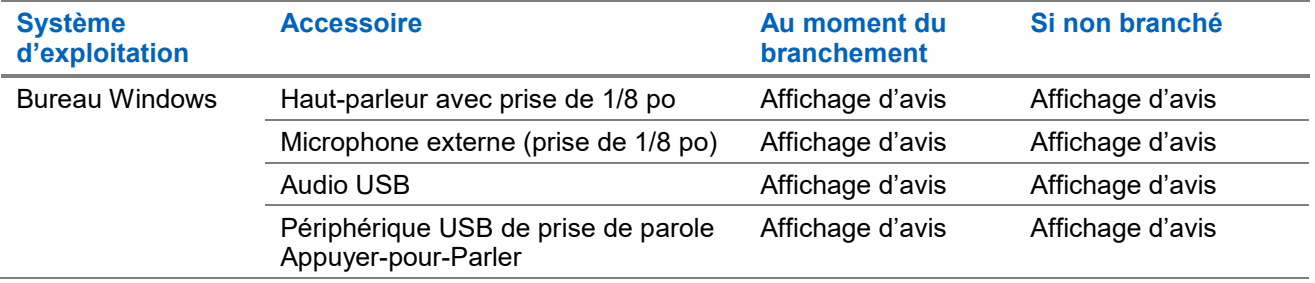

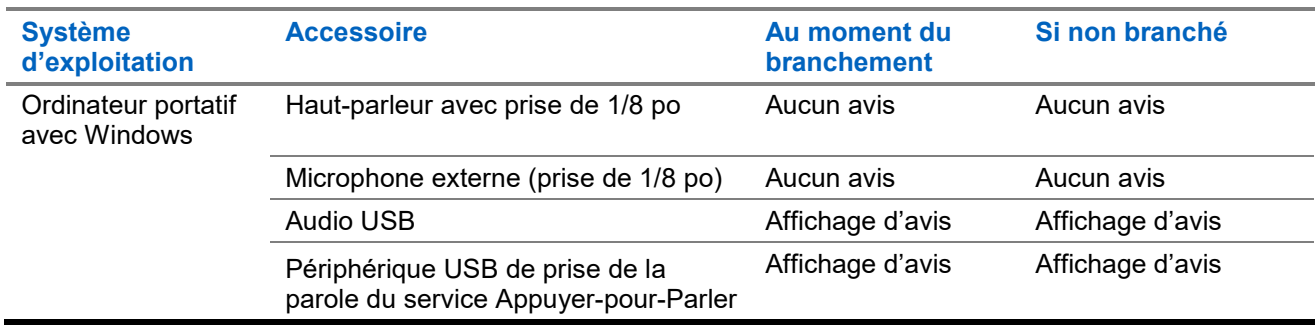

**6.3**

# **Spécifications relatives aux accessoires**

### **Tableau 5 : Spécifications relatives aux accessoires**

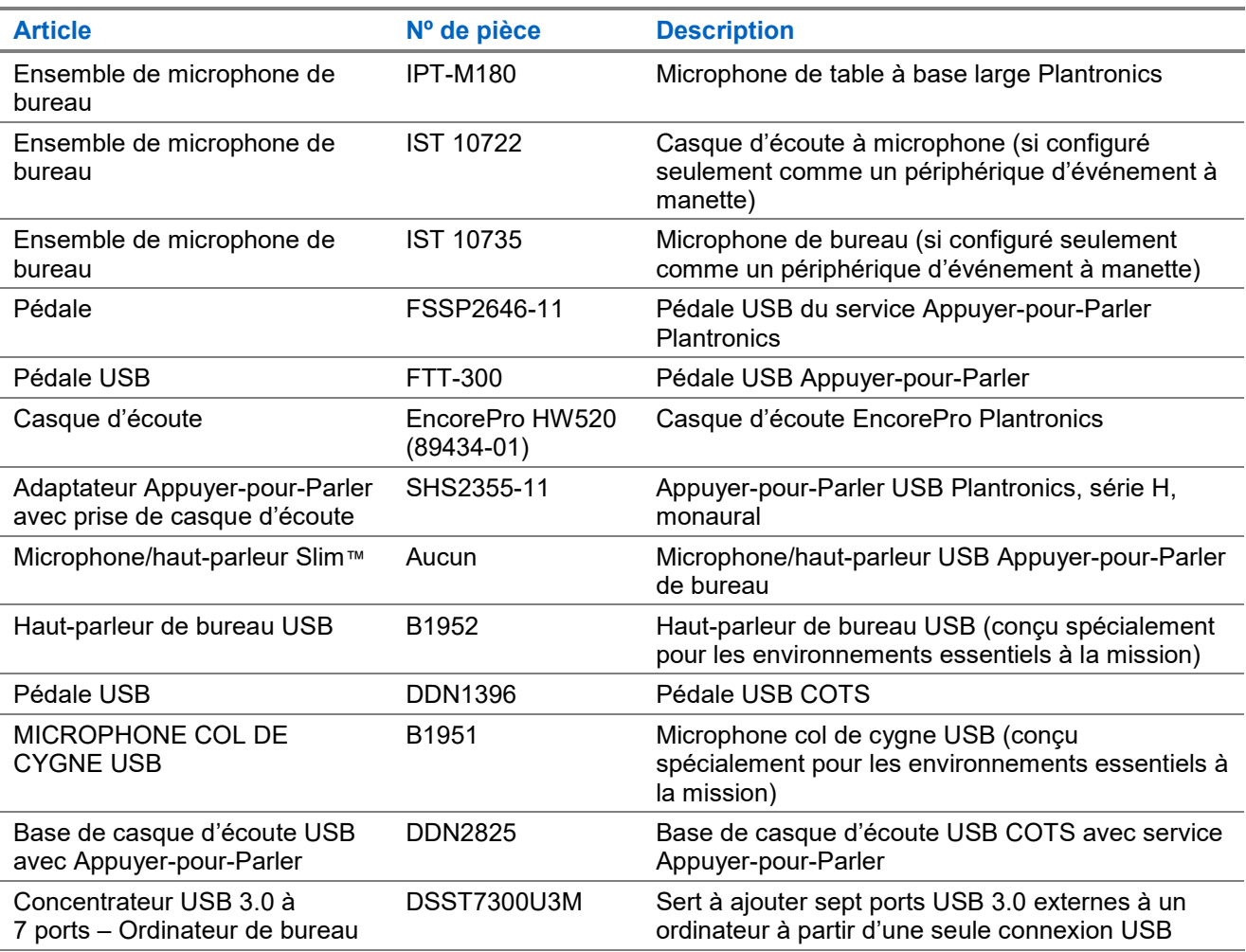

 $\mathscr{D}$ **REMARQUE :** Le casque d'écoute HW251N fait partie d'une famille de casques d'écoute avec cordon. Les autres comprennent les appareils H41N (casque à un écouteur supra-auriculaire), H81N (casque à un écouteur supra-auriculaire), H141N (casque à un écouteur supra-auriculaire), HW261N (casque à deux écouteurs supra-auriculaires), HW291N (casque à un écouteur supraauriculaire), HW301N (casque à deux écouteurs supra-auriculaires). Ces casques sont compatibles avec l'adaptateur Appuyer-pour-Parler ci-dessus avec une prise de casque d'écoute.

### **Câbles supplémentaires**

Les câbles supplémentaires suivants sont requis pour connecter les haut-parleurs au PC.

### **Tableau 6 : Spécifications des câbles**

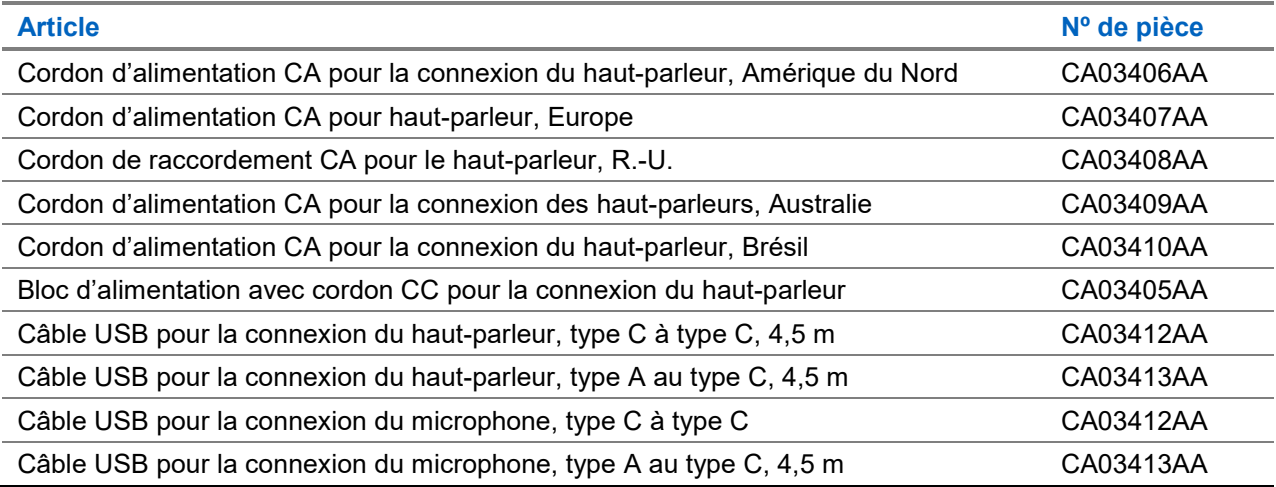

### **6.4**

## **Utilisation d'un microphone de bureau à bouton du service Appuyer-pour-Parler**

L'application « Dispatch » (Répartition) prend en charge un microphone de bureau ou un microphone de poste de travail avec bouton du service Appuyer-pour-Parler.

### **Procédure :**

- **1.** Sélectionnez les contacts, les groupes d'appel ou les groupes de diffusion dans la fenêtre **« Contacts and Talkgroups » (Contacts et Groupes d'appel)**.
- **2.** Cliquez sur le bouton d'appel **« PTT » (Service Appuyer-pour-Parler)** dans l'application « Dispatch » (Répartition).
- **3.** Pour prendre la parole, appuyez sur la touche « PTT » (Service Appuyer-pour-Parler). Lorsque vous vous connectez, ces appareils sont représentés sous **« Settings → Devices » (Paramètres →** Appareils) dans le champ **« PTT Floor Control » (Prise de la parole du service Appuyer-pour-Parler)**.

### **Résultat :**

### **Figure 45 : Microphone Appuyer-pour-Parler de bureau IST 10765**

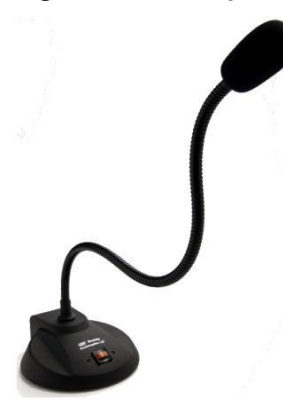

Le microphone/haut-parleur Slim<sup>MD</sup> intègre un bouton du service Appuyer-pour-Parler illuminé qui montre la transmission active et un haut-parleur pour écouter la voix.

**Figure 46 : Microphone/haut-parleur Slim**

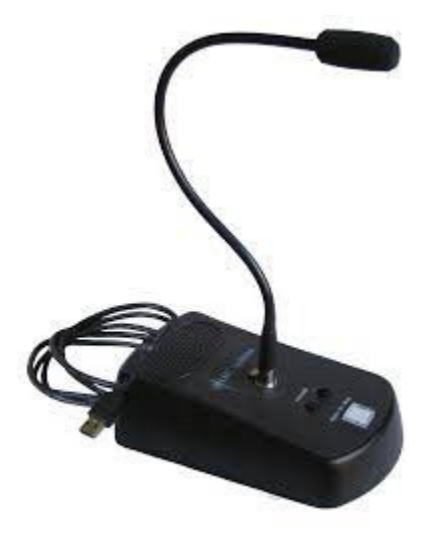

**Figure 47 : Microphone USB de bureau**

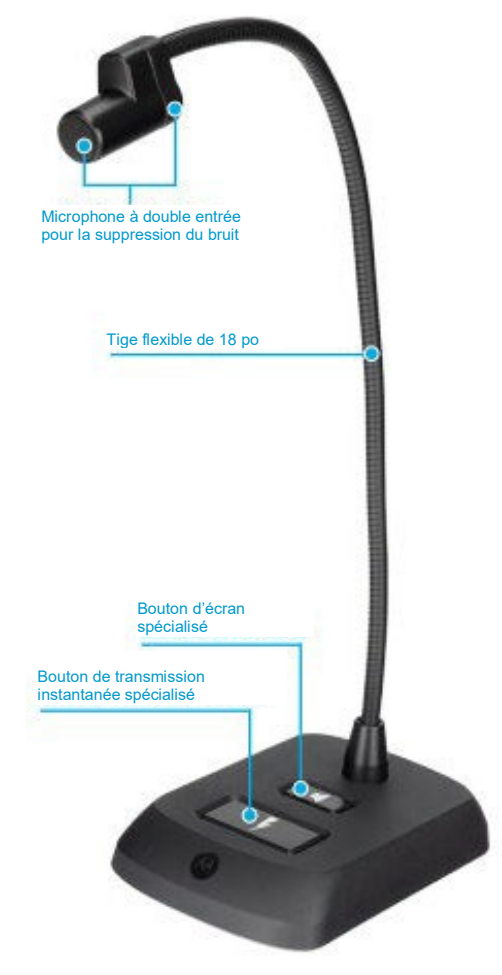

## **6.5 Utilisation d'un casque d'écoute ou d'un hautparleur de bureau**

Vous pouvez utiliser un casque d'écoute Plantronics ou un microphone de bureau raccordé à votre ordinateur portatif ou de bureau par un adaptateur du service Appuyer-pour-Parler Plantronics pour établir des appels du service Appuyer-pour-Parler, prendre la parole et assurer les entrées ou les sorties audio.

### **Exigences préalables :**

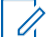

**REMARQUE :** Pour le contrôle des appels et des prises de la parole, sélectionnez **« Headset for PTT » (Casque d'écoute pour le service Appuyer-pour-parler)** dans les préférences correspondant à l'entrée ou la sortie audio sur l'onglet **« Devices » (Appareils)** de la section **« Settings » (Paramètres)**. Si vous modifiez des préférences audio (entrée ou sortie) pendant un appel en cours, ces préférences s'appliquent à l'appel suivant.

**Quand et où l'utiliser :** Pour faire un appel à partir d'un casque d'écoute Plantronics Appuyerpour-Parler ou d'un microphone de bureau, suivez les étapes ci-dessous :

### **Procédure :**

- **1.** Sélectionnez les contacts, les groupes d'appel ou les groupes de diffusion dans la fenêtre **« Contacts and Talkgroups » (Contacts et Groupes d'appel)**.
- **2.** Pour établir un appel du service Appuyer-pour-Parler ou prendre la parole, appuyez sur le bouton du casque d'écoute du service Appuyer-pour-Parler ou du microphone de bureau ou de l'adaptateur Plantronics. Une fois connectés, ces appareils sont affichés. Lorsque vous vous connectez, ces appareils sont représentés sous **« Settings → Devices » (Paramètres → Appareils)** dans le champ « PTT Floor Control » (Prise de la parole du service Appuyer-pour-Parler).

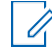

**REMARQUE :** Pour contrôler un appel ou pour prendre la parole au moyen de ce dispositif, sélectionnez **« Headset for PTT » (Casque d'écoute pour le service Appuyer-pour-parler)** dans la liste déroulante une fois qu'il est connecté.

**Figure 48 : Casque d'écoute Plantronics pour application « Dispatch » (Répartition)**

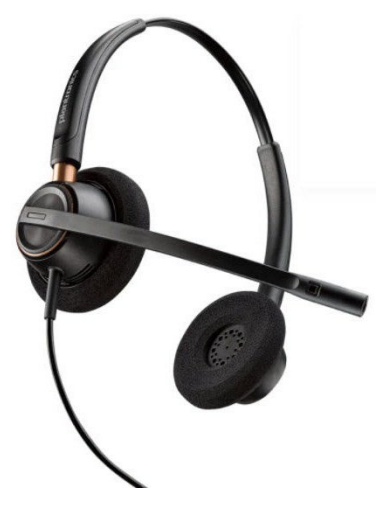

**Figure 49 : Adaptateurs Plantronics pour casque d'écoute Appuyer-pour-Parler utilisés dans l'application « Dispatch » (Répartition)**

**CONTRACTOR CONTROLLED BY** 

**Figure 50 : Casque d'écoute à microphone IST 10722 pour l'application « Dispatch » (Répartition)**

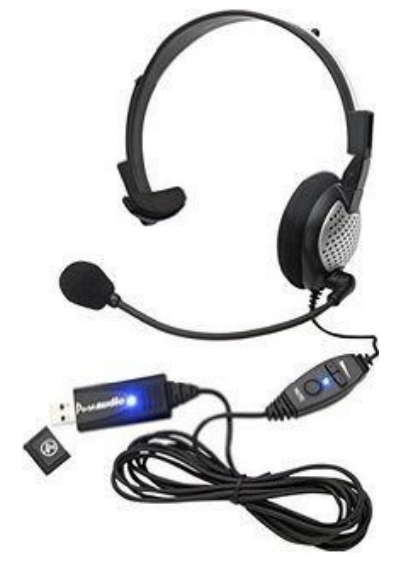

**Figure 51 : Base de casque d'écoute USB COTS avec service Appuyer-pour-Parler**

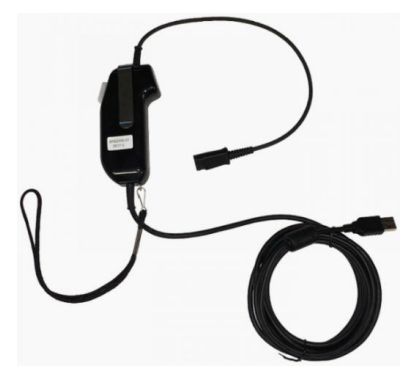

## **6.6 Utilisation d'un microphone de table à base large**

L'application « Dispatch » (Répartition) prend en charge le microphone de table à base large seulement comme dispositif d'entrée audio pour l'application du service Appuyer-pour-Parler. Vous pouvez utiliser le microphone de table avec d'autres accessoires de prise de la parole comme le casque d'écoute du service Appuyer-pour-Parler ou la pédale.

### **Procédure :**

- **1.** Sélectionnez les contacts, les groupes d'appel ou les groupes de diffusion dans la fenêtre **« Contacts and Talkgroups » (Contacts et Groupes d'appel)**.
- **2.** Cliquez sur le bouton d'appel du **service Appuyer-pour-parler** dans l'application « Dispatch » (Répartition).
- **3.** Appuyez sur le commutateur du service Appuyer-pour-Parler d'un autre accessoire, comme une pédale ou un casque d'écoute Appuyer-pour-Parler que vous connectez pour prendre la parole et faire un appel du service Appuyer-pour-Parler. Lorsque vous vous connectez, ces appareils sont représentés sous Paramètres > Appareils, dans le champ Prise de la parole Appuyer-pour-Parler.

Le microphone IPT-M180 se branche dans la prise de microphone standard d'une carte de son de l'ordinateur et vous pouvez le configurer comme un microphone standard.

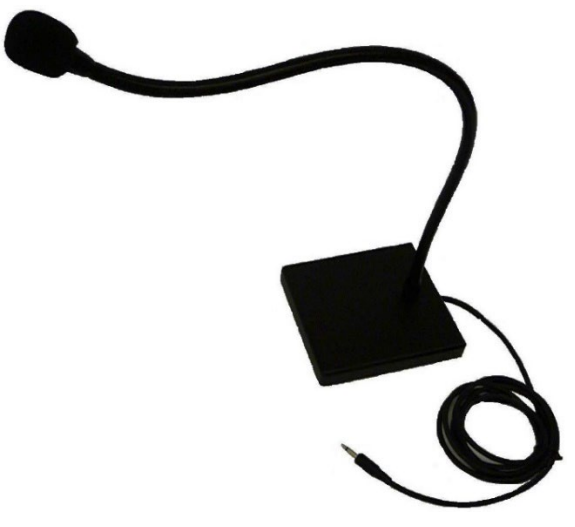

### **Figure 52 : Microphone de table à base large IPT-M180**

**REMARQUE :** Lorsque vous connectez un microphone externe à votre ordinateur portatif, Ũ, désactivez le microphone intégré de l'ordinateur portable à partir de « Control Panel > Hardware and Sound > Sound > Change System Sound > Recording » (Panneau de configuration > Matériel et audio > Son > Changer les sons du système > Enregistrement), puis activez le microphone externe.

### **6.7 Utilisation d'une pédale**

L'application « Dispatch » (Répartition) prend en charge une pédale permettant de prendre la parole dans l'application du service Appuyer-pour-Parler.

### **Procédure :**

- **1.** Sélectionnez les contacts, les groupes d'appel ou les groupes de diffusion dans la fenêtre **« Contacts and Talkgroups » (Contacts et Groupes d'appel)**.
- **2.** Cliquez sur le bouton d'appel du **service Appuyer-pour-Parler** dans l'application « Dispatch » (Répartition).
- **3.** Pour établir un appel du service Appuyer-pour-Parler et prendre la parole, appuyez sur la pédale Appuyer-pour-Parler de l'accessoire. Lorsque vous vous connectez, ces appareils sont représentés sous « Settings > Devices » (Paramètres > Appareils) dans le champ « PTT Floor Control » (Prise de la parole du service Appuyer-pour-Parler).

### **Figure 53 : Pédale USB Plantronics pour service Appuyer-pour-Parler de l'application « Dispatch » (Répartition)**

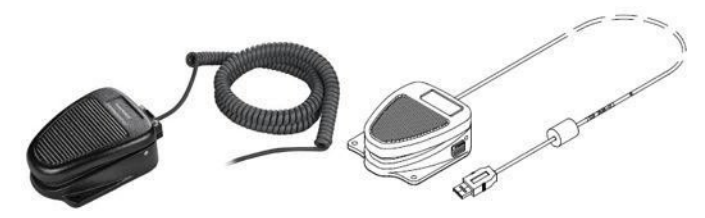

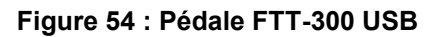

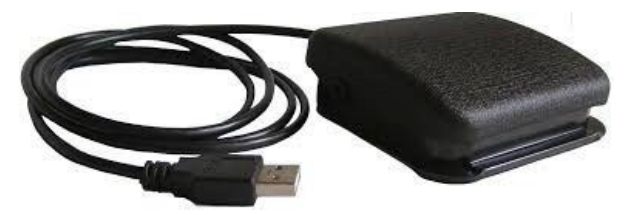

**Figure 55 : Pédale USB COTS**

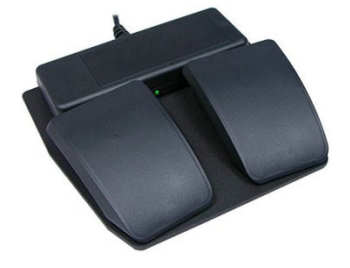

**REMARQUE :** Utilisez la pédale gauche pour transmettre le signal vocal.

L'application « Dispatch » (Répartition) reconnaît dynamiquement ces accessoires lorsque vous les connectez au système ou les en retirez.

### **Figure 56 : Information de pédale branchée et retirée**

**Floor Control Device Info Floor Control Device Info** tSwitch1-F1.8 : Re ootSwitch1-F1.8: Connected

Si vous débranchez un accessoire pendant un appel, la fonctionnalité est décrite ici.

- **Dispositifs Audio** Pendant un appel, si vous déconnectez les dispositifs préférés ou sélectionnés, l'audio n'est pas transmis jusqu'à ce que l'appel en cours prenne fin.
- **Appareils du service Appuyer-pour-Parler (casque d'écoute avec Appuyer-pour-Parler + pédale de pied + microphone de table avec bouton du service Appuyer-pour-Parler) –** Pendant un appel, si vous prenez la parole et débranchez l'appareil, la parole se déconnecte. La parole peut être reprise plus tard avec un autre accessoire du service Appuyer-pour-Parler ou en utilisant une souris.

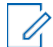

**REMARQUE :** Si les accessoires connectés à l'application « Dispatch » (Répartition) sont inactifs pendant un certain temps, l'application considère qu'ils sont débranchés. Pour résoudre ce problème, consultez [Problèmes](#page-247-0) [d'interface utilisateur, à la page](#page-247-0) 244.

### **6.8**

## **Connexion de la sortie vocale à plusieurs hautparleurs**

Vous pouvez utiliser les haut-parleurs USB de bureau pour écouter les sorties vocales lors d'un appel simultané. Un concentrateur USB doté de plusieurs ports USB 3.0 est requis pour connecter les sorties du bureau. Ce concentrateur peut être alimenté par le port USB ou fonctionner avec un adaptateur d'alimentation CA.

Pour connecter les haut-parleurs au bureau, utilisez les câbles ou les cordons indiqués dans la section « Accessories » (Accessoires).

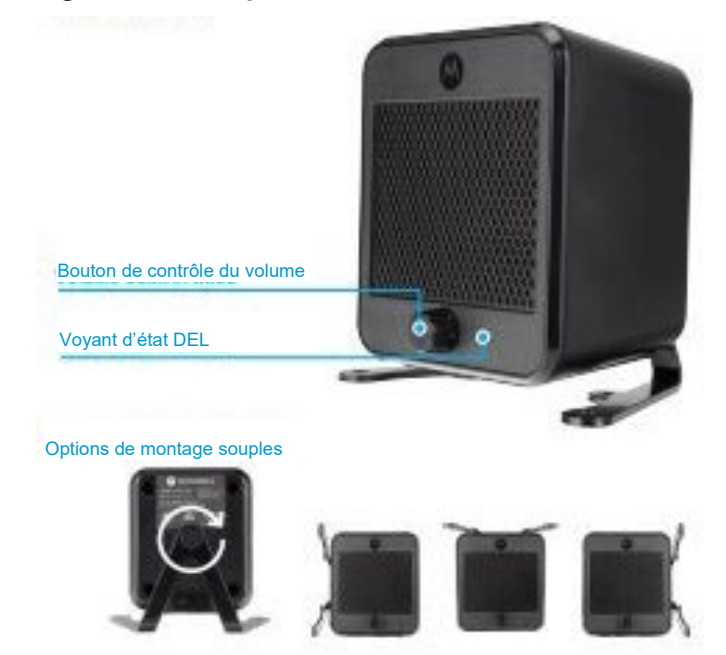

### **Figure 57 : Haut-parleur USB de bureau**

**Figure 58 : Concentrateur USB 3.0 à sept ports**

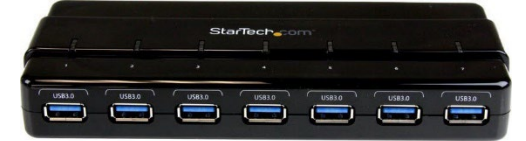

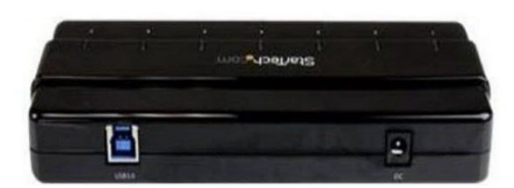

### **Chapitre 7**

# **Appel du service Appuyer-pour-Parler**

Vous pouvez établir un appel du service Appuyer-pour-Parler, y mettre fin, enregistrer une conversation et voir l'identité de votre interlocuteur. Voir les sections suivantes sur les actions disponibles pour le service Appuyerpour-Parler :

- État « Call Ready [» \(Prêt pour un appel\) \(sans session simultanée\)](#page-99-0) à la page [100](#page-99-0)
- État « Call Ready [» \(Prêt pour un appel\) \(avec session simultanée\)](#page-99-1) à la page [100](#page-99-1)
- [Types d'appel](#page-100-0) à la page [101](#page-100-0)
- [Début des appels du service Appuyer-pour-Parler](#page-113-0) à la page [114](#page-113-0)
- [Actions sur les appels reçus \(sans session simultanée\)](#page-114-0) à la page [115](#page-114-0)
- [Actions sur les appels reçus \(avec session simultanée\)](#page-114-1) à la page [115](#page-114-1)
- [Envoyer un message vocal de repli](#page-115-0) à la page [116](#page-115-0)
- [Retour à un appel de groupe d'appel du service Appuyer-pour-Parler](#page-116-0) à la page [117](#page-116-0)
- [Contrôle du volume des appels du service Appuyer-pour-Parler](#page-117-0) à la page [118](#page-117-0)

## <span id="page-99-0"></span>**7.1 État « Call Ready » (Prêt pour un appel) (sans session simultanée)**

Si vous sélectionnez un contact ou un groupe d'appel dans l'une des fenêtres suivantes :

- **« Contacts and Talkgroups » (Contacts et Groupes d'appel)**
- **« Map information » (Information sur la carte)**
- **« Map Selection List » (Liste de sélection de carte)**
- **Alertes**
- **Surveillance**
- **Messages**
- **« Geofence Logs » (Journaux de gardiennage virtuel)**
- **« Call logs » (Journaux d'appels)**
- **« Alert Logs » (Journaux d'alertes)**

Cliquez sur le bouton **« Call » (Appeler)**, puis la fenêtre **« Call Activity » (Activité d'appel)** affiche le contact et passe à l'état « Call Ready » (Prêt pour l'appel).

Lorsqu'un appel prend fin, la fenêtre **« Call Activity » (Activité d'appel)** revient à l'état « Call Ready » (Prêt pour l'appel) pour le dernier appel composé ou reçu afin de pouvoir recomposer facilement le numéro jusqu'à ce que vous sélectionniez un membre du parc de véhicules sur la carte.

### **7.2**

## <span id="page-99-1"></span>**État « Call Ready » (Prêt pour un appel) (avec session simultanée)**

Si la session simultanée est activée pour l'application « Dispatch » (Répartition) et que vous choisissez plusieurs contacts ou groupes d'appel à partir des fenêtres **« My Calls » (Mes appels)** et **« Monitoring » (Surveillance)** et que vous sélectionnez **« Add to selection » (Ajouter à la sélection)**, la fenêtre **« Call Activity » (Activité d'appel)** affiche les contacts et groupes d'appel sélectionnés pour transmettre la voix aux contacts et groupes d'appel sélectionnés. À la fin d'un appel, le dernier appel composé s'affiche jusqu'à ce que vous sélectionniez d'autres contacts et groupes d'appel. Si vous appelez un contact individuel ou un groupe d'appel à partir d'une autre fenêtre, la fenêtre **« Call Activity » (Activité d'appel)** efface les contacts et les groupes d'appel.

Pour sélectionner plusieurs contacts et groupes d'appel, appuyez sur la touche CTRL et cliquez sur le nom des contacts et des groupes d'appel dans la fenêtre **« Monitoring » (Surveillance)** et **« My Calls » (Mes appels)**. Vous pouvez également cliquer avec le bouton droit de la souris sur les groupes d'appel et les contacts dans la fenêtre **« My Calls » (Mes appels)** et **« My Calls » (Mes appels)** et sélectionner **« Add to selection » (Ajouter à la sélection)**. Vous pouvez également cliquer sur l'icône **« Call » (Appel)** d'un groupe d'appel individuel et du contact à appeler.

**Figure 59 : Écran « My Call Activity » (Activité d'appel)**

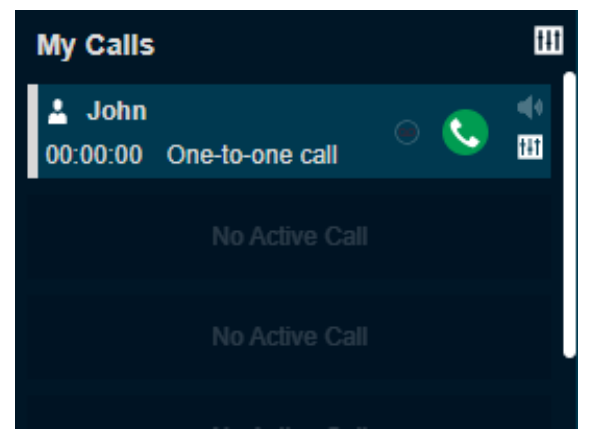

Pour les appels multiples de la session simultanée, les sélections des contacts et des groupes d'appel s'affichent dans la fenêtre **« Call Activity » (Activité d'appel)**, comme sur l'écran suivant.

Vous pouvez choisir séparément les appareils d'entrée et de sortie pour chaque appel en cours à partir de la liste déroulante.

### **Figure 60 : Fenêtre « Call Activity » (Activité d'appel) – Appels multiples**

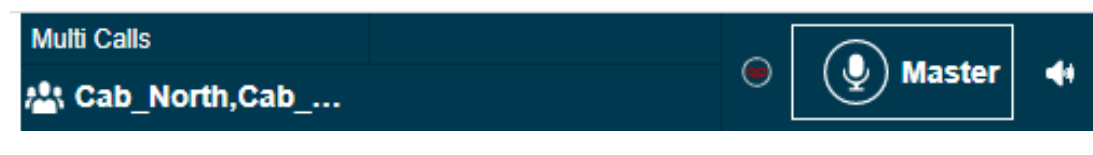

### <span id="page-100-0"></span>**7.3 Types d'appel**

L'application « Dispatch » (Répartition) autorise le service Appuyer-pour-Parler et les appels bidirectionnels pour les membres du parc de véhicules et répond à leurs appels. Si la fonction « Mission Critical » (Essentiel à la mission) est activée pour le répartiteur, l'application « Dispatch » (Répartition) prend en charge la session simultanée pour l'appel du service Appuyer-pour-Parler.

La communication bidirectionnelle est un appel au cours duquel les deux participants peuvent parler et être entendus simultanément par l'autre interlocuteur. Si la communication bidirectionnelle est activée pour l'application « Dispatch » (Répartition), vous pouvez alors faire des appels bidirectionnels et Appuyer-pour-Parler. Si l'appel bidirectionnel est désactivé pour l'application « Dispatch » (Répartition), vous ne pouvez faire que des appels du service Appuyer-pour-Parler. Vous ne pouvez pas sélectionner et ajouter un appel bidirectionnel dans la fenêtre **« Master Call Activity » (Activité d'appel principal)**. En mode de démarrage manuel, vous devez attendre que le membre du parc de véhicules accepte l'appel du service Appuyer-pour-Parler. Le membre du parc de véhicules peut décider de rejeter l'appel que vous faites. Une icône du service Appuyer-pour-Parler différente s'affiche si le démarrage manuel est pris en charge.

Si la fonction de répartition a été activée avec la fonction « Simultaneous Session » (Session simultanée), vous pouvez sélectionner plusieurs membres du parc de véhicules et groupes d'appel pour l'appel du service Appuyerpour-Parler. Vous pouvez également configurer les sorties pour les différents haut-parleurs et contrôler le volume de chaque haut-parleur individuellement. Pour les fonctions et les opérations, consultez la section Appel à [session simultanée \(facultatif\)](#page-156-0) à la page [157.](#page-156-0)

Vous pouvez effectuer les types d'appels suivants à partir de l'application « Dispatch » (Répartition) :

MN009746A01-004 Chapitre 7 : Appel du service Appuyer-pour-Parler

- [Effectuer un appel individuel](#page-101-0) à la page [102](#page-101-0)
- [Établissement d'un appel de groupe d'appel](#page-102-0) à la page [103](#page-102-0)
- [Établissement d'un appel de groupe rapide](#page-105-0) à la page [106](#page-105-0)
- [Établissement d'un appel de diffusion](#page-106-0) à la page [107](#page-106-0)
- [Établissement d'un appel de groupe d'appel de zone](#page-107-0) à la page [108](#page-107-0)
- [Établissement d'un appel à partir de la fenêtre «](#page-109-0) Alerts » (Alertes) à la page [110](#page-109-0)
- [Établissement d'un appel à partir de la carte](#page-109-1) à la page [110](#page-109-1)
- [Établissement d'un appel à partir de la fenêtre «](#page-110-0) Selection List » (Liste de sélection) sur la carte à la page [111](#page-110-0)
- [Établissement d'un appel à partir de «](#page-111-0) Call Logs » (Journaux d'appel) à la page [112](#page-111-0)
- [Établissement d'un appel à partir de «](#page-112-0) Alert Logs » (Journaux d'alertes) à la page [113](#page-112-0)
- [Établissement d'un appel à partir des «](#page-112-1) Geofence Logs » (Journaux de gardiennage virtuel) à la page [113](#page-112-1)
- [Établissement d'un appel à partir d'un message](#page-113-1) à la page [114](#page-113-1)

### **7.3.1**

## <span id="page-101-0"></span>**Effectuer un appel individuel**

Un appel du service Appuyer-pour-Parler individuel vous permet de faire un appel unidirectionnel ou bidirectionnel à un membre. Vous pouvez également faire un appel privé en sélectionnant une liste d'utilisateurs, l'utilisateur qui répond d'abord sera contacté et tous les autres utilisateurs de la liste seront déconnectés. Cette fonction est disponible lorsque le système est activé pour le début manuel des appels.

#### **Procédure :**

- **1.** Sélectionnez le membre du parc de véhicules à partir de n'importe quelle fenêtre, soit **« Contacts and Talkgroups » (Contacts et Groupes d'appel), « Map Information » (Information sur la carte), « Map Selection List » (Liste de sélection de carte), « Alerts » (Alertes), « Message », « Call Logs » (Journaux d'appels)** ou **« Alert Logs » (Journaux d'alertes)**.
- **2.** Pour un appel individuel, cliquez sur l'icône **« Call » (Appel)**.

**Figure 61 : Appel individuel – Écran « Call Ready » (Prêt pour un appel) sans session simultanée**

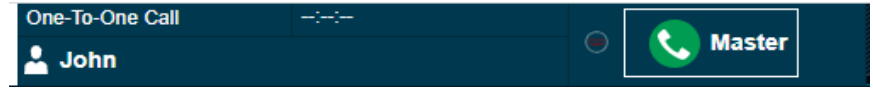

**Figure 62 : Appel individuel – Écran « Call Ready » (Prêt pour un appel) avec session simultanée**

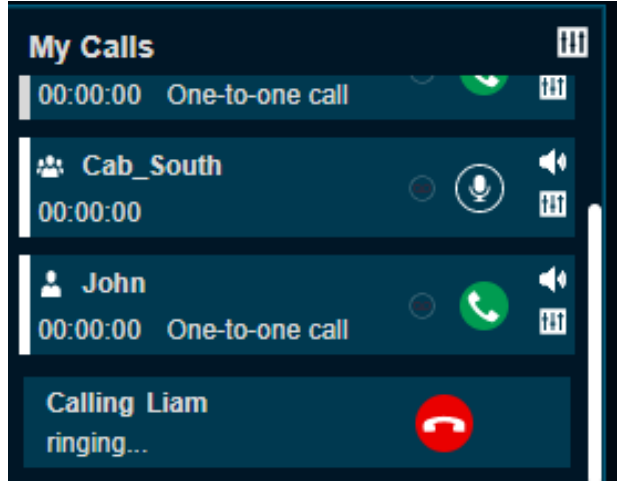

Si la fonction « Simultaneous Session » (Session simultanée) est activée pour le répartiteur, vous pouvez alors voir le contact dans la fenêtre **« My Calls » (Mes appels)** avec sonnerie au membre. Une fois que le membre reçoit l'appel, la transmission vocale commence. Si la session simultanée est désactivée pour le répartiteur, vous pouvez alors voir le contact dans la fenêtre **« Master Call Activity » (Activité d'appel principal)**.

- **3.** Cliquez et maintenez votre doigt sur l'icône **« Call » (Appel)** pour parler et écouter.
- **4.** Pour un appel bidirectionnel, cliquez sur l'icône **« Call » (Appel)**. Une fois que le membre reçoit l'appel, la transmission vocale commence.
- **5.** Le nom du membre appelé lors d'un appel individuel est affiché dans le coin supérieur gauche de la fenêtre **« My Calls » (Mes appels)** et dans le coin inférieur gauche de la fenêtre **« Master Call Activity » (Activité d'appel principal)**.

**Figure 63 : Fenêtre active d'appel individuel sans session simultanée**

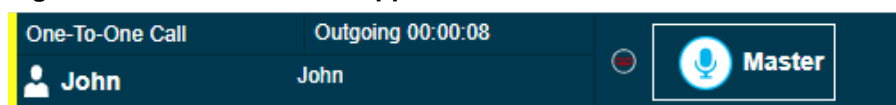

#### **Figure 64 : Fenêtre active d'appel individuel avec session simultanée**

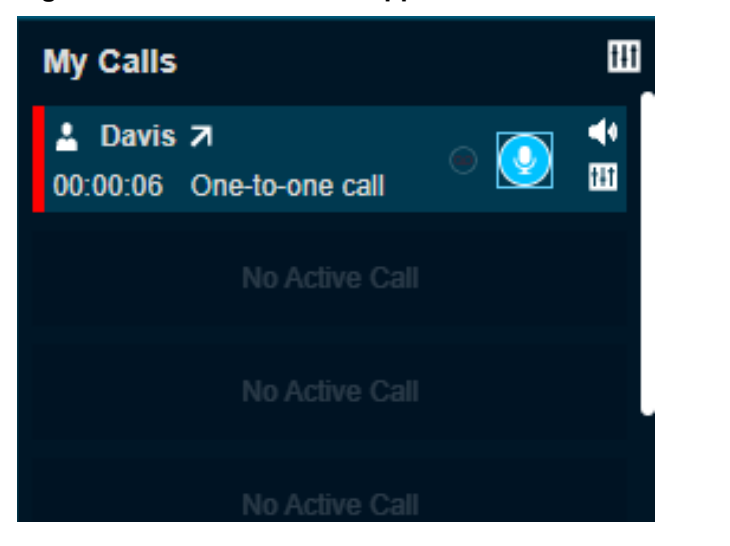

## <span id="page-102-0"></span>**7.3.2 Établissement d'un appel de groupe d'appel**

Vous pouvez appeler un groupe d'appel qui apparaît dans votre application « Dispatch » (Répartition).

### **Procédure :**

**1.** Sélectionnez le groupe d'appel à partir de n'importe laquelle des fenêtres suivantes : **« Contacts and Talkgroups » (Contacts et Groupes d'appel), « Map Information » (Information sur la carte), « Map Selection List » (Liste de sélection de carte), « Alerts » (Alertes), « Message », « Call Logs » (Journaux d'appels)** ou **« Alert Logs » (Journaux d'alertes)**.

**Figure 65 : Onglet « Talkgroups » (Groupes d'appel)**

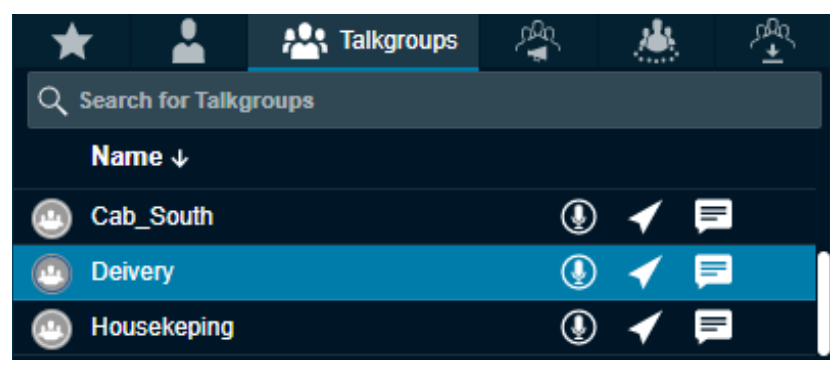

- **2.** Procédez d'une des façons suivantes :
	- Dans le cas d'une session non simultanée, le groupe d'appel s'affiche dans la fenêtre **« Call Activity » (Activité d'appel)**. Cliquez et maintenez votre doigt sur l'icône **« Call » (Appel)** dans la fenêtre **« Call Activity (Activité d'appel)** pour transmettre le signal vocal.
	- Pour une session simultanée « Dispatch » (Répartition), le groupe d'appel s'affiche dans la fenêtre **« My Calls » (Mes appels)**. Cliquez sur l'icône **« Call » (Appel)**, dans la fenêtre **« My Calls » (Mes appels)** pour transmettre la voix. La fenêtre **« My Calls » (Mes appels)** n'affiche pas le groupe d'appel placé dans la fenêtre **« Monitoring » (Surveillance)**.

**Figure 66 : Appel de groupe d'appel – Écran « Call Ready » (Prêt pour un appel), session simultanée**

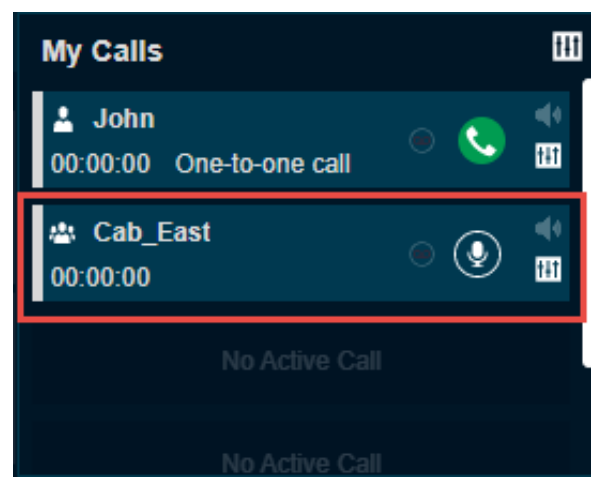

**Figure 67 : Appel de groupe d'appel – Écran « Call Ready » (Prêt pour un appel), session non simultanée**

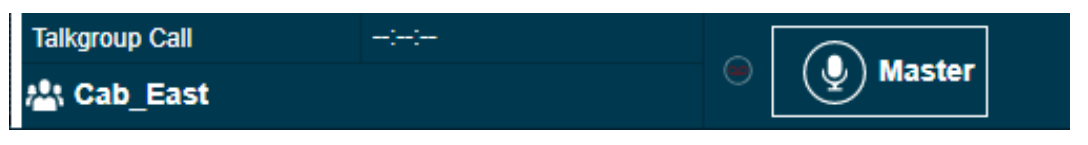

**Figure 68 : Fenêtre d'appel de groupe d'appel active – Session non simultanée**

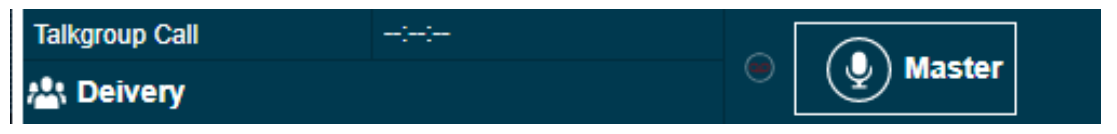

### **Figure 69 : Fenêtre d'appel de groupe d'appel active – Session simultanée**

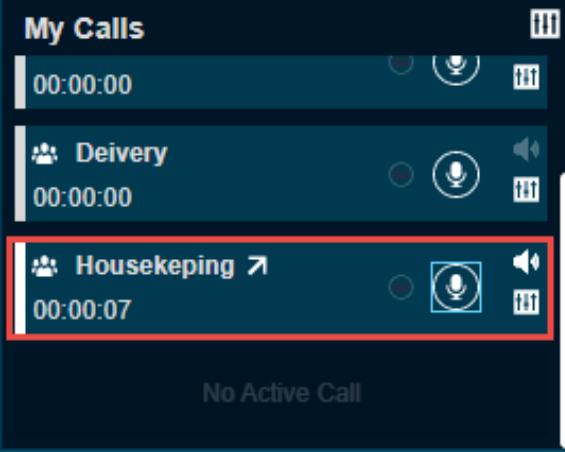

- **REMARQUE :** Une icône de répartiteur apparaît à côté du nom de la personne qui parle lorsqu'un autre participant de l'appel est répartiteur.
- La direction de l'appel s'affiche dans le haut de la fenêtre « **Call Activity » (Activité d'appel)** pour le répartiteur sans session simultanée.
- La direction de l'appel s'affiche à côté du nom du groupe d'appel dans la fenêtre **« My Calls » (Mes appels)** pour le répartiteur avec session simultanée.
- La touche du service Appuyer-pour-Parler vous permet de prendre la parole. La couleur du bouton indique si vous pouvez prendre la parole (bordure et icône du service Appuyer-pour-Parler blanche), si vous parlez (rouge) ou si quelqu'un d'autre parle (bordure de l'icône du service Appuyer-pour-Parler orange).
- Le nom du groupe d'appel s'affiche dans le coin inférieur gauche.
- Le nom de la personne qui parle s'affiche à côté du nom du groupe d'appel.
- La direction (entrante ou sortante) de l'appel s'affiche à côté du nom du groupe d'appel.
- **3.** Pour parler, cliquez sur la touche **« PTT » (Service Appuyer-pour-Parler)** à l'écran et maintenez-la enfoncée. La touche du service Appuyer-pour-Parler devient complètement bleue. Lorsque vous avez terminé de parler, relâchez la touche pour permettre à d'autres membres du parc de prendre la parole.
- **4.** Lorsqu'un membre du parc de véhicules prend la parole, la touche Appuyer-pour-Parler à l'écran change et la bordure et l'icône du service Appuyer-pour-Parler deviennent bleues. Le nom de l'interlocuteur s'affiche au-dessus de l'icône d'appel dans la fenêtre « **Call Activity » (Activité d'appel)**.
- **5.** Pour vous déconnecter de l'appel, cliquez avec le bouton droit de la souris et sélectionnez **« End Calls » (Terminer l'appel)**. L'appel se poursuit sans vous. Si personne ne prend la parole, l'appel prend automatiquement fin.

Vous pouvez également effectuer ce qui suit dans l'appel de groupe d'appel :

- Le bouton **« Record » (Enregistrer)** permet d'enregistrer l'appel.
- L'icône **« Speaker » (Haut-parleur)** vous permet de mettre l'appel en sourdine et de le réactiver.
- Cliquez sur l'icône **« Audio Settings » (Paramètres audio)** pour contrôler le volume de l'appel.

## <span id="page-105-0"></span>**7.3.3 Établissement d'un appel de groupe rapide**

Un appel de groupe rapide est un appel rapide à des utilisateurs sélectionnés du parc de véhicules. Les appels de groupe rapide sont des groupes d'appel spécialisés qui ne sont utilisés qu'une fois. Si vous utilisez souvent un groupe d'appel, vous devriez demander à l'administrateur de créer le groupe d'appel pour vous, ou vous pouvez créer votre propre groupe d'appel.

### **Procédure :**

- **1.** Cliquez sur l'onglet **« Contacts »** de la fenêtre **« Contacts and Talkgroups »** (**Contacts et Groupes d'appel)** et sélectionnez les membres du parc de véhicules souhaités en cochant les cases correspondantes.
- **2.** Pour faire un appel de groupe rapide, cliquez avec le bouton droit de la souris et sélectionnez l'icône **« Call » (Appel)**.

Pour l'application « Dispatch » (Répartition) avec session simultanée, vous pouvez voir le groupe rapide dans la fenêtre **« My Calls » (Mes appels)**. Pour l'application « Dispatch » (Répartition) sans session simultanée, vous pouvez voir le groupe rapide dans la fenêtre **« Call Activity » (Activité d'appel)**.

**3.** Cliquez sur l'icône **« Call » (Appel)** dans la fenêtre **« My Calls » (Mes appels)** ou **« Call Activity » (Activité d'appel)**.

### **Résultat :**

**Figure 70 : Appel de groupe rapide – Écran « Call Ready » (Prêt pour un appel) sans session simultanée**

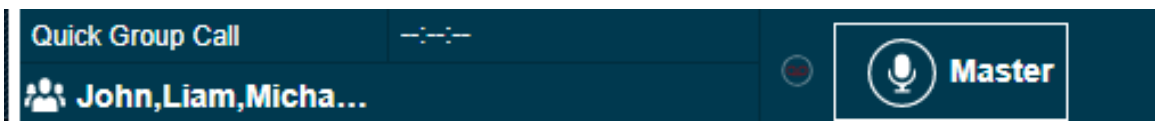

**Figure 71 : Appel de groupe rapide – Écran « Call Ready » (Prêt pour un appel) avec session simultanée**

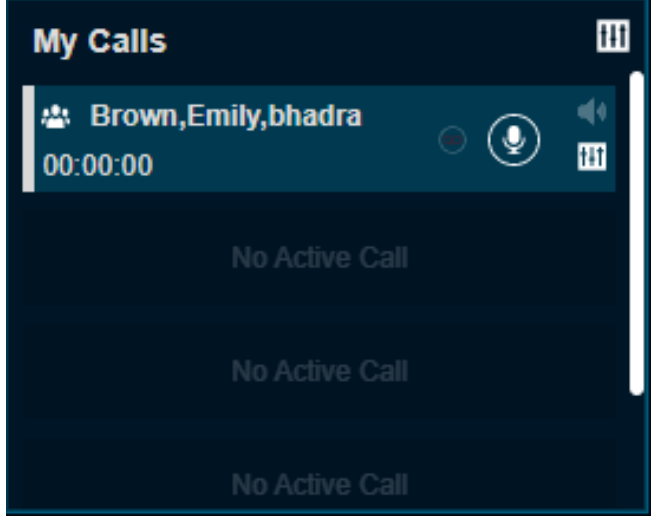

L'appel est établi, et la fenêtre **« Call Activity » (Activité d'appel)** ou **« My Calls » (Mes appels)** présente les renseignements affichés au cours d'un appel de groupe d'appel. Sur le côté de l'icône du service Appuyer-pour-Parler, la zone du nom du groupe d'appel affiche certains membres participant à l'appel. Passez la souris sur les membres pour afficher tous les contacts dans l'appel de groupe rapide.

**Figure 72 : Fenêtre active d'appel de groupe rapide sans session simultanée**

| <b>Talkgroup Call</b> | Outgoing 00:00:06 |                                |
|-----------------------|-------------------|--------------------------------|
| AS Cab_East           | <b>None</b>       | $\circ \mid \copyright$ Master |

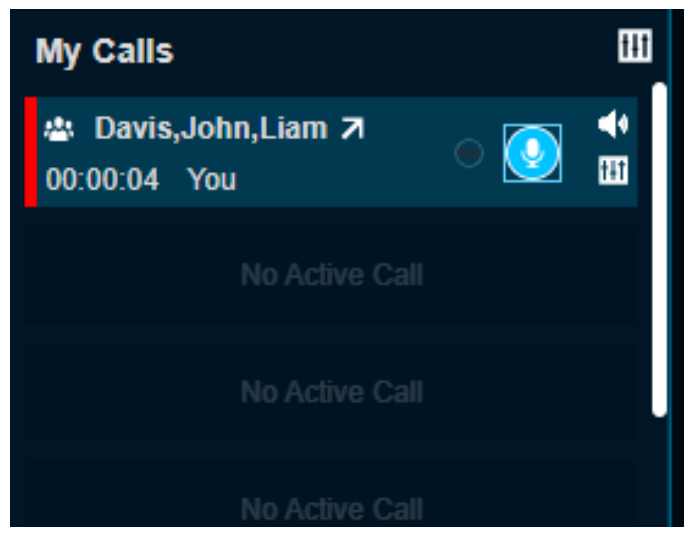

**Figure 73 : Fenêtre active d'appel de groupe rapide avec session simultanée**

**REMARQUE :** Une icône de répartiteur s'affiche sous les noms lorsqu'un autre participant de l'appel est un répartiteur.

### <span id="page-106-0"></span>**7.3.4 Établissement d'un appel de diffusion**

Les appels de groupe de diffusion sont des appels unidirectionnels que vous pouvez utiliser pour des annonces particulières à tous les membres du groupe.

### **Procédure :**

**1.** Cliquez sur l'onglet **« Broadcast Group » (Groupe de diffusion)** et sélectionnez le groupe de diffusion dans la fenêtre **« Contacts and Talkgroups » (Contacts et Groupes d'appel), « Favorites » (Favoris)** ou **« Call Logs » (Journaux d'appels)**.

**Figure 74 : Onglet « Broadcast Groups » (Groupes de diffusion)**

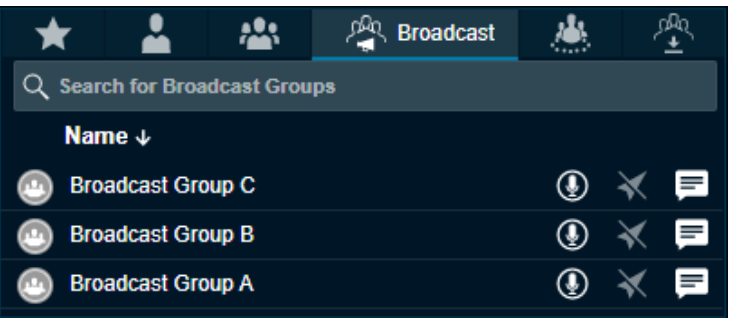

- Cliquez sur l'icône **« Call » (Appel)** pour faire un appel de groupe de diffusion.
- Cliquez avec le bouton droit de la souris sur le journal et cliquez sur l'icône **« Call » (Appel)**.
- **2.** Un message de confirmation « Do you want to make a Broadcast call? » (Voulez-vous faire un appel de diffusion?) s'affiche pour vous demander si vous voulez faire un appel de diffusion.
- **3.** Cliquez sur **« Yes » (Oui)** dans la boîte de dialogue qui s'affiche.

### **Figure 75 : Appel de diffusion – Écran « Call Ready » (Prêt pour un appel) sans session simultanée**

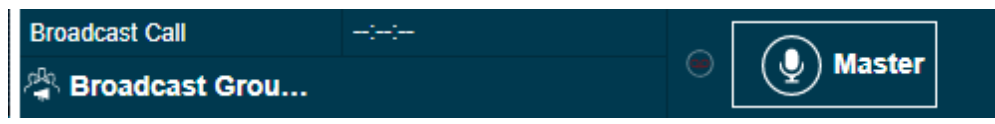

**Figure 76 : Appel de diffusion – Écran « Call Ready » (Prêt pour un appel) avec session simultanée**

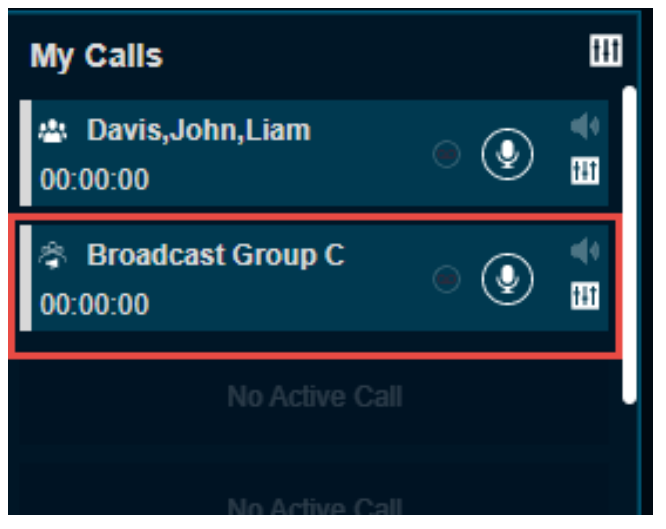

Les renseignements suivants s'affichent :

- La touche du service Appuyer-pour-Parler vous permet de prendre la parole. La couleur de la touche indique si vous pouvez prendre la parole (bordure et icône du service Appuyer-pour-Parler blanche) ou si vous parlez (rouge).
- Le nom de la personne qui parle s'affiche à côté du nom du groupe de diffusion.
- Le nom du groupe de diffusion s'affiche dans le coin inférieur gauche.
- **4.** Pour l'application « Dispatch » (Répartition) sans session simultanée, utilisez la fenêtre **« Call Activity » (Activité d'appel)** pour établir un appel de groupe de diffusion en cliquant sur la touche du **service Appuyer-pour-Parler** et en la maintenant enfoncée.
- **5.** Pour l'application « Dispatch » (Répartition) avec session simultanée, utilisez la fenêtre **« My Calls » (Mes appels)** pour établir un appel de groupe de diffusion en cliquant sur la touche **« PTT » (Service Appuyer-pour-Parler)** et en la maintenant enfoncée.

Vous pouvez également effectuer ce qui suit dans l'appel de groupe d'appel :

- Le bouton **« Record » (Enregistrer)** permet d'enregistrer l'appel.
- L'icône **« Speaker » (Haut-parleur)** vous permet de mettre l'appel en sourdine et de le réactiver.
- Cliquez sur l'icône **« Audio Settings » (Paramètres audio)** pour contrôler le volume de l'appel.

### <span id="page-107-0"></span>**7.3.5 Établissement d'un appel de groupe d'appel de zone**

Les groupes d'appel de zone sont locaux à votre application « Dispatch » (Répartition) que vous créez à partir de la carte. Les membres qui sont dans la zone reçoivent l'appel.

### **Procédure :**

- **1.** Sélectionnez le groupe d'appel de zone dans l'une des fenêtres suivantes : **« Area Talkgroups » (Groupes d'appel de zone),** onglet **« Favorites » (Favoris)** dans la fenêtre **« Contacts and Talkgroups » (Contacts et Groupes d'appel)**, « **Area Talkgroups Slider » (Glissière Groupes d'appel de zone)** ou **« Call Logs » (Journaux d'appels)**.
- **2.** Cliquez sur l'icône **« Call » (Appel)**.
**Figure 77 : Appel à un groupe d'appel de zone – Écran « Call Ready » (Prêt pour un appel) sans session simultanée**

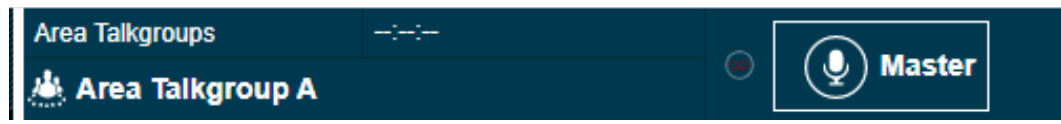

**Figure 78 : Appel à un groupe d'appel de zone – Écran « Call Ready » (Prêt pour un appel) avec session simultanée**

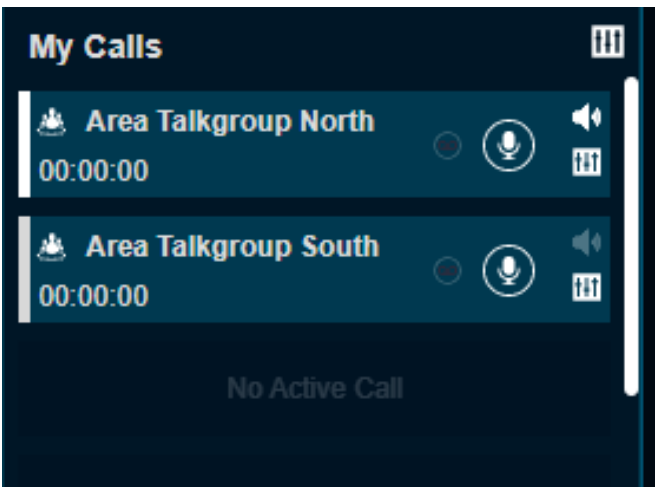

Les renseignements suivants s'affichent :

- La direction de l'appel s'affiche dans le haut de la fenêtre **« Call Activity » (Activité d'appel)** pour le répartiteur sans session simultanée.
- La direction de l'appel s'affiche à côté du nom du groupe d'appel dans la fenêtre **« My Calls » (Mes appels)** pour le répartiteur avec session simultanée.
- La touche du service Appuyer-pour-Parler vous permet de prendre la parole. La couleur de la touche indique si vous pouvez prendre la parole (bordure et icône du service Appuyer-pour-Parler blanche) ou si vous parlez (rouge).
- Le nom du groupe de zones s'affiche dans le coin inférieur gauche.
- Le nom de la personne qui parle s'affiche à côté du nom du groupe d'appel de zone.
- **3.** Pour l'application « Dispatch » (Répartition) sans session simultanée, utilisez la fenêtre **« Call Activity » (Activité d'appel)** pour établir un appel de groupe d'appel de zone en cliquant sur la touche **« PTT » (Service Appuyer-pour-Parler)** et en la maintenant enfoncée.
- **4.** Pour l'application « Dispatch » (Répartition) avec session simultanée, utilisez la fenêtre **« My Calls » (Mes appels)** pour établir un appel de groupe d'appel de zone en cliquant sur la touche **« PTT » (Service Appuyer-pour-Parler)** et en la maintenant enfoncée.
- **5.** Pour parler, cliquez sur la touche **« PTT » (Service Appuyer-pour-Parler)** à l'écran et maintenez-la enfoncée. La touche du service Appuyer-pour-Parler devient complètement bleue. Lorsque vous avez terminé de parler, relâchez la touche « PTT » (Service Appuyer-pour-Parler) pour permettre à d'autres membres du parc de véhicules de prendre la parole.
- **6.** Lorsqu'un membre du parc de véhicules prend la parole, la touche « PTT » (Service Appuyer-pour-Parler) devient bleue sur la bordure et l'icône du service Appuyer-pour-Parler.
- **7.** Pour vous déconnecter de l'appel, cliquez avec le bouton droit de la souris et sélectionnez **« End Calls » (Terminer l'appel)**. L'appel se poursuit sans vous. L'appel prend automatiquement fin si personne ne prend la parole.

Vous pouvez également effectuer ce qui suit dans l'appel de groupe d'appel :

- Le bouton **« Record » (Enregistrer)** permet d'enregistrer l'appel.
- L'icône **« Speaker » (Haut-parleur)** vous permet de mettre l'appel en sourdine et de le réactiver.

● Cliquez sur l'icône **« Audio Settings » (Paramètres audio)** pour contrôler le volume de l'appel.

## **7.3.6 Établissement d'un appel à partir de la fenêtre « Alerts » (Alertes)**

Lorsque vous recevez une alerte d'un membre du parc de véhicules ou d'un groupe d'appel, vous pouvez y répondre à partir de la fenêtre **« Alerts » (Alertes)**.

#### **Procédure :**

- **1.** Cliquez sur l'alerte souhaitée dans la fenêtre **« Alerts » (Alertes)** avec le bouton droit de la souris.
- **2.** Procédez d'une des façons suivantes :
	- Pour une alerte d'appel individuel manqué, cliquez sur l'icône **« Call » (Appel)**.
	- Pour une alerte d'appel individuel manqué, cliquez sur **« Two-way call » (Appel bidirectionnel)** pour faire un appel bidirectionnel avec le membre.
	- Pour une alerte d'appel manqué d'un groupe d'appel, cliquez sur **« Call to Initiator » (Appel à l'initiateur)** ou **« Call to Talkgroup » (Appel à un groupe d'appel)**.

L'appel s'affiche dans la fenêtre **« My calls » (Mes appels)** ou la fenêtre **« Call Activity » (Activité d'appel)**. Si vous sélectionnez **« Call to Initiator » (Appel à l'initiateur)**, l'appel est acheminé au membre qui a établi l'appel dans ce groupe d'appel.

**Figure 79 : Établissement d'un appel à partir de la fenêtre Alertes**

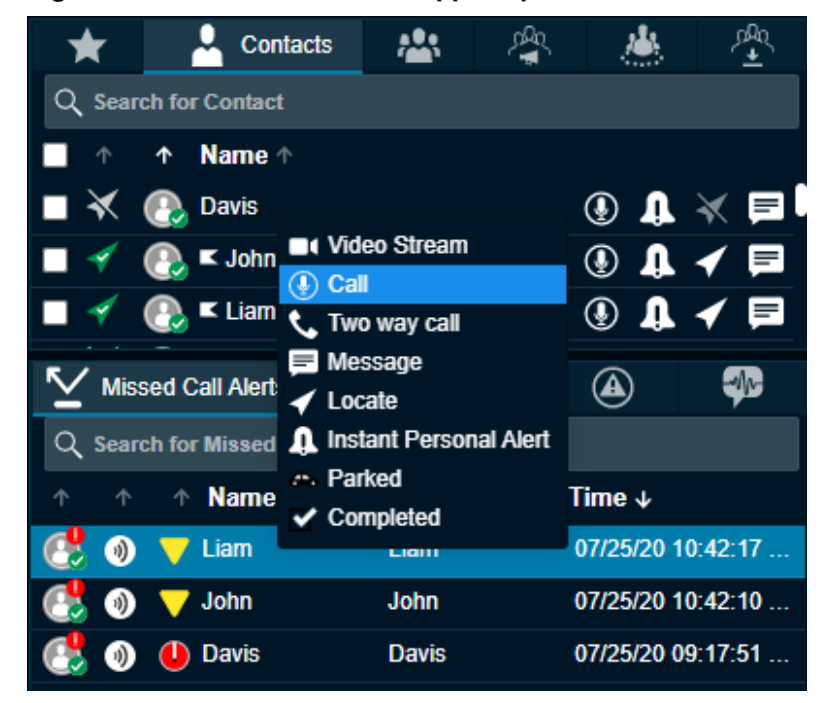

### **7.3.7 Établissement d'un appel à partir de la carte**

Lorsque les membres du parc de véhicules sont localisés, vous pouvez appeler directement un membre à partir de la carte.

#### **Procédure :**

**1.** Cliquez sur l'icône **« Marker » (Marqueur)** qui représente, sur la carte, le membre du parc de véhicules souhaité, pour afficher la fenêtre **« Map Info » (Information sur la carte)**.

**2.** Cliquez sur l'icône **« Call » (Appel)**.

L'appel s'affiche dans la fenêtre **« Call Activity » (Activité d'appel)** ou **« My Calls » (Mes appels)** pour l'application « Dispatch » (Répartition) sans ou avec session simultanée respectivement.

#### **Figure 80 : Fenêtre Information sur la carte**

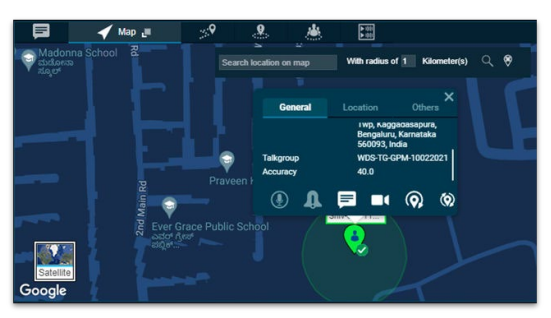

**REMARQUE :** Pour afficher une fenêtre **« Map Selection List » (Liste de sélection de carte)**, Û consulter [Sélection de plusieurs membres du parc de véhicules à partir de la carte](#page-168-0) à la page [167](#page-168-0)

## **7.3.8 Établissement d'un appel à partir de la fenêtre « Selection List » (Liste de sélection) sur la carte**

Lorsque vous sélectionnez des membres du parc de véhicules à partir de la carte, ils apparaissent dans la fenêtre **« Map Selection List » (Liste de sélection de carte)**. Au besoin, vous pouvez les appeler à partir de la fenêtre **« Map Selection List » (Liste de sélection de carte)**.

#### **Procédure :**

- **1.** Dans la fenêtre **« Map Selection List » (Liste de sélection de carte)** :
	- Cochez les cases correspondantes aux membres individuels du parc de véhicules.
	- Cliquez sur **« Talkgroup » (Groupe d'appel)** ou sur **« My Talkgroup » (Mon groupe d'appel)** dans la fenêtre **« Map Selection List » (Liste de sélection de carte)**.
- **2.** Cliquez sur l'icône **« Call » (Appel)**.

**Figure 81 : Fenêtre Liste de sélection**

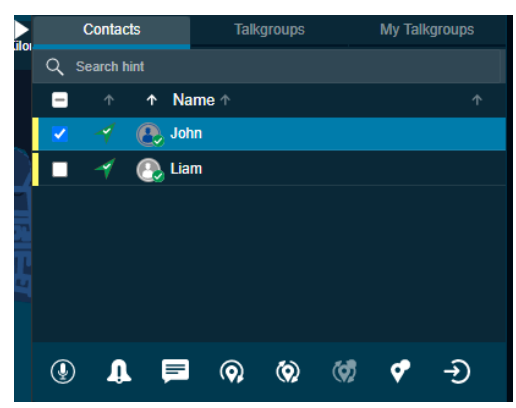

**Résultat :** L'appel s'affiche dans la fenêtre **« Call Activity » (Activité d'appel)** ou **« My Calls » (Mes appels)** pour l'application « Dispatch » (Répartition) sans ou avec session simultanée respectivement.

## **7.3.9 Établissement d**'**un appel à partir de « Call Logs » (Journaux d**'**appel)**

Lorsqu'un appel prend fin, une entrée est créée dans la fenêtre **« Call Logs » (Journaux d'appels)**. Vous pouvez sélectionner ce journal pour appeler ce membre.

#### **Procédure :**

- **1.** Sélectionnez **« Call Logs » (Journaux d'appels)** dans l'onglet **« Logs » (Journaux)**.
- **2.** Cliquez avec le bouton droit de la souris sur une ligne de conversation dans l'historique des journaux d'appels.
- **3.** Cliquez sur l'icône **« Call » (Appel)**.
- **4.** Pour l'alerte d'appel manqué du groupe d'appel, procédez de l'une des façons suivantes :
	- Cliquez sur **« Call to Initiator » (Appel à l'initiateur)** pour appeler l'initiateur de l'appel.
	- Cliquez sur **« Call to Talkgroup » (Appel à un groupe d'appel)** pour appeler le groupe d'appel.

**Figure 82 : Faire un appel à partir de l'historique Journaux d'appels**

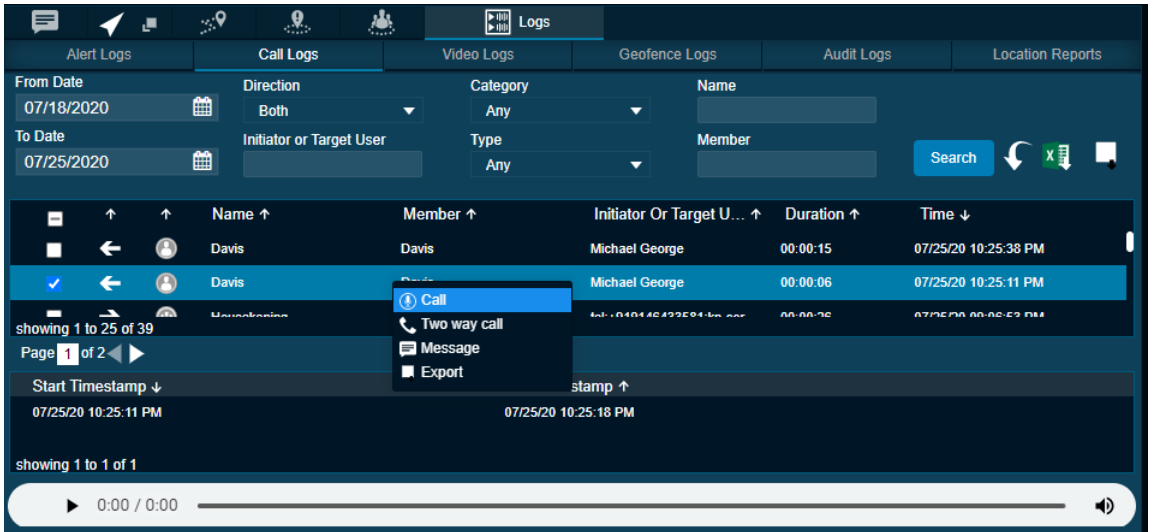

Les renseignements suivants s'affichent :

- S'il s'agit d'un appel individuel, l'appel est établi avec le membre du parc de véhicules qui établit l'appel initial.
- S'il s'agit d'un appel à l'initiateur d'un appel de groupe d'appel, l'appel est établi avec l'initiateur du groupe d'appel.
- S'il s'agit d'un appel à un groupe d'appel participant à l'appel de groupe d'appel, l'appel est réacheminé aux membres du groupe d'appel.
- S'il s'agit d'un appel de groupe rapide, l'appel est établi avec les membres de ce groupe.
- S'il s'agit d'un appel de groupe de diffusion, l'appel est établi avec le groupe d'appel si vous êtes le diffuseur du groupe d'appel.
- S'il s'agit d'un groupe de diffusion dont vous êtes membre et non le diffuseur, le fait de faire un appel au groupe d'appel entraîne une erreur.

#### **7.3.10**

## **Établissement d'un appel à partir de « Alert Logs » (Journaux d'alertes)**

Lorsque vous recevez une alerte et que vous ne prenez aucune mesure, les alertes se déplacent dans la fenêtre **« Alert Logs » (Journaux des alertes)**. Vous pouvez sélectionner une alerte et appeler l'initiateur de l'alerte. **Procédure :**

- **1.** Dans la fenêtre **« Logs » (Journaux)**, sélectionnez l'onglet **« Alert Logs » (Journaux d'alertes)**.
- **2.** Cliquez avec le bouton droit de la souris sur une alerte dans l'historique des journaux d'alertes.
- **3.** Cliquez sur l'icône **« Call » (Appel)**.

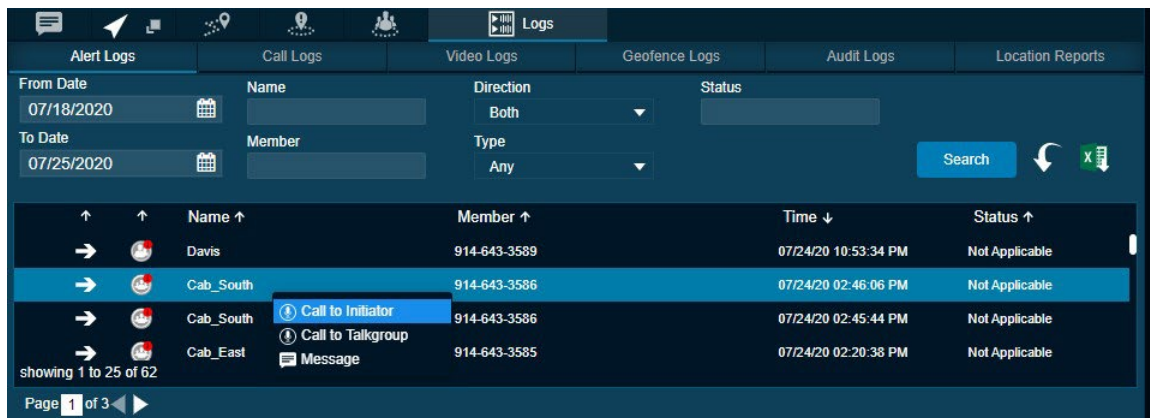

**Figure 83 : Faire un appel à partir de l'historique des journaux d'alertes**

Les renseignements suivants s'affichent :

- S'il s'agit d'un appel individuel manqué, l'appel est établi avec le membre du parc qui établit l'appel initial.
- S'il s'agit d'un appel à l'initiateur d'un appel de groupe d'appel, l'appel est établi avec l'initiateur du groupe d'appel.
- S'il s'agit d'un appel à un groupe d'appel participant à l'appel de groupe d'appel, l'appel est réacheminé aux membres du groupe d'appel.
- S'il s'agit d'une alerte d'appel de groupe rapide manqué, l'appel est établi avec la personne qui établit l'appel initial.
- S'il s'agit d'une alerte d'appel de groupe de diffusion manqué, l'appel est établi avec les membres du groupe d'appel si vous êtes un diffuseur.

## **7.3.11 Établissement d'un appel à partir des « Geofence Logs » (Journaux de gardiennage virtuel)**

Lorsque vous créez une barrière pour un groupe d'appel et qu'un membre franchit la barrière, un journal est créé dans la fenêtre **« Geofence Logs » (Journaux de gardiennage virtuel)**. Vous pouvez appeler le membre à partir du Journal de gardiennage virtuel.

- **1.** Dans la fenêtre **« Logs » (Journaux)**, sélectionnez l'onglet **« Geofence Logs » (Journaux de gardiennage virtuel)**.
- **2.** Cliquez avec le bouton droit de la souris sur une alerte dans l'historique des journaux de gardiennage virtuel.
- **3.** Cliquez sur l'icône **« Call » (Appel)**.

#### **Figure 84 : Faire un appel à partir de l'historique des « Geofence Logs » (Journaux de gardiennage virtuel)**

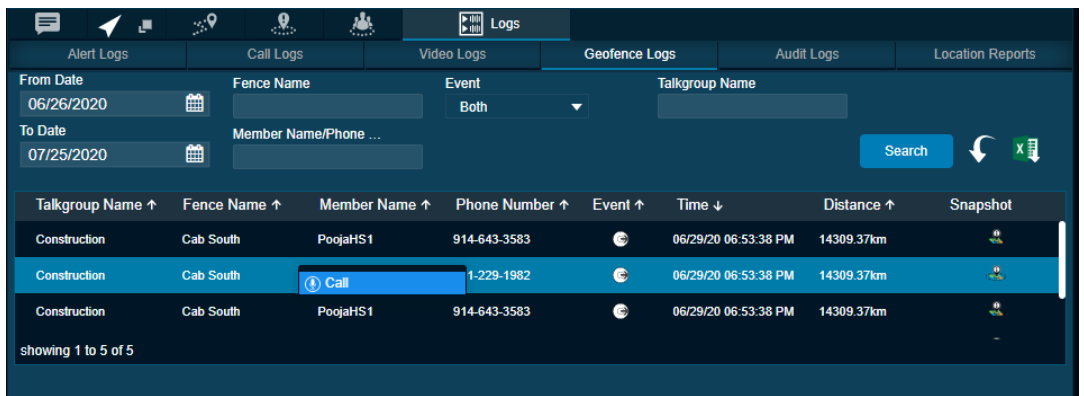

## **7.3.12 Établissement d'un appel à partir d'un message**

Lorsque vous envoyez ou recevez un message à un membre ou à un groupe d'appel, une liste est créée dans la fenêtre **« Message »**. Vous pouvez appeler le membre ou le groupe d'appel à partir de la fenêtre **« Message »**.

**Procédure :** 

- **1.** Sélectionnez l'onglet **« Messages »**, puis sélectionnez le message.
- **2.** Cliquez sur l'icône **« Call » (Appel)**.

**Figure 85 : Effectuer un appel à partir de l'onglet « Message »** 

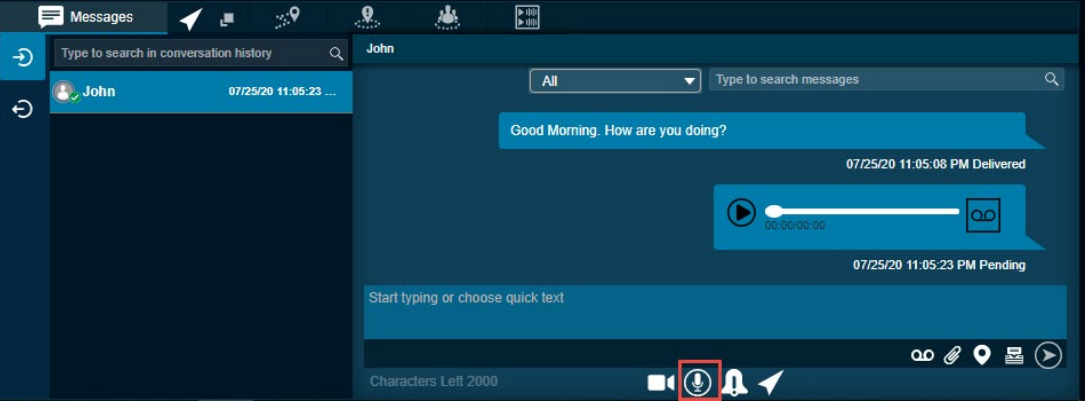

**REMARQUE :** Les tonalités peuvent être activées ou désactivées pour établir les tonalités d'appel en conséquence. Pour en savoir plus sur la façon d'ajouter des tonalités d'appel, consultez [Paramètres des tonalités](#page-233-0) à la page [230.](#page-233-0)

## **7.4 Début des appels du service Appuyer-pour-Parler**

Les modes de début des appels de l'utilisateur peuvent être configurés au niveau du système comme suit : Mode de début automatique ou mode de début manuel.

#### **Mode de début automatique**

Les appels privés individuels des utilisateurs du service Appuyer-pour-Parler large bande sont automatiquement réglés à « With floor control » (Avec contrôle de la parole), et les appels sont établis par le service Appuyer-pour-Parler.

#### **Mode de début d'appel manuel**

tous les appels du service Appuyer-pour-Parler privés entrants ne sont pas pris automatiquement. L'utilisateur du service Appuyer-pour-Parler doit répondre (accepter) manuellement à l'appel entrant afin d'établir l'appel du service Appuyer-pour-Parler.

#### **7.5**

# **Actions sur les appels reçus (sans session simultanée)**

Vous pouvez recevoir un appel entrant d'un membre du parc de n'importe quel groupe d'appel, d'un contact ou de toute personne qui compose votre numéro. Tout membre du parc peut communiquer directement avec vous au moyen d'un appel individuel. L'application « Dispatch » (Répartition) ne reçoit l'appel que lorsque vous êtes inactif (ce qui signifie que vous n'êtes pas actuellement en train de participer à un appel).

Selon la configuration, les appels reçus peuvent être en démarrage automatique ou manuel. En mode de réception automatique d'appel, l'appel reçu commence automatiquement et vous commencez la communication vocale avec le membre du parc de véhicules. Si la configuration de l'appel est réglée en mode de début manuel, acceptez l'appel entrant pour recevoir la transmission vocale. Si vous ne souhaitez pas recevoir l'appel, vous pouvez alors sélectionner **« Reject » (Rejeter)** ou sélectionner l'icône **« Quick Text » (Texte rapide)** dans l'appel entrant pour envoyer un bref texto au membre. Si vous êtes en communication individuelle et qu'un appel de groupe d'appel surveillé commence, les détails de l'appel s'affichent dans la fenêtre **« Master Call Activity » (Activité d'appel principal)** et l'appel de groupe d'appel surveillé ne peut pas s'interposer. Si le groupe d'appel est placé dans la fenêtre **« Monitoring » (Surveillance)**, l'appel s'affiche sur le groupe d'appel surveillé correspondant.

Pour l'application « Dispatch » (Répartition) avec session simultanée désactivée, les appels individuels et les appels de groupes d'appel sont affichés dans la fenêtre **« Master Call Activity » (Activité d'appel principal)**.

**REMARQUE :** Si vous utilisez le navigateur Chrome et que vous recevez un appel du service Appuyerpour-Parler, mais que vous n'êtes pas dans l'onglet actif de l'application **« Dispatch » (Répartition)**, ou si l'application « Dispatch » (Répartition) est réduite, vous pouvez entendre l'appel du service Appuyerpour-Parler; cependant, lorsque vous accédez à l'onglet actif de l'application « Dispatch » (Répartition), la minuterie d'appel de la fenêtre **« Master Call Activity » (Activité d'appel principal)** commence à zéro.

#### **Figure 86 : Fenêtre active d'appel individuel entrant**

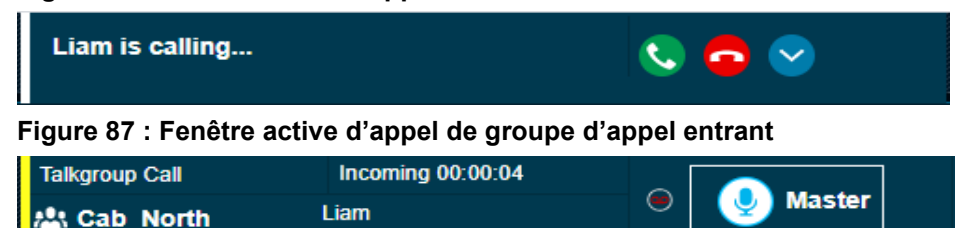

Une icône **« Dispatcher » (Répartiteur)** s'affiche à côté du locuteur lorsqu'un autre participant de l'appel est un répartiteur. Si la fonction d'affiliation est activée pour l'application « Dispatch » (Répartition), vous ne recevez aucun appel de groupe d'appel manqué pour les appels de groupe d'appel qui ne sont pas dans la fenêtre **« Monitoring » (Surveillance)**. Si vous êtes déjà en communication individuelle et que vous recevez un autre appel individuel, l'appel entrant est affiché comme un appel manqué.

**7.6**

Ũ,

# **Actions sur les appels reçus (avec session simultanée)**

Vous pouvez recevoir un appel entrant d'un membre du parc de n'importe quel groupe d'appel, d'un contact ou de toute personne qui compose votre numéro. Tout membre du parc peut communiquer directement avec vous au moyen d'un appel individuel.

Selon la configuration, les appels reçus peuvent être en démarrage automatique ou manuel. En mode de réception automatique d'appel, l'appel reçu commence automatiquement et vous commencez la communication vocale avec le membre du parc de véhicules. Si la configuration de l'appel est réglée en mode de démarrage manuel, acceptez l'appel entrant pour la transmission vocale. Si vous ne souhaitez pas recevoir l'appel, vous pouvez alors sélectionner **« Reject » (Rejeter)** ou sélectionner l'icône **« Quick Text » (Texte rapide)** dans l'appel entrant pour envoyer un bref texto au membre. Si la fonction « Simultaneous Session » (Session simultanée) est activée, vous recevez plusieurs appels et vous pouvez écouter tous les appels en même temps. Vous pouvez choisir de changer la sortie pour un autre haut-parleur et mettre en sourdine le volume d'un appel en cours. Si le groupe d'appel est placé dans la fenêtre **« Monitoring » (Surveillance)**, l'appel s'affiche sur le groupe d'appel surveillé correspondant.

Si la fonction d'affiliation est activée pour l'application « Dispatch » (Répartition), vous ne recevez aucun appel de groupe d'appel manqué pour les appels de groupe d'appel qui ne sont pas dans la fenêtre **« Monitoring » (Surveillance)**. Si vous êtes déjà en communication individuelle et que vous recevez un autre appel individuel, l'appel entrant est affiché comme un appel manqué.

L'écran suivant montre une indication d'appels entrants multiples (session simultanée).

**REMARQUE :** Si vous utilisez le navigateur Chrome et que vous recevez un appel du service Appuyerpour-Parler, mais que vous n'êtes pas dans l'onglet actif de l'application **« Dispatch » (Répartition)**, ou si l'application « Dispatch » (Répartition) est minimisée, vous pouvez entendre l'appel du service Appuyerpour-Parler, mais lorsque vous accédez à l'onglet actif de l'application « Dispatch » (Répartition), la minuterie d'appel de la fenêtre « Call Activity » (Activité d'appel) commence à zéro.

**Figure 88 : Fenêtre active d'appel individuel entrant**

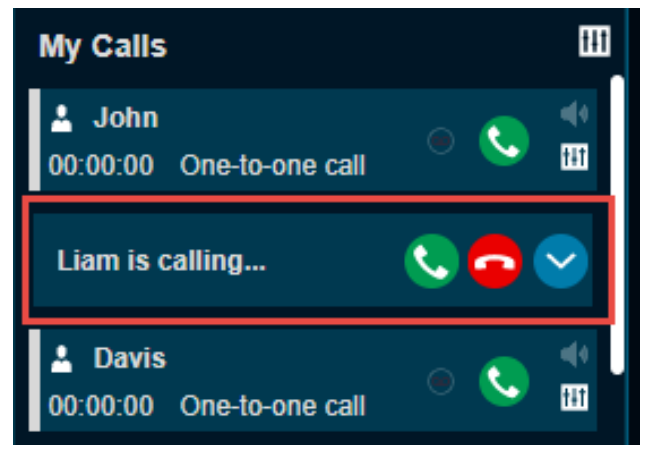

## **7.7 Envoyer un message vocal de repli**

Si un appel du service Appuyer-pour-Parler à un membre du parc sélectionné n'est pas acheminé (par exemple, s'il est à l'état « Do Not Disturb [Ne pas déranger], « Offline » [Hors ligne], « Busy » [Occupé] et « Temporarily Unavailable » [Temporairement indisponible]), le message vocal du service Appuyer-pour-Parler convertit l'appel du service Appuyer-pour-Parler en message vocal. Il faut enregistrer un message vocal d'une durée minimale pour qu'il soit valide. Si la durée de l'enregistrement est inférieure à la durée minimale, le message vocal est rejeté.

- **1.** Sélectionnez le membre du parc de véhicules ou le groupe d'appel où tous les membres du parc de véhicules sont en mode « Do Not Disturb » (Ne pas déranger) ou « Offline » (Hors ligne) dans l'une des fenêtres suivantes : **« Contacts and Talkgroups » (Contacts et Groupes d'appel), « Map Info » (Information sur la carte), « Map Selection List » (Liste de sélection de carte), « Alerts » (Alertes), Messages, « Call Logs » (Journaux d'appels)** ou **« Alert Logs » (Journaux d'alertes).**
- **2.** Cliquez sur l'icône **« Call » (Appel)**. Le bouton d'appel de la fenêtre **« My Calls » (Mes appels)** ou **« Call Activity » (Activité d'appel)** pour l'application « Dispatch » (Répartition) avec ou sans la fonction

Session simultanée respectivement se transforme en **« Voice Message Fallback » (Rétablissement du message vocal)**.

- **3.** Cliquez et maintenez le bouton « Record » (Enregistrer) du service Appuyer-pour-Parler enfoncé pour une durée supérieure à la durée minimale d'enregistrement.
- **4.** L'appel vocal enregistré est transmis aux membres du parc de véhicules sous forme de message vocal.
- **5.** Le message vocal est affiché dans l'onglet **« Message »**.

#### **Figure 89 : Réacheminement à la messagerie vocale sans session simultanée**

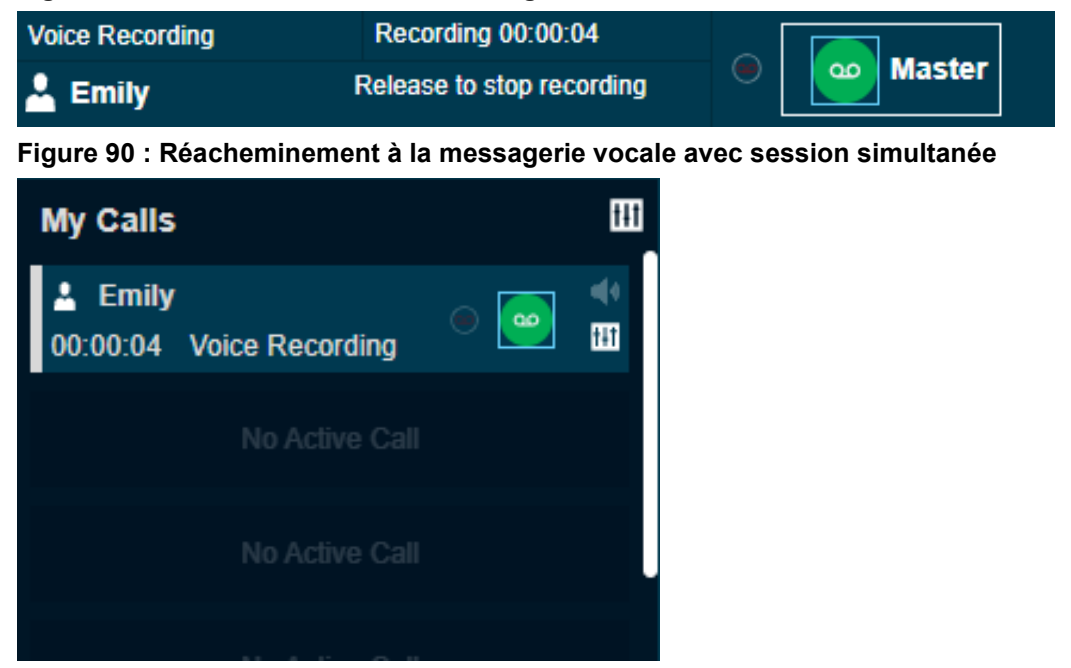

#### **7.8**

# **Retour à un appel de groupe d'appel du service Appuyer-pour-Parler**

Si vous quittez un appel de groupe d'appel, par exemple en sélectionnant l'option **« End Call » (Terminer l'appel)**, vous pouvez vous joindre de nouveau à l'appel en rappelant ce groupe d'appel. Vous pouvez appeler le groupe d'appel à partir de n'importe quelle fenêtre qui affiche le groupe d'appel. Si la fonction « Simultaneous Session » (Session simultanée) est activée pour l'application « Dispatch » (Répartition), vous pouvez également revenir à un appel multiple en cours à partir de la fenêtre **« Call Activity » (Activité d'appel)**. Vous ne pouvez cependant pas retourner à un appel de groupe de diffusion ou de groupe rapide en cas d'interruption.

**REMARQUE :** Si l'appel prend fin avant que vous ayez pu vous y joindre, un nouvel appel est établi 7 avec ce groupe d'appel.

#### **Se joindre à un appel de groupe d'appel surveillé**

Si vous souhaitez vous joindre à un groupe d'appel surveillé actif, cliquez sur le bouton **« Call » (Appel)** d'un groupe d'appel surveillé pour vous joindre à l'appel. Vous pouvez également vous joindre à l'appel à partir de la fenêtre **« Call Activity » (Activité d'appel)** ou **« Contacts and Talkgroups » (Contacts et Groupes d'appel)** en cliquant sur le bouton **« Call » (Appel)** en ligne du groupe d'appel.

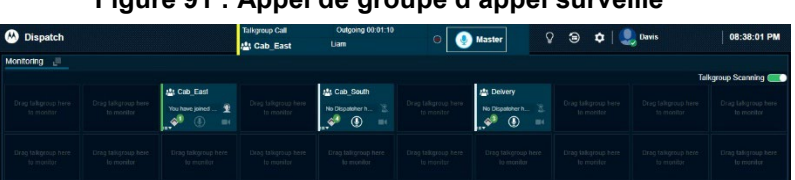

#### **Figure 91 : Appel de groupe d'appel surveillé**

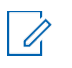

**REMARQUE :** Vous pouvez retourner à l'appel en cours à partir de n'importe quelle fenêtre où l'icône d'appel est affichée pour ce groupe d'appel.

## **7.9 Contrôle du volume des appels du service Appuyerpour-Parler**

Le volume d'appels peut être contrôlé pendant un appel du service Appuyer-pour-Parler en augmentant ou en réduisant le volume de votre ordinateur portatif ou de votre ordinateur personnel, et le niveau individuel à chaque appel individuel ou de groupe d'appel dans la fenêtre **« Monitoring » (Surveillance)** et **« My Calls » (Mes appels)**.

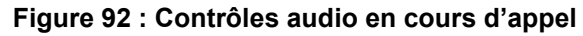

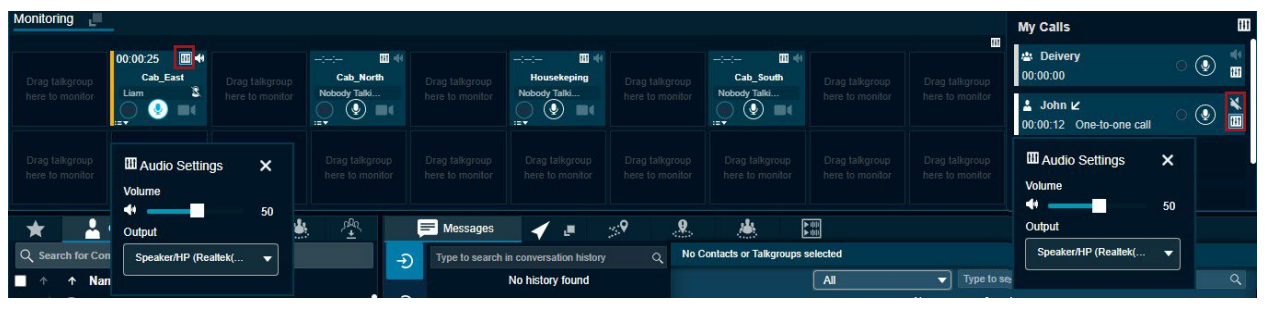

Pour contrôler le volume à chaque niveau de groupe d'appel ou de contact, cliquez sur l'icône **« Audio Control » (Contrôle audio)** du groupe d'appel ou du contact lors de l'appel individuel ou de groupe d'appel en cours et faites glisser le bouton de volume pour augmenter ou réduire la sortie audio.

#### **Chapitre 8**

# **Enregistrement d'appels**

La fonction d'enregistrement est facultative pour l'application « Dispatch » (Répartition). La fonction d'enregistrement vous permet d'enregistrer des « PTT calls » (Appels du service Appuyer-pour-Parler), « Emergency calls » (Appels d'urgence), « Ambient Listening » (Écoute ambiante) et « Discreet Listening » (Écoute discrète). Si la fonction d'enregistrement est activée, les options d'enregistrement suivantes sont disponibles dans l'application « Dispatch » (Répartition).

Voir les sections suivantes sur les actions disponibles pour l'enregistrement des appels :

- [Enregistrement des appels toujours](#page-118-0) à la page [119](#page-118-0)
- [Enregistrement manuel des appels](#page-118-1) à la page [119](#page-118-1)
- [Aucun enregistrement](#page-119-0) à la page [120](#page-119-0)
- [Lecture d'appels enregistrés](#page-119-1) à la page [120](#page-119-1)
- [Exportation des appels enregistrés](#page-120-0) à la page [121](#page-120-0)
- [Sauvegarde des enregistrements d'appel](#page-122-0) à la page [123](#page-122-0)

## <span id="page-118-0"></span>**8.1 Enregistrement des appels toujours**

Cette fonction vous permet de toujours enregistrer chaque appel auquel vous vous joignez. Tous les appels auxquels vous participez sont enregistrés jusqu'à ce que vous sélectionniez l'option d'enregistrement manuel à partir de l'onglet **« Settings » (Réglages)**. En mode d'enregistrement systématique, le comportement suivant est observé :

#### **Procédure :**

**1.** L'icône **« Record » (Enregistrer)** dans la fenêtre **« Call activity » (Activité d'appel)** indique l'état de l'enregistrement.

#### **Figure 93 : Toujours enregistrer**

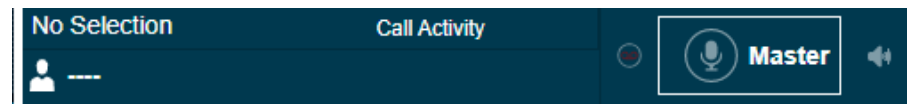

**2.** Lorsque l'appel prend fin, l'enregistrement correspondant est créé et est automatiquement stocké dans l'historique des appels. Lorsque l'appel suivant débute, il est automatiquement enregistré et stocké comme une nouvelle entrée.

**REMARQUE :** Les seuls appels enregistrés sont ceux auxquels vous participez. Pour plus de détails sur le réglage « Record Always » (Toujours enregistrer), consultez [Paramètres](#page-232-0)  [d'enregistrement](#page-232-0) à la page [229.](#page-232-0)

## <span id="page-118-1"></span>**8.2 Enregistrement manuel des appels**

Vous pouvez enregistrer manuellement tout appel souhaité, en totalité ou en partie, à l'aide du bouton d'enregistrement. Chaque fois que vous arrêtez l'enregistrement, une nouvelle entrée est créée dans le journal.

#### **Procédure :**

- **1.** Cliquez sur l'icône **« Record » (Enregistrer)** pour lancer l'enregistrement de l'appel.
- **2.** Cliquez sur l'icône **« Stop Recording » (Arrêter l'enregistrement)** pour arrêter l'enregistrement. Une entrée d'enregistrement est créée dans Journaux des appels.

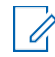

6

**REMARQUE :** Pendant un appel, si le paramètre d'enregistrement est modifié, il s'applique à partir du début du prochain appel.

## <span id="page-119-0"></span>**8.3 Aucun enregistrement**

Si l'option « No Recording » (Aucun enregistrement) est sélectionnée dans les paramètres de l'application « Dispatch » (Répartition), l'application « Dispatch » (Répartition) n'enregistre aucun appel. Aucune icône d'enregistrement n'est affichée dans les fenêtres **« Call Activity » (Activité d'appel)** et **« My Calls » (Mes appels)**. L'écran suivant montre un exemple d'écran « No Recording » (Aucun enregistrement) dans la fenêtre **« Call Activity » (Activité d'appel)**.

#### **Figure 94 : Aucun enregistrement**

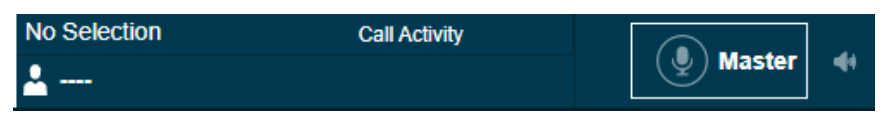

#### **8.4**

# <span id="page-119-1"></span>**Lecture d'appels enregistrés**

Les appels enregistrés sont stockés dans les **« Call Logs » (Journaux d'appels)**. Vous pouvez également lire le dernier appel de groupe d'appel surveillé à partir du panneau de surveillance. Voir la section [Journaux d'appels](#page-218-0) à la page [215](#page-218-0) pour plus d'information.

- **1.** Cliquez sur **« Logs → Call Logs » (Journaux → Journaux d'appels)**.
	- Sélectionnez un enregistrement dans la section **« Call Logs » (Journaux d'appels)** et cliquez sur le bouton **« Play » (Lecture)**.
	- Double-cliquez sur le fichier enregistré dans la section **« Call Logs » (Journaux d'appels)** ou sur les fichiers enregistrés (affichés sous la section « Call Logs » (Journaux d'appels)).
- **2.** Pendant la lecture d'un fichier enregistré, si vous cliquez sur un autre fichier enregistré, le lecteur cesse de lire le fichier.
- **3.** Dans le cas d'un fichier enregistré manuellement, il se peut que plusieurs fichiers d'enregistrement soient stockés sous une même entrée du journal. La sélection d'un fichier enregistré manuellement à partir des **« Call Logs » (Journaux d'appels)** met en surbrillance le premier fichier enregistré. Si vous cliquez sur le bouton **« Play » (Lecture)**, le lecteur débute la lecture à partir du premier fichier enregistré à moins que vous ne sélectionniez un autre fichier à lire ou que vous double-cliquiez dessus.
- **4.** Vous pouvez voir l'heure de début et l'heure de fin du fichier lu à côté des commandes du lecteur.
- **5.** Pour reculer ou avancer dans l'enregistrement en cours de lecture, maintenez enfoncé le curseur et déplacez-le vers l'avant ou vers l'arrière.

| <b>C</b> Dispatch                                |                                                                                                    |                                                         |                       | <b>MCX Group Call</b><br>th a2_MCX_Test                                                  |                                               |                                                        | (4) Master                                                                            | Ō                         | $\bullet$<br>$\mathbf{p}_0$ | L<br><b>Wd5</b>                             | 03:13:39 PM                |
|--------------------------------------------------|----------------------------------------------------------------------------------------------------|---------------------------------------------------------|-----------------------|------------------------------------------------------------------------------------------|-----------------------------------------------|--------------------------------------------------------|---------------------------------------------------------------------------------------|---------------------------|-----------------------------|---------------------------------------------|----------------------------|
| <b>Monitoring</b>                                |                                                                                                    |                                                         |                       |                                                                                          |                                               |                                                        |                                                                                       |                           |                             | My Calls                                    | Ŀ                          |
| <b>AGAIN</b><br>Drag talkgroup<br>Drag talkgroup |                                                                                                    | $\blacksquare$<br>a1_MCX_Test                           | <b>Drag talkgroup</b> | Drag talkgroup.<br>Drag talkgroup                                                        |                                               | 00:00:10<br>国王<br><b>BulkGp1</b><br>Drag talkgroup     |                                                                                       | Drag talkgroup            | <b>Drag talkgroup</b>       | CrossCarrier2_1<br>00.00.00 One-to-one call | $^{\circledR}$<br>面        |
| here to monitor                                  | here to monitor                                                                                                    | Nobody <sub>1</sub><br>$^{\circ}$<br>图4<br>$\mathbf{u}$ | here to monitor       | here to monitor                                                                          | here to monitor                               | $\sum_{n=0}^{\infty}$<br>$\ddot{\mathbf{\Theta}}$<br>m | here to monitor                                                                       | here to monitor           | here to monitor             | CrossCarrier01<br>00:00:00 One-to-one call  | $^{\circ}$<br>$\mathbf{m}$ |
| Drag falkgroup<br>here to monitor                | <b>Drag talksyoup</b><br>Drag talkgroup<br>Drag talkgroup<br>here to monitor<br>here to monitor<br>here to monitor |                                                         |                       | $\odot$<br>图示<br>a2_MCX_Test<br>Drag talkgroup<br>Nobody <sup>T</sup><br>here to monitor |                                               |                                                        | Play Last call - BulkGp1<br>×<br>bup<br>Incoming Call - N PO 12 at 01:45:36pm<br>vtor |                           |                             | No Activo Call                              |                            |
| ሬ                                                | <b>ARA</b> Talkgroups                                                                                              | 豳<br>鸤                                                  | 廖<br>罪                | $_{\tiny\textregistered}$<br>189<br>目<br>4<br>画                                          | $-2$<br>$\mathcal{L}$                         | 同<br>◀                                                 | Ш<br>匝                                                                                | $\blacktriangleleft$<br>▶ |                             | No Active Call                              |                            |
| Q. Search for Talkgroups<br>Name $+$             |                                                                                                    |                                                         |                       | Alert Logs<br>From Date                                                                  | Call Lo                                       | 1:40                                                   | Recording 1/2                                                                         | 5:00                      | Mence Logs                  | Audit Logs                                  | <b>Location Reports</b>    |
| at MCX Test                                      |                                                                                                    | $^{\circ}$<br>$\overline{\mathbf{v}}$<br>◢              |                       | 11/09/2022<br>To Date                                                                    |                                               |                                                        | <b>Description</b>                                                                    |                           |                             |                                             |                            |
| a2_MCX_Test                                      |                                                                                                    | $^{\circ}$<br>$\overline{v}$                            |                       | 11/16/2022                                                                               |                                               |                                                        | 曲                                                                                     |                           |                             | Search                                      | ×量                         |
| a3 MCX Test                                      |                                                                                                    | $^{\circ}$<br>$\overline{\mathbf{v}}$<br>◢              |                       | Description +<br>٠                                                                       |                                               |                                                        |                                                                                       |                           |                             | Timestamp $\downarrow$                      |                            |
| <b>W</b> Missed Call Alerts                      | Λ                                                                                                    | ◉<br>.இ                                                 | Φ                     | 嘌                                                                                        | Multisession disabled for AnudeepGp Talkgroup |                                                        |                                                                                       |                           |                             | 11/16/22 03:12:56 PM                        |                            |
| Q Search for Missed Call Alerts                  |                                                                                                    |                                                         |                       | 嘌<br>Sign in Success                                                                     |                                               |                                                        |                                                                                       |                           |                             | 11/16/22 02:56:20 PM                        |                            |
| + Name +                                         | <b>No Missed Call Alerts</b>                                                                                       | Initiator +<br>Time $\downarrow$                        |                       | 粵<br>Sign in Success                                                                     |                                               |                                                        |                                                                                       |                           |                             | 11/16/22 02:56:13 PM                        |                            |
|                                                  |                                                                                                    |                                                         |                       | 画<br>Sinn in Surrees<br>showing 1 to 25 of 56                                            |                                               |                                                        |                                                                                       |                           |                             | 11/16/22 11:13:13 AM                        |                            |
|                                                  |                                                                                                    |                                                         |                       | Page $1$ of $3 \nless 1$                                                                 |                                               |                                                        |                                                                                       |                           |                             |                                             |                            |

**Figure 95 : Lecture du fichier enregistré**

**Figure 96 : Journaux d'appels**

| $\equiv$                 |                          | J.               | ⊹়?                 | $\pmb{\mathcal{R}}_s$           | 瞢                 |                          | 圌<br>Logs       |                          |                       |            |                         |                      |  |   |
|--------------------------|--------------------------|------------------|---------------------|---------------------------------|-------------------|--------------------------|-----------------|--------------------------|-----------------------|------------|-------------------------|----------------------|--|---|
| Alert Logs               |                          | <b>Call Logs</b> |                     |                                 | <b>Video Logs</b> |                          | Geofence Logs   |                          | <b>Audit Logs</b>     |            | <b>Location Reports</b> |                      |  |   |
| <b>From Date</b>         |                          | <b>Direction</b> |                     |                                 | Category          |                          | <b>Name</b>     |                          |                       |            |                         |                      |  |   |
|                          | 07/09/2020               |                  | 雦                   | <b>Both</b>                     |                   | $\overline{\phantom{a}}$ | Any             | $\overline{\phantom{a}}$ |                       |            |                         |                      |  |   |
| <b>To Date</b>           |                          |                  |                     | <b>Initiator or Target User</b> |                   |                          | <b>Type</b>     |                          | <b>Member</b>         |            |                         |                      |  |   |
|                          | 07/16/2020               |                  | 鱛                   |                                 |                   | Any                      |                 | $\overline{\phantom{a}}$ |                       |            |                         | <b>Search</b>        |  |   |
|                          |                          |                  |                     |                                 |                   |                          |                 |                          |                       |            |                         |                      |  |   |
|                          | 个                        | ↑                | Name <sup>+</sup>   |                                 |                   | Member <sup>+</sup>      |                 | Initiator Or Target U 1  |                       | Duration 1 | Time $\downarrow$       |                      |  |   |
| ⊓                        |                          |                  | <b>Housekeeping</b> |                                 |                   | <b>Michael George</b>    |                 |                          | <b>Michael George</b> |            |                         | 07/09/20 01:51:17 PM |  |   |
|                          |                          |                  |                     |                                 |                   |                          |                 |                          |                       | 00:00:08   |                         |                      |  |   |
|                          |                          | ◉                | <b>Cab_South</b>    |                                 |                   | <b>Michael George</b>    |                 | <b>Michael George</b>    |                       | 00:00:08   |                         | 07/09/20 01:51:16 PM |  |   |
|                          |                          |                  | <b>Robert</b>       |                                 |                   | <b>Robert</b>            |                 | <b>Michael George</b>    |                       | 00:00:00   |                         | 07/09/20 01:51:16 PM |  |   |
|                          | showing 1 to 10 of 10    |                  |                     |                                 |                   |                          |                 |                          |                       |            |                         |                      |  |   |
|                          | <b>Start Timestamp ↓</b> |                  |                     |                                 |                   |                          | End Timestamp 1 |                          |                       |            |                         |                      |  |   |
| <b>No Records Found.</b> |                          |                  |                     |                                 |                   |                          |                 |                          |                       |            |                         |                      |  |   |
|                          |                          |                  |                     |                                 |                   |                          |                 |                          |                       |            |                         |                      |  |   |
|                          | showing 0 to 0 of 0      |                  |                     |                                 |                   |                          |                 |                          |                       |            |                         |                      |  |   |
|                          | ь                        | 0:00 / 0:00      |                     |                                 |                   |                          |                 |                          |                       |            |                         |                      |  | 响 |
|                          |                          |                  |                     |                                 |                   |                          |                 |                          |                       |            |                         |                      |  |   |

#### **8.5**

# <span id="page-120-0"></span>**Exportation des appels enregistrés**

L'exportation des appels enregistrés vous permet de télécharger et de consulter les enregistrements d'appels à titre de référence.

Vous pouvez exporter les conversations d'appel enregistrées vers le dossier de téléchargement configuré sur le navigateur Web. Vous pouvez exporter des enregistrements d'appel individuels ou multiples. Le fichier exporté, qui est au format ZIP, contient les détails des appels au format HTML et un lien vers le fichier d'enregistrement de l'appel au format MP3. Vous pouvez cliquer sur l'icône **« Export with call recording » (Exporter l'enregistrement d'appel)** dans la zone du filtre pour exporter tous les enregistrements d'appel.

### **8.5.1 Exportation de la conversation enregistrée**

Selon le type d'enregistrement, suivez l'une des sections :

- [Enregistrement d'appel unique](#page-121-0)
- [Enregistrement d'appels multiples](#page-121-1)

#### <span id="page-121-0"></span>**Procédure :**

#### *Enregistrement d'appel unique*

Pour exporter un seul enregistrement d'appel, suivez les étapes ci-dessous :

- **1.** Cliquez sur **« Logs → Call Logs » (Journaux → Journaux d'appels)**.
- **2.** Sélectionnez un enregistrement dans la section **« Call Logs » (Journaux d'appels)**, puis cliquez sur le journal à l'aide du bouton droit de la souris.

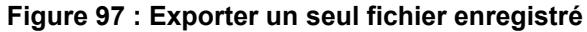

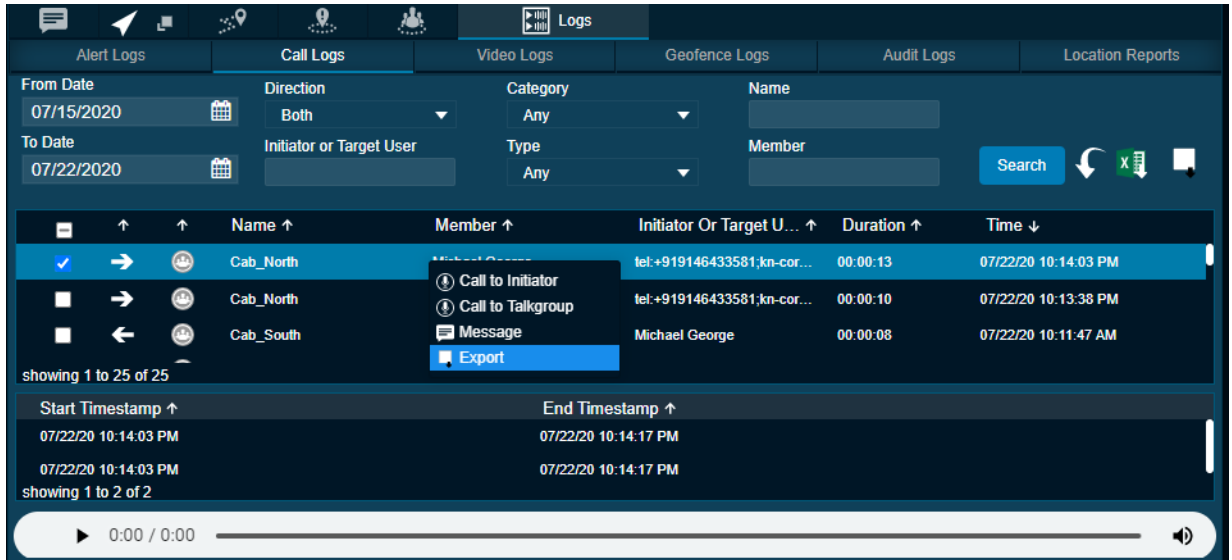

**3.** Pour exporter le fichier enregistré vers la localisation indiquée, cliquez sur l'icône **« Export » (Exporter)**.

#### <span id="page-121-1"></span>*Enregistrement d'appels multiples*

Pour exporter plusieurs enregistrements d'appel, suivez les étapes ci-dessous :

- **4.** Cliquez sur **« Logs → Call Logs » (Journaux → Journaux d'appels)**.
- **5.** Configurez les filtres, au besoin, et cliquez sur l'icône **« Search » (Effectuer une recherche)**. Les détails des enregistrements d'appel filtrés sont affichés.
- **6.** Cochez les cases à côté des enregistrements d'appel pour lesquels vous souhaitez exporter les détails.

|                                             | J.             | - 9                  | $\mathbf{Q}_1$                  | 瞢 | I <sup>侧</sup> Logs   |                          |               |                   |                   |                         |    |  |
|---------------------------------------------|----------------|----------------------|---------------------------------|---|-----------------------|--------------------------|---------------|-------------------|-------------------|-------------------------|----|--|
| <b>Alert Logs</b>                           |                | Call Logs            |                                 |   | <b>Video Logs</b>     | Geofence Logs            |               | <b>Audit Logs</b> |                   | <b>Location Reports</b> |    |  |
| <b>From Date</b>                            |                | <b>Direction</b>     |                                 |   | Category              | <b>Name</b>              |               |                   |                   |                         |    |  |
| 07/15/2020                                  |                | 雦                    | <b>Both</b>                     | ▼ | Any                   | ▼                        |               |                   |                   |                         |    |  |
| <b>To Date</b>                              |                |                      | <b>Initiator or Target User</b> |   | <b>Type</b>           |                          | <b>Member</b> |                   |                   |                         |    |  |
| 07/22/2020                                  |                | 雦                    |                                 |   | Any                   | ▼                        |               |                   | <b>Search</b>     |                         |    |  |
|                                             |                |                      |                                 |   |                       |                          |               |                   |                   |                         |    |  |
| ↑<br>$\Box$                                 | ↑              |                      | Name <sup>+</sup>               |   | Member <sup>+</sup>   | Initiator Or Target U 1  |               | Duration 1        | Time $\downarrow$ |                         |    |  |
|                                             | $\circledcirc$ | Cab North            |                                 |   | <b>Michael George</b> | tel:+919146433581;kn-cor |               | 00:00:13          |                   | 07/22/20 10:14:03 PM    |    |  |
| →                                           | $\bigcirc$     |                      | Cab North                       |   | Michael Georg Export  |                          | 33581;kn-cor  | 00:00:10          |                   | 07/22/20 10:13:38 PM    |    |  |
| ←                                           | ⋒              | Cab South            |                                 |   | <b>Michael George</b> | <b>Michael George</b>    |               | 00:00:08          |                   | 07/22/20 10:11:47 AM    |    |  |
| showing 1 to 25 of 25                       |                |                      |                                 |   |                       |                          |               |                   |                   |                         |    |  |
| Start Timestamp $\uparrow$                  |                |                      |                                 |   | End Timestamp 个       |                          |               |                   |                   |                         |    |  |
| 07/22/20 10:13:38 PM                        |                |                      | 07/22/20 10:13:49 PM            |   |                       |                          |               |                   |                   |                         |    |  |
| 07/22/20 10:13:38 PM<br>showing 1 to 2 of 2 |                | 07/22/20 10:13:49 PM |                                 |   |                       |                          |               |                   |                   |                         |    |  |
|                                             | 0:00 / 0:00    |                      |                                 |   |                       |                          |               |                   |                   |                         | ◀♭ |  |

**Figure 98 : Exporter plusieurs fichiers enregistrés**

**7.** Cliquez avec le bouton droit de la souris et sélectionnez **« Export » (Exporter)** pour exporter les enregistrements d'appel.

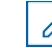

**REMARQUE :** Les fichiers sont stockés avec une extension MP3.

### <span id="page-122-0"></span>**8.6 Sauvegarde des enregistrements d'appel**

La fonction de sauvegarde permet de s'assurer que les détails de l'appel, ainsi que les enregistrements d'appel, sont sauvegardés pour consultation ultérieure. Le répartiteur peut décider de prendre les mesures nécessaires lorsqu'un message de sauvegarde en attente est affiché. Dans les conditions suivantes, un message de confirmation de sauvegarde s'affiche.

#### **Procédure :**

**1.** S'il y a des enregistrements d'appel et que le répartiteur n'a pas du tout amorcé la sauvegarde de l'enregistrement d'appel, le message de confirmation suivant s'affiche :

« You have not backed up your Messages and Call Recordings. Messages and Call Recordings older than 30 days will be deleted. Do you want to back up now? » (Vous n'avez pas sauvegardé vos messages et vos enregistrements d'appels. Les messages et les enregistrements d'appel datant de plus de 30 jours seront supprimés. Souhaitez-vous faire une sauvegarde maintenant?)

- Pour sauvegarder les enregistrements des appels, cliquez sur **« Yes » (Oui)**.
- Pour annuler l'action, cliquez sur **« No » (Non)**.
- **2.** Si la sauvegarde est due et que le répartiteur n'a pas effectué de sauvegarde, le message suivant s'affiche au moment de l'ouverture de session :

« You have last backed up your Messages and Call Recordings on "Date and Time". Messages and Call Recordings older than 30 days will be deleted. Do you want to back up now? » (Vous avez sauvegardé vos messages et vos enregistrements pour la dernière fois « Date and Time » (Date et heure). Les messages et les enregistrements d'appel datant de plus de 30 jours seront supprimés. Souhaitez-vous faire une sauvegarde maintenant?)

● Pour lancer la sauvegarde, cliquez sur **« Yes » (Oui)**.

- Cliquez sur **« No » (Non)** pour annuler la sauvegarde.
- **3.** Cliquer sur **« Yes » (Oui)** démarre la sauvegarde et le fichier de sauvegarde est alors téléchargé dans le dossier de téléchargement du navigateur. Le message de confirmation suivant est affiché :

```
« You have initiated a backup. Are you sure the file is successfully 
downloaded to your browser download? » (Vous avez lancé une sauvegarde. Êtes-
vous certain que le fichier a été téléchargé avec succès dans votre 
navigateur?)
```
- **REMARQUE :** L'intervalle de sauvegarde et l'avis de rappel périodique de sauvegarde Ű, dépendent de la configuration du serveur. Les enregistrements antérieurs à la période configurée sont supprimés et un rappel périodique s'affiche au moyen d'un message évanescent jusqu'à ce que la sauvegarde soit effectuée.
- Cliquez sur **« Yes » (Oui)** pour confirmer la réussite du téléchargement.
- Cliquer sur **« No » (Non)** confirme l'échec de la sauvegarde.
- Cliquer sur **« Ask me later » (Me demander ultérieurement)** affiche un message de confirmation contextuel que vous pourrez confirmer plus tard.

Dans l'en-tête, une icône d'avertissement s'affiche à côté de **« Settings » (Paramètres)** si les enregistrements d'appel ne sont pas sauvegardés. La date de la dernière sauvegarde, la date d'échéance de la sauvegarde et l'intervalle de sauvegarde configuré sont indiqués sous **« Settings → General » (Paramètres → Général)**. Le répartiteur peut effectuer la sauvegarde en tout temps à partir des paramètres; le fichier de sauvegarde contiendra les détails des enregistrements effectués après la date de la dernière sauvegarde. Le fichier de sauvegarde, qui est au format ZIP, contient les détails des appels au format HTML et un lien vers le fichier d'enregistrement de l'appel, qui est au format MP3.

#### **Résultat :**

Le fichier de sauvegarde est téléchargé dans le dossier de téléchargement configuré dans le navigateur Web. Pour plus de détails, consultez la section [Paramètres généraux](#page-228-0) à la page [225,](#page-228-0) dans « Settings [» \(Paramètres\)](#page-226-0) à la page [223.](#page-226-0)

#### **Figure 99 : Sauvegarder maintenant – Réglages**

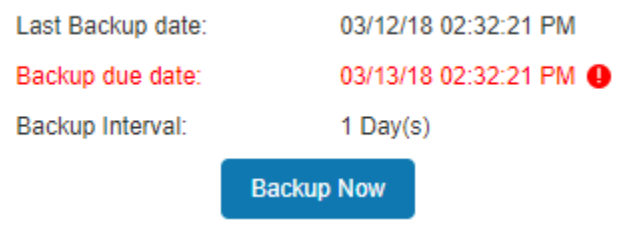

**REMARQUE :** Si une sauvegarde continue des enregistrements est configurée et que vous quittez  $\mathscr{A}$ l'application « Dispatch » (Répartition), un message de confirmation d'annulation s'affiche. Cliquer sur **« Continue » (Continuer)** ferme la session dans l'application « Dispatch » (Répartition) et annule la sauvegarde.

# **Messagerie sécurisée intégrée**

La messagerie sécurisée intégrée conforme à la norme 3GPP MCData vous permet d'échanger des messages texte sécurisés, du contenu multimédia et des données de localisation avec d'autres membres du parc de véhicules. Vous pouvez sélectionner un contact ou un groupe d'appel dans l'une des fenêtres suivantes : **« Contacts and Talkgroups » (Contacts et Groupes d'appel)**, **« Map Info » (Information sur la carte)**, **« Map Selection List » (Liste de sélection de carte »**, **« Alerts » (Alertes)**, **« Monitoring » (Surveillance)**, **« Call Logs » (Journaux d'appels)** ou **« Alert Logs » (Journaux d'alertes)** pour envoyer un message.

Les messages individuels confirment à l'expéditeur que le contenu a été livré. Le contenu multimédia peut inclure des images, des vidéos, des fichiers audio et des documents. Le contenu peut être consulté à partir de l'ordinateur et envoyé en pièce jointe. Vous pouvez envoyer un message vocal à partir d'un extrait audio préenregistré à partir de l'ordinateur local ou de la fonction « Record and Send » (Enregistrer et envoyer) (dans l'application « Dispatch » (Répartition)). Lorsque vous décidez d'envoyer un message vocal, vous pouvez enregistrer, visionner, réenregistrer, effacer et envoyer le message vocal.

Les messages de localisation vous permettent, ainsi qu'au membre du parc de véhicules, d'envoyer et de recevoir des informations sur la localisation. Vous pouvez sélectionner l'icône du marqueur de localisation pour partager la localisation ou chercher une adresse ou tout point d'intérêt sur Google Maps ou ESRI Online et partager la localisation avec les membres du parc de véhicules. Vous pouvez également voir la localisation du membre du parc.

Chaque fois que vous recevez un message, un avis s'affiche. Vous pouvez supprimer ou transférer le message à un autre membre du parc de véhicules. Le nombre de messages sans surveillance s'affiche avec un badge sur l'icône à côté du contact ou du groupe d'appel dans la fenêtre « **Contacts and Talkgroups » (Contacts et Groupes d'appel),** dans l'en-tête de l'onglet **« Message »** et dans chaque historique de conversation. Vous pouvez rechercher les messages par date, par nom ou par élément de conversation dans la zone de recherche du message. Vous pouvez parcourir ou faire glisser et déplacer n'importe quel fichier multimédia du lecteur local dans la fenêtre de message d'un contact ou d'un groupe d'appel. Vous pouvez prévisualiser et ajouter du texte supplémentaire avec la pièce jointe avant de l'envoyer aux membres du parc de véhicules. Vous pouvez envoyer des messages texte à ASTRO et à Dimetra Radios.

**Figure 100 : Chercher un message**

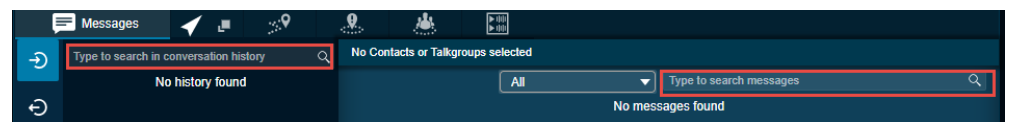

#### **Utilisateurs affiliés à des groupes d'appel**

Seuls les utilisateurs affiliés à un groupe recevront des messages texte sécurisés de ce groupe. La diffusion des messages hors ligne ne s'applique pas aux messages de groupe d'appel pour ces utilisateurs. Voir la section **« Talkgroup Affiliation » (Affiliation des groupes d'appel)** dans Onglet « Talkgroups [» \(Groupes d'appel\)](#page-72-0) à la page [73](#page-72-0) pour plus de détails.

Ũ,

**REMARQUE :** Le délai de transmission des messages peut varier selon le fournisseur de services. Le délai de téléchargement d'un message multimédia est établi par le fournisseur de services.

Le contenu multimédia peut inclure du texte, des images, des vidéos, des communications vocales et des fichiers. Les messages de localisation vous permettent d'envoyer et de recevoir des renseignements sur la localisation.

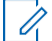

**REMARQUE :** Vous pouvez envoyer des messages à d'autres utilisateurs si la fonction est activée. Cependant, votre administrateur peut désactiver votre capacité d'envoyer et de recevoir des messages texte, des messages multimédias, ou des messages de localisation.

L'opérateur de réseau peut ne pas autoriser un utilisateur à enregistrer les pièces jointes d'un message entrant dans la mémoire locale de l'appareil par conséquent, le bouton **« SAVE » (SAUVEGARDER)** ne sera pas visible.

Lorsque vous envoyez des messages, vous voyez l'état du message. L'état du message indique l'une des options suivantes :

**« Pending » (En attente)**

Indique que le message est en attente d'envoi. Tous les messages créés pendant que la connexion réseau n'est pas disponible sont conservés jusqu'à ce que la connexion réseau soit rétablie et sont envoyés ensuite.

**« Sent » (Envoyé)**

Envoyé – indique que le message a été envoyé à partir de votre appareil.

**« Delivered » (Livré)**

Livré (pour les messages individuels seulement) – indique que le message a été transmis au destinataire. Cet état ne signifie pas que l'utilisateur a téléchargé des fichiers multimédias, mais la messagerie 3GPP MCData indique que les messages sont livrés lorsque la pièce jointe multimédia est téléchargée.

**« Failed » (Échec)**

Indique que le message n'a pas pu être envoyé. Cet échec peut se produire si le destinataire n'est pas autorisé à recevoir des messages ou en cas de problème d'envoi du message à partir de votre appareil.

**REMARQUE :** Il n'y a pas d'état de livraison pour les messages d'un groupe d'appel. Consultez les sections suivantes sur la messagerie :

Consultez les sections suivantes sur la messagerie :

- [Formats multimédias pris en charge](#page-125-0) à la page [126.](#page-125-0)
- [Messagerie de contact et de groupe](#page-126-0) à la page [127.](#page-126-0)
- [Messagerie de groupe rapide](#page-132-0) à la page [133.](#page-132-0)
- [Messagerie de groupe d'appel](#page-136-0) à la page [137.](#page-136-0)
- [Envoi de messages à un groupe de diffusion](#page-140-0) à la page [141.](#page-140-0)
- [Chercher un message](#page-141-0) à la page [142.](#page-141-0)
- [Texte rapide](#page-141-1) à la page [142.](#page-141-1)
- [Suppression d'un historique de conversation](#page-141-2) à la page [142.](#page-141-2)
- [Suppression ou transfert de messages uniques ou multiples](#page-128-0) à la page [129.](#page-128-0)
- [Consulter et télécharger les fichiers reçus](#page-141-3) à la page [142.](#page-141-3)
- [Afficher la géolocalisation partagée par le membre du parc de véhicules](#page-142-0) à la page [143.](#page-142-0)
- [Exporter des messages](#page-142-1) à la page [143.](#page-142-1)

# <span id="page-125-0"></span>**Formats multimédias pris en charge**

Le tableau suivant présente les formats des fichiers multimédias pris en charge :

#### **Tableau 7 : Formats multimédias pris en charge**

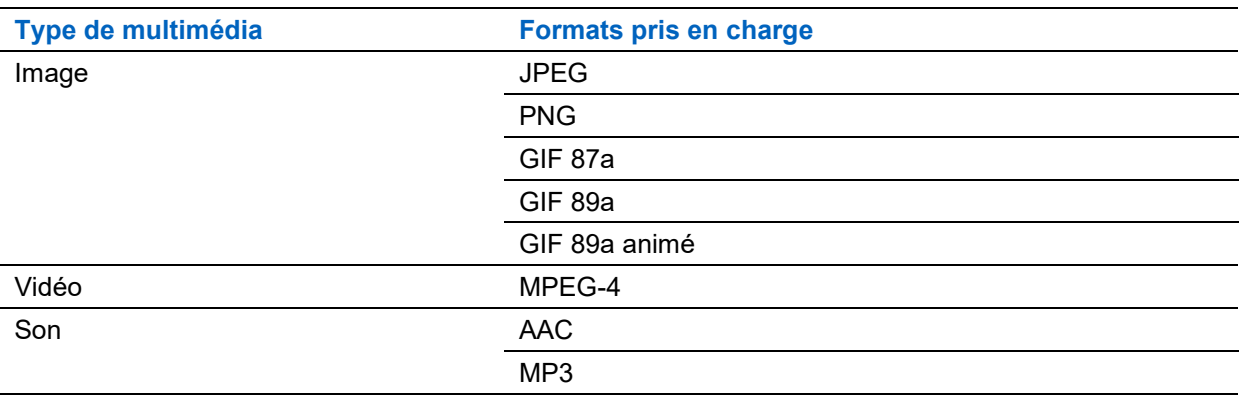

**9.1**

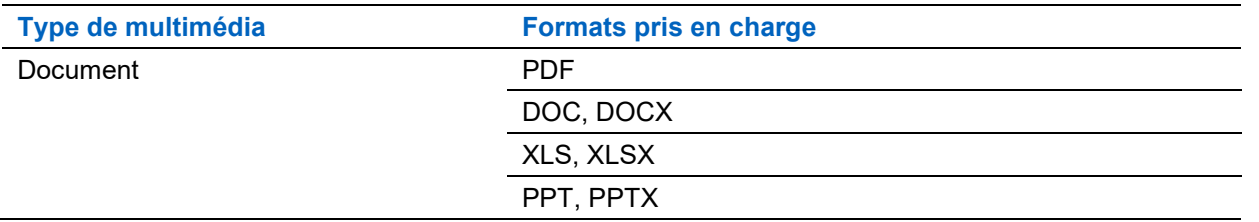

**REMARQUE :** Le nombre maximal de caractères pour un message texte est déterminé par la Ũ. configuration du serveur (par défaut = 300 caractères).

Vous pouvez voir les métadonnées ou les détails du fichier multimédia en passant le curseur de la souris sur le fichier ou la localisation. Une icône « Details » (Détails) s'affiche lorsque vous ouvrez le message audio, vidéo ou de localisation. Cliquez sur l'icône « Details » (Détails) pour afficher l'information du fichier en plus du nom du fichier, de l'expéditeur, de la date d'envoi et de l'heure.

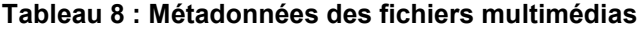

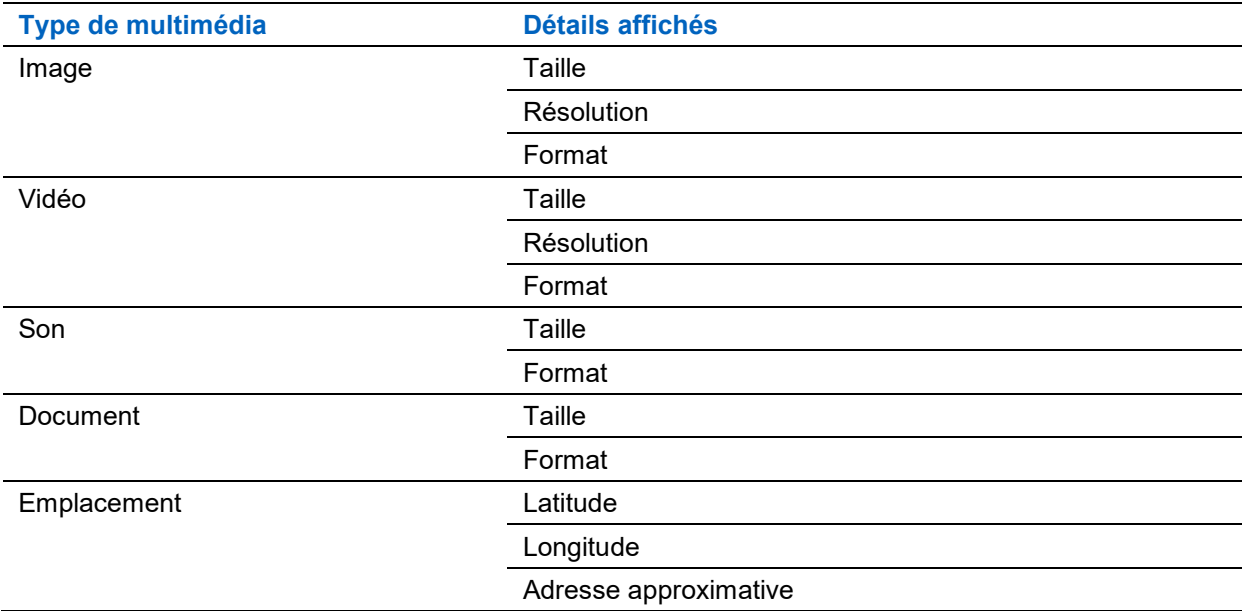

**9.2**

# <span id="page-126-0"></span>**Messagerie de contact et de groupe**

Selon que vous envoyez un message à un membre affilié ou non affilié, le message s'affiche dans le sous-onglet correspondant sous l'onglet **« Message »**. Si la fonction d'affiliation est désactivée pour l'application « Dispatch » (Répartition), aucun sous-onglet n'est affiché sous l'onglet **« Message »**.

Une fois que vous avez identifié le contact ou le groupe à qui vous souhaitez envoyer un message, vous pouvez envoyer les types de messages suivants :

- Messages texte [\(Envoi d'un texto à un contact](#page-127-0) à la page [128\)](#page-127-0)
- Documents [\(Envoi d'un document à un contact](#page-129-0) à la page [130\)](#page-129-0)
- Images [\(Envoi d'une image à un contact](#page-129-1) à la page [130\)](#page-129-1)
- Vidéos [\(Envoi d'une vidéo à un contact](#page-130-0) à la page [131\)](#page-130-0)
- Messages audio [\(Envoi d'un fichier audio à un contact](#page-130-1) à la page [131\)](#page-130-1)
- Emplacement [\(Partage de la localisation avec un contact](#page-131-0) à la page [132\)](#page-131-0)

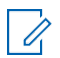

**REMARQUE :** Le contenu multimédia peut être consulté à partir de l'ordinateur et envoyé en pièce jointe. Vous pouvez également supprimer ces pièces jointes de l'application de messagerie unifiée « Dispatch » (Répartition).

Vous pouvez également créer un groupe ponctuel afin de former rapidement un groupe de membres et de contacts du parc de véhicules en cliquant sur l'icône **« Create New Adhoc Group » (Créer un nouveau groupe** 

### **ponctuel)** .

Chaque fois que vous recevez un message, un avis s'affiche. Vous pouvez supprimer ou transférer le message à un autre membre du parc de véhicules.

### <span id="page-127-0"></span>**9.2.1 Envoi d'un texto à un contact**

#### **Procédure :**

- **1.** Procédez d'une des façons suivantes pour sélectionner le contact :
	- Cliquez sur l'onglet **« Contact »** dans la fenêtre **« Contacts and Talkgroups » (Contacts et Groupes d'appel)** ou **« Map Selection List » (Liste de sélection de carte)**.
	- Cliquez avec le bouton droit de la souris sur le contact dans la fenêtre **« Alerts » (Alertes)**, « **Call » Logs » (Journaux d'appels)** ou « **Alert Logs » (Journaux d'alertes)**.
	- Cliquez sur l'icône du **« Map Marker » (Marqueur de carte)** du contact sur la carte pour afficher la fenêtre **« Map Info » (Information sur la carte)**.
- **2.** Cliquez sur l'icône **« Message »**. Un onglet **« Message »** s'affiche sous la fenêtre **« Monitoring » (Surveillance)**.
- **3.** Tapez le message dans la zone de texte et cliquez sur l'icône **« Send » (Envoyer)**.

#### **Figure 101 : Envoyer un message texte à un contact**

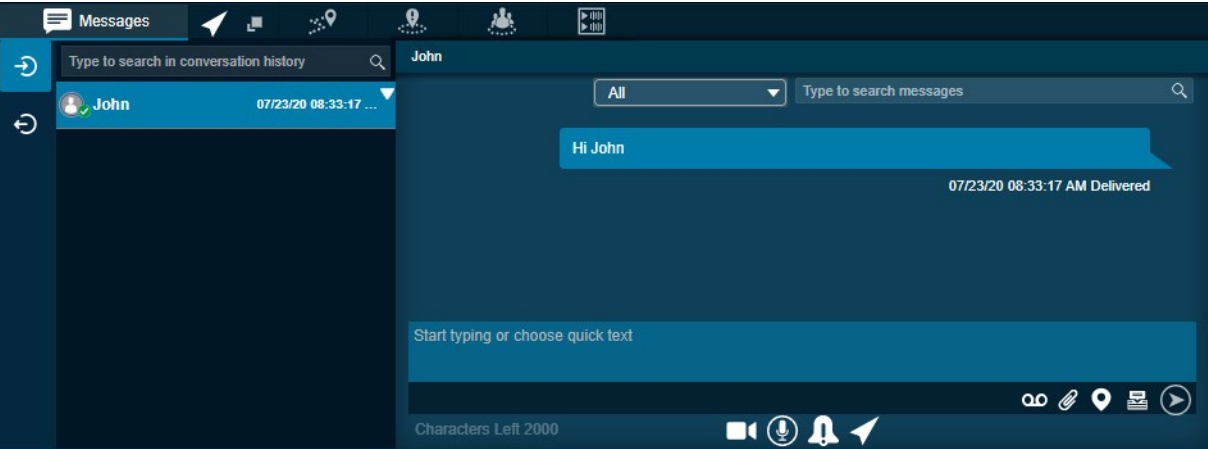

#### **9.2.1.1**

### <span id="page-128-0"></span>**Suppression ou transfert de messages uniques ou multiples**

Vous pouvez supprimer un message ou le transmettre à n'importe quel membre de votre parc de véhicules ou groupe d'appel.

#### **9.2.1.1.1**

#### **Supprimer des messages**

Vous pouvez sélectionner un ou plusieurs messages (texte, localisation ou multimédia) dans une conversation et les supprimer. Ouvrez le fichier multimédia et sélectionnez l'icône **« Delete » (Supprimer)** pour supprimer un fichier multimédia unique. Vous pouvez également supprimer le message conformément à la procédure suivante.

#### **Procédure :**

- **1.** Passez le pointeur de la souris sur le message. Une icône **« Click for More Option » (Cliquer pour afficher plus d'options)** s'affiche.
- **2.** Cliquez sur l'icône **« Click for More Option » (Cliquer pour afficher plus d'options)**.
- **3.** Dans la liste déroulante, cliquez sur l'icône **« Delete Message » (Supprimer un message)**.
- **4.** Sélectionnez les messages ou les fichiers que vous souhaitez supprimer.
	- Cliquez sur l'icône **« Delete » (Supprimer)**.
	- Pour annuler l'action, cliquez sur l'icône **« Close » (Fermer)**.
- **5.** Un message de confirmation « Do you want to delete selected message? » (Voulez-vous supprimer le message sélectionné?) s'affiche.
	- Pour supprimer le message ou le fichier, cliquez sur **« Yes » (Oui)**.
	- Pour annuler l'action, cliquez sur **« No » (Non)**.

#### **9.2.1.1.2**

#### **Transférer un message**

Pour transférer un fichier multimédia individuel (localisation, photo, vidéo, audio et document), ouvrez et sélectionnez l'icône **« Forward » (Transférer)**. Vous pouvez également transférer le message conformément à la procédure suivante.

- **1.** Passez le pointeur de la souris sur le message. Une icône **« Click for More Option » (Cliquer pour afficher plus d'options)** s'affiche.
- **2.** Cliquez sur l'icône **« Click for More Option » (Cliquer pour afficher plus d'options)**.
- **3.** Dans la liste déroulante, cliquez sur l'icône **« Forward Message » (Transférer un message)**.
- **4.** Cochez les cases à côté des messages ou des fichiers désirés.
	- **REMARQUE :** Vous pouvez sélectionner jusqu'à 10 messages à transférer aux contacts et aux groupes d'appel. Si vous sélectionnez plus de 10 messages, un message d'erreur « You can select maximum 10 messages to forward. You selected 12 messages. Please deselect some messages and forward. » (Vous pouvez sélectionner un maximum de 10 messages à transférer. Vous avez sélectionné 12 messages. Veuillez désélectionner certains messages et les transférer.) s'affiche.
- **5.** Cliquez sur l'icône **« Forward » (Transférer)**. La fenêtre **« Forward Message To » (Transférer un message aux contacts)** et groupes d'appel s'ouvre.
- **6.** Sélectionnez le contact ou le groupe d'appel, puis cliquez sur **« Forward » (Transférer)**.

#### **9.2.2**

# <span id="page-129-0"></span>**Envoi d'un document à un contact**

#### **Procédure :**

- **1.** Procédez d'une des façons suivantes pour sélectionner le contact :
	- Cliquez sur l'onglet **« Contact »** dans la fenêtre **« Contacts and Talkgroups » (Contacts et Groupes d'appel)** ou **« Map Selection List » (Liste de sélection de carte)** et sélectionnez le contact désiré.
	- Cliquez avec le bouton droit de la souris sur le contact dans la fenêtre **« Alerts » (Alertes)**, **« Call Logs » (Journaux d'appels)** ou **« Alert Logs » (Journaux d'alertes).**
	- Cliquez sur l'icône du **« Map Marker » (Marqueur de carte)** du contact sur la carte pour afficher la fenêtre **« Map Info » (Information sur la carte)**.
- **2.** Cliquez sur l'icône **« Message »**. Un onglet **« Message »** s'ouvre sous la fenêtre Surveillance.
- **3.** Cliquez sur l'icône **« Attach Files » (Joindre des fichiers)**.
- **4.** Sélectionnez l'icône **« Attach Document » (Joindre un document)**. Une fenêtre de sélection de fichier s'ouvre.
	- Sélectionnez le fichier et cliquez sur **« Open » (Ouvrir)**.
	- Cliquez sur **« Cancel » (Annuler)** pour annuler l'action.
- **5.** Cliquez sur l'icône **« Send » (Envoyer)** pour envoyer le fichier.

### **9.2.2.1 Annulation de l'envoi du document joint**

#### **Procédure :**

Cliquez sur l'icône **« Delete » (Supprimer)** à côté du fichier joint. Un message de confirmation « Do you want to clear the selected attachments? » (Voulez-vous effacer les pièces jointes sélectionnées?) s'affiche.

- Cliquez sur **« Yes » (Oui)** pour supprimer.
- Cliquez sur **« No » (Non)** pour annuler l'action.

#### **9.2.3**

## <span id="page-129-1"></span>**Envoyer une image à un contact**

- **1.** Procédez d'une des façons suivantes pour sélectionner le contact :
	- Cliquez sur l'onglet **« Contact »** dans la fenêtre **« Contacts and Talkgroups » (Contacts et Groupes d'appel)** ou **« Map Selection List » (Liste de sélection de carte)**.
	- Cliquez avec le bouton droit de la souris sur le contact dans la fenêtre **« Alerts » (Alertes)**, **« Call » Logs » (Journaux d'appels)** ou **« Alert Logs » (Journaux d'alertes)**.
	- Cliquez sur l'icône du **« Map Marker » (Marqueur de carte)** du contact sur la carte pour afficher la fenêtre **« Map Info » (Information sur la carte)**.
- **2.** Cliquez sur l'icône **« Message »**. Un onglet **« Message »** s'ouvre sous la fenêtre **« Monitoring » (Surveillance)**.
- **3.** Cliquez sur l'icône **« Attach Files » (Joindre des fichiers)**.
- **4.** Sélectionnez l'icône **« Attach Photo » (Joindre une photo)**. Une fenêtre de sélection de fichier s'ouvre.
	- Sélectionnez l'image et cliquez sur **« Open » (Ouvrir)**.
	- Coupez une image ou une partie d'une image et collez-la.
	- Cliquez sur **« Cancel » (Annuler)** pour annuler l'action.
- **5.** Cliquez sur l'icône **« Send » (Envoyer)** pour envoyer l'image.

### **9.2.3.1 Annulation de l'envoi de la photo jointe**

#### **Procédure :**

Cliquez sur l'icône **« Delete » (Supprimer)** à côté du fichier joint. Un message de confirmation « Do you want to clear the selected attachments? » (Voulez-vous effacer les pièces jointes sélectionnées?) s'affiche.

- Cliquez sur **« Yes » (Oui)** pour supprimer.
- Cliquez sur **« No » (Non)** pour annuler l'action.

### <span id="page-130-0"></span>**9.2.4 Envoi d'une vidéo à un contact**

#### **Procédure :**

- **1.** Procédez d'une des façons suivantes pour sélectionner le contact :
	- Cliquez sur l'onglet **« Contact »** dans la fenêtre **« Contacts and Talkgroups » (Contacts et Groupes d'appel)** ou **« Map Selection List » (Liste de sélection de carte)**.
	- Cliquez avec le bouton droit de la souris sur le contact dans la fenêtre **« Alerts » (Alertes)**, **« Call » Logs » (Journaux d'appels)** ou **« Alert Logs » (Journaux d'alertes)**.
	- Cliquez sur l'icône du **« Map Marker » (Marqueur de carte)** du contact sur la carte pour afficher la fenêtre **« Map Info » (Information sur la carte)**.
- **2.** Cliquez sur l'icône **« Message »**. Un onglet **« Message »** s'ouvre sous la fenêtre **« Monitoring » (Surveillance)**.
- **3.** Cliquez sur l'icône **« Attach Files » (Joindre des fichiers)**.
- **4.** Sélectionnez l'icône **« Attach Video » (Joindre une vidéo)**. Une fenêtre de sélection de fichier s'ouvre.
	- Sélectionnez le fichier vidéo et cliquez sur **« Open » (Ouvrir)**.
	- Cliquez sur **« Cancel » (Annuler)** pour annuler l'action.
- **5.** Cliquez sur l'icône **« Send » (Envoyer)** pour envoyer la vidéo.

**REMARQUE :** Vous pouvez également ajouter du texte à la vidéo jointe.

#### **9.2.4.1**

## **Annulation de l'envoi de la vidéo jointe**

#### **Procédure :**

```
Cliquez sur l'icône « Delete » (Supprimer) à côté du fichier joint. Un message de confirmation « Do you 
want to clear the selected attachments? » (Voulez-vous effacer les pièces 
jointes sélectionnées?) s'affiche.
```
- Cliquez sur **« Yes » (Oui)** pour supprimer.
- Cliquez sur **« No » (Non)** pour annuler l'action.

#### **9.2.5**

# <span id="page-130-1"></span>**Envoi d'un fichier audio à un contact**

Vous pouvez envoyer un message audio en l'enregistrant à partir de l'application « Dispatch » (Répartition) ou en sélectionnant un message audio préenregistré à partir de votre ordinateur local.

- **1.** Procédez d'une des façons suivantes pour sélectionner le contact :
	- Cliquez sur l'onglet **« Contact »** dans la fenêtre **« Contacts and Talkgroups » (Contacts et Groupes d'appel)** ou **« Map Selection List » (Liste de sélection de carte)**.
	- Cliquez avec le bouton droit de la souris sur le contact dans la fenêtre **« Alerts » (Alertes)**, **« Call » Logs » (Journaux d'appels)** ou **« Alert Logs » (Journaux d'alertes)**.
- Cliquez sur l'icône du **« Map Marker » (Marqueur de carte)** du contact sur la carte pour afficher la fenêtre **« Map Info » (Information sur la carte)**.
- **2.** Cliquez sur l'icône **« Message »**. Un onglet **« Message »** s'ouvre sous la fenêtre **« Monitoring » (Surveillance)**.
- **3.** Cliquez sur l'icône **« Recording » (Enregistrement)**.
- **4.** Enregistrez le fichier audio à partir de votre appareil.
	- Cliquez sur l'icône **« Stop » (Arrêter)** pour arrêter l'enregistrement.
	- Cliquez sur l'icône **« Cancel » (Annuler)** pour annuler l'enregistrement.
- **5.** Cliquez sur l'icône **« Send » (Envoyer)** pour envoyer le fichier audio enregistré.

#### **Résultat :**

Vous pouvez entendre le fichier audio enregistré en cliquant sur l'icône **« Play » (Lecture)** avant de l'envoyer au contact.

#### **9.2.5.1**

## **Envoyer un fichier audio préenregistré à partir de votre ordinateur local**

#### **Procédure :**

- **1.** Procédez d'une des façons suivantes pour sélectionner le contact :
	- Cliquez sur l'onglet **« Contact »** dans la fenêtre **« Contacts and Talkgroups » (Contacts et Groupes d'appel)** ou **« Map Selection List » (Liste de sélection de carte)**.
	- Cliquez avec le bouton droit de la souris sur le contact dans la fenêtre **« Alerts » (Alertes)**, **« Call » Logs » (Journaux d'appels)** ou **« Alert Logs » (Journaux d'alertes)**.
	- Cliquez sur l'icône du **« Map Marker » (Marqueur de carte)** du contact sur la carte pour afficher la fenêtre **« Map Info » (Information sur la carte)**.
- **2.** Cliquez sur l'icône **« Message »**. Un onglet **« Message »** s'ouvre sous la fenêtre **« Monitoring » (Surveillance)**.
- **3.** Cliquez sur l'icône **« Attach Files » (Joindre des fichiers)**.
- **4.** Sélectionnez l'icône **« Attach Audio » (Joindre le fichier audio)**. Une fenêtre de sélection de fichier s'ouvre.
	- Sélectionnez le fichier audio et cliquez sur **« Open » (Ouvrir)**.
	- Cliquez sur **« Cancel » (Annuler)** pour annuler l'action.
- **5.** Cliquez sur l'icône **« Send » (Envoyer)** pour envoyer le fichier audio.

**REMARQUE :** Vous pouvez également ajouter du texte au fichier audio joint.

#### **9.2.5.2 Annulation de l'envoi du fichier audio joint**

#### **Procédure :**

Cliquez sur l'icône **« Delete » (Supprimer)** à côté du fichier joint. Un message de confirmation « Do you want to clear the selected attachments? » (Voulez-vous effacer les pièces jointes sélectionnées?) s'affiche.

- Cliquez sur **« Yes » (Oui)** pour supprimer.
- Cliquez sur **« No » (Non)** pour annuler l'action.

#### **9.2.6**

## <span id="page-131-0"></span>**Partage de la localisation avec un contact**

**Quand et où l'utiliser :** Les messages de localisation vous permettent, ainsi qu'au membre du parc de véhicules, d'envoyer et de recevoir des informations sur la localisation. Vous pouvez sélectionner l'icône du marqueur de

localisation pour partager la localisation ou chercher une adresse ou tout point d'intérêt sur Google Maps et partager la localisation avec les membres du parc de véhicules. Vous pouvez également voir la localisation du membre du parc.

#### **Procédure :**

- **1.** Procédez d'une des façons suivantes pour sélectionner le contact :
	- Cliquez sur l'onglet **« Contact »** dans la fenêtre **« Contacts and Talkgroups (Contacts et Groupes d'appel)** ou **« Map Selection List » (Liste de sélection de carte)**.
	- Cliquez avec le bouton droit de la souris sur le contact dans la fenêtre **« Alerts » (Alertes)**, **« Call » Logs » (Journaux d'appels)** ou **« Alert Logs » (Journaux d'alertes)**.
	- Cliquez sur l'icône du **« Map Marker » (Marqueur de carte)** du contact sur la carte pour afficher la fenêtre **« Map Info » (Information sur la carte)**.
- **2.** Cliquez sur l'icône **« Message »**. Un onglet **« Message »** s'ouvre sous la fenêtre **« Monitoring » (Surveillance)**.
- **3.** Cliquez sur l'icône **« Share Location » (Partager la localisation)**. Une carte s'ouvre avec un marqueur de localisation.
- **4.** Choisissez la localisation que vous voulez partager en déplaçant la carte et en déposant le marqueur à la localisation désirée. Vous pouvez également rechercher l'adresse de la localisation pour y déposer le marqueur de localisation.
- **5.** Cliquez sur l'icône « Confirm Location » (Confirmer la localisation).
	- Cliquez sur l'icône **« Send » (Envoyer)** pour partager la localisation avec le contact.
	- Cliquez sur **« Cancel » (Annuler)** pour annuler l'action.

## <span id="page-132-0"></span>**9.3 Messagerie de groupe rapide**

Vous pouvez sélectionner plusieurs contacts dans la fenêtre **« Contacts and Talkgroups » (Contacts et**  Groupes d'appel) et envoyer un message. Selon que vous envoyez un message au membre affilié ou non affilié, le message s'affiche dans le sous-onglet correspondant sous l'onglet **« Message »**. Si la fonction d'affiliation est désactivée pour l'application « Dispatch » (Répartition), aucun sous-onglet n'est affiché sous l'onglet **« Message »**.

Une fois que vous avez identifié le groupe rapide à qui vous souhaitez envoyer un message, vous pouvez envoyer les types de messages suivants :

- Messages texte [\(Envoyer un message texte à un groupe rapide](#page-132-1) à la page [133\)](#page-132-1)
- Documents [\(Envoyer un fichier à un groupe rapide](#page-133-0) à la page [134\)](#page-133-0)
- Images [\(Envoyer une image à un groupe rapide](#page-133-1) à la page [134\)](#page-133-1)
- Vidéos [\(Envoyer une vidéo à un groupe rapide](#page-134-0) à la page [135\)](#page-134-0)
- Messages audio [\(Envoyer un fichier audio à un groupe rapide](#page-134-1) à la page [135\)](#page-134-1)
- Localisation [\(Partager la localisation avec un groupe rapide](#page-135-0) à la page [136\)](#page-135-0)

**REMARQUE :** Le contenu multimédia peut être consulté à partir de l'ordinateur et envoyé en pièce jointe. Vous pouvez également supprimer ces pièces jointes de l'application de messagerie unifiée « Dispatch » (Répartition).

#### **9.3.1**

Ũ,

## <span id="page-132-1"></span>**Envoyer un message texte à un groupe rapide**

- **1.** Cliquez sur l'onglet **« Contact »** à partir de la fenêtre **« Contacts and Talkgroups » (Contacts et Groupes d'appel)**.
- **2.** Cochez les cases à côté des contacts.
- **3.** Cliquez avec le bouton droit de la souris et sélectionnez **« Message »**. Un onglet **« Message »** s'ouvre sous la fenêtre **« Monitoring » (Surveillance)**.

**4.** Entrez le texte à envoyer dans la zone de texte, puis cliquez sur l'icône **« Send » (Envoyer)**.

#### **9.3.2**

## <span id="page-133-0"></span>**Envoyer un fichier à un groupe rapide**

#### **Procédure :**

- **1.** Cliquez sur l'onglet **« Contact »** à partir de la fenêtre **« Contacts and Talkgroups » (Contacts et Groupes d'appel)**.
- **2.** Cochez les cases à côté des contacts.
- **3.** Cliquez avec le bouton droit de la souris et sélectionnez **« Message »**. Un onglet **« Message »** s'ouvre sous la fenêtre **« Monitoring » (Surveillance)**.
- **4.** Cliquez sur l'icône **« Attach Files » (Joindre des fichiers)**.
- **5.** Sélectionnez l'icône **« Attach Document » (Joindre un document)**. Une fenêtre de sélection de fichier s'ouvre.
	- Sélectionnez le fichier et cliquez sur **« Open » (Ouvrir)**.
	- Pour annuler l'action, cliquez sur **« Cancel » (Annuler)**.
- **6.** Cliquez sur l'icône **« Send » (Envoyer)** pour envoyer le fichier.

**REMARQUE :** Vous pouvez également ajouter du texte au document joint.

### **9.3.2.1 Annulation de l'envoi du document joint**

#### **Procédure :**

Cliquez sur l'icône **« Delete » (Supprimer)** à côté du fichier joint. Un message de confirmation « Do you want to clear the selected attachments? » (Voulez-vous effacer les pièces jointes sélectionnées?) s'affiche.

- Cliquez sur **« Yes » (Oui)** pour supprimer.
- Cliquez sur **« No » (Non)** pour annuler l'action.

### <span id="page-133-1"></span>**9.3.3 Envoyer une image à un groupe rapide**

#### **Procédure :**

- **1.** Cliquez sur l'onglet **« Contact »** à partir de la fenêtre **« Contacts and Talkgroups » (Contacts et Groupes d'appel)**.
- **2.** Cochez les cases à côté des contacts.
- **3.** Cliquez avec le bouton droit de la souris et sélectionnez **« Message »**. Un onglet **« Message »** s'ouvre sous la fenêtre **« Monitoring » (Surveillance)**.
- **4.** Cliquez sur l'icône **« Attach Files » (Joindre des fichiers)**.
- **5.** Sélectionnez l'icône **« Attach Photo » (Joindre une photo)**. Une fenêtre de sélection de fichier s'ouvre.
	- Sélectionnez l'image et cliquez sur **« Open » (Ouvrir)**.
	- Coupez une image ou une partie d'une image et collez-la.
	- Pour annuler l'action, cliquez sur **« Cancel » (Annuler)**.
- **6.** Cliquez sur l'icône **« Send » (Envoyer)** pour envoyer l'image.

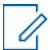

**REMARQUE :** Vous pouvez également ajouter du texte à l'image jointe.

### **9.3.3.1 Annulation de l'envoi de la photo jointe**

#### **Procédure :**

Cliquez sur l'icône **« Delete » (Supprimer)** à côté du fichier joint. Un message de confirmation « Do you want to clear the selected attachments? » (Voulez-vous effacer les pièces jointes sélectionnées?) s'affiche.

- Cliquez sur **« Yes » (Oui)** pour supprimer.
- Cliquez sur **« No » (Non)** pour annuler l'action.

#### **9.3.4**

## <span id="page-134-0"></span>**Envoyer une vidéo à un groupe rapide**

#### **Procédure :**

- **1.** Cliquez sur l'onglet **« Contact »** à partir de la fenêtre **« Contacts and Talkgroups » (Contacts et Groupes d'appel)**.
- **2.** Cochez les cases à côté des contacts.
- **3.** Cliquez avec le bouton droit de la souris et sélectionnez **« Message »**. Un onglet **« Message »** s'ouvre sous la fenêtre **« Monitoring » (Surveillance)**.
- **4.** Cliquez sur l'icône **« Attach Files » (Joindre des fichiers)**.
- **5.** Sélectionnez l'icône **« Attach Video » (Joindre une vidéo)**. Une fenêtre de sélection de fichier s'ouvre.
	- Sélectionnez la vidéo et cliquez sur **« Open » (Ouvrir)**.
	- Cliquez sur l'icône **« Cancel » (Annuler)** pour annuler l'action.
- **6.** Pour envoyer la vidéo enregistrée, cliquez sur l'icône **« Send » (Envoyer)**.

**REMARQUE :** Vous pouvez également ajouter du texte à la vidéo jointe.

#### **9.3.4.1**

## **Annulation de l'envoi de la vidéo jointe**

#### **Procédure :**

Cliquez sur l'icône **« Delete » (Supprimer)** à côté du fichier joint. Un message de confirmation « Do you want to clear the selected attachments? » (Voulez-vous effacer les pièces jointes sélectionnées? » s'affiche.

- Cliquez sur **« Yes » (Oui)** pour supprimer.
- Cliquez sur **« No » (Non)** pour annuler l'action.

### <span id="page-134-1"></span>**9.3.5 Envoyer un fichier audio à un groupe rapide**

Vous pouvez envoyer un message audio en l'enregistrant à partir de l'application « Dispatch » (Répartition) ou en sélectionnant un message audio préenregistré à partir de votre ordinateur local.

**Quand et où l'utiliser :** Pour enregistrer et envoyer un message audio à partir de l'application « Dispatch » (Répartition), suivez les étapes ci-dessous :

- **1.** Cliquez sur l'onglet **« Contact »** à partir de la fenêtre **« Contacts and Talkgroups » (Contacts et Groupes d'appel)**.
- **2.** Cochez les cases à côté des contacts.
- **3.** Cliquez avec le bouton droit de la souris et sélectionnez **« Message »**. Un onglet **« Message »** s'ouvre sous la fenêtre **« Monitoring » (Surveillance)**.
- **4.** Cliquez sur l'icône **« Recording » (Enregistrement)**.
- **5.** Enregistrez le fichier audio à partir de votre appareil.
	- Cliquez sur l'icône **« Stop » (Arrêter)** pour arrêter l'enregistrement.
	- Cliquez sur l'icône **« Cancel » (Annuler)** pour annuler l'enregistrement.
- **6.** Cliquez sur l'icône **« Send » (Envoyer)** pour envoyer le fichier audio enregistré.

#### **Résultat :**

Vous pouvez visualiser le fichier audio enregistré en cliquant sur l'icône **« Play » (Lecture)** avant de l'envoyer au groupe rapide.

#### **9.3.5.1**

## **Envoyer un fichier audio préenregistré à partir de votre ordinateur local**

#### **Procédure :**

- **1.** Cliquez sur l'onglet **« Contact »** à partir de la fenêtre **« Contacts and Talkgroups » (Contacts et Groupes d'appel)**.
- **2.** Cochez les cases à côté des contacts.
- **3.** Cliquez avec le bouton droit de la souris et sélectionnez **« Message »**. Un onglet **« Message »** s'ouvre sous la fenêtre **« Monitoring » (Surveillance)**.
- **4.** Cliquez sur l'icône **« Attach Files » (Joindre des fichiers)**.
- **5.** Cliquez sur l'icône **« Attach Audio » (Joindre un fichier audio)**. Une fenêtre de sélection de fichier s'ouvre.
	- Sélectionnez le fichier audio et cliquez sur **« Open » (Ouvrir)**.
	- Cliquez sur **« Cancel » (Annuler)** pour annuler l'action.
- **6.** Cliquez sur l'icône **« Send » (Envoyer)** pour envoyer le fichier audio.

**REMARQUE :** Vous pouvez également ajouter du texte au fichier audio joint.

#### **9.3.5.2 Annulation de l'envoi du fichier audio joint**

#### **Procédure :**

Cliquez sur l'icône **« Delete » (Supprimer)** à côté du fichier joint. Un message de confirmation « Do you want to clear the selected attachments? » (Voulez-vous effacer les pièces jointes sélectionnées?) s'affiche.

- Cliquez sur **« Yes » (Oui)** pour supprimer.
- Cliquez sur **« No » (Non)** pour annuler l'action.

#### **9.3.6**

## <span id="page-135-0"></span>**Partager la localisation avec un groupe rapide**

- **1.** Cliquez sur l'onglet **« Contact »** à partir de la fenêtre **« Contacts and Talkgroups » (Contacts et Groupes d'appel)**.
- **2.** Cochez les cases à côté des contacts.
- **3.** Cliquez avec le bouton droit de la souris et sélectionnez **« Message »**. Un onglet **« Message »** s'ouvre sous la fenêtre **« Monitoring » (Surveillance)**.
- **4.** Cliquez sur l'icône **« Location Sharing » (Partager la localisation)**. Une carte s'ouvre avec un marqueur de localisation.
- **5.** Choisissez la localisation que vous voulez partager en déplaçant la carte et en déposant le marqueur à la localisation désirée. Vous pouvez également rechercher l'adresse de la localisation pour y déposer le marqueur de localisation.
- **6.** Cliquez sur l'icône **« Confirm Location » (Confirmer la localisation)**.
	- Cliquez sur l'icône **« Send » (Envoyer)** pour partager la localisation avec le groupe rapide.
	- Pour annuler l'action, cliquez sur l'icône **« Close » (Fermer)**.

## <span id="page-136-0"></span>**9.4 Messagerie de groupe d'appel**

Vous pouvez envoyer un message à un groupe d'appel qui fait partie de votre entreprise. Selon que vous envoyez un message à un membre affilié ou non affilié, le message s'affiche dans le sous-onglet correspondant sous l'onglet **« Message »**. Si la fonction d'affiliation est désactivée pour l'application « Dispatch » (Répartition), aucun sous-onglet n'est affiché sous l'onglet **« Message »**. Une fois que vous avez identifié le groupe d'appel à qui vous souhaitez envoyer un message, vous pouvez envoyer les types de messages suivants :

- Messages texte [\(Envoi d'un texto à un groupe d'appel](#page-136-1) à la page [137\)](#page-136-1)
- Documents [\(Envoi d'un document à un groupe d'appel](#page-137-0) à la page [138\)](#page-137-0)
- Images [\(Envoi d'une image à un groupe d'appel](#page-137-1) à la page [139\)](#page-138-0)
- Vidéos [\(Envoi d'une vidéo à un groupe d'appel](#page-138-1) à la page [139\)](#page-138-1)
- Messages audio [\(Envoi d'une vidéo à un groupe d'appel](#page-138-1) à la page [139\)](#page-138-1)
- Localisation [\(Partage de la localisation avec un groupe d'appel](#page-140-1) à la page [141\)](#page-140-1)
- **REMARQUE :** Le contenu multimédia peut être consulté à partir de l'ordinateur et envoyé en pièce Û jointe. Vous pouvez également supprimer ces pièces jointes de l'application de messagerie unifiée « Dispatch » (Répartition).

#### **9.4.1**

## <span id="page-136-1"></span>**Envoyer un message texte à un groupe d'appel**

#### **Procédure :**

- **1.** Procédez d'une des façons suivantes pour sélectionner le groupe d'appel :
	- Cliquez sur l'onglet **« Talkgroup » (Groupe d'appel)** dans la fenêtre **« Contacts and Talkgroups » (Contacts et Groupes d'appel)** ou **« Map Selection List » (Liste de sélection de carte)**.
	- Cliquez avec le bouton droit de la souris sur le groupe d'appel dans la fenêtre **« Alerts » (Alertes)**, **« Monitoring » (Surveillance)**, **« Call Logs » (Journaux d'appel)** et **« Alert Logs » (Journaux d'alertes)**.
	- Cliquez sur **« Map Marker » (Marqueur de carte)** du groupe d'appel sur la carte pour afficher la fenêtre **« Map Info » (Information sur la carte)**.
- **2.** Cliquez sur l'icône **« Message »**. Un onglet **« Message »** s'ouvre sous la fenêtre **« Monitoring » (Surveillance)**.

Si le groupe d'appel est dans la fenêtre **« Monitoring » (Surveillance)**, le message s'affiche alors dans le sous-onglet **« Affiliated » (Affilié)** sous l'onglet **« Message »**.

**3.** Entrez le texte à envoyer dans la zone de texte, puis cliquez sur l'icône **« Send » (Envoyer)**.

### <span id="page-137-0"></span>**9.4.2 Envoi d'un document à un groupe d'appel**

#### **Procédure :**

- **1.** Procédez d'une des façons suivantes pour sélectionner le groupe d'appel :
	- Cliquez sur l'onglet **« Talkgroup » (Groupe d'appel)** dans la fenêtre **« Contacts and Talkgroups » (Contacts et Groupes d'appel)** ou **« Map Selection List » (Liste de sélection de carte)**.
	- Cliquez avec le bouton droit de la souris sur le contact dans la fenêtre **« Alerts » (Alertes)**, **« Monitoring » (Surveillance)**, **« Call Logs » (Journaux d'appels)** et **« Alert Logs » (Journaux d'alertes)**.
	- Cliquez sur **« Map Marker » (Marqueur de carte)** du groupe d'appel sur la carte pour afficher la fenêtre **« Map Info » (Information sur la carte)**.
- **2.** Cliquez sur l'icône **« Message »**. Un onglet **« Message »** s'ouvre sous la fenêtre **« Monitoring » (Surveillance)**.
- **3.** Cliquez sur l'icône **« Attach Files » (Joindre des fichiers)**.
	- **4.** Sélectionnez l'icône **« Attach Document » (Joindre un document)**. Une fenêtre de sélection de fichier s'ouvre.
	- Sélectionnez le fichier et cliquez sur **« Open » (Ouvrir)**.
	- Pour annuler l'action, cliquez sur **« Cancel » (Annuler)**.
- **5.** Cliquez sur l'icône **« Send » (Envoyer)** pour envoyer le fichier.

**REMARQUE :** Vous pouvez également ajouter du texte au document joint.

#### **9.4.2.1**

## **Annulation de l'envoi du document joint**

#### **Procédure :**

Cliquez sur l'icône **« Delete » (Supprimer)** à côté du fichier joint. Un message de confirmation « Do you want to clear the selected attachments? » (Voulez-vous effacer les pièces jointes sélectionnées?) s'affiche.

- Cliquez sur **« Yes » (Oui)** pour supprimer.
- Cliquez sur **« No » (Non)** pour annuler l'action.

### <span id="page-137-1"></span>**9.4.3 Envoi d'une image à un groupe d'appel**

- **1.** Procédez d'une des façons suivantes pour sélectionner le groupe d'appel :
	- Cliquez sur l'onglet **« Talkgroup » (Groupe d'appel)** dans la fenêtre **« Contacts and Talkgroups » (Contacts et Groupes d'appel)** ou **« Map Selection List » (Liste de sélection de carte)**.
	- Cliquez avec le bouton droit de la souris sur le contact dans la fenêtre **« Alerts » (Alertes)**, **« Monitoring » (Surveillance)**, **« Call Logs » (Journaux d'appels)** et **« Alert Logs » (Journaux d'alertes)**.
	- Cliquez sur **« Map Marker » (Marqueur de carte)** du groupe d'appel sur la carte pour afficher la fenêtre **« Map Info » (Information sur la carte)**.
- **2.** Cliquez sur l'icône **« Message »**. Un onglet **« Message »** s'ouvre sous la fenêtre **« Monitoring » (Surveillance)**.
- **3.** Cliquez sur l'icône **« Attach Files » (Joindre des fichiers)**.
- **4.** Sélectionnez l'icône **« Attach Photo » (Joindre une photo)**. Une fenêtre de sélection de fichier s'ouvre.
	- Sélectionnez l'image et cliquez sur **« Open » (Ouvrir)**.
	- Coupez une image ou une partie d'une image et collez-la.
	- Pour annuler l'action, cliquez sur **« Cancel » (Annuler)**.

**5.** Cliquez sur l'icône **« Send » (Envoyer)** pour envoyer l'image.

**REMARQUE :** Vous pouvez également ajouter du texte à l'image jointe.

#### <span id="page-138-0"></span>**9.4.3.1 Annulation de l'envoi de la photo jointe**

#### **Procédure :**

Cliquez sur l'icône **« Delete » (Supprimer)** à côté du fichier joint. Un message de confirmation « Do you want to clear the selected attachments? » (Voulez-vous effacer les pièces jointes sélectionnées?) s'affiche.

- Cliquez sur **« Yes » (Oui)** pour supprimer.
- Cliquez sur **« No » (Non)** pour annuler l'action.

### <span id="page-138-1"></span>**9.4.4 Envoi d'une vidéo à un groupe d'appel**

#### **Procédure :**

- **1.** Procédez d'une des façons suivantes pour sélectionner le groupe d'appel :
	- Cliquez sur l'onglet **« Talkgroup » (Groupe d'appel)** dans la fenêtre **« Contacts and Talkgroups » (Contacts et Groupes d'appel)** ou **« Map Selection List » (Liste de sélection de carte)**.
	- Cliquez avec le bouton droit de la souris sur le contact dans la fenêtre **« Alerts » (Alertes)**, **« Monitoring » (Surveillance)**, **« Call Logs » (Journaux d'appels)** et **« Alert Logs » (Journaux d'alertes)**.
	- Cliquez sur **« Map Marker » (Marqueur de carte)** du groupe d'appel sur la carte pour afficher la fenêtre **« Map Info » (Information sur la carte)**.
- **2.** Cliquez sur l'icône **« Message »**. Un onglet **« Message »** s'ouvre sous la fenêtre **« Monitoring » (Surveillance)**.
- **3.** Cliquez sur l'icône **« Attach Files » (Joindre des fichiers)**.
- **4.** Sélectionnez l'icône **« Attach Video » (Joindre une vidéo)**. Une fenêtre de sélection de fichier s'ouvre.
	- Sélectionnez la vidéo et cliquez sur **« Open » (Ouvrir)**.
	- Cliquez sur l'icône **« Cancel » (Annuler)** pour annuler l'action.

**5.** Pour envoyer la vidéo enregistrée, cliquez sur l'icône **« Send » (Envoyer)**.

**REMARQUE :** Vous pouvez également ajouter du texte à la vidéo jointe.

#### **9.4.4.1 Annulation de l'envoi de la vidéo jointe**

#### **Procédure :**

Cliquez sur l'icône **« Delete » (Supprimer)** à côté du fichier joint. Un message de confirmation « Do you want to clear the selected attachments? » (Voulez-vous effacer les pièces jointes sélectionnées?) s'affiche.

- Cliquez sur **« Yes » (Oui)** pour supprimer.
- Cliquez sur **« No » (Non)** pour annuler l'action.

#### **9.4.5**

## **Envoyer un fichier audio à un groupe d'appel**

Vous pouvez envoyer un message audio en l'enregistrant à partir de l'application « Dispatch » (Répartition) ou un message audio préenregistré à partir de votre ordinateur local.

#### **Procédure :**

- **1.** Procédez d'une des façons suivantes pour sélectionner le groupe d'appel :
	- Cliquez sur l'onglet **« Talkgroup » (Groupe d'appel)** dans la fenêtre **« Contacts and Talkgroups » (Contacts et Groupes d'appel)** ou **« Map Selection List » (Liste de sélection de carte)**.
	- Cliquez avec le bouton droit de la souris sur le contact dans la fenêtre **« Alerts » (Alertes)**, **« Monitoring » (Surveillance)**, **« Call Logs » (Journaux d'appels)** et **« Alert Logs » (Journaux d'alertes)**.
	- Cliquez sur « **Map Marker » (Marqueur de carte)** du groupe d'appel sur la carte pour afficher la fenêtre **« Map Info » (Information sur la carte)**.
- **2.** Cliquez sur l'icône **« Message »**. Un onglet **« Message »** s'ouvre sous la fenêtre **« Monitoring » (Surveillance)**.
- **3.** Cliquez sur l'icône **« Recording » (Enregistrement)**.
- **4.** Enregistrez le fichier audio à partir de votre appareil.
	- Cliquez sur l'icône **« Stop » (Arrêter)** pour arrêter l'enregistrement.
	- Pour annuler l'enregistrement, cliquez sur l'icône **« Cancel » (Annuler)**.
- **5.** Pour envoyer le fichier audio enregistré, cliquez sur l'icône **« Send » (Envoyer)**.

#### **Résultat :**

Vous pouvez visualiser le fichier audio enregistré en cliquant sur l'icône **« Play » (Lecture)** avant de l'envoyer au groupe d'appel.

#### **9.4.5.1**

### **Envoyer un fichier audio préenregistré à partir de votre ordinateur personnel local**

#### **Procédure :**

- **1.** Procédez d'une des façons suivantes pour sélectionner le groupe d'appel :
	- Cliquez sur l'onglet **« Talkgroup » (Groupe d'appel)** dans la fenêtre **« Contacts and Talkgroups » (Contacts et Groupes d'appel)** ou **« Map Selection List » (Liste de sélection de carte)**.
	- Cliquez avec le bouton droit de la souris sur le contact dans la fenêtre **« Alerts » (Alertes)**, **« Monitoring » (Surveillance)**, **« Call Logs » (Journaux d'appels)** et **« Alert Logs » (Journaux d'alertes)**.
	- Cliquez sur le « **Map Marker » (Marqueur de carte)** du groupe d'appel sur la carte pour afficher la fenêtre **« Map Information » (Information sur la carte)**.
- **2.** Cliquez sur l'icône **« Message »**. Un onglet **« Message »** s'ouvre sous la fenêtre Surveillance.
- **3.** Cliquez sur l'icône **« Attach Files » (Joindre des fichiers)**.
- **4.** Cliquez sur l'icône **« Attach Audio » (Joindre un fichier audio)**. Une fenêtre de sélection de fichier s'ouvre.
	- Sélectionnez le fichier audio et cliquez sur **« Open » (Ouvrir)**.
	- Pour annuler l'action, cliquez sur **« Cancel » (Annuler)**.
- **5.** Pour envoyer le fichier audio, cliquez sur l'icône **« Send » (Envoyer)**.

**REMARQUE :** Vous pouvez également ajouter du texte au fichier audio joint.

#### **9.4.5.2 Annulation de l'envoi du fichier audio joint**

#### **Procédure :**

Cliquez sur l'icône **« Delete » (Supprimer)** à côté du fichier joint. Un message de confirmation « Do you want to clear the selected attachments? » (Voulez-vous effacer les pièces jointes sélectionnées?) s'affiche.

● Cliquez sur **« Yes » (Oui)** pour supprimer.

● Cliquez sur **« No » (Non)** pour annuler l'action.

#### **9.4.6**

# <span id="page-140-1"></span>**Partage de la localisation avec un groupe d'appel**

#### **Procédure :**

**1.** Procédez d'une des façons suivantes pour sélectionner le groupe d'appel :

- Cliquez sur l'onglet **« Talkgroup » (Groupe d'appel)** dans la fenêtre **« Contacts and Talkgroups » (Contacts et Groupes d'appel)** ou **« Map Selection List » (Liste de sélection de carte)**.
- Cliquez avec le bouton droit de la souris sur le contact dans la fenêtre **« Alerts » (Alertes)**, **« Monitoring » (Surveillance)**, **« Call Logs » (Journaux d'appels)** et **« Alert Logs » (Journaux d'alertes)**.
- Cliquez sur le « **Map Marker » (Marqueur de carte)** du groupe d'appel sur la carte pour afficher la fenêtre **« Map Information » (Information sur la carte)**.
- **2.** Cliquez sur l'icône **« Message »**. Un onglet **« Message »** s'ouvre sous la fenêtre **« Monitoring » (Surveillance)**.
- **3.** Cliquez sur l'icône **« Location Sharing » (Partager la localisation)**. Une carte s'ouvre avec un marqueur de localisation.
- **4.** Choisissez la localisation que vous voulez partager en déplaçant la carte et en déposant le marqueur à la localisation désirée. Vous pouvez également rechercher l'adresse de la localisation pour y déposer le marqueur de localisation.
- **5.** Cliquez sur l'icône **« Confirm Location » (Confirmer la localisation)**.
	- Cliquez sur l'icône **« Send » (Envoyer)** pour partager la localisation avec le groupe d'appel.
	- Pour annuler l'action, cliquez sur l'icône **« Close » (Fermer)**.

#### **9.5**

# <span id="page-140-0"></span>**Envoyer un message à un groupe de diffusion**

Vous pouvez sélectionner un groupe de diffusion et envoyer un message à tous les membres de ce groupe. Selon que vous envoyez un message à un membre affilié ou non affilié, le message s'affiche dans le sous-onglet correspondant sous l'onglet **« Message »**. Si la fonction d'affiliation est désactivée pour l'application « Dispatch » (Répartition), aucun sous-onglet n'est affiché sous l'onglet **« Message »**.

#### **9.5.1**

## **Envoyer un message texte à un groupe de diffusion**

- **1.** Procédez d'une des façons suivantes pour sélectionner le groupe de diffusion :
	- Cliquez sur l'onglet **« Broadcast Group » (Groupe de diffusion)** dans la fenêtre **« Contacts and Talkgroups » (Contacts et Groupes d'appel)**.
	- Cliquez avec le bouton droit de la souris sur le contact dans la fenêtre **« Alerts » (Alertes)**, **« Call » Logs » (Journaux d'appels)** ou **« Alert Logs » (Journaux d'alertes)**.
- **2.** Cliquez sur l'icône **« Message »** pour envoyer un message texte. Un message de confirmation « Do you want to send a Broadcast group message? » (Voulez-vous envoyer un message de groupe de diffusion?) s'affiche.
	- Cliquez sur **« Yes » (Oui)** pour continuer l'envoi du message.
	- Pour annuler l'action, cliquez sur **« No » (Non)**.
- **3.** Un onglet **« Message »** s'ouvre sous la fenêtre **« Monitoring » (Surveillance)**.
- **4.** Tapez le message dans la zone de texte et cliquez sur l'icône **« Send » (Envoyer)**.

## <span id="page-141-0"></span>**9.6 Chercher un message**

Vous pouvez rechercher des messages en utilisant la barre de recherche de l'historique de conversation, ainsi que la fenêtre des messages individuels. Pour effectuer une recherche, entrez quelques caractères correspondant au contenu du message, le nom du membre du parc de véhicules, son numéro de téléphone, le nom du groupe de diffusion ou le nom de mon groupe d'appel dans le champ **« Search » (Effectuer une recherche)**. La liste est filtrée et présente les entrées correspondantes.

#### **9.7**

# <span id="page-141-1"></span>**Texte rapide**

La fonction de texte rapide vous permet de personnaliser des messages texte fréquemment utilisés pour les envoyer rapidement à un contact ou à un groupe d'appel. Au lieu de taper à chaque fois « Bonjour l'équipe », utilisez **« Add new text » (Ajouter un nouveau)** texte dans la zone de texte rapide et appuyez sur la touche « Entrée ». La prochaine fois que vous avez besoin de ce message, insérez votre « texte rapide » dans le message et cliquez sur l'icône **« Send » (Envoyer)**. Vous pouvez également modifier ou supprimer le message. Pour supprimer le texte rapide, cliquez sur l'icône **« Delete » (Supprimer)** à côté du message.

#### **Modifier un texte rapide**

Vous pouvez modifier le message en cliquant sur l'icône **« Edit » (Modifier)** à côté du message.

Cliquez sur **« Save » (Sauvegarder)** pour enregistrer les modifications.

**REMARQUE :** Le nombre maximal de caractères pour un contenu de texte rapide est déterminé par  $\mathscr{U}_1$ la configuration du serveur (par défaut 72 caractères). Lorsque vous entrez le texte, vous pouvez voir le nombre de caractères disponibles à droite de la case **« Add new text » (Ajouter un nouveau texte)**.

#### **9.8**

# <span id="page-141-2"></span>**Suppression d'un historique de conversation**

Vous pouvez supprimer l'historique de conversation d'un contact, d'un de mes groupes d'appel, d'un groupe de diffusion et d'un groupe rapide.

#### **Procédure :**

- **1.** Dans la section « Message List » (Liste des messages), passez la souris sur le message. Une icône **« Click for More Option » (Cliquer pour afficher plus d'options)** s'affiche.
- **2.** Sélectionner **« Click for More Option » (Cliquer pour afficher plus d'options)**.
- **3.** Cliquez sur l'icône **« Delete Conversation » (Supprimer la conversation)**.
- **4.** Un message de confirmation « Do you want to delete the entire conversation of "Name" » (Souhaitez-vous supprimer toute la conversation de « Nom ») s'affiche.
	- Pour supprimer le message, cliquez sur **« Yes » (Oui)**.
	- Pour annuler l'action, cliquez sur **« No » (Non)**.

#### **9.9**

# <span id="page-141-3"></span>**Consulter et télécharger les fichiers reçus**

Lorsque vous recevez un message multimédia, vous pouvez consulter et télécharger le fichier sur votre ordinateur local. La pièce jointe est téléchargée automatiquement si vous êtes connecté. Téléchargez le fichier pour voir la pièce jointe. Le fichier est téléchargé dans le dossier de téléchargement configuré pour votre navigateur. Vous pouvez ouvrir le fichier et cliquer sur l'icône **« Download » (Téléchargement)** pour télécharger le fichier. Vous pouvez utiliser Zoom avant, Zoom arrière et « Reset » (Réinitialiser) pour afficher l'image comme vous le désirez. Pour les icônes de téléchargement, consultez la section [Icônes,](#page-47-0) à la page [48.](#page-47-0) Si vous êtes

déconnecté de l'application « Dispatch » (Répartition) et que vous recevez un fichier multimédia, veuillez télécharger le fichier pour l'afficher.

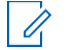

**REMARQUE :** L'application « Dispatch » (Répartition) n'affiche pas les avis pour les messages reçus des groupes d'appel non affiliés.

## **9.9.1 Téléchargement des fichiers reçus**

#### **Procédure :**

- **1.** Ouvrez une session dans l'application « Dispatch » (Répartition). Cliquez sur l'onglet **« Message »**.
- **2.** Cliquez sur l'icône **« Download » (Télécharger)** du fichier, comme illustré dans la figure ci-dessous. Le fichier est téléchargé sur votre ordinateur local.

#### **9.10**

# <span id="page-142-0"></span>**Afficher la géolocalisation partagée par le membre du parc de véhicules**

Les membres du parc de véhicules peuvent partager une localisation. Pour voir la localisation partagée du membre du parc de véhicules, cliquez sur la localisation reçue. La localisation partagée apparaît dans la fenêtre de conversation.

Lorsque vous voyez un message reçu, l'état de ce message est affiché avec l'icône **« Completed » (Terminé)**. Si nécessaire, vous pouvez changer tout message à l'état **« Parked » (Mise en garde)**. Pour changer l'état du message, cliquez sur l'icône **« Status » (État)** du message et modifiez l'état.

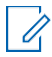

**REMARQUE :** L'option **« Parked » (Mise en garde)** est offerte pour tous les types de messages, qu'il s'agisse d'une localisation, d'un texto, d'un fichier multimédia, etc. Le répartiteur peut changer l'état de **« Completed » (Terminé)** à **« Parked » (Mise en garde)**.

### <span id="page-142-1"></span>**9.11 Exporter des messages**

L'opération d'exportation vous permet d'exporter des conversations ou des messages individuels avec ou sans pièces jointes dans chaque conversation. Vous pouvez choisir d'exclure les fichiers multimédia au moment de l'exportation des conversations. Le fichier exporté est en format ZIP et est téléchargé dans le dossier de téléchargement configuré sur le navigateur Web. Vous pouvez exporter un ou plusieurs messages à la fois. Vous pouvez filtrer les données disponibles dans le fichier .CSV exporté.

### **9.11.1 Exporter l'historique des conversations**

- **1.** Dans l'onglet **« Message »**, placez le pointeur de la souris sur la conversation. Une icône **« Click for More Option » (Cliquer pour afficher plus d'options)** s'affiche.
- **2.** Cliquez sur l'icône **« Click for More Option (Cliquer pour afficher plus d'options)** dans la conversation.
- **3.** Sélectionnez **« Export History » (Exporter l'historique)** dans la liste déroulante.
- **4.** Une fenêtre contextuelle de confirmation « Exporting the message history of "Group Name" allows you to save the archive file of all messages to your computer. Do you want to continue? » (Exporter l'historique des messages « Nom du groupe »

vous permet d'enregistrer un fichier d'archivage de tous les messages sur votre ordinateur. Désirez-vous continuer?) s'affiche.

- **5.** S'il y a lieu, décochez la case **« Include media files in archive » (Inclure les fichiers multimédias)**  dans les archives pour exclure les pièces jointes à télécharger.
	- Pour exporter les conversations, cliquez sur **« Continue » (Continuer)**.
	- Pour annuler l'action, cliquez sur **« Cancel » (Annuler)**.

### **9.11.2 Exporter un message individuel**

- **1.** Sélectionnez une conversation dans l'onglet **« Message »**.
- **2.** Placez le pointeur de la souris sur la conversation. Une icône **« Click for More Option » (Cliquer pour afficher plus d'options)** s'affiche.
- **3.** Cliquez sur l'icône **« Click for More Option » (Cliquer pour afficher plus d'options)** sur ce message.
- **4.** Sélectionnez **« Export » (Exporter)** dans la liste déroulante. Des cases à cocher s'affichent pour sélectionner les messages.
- **5.** Sélectionnez les messages en cochant les cases et cliquez sur l'icône **« Export » (Exporter)**.
- **6.** Une fenêtre contextuelle de confirmation « Exporting the selected messages allows you to save an archive file of all messages to your computer. Do you want to continue? » (Exporter les messages sélectionnés vous permet d'enregistrer un fichier d'archivage de tous les messages sur votre ordinateur. Désirez-vous continuer?)
	- Pour exporter les messages, cliquez sur **« Continue » (Continuer)**.
	- Pour annuler l'action, cliquez sur **« Cancel » (Annuler)**.
# **Chapitre 10**

# <span id="page-144-1"></span>**Alertes**

Les alertes peuvent être des demandes d'un membre du parc de véhicules pour un appel ou un avis qui signale que vous avez manqué un appel du service Appuyer-pour-Parler ou une alerte de gardiennage virtuel ou d'état. Les alertes sont présentées dans la fenêtre **« Alert » (Alertes)**. Les alertes ont aussi un état (« Attended » [Traité], « Unattended » [Non traité], « Parked » [Mise en garde] ou « Complete » [Terminé]). Vous pouvez trier les alertes par nom d'expéditeur, heure, type d'appel, type ou initiateur en cliquant sur l'étiquette de colonne. Par défaut, les alertes sont triées par heure. Le nombre d'alertes non traitées est indiqué avec un badge dans l'entête des onglets **« Alerts » (Alertes)**.

Consultez les sections suivantes sur les différents types d'alertes :

- [Alerte personnelle instantanée](#page-144-0) à la page [145.](#page-144-0)
- [Alertes d'appel manqué](#page-145-0) à la page [146.](#page-145-0)
- [Alertes d'urgence](#page-147-0) à la page [148.](#page-147-0)
- « [Operational Status Messaging \(OSM\)](#page-147-1) » (Messages d'état opérationnel) à la page [148.](#page-147-0)
- [Alertes de gardiennage virtuel](#page-151-0) à la page [154.](#page-153-0)

# <span id="page-144-0"></span>**10.1 Alerte personnelle instantanée (IPA)**

Une alerte personnelle instantanée (IPA) permet à un membre du parc de véhicules de demander que vous le rappeliez, ou l'inverse. Une alerte personnelle instantanée est particulièrement utile lorsque l'état de présence d'un membre du parc de véhicules est « Do Not Disturb » (Ne pas déranger).

### **Envoi d'une alerte**

Sélectionnez le membre du parc de véhicules dans n'importe quelle fenêtre. Cliquez sur l'icône **« IPA » (Alerte personnelle instantanée)**.

Lorsque l'alerte personnelle instantanée est envoyée, un message apparaît dans le coin inférieur droit de l'écran avec le statut « Success » (Réussite).

#### **Figure 102 : Réussite d'envoi d'alerte personnelle instantanée**

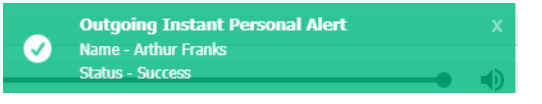

**REMARQUE :** Les alertes personnelles instantanées ne peuvent être envoyées qu'à un seul contact à la fois. Vous ne pouvez pas envoyer d'alerte personnelle instantanée à un groupe d'appel.

### **Réception d'une alerte**

U

Lorsque vous recevez une alerte personnelle instantanée, elle est présentée dans la fenêtre « Alerts » (Alertes) et l'icône « IPA » (Alerte personnelle instantanée) se trouve à côté du nom de l'expéditeur. À partir de cette fenêtre, vous pouvez retourner un appel. Pour en savoir plus, consultez la section [Établissement d'un appel à](#page-109-0)  [partir de la fenêtre «](#page-109-0) Alerts » (Alertes) à la page [110.](#page-109-0)

# **Figure 103 : Fenêtre « Alerts » (Alertes) du répartiteur**

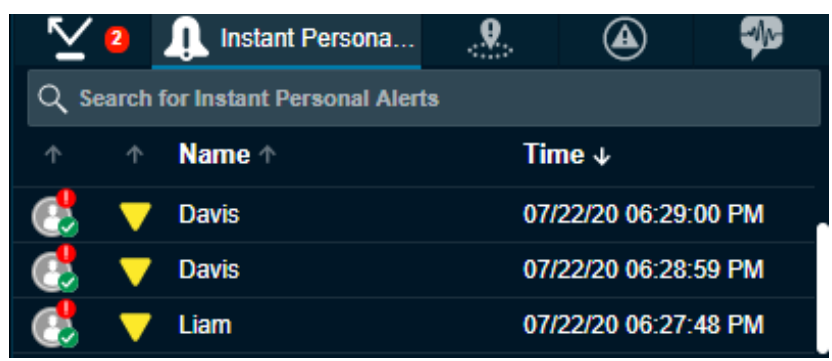

# **10.2**

# <span id="page-145-0"></span>**Alertes d'appel manqué**

Une alerte d'appel manqué s'affiche lorsque vous ne recevez pas d'appel du service Appuyer-pour-Parler entrant.

# **Alerte d'appel individuel manqué**

Lorsque vous manquez un appel individuel, une alerte d'appel manqué s'affiche dans la fenêtre **« Alerts » (Alertes)**. Une icône avant le nom de l'appelant indique que l'appel a été manqué :

# **Figure 104 : Alerte d'appel individuel manqué dans la fenêtre Alertes**

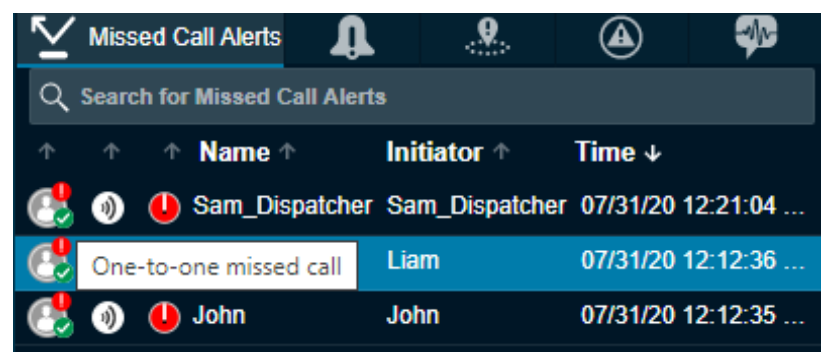

À partir de l'alerte d'appel manqué, vous pouvez établir un appel.

# **Alerte d'appel de groupe d'appel manqué**

Chaque fois qu'un appel de groupe d'appel dont vous êtes membre est terminé (sauf lorsque vous êtes mis en garde) sans que vous participiez activement à cet appel, une alerte d'appel manqué est affichée dans la fenêtre **« Alerts » (Alertes)**. Une icône devant le nom du groupe d'appel indique l'appel manqué.

À partir de l'alerte d'appel manqué, vous pouvez établir un appel avec le groupe d'appel ou l'initiateur de l'appel dans ce groupe d'appel.

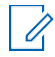

**REMARQUE :** Vous ne recevez pas d'alerte d'appel de groupe d'appel manqué lorsque l'état de surveillance du groupe d'appel est à « Monitor Only » (Surveillance seulement) ou lorsque le mode de balayage du groupe d'appel est désactivé.

L'écran suivant montre l'exemple d'un appel de groupe d'appel manqué; la ligne portant le nom de Cab\_North correspond à l'appel manqué :

**Figure 105 : Alertes d'appel de groupe d'appel manqué dans la fenêtre « Alerts » (Alertes)**

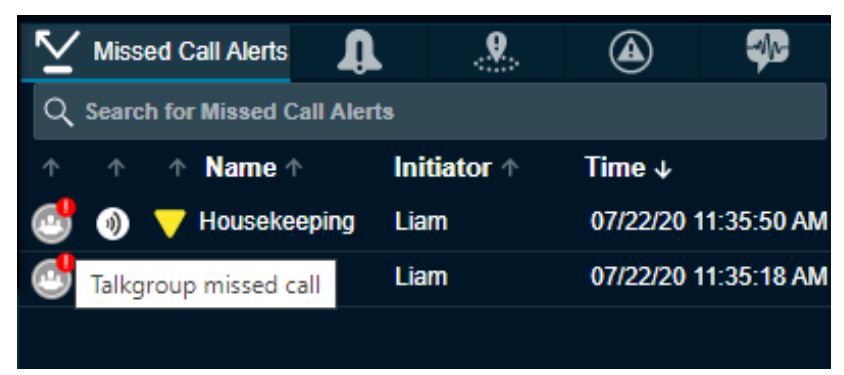

## **Alerte d'appel de groupe rapide manqué**

Chaque fois qu'un appel entrant d'un groupe d'appel rapide se termine sans que vous y participiez activement, une alerte d'appel manqué est affichée dans la fenêtre **« Alerts » (Alertes)**. Une icône devant le nom du groupe d'appel indique l'appel manqué. Le nom de l'auteur est affiché dans la colonne Nom.

L'écran ci-dessous montre l'exemple d'un appel manqué d'un groupe d'appel rapide; la ligne portant le nom « Michael George » correspond à l'appel manqué d'un groupe d'appel rapide.

**Figure 106 : Alertes d'appel de groupe rapide manqué dans la fenêtre « Alerts » (Alertes)**

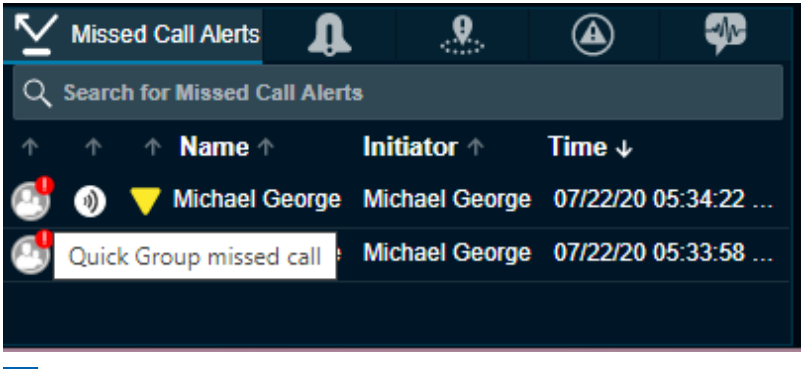

**REMARQUE :** Les appels de groupe d'appel rapide sont toujours manqués, que vous soyez occupé ou non.

# **Alertes d'appel de groupe de diffusion manqué dans la fenêtre « Alerts » (Alertes)**

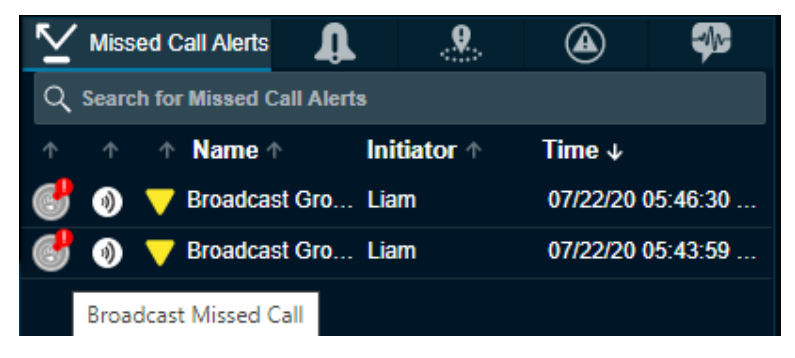

# <span id="page-147-0"></span>**10.3 Alertes d'urgence**

L'alerte d'urgence vous informe qu'une urgence a été déclarée pour le membre du parc de véhicules. Une alerte d'urgence s'affiche dans l'onglet **« Emergency Alert » (Alerte d'urgence)** chaque fois que le membre du parc ou le répartiteur active une urgence. Pour les actions relatives à l'alerte d'urgence, consultez la section [Appel](#page-200-0)  [d'urgence \(facultatif\)](#page-200-0) à la page [199.](#page-200-0)

**Figure 107 : Alerte d'urgence**

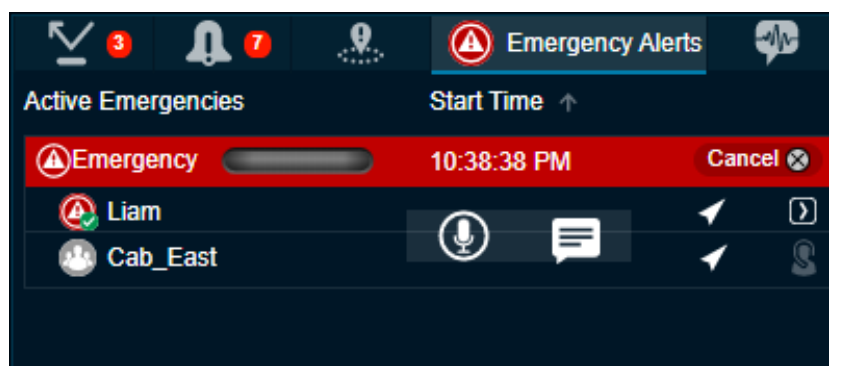

# **10.4**

# <span id="page-147-1"></span>**« Operational Status Messaging (OSM) » (Messages d'état opérationnel)**

**REMARQUE :** Cette fonction n'est offerte que pour la sécurité publique WAVE PTX.

L'alerte d'état vous informe de l'état des membres du parc de véhicules, comme en service, en route, occupé, sur les lieux de l'incident et pas en fonction, et peut contenir un bref message sur l'état.

Le membre du parc de véhicules envoie manuellement son état rapide à partir de la liste des messages préconfigurés stockés dans son appareil. L'alerte d'état apparaît dans l'onglet **« Status Alert » (Alerte d'état)** avec le message évanescent chaque fois que vous recevez une alerte d'état du membre du parc de véhicules.

# **Figure 108 : Alertes d'état**

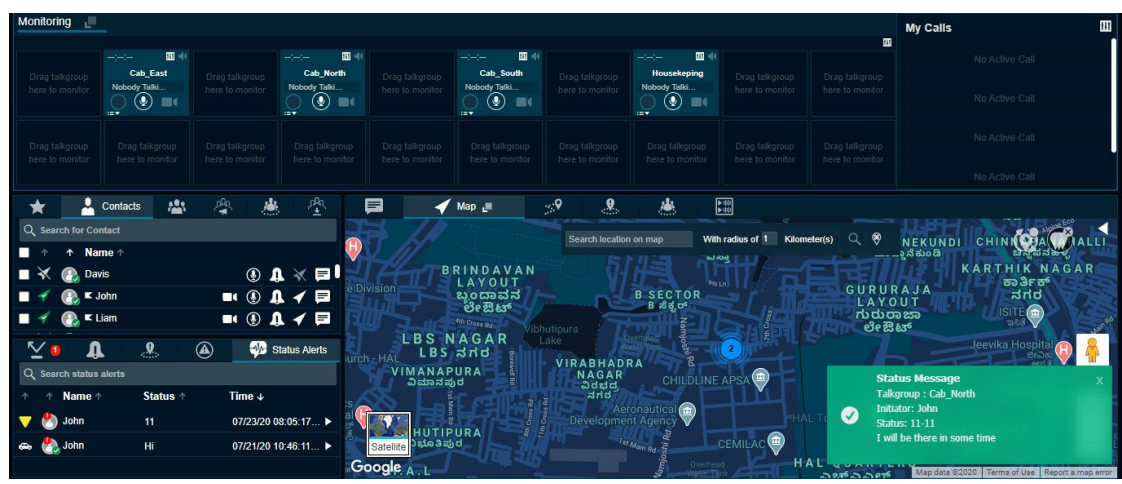

Placez le pointeur de la souris sur la colonne d'état pour afficher l'information sur l'état. Vous pouvez également cliquer sur l'icône **« More » (Plus)** associée à l'alerte d'état pour voir les détails du message d'état. L'écran ici affiche les détails qui s'affichent lorsque vous cliquez sur l'icône **« More » (Plus)**.

## **Figure 109 : Détails des alertes d'état**

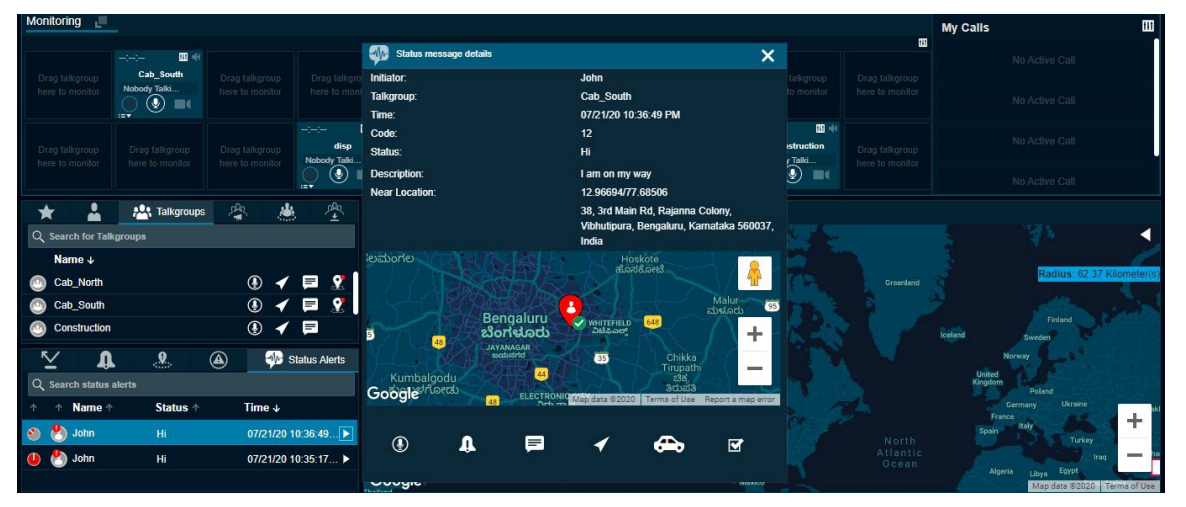

Vous pouvez appeler, envoyer une alerte personnelle instantanée, envoyer un message, localiser et faire passer l'état du message à « Parked » (Mise en garde) ou « Completed » (Terminé) à partir de la fenêtre des détails de l'alerte d'état.

#### **Actions pour une alerte sélectionnée individuellement**

Pour chacune des alertes de la fenêtre **« Alerts » (Alertes)**, vous pouvez repérer, envoyer un message, appeler ou envoyer une alerte personnelle instantanée.

#### **Figure 110 : Actions dans la fenêtre « Alerts » (Alertes)**

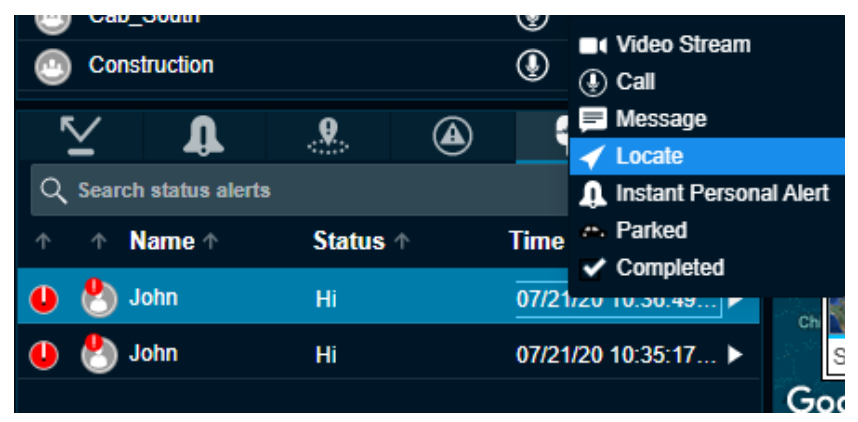

#### **Appel bidirectionnel**

Vous aide à établir un appel bidirectionnel avec le membre. Pour faire un appel bidirectionnel à partir de l'onglet « Alerts » (Alertes) : Sélectionnez l'alerte, cliquez à l'aide du bouton droit de la souris et cliquez sur **« Two-way call » (Appel bidirectionnel)**. L'appel est acheminé au membre.

#### **Localisation**

Vous aide à localiser les membres du parc sur la carte. Pour les localiser à partir de l'onglet **« Alerts » (Alertes)** :

Sélectionnez l'alerte, cliquez avec le bouton droit et cliquez sur **« Locate » (Localisation)**. S'il s'agit d'une alerte d'appel individuel manqué, le membre du parc est localisé. S'il s'agit d'une alerte d'appel de groupe rapide manqué, l'initiateur est localisé et s'il s'agit d'une alerte d'appel de groupe d'appel manqué, tous les membres du groupe d'appel sont localisés.

#### **Appel**

Vous aide à appeler le membre du parc de véhicules ou le groupe d'appel après avoir reçu l'alerte personnelle instantanée. Pour appeler à partir de l'onglet « Alerts » (Alertes) : Sélectionnez l'alerte, cliquez avec le bouton droit et cliquez sur **« Call » (Appel)**.

## **Alerte personnelle instantanée**

Vous aide à envoyer une alerte personnelle instantanée au membre du parc. Une confirmation s'affiche dans l'application « Dispatch » (Répartition). Pour envoyer une alerte personnelle instantanée à partir de l'onglet **« Alerts » (Alertes)** :

Sélectionnez l'alerte, cliquez avec le bouton droit et cliquez sur **« IPA » (Alerte personnelle instantanée)**.

#### **Message**

Vous permet d'envoyer un message aux membres du parc. Pour envoyer un message à partir de l'onglet **« Alerts » (Alertes)** : Sélectionnez l'alerte, cliquez avec le bouton droit et cliquez sur **« Message »**.

#### **Mise en garde**

Vous permet d'attribuer l'alerte à l'état « Parked » (Mise en garde). Habituellement, vous effectuez cette action si vous êtes occupé et que vous voulez repousser l'alerte à plus tard.

#### **Terminé**

Si vous avez terminé de répondre à une alerte, cette action vous permet de la terminer. Cette action transfère l'alerte dans les journaux d'alertes.

**REMARQUE :** Vous ne pouvez pas envoyer une alerte personnelle instantanée aux alertes d'appel de  $\mathscr{U}$ groupe d'appel manqué. Vous ne pouvez pas non plus localiser le groupe de diffusion.

Lorsque vous répondez à une alerte par une alerte personnelle (IPA) instantanée ou par un appel, l'état de l'alerte passe à « Attended » (Traité), comme le montre la figure :

**Figure 111 : Fenêtre « Alerts » (Alertes) à l'état « Attended » (Traité)**

|  | <b>Missed Call Alerts</b>            |             |                      |        |                      |
|--|--------------------------------------|-------------|----------------------|--------|----------------------|
|  | <b>Search for Missed Call Alerts</b> |             |                      |        |                      |
|  | $\uparrow$ Name $\uparrow$           |             | Initiator $\Uparrow$ | Time ↓ |                      |
|  | $\prime$ John                        | <b>John</b> |                      |        | 07/31/20 01:03:11 PM |
|  | Attended                             | Liam        |                      |        | 07/31/20 01:03:03    |
|  | <b>John</b>                          | <b>John</b> |                      |        | 07/31/20 12:12:35.   |

Lorsque vous ne répondez pas à l'alerte, un message en incrustation s'affiche pour vous rappeler de prendre les mesures nécessaires. L'état de l'alerte indique « Expiring » (Expiration) comme suit :

**Figure 112 : Fenêtre « Alerts » (Alertes) à l'état « Expiring » (Expiration)**

|         | <b>Missed Call Alerts</b> |                                      |                      |        |                      |
|---------|---------------------------|--------------------------------------|----------------------|--------|----------------------|
|         |                           | <b>Search for Missed Call Alerts</b> |                      |        |                      |
|         | ↑ Name ↑                  |                                      | Initiator $\Uparrow$ | Time ↓ |                      |
| ൈ       | <b>John</b>               |                                      | <b>John</b>          |        | 07/31/20 01:03:11 PM |
| $\circ$ | Expiring                  |                                      | Liam                 |        | 07/31/20 01:03:03    |
|         | <b>John</b>               |                                      | <b>John</b>          |        | 07/31/20 12:12:35    |

Si vous ne prenez pas de mesures pour une alerte avant l'expiration du rappel d'alerte configuré, l'état de l'alerte passe à « Expired » (Expiré), comme le montre la figure :

**Figure 113 : Fenêtre « Alerts » (Alertes) à l'état « Expired » (Expiré)**

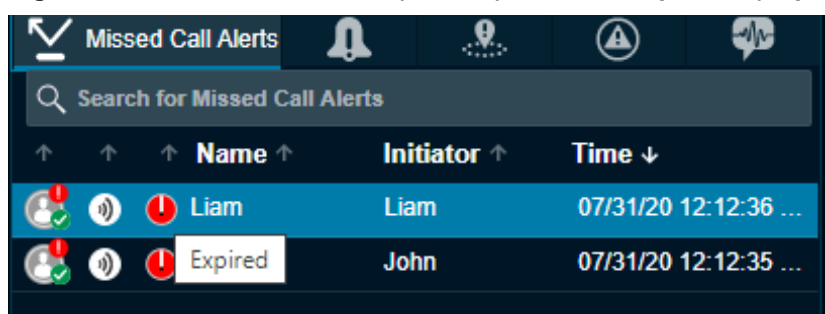

**REMARQUE :** L'état d'une alerte ne change pas lorsque vous utilisez l'opération de localisation.

Pour déplacer une alerte vers l'historique des journaux d'alertes, sélectionnez l'icône **« Completed » (Terminé)**.

Chaque alerte indiquée dans la fenêtre **« Alerts » (Alertes)** comporte un état d'action associé à cette alerte. L'état de l'action vous aide à savoir quelles alertes ont été traitées et à connaître celles qui sont en attente de réponse. L'icône suivante indique l'état d'une alerte. Pour changer l'état de l'alerte, sélectionnez l'alerte, cliquez avec le bouton droit de la souris et sélectionnez l'état.

### **Non traité**

Ũ.

Indique que vous avez une alerte en attente (« Unattended » (Non traitée)).

## **Traité**

S'affiche lorsque vous appelez ou envoyez une alerte personnelle instantanée en réponse à l'alerte.

### **Mise en garde**

S'affiche lorsque vous attribuez spécifiquement l'état « Parked » (Mise en garde). Habituellement, vous effectuez cette action si vous êtes occupé et que vous voulez repousser l'alerte à plus tard.

### **Terminé**

Après avoir terminé de répondre à une alerte, vous pouvez la terminer. Cette action transfère l'alerte dans les journaux d'alertes.

**REMARQUE :** À l'exception de l'onglet « Parked » (Mise en garde), les alertes sont transférées de chaque onglet dans le journal selon la durée définie par le répartiteur dans la section **« Alerts » (Alertes)** de l'onglet **« Settings » (Paramètres)**. Vous pouvez choisir les tonalités ou désactiver les tonalités pour toutes les alertes sous l'en-tête **« Tones » (Sonneries)** et avis de la page **« Settings » (Paramètres)**. Pour en savoir plus, consultez la section [Paramètres des tonalités](#page-233-0) à la page [230](#page-233-0) de ce document.

### **Actions pour plusieurs alertes sélectionnées**

Vous pouvez également répondre à plusieurs alertes à partir de la fenêtre **« Alerts » (Alertes)**. Pour sélectionner plusieurs alertes, appuyez sur la touche Majuscule ou sur la touche Ctrl de votre clavier et cliquez sur les alertes que vous voulez sélectionner. Lorsque vous sélectionnez plusieurs alertes, vous pouvez cliquer avec le bouton droit de la souris pour sélectionner l'état « **Parked » (Mise en garde)** ou **« Completed » (Terminé)**.

# **Figure 114 : Fenêtre de sélection de plusieurs alertes**

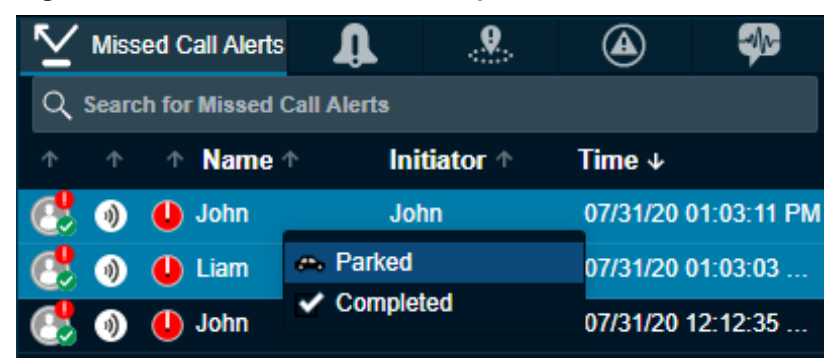

## **Mise en garde**

S'affiche lorsque vous attribuez spécifiquement l'état « Parked » (Mise en garde). Habituellement, vous effectuez cette action si vous êtes occupé et que vous voulez repousser l'alerte à plus tard. Lorsque vous répondez à plusieurs alertes dont l'état est « Parked » (Mise en garde), l'état des alertes passe à « Parked » (Mise en garde), comme le montre la figure.

## **Terminé**

Après avoir terminé de répondre à une alerte, vous pouvez terminer l'alerte en sélectionnant l'option « Completed » (Terminé). Cette action transfère l'alerte dans les journaux d'alertes.

# **Figure 115 : Fenêtre de statut de sélection multiple**

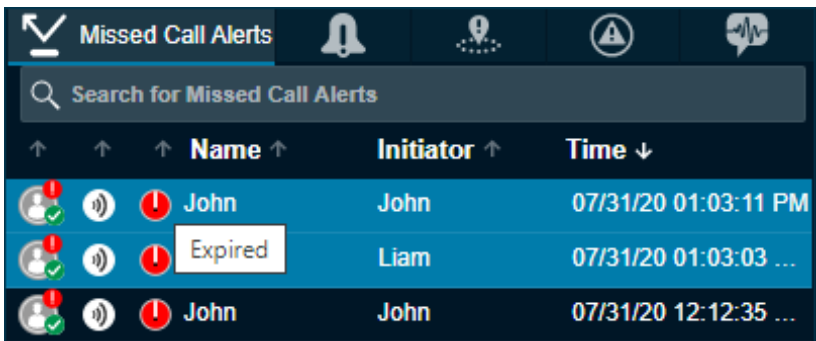

La colonne **« Missed call Alerts » (Initiateur des alertes d'appel manqué)** indique le nom ou le numéro de téléphone du membre qui a amorcé l'appel.

# <span id="page-151-0"></span>**10.5 Alertes de gardiennage virtuel**

Lorsqu'un membre du parc de véhicules franchit la barrière que vous définissez, une alerte s'affiche dans l'onglet **« Geofence Alert » (Alertes de gardiennage virtuel)**. Une alerte de gardiennage virtuel s'affiche à côté du nom du membre du parc, avec une icône indiquant qu'il s'agit d'un franchissement vers l'extérieur ou vers l'intérieur de la barrière.

**Figure 116 : Alerte de « Geofence » (Gardiennage virtuel)**

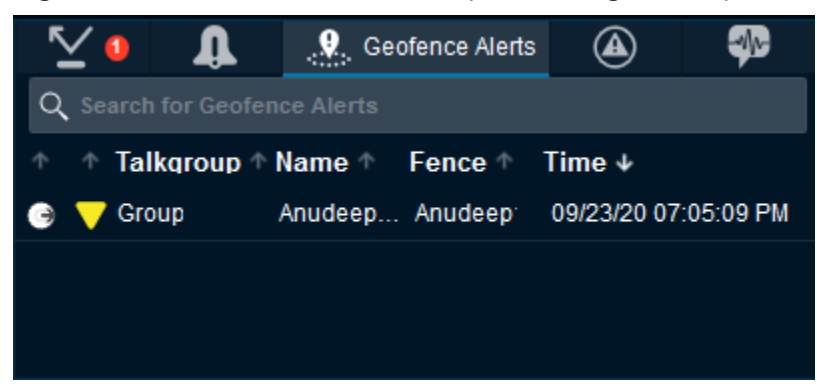

Pour en savoir plus sur le gardiennage virtuel, consultez la section « Geofence [» \(Gardiennage virtuel\)](#page-184-0) à la page [183.](#page-184-0)

# **Chapitre 11**

# <span id="page-153-0"></span>**Surveillance des groupes d'appel**

L'application « Dispatch » (Répartition) vous permet de surveiller jusqu'à 20 groupes d'appel. Si un groupe d'appel est actif lors de la surveillance, vous pouvez suivre l'activité d'appel des groupes surveillés et vous joindre à un appel de groupe d'appel. La surveillance des groupes d'appel est utile lorsque vous voulez suivre l'activité d'appel de certains groupes d'appel sans nécessairement y participer immédiatement.

Les groupes d'appel mentionnés dans les sections suivantes comprennent les groupes d'appel et les groupes d'appel de zone.

Lorsqu'un appel d'un groupe d'appel surveillé prend fin, l'identité du dernier appelant est affichée sur ce groupe d'appel. Vous pouvez choisir les appareils d'entrée et de sortie séparément pour chaque groupe d'appel surveillé, à partir de la liste déroulante.

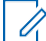

**REMARQUE :** Si la session simultanée est activée dans l'application « Dispatch » (Répartition), vous pouvez surveiller jusqu'à 20 groupes d'appel simultanément et écouter tous les appels de surveillance en cours en même temps. Pour en savoir plus, consultez la section Appel à session [simultanée \(facultatif\)](#page-156-0) à la page [157.](#page-156-0)

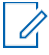

**REMARQUE :** Les groupes de diffusion ne peuvent pas faire l'objet d'une surveillance.

# **11.1**

# **Actions offertes pour un groupe d'appel surveillé**

Voir les étapes suivantes sur les actions disponibles du groupe d'appel surveillé :

- [Ajout d'un groupe d'appel à une activité de groupe d'appel surveillé.](#page-153-1)
- [Supprimer un groupe d'appel de la fenêtre d'activité d'un groupe d'appel surveillé.](#page-154-0)
- [Remplacement d'un groupe d'appel dans la fenêtre d'activité d'un groupe d'appel surveillé.](#page-154-1)

# <span id="page-153-1"></span>**Procédure :**

### *Ajout d'un groupe d'appel à une activité de groupe d'appel surveillé*

- **1.** Cliquez sur l'onglet **« Talkgroups » (Groupes d'appel) ou « Area Talkgroup » (Groupe d'appel de zone)** dans la fenêtre **« Contacts and Talkgroups » (Contacts et Groupes d'appel)**.
- **2.** Sélectionnez le groupe d'appel que vous voulez surveiller et cliquez sur son nom.
- **3.** Faites glisser et déplacez le groupe d'appel de l'onglet **« Talkgroups or Area Talkgroup » (Groupes d'appel ou Groupe d'appel de zone)** de la fenêtre « Contacts and Talkgroups » (Contacts et Groupes d'appel) dans la fenêtre **« Monitoring » (Surveillance)**.

Le schéma suivant montre un exemple de la fenêtre **« Monitoring » (Surveillance)** :

### **Figure 117 : Fenêtre de surveillance**

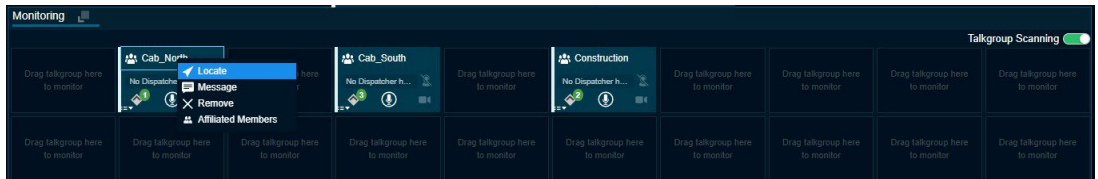

Lorsque le groupe d'appel est ajouté avec succès, les icônes d'appel, de message, de localisation, de priorité de groupe d'appel, d'information sur le répartiteur (si un répartiteur est en appel) et de retrait d'un groupe d'appel sont activées et le nom du groupe d'appel surveillé est affiché.

# <span id="page-154-0"></span>*Supprimer un groupe d'appel de la fenêtre d'activité d'un groupe d'appel surveillé*

**4.** Cliquez avec le bouton droit de la souris sur le groupe d'appel et sélectionnez **« Remove » (Supprimer)**.

# **Figure 118 : Supprimer un groupe d'appel de la fenêtre « Monitoring » (Surveillance)**

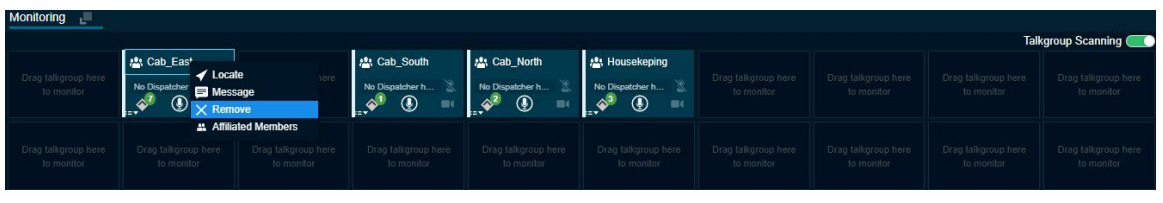

**REMARQUE :** Vous ne pouvez retirer un groupe d'appel de la liste de surveillance que si ce groupe ne participe à aucun appel en cours. Un groupe d'appel balayé ne peut pas être supprimé.

<span id="page-154-1"></span>*Remplacement d'un groupe d'appel dans la fenêtre d'activité d'un groupe d'appel surveillé*

- **5.** Glissez et déposez un nouveau groupe d'appel depuis l'onglet **« Talkgroups or Area Talkgroup » (Groupes d'appel ou Groupe d'appel de zone)** jusqu'à la fenêtre **« Monitoring » (Surveillance)**. Un message de confirmation « Do you want to replace the existing monitoring talkgroup? » (Voulez-vous remplacer le groupe d'appel de surveillance existant?) s'affiche.
	- Cliquez sur **« Yes » (Oui)** pour remplacer le groupe d'appel surveillé par le nouveau groupe d'appel.
	- Cliquez sur **« No » (Non)** pour annuler l'opération.

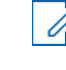

**REMARQUE :** Peu importe si le mode de balayage est activé ou désactivé, les groupes d'appel balayés ne peuvent pas être remplacés. Vous ne pouvez remplacer un groupe d'appel surveillé que si ce groupe ne participe à aucun appel en cours.

# **11.2 Actions pour la création d'un groupe d'appel surveillé**

Les actions suivantes sont disponibles dans la fenêtre **« Monitoring » (Surveillance)**.

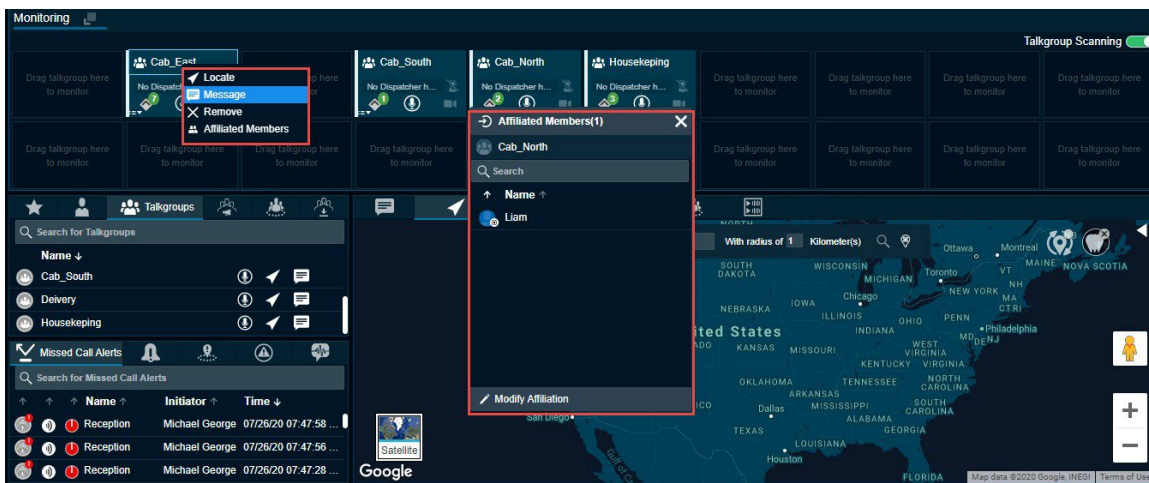

**Figure 119 : Actions pour un groupe d'appel surveillé**

### **Si aucun répartiteur n'est associé à un groupe d'appel actif**

Lorsqu'un appel entrant commence dans un groupe d'appel surveillé, une barre jaune à gauche de la zone du groupe d'appel surveillé s'affiche pour indiquer qu'un appel entrant a commencé. Une  $\blacktriangleright$  icône « No Dispatcher in the Call » (Aucun répartiteur dans l'appel) indique que ni vous ni aucun répartiteur n'a encore rejoint l'appel.

Cliquer avec le bouton droit de la souris sur le nom du groupe d'appel vous permet de localiser, d'envoyer un message, de supprimer un groupe d'appel de la fenêtre **« Monitoring » (Surveillance)** de consulter « Affiliated Members » (Membres affiliés) pour voir les membres affiliés au groupe d'appel. Le nom de la personne qui parle s'affiche à côté de l'icône « Dispatcher » (Répartiteur).

# **Si un autre répartiteur se joint au groupe d'appel actif**

Si l'appel est déjà amorcé et qu'un répartiteur (autre que vous) se joint à l'appel en cours, les icônes

« Dispatcher » (Répartiteur) S sont activées pour indiquer qu'un autre répartiteur s'est joint à l'appel. Cliquer avec le bouton droit de la souris sur le groupe d'appel vous permet de localiser les utilisateurs ou d'envoyer un message. L'icône d'information du répartiteur permet de vous montrer le nombre total de répartiteurs dans le groupe d'appel, les répartiteurs dans l'appel et l'heure de la dernière actualisation.

## **Rejoindre un appel de groupe actif**

Si l'appel est déjà établi, vous pouvez le rejoindre en cliquant sur l'icône  $\mathcal{P}$ . La barre à gauche de la zone du groupe d'appel surveillé passe du jaune au rouge. L'icône d'information du répartiteur  $\mathbb S$  permet de vous montrer le nombre total de répartiteurs dans ce groupe d'appel, ceux qui sont dans l'appel et l'heure de la dernière actualisation.

Au cours de l'appel, utilisez les icônes de la fenêtre **« Call Activity » (Activité d'appel principal)** ou de la fenêtre **« Monitoring » (Surveillance)**. Cliquez sur le groupe d'appel avec le bouton droit de la souris pour faire l'une des opérations suivantes :

● **Terminer l'appel**

Sélectionnez cette option pour mettre fin à l'appel en cours.

- **Ajouter à la sélection** Sélectionnez cette option pour ajouter le groupe d'appel pour un appel de session simultané.
- **Localisation** Sélectionnez pour localiser les membres du groupe d'appel.
- **Message** Sélectionnez pour envoyer un message au groupe d'appel.
- **Réglages audio**

Sélectionnez cette option pour contrôler le réglage de sortie audio du groupe d'appel. Vous pouvez configurer la sortie pour un haut-parleur ou un accessoire spécifique et contrôler le volume de la sortie vocale.

- **Afficher l'état du répartiteur** Sélectionnez pour voir le répartiteur qui est joint à l'appel de groupe d'appel surveillé en cours.
- **Supprimer**

Sélectionnez cette option pour supprimer le groupe d'appel de la fenêtre **« Monitoring » (Surveillance)**.

● **Membres affiliés** Sélectionnez cette option pour afficher les membres actuellement associés au groupe d'appel surveillé.

# **Établissement d'un appel à un groupe d'appel non actif**

Vous pouvez établir un appel vers un groupe d'appel surveillé qui ne participe pas actuellement à un appel en cliquant sur l'icône **« Call » (Appel)**. La barre à gauche du groupe d'appel surveillé passe au rouge.

### **Rejoindre en restant silencieux**

Si l'appel du groupe d'appel est déjà en cours, la parole ne vous est pas attribuée automatiquement à partir des fenêtres **« Alert » (Alerte)**, **« Contacts and Talkgroups » (Contacts et Groupes d'appel)**, **« Monitoring » (Surveillance)**, **« Alert Logs » (Journaux d'alertes)** ou **« Call Logs » (Journaux d'appels)**. Vous pouvez vous joindre à l'appel en silence, puis prendre la parole ensuite.

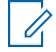

**REMARQUE :** Si vous ouvrez une nouvelle session ou en cas de fluctuations du réseau, il se peut qu'il n'y ait pas d'indication d'un appel en cours.

## **Chapitre 1 Chapitre 12**

# <span id="page-156-0"></span>**Appel à session simultanée (facultatif)**

**REMARQUE :** Cette fonction n'est offerte que pour la sécurité publique WAVE PTX.

**REMARQUE :** Les flux vidéo en continu ne sont pas enregistrés dans l'application « Dispatch » (Répartition), même si la fonction d'enregistrement vocal est activée pour les appels du service Appuyer-pour-Parler.

Les sessions simultanées sont une fonction facultative pour l'application « Dispatch » (Répartition). Les sessions simultanées permettent à un répartiteur de surveiller simultanément jusqu'à 20 groupes d'appel si la fonction d'affiliation est désactivée. Un contrôle audio et vidéo distinct est fourni pour chaque groupe d'appel surveillé avec des permissions de transmission et de réception indépendantes. De plus, jusqu'à cinq sessions dynamiques supplémentaires sont offertes pour permettre les appels entrants et sortants privés, la diffusion, les groupes rapides, l'écoute ambiante, l'écoute discrète et tout appel qui ne fait pas partie de la fenêtre **« Monitoring » (Surveillance)**. Vous pouvez sélectionner plusieurs groupes d'appel à partir de la fenêtre **« Monitoring » (Surveillance)** ou des membres du parc de véhicules à partir de la fenêtre **« My Calls » (Mes appels)**. Vous pouvez aussi transmettre la voix en utilisant l'icône **« Call » (Appel)**. La voix est transmise à tous les groupes d'appel sélectionnés ou aux membres du parc de véhicules. Vous ne pouvez pas surveiller les groupes « My Talkgroup » (Mon groupe d'appel) et « Broadcast Group » (Groupe de diffusion). Si toutes les sessions dynamiques de **« My Calls » (Mes appels)** sont occupées, vous ne pouvez pas appeler ou recevoir un nouvel appel tant que tous les appels dans **« My Calls » (Mes appels)** appels n'ont pas pris fin. L'indication d'appel en cours et l'identification de l'interlocuteur s'affichent pour chaque session simultanée.

« Dispatch » (Répartition) prend en charge jusqu'à cinq flux vidéo simultanément. Un utilisateur de l'application « Dispatch » (Répartition) peut déplacer chaque fenêtre vidéo en continu vers un écran différent. Les utilisateurs de l'application « Dispatch » (Répartition) peuvent recevoir plusieurs vidéos dans chaque groupe affilié si la fonction d'affiliation est activée. Si l'affiliation est désactivée, une indication d'une session vidéo en cours sur les groupes surveillés est fournie. Un utilisateur de l'application « Dispatch » (Répartition) peut activer une session particulière et la développer en mode plein écran. Les utilisateurs peuvent déposer et se joindre à n'importe laquelle des sessions actives de vidéo en continu.

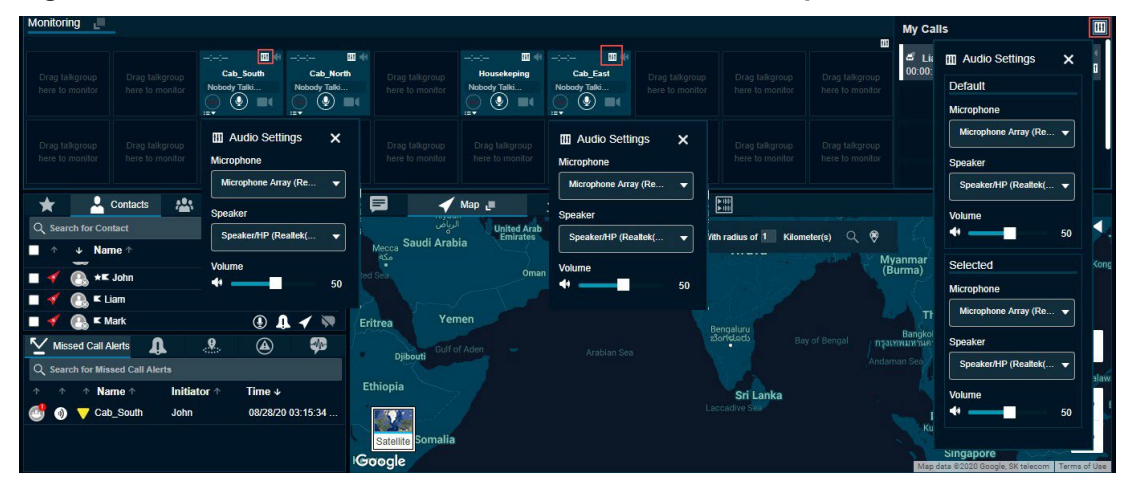

**Figure 120 : Session simultanée – Commandes audio et microphone**

La session simultanée permet au répartiteur de choisir le microphone d'entrée, de mettre en sourdine, de désactiver la sourdine et de contrôler le volume de chaque groupe d'appel surveillé et de chaque contact de façon indépendante. Vous pouvez également choisir les réglages audio globaux pour contrôler le volume et le microphone de tous les groupes d'appel et contacts dans la fenêtre **« Monitoring » (Surveillance)** et **« My Calls » (Mes appels)**. Modifier le volume et le microphone d'entrée dans les réglages audio globaux aura des répercussions sur tous les groupes d'appel et tous les contacts. Si vous voulez utiliser un microphone et un hautparleur spécifiques pour tous les groupes d'appel ou contacts sélectionnés, configurez le microphone et le hautparleur dans la section « Selected » (Sélectionné) sous les réglages **« Monitoring » (Surveillance)** ou **« Calls Master Audio Settings » (Paramètres audio principaux d'appels)**. Pour les groupes d'appel et les contacts non sélectionnés, configurez le microphone et le haut-parleur **« Default » (Par défaut)**.

# **12.1 Appels à sessions multiples**

Vous pouvez établir des appels à sessions multiples pour les contacts, les groupes d'appel ou les deux à la fois à partir de l'application « Dispatch » (Répartition).

**Exigences préalables :** Pour gérer plusieurs appels en même temps, assurez-vous que les contacts ou les groupes d'appel sont dans la fenêtre **« My Calls » (Mes appels)** ou **« Monitoring » (Surveillance)**.

## **Procédure :**

**1.** Cliquez avec le bouton droit de la souris sur le nom du contact ou du groupe d'appel, et sélectionnez **« Add to selection » (Ajouter à la sélection)**. Vous pouvez également utiliser le bouton CTRL+ clic gauche pour sélectionner les contacts ou les groupes d'appel.

**Figure 121 : Sélectionner des groupes d'appel et des contacts – Appels multiples**

| $\omega$<br><b>Dispatch</b>       |                                           |                                   |                                    | <b>Multi Calls</b><br>$(\cfrac{}{2})$ Master $\ $<br>然 Cab_East,Cab_N |                                                  |                                   | $\blacktriangleleft$                                                                                                    | $\odot$<br>۰                       | <b>Michael George</b>             | 03:22:08 PM                                          |                   |                |
|-----------------------------------|-------------------------------------------|-----------------------------------|------------------------------------|-----------------------------------------------------------------------|--------------------------------------------------|-----------------------------------|----------------------------------------------------------------------------------------------------|------------------------------------|-----------------------------------|------------------------------------------------------|-------------------|----------------|
| <b>Monitoring</b>                 |                                           |                                   |                                    |                                                                       |                                                  |                                   |                                                                                                    |                                    |                                   | <b>My Calls</b>                                      |                   | m              |
| Drag falkgroup                    | a.<br>and and war<br>Cab_East             | Drag talkgroup                    | 面<br>and and war<br>Cab_North      | Drag falkgroup                                                        | m<br>$\sim$ $\sim$<br>Housekeping                | Drag talkgroup                    | Ш<br>$\frac{1}{2} \left( \frac{1}{2} \left( \frac{1}{2} \right) + \frac{1}{2} \left( \frac{1}{2} \right) + \frac{1}{2} \left( \frac{1}{2} \right) + \frac{1}{2} \left( \frac{1}{2} \right) + \frac{1}{2} \left( \frac{1}{2} \right) + \frac{1}{2} \left( \frac{1}{2} \right) + \frac{1}{2} \left( \frac{1}{2} \right) + \frac{1}{2} \left( \frac{1}{2} \right) + \frac{1}{2} \left( \frac{1}{2} \right) + \frac{1}{2} \left( \frac{1}{2} \right) +$<br>Cab_South | Drag lalkgroup                     | m<br>Drag falkgroup               | Liam<br>00:00:00 One-to-one call                     | $\circledast$     | $\overline{a}$ |
| here to monitor                   | Nobody Talk<br>$\circledast$<br>QD<br>127 | here to monitor                   | Nobody Talk<br>(9)<br>00<br>127    | here to monitor                                                       | Nobody Talk<br>$\circledast$<br><b>OD</b><br>127 | here to monitor                   | Nobody Talk<br>$\left( \bullet \right)$<br>$\blacksquare$<br>QQ<br>127                                                                                                    | here to monitor                    | here to monitor                   | <b>4</b> !!!!!!!bh_hand2<br>00:00:00 One-to-one call | ◡                 | $\mathbf{m}$   |
| Drag talkgroup<br>here to monitor | Drag talkgroup<br>here to monitor.        | Drag falkgroup<br>here to monitor | Drag talkgroup<br>here to monitor. | Drag talkgroup<br>here to monitor-                                    | Drag talkgroup<br>here to monitor                | Drag talkgroup<br>here to monitor | Drag talkgroup<br>here to monitor                                                                                                    | Drag talkgroup<br>here to monitor. | Drag talkgroup<br>here to monitor | $\frac{1}{2}$ John<br>00:00:00 One-to-one call       | $\mathbf{C}$<br>面 |                |

- **2.** La fenêtre **« Master Call Activity » (Appel principal)** affiche tous les contacts ou groupes d'appel que vous sélectionnez.
- **3.** Pour faire un appel du service Appuyer-pour-Parler et transmettre la voix, cliquez sur l'icône **« Call » (Appel)**, dans la fenêtre **« Master Call Activity » (Appel principal)**.

**Résultat :** Les renseignements suivants s'affichent dans la fenêtre **« Master Call Activity » (Appel principal)** :

- La touche **« Push to Talk » (Service Appuyer-pour-Parler)** vous permet de prendre la parole. La couleur du bouton indique si vous pouvez prendre la parole (bordure et icône « PPT » [Service Appuyer-pour-Parler] blanche), si vous parlez (icône « PTT » [Service Appuyer-pour-Parler] noire) ou si quelqu'un d'autre parle (bordure seulement et icône « PTT » [Service Appuyer-pour-Parler] bleue).
- La barre jaune à gauche devient jaune dans la fenêtre de l'interlocuteur et la fenêtre **« Master Call Activity » (Appel principal)** respectivement. Lorsque vous prenez la parole, la barre à gauche devient rouge sur l'appel du groupe d'appel surveillé respectif, ainsi que la fenêtre **« My Calls » (Mes appels)** et la fenêtre **« Master Call Activity » (Appel principal)**.
- Le nom des contacts ou des groupes d'appel sélectionnés s'affiche dans le coin inférieur gauche.
- Le nom de la personne qui parle s'affiche à côté du nom du groupe d'appel.
- Le bouton **« Record » (Enregistrer)** permet d'enregistrer l'appel.
- Une icône **« Audio Control » (Contrôle audio)** dans chaque groupe d'appel et appel individuel dans la fenêtre **« Monitoring » (Surveillance)** et **« My Calls » (Mes appels)** pour contrôler le volume de l'appel. Vous pouvez également choisir la sortie vocale des appels vers un autre haut-parleur à partir de l'icône **« Audio Control » (Contrôle audio)**.
- Une icône **« Speaker » (Haut-parleur)** pour chaque appel afin de mettre en sourdine la sortie vocale dans les fenêtres **« Master Call Activity » (Appel principal)**, **« Monitoring » (Surveillance)** et **« My Calls » (Mes appels)**.
- Pour désélectionner les groupes d'appel ou le contact, cliquez avec le bouton droit de la souris sur le nom et sélectionnez **« Remove Selection » (Supprimer la sélection)**.

# **Chapitre 13**

# **Balayage des groupes d'appel (sans session simultanée)**

La fonction de balayage des groupes d'appel vous permet de parcourir une liste de groupes d'appel et des groupes d'appel de zone pour les appels. Si l'appel bidirectionnel est activé dans l'application « Dispatch » (Répartition), vous pouvez alors faire des appels du service Appuyer-pour-Parler et bidirectionnels. En mode Appuyer-pour-Parler, les appels que vous effectuez ne sont pas interrompus. Les appels que vous n'établissez pas ne sont interrompus qu'une fois la parole cédée. Les appels des groupes d'appel à priorité plus élevée ont préséance sur les appels des groupes à plus faible priorité.

Les groupes d'appel qui ne figurent pas dans les listes de balayage ne peuvent pas interrompre un appel. Une alerte d'appel manqué est reçue pour chaque appel sans réponse, y compris les appels associés à un appel de balayage de priorité inférieure. Si la fonction d'affiliation est activée dans l'application « Dispatch » (Répartition), vous ne recevez pas d'alertes d'appel de groupe d'appel manqué provenant des groupes d'appel non affiliés. Les groupes d'appel mentionnés dans les sections suivantes comprennent les groupes d'appel et les groupes d'appel de zone.

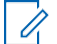

**REMARQUE :** Si la session simultanée est activée dans l'application « Dispatch » (Répartition), vous ne pouvez pas voir l'option de balayage des groupes d'appel. Pour en savoir plus, consultez la section [Appel à session simultanée \(facultatif\)](#page-156-0) à la page [157.](#page-156-0)

L'écran suivant affiche la fenêtre **« Monitoring » (Surveillance)**.

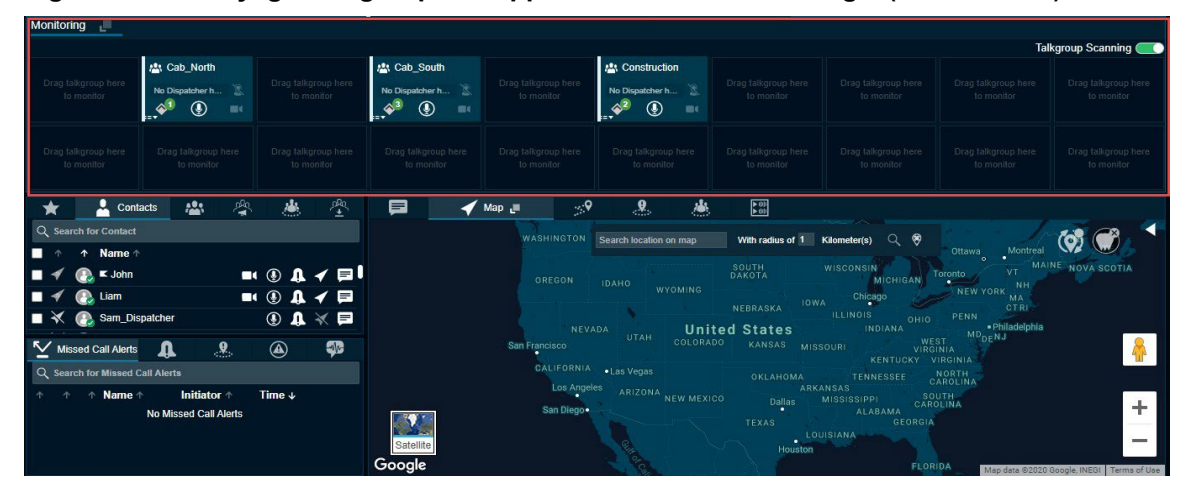

**Figure 122 : Balayage des groupes d'appel – Fenêtre « Monitoring » (Surveillance)**

Voir les sections suivantes sur les actions disponibles :

- [Établissement de la priorité des groupes d'appel](#page-158-0) à la page [159](#page-158-0)
- [Activation du balayage des groupes d'appel pour un groupe d'appel](#page-159-0) à la page [160](#page-159-0)
- [Désactivation du balayage des groupes d'appel pour un groupe d'appel](#page-159-1) à la page [160](#page-159-1)
- Afficher les utilisateurs de l'application « Dispatch [» \(Répartition\) sur le groupe d'appel surveillé](#page-160-0) à la page [161](#page-160-0)

# **13.1**

# <span id="page-158-0"></span>**Établissement de la priorité des groupes d'appel**

# **Procédure :**

Après avoir ajouté au moins un groupe d'appel dans une fenêtre **« Monitoring » (Surveillance)** et sélectionné le niveau de priorité, vous pouvez faire l'une des actions suivantes :

- Faites glisser l'icône **« Talkgroup Scanning Slider » (Curseur de balayage des groupes d'appel)** pour définir la priorité de balayage des groupes d'appel pour ce groupe d'appel.
- Sélectionnez les priorités 1 à 10 (selon la configuration) pour le groupe d'appel.
- Sélectionnez l'option **« Normal Priority » (Priorité normale)**.

# **Figure 123 : Icône « Set Talkgroup Priority » (Établir la priorité du groupe d'appel)**

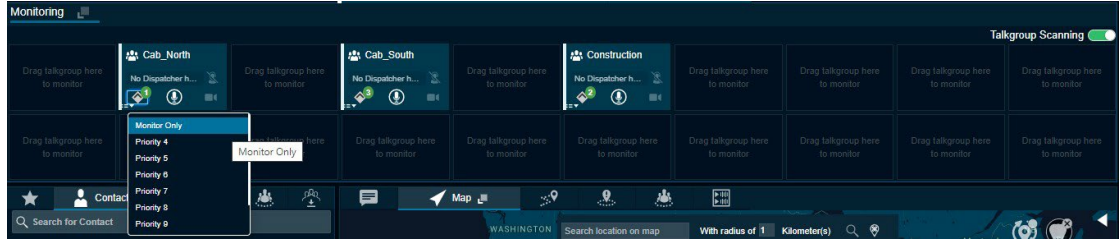

Lorsque vous sélectionnez une priorité pour le groupe d'appel, l'icône **« Set Talkgroup Priority » (Établir la priorité du groupe d'appel)** est remplacée pour indiquer que la fonction de balayage des groupes d'appel est activée pour ce groupe d'appel et qu'elle affiche la priorité de balayage que vous avez sélectionnée à droite de l'icône.

**Résultat :** Vous pouvez ajouter des groupes d'appel à une liste de balayage ou les supprimer ou modifier la priorité des groupes d'appel de la liste de balayage pendant un appel. Tout changement que vous apportez au cours de l'appel est appliqué une fois l'appel terminé.

# <span id="page-159-0"></span>**13.2 Activation du balayage des groupes d'appel pour un groupe d'appel**

## **Procédure :**

**1.** Après avoir sélectionné le niveau de priorité pour vos groupes d'appel, cliquez sur l'icône **« Talkgroup Scanning Slider » (Curseur de balayage des groupes d'appel)** pour activer le balayage des groupes d'appel de vos groupes d'appel surveillés.

L'icône **« Talkgroup Scanning » (Balayage des groupes d'appel)** change pour indiquer que le balayage des groupes d'appel est activé pour ce groupe d'appel et l'icône **« Talkgroup Scanning Priority » (Priorité du balayage des groupes d'appel)** dans la fenêtre **« Monitoring » (Surveillance)**  change pour montrer la priorité de balayage sélectionnée pour ce groupe d'appel. Lorsque l'activité de balayage des groupes d'appel démarre alors que le balayage des groupes d'appel est activé, l'appel est entendu immédiatement selon la priorité.

- **2.** Dans l'un des deux cas, l'appel n'interrompt pas un appel continu :
	- Le balayage des groupes d'appel est désactivé.
	- L'état de priorité du groupe d'appel surveillé est Surveillé seulement.

### **Figure 124 : Activer le balayage des groupes d'appel**

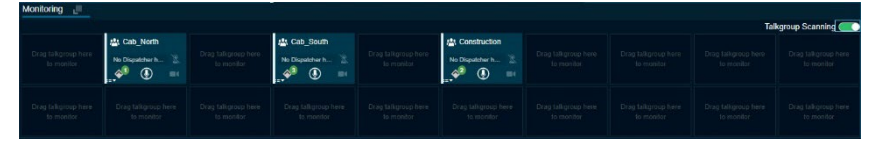

# **13.3**

# <span id="page-159-1"></span>**Désactivation du balayage des groupes d'appel pour un groupe d'appel**

### **Procédure :**

Cliquez sur l'icône **« Talkgroup Scanning Slider » (Curseur de balayage des groupes d'appel)** pour désactiver le balayage des groupes d'appel.

Lorsque vous sélectionnez cette option pour désactiver le balayage des groupes d'appel pour le groupe d'appel, vous pouvez quand même voir l'indicateur d'activité pour le groupe d'appel, mais vous n'entendez pas automatiquement l'appel. Cela signifie que le groupe d'appel est surveillé, mais pas balayé.

**Figure 125 : Désactiver le balayage des groupes d'appel**

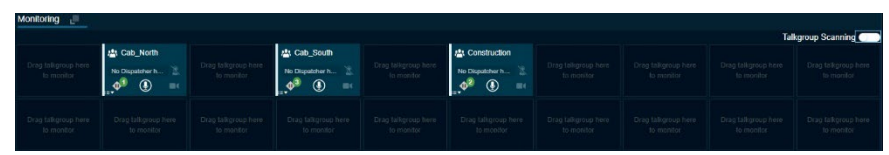

**13.4**

# <span id="page-160-0"></span>**Afficher les utilisateurs de l'application « Dispatch » (Répartition) sur le groupe d'appel surveillé**

Si un répartiteur s'est joint à l'appel (autre que vous-même), une icône « Dispatcher » (Répartiteur) s'affiche, ce qui indique qu'un autre répartiteur du groupe d'appel surveillé a pris part à l'appel.

**REMARQUE :** Votre administrateur d'entreprise peut attribuer plusieurs répartiteurs à un groupe d'appel.

# **Procédure :**

**1.** Pour voir le nombre de répartiteurs et ceux qui sont dans l'appel, vous devez cliquer sur l'icône **« Dispatcher Information » (Information sur le répartiteur)**.

## **Figure 126 : Plateau de liste des répartiteurs**

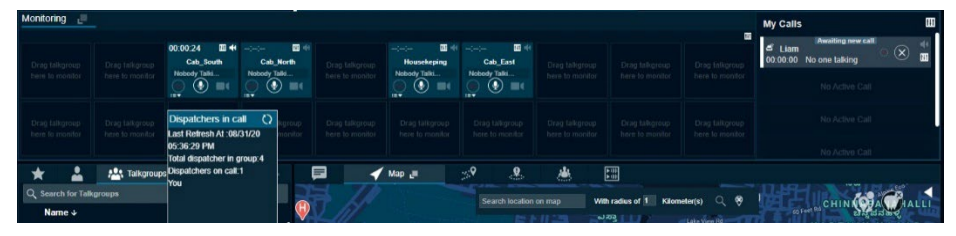

Ce qui s'affiche sur le plateau de liste des répartiteurs. Le nombre total de répartiteurs dans le groupe d'appel, les répartiteurs de l'appel et le nom des répartiteurs s'affichent.

**2.** L'icône de répartiteur est activée lorsque le premier répartiteur se joint à l'appel et l'icône est désactivée lorsque le dernier répartiteur a quitté l'appel ou qu'il n'y a pas de répartiteur qui gère l'appel. Les détails du plateau indiquent également les dernières date et heure d'actualisation. Pour actualiser la liste des répartiteurs, cliquez sur le bouton **« Refresh » (Actualiser)** dans la barre d'état.

# **Chapitre 14**

# **Priorité au superviseur**

La priorité au superviseur vous permet de prendre la parole à n'importe quel moment pendant un appel, même si quelqu'un d'autre est en train de parler. Lorsque vous prenez la parole pendant que quelqu'un d'autre parle, ce membre du parc perd la parole à votre profit. En tant que répartiteur, vous avez la fonction de priorité au superviseur par défaut, contrairement à certains autres clients qui pourraient recevoir cette fonction par l'administrateur de l'entreprise.

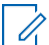

**REMARQUE :** Il peut y avoir un délai de 0 à 10 secondes avant que vous obteniez la parole; vous entendrez alors une tonalité d'occupation pendant ce délai. Vous pouvez utiliser les droits de priorité du superviseur pendant n'importe quel appel auquel vous participez, y compris un appel individuel.

# **Chapitre 15**

# **Services de cartes**

Selon la configuration du serveur, l'application « Dispatch » (Répartition) utilise le service de cartes en ligne Google ou ESRI pour afficher l'emplacement des membres du parc de véhicules sur la carte. L'application « Dispatch » (Répartition) prend en charge la localisation des utilisateurs LMR (ASTRO et DIMETRA seulement). Les utilisateurs ASTRO et DIMETRA sont ajoutés comme contacts et apparaissent dans la liste des contacts sous l'onglet **« Contacts »**.

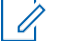

Ï.

**REMARQUE :** La carte ESRI n'est pas prise en charge dans Microsoft Edge.

**REMARQUE :** Pour obtenir l'information sur la localisation d'un membre du parc de véhicules, la fonction **« Location » (Localisation)** doit être activée sur son appareil. De plus, le membre du parc doit figurer dans la liste des contacts.

Lorsque vous ouvrez une session dans l'application « Dispatch » (Répartition) pour la première fois, il n'y a aucun contact sur la carte. Repérez les contacts en suivant les étapes de la section [Localisation des membres du parc](#page-162-0)  [de véhicules](#page-162-0) à la page [161.](#page-162-0) La prochaine fois que vous ouvrirez une session, vous verrez les derniers contacts localisés sur la carte avant de quitter l'application ou de fermer la session.

Voir les sections suivantes sur les services de cartes :

- [Suppression des membres du parc de véhicules de la carte](#page-166-0) à la page [165.](#page-166-0)
- [Fenêtre Information sur la carte](#page-166-1) à la page [165.](#page-166-1)
- [Sélection de plusieurs membres du parc de véhicules à partir de la carte](#page-168-0) à la page [167.](#page-168-0)
- [Mise à jour de la localisation sur demande](#page-169-0) à la page [168.](#page-169-0)
- [Mise à jour périodique de la localisation](#page-171-0) à la page [170.](#page-171-0)
- [Recherche d'une adresse](#page-173-0) à la page [172.](#page-173-0)
- [Centrage de](#page-174-0) la carte à la page [173.](#page-174-0)
- [Zoom avant et zoom arrière sur une carte](#page-174-1) à la page [173.](#page-174-1)
- [Affichage des vues de la carte](#page-175-0) à la page [174.](#page-175-0)
- [Marqueurs de carte superposés](#page-179-0) à la page [178.](#page-179-0)

## **15.1**

# <span id="page-162-0"></span>**Localisation des membres du parc de véhicules**

Vous pouvez localiser des membres du groupe d'appel ou un ou plusieurs membres du parc de véhicules sur la carte.

Consultez les procédures pour différents types de membres du parc de véhicules :

- [Localisation des membres du parc de véhicules](#page-162-0) à la page [161.](#page-162-0)
- [Localisation de plusieurs membres du parc de véhicules](#page-163-0) à la page [162.](#page-163-0)
- [Localisation des membres du groupe d'appel](#page-164-0) à la page [163.](#page-164-0)

# **15.1.1**

# **Localisation d'un seul membre du parc de véhicules**

# **Procédure :**

**1.** Cliquez sur l'onglet **« Contacts »** à partir de la fenêtre **« Contacts and Talkgroups » (Contacts et Groupes d'appel)**.

# **Figure 127 : Contact unique sélectionné**

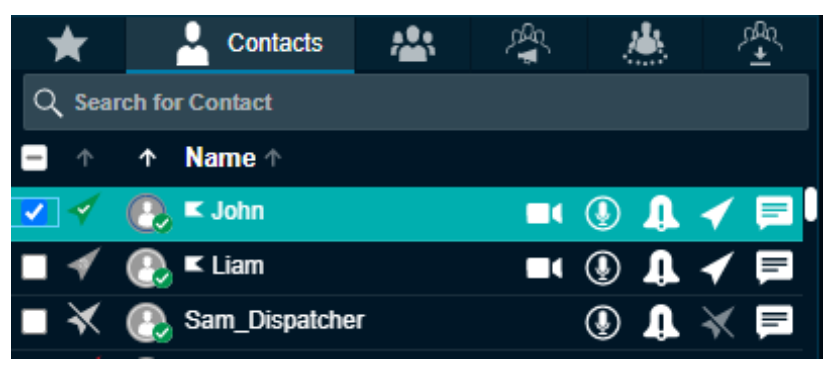

- **2.** Cliquez sur l'icône **« Location » (Localisation)** du contact pour localiser le membre du parc de véhicules sélectionné sur la carte. Lorsqu'un membre du parc de véhicules est sur la carte, un marqueur indique la localisation du membre du parc.
- **3.** Pour afficher des informations à propos du membre du parc de véhicules, cliquez sur le **« Marker » (Marqueur)**.
	- **REMARQUE :** Si les données de localisation du membre du parc de véhicules sont Ú expirées, celui-ci est représenté sur la carte à l'aide de l'icône « Location » (Localisation) expirée. Si l'information sur la localisation n'est pas disponible pour les contacts externes, l'icône « Location Not Available » (Localisation non disponible) s'affiche. La couleur du marqueur indiquée sur la carte dépend de la couleur que vous avez définie dans la section **« Map Settings » (Paramètres de la carte)** de l'onglet **« Settings » (Paramètres)**. Pour en savoir plus, consultez la section [Modification des paramètres de carte](#page-235-0) à la page [232.](#page-235-0)

#### **Figure 128 : Localisation d'un membre du parc de véhicules**

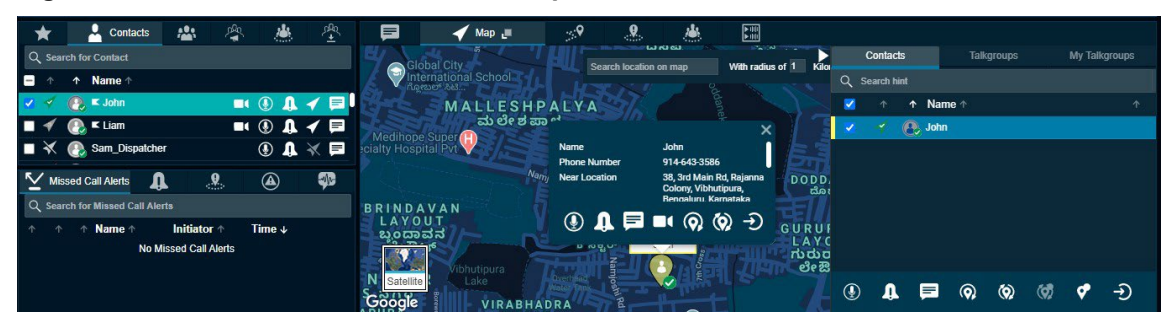

### **15.1.2**

# <span id="page-163-0"></span>**Localisation de plusieurs membres du parc de véhicules**

### **Procédure :**

- **1.** Cliquez sur l'onglet **« Contacts »** à partir de la fenêtre **« Contacts and Talkgroups » (Contacts et Groupes d'appel)**.
- **2.** Cochez les cases à côté des membres du parc de véhicules que vous souhaitez localiser.

**Figure 129 : Multiples contacts sélectionnés**

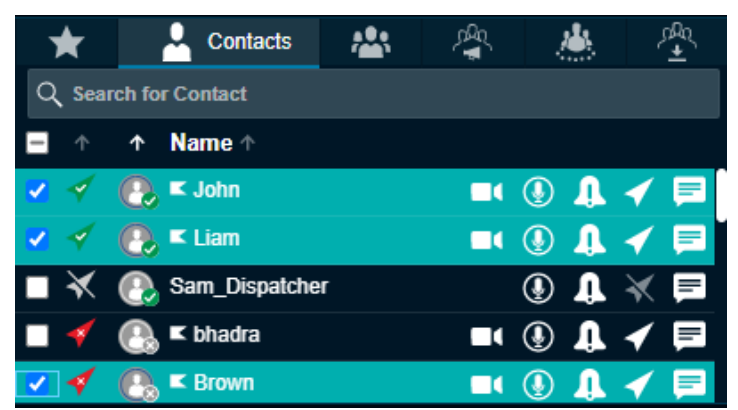

- **3.** Pour localiser les membres sur la carte, cliquez avec le bouton droit de la souris et sélectionnez l'icône **« Location » (Localisation)**. Lorsque les membres du parc de véhicules sont localisés sur la carte, l'application « Dispatch » (Répartition) affiche un marqueur pour chacun d'entre eux.
- **4.** Pour afficher des informations sur un membre du parc de véhicule, cliquez sur le marqueur **« Location » (Localisation)**.

**Figure 130 : Localisation de plusieurs membres du parc de véhicules**

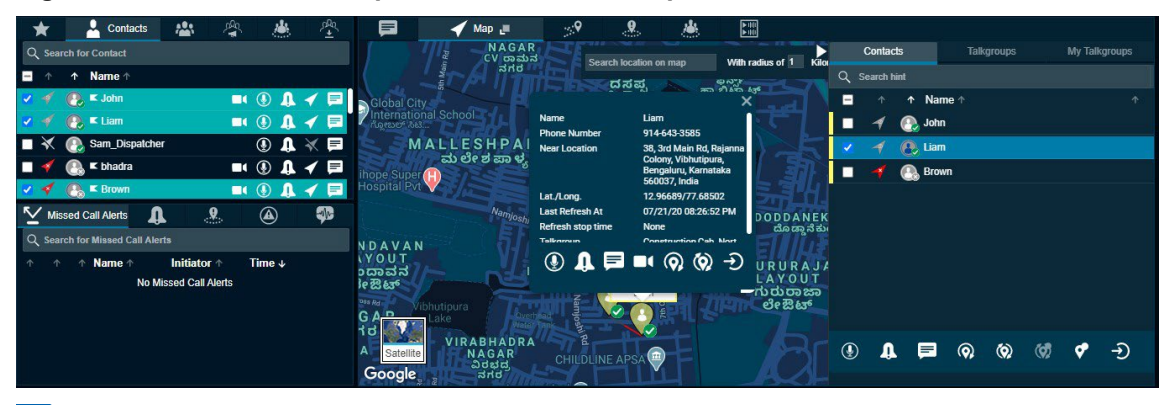

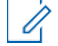

**REMARQUE :** Vous pouvez également localiser les membres du parc à partir de « Alerts » (Alertes). Consultez la section [Alertes](#page-144-1) à la page [145.](#page-144-1)

# **15.1.3**

# <span id="page-164-0"></span>**Localisation des membres du groupe d'appel**

Si la fonction d'affiliation est activée pour le répartiteur, vous pouvez localiser tous les membres du groupe d'appel ou seulement les membres affiliés du groupe d'appel.

# **Procédure :**

- **1.** Cliquez sur l'onglet **« Talkgroups » (Groupes d'appel)** ou **« Area Talkgroup » (Groupe d'appel de zone),** dans la fenêtre **« Contacts and Talkgroups » (Contacts et Groupes d'appel)**.
- **2.** Trouvez le groupe d'appel que vous souhaitez localiser dans la liste et cliquez sur son nom.

# **Figure 131 : Mon groupe d'appel sélectionné**

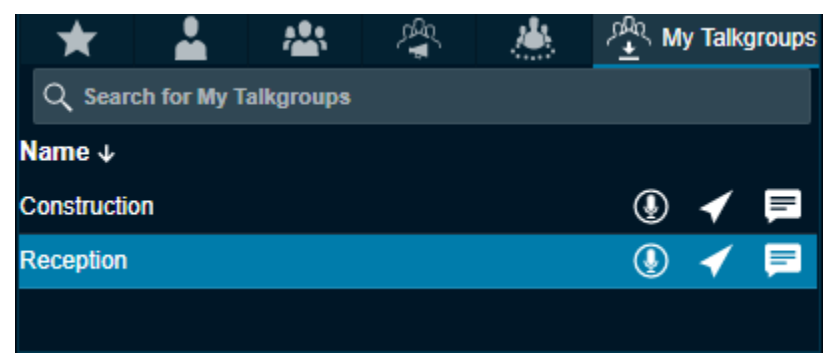

- **3.** Pour localiser les membres du groupe d'appel sur la carte, cliquez sur l'icône **« Location » (Localisation)**. Un marqueur s'affiche sur la carte pour chaque membre localisé.
- **4.** Vous pouvez également choisir de localiser tous les membres ou seulement les membres affiliés du groupe d'appel. Pour les localiser, procédez de l'une des façons suivantes :
	- Cliquez avec le bouton droit de la souris sur le groupe d'appel, placez le pointeur de la souris sur **« Location » (Localisation)** et sélectionnez **« Affiliate Members » (Membres affiliés)**.
	- Cliquez avec le bouton droit sur le groupe d'appel, placez le pointeur de la souris sur **« Locate » (Localisation)** et sélectionnez **« All Members » (Tous les membres)**.

**Figure 132 : Localisation des membres affiliés du groupe d'appel**

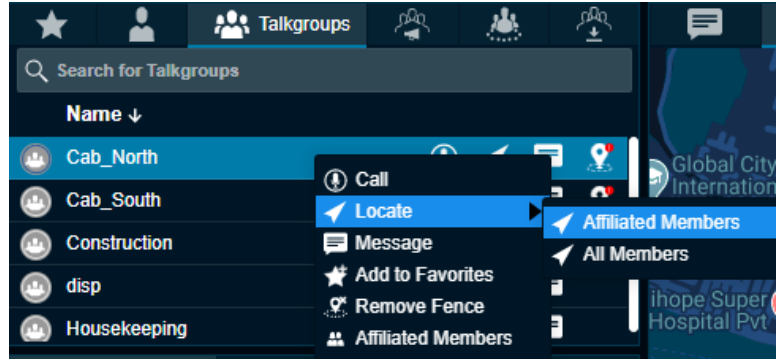

**5.** Pour afficher des renseignements sur le membre du groupe d'appel, cliquez sur le **« Marker » (Marqueur)**.

À l'écran suivant, tous les membres du groupe d'appel « Réception » sont sur la carte.

### **Figure 133 : Localisation des membres de mon groupe d'appel**

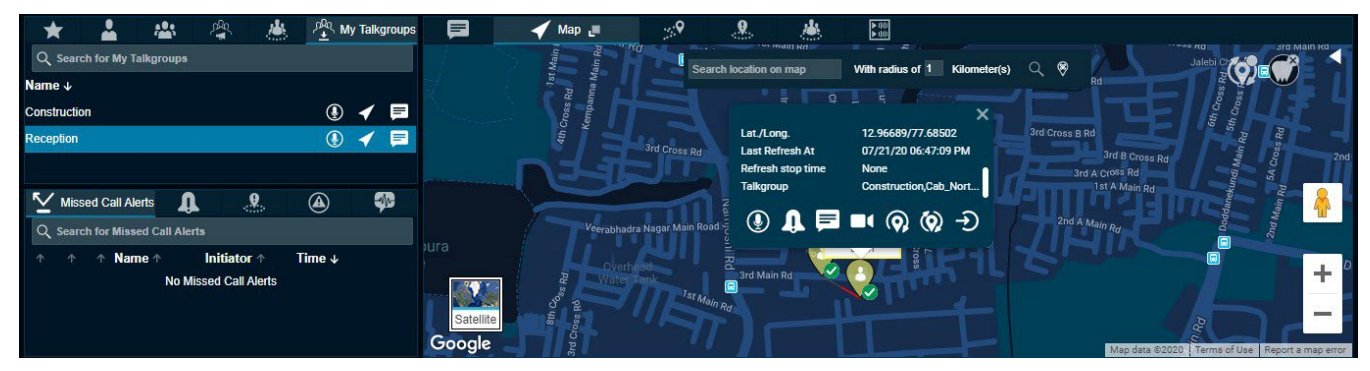

# **15.2**

# <span id="page-166-0"></span>**Suppression des membres du parc de véhicules de la carte**

Vous pouvez supprimer la personne ou tous les membres du parc de véhicules situés sur la carte.

# **Procédure :**

Pour effacer les membres localisés sur la carte, procédez comme suit :

- Pour effacer tous les membres du parc de véhicules repérés sur la carte, cliquez sur l'icône **« Clear All Located Member » (Effacer tous les membres du parc de véhicules repérés)**, située dans le coin supérieur droit de la carte.
- Pour effacer les membres du parc de véhicules sélectionnés sur la carte, sélectionnez les membres du parc de véhicules en cochant les cases correspondantes dans la fenêtre **« Map Selection List »** (**Liste de sélection de carte)**, puis cliquez sur l'icône **« Clear Selection on Map » (Effacer la sélection de la carte)**.

**REMARQUE :** L'une ou l'autre des actions d'effacement de la carte arrête les mises à jour périodiques de la localisation des membres du parc de véhicules que vous effacez de la carte.

**15.3**

# <span id="page-166-1"></span>**Fenêtre Information sur la carte**

Lorsque vous cliquez sur l'icône du **« Marker » (Marqueur)**, la fenêtre **« Map Information » (Information sur la carte)** s'affiche.

## **Figure 134 : Fenêtre Information sur la carte**

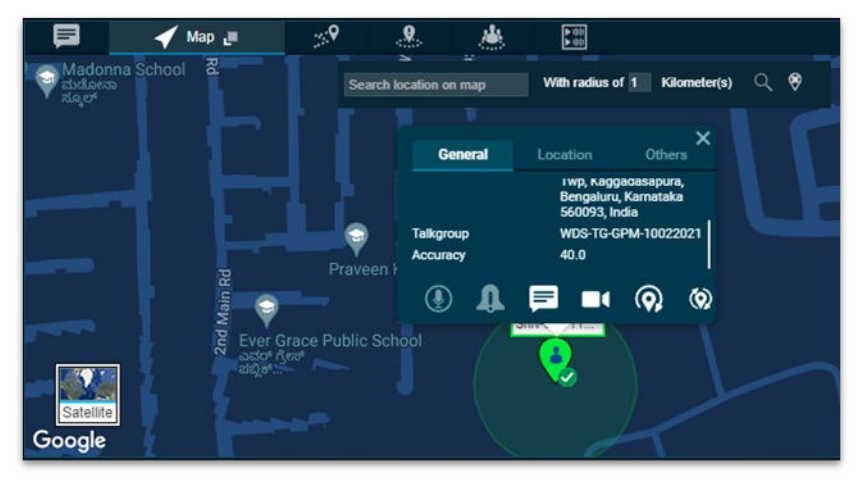

Vous pouvez cliquer sur l'icône du **« Marker » (Marqueur)** dans la fenêtre **« Geofence » (Gardiennage virtuel)** et **« Area Talkgroup » (Groupe d'appel de zone)** pour afficher la fenêtre d'information.

Sélectionnez l'icône de localisation à partir de la liste de contacts. Un contact apparaît sur la carte avec son nom et le rayon d'un cercle géographique au centre duquel il se trouve. Sélectionnez la punaise bleue et un tableau s'affiche avec les métadonnées du contact.

La fenêtre **« Map Information » (Information sur la carte)** affiche le nom et le numéro de téléphone du membre, les intervalles d'actualisation, la durée d'actualisation, l'adresse complète de la localisation la plus proche du membre, la latitude et la longitude de la localisation, l'heure d'arrêt de l'actualisation, les groupes d'appel et l'heure de la dernière mise à jour de la localisation.

Prenez note de l'horodatage pour savoir quand la mise à jour de la localisation a été lancée la dernière fois pour l'utilisateur sélectionné.

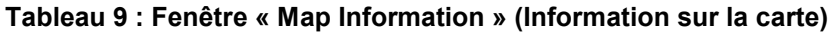

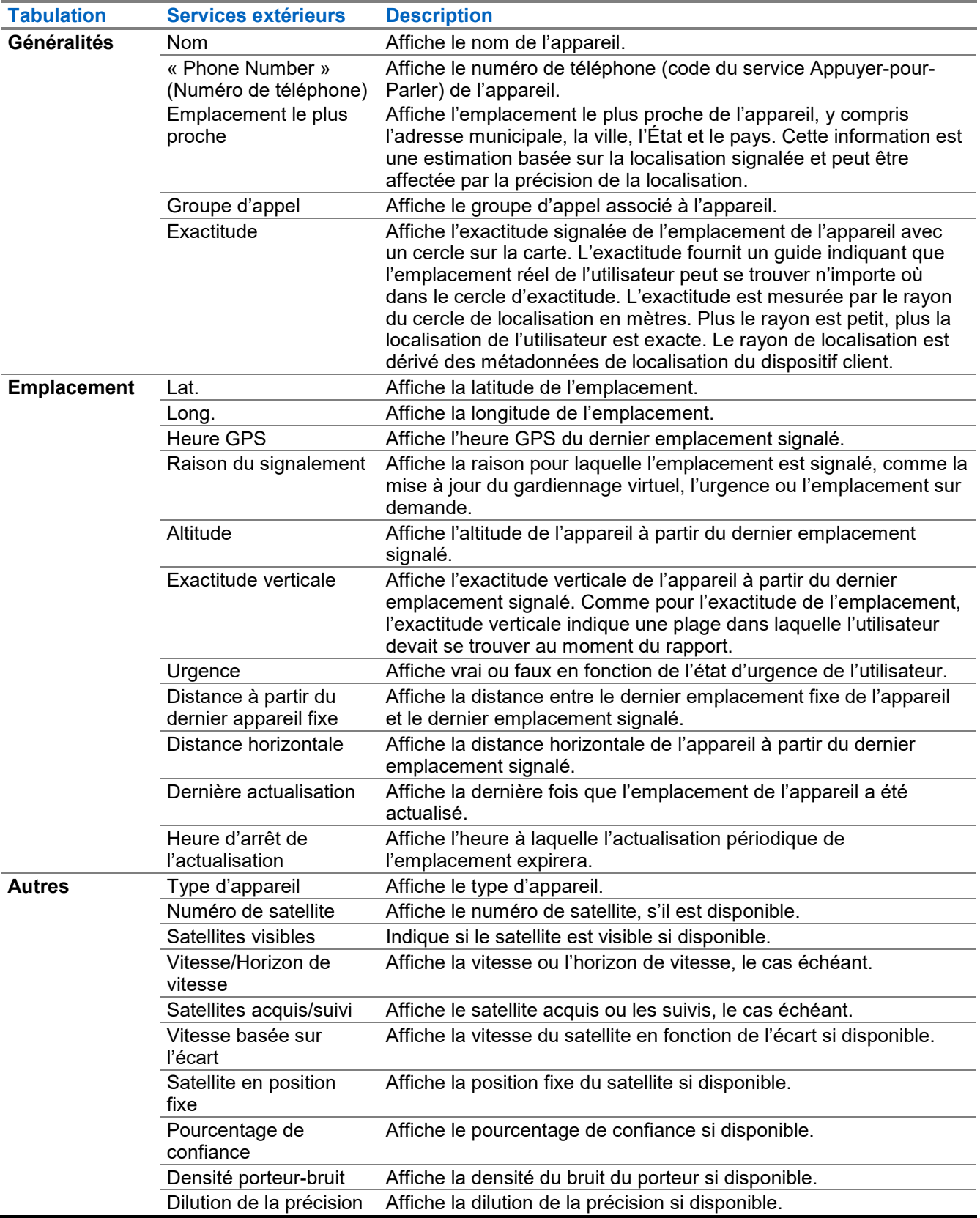

Les actions suivantes sont disponibles dans la fenêtre **« Map Information » (Information sur la carte) :**

| <b>Titre</b>                                      | <b>Description</b>                                                                                                    |
|---------------------------------------------------|----------------------------------------------------------------------------------------------------|
| Appel                                             | Cliquez pour appeler le membre sélectionné du parc de véhicules.                                                                                                    |
| Alerte personnelle<br>instantanée                 | Cliquez pour envoyer une alerte personnelle instantanée au membre du parc de<br>véhicules sélectionné.                                                                                                    |
| Message                                           | Cliquez pour envoyer un message au membre du parc de véhicules sélectionné.                                                                                                    |
| Actualisation<br>périodique de la<br>localisation | Cliquez pour actualiser périodiquement les données de localisation actuelles du<br>membre du parc de véhicules.<br>La période d'actualisation de la localisation dépend des paramètres que vous avez<br>précisés dans la section Paramètres de localisation à la page 238. |
| Actualisation unique<br>de la localisation        | Cliquez pour extraire la localisation actuelle des membres du parc de véhicules<br>sélectionnés.<br>Un message s'affiche pour indiquer qu'une demande de localisation sur demande a<br>été envoyée au serveur.                                                             |
| Conclusion                                        | Cliquez pour fermer la fenêtre « Map Information » (Information sur la carte).                                                                                                    |

**Tableau 10 : Actions disponibles dans la fenêtre « Map Information » (Information sur la carte)**

## **15.4**

# <span id="page-168-0"></span>**Sélection de plusieurs membres du parc de véhicules à partir de la carte**

# **Quand et où l'utiliser :**

# **Procédure :**

Appuyez sur la touche  $Ma<sub>1</sub>$ , appuyez sur le bouton droit ou gauche de la souris et faites glisser le pointeur sur les marqueurs souhaités. Utilisez les boutons **« Expand » (Développer)** et **« Collapse » (Réduire)** pour ouvrir et masquer la fenêtre de la **« Map Selection List » (Liste de sélection de carte)**.

**Figure 135 : Fenêtre d'option glisser-déposer de la sélection des membres du parc de véhicules**

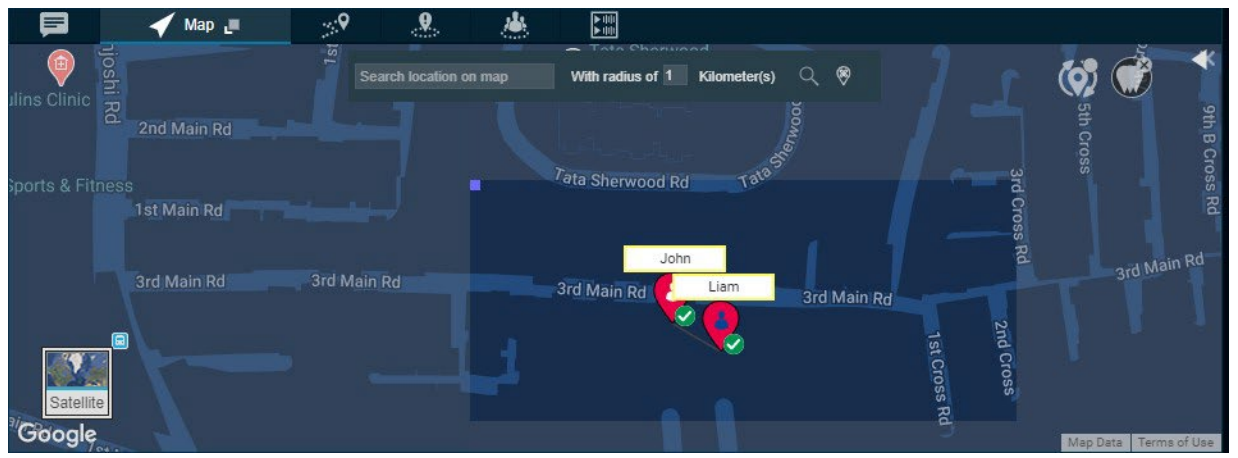

La fenêtre **« Map Selection List » (Liste de sélection de carte)** présente les membres du parc de véhicules que vous avez sélectionnés.

La fenêtre **« Map Selection List » (Liste de sélection de carte)** affiche trois onglets :

- **« Contacts »**
- **« Talkgroups » (Groupes d'appel)**
- **« My Talkgroups » (Mes groupes d'appel)**

# **Éléments requis après l'action :**

Vous pouvez exécuter les activités suivantes dans les onglets **« Map Selection List » (Liste de sélection de carte)** :

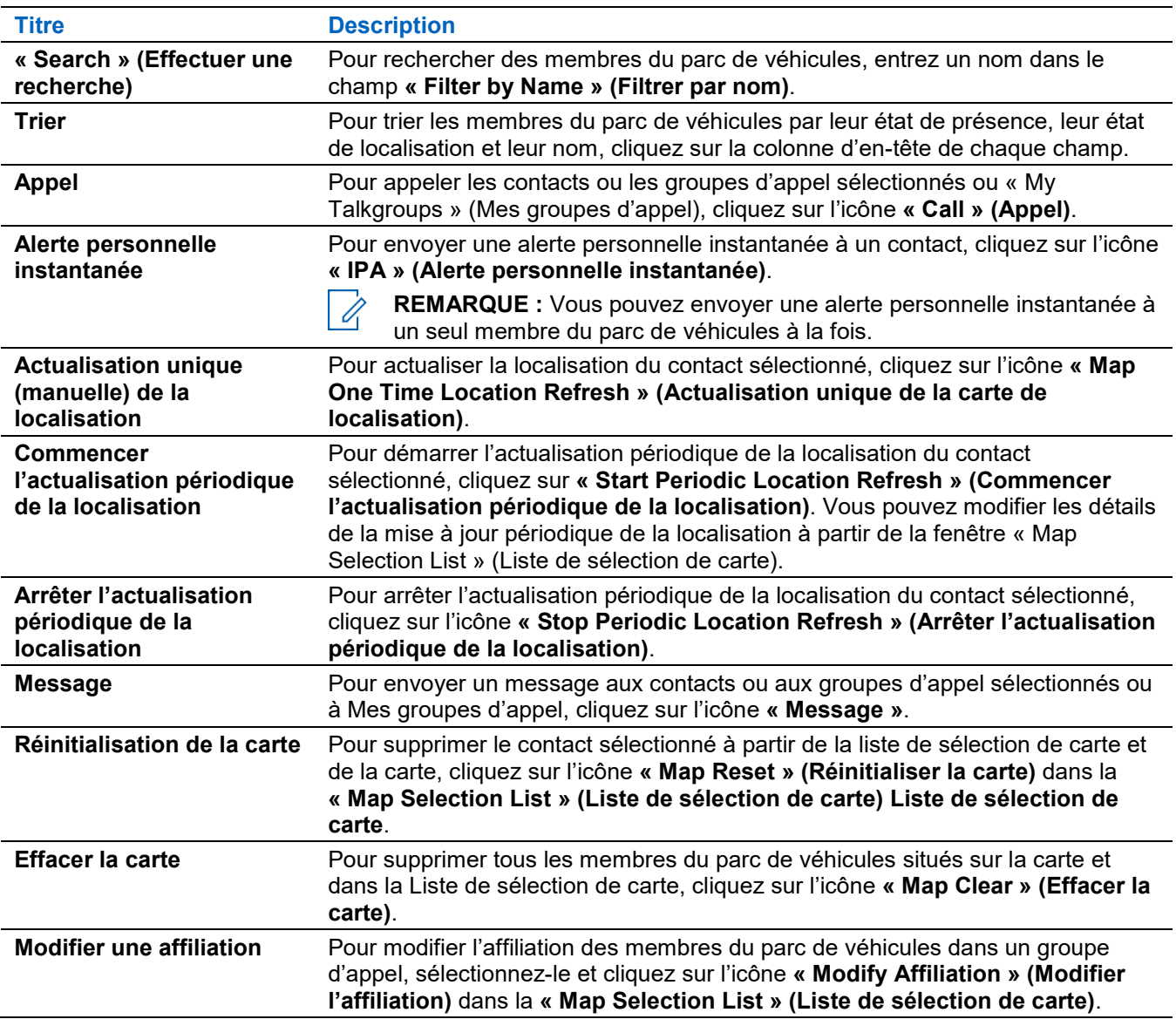

## **Tableau 11 : Actions disponibles de la liste de sélection de carte**

Vous pouvez aussi sélectionner plusieurs membres sur la carte en utilisant la touche Maj et le bouton de la souris. Ce type de sélection remplace les membres sélectionnés précédemment dans la fenêtre **« Map Selection List » (Liste de sélection de carte)**.

# **15.5**

# <span id="page-169-0"></span>**Mise à jour de la localisation sur demande**

Pour demander la plus récente localisation d'un membre du parc de véhicules, il est nécessaire que ses membres soient au préalable sur la carte.

# **15.5.1**

# **Effectuer une mise à jour unique de la localisation d'un membre du parc de véhicules**

Une actualisation unique de la localisation peut être effectuée pour actualiser la localisation des membres du parc de véhicules sur la carte.

**Procédure :**

- **1.** Cliquez sur l'onglet **« Contacts »** dans la fenêtre **« Contacts and Talkgroups » (Contacts et Groupes d'appel)**, dans la fenêtre **« Map Selection List » (Liste de sélection de carte)** ou dans la fenêtre **« Map Information » (Information sur la carte)**.
- **2.** Sélectionnez un contact en cochant la case adjacente au nom du membre du parc de véhicules dans la fenêtre **« Contacts and Talkgroups » (Contacts et Groupes d'appel)** ou **« Map Selection List » (Liste de sélection de carte)**.

**Figure 136 : Contact unique sélectionné**

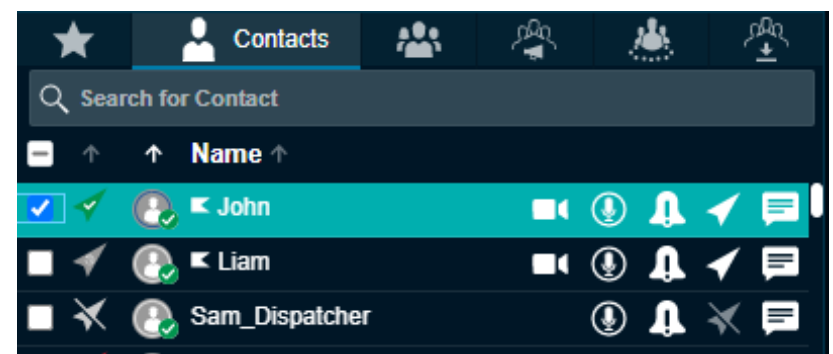

- **3.** Cliquez sur l'icône **« Locate » (Localisation)** pour localiser les membres sélectionnés du parc de véhicules sur la carte. Lorsqu'un membre du parc de véhicules est sur la carte, un marqueur indique la localisation de ce membre sur la carte.
- **4.** Dans la fenêtre **« Map Selection List » (Liste de sélection de carte)**, sélectionnez la case adjacente au nom du membre du parc de véhicules et cliquez sur le bouton au bas de la fenêtre **« Map Selection List » (Liste de sélection de carte)** pour extraire les données de localisation réelles des membres du parc sélectionnés.

**Résultat :** Un message s'affiche pour indiquer qu'une demande de localisation sur demande a été envoyée au serveur. La capture d'écran suivante montre un exemple de demande de localisation sur demande envoyée au serveur.

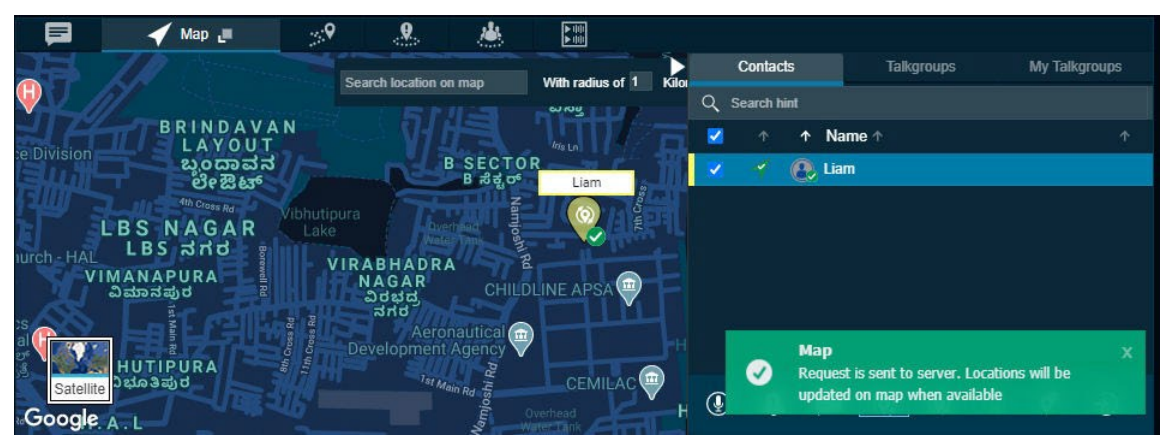

**Figure 137 : Requête de localisation sur demande**

Lorsque la localisation est offerte à partir du serveur, le marqueur est mis à jour pour indiquer la localisation actuelle du membre du parc de véhicules, comme illustré sur l'écran suivant.

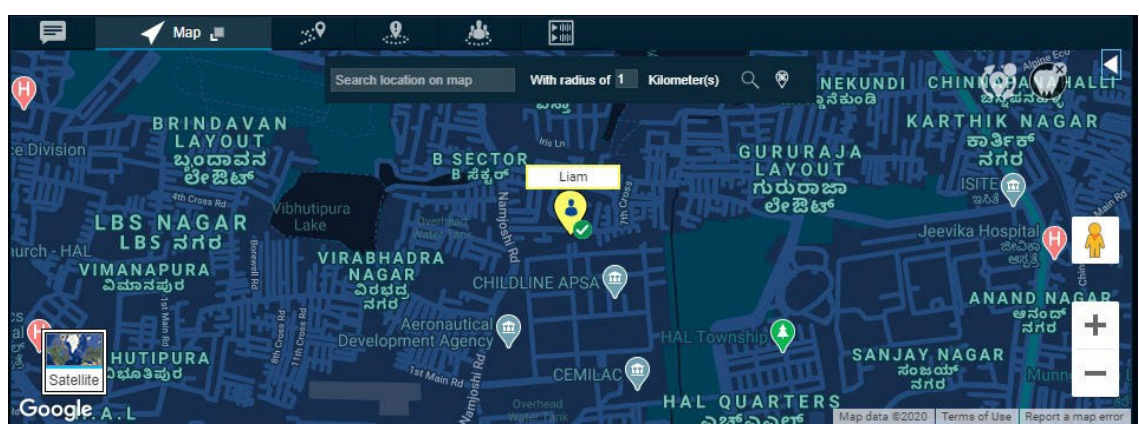

# **Figure 138 : Réponse à la localisation sur demande**

# **15.6**

# <span id="page-171-0"></span>**Mise à jour périodique de la localisation**

La mise à jour périodique de la localisation fournit les données de localisation des membres du parc de véhicules qui sont indiquées sous « Contacts », sur demande, à des intervalles et à des distances préétablis.

Les paramètres de localisation sur demande vous permettent de définir la fréquence, la période, l'intervalle de distance et le temps de restriction pour les mises à jour de distance d'un contact et d'un groupe d'appel. Par exemple, vous pouvez configurer un contact ou un groupe de conversation pour qu'il soit mis à jour toutes les 5 minutes pendant 2 heures ou lorsque les membres se déplacent d'une distance supérieure à 100 mètres. Le réglage de l'heure de restriction est utilisé lorsque le membre du parc de véhicules se déplace rapidement et que l'actualisation de la localisation est trop fréquente, ce qui peut décharger la pile du combiné du membre du parc de véhicules. Par exemple, si vous réglez le temps de restriction à 60 secondes, le membre du parc attendra 60 secondes pour publier la plus récente localisation en raison d'un changement de distance après la dernière publication de la localisation (selon le réglage de l'intervalle de mise à jour de la localisation), peu importe que le membre du parc soit en mouvement rapide ou lent.

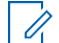

**REMARQUE :** La réduction de l'intervalle de production de rapports de localisation a une incidence sur la consommation de données et l'utilisation de la pile de l'appareil.

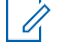

**REMARQUE :** La fonction de localisation sur demande basée sur le temps et la distance n'est offerte que pour la sécurité publique WAVE PTX.

# **15.6.1**

# **Début d'une mise à jour périodique d'un membre du parc de véhicules**

Vous pouvez effectuer une actualisation périodique de la localisation pour le membre du parc de véhicules à un intervalle précis.

### **Quand et où l'utiliser :**

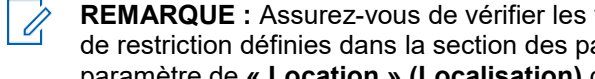

**REMARQUE :** Assurez-vous de vérifier les valeurs d'intervalle, de durée, de cadence et de temps de restriction définies dans la section des paramètres de localisation sur demande à partir du paramètre de **« Location » (Localisation)** qui s'affiche sous l'onglet **« Settings » (Paramètres)**.

Pour lancer une mise à jour périodique de la localisation d'un membre du parc de véhicules, suivez les étapes cidessous :

# **Procédure :**

- **1.** Cliquez sur l'onglet **« Contacts »** à partir de la fenêtre **« Contacts and Talkgroups » (Contacts et Groupes d'appel)**.
- **2.** Sélectionnez un contact en cochant la case correspondante à côté du nom du membre du parc de véhicules.

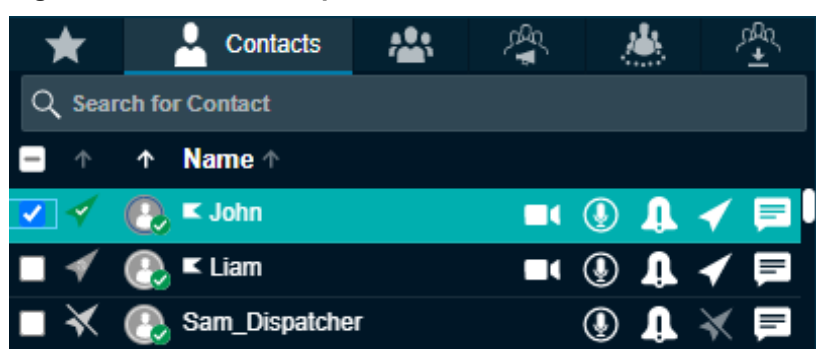

**Figure 139 : Contact unique sélectionné**

- **3.** Pour localiser le membre du parc de véhicules sélectionné sur la carte, cliquez sur l'icône **« Location » (Localisation)**. Lorsqu'un membre du parc de véhicules est localisé sur la carte, un marqueur  $\mathbf{\nabla}$  indique la localisation actuelle de ce membre sur la carte. En même temps, la fenêtre **« Map Selection List » (Liste de sélection de carte)** s'ouvre pour afficher le membre du parc de véhicules localisé.
- **4.** Pour afficher la fenêtre **« Map Selection List » (Liste de sélection de carte)**, cliquez sur le **« Location Marker » (Marqueur de localisation)** du membre du parc de véhicules.

**Figure 140 : Fenêtre Information sur la carte d'un membre du parc de véhicules pour la mise à jour de la localisation**

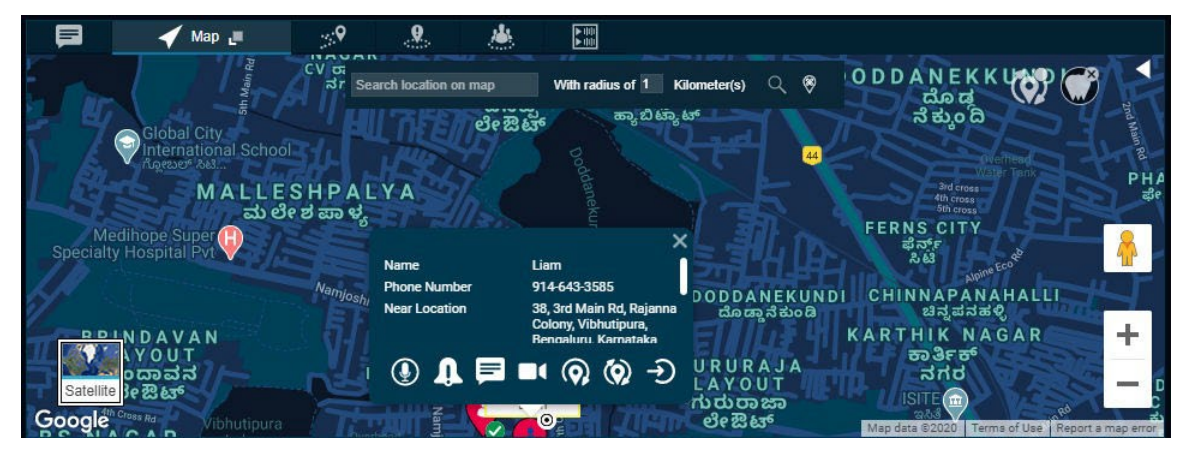

**5.** Pour lancer une actualisation périodique de la localisation du membre du parc de véhicules sélectionné, cliquez sur l'icône correspondante dans la fenêtre **« Map Selection List » (Liste de sélection de carte)** ou **« Map Information » (Information sur la carte)**.

Vous pouvez modifier les valeurs de localisation sur demande dans la fenêtre **« Map Selection List » (Liste de sélection de carte)** pour le membre du parc de véhicules. Lorsque vous cliquez sur l'icône **« On-demand Location » (Localisation sur demande)** dans la fenêtre **« Map Selection List » (Liste de sélection de carte)**, un réglage des valeurs sur demande s'affiche. Par défaut, la case « Time » (Heure) est cochée. Vous pouvez modifier les valeurs d'intervalle pour la mise à jour de la localisation sur demande. Pour modifier les valeurs de distance, cochez la case **« Distance »**. Modifiez les valeurs de distance pour mettre à jour les paramètres de localisation sur demande. Une fois les modifications apportées, cliquez sur **« Apply » (Appliquer)**.

**Résultat :** Une demande d'actualisation périodique sur demande est envoyée au serveur et l'icône de la fenêtre d'information devient  $\overline{\mathbb{Q}}$  l'icône.

La capture d'écran suivante montre un exemple de récupération de la localisation d'un membre du parc de véhicules à partir du serveur. Le marqueur est placé à la nouvelle localisation. Si la réponse est réussie, la localisation est mise à jour en conséquence.

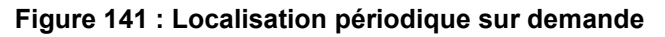

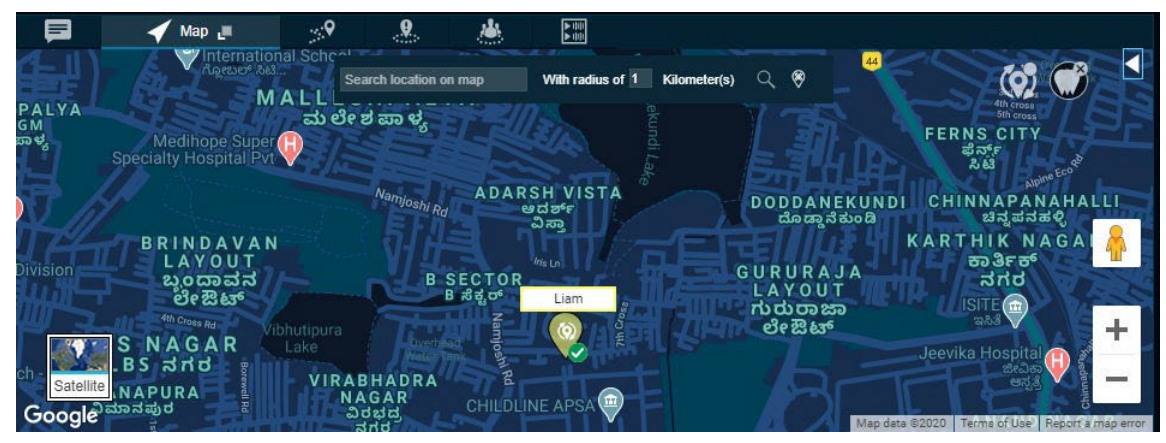

# <span id="page-173-0"></span>**15.7 Recherche d'une adresse**

Placez votre curseur sur l'icône de carte dans le coin inférieur gauche de l'écran et sélectionnez **« Display Find Location » (Afficher la localisation trouvée)** pour afficher une fenêtre **« Display Find Location » (Afficher la localisation trouvée)**. Pour afficher ou masquer la fenêtre **« Display Find Location » (Afficher la localisation trouvée)**, placez le pointeur de la souris sur le menu de la carte et sélectionnez l'option **« Display Find Location » (Afficher la localisation trouvée)**.

**Quand et où l'utiliser :** Pour trouver l'emplacement sur la carte, suivez les étapes ci-dessous :

**Figure 142 : Fenêtre Afficher la localisation trouvée**

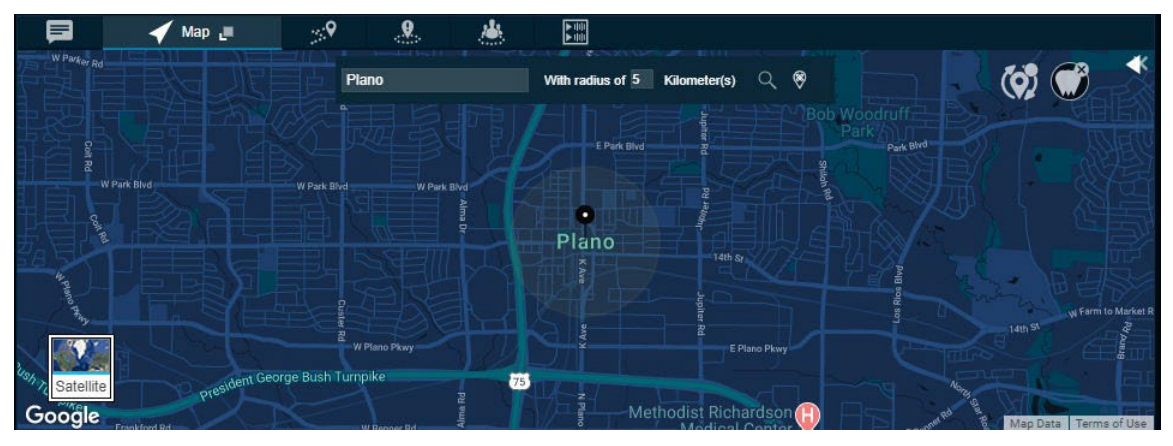

# **Procédure :**

- **1.** Entrez une adresse dans le champ **« Location Address » (Adresse de la localisation)**.
- **2.** Entrez le rayon.
- **3.** Pour trouver la localisation de l'adresse indiquée, cliquez sur l'icône **« Search » (Effectuer une recherche)**. Un cercle s'affiche autour de l'adresse trouvée et une icône de **« Push Pin » (Marqueur)** s'affiche au centre

du cercle, indiquant l'adresse. Si vous déplacez le curseur de la souris sur le marqueur, la carte affiche également l'adresse recherchée.

**4.** Cliquez sur l'icône **« Clear » (Effacer)** pour supprimer l'icône du marqueur de la carte.

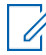

**REMARQUE :** L'option de clic droit n'est pas disponible pour centrer la carte et pour effectuer un zoom avant/arrière sur un cercle indiquant une plage de localisation trouvée.

# <span id="page-174-0"></span>**15.8 Centrage de la carte**

Vous pouvez centrer la carte sur une localisation précise. Cette fonction fonctionne uniquement lorsque la fonction de suivi automatique est désactivée. Vous pouvez également définir manuellement le centre de la carte.

**Quand et où l'utiliser :** Pour cela, suivez les étapes ci-dessous :

# **Procédure :**

- **1.** Cliquez sur la carte avec le bouton droit de la souris.
- **2.** Sélectionnez **« Center the Map » (Centrer la carte)**.

## **Résultat :**

**Figure 143 : Centrage de la carte**

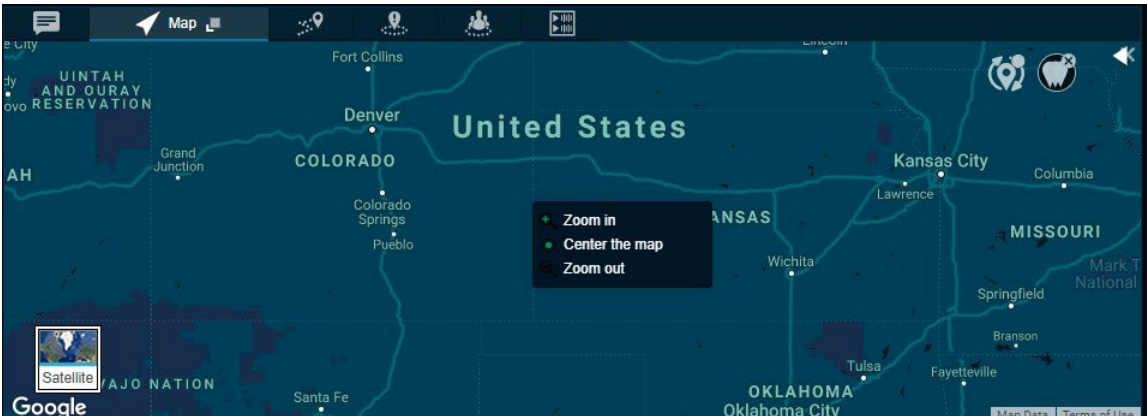

Pour ramener une localisation de la carte au centre de la fenêtre **« Map » (Carte)**, cliquez avec le bouton droit de la souris sur la localisation vers laquelle vous souhaitez centrer la carte et sélectionnez l'icône **« Map Center » (Centrer la carte)** qui s'affiche. Cliquez sur l'icône **« Map Center » (Centrer la carte)** et la localisation sélectionnée devient le centre de la fenêtre de la carte.

**REMARQUE :** Lorsque l'option « Display Find Location » (Afficher la localisation trouvée) est Ũ, disponible sur la carte pour rechercher une localisation précise, un cercle indique un secteur situé autour de la localisation trouvée. L'option de clic droit pour centrer la carte et pour effectuer un zoom avant ou arrière ne fonctionne pas dans ce cercle.

# <span id="page-174-1"></span>**Zoom avant et zoom arrière sur une carte**

L'affichage de la carte à l'écran « Dispatch » (Répartition) peut être maximisé (zoom avant) ou réduit (zoom arrière). Cette fonction fonctionne uniquement lorsque la fonction de suivi automatique est désactivée.

Pour afficher les options de zoom avant/zoom arrière ainsi que l'icône « Center » (Centrer), cliquez de nouveau sur le bouton droit de la souris au même endroit.

**<sup>15.9</sup>**

- L'option de zoom avant permet d'agrandir la vue de la carte de deux crans seulement.
- L'option de zoom arrière permet de réduire la vue de la carte de deux crans seulement.

Sélectionnez les options de zoom avant et zoom arrière au besoin pour maximiser ou réduire la vue d'une localisation existante sur la fenêtre **« Map » (Carte).**

# <span id="page-175-0"></span>**15.10 Affichage des vues de la carte**

La carte s'affiche dans les vues suivantes :

- [Vue de la carte](#page-175-1) à la page [174](#page-175-1)
- [Vue par satellite](#page-175-2) à la page [174](#page-175-2)
- [Vue du relief](#page-176-0) à la page [175](#page-176-0)
- [Vue du trafic](#page-176-1) à la page [175](#page-176-1)
- [Vue à quarante-cinq degrés](#page-177-0) à la page [176](#page-177-0)
- [Vue des rues](#page-178-0) à la page [177](#page-178-0)
- [Vue hybride](#page-178-1) à la page [177](#page-178-1)
- [Définir la localisation par défaut](#page-179-1) à la page [178](#page-179-1)

# <span id="page-175-1"></span>**Vue de la carte**

Le mode « Map view » (Vue de la carte) affiche la vue des routes. « Map view » (Vue de la carte) est le type de carte par défaut.

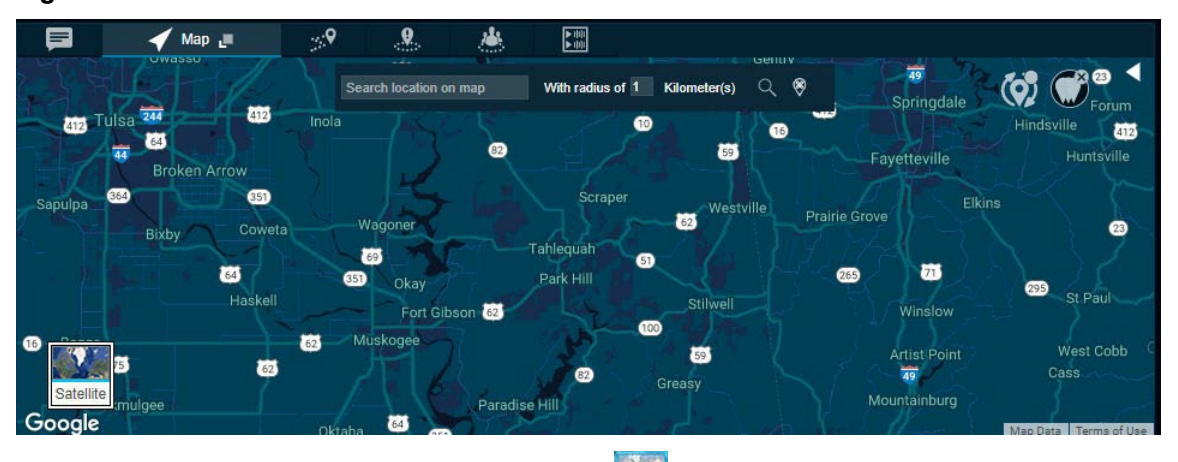

**Figure 144 : Mode de carte**

Pour changer le mode de carte, cliquez sur l'icône

# <span id="page-175-2"></span>**Vue par satellite**

Le mode « Satellite View » (Vue par satellite) affiche la carte dans la vue par satellite. L'écran de la vue par satellite s'affiche généralement comme ci-dessous.

# **Figure 145 : Mode satellite**

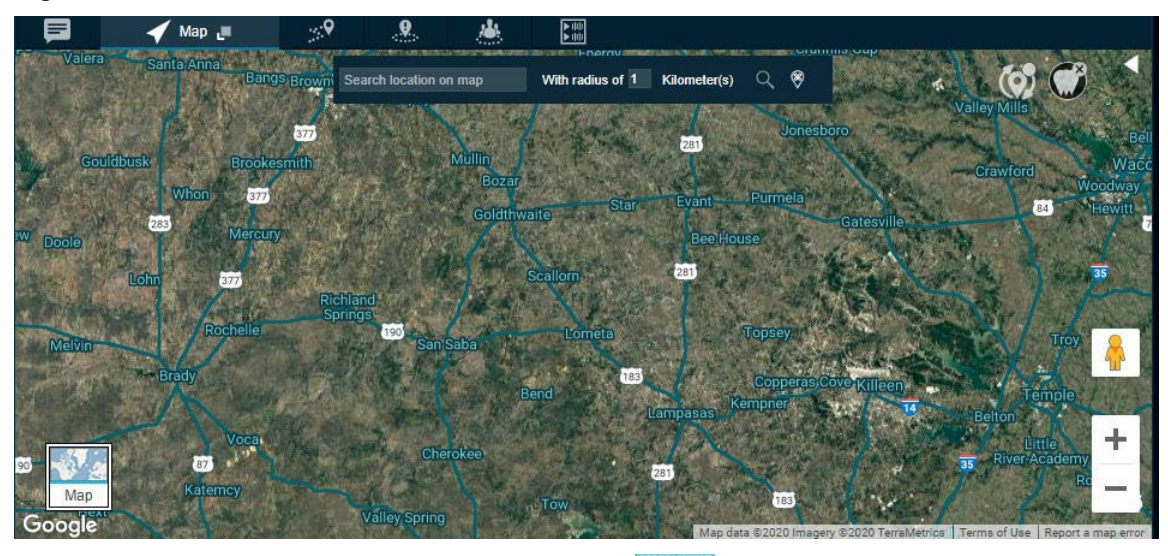

Pour passer à la vue par satellite, cliquez sur l'icône

# <span id="page-176-0"></span>**Vue du relief**

La vue du relief vous permet de voir l'élévation des caractéristiques géographiques comme les montagnes et les canyons. Passez votre curseur sur le menu de la carte pour sélectionner l'option « Terrain View Map » (Vue de carte en relief) comme illustré ici :

**Figure 146 : Fenêtre « Terrain View Map » (Carte en relief)**

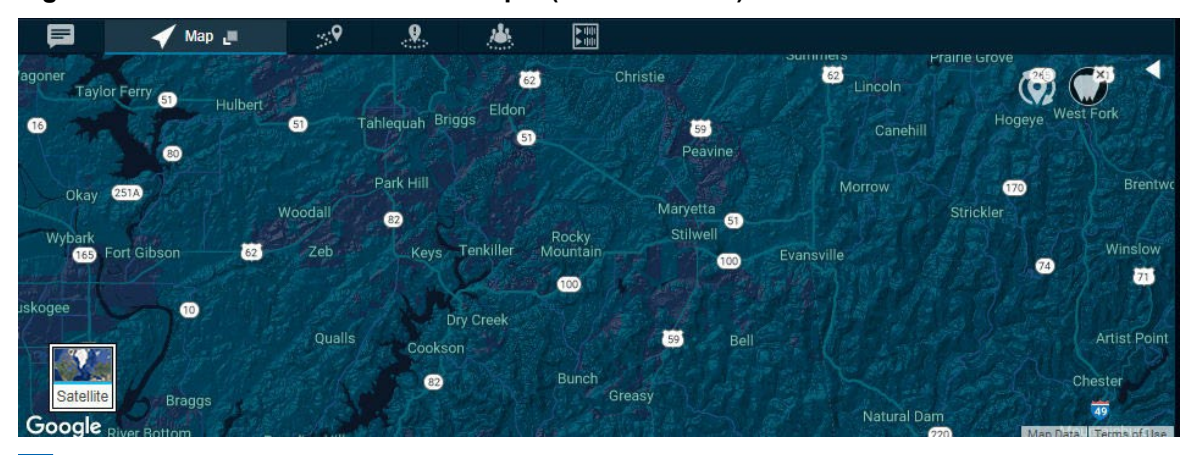

**REMARQUE :** Si la vue en relief est activée et que vous basculez l'affichage en mode Satellite, la vue en relief passe en vue hybride en mode Satellite.

# <span id="page-176-1"></span>**Vue du trafic**

0

Dans cette vue, un indicateur vert, jaune ou rouge s'allume en fonction de la circulation actuelle dans la zone où se trouve le membre du parc de véhicules sur la carte, comme illustré ci-dessous.

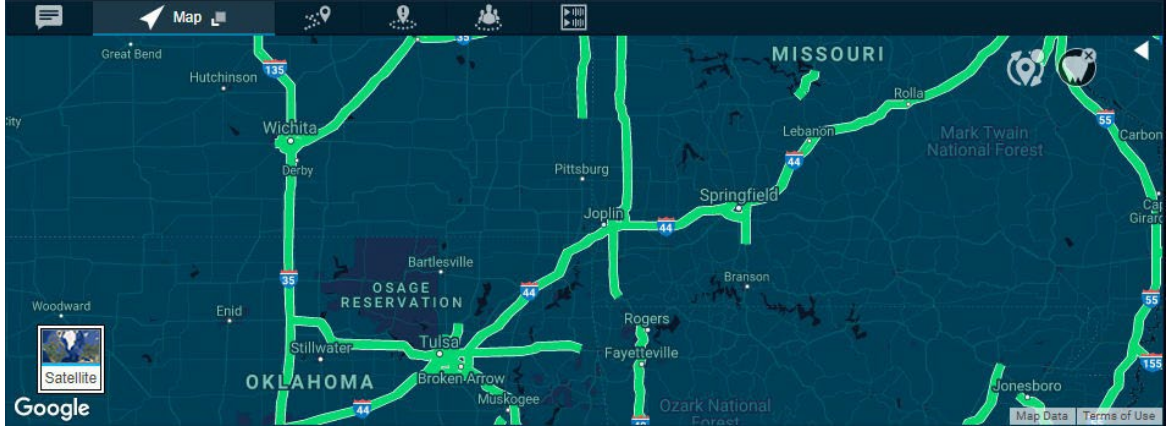

# **Figure 147 : Fenêtre « Traffic View Map » (Carte de vue du trafic)**

## **Figure 148 : Code de couleur du trafic**

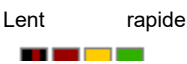

Ce code de couleur indique la densité du trafic à la localisation sélectionnée, comme expliqué ci-dessous :

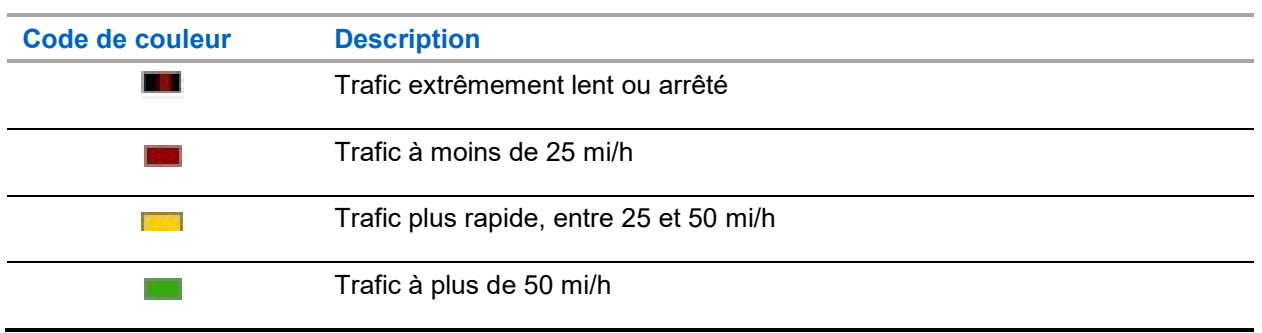

# **Tableau 12 : Couleur du trafic**

<span id="page-177-0"></span>Placez votre curseur sur le menu de la carte pour sélectionner la vue du trafic, comme indiqué ici.

# **Vue à quarante-cinq degrés**

L'API Google Maps prend en charge des images spéciales à 45 degrés pour certains emplacements. Cette imagerie haute résolution permet de voir une vue en perspective vers chacun des points cardinaux (nord, sud, est et ouest). Ces images sont disponibles à des niveaux de zoom plus élevés pour les types de cartes pris en charge.

Les types de cartes SATELLITES et HYBRIDES existants prennent en charge les images de perspective à 45° à des niveaux de zoom élevés (le cas échéant). Si vous faites un zoom avant sur une localisation pour laquelle de telles images existent, ces types de cartes modifient automatiquement leurs vues.

Google ajoute continuellement des images à 45° de nouvelles villes. Les villes prises en charge sont disponibles dans les vues à 45° sur Google Maps. Lorsque vous sélectionnez l'une de ces villes comme localisation, la vue à 45° s'active automatiquement à un niveau de zoom supérieur.

**REMARQUE :** Les cartes ESRI ne prennent pas en charge la fonction de quarante-cinq degrés.

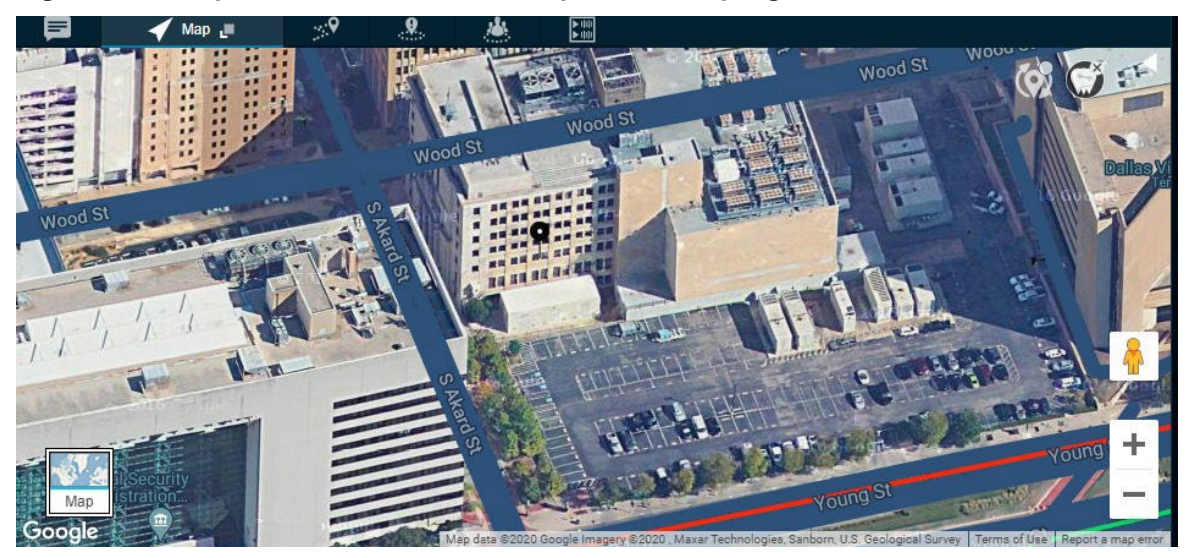

# **Figure 149 : Emplacement sur une carte à quarante-cinq degrés**

# <span id="page-178-0"></span>**Vue des rues**

L'icône « Street View » (Vue des rues) s'affiche en orange pour les villes prises en charge. Pour voir le mode

« Street View » (Vue des rues), cliquez sur l'icône <sup>de</sup> et maintenez-la enfoncée, puis déposez-la à l'endroit voulu.

**Figure 150 : Fenêtre « Street View Map » (Carte en vue des rues)**

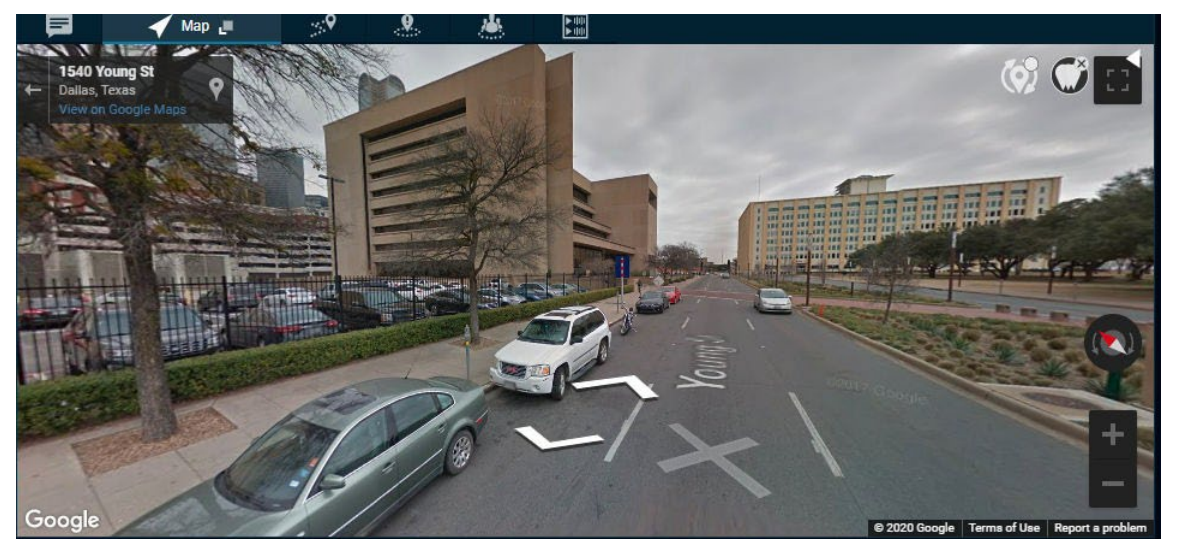

# <span id="page-178-1"></span>**Vue hybride**

La vue hybride combine la vue de la carte et la vue par satellite. Lorsque la vue hybride est activée, les noms des rues sont superposés à une vue par satellite. La vue hybride est activée par défaut en mode satellite. Pour activer ou désactiver cette vue, passez au mode Satellite, puis déplacez le curseur sur le menu de la carte pour sélectionner la vue hybride, comme indiqué ici :

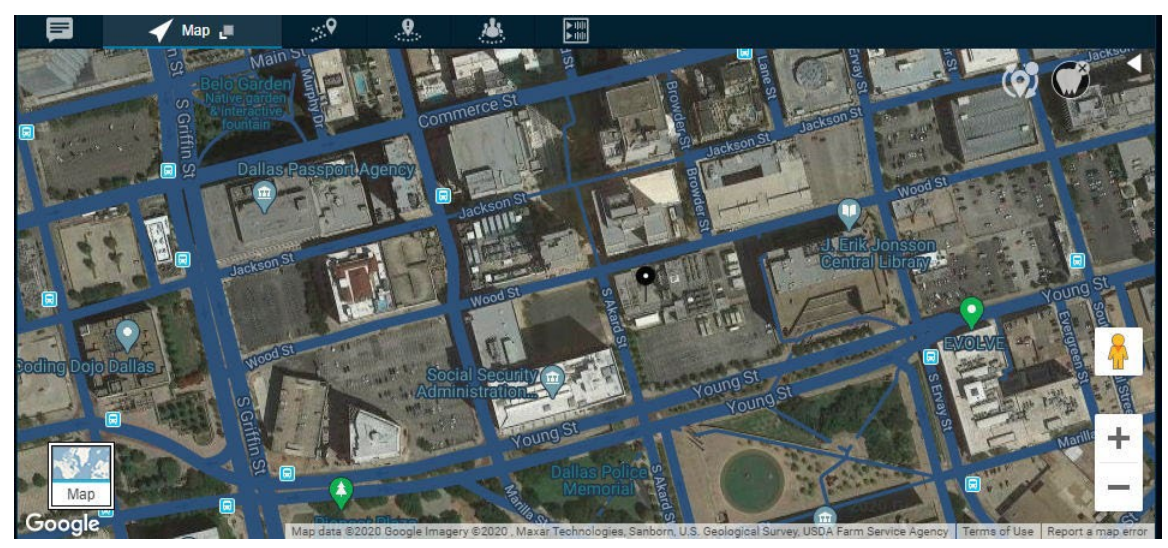

# **Figure 151 : Fenêtre « Hybrid View Map » (Carte en vue hybride)**

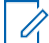

**REMARQUE :** La vue hybride est désactivée en mode carte

# <span id="page-179-1"></span>**Définir la localisation par défaut**

La localisation par défaut de la carte vous permet de configurer une localisation affichée lorsque vous ouvrez une session « Dispatch » (Répartition) pour la première fois. Vous pouvez également modifier votre localisation par défaut en tout temps à partir de l'onglet « Map » (Carte). Pour modifier la localisation par défaut, sélectionnez **« Set default location » (Définir la localisation par défaut)** à partir de l'icône de carte. Cherchez la localisation désirée dans la recherche ou déplacez la carte pour placer le marqueur. Cliquez sur **« Yes » (Oui)** pour définir la localisation par défaut ou sur **« No » (Non)** pour annuler l'action.

# **Figure 152 : Définir la localisation par défaut**

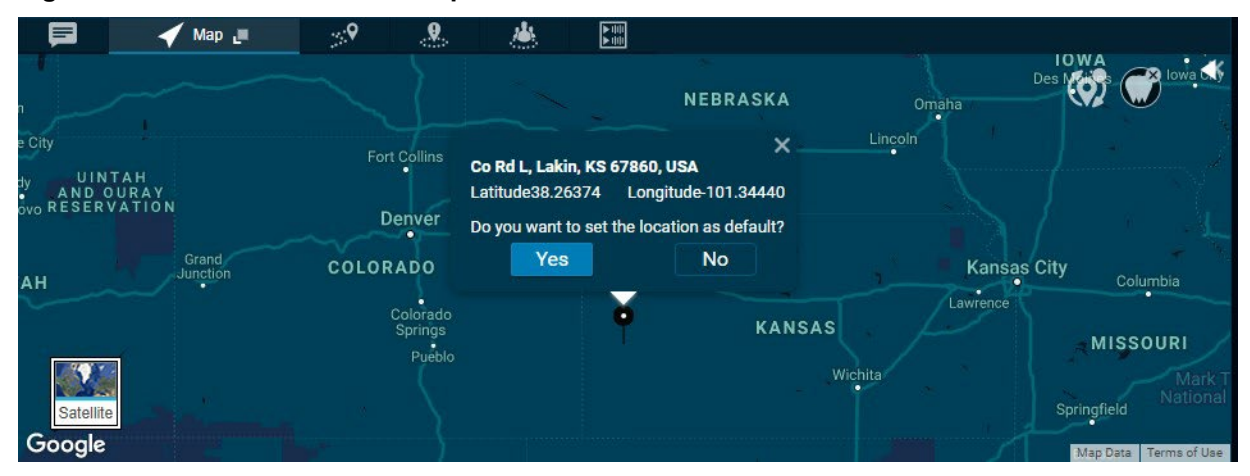

# <span id="page-179-0"></span>**15.11 Marqueurs de carte superposés**

Lorsqu'au moins deux marqueurs de carte sont superposés sur la carte, l'icône « Overlapping Marker Map Cluster » (Chevauchement de grappe de marqueurs) s'affiche pour cette localisation. Cliquez sur l'icône **« Overlapping Marker Map » (Carte des marqueurs en chevauchement)** pour développer la zone où tous les
marqueurs sont superposés, ce qui montre clairement toutes les localisations du marqueur. Les figures suivantes montrent la vue réduite et développée de la vue de la zone.

**REMARQUE :** Le chevauchement des marqueurs de carte n'est pas pris en charge dans la carte ESRI.

#### **Figure 153 : Marquages de carte chevauchés fusionnés**

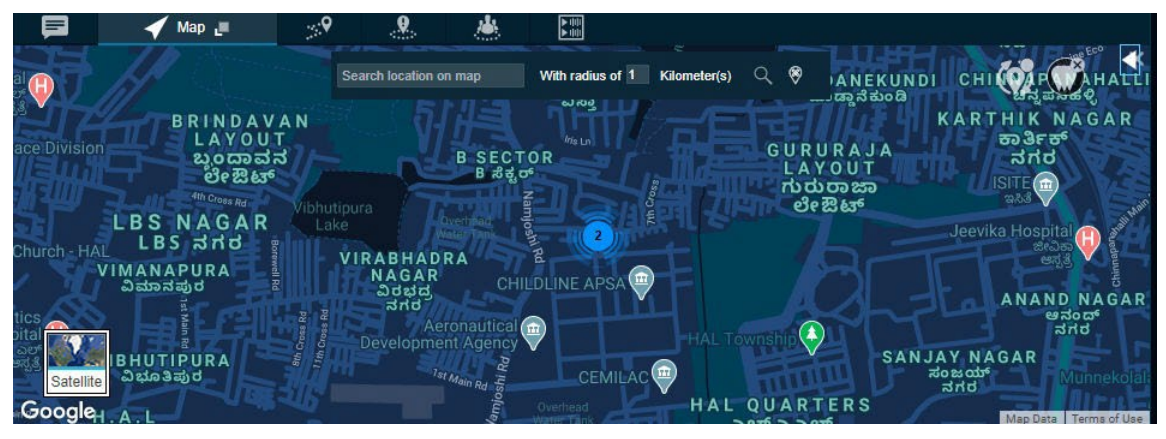

**Figure 154 : Zone de carte développée**

Ũ,

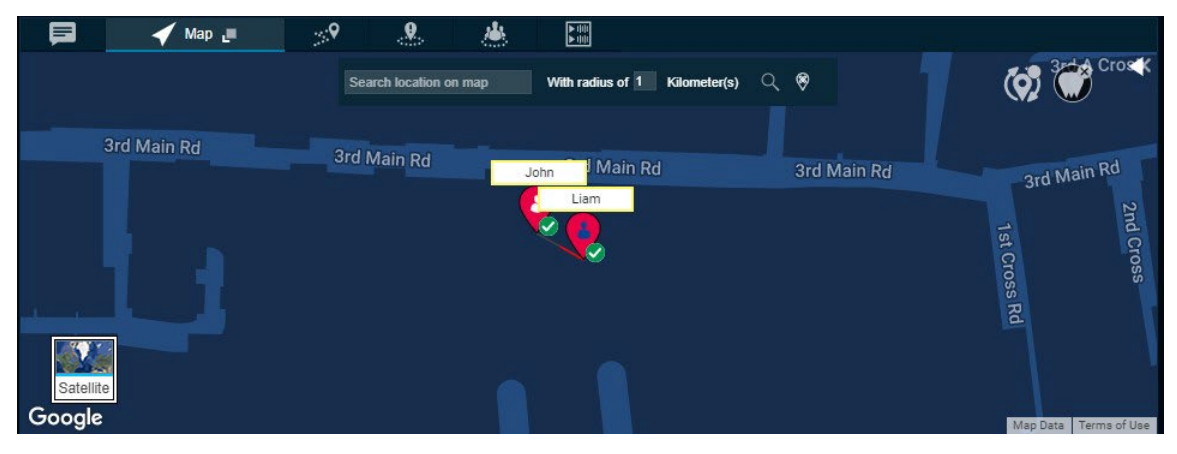

#### **Chapitre 16**

# **« Location History » (Historique de localisation)**

La fonction d'historique de localisation vous permet de suivre le parcours de déplacement du membre du parc de véhicules sur la carte durant une durée spécifiée. Vous pouvez sélectionner le membre du parc de véhicules et la durée pendant laquelle le trajet doit être suivi. Le trajet parcouru est affiché sur la carte avec les icônes « Start » (Début) et « End » (Fin) pour chaque membre du parc de véhicules sélectionné, avec une couleur associée au membre sélectionné.

Si le membre du parc de véhicules emprunte un autre trajet que celui trouvé par le fournisseur de service de cartographie, le trajet parcouru est représenté par une ligne pointillée. Par exemple, si le membre du parc de véhicules circule de Houston à Dallas par la route et de Dallas à Chicago par avion, le trajet parcouru sur la carte est présenté par les routes empruntées entre Houston et Dallas et par des lignes pointillées entre Dallas et Chicago.

U

**REMARQUE :** L'affichage de l'historique de localisation n'est pris en charge que si Google Maps est sélectionné dans les paramètres de localisation de l'application « Dispatch » (Répartition). Dans ESRI Maps, le chemin **« Location History » (Historique de localisation)** n'est pas applicable.

**Figure 155 : Onglet « Location History » (Historique de localisation)**

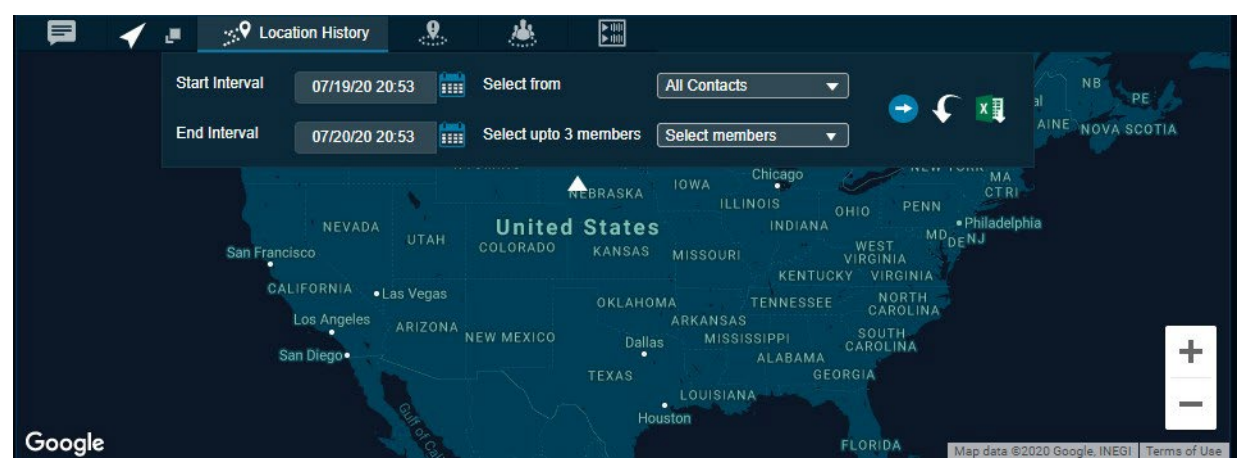

**16.1**

## **Suivre le trajet d'un membre du parc de véhicules sur la carte**

#### **Procédure :**

- **1.** Cliquez sur l'onglet **« Location History » (Historique de localisation)**.
- **2.** Sélectionnez l'onglet « Contact or Talkgroup » (Contact ou Groupe d'appel) dans la liste déroulante du champ **« Select From » (Sélectionner dans la liste)**.
- **3.** Sélectionnez le nom du contact ou du groupe d'appel dans la liste déroulante **« Select up to three members » (Sélectionner jusqu'à trois membres)**.
- **4.** Sélectionnez la durée pendant laquelle vous souhaitez suivre le parcours du membre à partir de l'option **« Start Interval » (Début de l'intervalle)** et **« End Interval » (Fin de l'intervalle)**.
- **5.** Cliquez sur l'icône **« Go » (Aller)** pour suivre le trajet parcouru par le membre du parc de véhicules.
	- Cliquez sur l'icône **« Collapse » (Réduire)** pour masquer le curseur de recherche.
	- Cliquez sur l'icône **« Expand » (Développer)** pour afficher le curseur de recherche.

**Figure 156 : Suivi de l'historique de localisation**

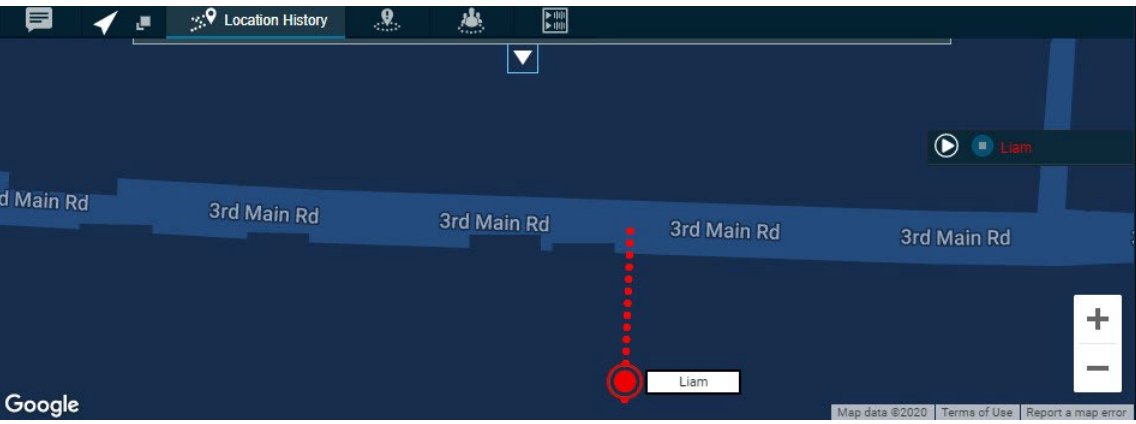

**REMARQUE :** L'historique de localisation d'un maximum de trois localisations du Ű, membre du parc de véhicules peut être affiché simultanément sur la carte. Vous pouvez suivre l'historique de localisation d'un membre du parc de véhicules pour une durée maximale de 24 heures. À tout moment, vous pouvez lire l'historique de localisation d'un seul membre du parc.

#### **Résultat :**

Dans l'onglet **« Location History » (Historique de localisation)**, vous pouvez exécuter les actions suivantes :

- Pour réinitialiser la sélection dans l'historique de localisation, cliquez sur l'icône **« Reset » (Réinitialiser)**.
- Pour exporter le trajet parcouru par le membre du parc de véhicules au format CSV, cliquez sur l'icône **« Export » (Exporter)**.

Vous pouvez également lire le trajet parcouru par le membre du parc de véhicules en cliquant sur l'icône **« Play » (Lecture)** à côté du membre du parc qui figure sur le scénario. Vous pouvez mettre en pause et lire le trajet parcouru en cliquant sur l'icône **« Pause »** et **« Play » (Lecture)**. pouvez également reprendre la lecture à partir de n'importe quel point de localisation mis en surbrillance sur le trajet parcouru en double-cliquant sur le **« Location point » (Point de localisation)** mis en surbrillance.

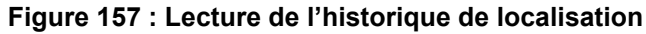

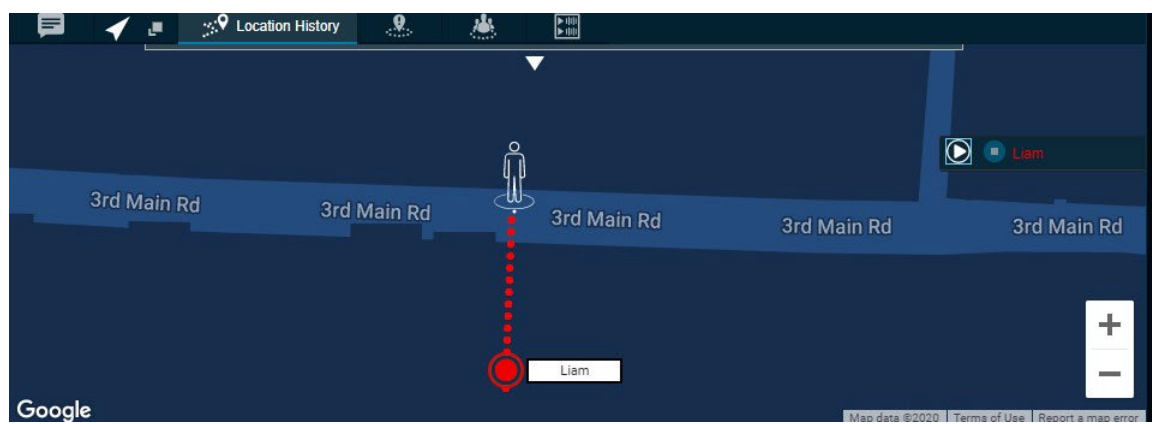

Placez votre curseur sur le point de localisation en surbrillance pour afficher le nom, le numéro de téléphone, la localisation à proximité (Obtenir la localisation), l'heure d'arrivée, l'heure de départ et la durée de temps passé à cet endroit par le membre du parc de véhicules.

**Figure 158 : Passez le curseur de la souris sur l'historique de localisation du membre du parc de véhicules**

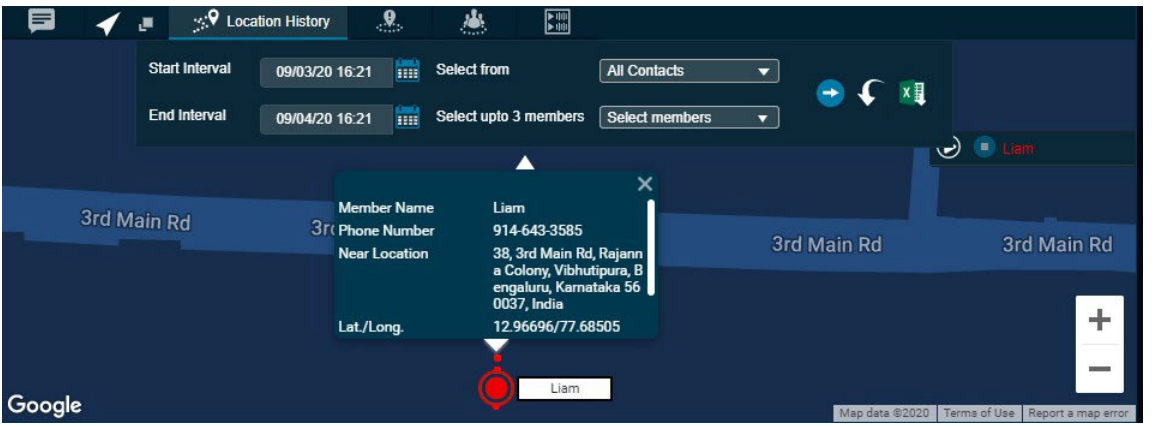

# **« Geofence » (Gardiennage virtuel)**

En plus du service de localisation, vous pouvez également définir une frontière virtuelle, connue sous le nom de gardiennage virtuel, pour surveiller l'activité de localisation de tous les membres du groupe d'appel. Le gardiennage virtuel est de forme circulaire, et il est établi selon une distance déterminée par rapport au centre de la barrière. Le gardiennage virtuel est un type de barrière statique. Un gardiennage virtuel statique a un emplacement fixe sur la carte comme centre de la barrière. Une fois que vous avez défini et activé le gardiennage, vous pouvez voir la barrière sur la carte avec la localisation de tous les membres du groupe d'appel. Lorsqu'un membre du groupe d'appel traverse la barrière, l'application « Dispatch » (Répartition) envoie un avis de franchissement de barrière à ce membre du groupe d'appel et à vous dans le cadre de l'activité de localisation. Lorsque vous sélectionnez un groupe d'appel dans la fenêtre **« Contacts and Talkgroups » (Contacts et Groupes d'appel)** et que vous sélectionnez l'option de gardiennage virtuel, une barrière est activée pour ce groupe d'appel. Lorsque vous créez un gardiennage virtuel pour un groupe MCX, seuls les membres affiliés sont avisés de la barrière.

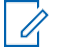

 $\mathscr{U}_1$ 

**REMARQUE :** Pour créer un gardiennage virtuel pour le groupe MCX, le groupe doit être surveillé dans la fenêtre **« Monitoring » (Surveillance)**.

**REMARQUE :** Vous devez supprimer le groupe MCX de la fenêtre **« Monitoring » (Surveillance)**  avant de supprimer la barrière.

La période de la barrière, la distance de la barrière et l'intervalle de mise à jour de la localisation dépendent des valeurs définies dans les paramètres de la carte. Pour en savoir plus, consultez la section [Paramètres de](#page-241-0)  [localisation](#page-241-0) à la page [238.](#page-241-0) Vous pouvez définir la période de la barrière, l'intervalle de mise à jour de la localisation, la fonction « Notify Me » (Avisez-moi) et la fonction « Notify Members » (Aviser les membres) à partir de la fenêtre **« Create Fence » (Créer la barrière)**, tout en créant la barrière du groupe d'appel.

Vous pouvez entrer l'adresse dans la zone de recherche **« Location Address » (Adresse de la localisation)** pour déterminer la localisation de la barrière à appliquer.

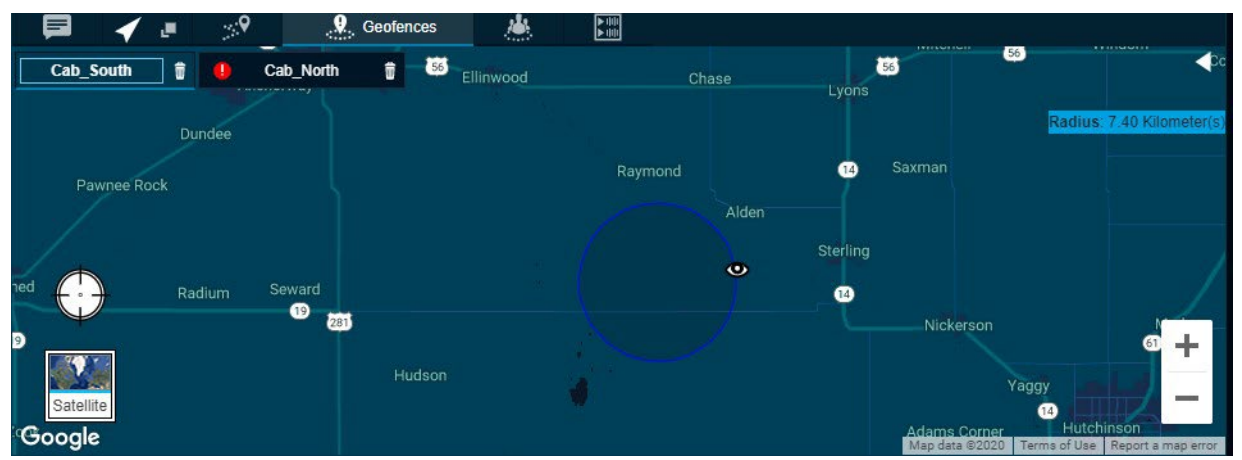

#### **Figure 159 : Onglet « Geofence » (Gardiennage virtuel)**

Voir les actions suivantes de gardiennage virtuel :

- [Créer un gardiennage virtuel pour un groupe d'appel](#page-185-0) à la page [184.](#page-185-0)
- [Ajouter des coordonnées de barrière aux favoris](#page-187-0) à la page [186.](#page-187-0)
- [Supprimer des coordonnées de barrière des favoris](#page-188-0) à la page [187.](#page-188-0)
- [Modifier la barrière](#page-189-0) à la page [188.](#page-189-0)
- [Supprimer la barrière](#page-189-1) à la page [188.](#page-189-1)
- [Vue des événements de gardiennage virtuel](#page-190-0) à la page [189.](#page-190-0)

#### **17.1**

## <span id="page-185-0"></span>**Créer un gardiennage virtuel pour un groupe d'appel**

**Quand et où l'utiliser :** Vous pouvez alerter un groupe d'appel sur le terrain en créant un gardiennage virtuel. **Procédure :** 

#### **1.** Sélectionnez le groupe d'appel dans l'onglet **« Talkgroups » (Groupes d'appel)** ou **« Favorites » (Favoris)**.

**2.** Cliquez avec le bouton droit sur le groupe d'appel et cliquez sur l'icône **« Add Geofence » (Ajouter un gardiennage virtuel)**. Un onglet **« Geofence » (Gardiennage virtuel)** s'ouvre sous la fenêtre **« Monitored » (Surveillance)**.

**Figure 160 : Création d'un gardiennage virtuel – Fenêtre « Contacts and Talkgroups » (Contacts et Groupes d'appel)**

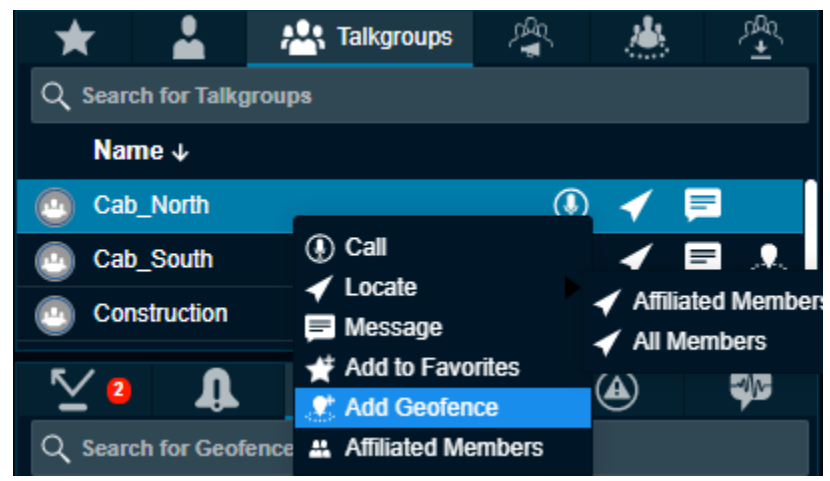

- **3.** Recherchez l'emplacement dans la barre de recherche de localisation.
- **4.** Sélectionnez la forme circulaire dans le coin supérieur gauche pour créer un gardiennage virtuel à l'emplacement sélectionné.

**Conseil :** Vous pouvez sélectionner les coordonnées de la barrière sauvegardées dans les favoris. **5.** Au besoin, faites glisser le cercle pour redimensionner la barrière.

**REMARQUE :** Le glissement n'est pas pris en charge dans la carte ESRI. Le répartiteur doit saisir 1

le rayon pour redimensionner le cercle de la barrière.

**Figure 161 : Confirmer la barrière – Gardiennage virtuel**

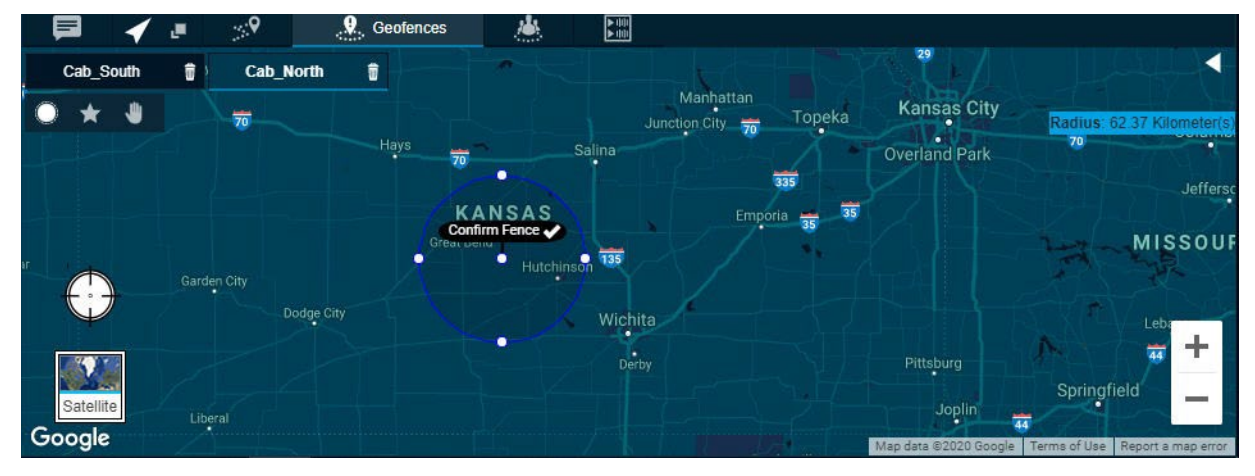

**6.** Cliquez sur l'icône **« Confirm Fence » (Confirmer la barrière)**. Une boîte de dialogue **« Create a Fence » (Créer une barrière)** s'ouvre.

**REMARQUE :** Un répartiteur ne peut configurer qu'une seule barrière pour chaque groupe d'appel.

**Figure 162 : Boîte de dialogue « Create a fence » (Créer une barrière)**

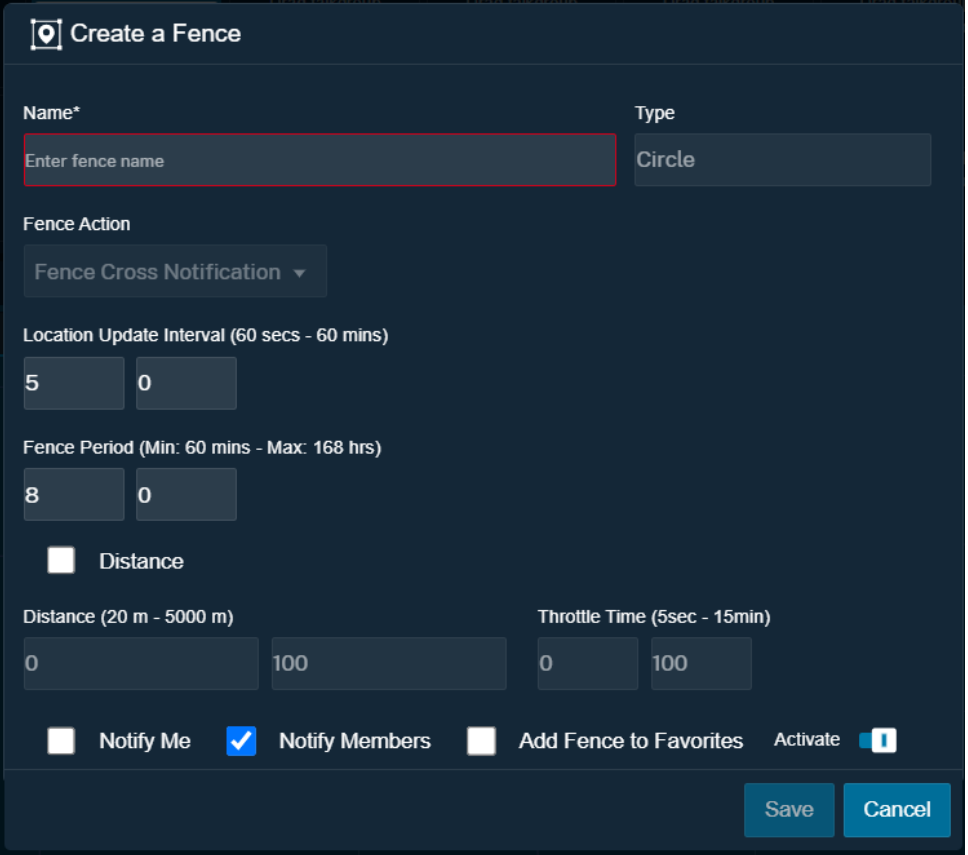

- **7.** Configurez les détails suivants du gardiennage virtuel :
	- **« Name » (Nom)** Entrez le nom de la barrière.
	- **« Type »** Indique le type ou la forme de la barrière que vous avez sélectionnée précédemment.
	- **« Fence Action » (Action de barrière)** Sélectionnez « Fence Cross Notification » (Notification croisée de barrière) ou « Play a Tone » (Jouer une tonalité)
	- **« Fence Cross Notification » (Avis de franchissement de barrière)** avertira l'utilisateur lorsque l'entrée du gardiennage virtuel aura lieu.
	- **« Play a Tone » (Tonalité)** vous invite à sélectionner un type de tonalité parmi trois options :
		- Explosion
		- Urgence
		- Évacuation

**REMARQUE :** Voir [Principales caractéristiques](#page-25-0) à la page [26](#page-25-0) pour plus de détails sur  $\mathscr{U}_1$ les tonalités.

- **Intervalle de mise à jour de la localisation** Au besoin, modifiez la fréquence de signalement de la localisation du membre du parc de véhicules affecté à la barrière.
- **Période de la barrière** Au besoin, modifiez la durée de la barrière du groupe d'appel.
- **Distance** Vous permet de configurer la cadence de distance et le temps d'accélération de la barrière pour le groupe d'appel. Cochez la case pour activer les champs modifiables. La distance

minimale et maximale pour la cadence est de 20 à 5 000 mètres. Pour le temps d'accélération, les valeurs minimales et maximales sont de 5 à 900 secondes.

- **Avisez-moi** Décochez la case si vous ne voulez pas recevoir d'avis de franchissement de la barrière.
- **Aviser les membres** Décochez la case si vous ne voulez pas que les membres du parc de véhicules reçoivent d'avis de franchissement de la barrière.
- **Ajouter la barrière aux favoris** Cochez la case si vous souhaitez ajouter la barrière aux favoris pour une utilisation fréquente.

**REMARQUE :** Les réglages dans les paramètres d'avis déterminent si la notification de franchissement de la barrière sera envoyée au membre qui entre dans le périmètre de la barrière, au membre qui en sort ou aux deux. Pour en savoir plus, consultez la section [Paramètres d'avis](#page-234-0) à la page [231.](#page-234-0)

- **Jouez la tonalité pour moi** Cochez la case si vous voulez entendre la tonalité qui sera envoyée aux utilisateurs.
- Cliquez sur **« Save » (Sauvegarder)** pour créer la barrière.
- Cliquez sur **« Cancel » (Annuler)** pour annuler l'action.

Une icône **« Geofence » (Gardiennage virtuel)** s'affiche sur la ligne de ce groupe d'appel dans la fenêtre **« Contacts and Talkgroups » (Contacts et Groupes d'appel)**.

**Figure 163 : Icône de gardiennage virtuel dans la fenêtre « Contacts and talkgroups » (Contacts et Groupes d'appel)**

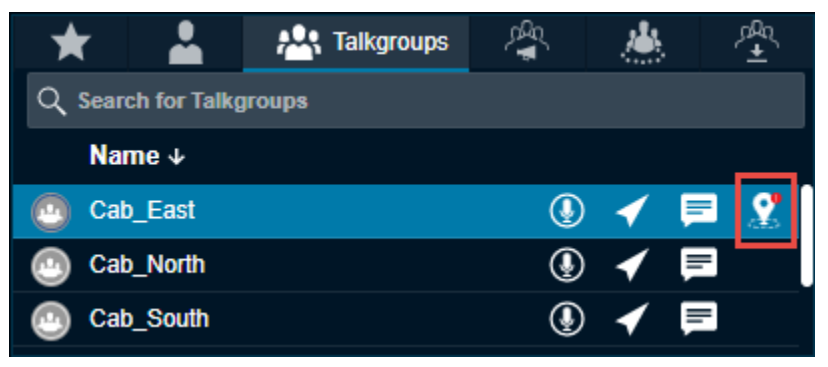

**REMARQUE :** Un message d'erreur « Talkgroup Name has expired. Click manage fence to renew or delete the Fence? displays if the fence to the talkgroup is expired. » (« Talkgroup Name » (Nom du groupe d'appel) est expiré s'affiche. Le message Cliquez sur « Manage Fence » (Gérer la barrière) pour renouveler ou supprimer la barrière.) s'affiche lorsque la barrière du groupe d'appel est expirée.

### <span id="page-187-0"></span>**17.2 Ajouter des coordonnées de barrière aux favoris**

Vous pouvez sauvegarder les coordonnées de la barrière en ajoutant la barrière dans les favoris pour une utilisation fréquente. Vous pouvez ajouter les coordonnées de la barrière dans vos favoris à partir de la fenêtre **« Create a fence » (Créer une barrière)** or **« Fence Information » (Information sur la barrière)**.

#### **Procédure :**

Dans la fenêtre de gardiennage virtuel, effectuez l'une des opérations suivantes :

- Cliquez sur l'icône **« Eye » (Œil)** sur la barrière et sélectionnez l'icône **« Favorite » (Favori)** à partir de la fenêtre **« Fence Information » (Information sur la barrière)**.
- Dans la fenêtre **« Create a fence » (Créer une barrière)**, cochez la case adjacente à **« Add Fence » (Ajouter la barrière)** aux favoris.

#### **Éléments requis après l'action :**

La prochaine fois que vous voulez définir les mêmes coordonnées de barrière pour un groupe d'appel, vous pouvez choisir les coordonnées sauvegardées dans les favoris de barrière.

Pour définir la même barrière, cliquez à l'aide du bouton droit de la souris sur le groupe d'appel dans la fenêtre **« Contacts and Talkgroups » (Contacts et Groupes d'appel)**, et sélectionnez l'icône **« Favorite » (Favori)** dans la fenêtre de gardiennage virtuel. La barrière ajoutée aux favoris s'affiche. Sélectionnez la barrière et créez-la.

#### **17.3**

## <span id="page-188-0"></span>**Supprimer des coordonnées de barrière des favoris**

**Quand et où l'utiliser :** Pour supprimer les coordonnées de la barrière des favoris, suivez les étapes cidessous :

**Procédure :**

- **1.** Cliquez à l'aide du bouton droit de la souris sur un des groupes d'appel dans la fenêtre **« Contacts and Talkgroups » (Contacts et Groupes d'appel)**, et sélectionnez **« Add geofence » (Ajouter un gardiennage virtuel)**.
- **2.** Un bloc est affiché dans l'onglet **« Geofence » (Gardiennage virtuel)**.
- **3.** Sélectionnez l'icône **« Favorites » (Favoris)**. Les coordonnées de la barrière ajoutées aux favoris sont affichées.
- **4.** Cliquez sur l'icône **« Delete » (Supprimer)** à côté du nom de la barrière.

#### **Résultat :**

**Figure 164 : Supprimer la barrière des favoris**

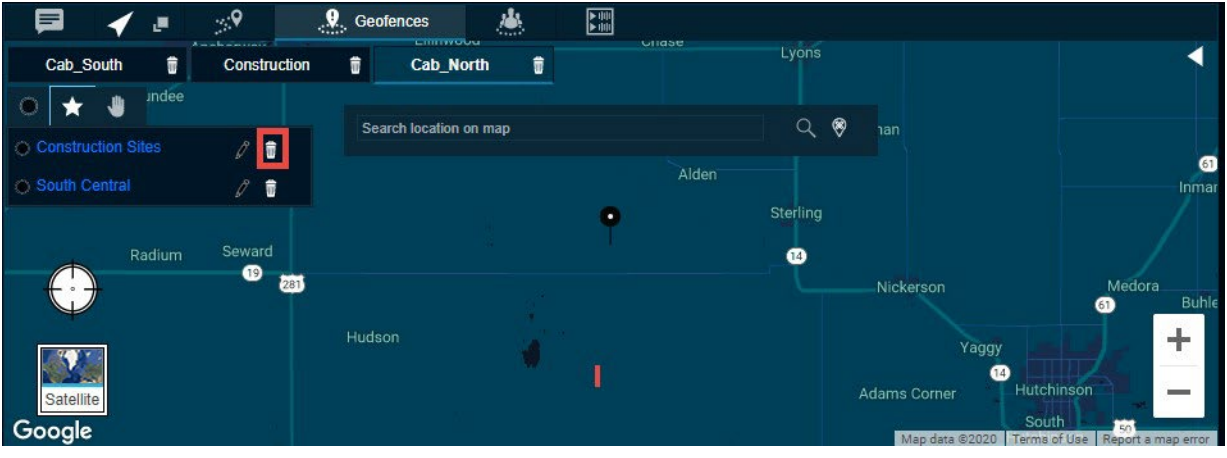

Cliquer sur l'icône **« Eye » (Œil)** sur la carte affiche la fenêtre d'information sur la barrière du membre. **Figure 165 : Fenêtre d'information sur la barrière**

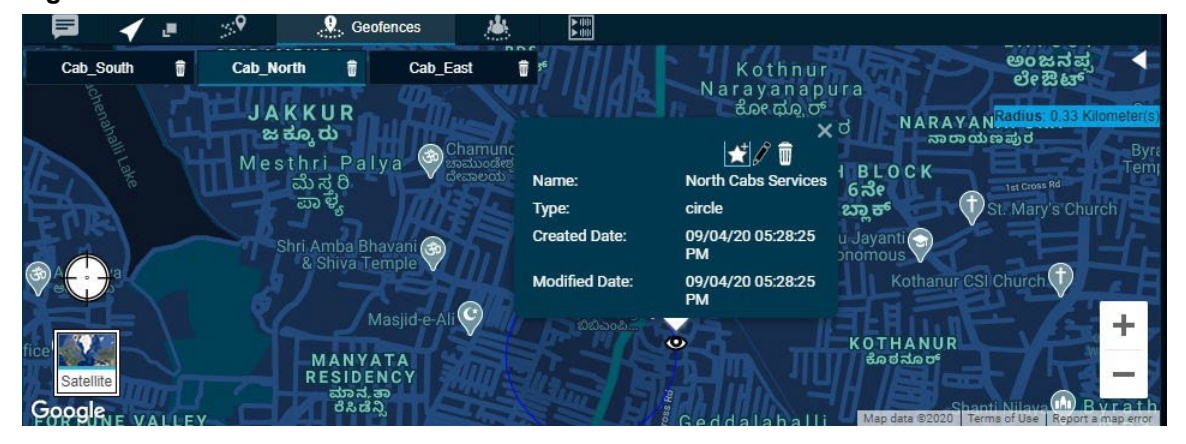

La fenêtre d'information indique le type de barrière, le nom, la date de création et la date de modification.

Vous pouvez supprimer, modifier ou ajouter la barrière créée dans les **« Favorites (Favoris)** à partir de la fenêtre d'information.

### <span id="page-189-0"></span>**17.4 Modifier la barrière**

Vous pouvez modifier le nom de la barrière en cliquant sur l'icône **« Favorites » (Favoris)** dans l'onglet **« Geofence » (Gardiennage virtuel)**.

#### **Procédure :**

**1.** Cliquez sur l'icône **« Eye » (Œil)** sur la barrière. Une fenêtre d'information s'ouvre.

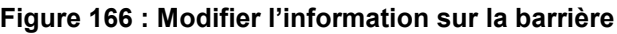

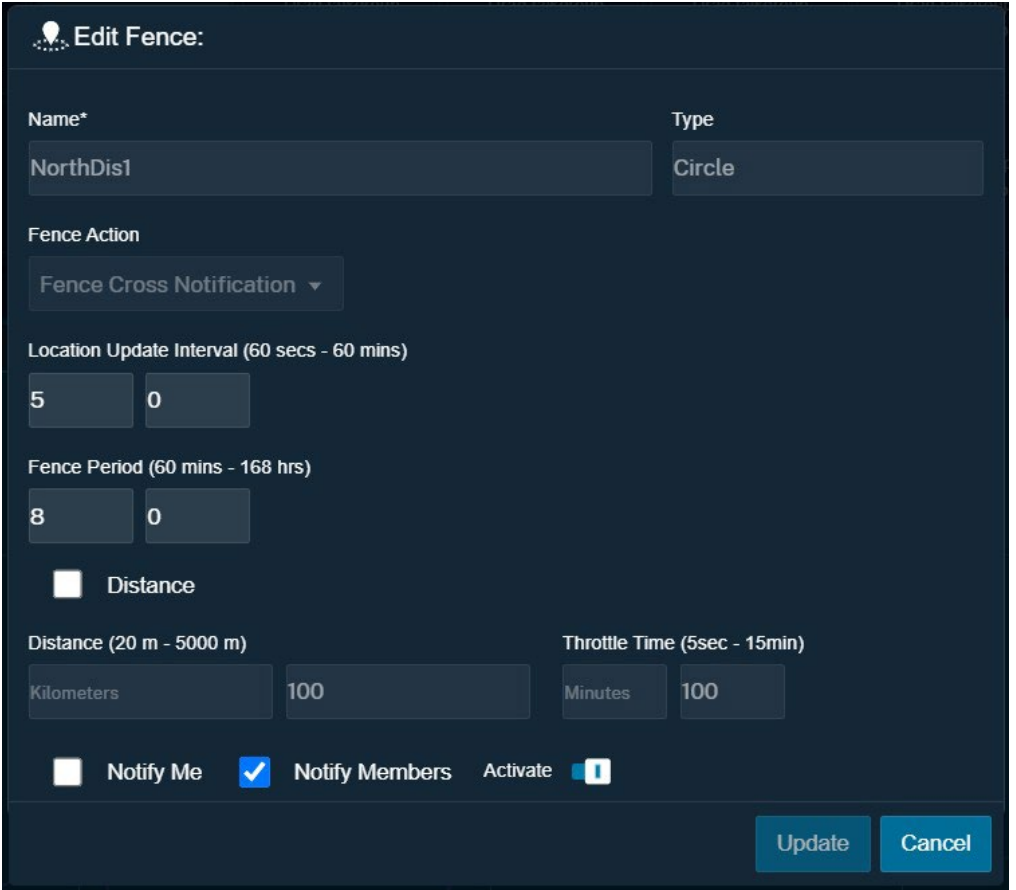

- **2.** Dans la fenêtre d'information, cliquez sur l'icône **« Edit » (Modifier)**.
- **3.** Une fenêtre **« Edit Fence » (Modification de la barrière)** s'affiche. Modifiez les données.
	- Cliquez sur **« Update » (Mettre à jour)** pour enregistrer les modifications.
	- Cliquez sur **« Cancel » (Annuler)** pour annuler l'action.

### <span id="page-189-1"></span>**17.5 Supprimer la barrière**

Vous pouvez supprimer une barrière que vous avez créée précédemment.

#### **Procédure :**

**1.** Cliquez sur l'une des options suivantes :

- Icône **« Delete » (Supprimer)** dans la fenêtre d'information sur la barrière.
- Icône **« Close » (Fermer)** à côté du nom du groupe d'appel dans l'onglet **« Geofence » (Gardiennage virtuel)**.
- **2.** Un message de confirmation de suppression « Are you sure you want to delete? » (Êtesvous certain de vouloir procéder à la suppression?) s'affiche.
	- Cliquez sur **« Yes » (Oui)** pour supprimer.
	- Cliquez sur **« No » (Non)** pour annuler l'action. Le message suivant apparaît : « Fence has expired. Click on Manage Fence to renew or delete the fence » (La barrière est expirée. Cliquez sur « Manage Fence » (Gérer la barrière) pour renouveler ou supprimer la barrière)

### <span id="page-190-0"></span>**17.6 Vue des événements de gardiennage virtuel**

La vue des événements de gardiennage virtuel pour un groupe d'appel fournit de l'information sur les activités des membres du parc de véhicules associées à la barrière. Vous pouvez trier les événements par nom, par événement, par distance de la barrière et par heure en cliquant sur l'en-tête de la colonne correspondante.

La fenêtre de vue des événements de gardiennage virtuel fournit les renseignements suivants :

- **Nom** Affiche le nom du membre du parc.
- **Événement** Franchissement de la barrière vers l'intérieur ou vers l'extérieur.
- **Distance** Distance du membre du parc de véhicules par rapport à la barrière associée.
- **Heure** Date et heure de l'événement.

**Figure 167 : Fenêtre d'événement de gardiennage virtuel**

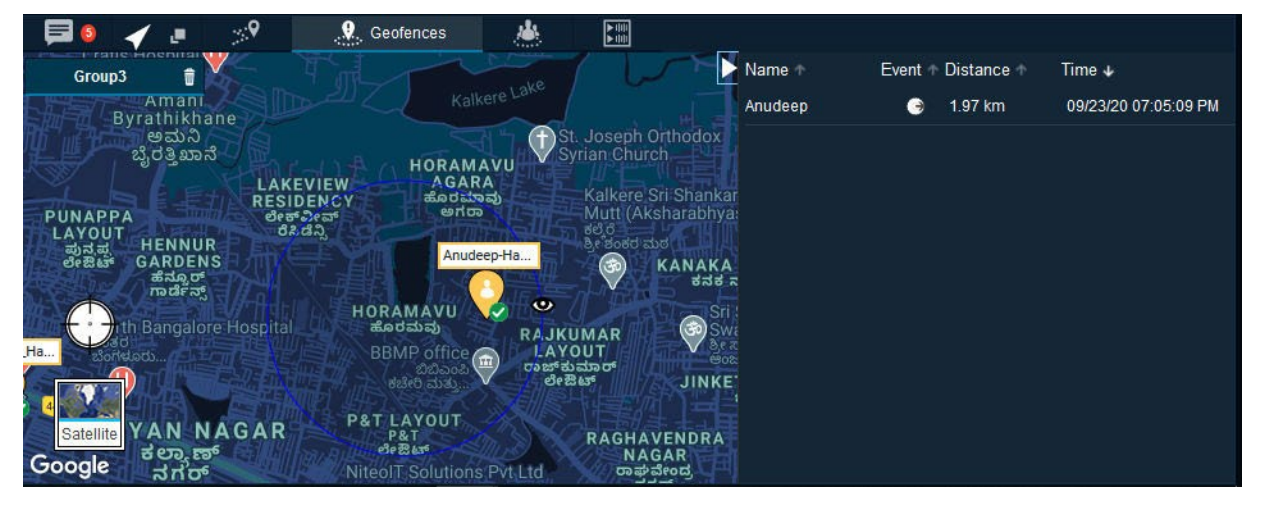

#### **Chapitre 18**

# **Affiliation (facultatif)**

**REMARQUE :** Cette fonction n'est offerte que pour la sécurité publique WAVE PTX.

Si la fonction d'affiliation est activée pour l'application « Dispatch » (Répartition), vous pouvez vous affilier à un ensemble d'événements de communication pour un groupe d'appel spécifique en ajoutant ce groupe à la fenêtre **« Monitoring » (Surveillance)**. Si la fonction d'affiliation est désactivée, vous pouvez vous affilier à un ensemble d'événements de communication en ajoutant des groupes d'appel à la fenêtre **« Monitoring » (Surveillance)** et en leur attribuant une priorité (priorité 1 à 3, ou aucune priorité). Il n'y a aucun changement dans le comportement d'interaction pour les membres dont l'option d'affiliation est désactivée.

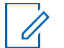

Ũ,

**REMARQUE :** Dans le cas d'une session non simultanée, si vous sélectionnez le groupe d'appel **« Monitor Only » (Surveiller seulement)**, le groupe d'appel n'est pas affilié.

**REMARQUE :** Les groupes de diffusion ne prennent pas en charge la fonction d'affiliation. Le nombre maximum de groupes d'appel pouvant être surveillés pour une affiliation peut être configuré (0 à 100; la valeur par défaut est 25). Le nombre de groupes d'appel surveillés est inférieur ou égal au nombre configuré de groupes d'appel de surveillance des affiliations.

Consultez les procédures suivantes pour connaître les mesures d'affiliation disponibles :

- [Affiliation d'un contact à](#page-191-0) un groupe d'appel à la page [190.](#page-191-0)
- [Annulation de l'affiliation d'un contact à un groupe d'appel](#page-192-0) à la page [191.](#page-192-0)

Pour plus d'information sur la fonction de surveillance de l'affiliation, consultez la section [Surveillance des](#page-192-1)  [affiliations \(facultatif\)](#page-192-1) à la page [191.](#page-192-1)

Pour plus d'information sur l'affiliation de groupe à distance, consultez la section [Affiliation à un groupe à distance](#page-193-0)  [\(facultatif\)](#page-193-0) à la page [192.](#page-193-0)

#### **18.1**

## <span id="page-191-0"></span>**Affiliation d'un contact à un groupe d'appel**

Si le membre est balayé ou affilié à un groupe d'appel, vous pouvez changer le groupe d'appel affilié du membre du parc de véhicules pour un autre groupe d'appel.

#### **Procédure :**

- **1.** Pour afficher les membres disponibles pour affiliation dans le groupe d'appel, procédez de l'une des façons suivantes :
	- Dans l'onglet **« Talkgroups » (Groupes d'appel)**, cliquez avec le bouton droit de la souris et sélectionnez **« Affiliated Members » (Membres affiliés)**.
	- Dans la fenêtre **« Monitoring » (Surveillance)**, cliquez sur l'icône **« View Affiliated Members » (Afficher les membres affiliés)**.

Une fenêtre **« Affiliated Members » (Membres affiliés)** affiche tous les membres affiliés et balayés du groupe d'appel.

**2.** Cliquez sur l'icône **« Modify Affiliation » (Modifier affiliation)** au bas de l'écran.

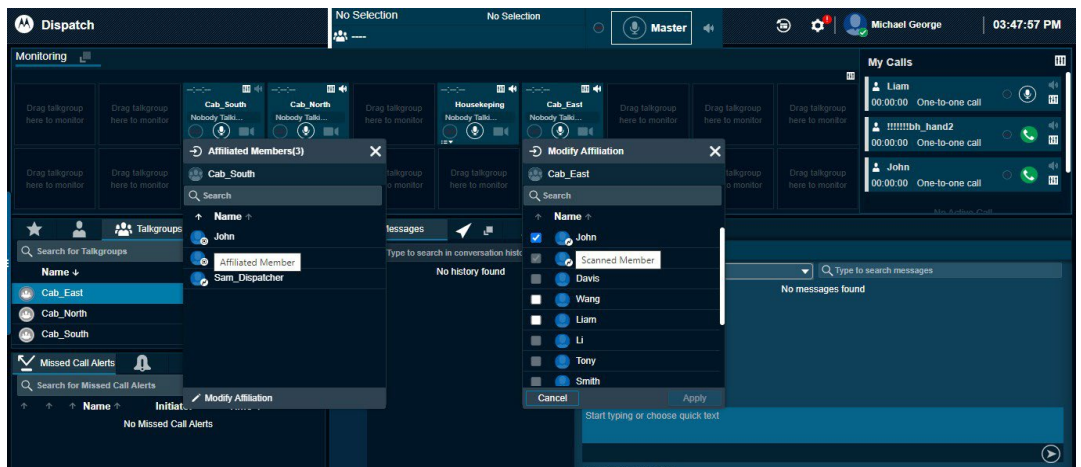

#### **Figure 168 : Modifier une affiliation**

La fenêtre affiche tous les membres affiliés, balayés et non affiliés du groupe d'appel.

- **3.** Cochez la case à côté du nom du membre que vous souhaitez affilier au groupe d'appel.
- **4.** Cliquez sur **« Apply » (Appliquer)**.

**Résultat :** La fenêtre **« Affiliated Members » (Membres affiliés)** montre le membre que vous affiliez avec un message de confirmation en incrustation.

### <span id="page-192-0"></span>**18.2 Annulation de l'affiliation d'un contact à un groupe d'appel**

#### **Procédure :**

- **1.** Pour afficher les membres disponibles pour affiliation au groupe d'appel, procédez d'une des façons suivantes :
	- Dans l'onglet **« Talkgroups » (Groupes d'appel)**, cliquez avec le bouton droit de la souris et sélectionnez **« Affiliated Members » (Membres affiliés)**.
	- Dans la fenêtre **« Monitoring » (Surveillance)**, cliquez sur l'icône **« View Affiliated Members » (Afficher les membres affiliés)**.
- **2.** Une fenêtre **« Affiliated Members » (Membres affiliés)** affiche tous les membres affiliés et balayés du groupe d'appel.
- **3.** Cliquez sur l'icône **« Modify Affiliation » (Modifier l'affiliation)**.
- **4.** La fenêtre affiche tous les membres affiliés, balayés et non affiliés du groupe d'appel.
- **5.** Décochez la case à côté du nom du membre que vous souhaitez désaffilier.
- **6.** Cliquez sur **« Apply » (Appliquer)**. Un message de confirmation de l'annulation d'affiliation s'affiche en incrustation.

**18.3**

## <span id="page-192-1"></span>**Surveillance des affiliations (facultatif)**

Ï.

**REMARQUE :** Cette fonction n'est offerte que pour la sécurité publique WAVE PTX.

La surveillance des affiliations vous permet d'afficher la liste des membres affiliés dynamiquement d'un groupe d'appel ou d'un groupe d'appel affilié pour un contact.

Avec la surveillance des affiliations, vous pouvez demander d'afficher la liste des membres affiliés pour un groupe d'appel ou la liste des groupes d'appel affiliés pour un contact. Lorsque vous surveillez les affiliations d'un groupe d'appel, une icône « Scanned » (Balayé) et « Selected » (Sélectionné) apparaît dans le profil du membre pour identifier le membre balayé et le membre sélectionné du groupe d'appel. Un membre dans une icône

« Emergency » (Urgence) indique si le membre sélectionné du groupe d'appel est en situation d'urgence. Vous pouvez voir à quels groupes d'appel un membre particulier du parc de véhicules est associé. Vous n'êtes autorisé qu'à surveiller les affiliations de vos contacts et groupes d'appel. Vous recevez un avis pour tout changement apporté à l'affiliation des membres à un groupe d'appel surveillé par affiliation. Les utilisateurs essentiels à la mission, qui sont approvisionnés avec la fonction d'affiliation, peuvent s'abonner à tous les services. Les services ou événements comprennent les appels, la messagerie, la messagerie d'état opérationnel, la localisation et la vidéo. L'utilisateur ayant les fonctions d'affiliation peut être affilié aux groupes d'appel attribués à l'outil d'administration centrale et aux groupes d'appel basés sur la zone.

#### **18.3.1**

## **Afficher « Affiliated Talkgroups » (Groupes d'appel affiliés) ou « Members in a Talkgroup » (Membres affiliés dans un groupe d'appel)**

Si la fonction d'affiliation est activée pour l'application « Dispatch » (Répartition), vous pouvez afficher les groupes d'appel affiliés ou les membres affiliés à un groupe d'appel.

#### **Procédure :**

- **1.** Dans l'onglet **« Contacts and talkgroups » (Contacts et Groupes d'appel)**, sélectionnez le groupe d'appel.
- **2.** Cliquez avec le bouton droit de la souris sur le groupe d'appel et sélectionnez **« Affiliated Members » (Membres affiliés).**
- **3.** Si le groupe d'appel est dans la fenêtre **« Monitoring » (Surveillance)**, cliquez sur l'icône **« Affiliated Member List » (Liste de membres affiliés)** de ce groupe d'appel.

Une fenêtre **« Affiliated Members » (Membres affiliés)** s'affiche avec le nombre de membres et la liste des membres affiliés.

Si le membre est balayé dans le groupe d'appel, une icône « Scanned » (Balayé) apparaît dans le profil du membre. Si le membre est associé au groupe d'appel, une icône « Selected » (Sélectionné) apparaît dans le profil du membre.

Si vous avez localisé les groupes d'appel sur la carte, vous pouvez alors voir les membres affiliés, non affiliés ou tous les membres localisés sur la carte dans la fenêtre **« Map Selection List » (Liste de sélection de carte)**.

**4.** Dans l'onglet **« Talkgroups » (Groupes d'appel)** de la fenêtre **« Map Selection List » (Liste de sélection de carte)**, sélectionnez **« All » (Tous)**, **« Affiliated » (Affiliés)** ou **« Non-Affiliated » (Non affiliés)** dans la liste déroulante pour afficher les membres respectifs du parc de véhicules sur la carte.

#### **18.4**

## <span id="page-193-0"></span>**Affiliation à un groupe à distance (facultatif)**

**REMARQUE :** Cette fonction n'est offerte que pour la sécurité publique WAVE PTX.

La fonction « Remote Talkgroup Select » (Sélectionner un groupe d'appel à distance) permet de l'affiliation d'un membre d'un groupe d'appel à partir de l'application « Dispatch » (Répartition) (utilisateur avec la fonction d'affiliation activée). La fonction « Dispatch with remote group affiliation » (Répartition avec affiliation à un groupe à distance) est autorisée à établir une affiliation à un groupe à distance pour tous les contacts de répartition avec fonction d'affiliation et aux groupes d'appel.

L'application « Dispatch » (Répartition) affiche un avis lorsque vous modifiez l'affiliation des groupes d'appel pour un membre. Si un contact est temporairement inaccessible, hors ligne ou en état d'urgence, vous recevez un avis d'échec. Après avoir changé le groupe d'appel sélectionné, le contact commence à recevoir du son du groupe d'appel sélectionné chaque fois qu'une communication est en cours dans le groupe d'appel. Si le contact fait partie d'un appel du service Appuyer-pour-Parler en cours pour un groupe d'appel sélectionné, l'appel du service Appuyer-pour-Parler prend fin pour le contact et le contact est forcé d'aller au groupe d'appel sélectionné que vous sélectionnez.

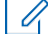

**REMARQUE :** L'application « Dispatch » (Répartition) ne peut pas afficher le nom du groupe d'appel pour un groupe d'appel affilié à ses contacts si l'application « Dispatch » (Répartition) n'est pas membre du groupe d'appel.

# **Diffusion vidéo en continu (facultatif)**

La diffusion vidéo en continu vous permet d'amorcer ou de recevoir une vidéo en continu transmise à des membres du parc de véhicules qui peuvent les diffuser ou qui les ont envoyées. L'application « Dispatch » (Répartition) prend en charge deux types de diffusion vidéo en continu : Réception vidéo et transmission vidéo.

**REMARQUE :** Les flux vidéo en continu ne sont pas enregistrés dans l'application « Dispatch » Û (Répartition), même si la fonction d'enregistrement vocal est activée pour les appels du service Appuyer-pour-Parler.

#### ● **Réception vidéo**

La vidéo en continu est reçue du contact ou du membre du parc de véhicules et le répartiteur a la possibilité d'accepter manuellement ou automatiquement la vidéo entrante en fonction des paramètres de l'application « Dispatch » (Répartition). La vidéo en continu peut être reçue par le contact ou le groupe d'appel.

#### ● **Transmission vidéo**

Si vous êtes un utilisateur autorisé d'un contact, vous pouvez lui demander une vidéo en continu à distance. La demande de transmission vidéo peut être de deux types :

- **Transmission vidéo confirmée (demande)** La vidéo en continu démarre seulement après la confirmation du destinataire ou du contact.
- **Transmission vidéo non confirmée (demande)** La vidéo en continu qui démarre automatiquement sur l'appareil du destinataire sans son acceptation explicite.

Une fois la diffusion vidéo en continu lancée, la vidéo est visionnée dans une fenêtre flottante distincte de l'onglet de votre navigateur « Dispatch » (Répartition). Vous pouvez glisser la fenêtre n'importe où dans l'onglet du navigateur de l'application « Dispatch » (Répartition), comme vous le désirez.

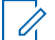

**REMARQUE :** L'application « Dispatch » (Répartition) ne prend pas en charge les fonctions de diffusion vidéo en continu dans Microsoft Edge. La diffusion vidéo en continu fonctionne uniquement lorsque vous ouvrez une session dans l'application « Dispatch » (Répartition) dans le navigateur Chrome.

#### **19.1**

## **Lancement d'une vidéo en continu (transmission de vidéo en continu)**

#### **Procédure :**

- **1.** Cliquez sur l'icône **« Stream Video » (Vidéo en continu)** dans l'une des sections suivantes :
	- Cliquez sur l'icône **« Stream Video » (Vidéo en continu)** à côté du contact dans la fenêtre **« Contacts and talkgroups » (Contacts et Groupes d'appel)** ou dans la fenêtre **« Map Information » (Information sur la carte)** d'un contact sur la carte.
	- Cliquez avec le bouton droit de la souris sur le contact ou l'alerte dans la fenêtre **« Contacts and talkgroups » (Contacts et Groupes d'appel)** ou **« Alerts » (Alertes)** et sélectionnez **« Stream Video » (Vidéo en continu)**.
	- Dans l'onglet **« Message »**, cliquez sur l'icône **« Stream Video » (Vidéo en continu)** sur le bloc de message du membre du parc de véhicules.

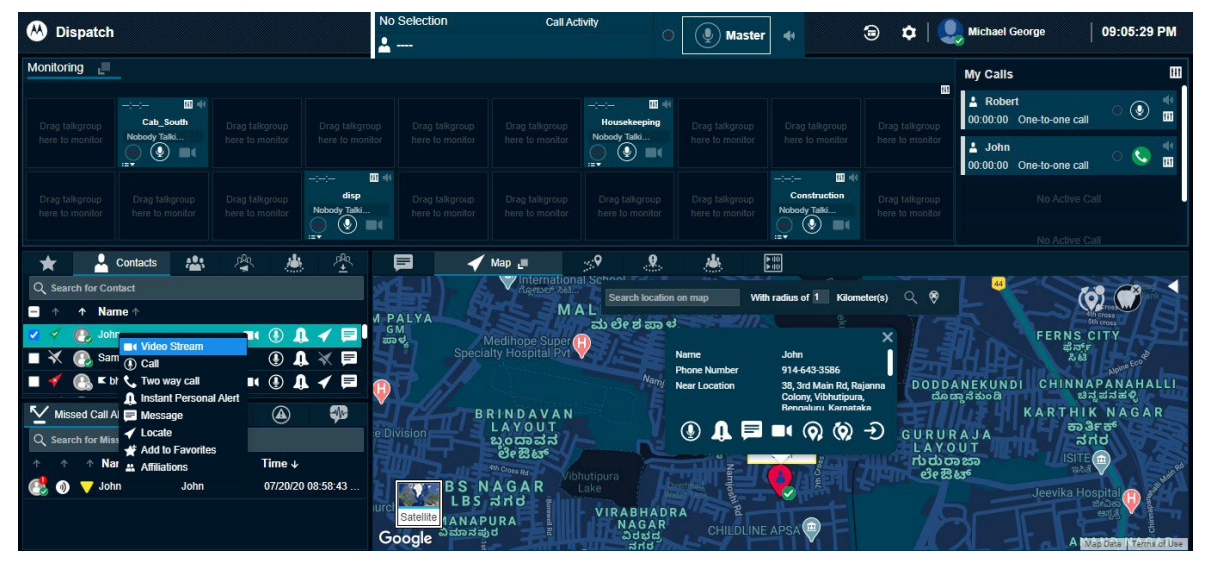

**Figure 169 : Lancer la diffusion vidéo en continu**

- **2.** Un message qui confirme le lancement de la vidéo en continu s'affiche : « Live Stream Video may be pulled from the remote device by Request, which allows the user to voluntarily send a video stream, or on Demand, which pulls video involuntarily. » (La vidéo en continu en temps réel peut être transmise à partir de l'appareil à distance sur demande, ce qui permet à l'utilisateur d'envoyer volontairement, ou à la suite d'une demande, une vidéo en continu qui transmet la vidéo involontairement.)
	- Pour lancer la vidéo en continu, cliquez sur **« Demand » (Demande)**. Une fenêtre de diffusion de vidéo en continu s'affiche et la vidéo en continu commence.
	- Pour envoyer une demande de diffusion vidéo en continu, cliquez sur **« Request » (Demander)**.
	- Pour annuler l'action, cliquez sur **« Cancel » (Annuler)**.

**REMARQUE :** Le bouton « Demand » (Demande) est désactivé si vous n'êtes pas autorisé pour la transmission automatique ou non confirmée d'une vidéo.

**3.** Un avis évanescent de la demande s'affiche.

| <b>@</b> Dispatch                                                                                                    | Cal dJohn<br><b>LIVE &lt; X</b><br>00.0000<br>ሬ | a p <sup>1</sup> Davis<br>08:43:39 PM<br>$\circledast$ Master                                                                                                    |  |  |  |  |  |  |  |
|----------------------------------------------------------------------------------------------------|-------------------------------------------------|----------------------------------------------------------------------------------------------------|--|--|--|--|--|--|--|
| Monitoring L                                                                                                    |                                                 |                                                                                                    |  |  |  |  |  |  |  |
|                                                                                                    |                                                 | <b>Talkgroup Scanning</b>                                                                                                    |  |  |  |  |  |  |  |
| <b>恐 Cab_East</b><br>Drag talkgroup here<br>Drag talkgroup here<br>遼<br>No Dispatcher h<br>to monitor<br>to monitor<br>$_{\tiny{\textregistered}}$<br>!⊳<br>$\blacksquare$ |                                                 | <b>23</b> Deivery<br>Drag talkgroup here<br>Drag talkgroup here<br>Drag talkgroup here<br>here<br>É<br>No Dispatcher h<br>to monitor<br>to monitor<br>to monitor<br>$^{\circledR}$<br>$-5$<br>m |  |  |  |  |  |  |  |
| Drag talkgroup here<br>Drag talkgroup here<br>Drag talkgroup here<br>to monitor<br>to monitor<br>to monitor                                                                |                                                 | Drag talkgroup here<br>Drag talkgroup here<br>Drag talkgroup here<br>Drag talkgroup here<br>here<br>to monitor<br>to monitor<br>to monitor<br>to monitor                                        |  |  |  |  |  |  |  |
| 凰<br>$\lambda\bar{\Phi}_1$<br>學<br>圖<br>$\frac{1}{2}$ Contacts<br>憋<br>恐<br>★                                                                                              |                                                 |                                                                                                    |  |  |  |  |  |  |  |
| Q Search for Contact                                                                                                    |                                                 |                                                                                                    |  |  |  |  |  |  |  |
| Name $\uparrow$<br>$\uparrow$                                                                                                    |                                                 | $\blacktriangleright$ Q Type to search messages<br>All                                                                                                    |  |  |  |  |  |  |  |
| $\blacksquare @ \blacksquare \blacktriangle \blacktriangle \blacksquare$<br>IIIIIIbh_hand2                                                                                 | <b>Opening video stream from John</b>           |                                                                                                    |  |  |  |  |  |  |  |
| $\blacksquare @ \blacksquare \blacktriangleleft \blacksquare$<br>$\blacksquare$ $\blacksquare$ John                                                                        |                                                 | $\infty$<br>18.07 KB                                                                                                    |  |  |  |  |  |  |  |
| $\blacksquare @ \blacksquare \blacktriangleleft \blacksquare$<br><b>B</b> Liam<br>п<br>07/31/20 10:57:01 AM Failed                                                         |                                                 |                                                                                                    |  |  |  |  |  |  |  |
| œ<br>$\mathcal{R}_{\rm s}$<br>◉<br>Λ<br>Missed Call Alerts                                                                                                    |                                                 |                                                                                                    |  |  |  |  |  |  |  |
| Q Search for Missed Call Alerts                                                                                                    |                                                 |                                                                                                    |  |  |  |  |  |  |  |
| Initiator +<br>Time $\downarrow$<br>Name $\uparrow$<br>个                                                                                                    |                                                 | vping or choose quick text                                                                                                    |  |  |  |  |  |  |  |
| <b>No Missed Call Alerts</b>                                                                                                    |                                                 | Video stream request sent<br>$\times$<br>m<br>You will be notified when the video stream from<br>John is available for you to watch.                                                            |  |  |  |  |  |  |  |
|                                                                                                    |                                                 | cters Left 2000<br>$\mathbf{H} \otimes \mathbf{H}$                                                                                                    |  |  |  |  |  |  |  |

**Figure 170 : Demande de vidéo en continu – Avis évanescent**

**4.** Une fois que le membre du parc de véhicules accepte la demande de transmission de vidéo, une fenêtre de diffusion vidéo en continu s'affiche et la vidéo en continu démarre.

#### **Résultat :**

Une fois la diffusion vidéo lancée, vous pouvez faire glisser le bloc n'importe où sur le navigateur de l'application « Dispatch » (Répartition).

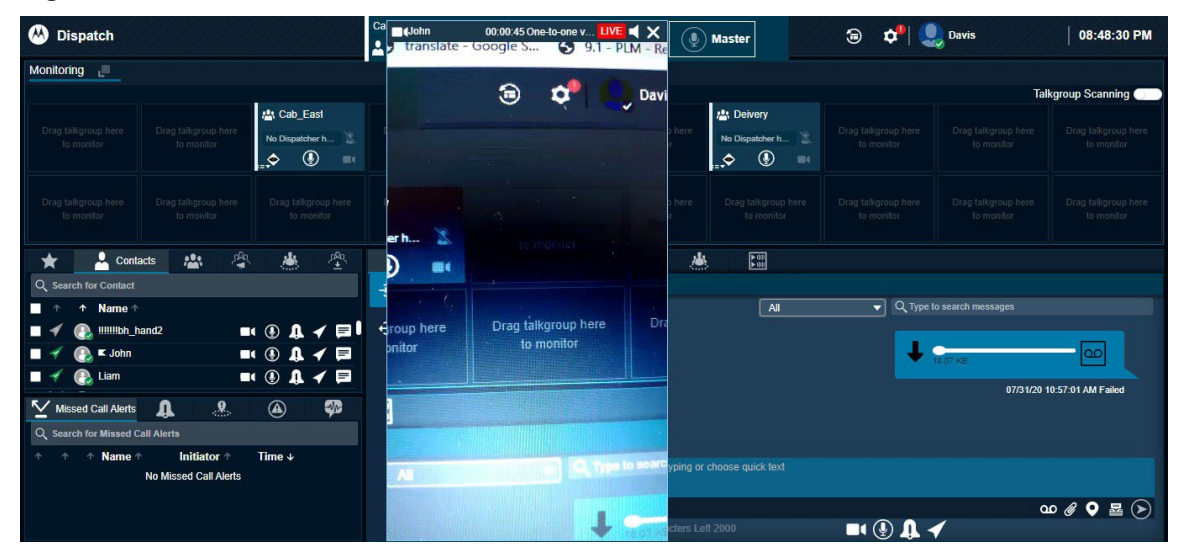

#### **Figure 171 : Diffusion vidéo en continu**

Pour mettre fin à la vidéo en continu, cliquez sur l'icône **« Close » (Fermer)** dans le bloc de diffusion vidéo en continu. Vous pouvez activer et désactiver le son en cliquant sur l'icône **« Speaker » (Haut-parleur)** dans le bloc de diffusion vidéo en continu.

**19.2**

## **Appel vidéo reçu (Réception de la vidéo en continu)**

Lorsque vous recevez un appel vidéo entrant (appel individuel ou d'un groupe d'appel par un membre), l'appel est affiché dans la fenêtre **« Monitoring » (Surveillance)** (si le groupe d'appel est surveillé) ou avec un message évanescent (dans le cas d'un appel individuel ou d'un groupe d'appel). Selon les paramètres, vous pouvez répondre à l'appel de deux façons :

#### ● **Réponse polie**

Vous pouvez accepter ou refuser la demande de session vidéo reçue.

#### ● **Réponse automatique**

La demande de session vidéo entrante est automatiquement acceptée et écoutée. Vous n'avez pas le choix entre les options.

#### **19.2.1**

## **Création d'un groupe d'appel (sans surveillance) ou d'un appel vidéo individuel**

Lorsqu'un membre du parc de véhicules d'un groupe d'appel lance une vidéo en continu, une alerte d'avis s'affiche dans l'application « Dispatch » (Répartition).

**Quand et où l'utiliser :** Pour vous joindre à l'appel vidéo reçu, suivez les étapes ci-dessous :

#### **Procédure :**

**1.** Lorsque vous recevez un appel de groupe d'appel (qui n'est pas surveillé) ou un appel vidéo individuel, un avis évanescent de demande de diffusion en continu s'affiche.

#### **Figure 172 : Demande de diffusion en continu d'appel vidéo reçue**

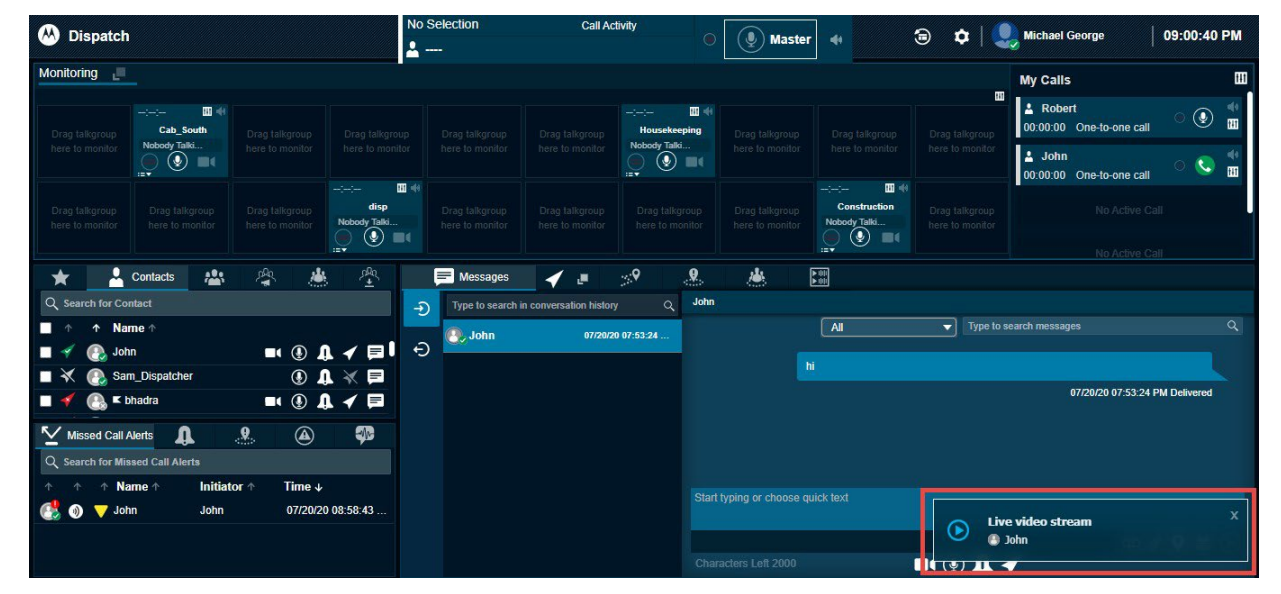

**2.** Cliquez sur l'avis évanescent de demande de diffusion en continu. Une fenêtre de diffusion vidéo en continu s'affiche et la vidéo en continu commence par un avis évanescent indiquant qu'elle a commencé avec succès. Pour refuser la demande, cliquez sur l'icône **« Close » (Fermer)**. Une alerte d'appel vidéo manqué s'affiche dans l'onglet **« Alert » (Alertes).**

#### **19.2.2**

## **Création d'un appel vidéo de groupe d'appel (lors d'une surveillance)**

Lorsqu'un membre du parc de véhicules d'un groupe d'appel surveillé lance une vidéo en continu, une alerte d'avis s'affiche dans l'application « Dispatch » (Répartition).

#### **Procédure :**

**1.** Lorsque vous recevez un appel vidéo d'un groupe d'appel, une indication de l'appel s'affiche sur ce groupe d'appel **surveillé**, ainsi que l'avis évanescent de la demande de diffusion en continu.

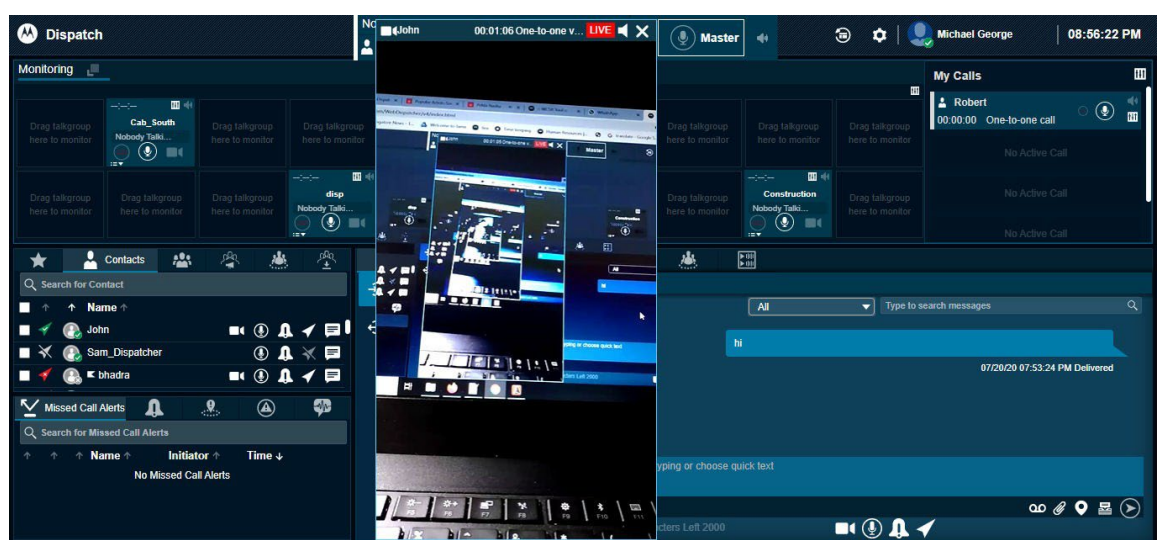

**Figure 173 : Appel vidéo de groupe d'appel reçu – Groupe d'appel surveillé**

- **2.** Pour vous joindre à l'appel, cliquez sur l'icône **« Video Stream » (Vidéo en continu)** sur le bloc de groupe d'appel balayé ou **« Toast notification » (Avis évanescent)**.
- **3.** Une fenêtre de diffusion vidéo en continu s'affiche et la vidéo en continu commence par un avis évanescent indiquant qu'elle a commencé avec succès.
- **4.** Pour refuser la demande de diffusion en continu, cliquez sur l'icône **« Close » (Fermer)** dans l'avis évanescent. Une alerte d'appel vidéo manqué s'affiche sous l'onglet **« Alert » (Alerte)**.
	- **REMARQUE :** Si le groupe d'appel sur lequel la vidéo en continu est placée est conservé Ű, à des fins de surveillance dans la fenêtre **« Monitoring » (Surveillance)**, l'appel s'affiche ici en même temps que l'avis évanescent entrant. Vous pouvez vous joindre à l'appel plus tard en cliquant sur l'icône **« Video Stream » (Vidéo en continu)**, même après avoir cliqué sur **« Ignore » (Ignorer)** jusqu'à la fin de l'appel.

Une fois la diffusion vidéo lancée, vous pouvez faire glisser le bloc n'importe où sur le navigateur de l'application « Dispatch » (Répartition). Vous pouvez activer et désactiver le son en cliquant sur l'icône **« Speaker » (Haut-parleur)** dans le bloc de diffusion vidéo en continu.

Cliquer sur l'icône **« Close » (Fermer)** dans l'avis évanescent de demande de diffusion en continu met fin à la demande de diffusion en continu entrante et une alerte d'appel vidéo manqué s'affiche sous l'onglet **« Alerts » (Alertes)**.

Si le membre du parc de véhicules qui a lancé l'appel vidéo met la diffusion en pause, un message contextuel s'affiche.

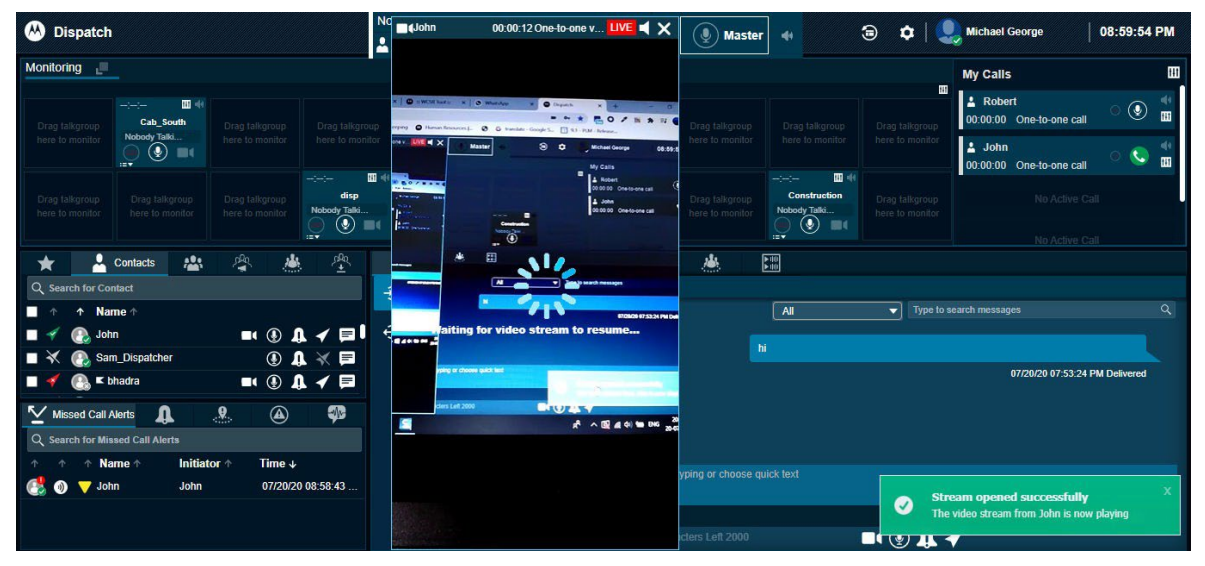

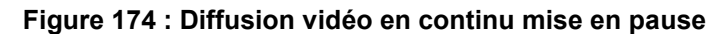

Le membre du parc de véhicules peut reprendre la diffusion en continu en tout temps et continuer l'appel vidéo.

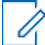

**REMARQUE :** Si vous êtes déjà dans une vidéo en continu et que vous recevez une demande de vidéo en continu, l'application « Dispatch » (Répartition) rejette la nouvelle demande. La nouvelle demande de vidéo en continu s'affiche dans l'onglet **« Missed Call Alerts » (Alertes d'appel manqué)** de la fenêtre **« Alerts » (Alertes)**.

# <span id="page-200-1"></span>**Appel d'urgence (facultatif)**

La fonction d'urgence vous permet de déclarer une urgence au nom d'un membre du parc de véhicules et de participer à l'appel d'urgence pour fournir l'aide nécessaire; vous pouvez déclencher une urgence au nom du membre du parc de véhicules et participer en cas de situation potentiellement mortelle. Les appels d'urgence sont toujours la priorité absolue et ils ont préséance sur tout autre appel du service Appuyer-pour-Parler en cours, sauf sur un autre appel d'urgence en cours. Vous pouvez sélectionner le membre du parc de véhicules (utilisateur cible) et lancer une urgence directement ou effectuer une vérification de l'utilisateur avant de lancer une procédure d'urgence à partir de la fenêtre de **« User Check » (Vérification de l'utilisateur)**.

Si un état d'urgence est déclaré et que vous êtes un participant aux destinations d'urgence, une alerte d'urgence s'affiche sous l'onglet **« Emergency Alerts » (Alertes d'urgence)**. Selon la configuration de l'outil d'administration centrale, vous recevez une alerte et un appel d'urgence. Vous pouvez voir les autres répartiteurs qui participent à l'appel d'urgence. Si vous êtes sur un autre appel du service Appuyer-pour-Parler, un autre appel de groupe de diffusion ou un autre appel de groupe d'appel balayé en cours et que vous recevez un appel d'urgence, l'appel d'urgence entre et vous vous joignez à l'appel d'urgence. Si vous êtes déjà en train de participer à un appel d'urgence et que vous recevez un nouvel appel d'urgence, alors ce dernier s'affiche sous l'onglet **« Emergency Alert » (Alerte d'urgence)**. Vous pouvez mettre fin au segment d'urgence de l'appel et vous joindre à un autre appel d'urgence. Vous pouvez annuler l'urgence pour le membre du parc de véhicules. Vous devez sélectionner la raison de l'annulation d'urgence en indiquant si l'urgence déclarée est fausse ou valide.

Plusieurs membres du parc de véhicules sur le même groupe d'appel peuvent être en situation d'urgence simultanément. Lorsque le membre du parc de véhicules déclenche une urgence pour un groupe d'appel qui est déjà en situation d'urgence, une alerte est reçue dans la fenêtre **« Emergency Alerts » (Alertes d'urgence)**. Le groupe d'appel demeure en urgence jusqu'à ce que le dernier membre du groupe d'appel à l'état d'urgence annule l'urgence. Au besoin, le répartiteur peut également annuler l'urgence pour un membre individuel du groupe d'appel.

Consultez les procédures sur les actions **« Emergency » (Urgence)** disponibles :

- [Déclenchement d'une urgence](#page-200-0) à la page [199.](#page-200-0)
- [Mesures à prendre en cas d'appel d'urgence reçu](#page-202-0) à la page [201.](#page-202-0)
- [Annulation d'une urgence](#page-203-0) à la page [202.](#page-203-0)

### <span id="page-200-0"></span>**20.1 Déclenchement d'une urgence**

Vous pouvez déclencher une urgence sur l'appareil du membre du parc de véhicules, ce qui envoie des alertes à toutes les destinations configurées du membre du parc.

#### **Procédure :**

**1.** Dans l'onglet **« Contacts and Talkgroup » (Contacts et Groupes d'appel)**, sélectionnez le membre du parc de véhicules (pour lequel vous êtes autorisé) pour qui vous souhaitez déclencher l'urgence.

**Figure 175 : Déclencher l'urgence - Fenêtre « Contacts and Talkgroups » (Contacts et Groupes d'appel)**

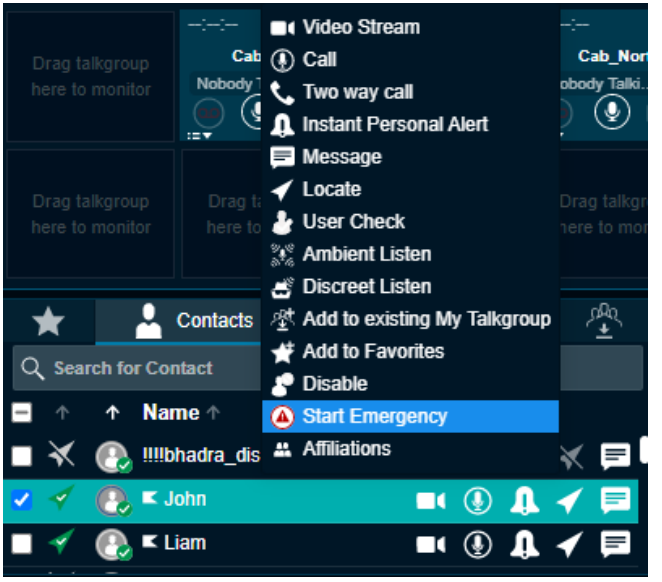

- **REMARQUE :** Assurez-vous que l'état de présence du membre du parc de véhicules pour qui  $\mathscr{U}_1$ l'urgence est déclenchée est **« Available » (Disponible)** ou **« DND » (Ne pas déranger)**.
- **2.** Cliquez avec le bouton droit de la souris et sélectionnez **« Start Emergency » (Déclencher une urgence)**.

#### Le message de confirmation suivant est affiché :

You are starting an Emergency condition for "Member name". Do you want to continue? (Vous commencez une situation d'urgence pour « Nom du Membre ». Désirez-vous continuer?)

- **3.** Effectuez l'une des actions suivantes :
	- Cliquez sur **« Start Emergency » (Déclencher une urgence)** pour déclencher l'urgence.
	- Cliquez sur **« Cancel » (Annuler)** pour annuler le déclenchement de l'urgence.

Un message évanescent est reçu et une alerte d'urgence est envoyée aux destinations d'urgence du membre du parc de véhicules.

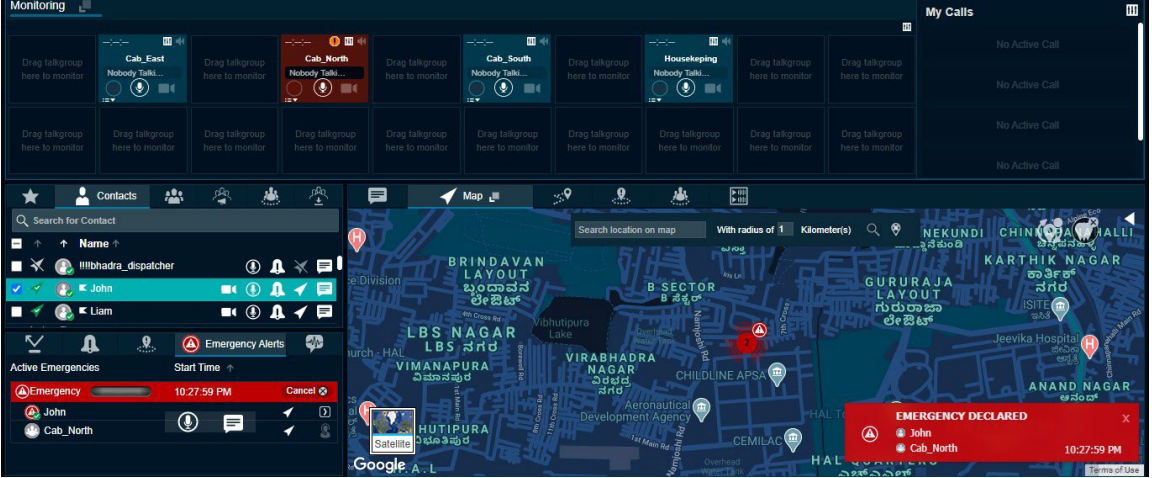

**Figure 176 : Message en incrustation – Déclencher une urgence**

#### **Résultat :**

Si la destination d'urgence est définie à un groupe d'appel placé dans la fenêtre **« Monitoring » (Surveillance)**, le groupe d'appel surveillé affiche l'urgence. Vous ne recevez pas l'urgence aux destinations pour les groupes d'appel non affiliés.

Si le membre du parc de véhicules est configuré pour le déclenchement automatique d'une urgence, vous recevez un appel d'urgence ainsi qu'une alerte d'urgence. Pour vous joindre à l'urgence, cliquez sur l'icône **« Call » (Appel)** de la fenêtre **« Monitoring » (Surveillance)** ou **« Master Call Activity » (Appel principal)** pour l'application « Dispatch » (Répartition) avec ou sans session simultanée, respectivement.

**Figure 177 : Déclenchement automatique d'urgence**

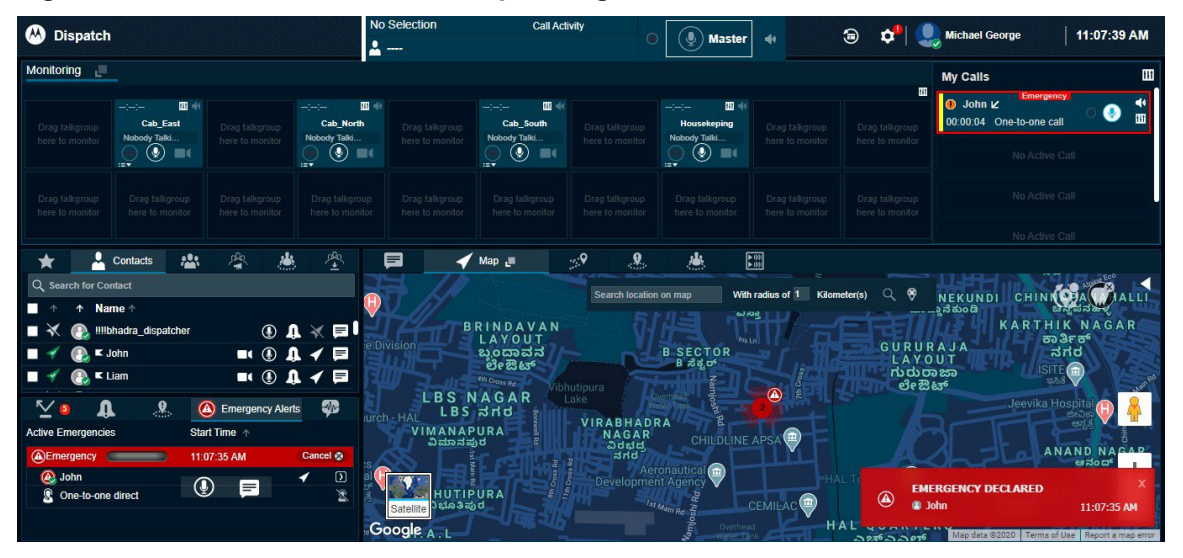

## <span id="page-202-0"></span>**20.2 Mesures à prendre en cas d'appel d'urgence reçu**

Si une urgence est déclenchée et que vous êtes concerné par cette situation d'urgence, vous recevez une alerte qui s'affiche dans l'onglet **« Emergency Alert » (Alerte d'urgence)** sous la fenêtre **« Alerts » (Alertes)**, le groupe d'appel dans la fenêtre **« Monitoring » (Surveillance)** et la fenêtre **« My Calls » (Mes appels)** pour une destination d'urgence individuelle. Si la destination d'urgence est préétablie pour un groupe d'appel placé dans la fenêtre **« Monitoring » (Surveillance)**, l'urgence s'affiche dans le groupe d'appel de destination. L'application « Dispatch » (Répartition) n'affiche pas les destinations d'urgence pour les groupes d'appel qui ne sont pas dans la fenêtre **« Monitoring » (Surveillance)**. Vous pouvez faire ce qui suit à partir de l'alerte d'urgence reçue :

Dans l'alerte, cliquez sur l'une des icônes suivantes :

- Sur l'icône **« Call » (Appel)** pour faire un appel. L'appel est établi avec la destination configurée.
- Trouvez l'icône **« Locate » (Localisation)** pour repérer le membre du parc de véhicules ou le membre du groupe d'appel (si la destination est réglée à groupe d'appel) sur la carte.
- Sur l'icône **« Message »** pour envoyer un message (texte, multimédia et localisation). Le message est envoyé à la destination configurée.
- Sur l'icône **« More » (Plus)** pour démarrer la vérification de l'utilisateur, l'écoute ambiante ou l'écoute discrète.

Une icône **« No Dispatcher Joined Emergency » (Aucun répartiteur associé à l'urgence)** sur l'alerte d'urgence indique qu'aucun répartiteur n'a rejoint l'urgence. Si un autre répartiteur a rejoint cette urgence, l'indicateur affiche alors **« Other Dispatcher Joined Emergency (Autre répartiteur associé à l'urgence)**. Si vous avez rejoint l'urgence, l'indicateur affiche alors **« Dispatcher Joined Emergency » (Répartiteur associé à l'urgence)**. Une icône **« No Dispatcher in Call » (Aucun répartiteur associé à l'appel)** ou **« Dispatcher on Call (Répartiteur associé à l'appel)** sur l'alerte indique que le répartiteur s'est joint à l'urgence. Vous pouvez

cliquer sur l'icône **« Dispatcher Member List » (Liste des membres du répartiteur)** pour voir les répartiteurs qui se sont joints à l'urgence.

**Figure 178 : Lancer la surveillance de l'utilisateur – Alertes d'urgence**

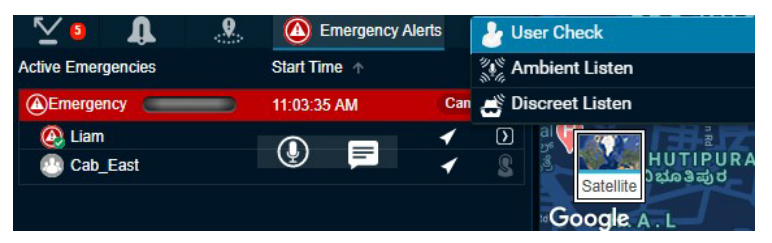

### <span id="page-203-0"></span>**20.3 Annulation d'une urgence**

Vous pouvez annuler l'urgence pour le membre du parc de véhicules et indiquer si l'urgence déclarée est « False » (Fausse) ou « Valid » (Valide).

#### **Procédure :**

**1.** Dans la fenêtre **« Emergency Alert (Alerte d'urgence)** ou **« User Check Window » (Vérification de l'utilisateur)**, cliquez sur **« Cancel » (Annuler)**.

**Figure 179 : Annuler l'urgence – Fenêtre « Emergency Alert » (Alerte d'urgence)**

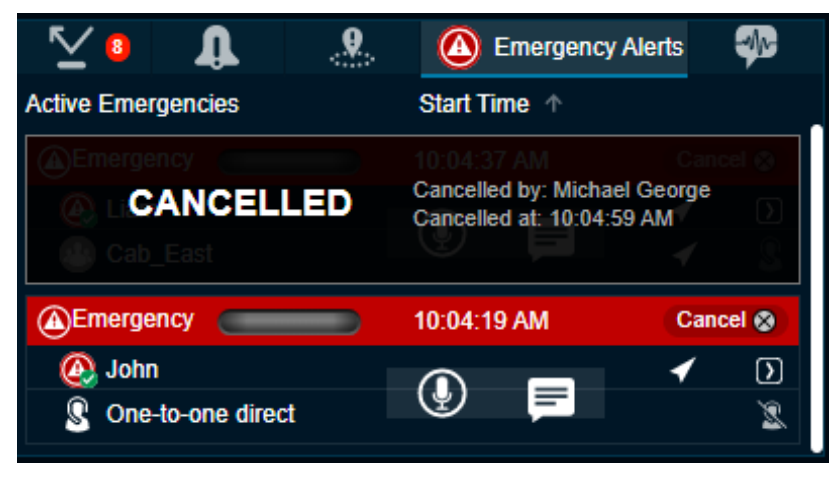

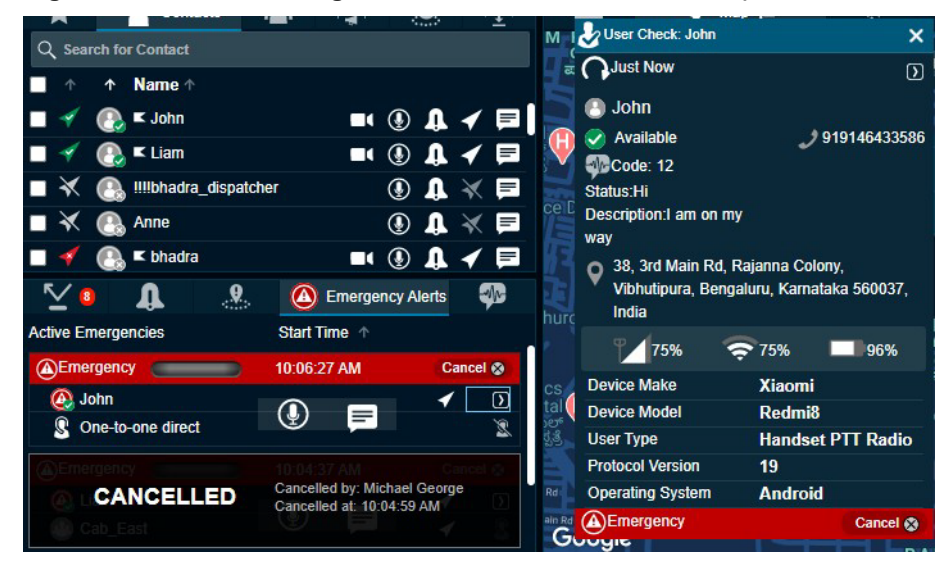

**Figure 180 : Annuler l'urgence – Fenêtre « User Check » (Vérification de l'utilisateur)**

Le message de confirmation suivant est affiché :

« You are cancelling this Emergency To complete cancelling this emergency, choose a classification for the event from the options below. » (Vous annulez cette urgence Pour annuler cette urgence, choisissez une classification pour l'événement parmi les options ci-dessous.)

**2.** Confirmez l'annulation de l'urgence en sélectionnant **« False » (Fausse)** ou **« Valid » (Valide)**.

#### **Chapitre 21**

# **Surveillance des utilisateurs (facultatif)**

La surveillance des utilisateurs vous permet de recueillir de l'information sur les membres du parc de véhicules qui ne répondent pas aux appels, aux alertes personnelles instantanées ou aux messages. Après avoir évalué les renseignements fournis, vous pouvez prendre les mesures nécessaires.

La surveillance des utilisateurs prouve que vous prenez les mesures suivantes :

- **« User Check » (Vérification de l'utilisateur) :** Vous permet de voir les détails du membre du parc de véhicules et de son appareil.
- **« Ambient Listen » (Écoute ambiante) :** Vous permet d'activer à distance le micro de l'appareil du membre du parc de véhicules et d'écouter l'environnement du membre à son insu, puis de prendre les mesures nécessaires comme l'activation d'une urgence à distance et l'activation ou la désactivation de l'appareil du membre.

La durée de l'écoute ambiante dépend de la configuration du serveur (minimum : 1 minute ou 60 secondes; maximum : 1 440 minutes ou 86 400 secondes; par défaut : 60 minutes ou 3 600 secondes). L'écoute ambiante est interrompue si vous recevez un appel d'urgence ou si le membre du parc (utilisateur cible) fait ou reçoit un appel du service Appuyer-pour-Parler sur son appareil. Une fois l'urgence ou l'appel sur l'appareil du membre du parc terminé, l'écoute ambiante se reconnecte automatiquement jusqu'à ce que la durée maximale de l'écoute ambiante soit expirée ou que vous choisissiez de mettre fin à l'appel. L'écoute ambiante est enregistrée et à la fin, l'enregistrement est créé et stocké automatiquement dans l'historique des appels. Vous pouvez cliquer sur l'icône **« More » (Plus)** dans la fenêtre **« User Check » (Vérification de l'utilisateur)** et sélectionner l'option Écoute ambiante dans la fenêtre de **« User Check » (Vérification de l'utilisateur)**, ou vous pouvez effectuer une écoute ambiante comme mentionné.

- **« Discreet Listen » (Écoute discrète) :** Vous permet d'écouter tout appel à destination ou en provenance du membre que vous avez sélectionné à son insu. Vous pouvez écouter les conversations effectuées sur l'appareil du membre du parc de véhicules. L'écoute discrète enregistre et, à la fin, l'enregistrement est créé et stocké automatiquement dans l'historique des appels sous **« Call Logs » (Journaux d'appel)**. Vous pouvez cliquer sur l'icône **« More » (Plus)** dans la fenêtre **« User Check » (Vérification de l'utilisateur)** et sélectionner l'option Écoute discrète, ou vous pouvez effectuer une écoute discrète comme mentionné. Le début de l'écoute discrète s'affiche dans la fenêtre **« My Calls or Master Call Activity » (Mes appels ou Appel principal)** pour l'application « Dispatch » (Répartition) avec ou sans session simultanée, respectivement. Si l'utilisateur cible se joint à un appel d'urgence d'un groupe d'appel ou y participe, l'utilisateur autorisé peut également écouter et surveiller discrètement ces appels.
- **« Disable or Enable the fleet member » (Activation ou désactivation d'un membre du parc de véhicules)** : Vous pouvez désactiver ou activer l'appareil du membre du parc de véhicules à distance. Une fois l'appareil désactivé, vous ne pouvez pas établir d'appels du service Appuyer-pour-Parler et envoyer de message à ce membre du parc de véhicules. Le membre du parc apparaît comme désactivé dans l'application « Dispatch » (Répartition). Au besoin, vous pourrez réactiver ultérieurement le membre du parc de véhicules.

**21.1**

## **Activation d'une vérification de l'utilisateur**

La vérification de l'utilisateur vous permet de voir les détails du membre du parc de véhicules et de son appareil.

#### **Procédure :**

- **1.** Dans la fenêtre **« Contacts and Talkgroups » (Contacts et Groupes d'appel),** sélectionnez le membre du parc de véhicules pour lequel vous voulez effectuer une vérification de l'utilisateur.
- **2.** Cliquez avec le bouton droit de la souris et sélectionnez **« User Check » (Vérification de l'utilisateur)**. Une fenêtre d'information sur **« User Check » (Vérification de l'utilisateur)** s'affiche.

Lorsque vous sélectionnez la fonction de vérification du membre du parc, l'information suivante s'affiche :

- Nom du membre du parc de véhicules
- État de présence
- Numéro de téléphone
- Détails du message d'état
- Emplacement du membre du parc de véhicules
- Puissance du signal Wi-Fi ou LTE de l'appareil du membre
- État de la pile
- État d'urgence
- Heure de la dernière mise à jour
- Marque et modèle de l'appareil
- « User Type » (Type d'utilisateur)
- Version du protocole
- Système d'exploitation

Cliquez sur l'icône **« Refresh » (Actualiser)** pour actualiser l'information affichée dans la fenêtre **« User Check » (Vérification de l'utilisateur)**. Vous pouvez cliquer sur l'icône **« More » (Plus)** dans la fenêtre **« User Check » (Vérification de l'utilisateur)** et sélectionner « Ambient Listen » (Écoute ambiante) ou « Discreet Listen » (Écoute discrète) pour ce membre du parc de véhicules. Une indication d'annulation d'urgence s'affiche si une urgence a été lancée pour l'utilisateur sélectionné.

#### **21.2**

## **Lancer une écoute ambiante**

Vous pouvez lancer l'écoute ambiante sur l'appareil du membre du parc de véhicules, ce qui ouvre le micro de l'appareil et vous permet d'écouter l'environnement.

#### **Procédure :**

**1.** Dans la fenêtre **« Contacts and Talkgroups » (Contacts et Groupes d'appel)**, sélectionnez le membre du parc de véhicules pour lequel il faut effectuer une écoute ambiante.

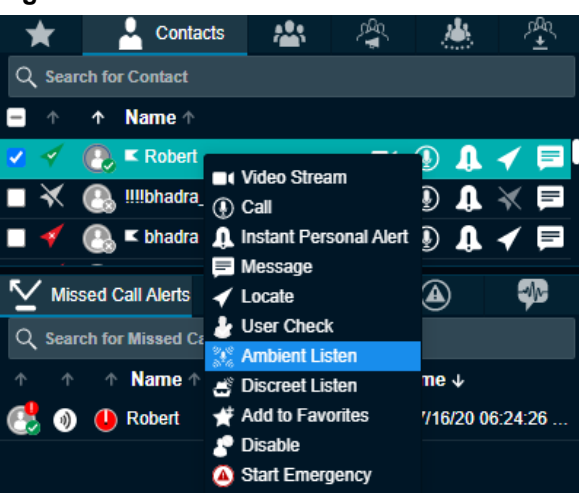

#### **Figure 181 : Écoute ambiante**

**2.** Cliquez avec le bouton droit de la souris et sélectionnez **« Ambient Listen » (Écoute ambiante)**. Un message de confirmation du lancement de l'écoute ambiante s'affiche « Enabling Ambient Listening writ open the microphone of the selected user's device and allow you to hear all ambient audio The Ambient Listening session will end when the user makes or receives a call. » (« Enabling Ambient Listening » (Activer l'écoute ambiante) ouvrira le microphone de l'appareil de l'utilisateur sélectionné et vous permettra d'entendre tout le son ambiant; la session

d'écoute ambiante prendra fin lorsque l'utilisateur fera ou recevra un appel.)

**REMARQUE :** Si le contact est en cours d'appel, vous ne pouvez pas faire d'écoute ambiante 11. du contact avant la fin de l'appel en cours.

- Cliquez sur **« Continue » (Continuer)** pour démarrer l'écoute ambiante.
- Cliquez sur **« Cancel » (Annuler)** pour annuler l'action.

**Figure 182 : Écoute ambiante – Fenêtre « My Calls » (Mes appels)**

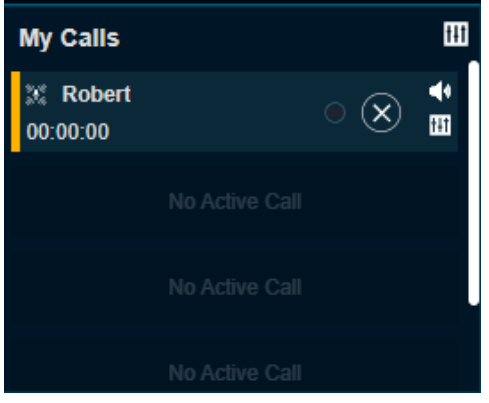

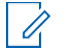

**REMARQUE :** Si « Simultaneous Session » (Session simultanée) est activé pour l'application « Dispatch » (Répartition), vous ne pouvez pas faire d'écoute ambiante et d'appel individuel pour le même contact en même temps.

**3.** Pour arrêter l'écoute ambiante, cliquez sur l'icône **« Stop Ambient Listen » (Arrêter l'écoute ambiante)**, dans la fenêtre **« My Calls » (Mes appels)**.

### **21.3 Lancer une écoute discrète**

Vous pouvez lancer l'écoute discrète sur l'appareil du membre du parc de véhicules, ce qui ouvre le micro de l'appareil et vous permet d'écouter les conversations.

**REMARQUE :** Les appels de groupes de diffusion et les appels en duplex intégral ne sont pas pris en charge pour « Discreet Listening » (Écoute discrète).

#### **Procédure :**

**1.** Dans la fenêtre **« Contacts and Talkgroups » (Contacts et Groupes d'appel)**, sélectionnez le membre du parc de véhicules pour lequel il faut effectuer une **« Discreet Listening » (Écoute discrète)**.

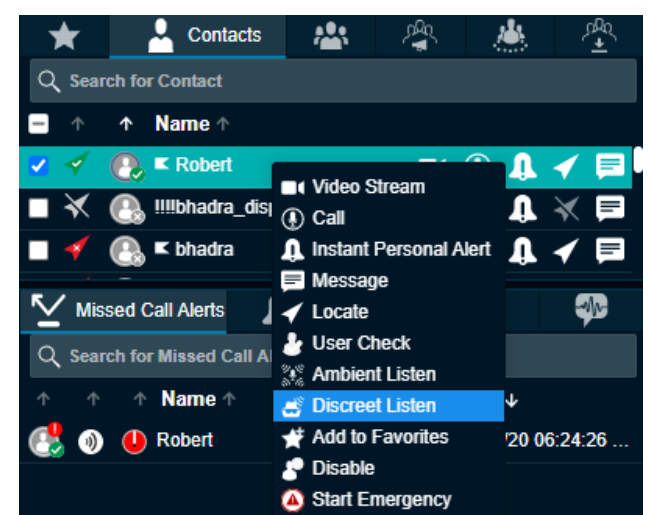

#### **Figure 183 : Écoute discrète**

- **2.** Cliquez avec le bouton droit de la souris et sélectionnez **« Discreet Listen » (Écoute discrète).** S'affiche donc un message de confirmation de début d'écoute discrète « Discreet Listening session taps the selected user's device allowing you to listen to all active private (one-to-one) and talkgroup PTT call You will not hear any other PTT calls during an active Discreet Listening session » (Une session d'écoute discrète est appliquée sur l'appareil de l'utilisateur sélectionné pour vous permettre d'écouter tous les appels du service Appuyer-pour-Parler privés (individuels) et les appels du service Appuyer-pour-Parler de groupe d'appel actifs. Vous n'entendrez aucun autre appel du service Appuyer-pour-Parler pendant qu'une session d'écoute discrète est active.)
	-

**REMARQUE :** Si la session simultanée est activée pour l'application « Dispatch » (Répartition), vous ne pouvez pas faire d'écoute discrète et d'appel individuel pour le même contact en même temps.

- **3.** L'icône Appuyer-pour-Parler dans la fenêtre **« My Calls » (Mes appels)** ou **« Master Call Activity » (Appel principal)** passe à « Discreet listen » (Écoute discrète).
- **4.** Pour quitter l'appel en cours faisant l'objet d'une écoute discrète, cliquez sur l'icône **« End Discreet Listening » (Terminer l'écoute discrète)** dans la fenêtre **« My Calls » (Mes appels)** ou **« Master Call Activity » (Appel principal).**

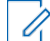

**REMARQUE :** Lorsque vous quittez l'appel en cours faisant l'objet d'une écoute discrète, la session d'écoute discrète en cours ne prend pas fin. La fenêtre d'appel se remet en attente d'une écoute discrète d'un appel, mais vous ne pouvez pas reprendre l'écoute du même appel. Pour reprendre le même appel, mettez fin à la session d'écoute discrète en cours et commencez une nouvelle session.

**5.** Pour mettre fin à l'écoute discrète, cliquez sur l'icône **« End Discreet Listening » (Terminer l'écoute discrète)** dans la fenêtre **« My Calls » (Mes appels)** ou **« Master Call Activity » (Appel principal)**.

**Figure 184 : Écoute discrète – Fenêtre « Call Activity » (Activité d'appel)**

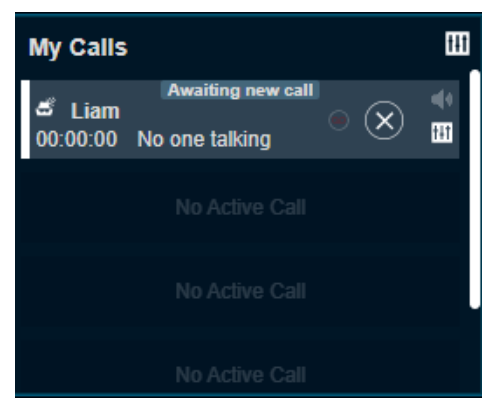

Si l'appareil du membre du parc de véhicules est en cours d'appel, la minuterie d'appel dans la fenêtre « Call Activity » (Activité d'appel) commence, et les conversations sont enregistrées et stockées dans **« Call Logs » (Journaux d'appels)**, sous l'onglet **« Logs » (Journaux)**.

**Figure 185 : Appel en cours – Écoute discrète**

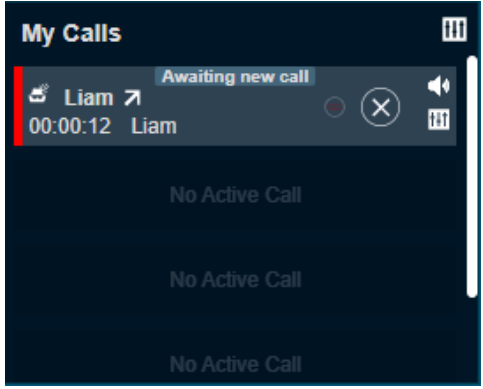

#### **21.4**

## **Désactiver ou activer un membre du parc de véhicules à distance**

La désactivation du membre du parc de véhicules de l'application « Dispatch » (Répartition) l'empêche d'utiliser les services Appuyer-pour-Parler. Au besoin, vous pouvez activer le service Appuyer-pour-Parler pour le membre du parc de véhicules en utilisant l'option d'activation.

#### **Procédure :**

**1.** Dans la fenêtre **« Contacts and Talkgroups » (Contacts et Groupes d'appel)**, sélectionnez le membre du parc de véhicules pour lequel il faut désactiver l'appareil.

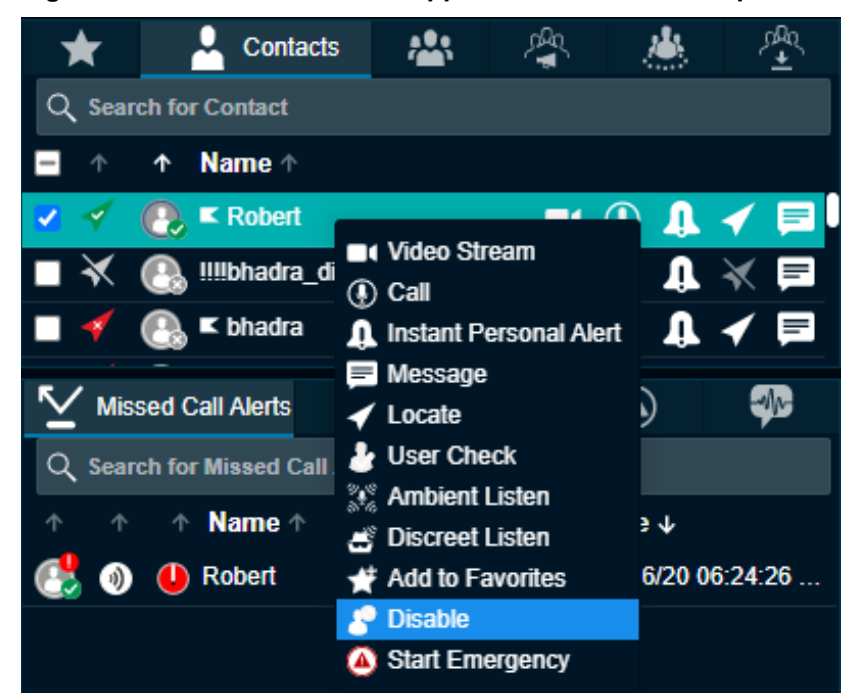

**Figure 186 : Désactivation de l'appareil d'un membre du parc de véhicules**

- **2.** Cliquez avec le bouton droit de la souris et sélectionnez **« Disable » (Désactiver)**. Une fenêtre contextuelle de confirmation de désactivation de l'utilisateur « Disabling a PTT user prevents the user from receiving and transmitting calls, and sending or receiving multimedia messages. » (Désactiver la fonction du service Appuyer-pour-Parler empêche l'utilisateur de recevoir et de transmettre des appels et d'envoyer ou de recevoir des messages multimédias.) s'affiche.
	- Cliquez sur **« Continue » (Continuer)** pour désactiver l'appareil.
	- Cliquez sur **« Cancel » (Annuler)** pour annuler l'action.

### **Chapitre 2 Chapitre 22**

# <span id="page-211-0"></span>**Correctif (facultatif)**

Les correctifs permettent l'interfonctionalité dans tous les groupes d'appel de large bande, ASTRO, DIMETRA, MOTOTRBO et ROIP. Les groupes d'appel avec correctifs sont les groupes d'appel qui sont identifiés par l'administrateur pour une entreprise donnée. L'application « Dispatch » (Répartition) peut afficher tous les correctifs créés dans l'entreprise. L'application « Dispatch » (Répartition) peut activer ou désactiver dynamiquement le correctif pour tous les correctifs appartenant au répartiteur. Le répartiteur de qui la fonction « Patching » (Correctif) est activée peut créer un nombre configurable (jusqu'à 100) de correctifs pour les groupes d'appel corrigibles.

**REMARQUE :** Un correctif est disponible pour l'ensemble de fonctions essentielles.

#### **Figure 187 : Onglet « Patching » (Correctif)**

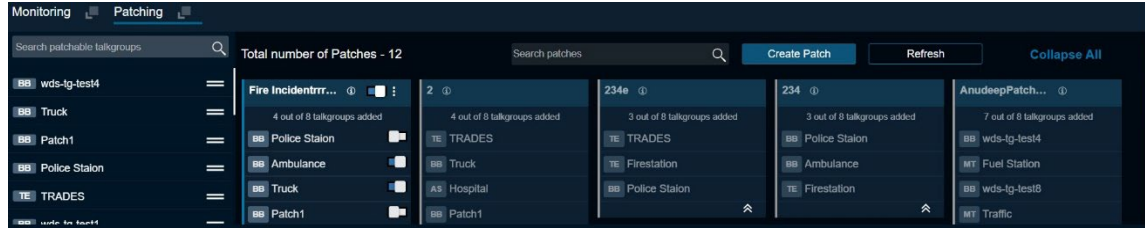

### **22.1 Créer un correctif**

À partir de la liste des groupes d'appel disponibles à partir des groupes d'appel pouvant être corrigés, vous pouvez créer un correctif.

**Procédure :**

**1.** Dans l'onglet **« Patching » (Correctif)**, cliquez sur **« Create Patch » (Créer un correctif)**. Une fenêtre de création de correctif s'affiche.

| Monitoring<br>Patching  <br>$\sim$ |     |                                |                |                                    |                         |        |           |                                |   |                             |
|------------------------------------|-----|--------------------------------|----------------|------------------------------------|-------------------------|--------|-----------|--------------------------------|---|-----------------------------|
|                                    |     |                                |                |                                    |                         |        |           |                                |   |                             |
| Search patchable talkgroups        |     | Total number of Patches - 12   | Search patches |                                    |                         | Q      |           | <b>Create Patch</b><br>Refresh |   | <b>Collapse All</b>         |
|                                    |     |                                |                |                                    |                         |        |           |                                |   |                             |
| BB wds-tg-test4                    | =   | Fire Incidentrrr 1<br>■■ 日     | 2 <sup>o</sup> | <b>Name</b><br><b>Cab Services</b> |                         |        |           | $234$ $\circ$                  |   | AnudeepPatch (0)            |
|                                    |     |                                |                | <b>Description</b>                 |                         |        |           |                                |   |                             |
| <b>BB</b> Truck                    | $=$ | 4 out of 8 talkgroups added    |                | 40<br><b>Cabs NEWS</b>             |                         |        |           | 3 out of 8 talkgroups added    |   | 7 out of 8 talkgroups added |
| <b>BB</b> Patch1                   | $=$ | a p<br><b>BB</b> Police Staion |                | <b>TE TR</b>                       |                         |        |           | <b>BB</b> Police Staion        |   | BB wds-tq-test4             |
|                                    |     | ۰.<br><b>BB</b> Ambulance      | BB Tru         |                                    | Cancel                  | Create |           | <b>BB</b> Ambulance            |   | <b>MT</b> Fuel Station      |
| <b>BB</b> Police Staion            | $=$ |                                |                |                                    |                         |        |           |                                |   |                             |
| <b>TE TRADES</b>                   | =   | 18<br><b>BB</b> Truck          |                | As Hospital                        | <b>BB</b> Police Staion |        |           | TE Firestation                 |   | BB wds-tq-test8             |
|                                    |     | œ<br><b>BB</b> Patch1          |                | BB Patch1                          |                         |        | $\hat{z}$ |                                | à | MT Traffic                  |
| <b>DO</b> unto to tool!            | –   |                                |                |                                    |                         |        |           |                                |   |                             |

**Figure 188 : Fenêtre de création de correctif**

- **2.** Entrez le nom et la description du correctif et cliquez sur **« Create » (Créer)**.
- **3.** Dans la liste des groupes d'appel pouvant être corrigés, faites glisser et déplacez le groupe d'appel vers la fenêtre **« Patch » (Correctif)**.

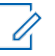

**REMARQUE :** Assurez-vous d'ajouter au moins deux groupes d'appel pouvant être corrigés dans la fenêtre **« Patch » (Correctif)**.

#### **Figure 189 : Créer un correctif**

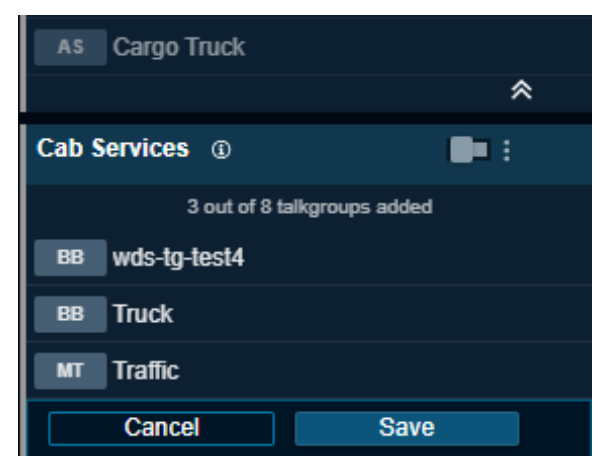

**4.** Lorsque vous avez terminé, cliquez sur **« Save » (Sauvegarder)**.

### **22.2 Exécution des actions disponibles sur un correctif**

Vous pouvez activer ou désactiver le correctif, modifier les détails du correctif, supprimer un groupe d'appel du correctif et supprimer le correctif que vous avez créé. Vous ne pouvez pas modifier un correctif que vous n'avez pas créé. Utilisez l'icône **« Slider » (Défilement)** sur le correctif et le niveau du groupe d'appel sur le correctif pour activer et désactiver le correctif et le groupe d'appel respectivement. Si vous activez un correctif dans lequel un groupe d'appel est commun à un autre correctif, le groupe d'appel dans un autre correctif est automatiquement désactivé.

Ũ,

**REMARQUE :** Il peut y avoir un délai dans l'actualisation de la liste des correctifs si un correctif est supprimé ou ajouté dans l'application « Dispatch » (Répartition).

#### **Procédure :**

- **1.** À partir de l'onglet **« Patching » (Correctif)**, cliquez sur les trois points du correctif que vous voulez modifier. Une liste déroulante affiche les actions disponibles suivantes :
	- **Supprimer un groupe d'appel**
	- **Modifier les renseignements**
	- **« Delete » (Supprimer)**
- **2.** Pour supprimer les groupes d'appel du correctif, procédez comme suit :
	- **a.** Cliquez sur **« Remove talkgroup » (Supprimer le groupe d'appel)**.
	- **b.** Cochez les cases à côté du nom du groupe d'appel.
	- **c.** Cliquez sur **« Save » (Sauvegarder)**.
- **3.** Pour modifier le nom et la description du correctif, procédez comme suit :
	- **a.** Cliquez sur **« Edit Details » (Modifier les renseignements)**.
	- **b.** Modifiez les détails du correctif.
	- **c.** Cliquez sur **« Save » (Sauvegarder)**.
- **4.** Pour supprimer le correctif de l'application « Dispatch » (Répartition), cliquez sur **« Delete » (Supprimer)**.

### **Chapitre 2 Chapitre 23**

# **Répartition des utilisateurs du service LMR**

L'application « Dispatch » (Répartition) peut suivre, surveiller et répartir les parcs de véhicules avec les utilisateurs de la radio mobile terrestre (LMR). Les répartiteurs peuvent communiquer avec les utilisateurs d'ASTRO, de DIMETRA, de MOTOTRBO et de RoIP, ou avec les parcs de véhicules qui ont une combinaison d'utilisateurs des services large bande WAVE PTX et LMR.

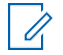

**REMARQUE :** La fonction « Data interworking » (Interfonctionalité de données) et « Critical Connect Voice » (Voix connexion principale) est requise.

#### **Répartition vocale du service Appuyer-pour-Parler**

Consultez la section [Appel du service Appuyer-pour-Parler](#page-99-0) à la page [100](#page-99-0) pour en savoir plus sur la façon de communiquer avec les groupes d'appel ASTRO, DIMETRA, MOTOTRBO et RoIP LMR, ainsi qu'avec les groupes d'appel d'interréseautage large bande et LMR. De plus, vous pouvez communiquer avec des utilisateurs ASTRO et DIMETRA individuels au moyen d'appels du service Appuyer-pour-Parler individuels.

#### **Urgence**

Consultez la section [Appel d'urgence \(facultatif\)](#page-200-1) à la page [199](#page-200-1) pour savoir comment déclencher et recevoir des alertes d'urgence et des appels des groupes d'appel ASTRO, DIMETRA et MOTOTRBO LMR, ainsi que des groupes d'appel d'interréseautage large bande et LMR.

#### **Surveillance de l'affiliation des groupes d'appel LMR**

Consultez la section [Surveillance des affiliations \(facultatif\)](#page-192-1) à la page [191](#page-192-1) pour savoir comment faire le suivi des membres actuels affiliés aux « Interop Talkgroups » (Groupes d'appel interfonctionnel) ASTRO, DIMETRA et large bande à LMR. L'application « Dispatch » (Répartition) ne prend pas en charge la surveillance des groupes d'appel affiliés MOTOTRBO.

#### **Surveillance de l'activité, de la transmission et de la réception des groupes d'appel**

Voir la section [Surveillance des groupes d'appel](#page-153-0) à la page [154](#page-153-0) sur la façon dont les répartiteurs peuvent surveiller l'activité des groupes d'appel et transmettre et recevoir des signaux sur les groupes d'appel ASTRO, DIMETRA et MOTOTRBO LMR, ainsi que sur les groupes d'appel large bande et d'interréseautage LMR.

#### **Correctif de groupe d'appel**

Voir la section [Correctif \(facultatif\)](#page-211-0) à la page [210](#page-211-0) sur la façon de créer des correctifs pour communiquer entre les groupes d'appel ASTRO, DIMETRA et MOTOTRBO LMR, ainsi que les groupes d'appel d'interréseautage large bande et LMR.

#### **Localisation des utilisateurs et des groupes du service LMR**

Consultez la section [Services de cartes](#page-162-0) à la page [161](#page-162-0) pour savoir comment repérer les utilisateurs d'ASTRO ou de DIMETRA et les membres des groupes d'appel ASTRO, DIMETRA ou large bande vers l'interréseautage LMR. Il n'est pas possible de localiser les utilisateurs ou les membres d'un groupe d'appel MOTOTRBO.

#### **Messagerie texte aux utilisateurs du service LMR**

Voir la section [LMR et texto de groupe de données](#page-214-0) à la page [211](#page-214-0) pour savoir comment envoyer des messages texte à ASTRO APX et DIMETRA Radios.

# <span id="page-214-0"></span>**LMR et texto de groupe de données**

Les utilisateurs d'ASTRO APX de radio DIMETRA et APX Next ou sont créés dans l'outil d'administration centrale et, lorsqu'ils sont attribués, apparaissent sous la liste des contacts. Un groupe de données est créé sur le portail UGW ou par une application externe au moyen des API UGW. Les cas d'utilisation habituels comprennent la création de groupes à des fins de gestion des incidents par une application externe. Il s'agit de groupes créés de façon ponctuelle où les membres peuvent être des utilisateurs du service radio LMR ou WAVE PTX. L'onglet « Datagroup » (Groupe de données) apparaît sous l'onglet « Contacts and talkgroups » (Contacts et Groupes d'appel) pour la répartition lorsque des utilisateurs de type « Datagroup » (Groupe de données) sont affectés au répartiteur.

**24.1**

## **Envoi d'un message aux radios LMR et aux groupes de données**

Vous pouvez envoyer un PTX ou un PTX avec des pièces jointes au groupe de données. Vous ne pouvez envoyer des messages PTX qu'aux utilisateurs de radios LMR. Toutes les pièces jointes PTX envoyées aux utilisateurs des groupes de données ayant des radios LMR et des WAVE PTX seront filtrées et envoyées uniquement aux utilisateurs WAVE PTX.

#### **Procédure :**

**1.** Dans l'onglet **« Contacts and talkgroups » (Contacts et Groupes d'appel)**, sélectionnez l'onglet **« Data Groups » (Groupes de données)**. Les listes de groupes de données attribués s'affichent.

**Figure 190 : Onglet « Datagroup » (Groupe de données)**

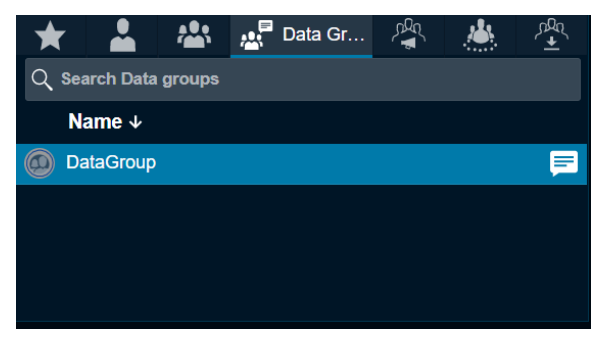

- **2.** Cliquez sur l'icône **« Message »**. Le groupe de données apparaît dans l'onglet **« Message »**.
- **3.** Entrez votre message et cliquez sur l'icône **« Send » (Envoyer)**. Vous pouvez également envoyer des enregistrements audio, joindre des fichiers sauvegardés à partir de votre ordinateur, partager un emplacement et envoyer des textes rapides.

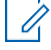

**REMARQUE :** Vous pouvez uniquement envoyer des PTX avec des pièces jointes au groupe de données et des messages PTX aux utilisateurs du système APX.

#### **Chapitre 25**

# **Présence en temps réel**

L'icône d'état de présence en temps réel vous permet de déterminer rapidement si un membre du parc de véhicules est disponible (en ligne), occupé (ne pas déranger) ou hors ligne. Seuls les membres du parc dont l'état de présence est « Online » (En ligne) peuvent recevoir des appels du service Appuyer-pour-Parler. L'indicateur d'état de présence s'affiche à côté du nom de chaque contact.

De même, vous pouvez modifier votre état de présence sur l'application « Dispatch » (Répartition) à « Do Not Disturb » (Ne pas déranger) ou « Online » (En ligne).

#### **25.1**

## **État de présence du contact Appuyer-pour-Parler ou du membre du parc de véhicules**

La présence d'un contact est indiquée par une icône adjacente à chaque nom dans la liste de contacts. La capture d'écran suivante en montre un exemple :

#### **Figure 191 : Présence d'un contact**

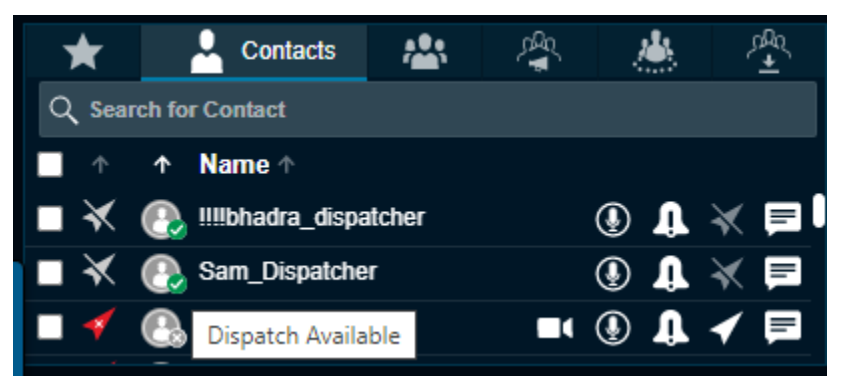

#### **En ligne**

Le contact a ouvert une session dans l'application du service Appuyer-pour-Parler et est prêt à recevoir des appels du service Appuyer-pour-Parler ainsi que des alertes personnelles instantanées. Dans ce cas, l'icône d'état de présence est verte.

#### **Ne pas déranger**

Le contact a ouvert une session dans l'application du service Appuyer-pour-Parler, mais il ne veut pas être dérangé par des appels du service Appuyer-pour-Parler entrants. Dans ce cas, l'icône d'état de présence est rouge.

Si vous essayez d'appeler un contact dont l'état est « DND » (Ne pas déranger), un réacheminement vers la messagerie vocale se produit. Un message d'erreur s'affiche si vous maintenez le bouton du service Appuyer-pour-Parler enfoncé moins longtemps que la durée prescrite.

#### **Figure 192 : Message d'erreur de réacheminement vers la messagerie vocale**

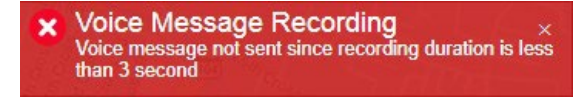

Vous pouvez cependant envoyer des alertes personnelles instantanées à un contact dont l'état de présence est « DND » (Ne pas déranger).
#### **Hors ligne**

Le contact n'a pas ouvert de session dans l'application du service Appuyer-pour-Parler et il ne peut pas recevoir d'appels du service Appuyer-pour-Parler ou d'alertes. Dans ce cas, l'icône d'état de présence est grise.

**REMARQUE :** Si des appels en absence et des messages reçus d'un numéro de téléphone qui ne figure pas dans votre liste de contacts sont manqués, l'état de présence de ce numéro de téléphone est indiqué comme étant hors ligne. Vous pouvez voir le type de client ainsi que l'état de présence précédemment mentionné lorsque vous passez le curseur de la souris sur l'icône à côté du nom du contact.

# **25.2 État de présence personnelle**

Votre état de présence est présenté dans l'application « Dispatch » (Répartition).

#### **Figure 193 : État de présence personnelle**

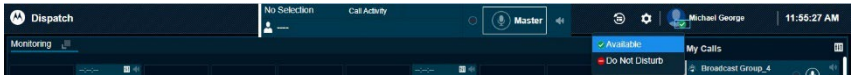

#### **En ligne**

Vous êtes connecté à l'application « Dispatch » (Répartition) et vous êtes prêt à recevoir des appels, des alertes personnelles instantanées et des alertes d'appel manqué. Dans ce cas, l'icône d'état de présence est verte.

#### **Ne pas déranger**

Vous êtes connecté à l'application « Dispatch » (Répartition), mais vous ne voulez pas être dérangé par des appels du service Appuyer-pour-Parler entrants. Dans ce cas, l'icône d'état de présence est rouge.

Vous pouvez faire des appels du service Appuyer-pour-Parler et recevoir des alertes personnelles instantanées des membres du parc respectivement, mais vous n'êtes pas autorisé à envoyer d'alertes personnelles instantanées aux membres du parc. Si vous essayez d'envoyer une alerte personnelle instantanée alors que votre état est « Do Not Disturb » (Ne pas déranger), vous voyez le message suivant :

```
« Outgoing Instant Personal Alert Name -
You are in Do Not Disturb state. Please change your presence status and try
again. » 
(Nom de l'alerte personnelle instantanée sortante
Vous êtes à l'état « Do Not Disturb » (Ne pas déranger). Veuillez changer votre 
état de présence et réessayer.)
```
Si votre état de présence est « Do Not Disturb » (Ne pas déranger), alors vous ne recevez pas d'appel individuel, puisque l'appelant ne peut pas vous joindre. Cependant, vous pouvez toujours recevoir des alertes personnelles instantanées et des alertes d'appel manqué. Vous pouvez faire des appels sortants, vous joindre à des appels et envoyer et recevoir des messages sécurisés pendant que votre état de présence est « Do Not Disturb » (Ne pas déranger), mais vous ne pouvez pas envoyer d'alertes personnelles instantanées.

## **Chapitre 26**

# **Journaux**

L'application « Dispatch » (Répartition) fournit des journaux sur les activités récentes du répartiteur, notamment les alertes, les appels du service Appuyer-pour-Parler, les journaux de gardiennage virtuel, les journaux vidéo, les journaux de vérification et les enregistrements audio des appels enregistrés et les rapports de localisation.

Consultez les sections suivantes sur les différents types de journaux :

- [Journaux d'alertes](#page-217-0) à la page [214](#page-217-0)
- [Journaux d'appels](#page-218-0) à la page [215](#page-218-0)
- [Journaux vidéo](#page-220-0) à la page [217](#page-220-0)
- « Geofence Logs [» \(Journaux de gardiennage virtuel\)](#page-221-0) à la page [218](#page-221-0)
- [Journaux de vérification](#page-222-0) à la page [219](#page-222-0)
- [Production d'un rapport de localisation](#page-223-0) à la page [220](#page-223-0)

#### **26.1**

# <span id="page-217-0"></span>**Journaux d'alertes**

Les journaux d'alertes fournissent des informations détaillées sur toutes les alertes. Pour afficher les journaux d'alertes, cliquez sur l'onglet **« Logs » (Journaux)**, puis cliquez sur le sous-onglet « **Alert Logs » (Journaux d'alertes)**.

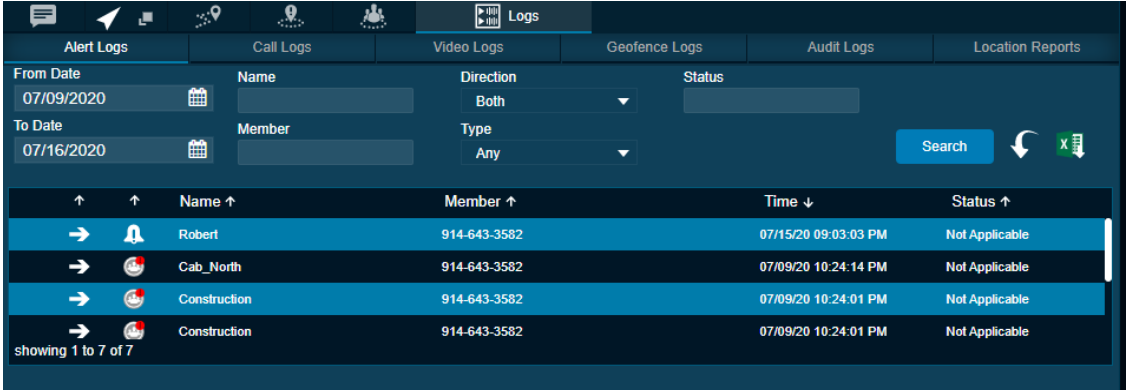

#### **Figure 194 : Journaux d'alertes**

Vous pouvez filtrer les journaux d'alertes par les champs suivants.

- **« From Date » (Date de début)** Pour filtrer à partir d'une date précise.
- **« To Date » (À ce jour)**

Pour filtrer jusqu'à une date précise. Vous pouvez filtrer les données sur une période maximum de 30 jours.

● **« Name » (Nom)** Filtrer par le nom du membre du parc de véhicules

#### ● **« Member » (Membre)**

Filtrer par le numéro de téléphone ou le nom du membre qui a initié l'alerte.

● **Direction**

Alerte d'événement sortant ou entrant.

#### ● **Type**

Alerte personnelle instantanée, appel individuel manqué, appel de groupe rapide manqué, appel de groupe d'appel manqué, appel de groupe de diffusion manqué, appel de mon groupe d'appel manqué, appel de groupe d'appel de zone manqué, alerte d'urgence individuelle, alerte d'urgence de groupe d'appel, alertes d'état, vidéo en continu individuelle manquée et vidéo en continu du groupe d'appel manquée.

#### ● **« Status » (État)**

Texte du message d'état pour afficher le texte d'état correspondant.

Vous pouvez cliquer sur l'icône **« Expand » (Développer)** à côté de l'alerte d'état pour voir les détails de l'alerte d'état. Les détails comprennent l'état, la description du message d'état et l'emplacement à proximité de ce membre.

Pour afficher les entrées dans les journaux, l'utilisateur définit les filtres et clique sur l'icône **« Search » (Effectuer une recherche)**. Vous pouvez utiliser les boutons « Previous » (Précédent) et « Next » (Suivant) pour parcourir les pages.

Cliquez sur une des icônes suivantes :

- Icône **« Search » (Effectuer une recherche)** pour trouver les données de journal après avoir appliqué vos filtres.
- Icône **« Reset » (Réinitialiser)** pour filtrer et entrer de nouveau les renseignements de recherche.
- Icône **« Export » (Exporter)** pour exporter les journaux d'alertes au format .CVS.
	- **REMARQUE :** Les « Alert Logs » (Journaux d'alertes) sont locaux pour l'application « Dispatch » (Répartition) seulement. Les boutons « Next » (Suivant) et « Previous » (Précédent) sont mis en surbrillance seulement lorsque le nombre d'entrées est supérieur à 50 dans la fenêtre **« Alert Logs » (Journaux d'alertes)**. L'application « Dispatch » (Répartition) actualise automatiquement les journaux pour y inclure les activités récentes chaque fois qu'une nouvelle alerte est reçue.

# <span id="page-218-0"></span>**26.2 Journaux d'appels**

Les journaux d'appels fournissent l'historique des appels, y compris les enregistrements. Pour afficher les journaux d'appels, cliquez sur l'onglet **« Logs » (Journaux)**, puis cliquez sur le sous-onglet **« Call Logs » (Journaux d'appels)**.

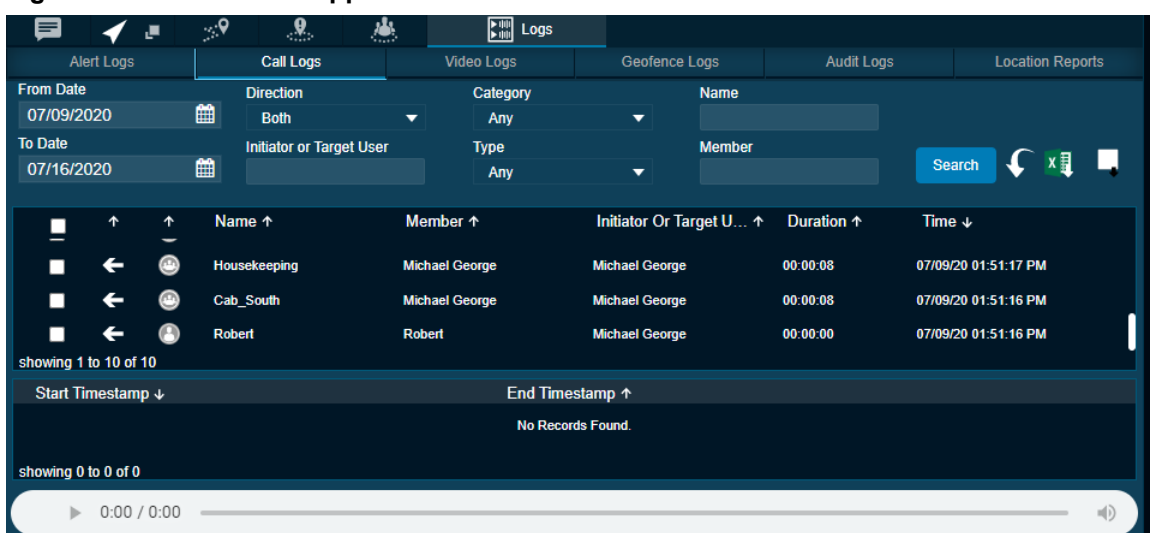

#### **Figure 195 : Journaux d'appels**

Vous pouvez filtrer les journaux d'appels au moyen des champs suivants :

● **« From Date » (Date de début)** Pour filtrer à partir d'une date précise. ● **« To Date » (À ce jour)**

Pour filtrer jusqu'à une date précise. Vous pouvez filtrer les données sur une période maximum de 30 jours. Pour afficher les entrées dans les journaux d'appel, l'utilisateur configure le filtre et clique sur l'icône **« Search » (Effectuer une recherche)**.

**Direction** 

Pour filtrer par appel sortant ou entrant.

● **« Initiator or Target User » (Initiateur ou utilisateur cible)**

Pour filtrer par l'initiateur de l'appel ou l'utilisateur cible pour qui l'urgence a été initiée.

- **« Category » (Catégorie)** Permet de filtrer les données par écoute ambiante, écoute discrète, appel d'urgence, appel bidirectionnel ou appel normal.
- **Type**

Pour filtrer par appel individuel, appel de groupe rapide, appel d'un groupe d'appel, appel de diffusion, appel de mon groupe d'appel, appel de groupe d'appel de zone ou écoute.

● **« Name » (Nom)**

Pour filtrer par nom du groupe d'appel.

● **« Member » (Membre)**

Pour filtrer par le numéro de téléphone ou le nom du membre qui a initié l'appel.

Cliquez sur une des icônes suivantes :

- Icône **« Search » (Effectuer une recherche)** pour rechercher les données du journal.
- Icône **« Reset » (Réinitialiser)** pour entrer de nouveau les renseignements de recherche.
- Icône **« Export » (Exporter)** pour exporter les journaux d'appels au format .CVS.
- Icône **« Export All » (Exporter tout)** pour exporter tous les enregistrements d'appel.

Consultez [Lecture d'appels enregistrés](#page-119-0) à la page [120](#page-119-0) pour plus de détails sur la façon de faire jouer un appel enregistré.

50 enregistrements d'appels sont affichés sur une page. Vous pouvez utiliser les boutons « Previous » (Précédent) et « Next » (Suivant) pour parcourir les pages. La colonne « Initiator » (Initiateur) indique le nom ou le numéro de téléphone du membre qui a amorcé l'appel. Pour les journaux d'appels de diffusion, vous pouvez voir un rapport détaillé en passant le curseur de la souris sur l'icône de diffusion.

#### **Figure 196 : Rapport de livraison des appels de diffusion**

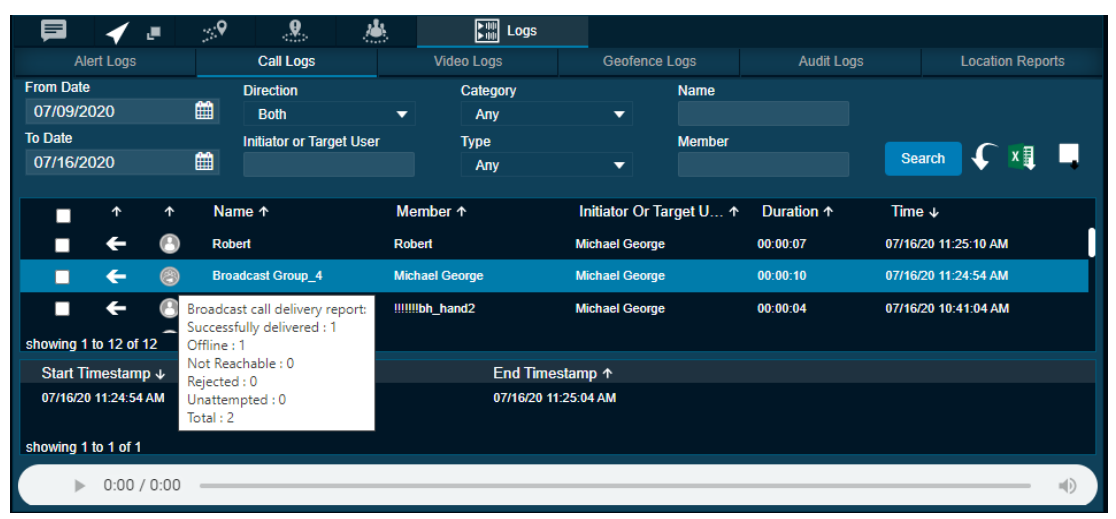

**REMARQUE :** Les journaux d'appels sont locaux pour l'application « Dispatch » (Répartition) Ũ, seulement. Les boutons « Next » (Suivant) et « Previous » (Précédent) sont mis en surbrillance seulement lorsque le nombre d'entrées est supérieur à 50 dans la fenêtre **« Call Logs » (Journaux d'appels)**. L'application « Dispatch » (Répartition) actualise automatiquement les journaux d'appels pour y inclure les activités récentes chaque fois qu'une mise à jour d'activité se produit.

# <span id="page-220-0"></span>**26.3 Journaux vidéo**

Les journaux vidéo contiennent l'historique des appels vidéo entrants (réception vidéo) et sortants (transmission vidéo). Pour afficher les journaux vidéo, cliquez sur l'onglet **« Logs » (Journaux)**, puis sur le sous-onglet **« Video Logs » (Journaux vidéo)**.

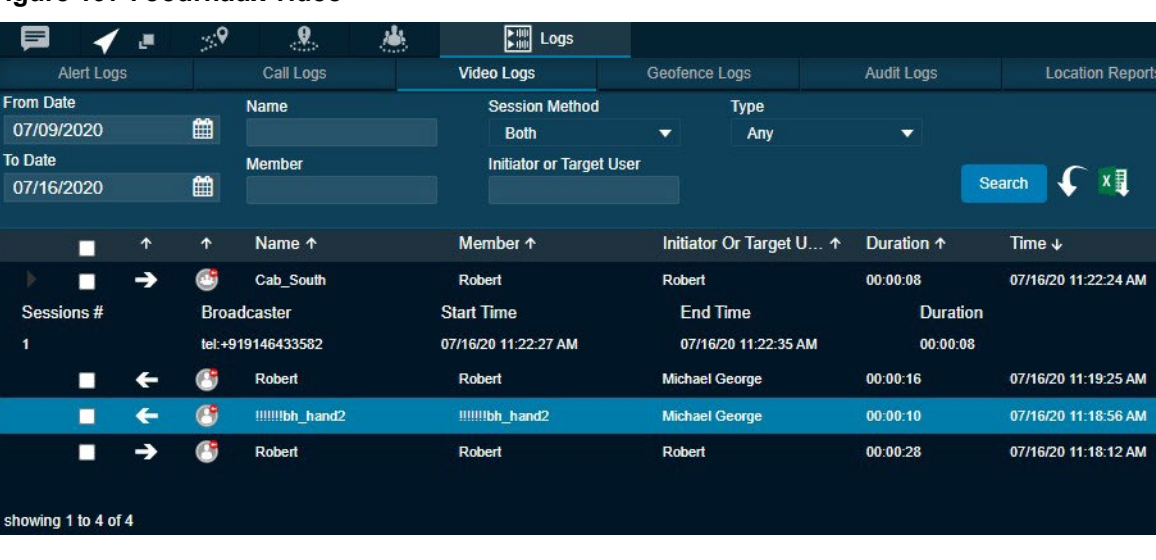

#### **Figure 197 : Journaux vidéo**

Vous pouvez filtrer les journaux vidéo au moyen des champs suivants :

- **« From Date » (Date de début)** Appel vidéo sortant ou entrant.
- **« To Date » (À ce jour)**

Pour filtrer jusqu'à une date précise. Vous pouvez filtrer les données sur une période maximum de 30 jours. Pour afficher les entrées dans les journaux vidéo, l'utilisateur configure le filtre et clique sur l'icône **« Search » (Effectuer une recherche)**.

- **« Name » (Nom)** Pour filtrer par le nom de membre ou du groupe d'appel.
- **« Member » (Membre)** Pour filtrer par le numéro de téléphone ou le nom de l'initiateur de l'appel.
- **« Session Method » (Méthode de session)** Pour filtrer par la réception ou la transmission de vidéo ou les deux.
- **« Target User » (Utilisateur cible)** Pour filtrer par l'initiateur de l'appel ou par l'utilisateur cible pour qui la vidéo en continu a été initiée.
- **Type**

Pour filtrer par appel individuel ou par appel de groupe d'appel.

Pour afficher les entrées dans les journaux, l'utilisateur configure les filtres et clique sur l'icône **« Search » (Effectuer une recherche)**. Vous pouvez utiliser les boutons « Previous » (Précédent) et « Next » (Suivant) pour parcourir les pages.

Cliquez sur une des icônes suivantes :

● Icône **« Search » (Effectuer une recherche)** pour trouver les données de journal après avoir appliqué vos filtres.

- Icône **« Reset » (Réinitialiser)** pour réinitialiser le filtre pour entrer de nouveau les renseignements de recherche.
- Icône **« Export » (Exporter)** pour exporter les journaux d'alertes au format .CVS.
- Icône **« Export All » (Exporter tout)** pour exporter tous les enregistrements d'appel.

Cliquez sur l'icône **« Expand » (Développer)** à côté du journal pour voir les détails de cet appel vidéo. Les détails affichés sont « System ID » (ID système), « Email ID » (ID courriel) et « Near Location » (Emplacement à proximité) du membre du groupe d'appel.

#### **26.4**

# <span id="page-221-0"></span>**« Geofence Logs » (Journaux de gardiennage virtuel)**

Les journaux de gardiennage virtuel enregistrent les membres du parc de véhicules qui franchissent la barrière que vous créez. Pour afficher les journaux de gardiennage virtuel, sélectionnez l'onglet **« Logs » (Journaux)**, puis cliquez sur le sous-onglet **« Geofence Logs » (Journaux de gardiennage virtuel)**. L'icône **« Snapshot » (Instantané)** montre la localisation du membre du parc de véhicules par rapport à la barrière associée au groupe d'appel, lorsque le journal a été créé.

| ᆖ                   | ஃ<br>ه.                 | 憋                        | $\begin{bmatrix} 1 & 0 \\ 0 & 1 \end{bmatrix}$ Logs |                      |                             |                         |
|---------------------|-------------------------|--------------------------|-----------------------------------------------------|----------------------|-----------------------------|-------------------------|
| <b>Alert Logs</b>   | <b>Call Logs</b>        |                          | <b>Video Logs</b>                                   | <b>Geofence Logs</b> | <b>Audit Logs</b>           | <b>Location Reports</b> |
| <b>From Date</b>    | Fence Name              |                          | Event                                               |                      | <b>Talkgroup Name</b>       |                         |
| 06/26/2020          | ▦                       |                          | <b>Both</b>                                         | ▼                    |                             |                         |
| <b>To Date</b>      |                         | Member Name/Phone        |                                                     |                      |                             |                         |
| 07/25/2020          | ▦                       |                          |                                                     |                      |                             | x≣<br><b>Search</b>     |
|                     |                         |                          |                                                     |                      |                             |                         |
| Talkgroup Name 1    | Fence Name <sup>+</sup> | Member Name <sup>+</sup> | Phone Number +                                      | Event 1              | DOLLAR ADIOS<br>Maheshwaran | Snapshot                |
| <b>Construction</b> | <b>Cab South</b>        | PoojaHS1                 | 914-643-3583                                        | C                    | emple Rd                    | 횺                       |
| <b>Construction</b> | <b>Cab South</b>        | PoojaHS2                 | 701-229-1982                                        | ¢                    | Tst Main Rd                 | $\mathcal{R}$<br>÷.     |
| <b>Construction</b> | <b>Cab South</b>        | PoojaHS1                 | 914-643-3583                                        | e                    |                             | 盘                       |
| showing 1 to 5 of 5 |                         |                          |                                                     |                      |                             | <b>STATE</b>            |
|                     |                         |                          |                                                     |                      | Map data @2020              | Terms of Use            |

**Figure 198 : « Geofence Logs » (Journaux de gardiennage virtuel)**

Vous pouvez filtrer les « Geofence Logs » (Journaux de gardiennage virtuel) par les champs suivants :

- **« From Date » (Date de début)** Pour filtrer à partir d'une date précise.
- **« To Date » (À ce jour)** Pour filtrer jusqu'à une date précise. Vous pouvez filtrer les données sur une période maximum de 30 jours.
- **« Event » (À la carte)** Pour filtrer les franchissements de barrière à l'extérieur et à l'intérieur.
- **« Member Name or Phone Number » (Nom ou numéro de téléphone du membre)** Faites une recherche par nom ou par numéro de téléphone du membre du parc de véhicules.
- **« Talkgroup Name » (Nom du groupe d'appel)** Faites une recherche par nom de groupe d'appel.
- **« Fence Name » (Nom de barrière)** Faites une recherche par nom de barrière.

Pour afficher les entrées dans les journaux, l'utilisateur configure le filtre et clique sur l'icône **« Search » (Effectuer une recherche)**. Vous pouvez utiliser les boutons « Previous » (Précédent) et « Next » (Suivant) pour parcourir les pages.

Cliquez sur une des icônes suivantes :

- **« Search » (Effectuer une recherche)** pour trouver les données de journal après avoir appliqué vos filtres.
- **« Reset » (Réinitialiser)** pour entrer de nouveau les filtres et rechercher de l'information.
- **« Export » (Exporter)** pour exporter les « Geofence Logs » (Journaux de gardiennage virtuel) au format .CSV.

**REMARQUE :** Les données de capture (trajet parcouru par le membre du parc) ne s'exportent pas lorsque vous exportez les journaux.

#### **26.5**

# <span id="page-222-0"></span>**Journaux de vérification**

Les journaux de vérification contiennent divers événements d'administration, d'exploitation et de réseau qui ont lieu dans l'application « Dispatch » (Répartition).

#### ● **Journal d'administration**

Les journaux d'administration contiennent principalement les déclencheurs ou les événements reçus de l'outil d'administration centrale. Voici quelques exemples d'événements de journal d'administration : l'ajout, la suppression ou le changement de nom d'un contact ou d'un groupe d'appel, l'ajout, la suppression ou le changement de nom d'un membre dans un groupe d'appel, etc.

#### ● **Journal de réseau**

Les journaux de réseau contiennent tous les événements de réseau qui se produisent dans l'application « Dispatch » (Répartition). Voici quelques exemples d'événements de journaux de réseau : les pannes de réseau, les remises en service, les pannes du service de carte ou les remises en service, etc.

#### ● **Journal des opérations**

Les journaux des opérations contiennent les événements autres que les appels et les alertes de l'utilisateur. Quelques exemples d'événements de journal d'exploitation sont le changement de l'état de présence du répartiteur, la réussite de l'ouverture de session et les détails de la déclaration et de l'échec de l'urgence.

#### **Figure 199 : Journaux de vérification**

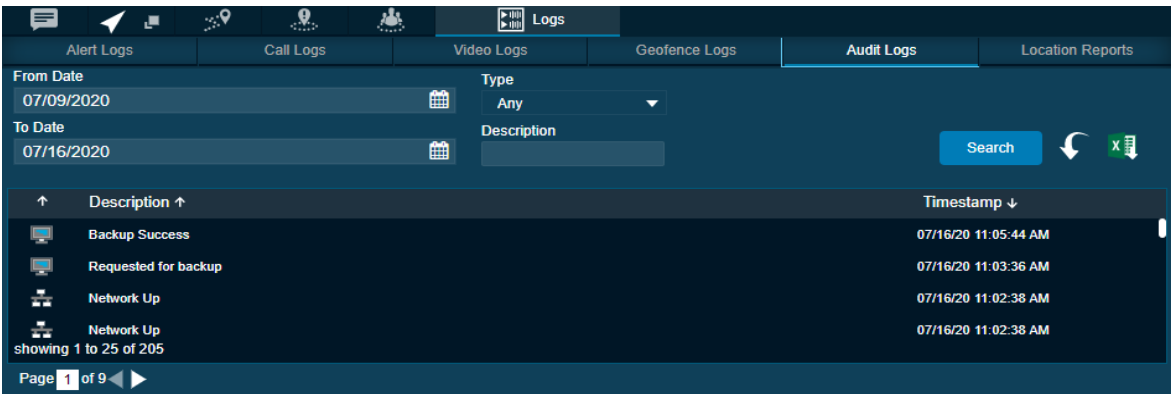

Vous pouvez filtrer les journaux de vérification à l'aide des champs suivants :

● **Type**

Pour filtrer par administration, exploitation ou réseau.

**Description** 

Pour filtrer selon la description du journal.

- **« From Date » (Date de début)** Pour filtrer à partir d'une date précise.
- **« To Date » (À ce jour)**

Pour filtrer jusqu'à une date précise. Vous pouvez filtrer les données sur une période maximum de 30 jours. Pour afficher les entrées dans les journaux d'appel, l'utilisateur configure les filtres et clique sur l'icône **« Search » (Effectuer une recherche)**.

 $\mathscr{U}$ 

Cliquez sur une des icônes suivantes :

- Icône **« Search » (Effectuer une recherche)** pour rechercher les données du journal.
- Icône **« Reset » (Réinitialiser)** pour entrer de nouveau les renseignements de recherche.
- Icône **« Export » (Exporter)** pour exporter les journaux d'appels au format .CVS.
	- **REMARQUE :** Les boutons « Next » (Suivant) et « Previous » (Précédent) sont mis en surbrillance seulement lorsque le nombre d'entrées est supérieur à 50 dans la fenêtre **« Audit Logs » (Journaux de vérification)**. L'application « Dispatch » (Répartition) actualise automatiquement les journaux de vérification pour y inclure les activités récentes chaque fois qu'une nouvelle activité se produit.

#### **26.6**

# <span id="page-223-0"></span>**Production d'un rapport de localisation**

Le rapport de localisation décrit les déplacements d'un membre du parc de véhicules en fonction du temps.

#### **Procédure :**

- **1.** Sélectionnez l'onglet **« Location Report » (Rapport de localisation)** à partir de l'onglet **« Logs » (Journaux)**.
- **2.** Sélectionnez la durée du rapport dans les champs **« From Date » (Date de début)** et **« To Date » (Date de fin)**.

#### **Figure 200 : Rapport de localisation**

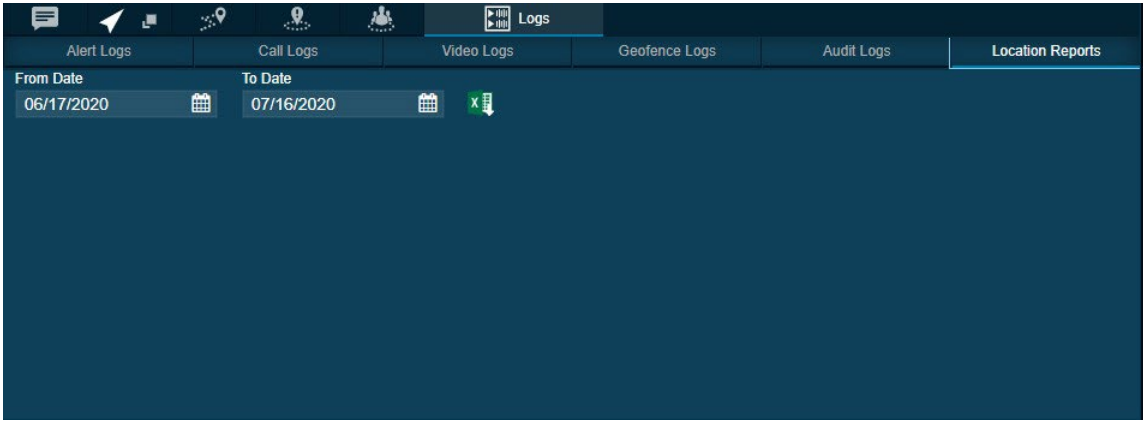

**3.** Pour générer le rapport de localisation, cliquez sur l'icône **« Excel »**.

#### **REMARQUE :**

Vous pouvez produire le rapport de localisation sur une période maximum de 30 jours.

L'onglet **« Location Reports » (Rapports de localisation)** n'est visible que lorsque la fonction « Location History » (Historique de localisation) est activée pour vous.

#### **Résultat :**

Les colonnes du rapport donnent les renseignements suivants :

- Nom du membre du parc de véhicules
- Numéro de téléphone du membre du parc de véhicules
- État de présence du membre du parc de véhicules (disponible ou hors ligne)
- Latitude de la localisation du membre du parc de véhicules
- Longitude de la localisation du membre du parc de véhicules
- Heure et date de la localisation publiée

# **Chapitre 27**

# **Sauvegarde de l'application « Dispatch » (Répartition)**

L'opération de sauvegarde permet de s'assurer que les enregistrements et les messages d'appel, y compris les pièces jointes et leurs métadonnées (détails), sont sauvegardés pour consultation ultérieure. Vous pouvez décider de prendre les mesures nécessaires lorsqu'un message de sauvegarde en attente s'affiche.

**27.1**

# **Sauvegarde des enregistrements de l'application « Dispatch » (Répartition)**

L'opération de sauvegarde permet de s'assurer que les enregistrements et les messages d'appel, y compris les pièces jointes et leurs métadonnées (détails), sont sauvegardés pour consultation ultérieure. Vous pouvez décider de prendre les mesures nécessaires lorsqu'un message de sauvegarde en attente s'affiche.

#### **Procédure :**

**1.** S'il y a des enregistrements d'appel ou des messages que vous n'avez pas sauvegardés, le message suivant s'affiche chaque fois que vous ouvrez une session :

```
« You have not backed up your messages and call recordings. 
Messages and call recordings older than 30 days will be deleted. 
Do you want to back up now? » 
(Vous n'avez pas sauvegardé vos messages et vos enregistrements d'appels.
Les messages et les enregistrements d'appel datant de plus de 30 jours seront 
supprimés. 
Souhaitez-vous faire une sauvegarde maintenant?)
```
- Pour lancer la sauvegarde, cliquez sur **« Yes » (Oui)**.
- Cliquez sur **« No » (Non)** pour annuler l'action.
- **2.** Si la sauvegarde est due et que vous ne l'avez pas fait, le message suivant s'affiche lors de l'ouverture de session :

```
« You have last backed up your Messages and call recordings on 07/16/21 
11:05:30 AM. 
Messages and call recordings older than 30 days will be deleted. 
Do you want to back up now? » 
(Vous avez sauvegardé vos messages et vos enregistrements d'appels pour la 
dernière fois le 16/07/21 à 11 h 05 min 30 s.
Les messages et les enregistrements d'appel datant de plus de 30 jours seront 
supprimés.
Souhaitez-vous faire une sauvegarde maintenant?)
```
- Pour lancer la sauvegarde, cliquez sur **« Yes » (Oui)**.
- Cliquez sur **« No » (Non)** pour annuler la sauvegarde.
- **3.** Cliquer sur **« Yes » (Oui)** démarre la sauvegarde et le fichier de sauvegarde est alors téléchargé dans le dossier de téléchargement du navigateur. Le message de confirmation suivant est affiché :

« You have initiated a backup. Are you sure the file is successfully downloaded to your browser downloads? » (Vous avez lancé une sauvegarde. Êtes-vous certain que le fichier a été téléchargé avec succès dans votre navigateur?)

- Cliquez sur **« Yes » (Oui)** pour confirmer la réussite du téléchargement.
- Cliquer sur **« No » (Non)** confirme l'échec de la sauvegarde.
- Cliquez sur **« Ask me later » (Me demander ultérieurement)**, qui affiche ensuite le message de confirmation contextuel jusqu'à ce que vous confirmiez que le téléchargement est terminé.

Les enregistrements et les messages antérieurs à la période configurée sont supprimés et un rappel périodique s'affiche au moyen d'un message évanescent jusqu'à ce que vous ayez effectué la sauvegarde.

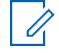

**REMARQUE :** L'intervalle de sauvegarde et l'avis de rappel périodique de sauvegarde dépendent de la configuration du serveur.

#### **Résultat :**

Dans l'en-tête, une icône d'avertissement s'affiche à côté de « Settings » (Paramètres) si vous n'avez pas sauvegardé les enregistrements d'appel et les messages sécurisés. La date de la dernière sauvegarde, la date d'échéance de la sauvegarde et l'intervalle de sauvegarde configuré sont indiqués sous **« Settings → General » (Paramètres → Général)**. Le répartiteur peut effectuer la sauvegarde en tout temps à partir de « Settings » (Paramètres). Le fichier de sauvegarde contient les détails après la dernière date de sauvegarde. Le fichier de sauvegarde, qui est en format ZIP, contient les détails des appels et des messages sécurisés. Un lien vers le fichier (sauf les messages texte et l'emplacement) est disponible en format HTML.

#### **Figure 201 : Fichier HTML de sauvegarde**

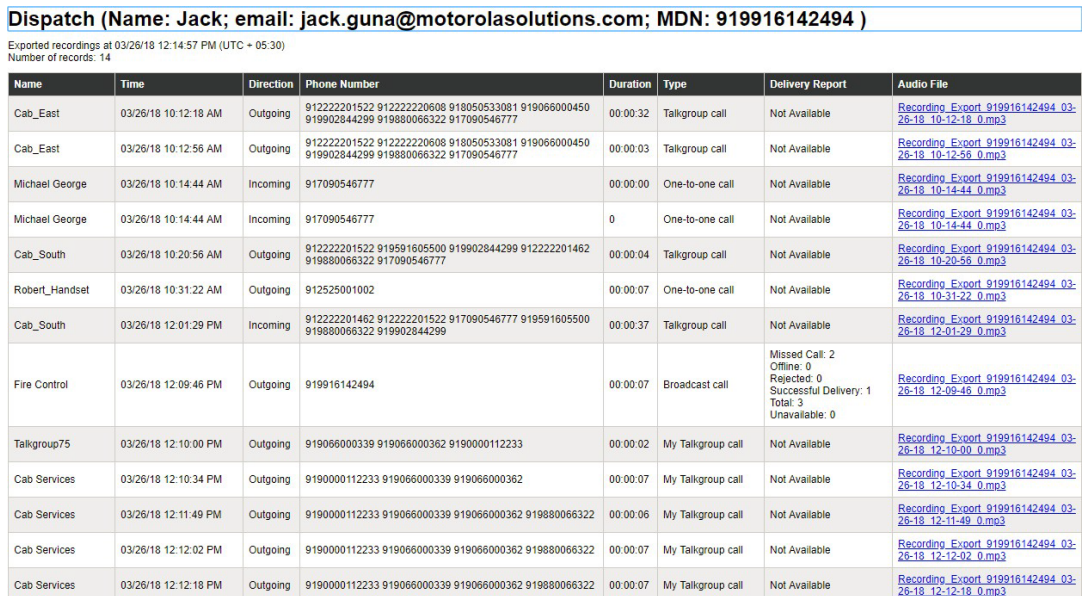

Le fichier de sauvegarde se télécharge dans le dossier de téléchargement configuré dans le navigateur Web. Pour plus de détails, consultez [Paramètres généraux, à la page](#page-228-0) 225 de la section [« Settings » \(Paramètres\), à la](#page-226-0)  [page](#page-226-0) 223 du présent document.

**REMARQUE :** Si une sauvegarde continue des enregistrements ou des messages sécurisés est Û configurée et que vous quittez l'application « Dispatch » (Répartition), un message de confirmation d'annulation s'affiche. Cliquer sur « Continue » (Continuer) ferme la session « Dispatch » (Répartition) et annule la sauvegarde.

# <span id="page-226-0"></span>**« Settings » (Paramètres)**

L'application « Dispatch » (Répartition) vous permet de configurer plusieurs paramètres. Cliquez sur l'icône **« Settings » (Paramètres)** dans l'en-tête de l'application « Dispatch » (Répartition) pour voir les options suivantes.

#### **« Settings » (Paramètres)**

Affiche la fenêtre **« Settings » (Paramètres)**. Sélectionnez les onglets individuels pour afficher ou modifier les options de réglage appropriées, qui sont décrites ci-dessous. Consultez les sections suivantes sur les différents types de paramètres :

- [Paramètres généraux](#page-228-0) à la page [225](#page-228-0)
- [Modification du mot de passe à partir des paramètres de compte](#page-230-0) à la page [227](#page-230-0)
- [Paramètres d'alerte](#page-230-1) à la page [227](#page-230-1)
- [Paramètres d'enregistrement](#page-232-0) à la page [229](#page-232-0)
- [Paramètres des appareils](#page-232-1) à la page [229](#page-232-1)
- [Paramètres des tonalités](#page-233-0) à la page [230](#page-233-0)
- [Paramètres d'avis](#page-234-0) à la page [231](#page-234-0)
- [Modification des paramètres de carte](#page-235-0) à la page [232](#page-235-0)
- [Paramètres de localisation](#page-241-0) à la page [238](#page-241-0)

#### **Vos choix en matière de protection de la vie privée**

Naviguez jusqu'à [l'énoncé de confidentialité.](https://www.motorolasolutions.com/en_xp/about/privacy-policy.html#privacystatement) Ce qui vous permet de voir les choix relatifs à la protection de la vie privée.

#### **Signaler un problème**

Affiche la fenêtre **« Report a Problem » (Signaler un problème)**. Vous permet de signaler des problèmes directement à partir de la console de répartition.

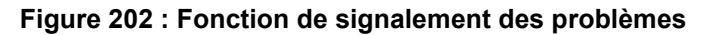

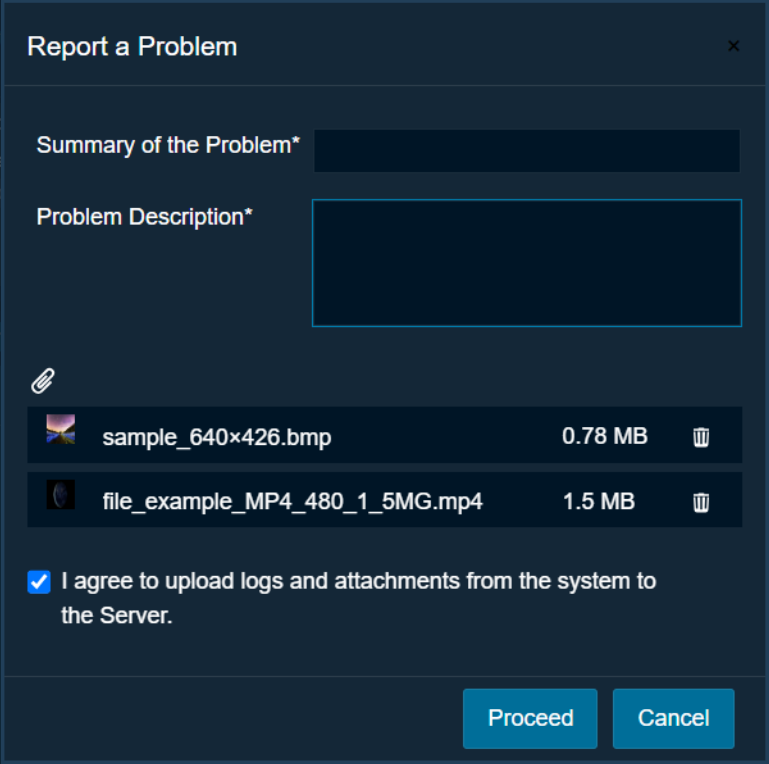

L'utilisateur peut entrer les renseignements suivants :

- Dans le champ de texte **« Summary of the Problem » (Sommaire du problème)**, tapez le sommaire.,
- Dans le champ de texte **« Problem Description » (Description du problème)**, tapez une brève description du problème.

L'utilisateur peut également joindre des images, des vidéos de soutien ou tout fichier connexe.

Les types de dossiers pris en charge :

- .JPEG
- .PNG
- $. MP4$

Volume maximum d'une pièce jointe : 5 Mo

L'utilisateur doit permettre le téléversement des journaux et des pièces jointes du système vers le serveur.

Le problème est ensuite soumis à l'équipe de soutien aux fins d'examen et de résolution. Les journaux peuvent être compressés et téléversés dans un emplacement de serveur précis pour une enquête approfondie par l'équipe de soutien. Chaque fois que l'utilisateur signale un problème, un journal de vérification est généré. Un courriel est envoyé à l'administrateur de l'agence lorsque l'utilisateur signale un problème.

L'utilisateur reçoit un message **« Success » (Réussite)** lorsqu'un problème est signalé.

**REMARQUE :** Le signalement des problèmes en ligne échoue lorsque la taille du fichier dépasse 5 Mo.

#### **Aide**

0

Vous fait passer à la page **« Take a Tour » (Visite guidée)**, où vous trouverez tous les renseignements nécessaires concernant l'application. Pour plus de détails, consultez « Take a Tour [» \(Visite guidée\), à la](#page-35-0)  [page](#page-35-0) 36. Assurez-vous d'activer les fenêtres contextuelles du navigateur pour accéder au lien d'aide.

# <span id="page-228-0"></span>**28.1 Paramètres généraux**

Vous permet de configurer les options de configuration suivantes.

#### ● **« Language » (Langue)**

Vous permet de sélectionner la langue de l'application « Dispatch » (Répartition). Fermez votre session et ouvrez une nouvelle session dans l'application « Dispatch » (Répartition) une fois que vous avez changé la langue pour que la nouvelle langue prenne effet (par défaut : Anglais).

#### ● **« Date Format » (Format de date)**

Ce paramètre vous permet de modifier le format d'affichage de la date dans l'application « Dispatch » (Répartition). Les formats de date pris en charge sont : mm-jj-aa et jj-mm-aa.

● **« Time Format » (Format de l'heure)** Ce paramètre vous permet de modifier le format d'affichage de l'heure dans l'application « Dispatch » (Répartition). Les formats d'heure pris en charge sont hh:mm, hh:mm:ss et hh:mm:ss tt.

#### ● **« Contact Sorting » (Tri des contacts)**

Vous permet de choisir le tri des contacts dans la fenêtre **« Contacts and Talkgroups » (Contacts et Groupes d'appel)**. Vous pouvez choisir de trier les contacts par ordre alphabétique ou selon la disponibilité des membres du parc de véhicules.

#### ● **« Idle Session Timer » (Temporisation de session inactive)**

Vous permet de changer le chronomètre d'une session inactive par jour, heures et minutes (min. : 2 heures) – (max. : 30 jours). Un message de confirmation s'affiche quelques minutes (configurable) avant l'actualisation du délai d'inactivité. S'il n'y a aucune action, vous êtes déconnecté.

Le délai d'inactivité de la session est configurable par défaut à l'échelle du système. Cependant, vous pouvez le configurer au besoin au moyen des paramètres de répartition.

**REMARQUE :** Vous pouvez toujours fermer la session avant le délai d'inactivité si le délai d'expiration de session configuré dans le système est inférieur au délai d'inactivité.

#### ● **Sauvegarde de l'enregistrement d'appels**

Ű.

Vous permet de voir la date de la dernière sauvegarde, la date d'échéance de la sauvegarde et l'intervalle de sauvegarde (configurés sur le serveur). Vous pouvez cliquer en tout temps sur le bouton **« Backup Now » (Sauvegarder maintenant)** pour sauvegarder manuellement les enregistrements d'appel. Une icône d'avertissement est à côté de la date d'échéance de la sauvegarde; elle indique que la sauvegarde n'a pas été exécutée avant la date d'échéance.

#### **Figure 203 : Information sur la sauvegarde**

Last Backup date Not Available Backup due date 08/23/22 01:04:22 AM 1 Backup Interval 5 Day(s) **Backup Now** 

#### $\dot{A}$  propos des fonctions prises en charge

Vous permet de voir la liste des fonctions prises en charge qui sont activées ou désactivées dans l'application « Dispatch » (Répartition). Les fonctions activées sont marquées en vert et les fonctions désactivées en rouge. Consultez le tableau ci-dessous pour plus de détails.

#### **Figure 204 : À propos des fonctions prises en charge**

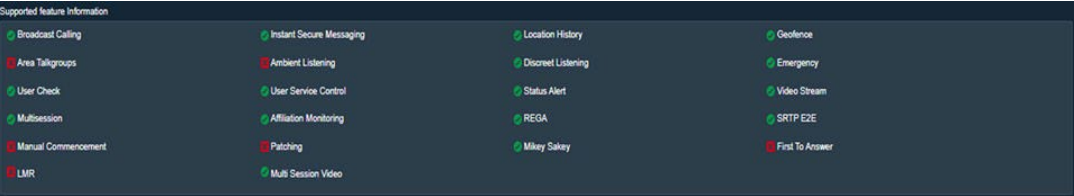

## **Tableau 13 : Fonctions supportées**

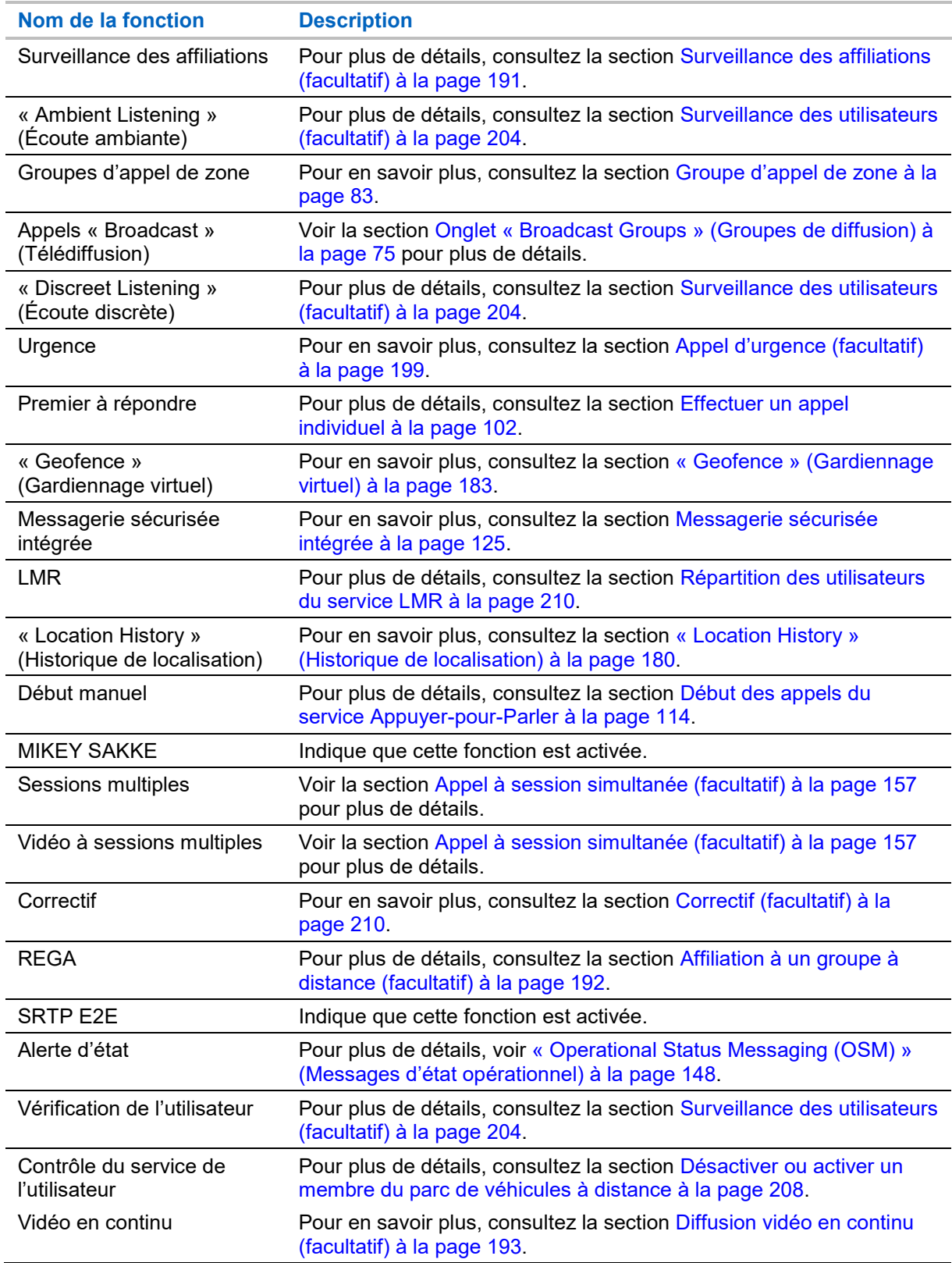

# <span id="page-230-0"></span>**28.2 Modification du mot de passe à partir des paramètres de compte**

Vous permet de modifier le mot de passe de connexion de l'application « Dispatch » (Répartition).

#### **Quand et où l'utiliser :**

#### **Figure 205 : Paramètres du compte**

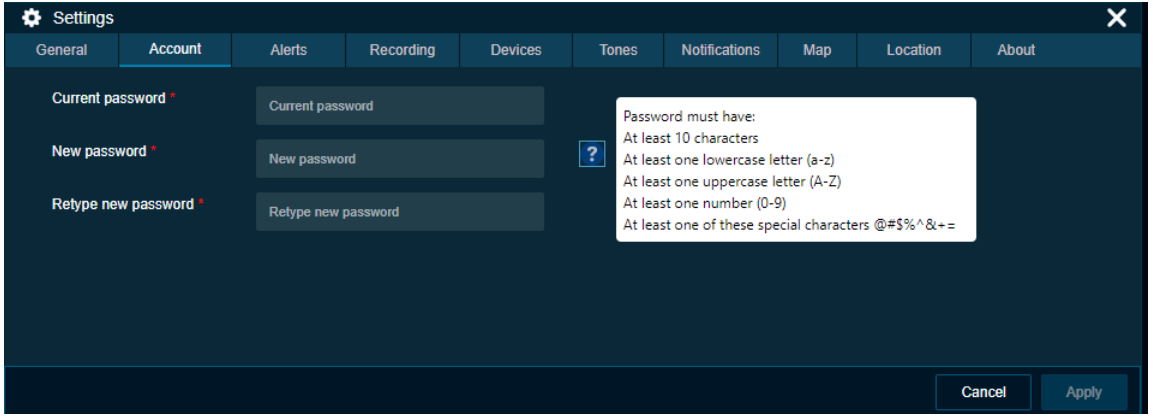

**Procédure :**

- **1.** Dans l'onglet **« Settings » (Paramètres)**, sélectionnez l'onglet **« Account » (Compte)**.
- **2.** Saisissez l'ancien mot de passe dans le champ **« Current password » (Mot de passe actuel)**.
- **3.** Saisissez le nouveau mot de passe dans le champ **« New password » (Nouveau mot de passe)**.
- **4.** Dans le champ **« Retype new password » (Resaisissez le nouveau mot de passe)**, entrez de nouveau le nouveau mot de passe et cliquez sur le bouton **« Apply » (Appliquer)**.

#### **28.3**

# <span id="page-230-1"></span>**Paramètres d'alerte**

Déterminent la durée de conservation des alertes dans la fenêtre **« Alerts » (Alertes)**. Après ce délai, les alertes sont transférées dans les journaux. Vous pouvez conserver les alertes dans la fenêtre « Alerts » (Alertes) de 12 à 24 heures avant leur déplacement dans les journaux. Vous pouvez également décider si vous souhaitez supprimer les rappels concernant les alertes d'état, les alertes personnelles instantanées, les alertes d'appel manqué et les alertes de gardiennage virtuel.

Les paramètres d'alerte sont classés en deux sections :

- **Générique**
- État

#### **28.3.1**

# **Alertes génériques**

Voici les paramètres que vous pouvez configurer pour le rappel d'alerte concernant les alertes personnelles instantanées non traitées, les alertes d'appel manqué ou les alertes de gardiennage virtuel :

● **« Alert Duration » (Durée de l'alerte)**

Ce paramètre vous permet de définir la période d'expiration (minimum : 20 secondes; maximum : 3 600 secondes; par défaut : 500 secondes) après laquelle les alertes sont marquées comme étant expirées.

#### ● **« Alert Frequency » (Fréquence des alertes)**

Ce paramètre vous permet de régler la fréquence (minimum : 15 secondes, maximum : 900 secondes, par défaut : 25 secondes) à laquelle la tonalité périodique se fait entendre et l'application « Dispatch » (Répartition) affiche un message évanescent.

- **« Move Alerts Older Than » (Déplacer des alertes datant de plus de)** Ce paramètre vous permet de définir la période (minimum : 12 heures, maximum : 24 heures, par défaut : 12 heures) après laquelle les alertes sont transférées dans les journaux d'alertes.
- **« Repeat Count » (Nombre de répétitions)** Ce paramètre vous permet de régler le nombre de fois (minimum : 1, maximum : Illimité, par défaut : 3) que la tonalité périodique se fait entendre et affiche un message en incrustation.

## **28.3.2 Alertes d'état**

Voici les paramètres que vous pouvez configurer pour le rappel d'alerte concernant les alertes personnelles instantanées non traitées :

- **« Move Status Alerts Older Than » (Déplacer les alertes d'état plus anciennes que)** Ce paramètre vous permet de définir la période (minimum : 12 heures; maximum : 24 heures; par défaut : 12 heures) après laquelle les alertes sont transférées dans les journaux d'alertes.
- **« Status Alert Duration » (Durée des alertes d'état)** Ce paramètre vous permet de définir la période d'expiration (minimum : 20 secondes; maximum : 3 600 secondes; par défaut : 500 secondes) après laquelle elle est marquée comme étant expirée.
- **« Status Alert Frequency » (Fréquence des alertes d'état)** Ce paramètre vous permet de régler la fréquence (minimum : 15 secondes, maximum : 900 secondes, par défaut : 25 secondes) à laquelle la tonalité périodique se fait entendre et affiche un message évanescent.
- **« Status Alert Repeat Count » (Nombre de répétitions des alertes d'état)** Ce paramètre vous permet de régler le nombre de fois (minimum : 1, maximum : Illimité, par défaut : 3) que la tonalité périodique se fait entendre et affiche un message en incrustation.
- **« Display status alert list under alerts » (Afficher la liste des états d'alerte sous « Alerts » (Alertes))** Ce paramètre vous permet de définir les détails que vous voulez voir pour chaque alerte d'état. Vous pouvez sélectionner l'une des options suivantes dans la liste déroulante :
	- Avec message court seulement
	- Avec code d'état seulement
	- Avec code d'état et message court

#### **Figure 206 : Paramètres d'alerte**

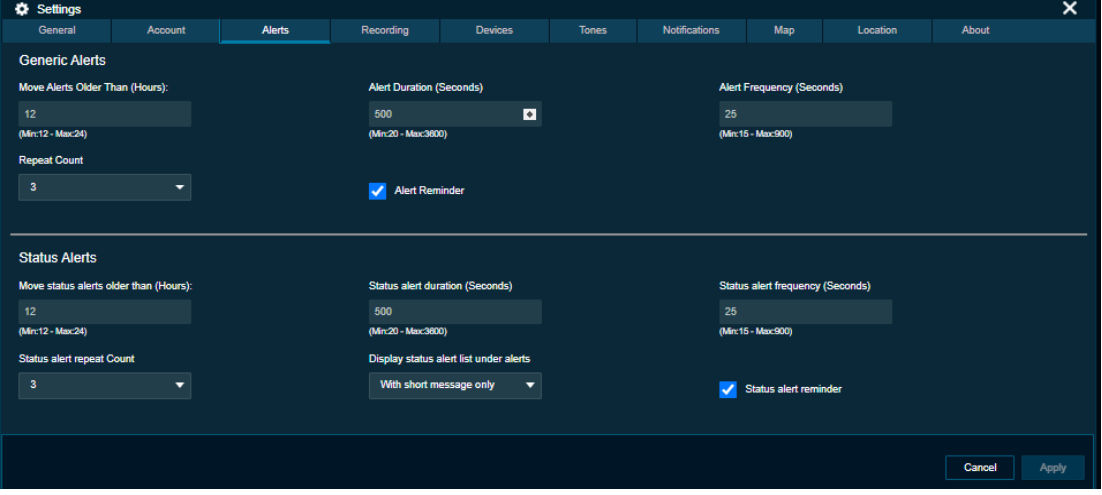

# <span id="page-232-0"></span>**28.4 Paramètres d'enregistrement**

Vous permet de choisir vos paramètres d'enregistrement en utilisant les options suivantes.

#### ● **« Recording Type » (Type d'enregistrement)**

Ce réglage vous permet de changer l'enregistrement d'appel à « Record Manually » (Enregistrer manuellement), « Record Always » (Toujours enregistrer) ou « No Recording » (Aucun enregistrement), si votre administrateur l'a configuré. Si vous sélectionnez **« No Recording » (Aucun enregistrement)**, l'application « Dispatch » (Répartition) n'affiche aucune icône d'enregistrement et aucun appel n'est enregistré. Pour plus de détails, consultez les sections [Enregistrement manuel des appels](#page-118-0) à la page [119,](#page-118-0) et [Enregistrement des appels toujours](#page-118-1) à la page [119](#page-118-1) de ce document.

#### ● **« Export Type » (Type d'exportation)**

Ce paramètre vous permet de modifier le format du fichier d'enregistrement. Vous pouvez enregistrer le fichier d'enregistrement au format MP3.

#### ● **« File Name » (Nom du fichier)**

Ce paramètre vous permet de changer la position du mot « Recording » (Enregistrement) dans le nom du fichier de sauvegarde que vous téléchargez. Vous pouvez choisir de l'ajouter au début (Préfixe avec) ou à la fin (Suffixe avec) du nom du fichier. Vous pouvez changer le nom du préfixe et du suffixe.

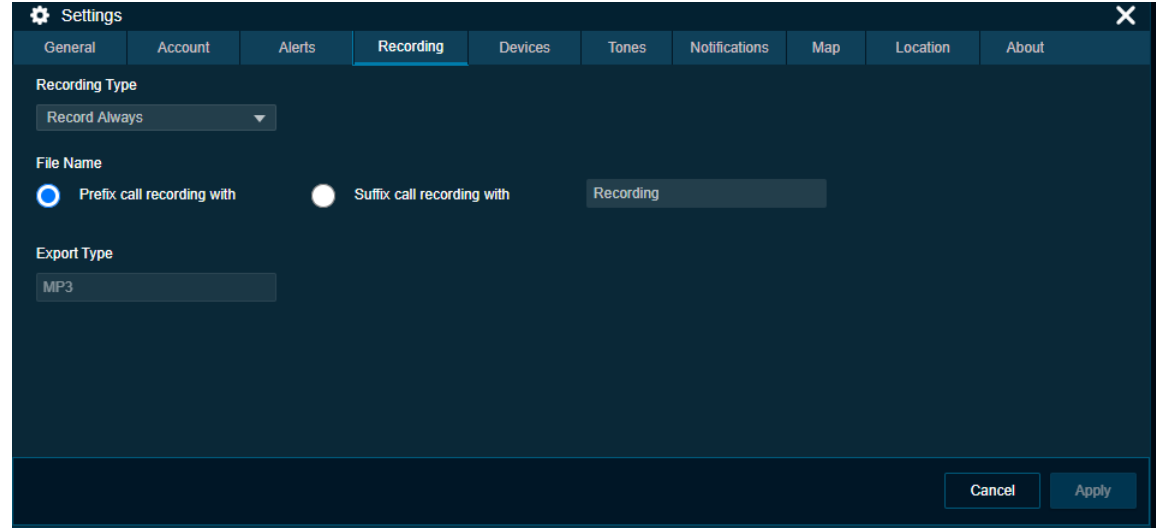

#### **Figure 207 : Paramètres d'enregistrement**

# <span id="page-232-1"></span>**28.5 Paramètres des appareils**

À l'aide des paramètres de l'appareil, vous pouvez sélectionner l'appareil utilisé pour appeler et prendre la parole Appuyer-pour-Parler au moyen des accessoires pris en charge. Pour en savoir plus, consultez la section [Spécifications relatives aux accessoires](#page-91-0) à la page [92.](#page-91-0)

### **Figure 208 : Paramètres de l'appareil**

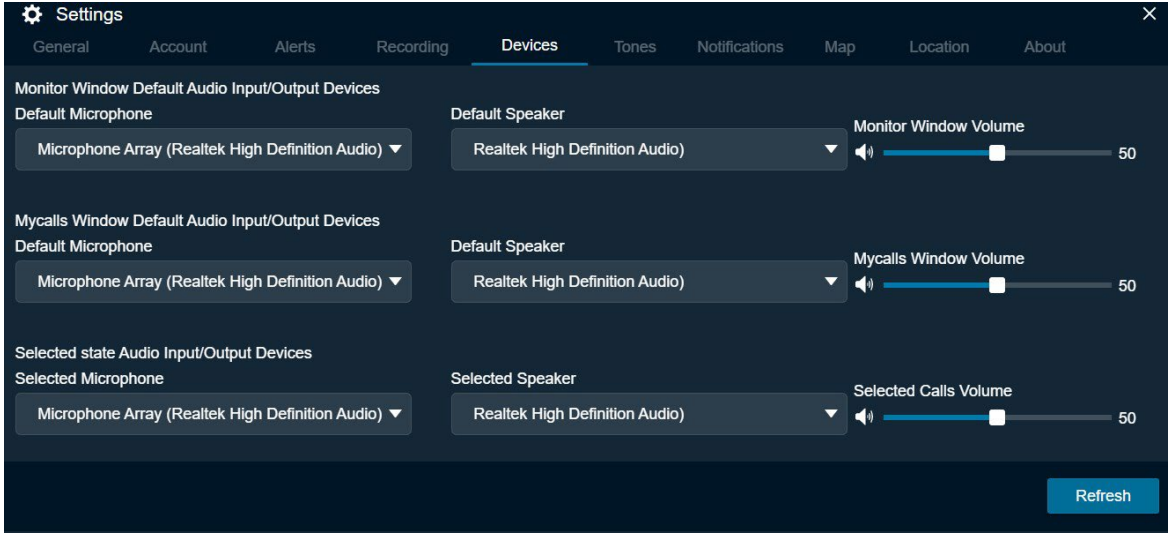

# <span id="page-233-0"></span>**28.6 Paramètres des tonalités**

Ces réglages vous permettent d'activer ou de désactiver les tonalités d'appel et d'autres tonalités. Ils vous permettent également de sélectionner une tonalité particulière pour les alertes personnelles instantanées, les messages, les messages vocaux, le gardiennage virtuel et les appels manqués. Vous pouvez régler le volume de chaque type de tonalité et écouter les tonalités en cliquant sur l'icône **« Play » (Lecture)** à côté des types de tonalités.

Les options de tonalité suivantes sont disponibles.

● **« Area Talkgroup Alert » (Alerte d'un groupe d'appel de zone)**

Vous permet de créer un groupe d'appel avec les membres du parc de véhicules sur la carte, d'appeler et d'envoyer des messages (texte, image, vidéo, document et emplacement) aux groupes d'appel de zone.

- Attention Cette tonalité se fait entendre lorsque vous recevez un avis d'erreur ou lorsque vous devez porter attention à la fenêtre contextuelle d'avis de la barre des tâches indiquant un état d'opération. Par exemple, l'envoi d'une alerte personnelle instantanée à un utilisateur hors ligne du parc de véhicules a échoué.
- **« Call Suspension/Call Reconnecting » (Suspension d'appel/reconnexion d'appel)** Se fait entendre pendant que le serveur interrompt momentanément un appel incomplet en raison d'une erreur. De plus, la même tonalité se fait entendre lorsque l'appel est reconnecté dans un délai prédéterminé.
- **« Emergency Alert » (Alerte d'urgence)** Vous permet de sélectionner la tonalité que vous voulez entendre pour une alerte d'urgence. Vous pouvez également choisir de ne pas avoir de tonalité pour les alertes d'urgence.
- **« Floor Acquired » (Contrôle pris)** Se fait entendre lorsque vous appuyez sur le bouton du service Appuyer-pour-Parler et indique que vous pouvez parler.
- **« Floor Busy » (Contrôle occupé)** Se fait entendre lorsque vous appuyez sur le bouton du service Appuyer-pour-Parler et vous êtes incapable de prendre la parole.
- **« Floor Released » (Contrôle cédé)** Se fait entendre aux auditeurs de l'appel pour indiquer que la personne qui parlait a cédé le contrôle.

#### ● **« Geofence Alert Tones » (Tonalités d'alerte de gardiennage virtuel)**

Vous permet de sélectionner la tonalité que vous voulez entendre pour une alerte de gardiennage virtuel. Vous pouvez également choisir de ne pas avoir de tonalité pour les alertes de gardiennage virtuel.

- **« Incoming Video Alert » (Alerte d'appel vidéo entrant)** Vous permet de sélectionner la tonalité que vous voulez entendre pour une alerte d'appel vidéo entrant. Vous pouvez également choisir de ne pas avoir de tonalité pour les alertes d'appel vidéo entrant.
- **« Instant Personal Alert Tone » (Tonalité d'alerte personnelle instantanée)** Vous permet de sélectionner la tonalité que vous voulez entendre pour une alerte personnelle instantanée. Vous pouvez également choisir de ne pas avoir de tonalité pour les alertes personnelles instantanées.
- **« Missed Call Alert Tone » (Tonalité d'alerte d'appel manqué)** Vous permet de sélectionner la tonalité que vous voulez entendre pour une alerte d'appel manqué. Vous pouvez également choisir de ne pas avoir de tonalité pour les alertes d'appel manqué.
- **« Message Alert » (Alerte de message)** Vous permet de sélectionner la tonalité que vous voulez entendre pour un message. Vous pouvez également choisir de ne pas avoir de tonalité pour les alertes de messages.
- **« Voice Message Talk Tone » (Tonalité de messagerie vocale)** Vous permet de sélectionner la tonalité que vous voulez entendre pour un message vocal. Vous pouvez également choisir de ne pas avoir de tonalité pour le message vocal.

#### ● **« Status Alert » (Alerte d'état)**

Vous permet de sélectionner la tonalité que vous voulez entendre pour une alerte d'état. Vous pouvez également choisir de ne pas avoir de tonalité pour les alertes d'état.

Vous pouvez configurer les tonalités à lire pour un message, un gardiennage virtuel, une alerte personnelle instantanée ou une alerte d'appel manqué lorsque vous êtes en cours d'appel. Par défaut, les tonalités sont désactivées. Lorsque le paramètre est désactivé, vous ne recevez pas de tonalités sonores pour les alertes personnelles instantanées ou pour les alertes d'appel manqué, et les alertes ne sont affichées que dans la fenêtre **« Alerts » (Alertes)**.

# <span id="page-234-0"></span>**28.7 Paramètres d'avis**

Ce paramètre vous permet d'activer ou de désactiver les avis, qui s'affichent s'il y a des alertes et des messages entrants. Cette option vous permet d'activer ou de désactiver les avis sur le poste de travail pour tous les appels entrants, les alertes, les rappels d'alertes et les messages entrants si le navigateur de l'application « Dispatch » (Répartition) est minimisé ou qu'il n'affiche pas l'onglet actif. Vous pouvez décocher ou cocher les cases pour désactiver ou activer les avis sur le poste de travail.

Vous pouvez sélectionner si le message visuel évanescent s'affiche pour la messagerie, le gardiennage virtuel, l'alerte personnelle instantanée, l'urgence, l'alerte d'état et l'appel manqué. Vous pouvez décocher ou cocher les cases pour désactiver ou activer le message en incrustation visuel.

#### ● **« Initial Notifications for Geofence Members » (Avis initiaux pour les membres du gardiennage virtuel)**

- Vous permet de déterminer si les avis sont envoyés au membre du parc de véhicules lorsque le gardiennage virtuel est initialement activé pour le groupe d'appel. Pour activer les avis initiaux pour les membres du gardiennage virtuel, cochez la case **« Notify members before notifying me » (Aviser les membres avant de m'aviser)** pour aviser les membres du parc de véhicules avant vous, lorsque vous activez initialement la barrière pour ce groupe d'appel. Selon la sélection dans la liste déroulante, les avis initiaux sont envoyés. Sélectionnez parmi les options suivantes :
- Membres à l'extérieur de la barrière
- Membres à l'intérieur de la barrière
- Membre à l'intérieur et à l'extérieur de la barrière.

● **« Auto Answer Video Stream » (Réponse automatique à la vidéo en continu) (facultatif)** Vous permet de sélectionner si vous voulez que la réponse à la vidéo en continu soit automatique ou manuelle. Sélectionnez **« Yes » (Oui)** pour répondre automatiquement à la vidéo en continu reçue.

**Figure 209 : Paramètres d'avis**

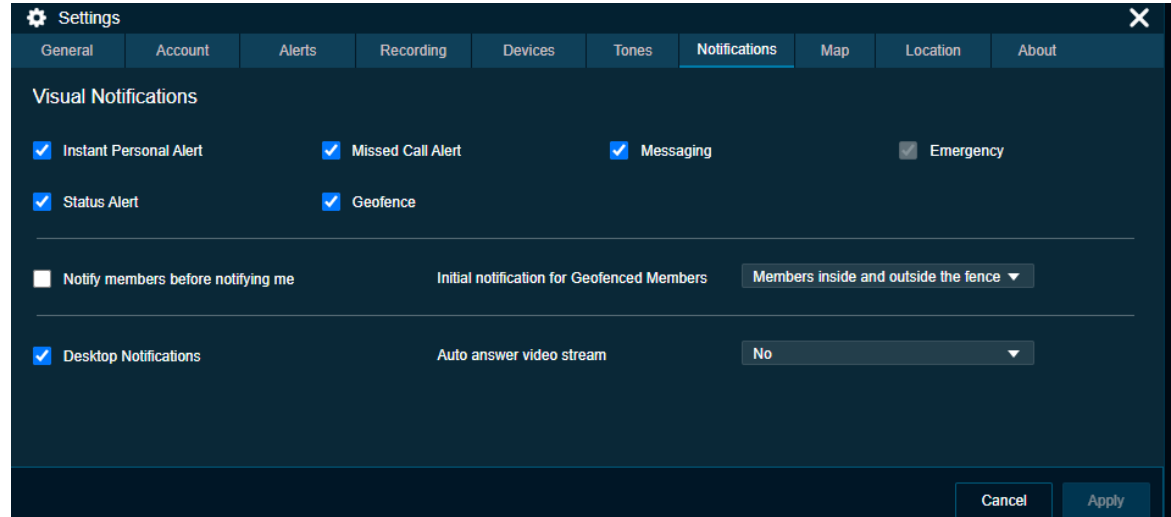

#### **28.8**

# <span id="page-235-0"></span>**Modification des paramètres de carte**

Ce paramètre vous permet de choisir une couleur pour les contacts et les groupes d'appel qui s'affichent sur la carte. Vous pouvez choisir une couleur pour un contact ou un groupe d'appel. Un marqueur de la couleur sélectionnée est affiché lorsque vous repérez un contact ou un groupe d'appel sur la carte.

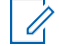

**REMARQUE :** Dans les cartes ESRI, le chemin « Location History » (Historique de localisation) n'est pas applicable.

#### **Procédure :**

**1.** Cliquez sur l'onglet **« Map » (Carte)** dans **« Settings » (Paramètres)**.

#### **Figure 210 : Paramètres de la carte**

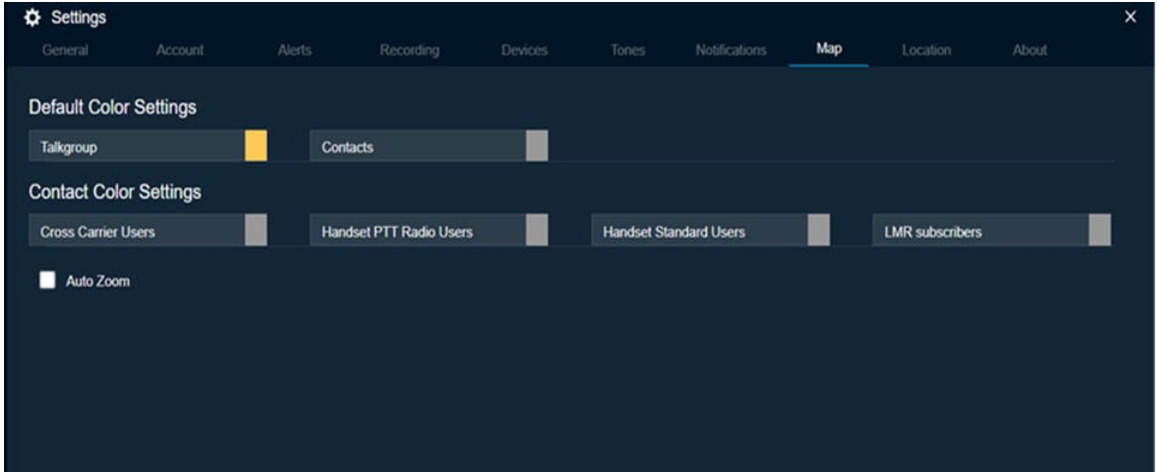

**2.** Cliquez sur la ligne **« Default Contacts Color row » (Couleur des contacts par défaut)**, puis cliquez sur la couleur désirée dans la palette de couleurs.

| Drag talkgroup here to<br>Drag talkgroup here to<br>monitor<br>monitor | Drag talkgroup here to<br>monitor |                                      | ligroup here to<br>monitor | Drag talkgroup here to<br>monitor | Drag talkgroup here to<br>monitor |
|------------------------------------------------------------------------|-----------------------------------|--------------------------------------|----------------------------|-----------------------------------|-----------------------------------|
| <b>☆</b> Settings<br>General<br>Account<br>Alerts                      | Recording                         | <b>STEP</b><br>Devi                  | cations                    | Map<br>Location                   | $\times$<br>About                 |
| <b>Default Color Settings</b>                                          | <b>Contacts</b>                   | $\boxed{\alpha k}$<br>#999999<br>Hex |                            |                                   |                                   |
| Talkgroup<br><b>Contact Color Settings</b>                             |                                   |                                      |                            |                                   |                                   |
| <b>Cross Carrier Users</b><br>Auto Zoom<br>■                           | <b>Handset PTT Radio Users</b>    | <b>Handset Standard Users</b>        |                            | <b>LMR</b> subscribers            |                                   |
|                                                                        |                                   |                                      |                            |                                   |                                   |
|                                                                        |                                   |                                      |                            |                                   |                                   |
|                                                                        |                                   |                                      |                            |                                   |                                   |
|                                                                        |                                   |                                      |                            |                                   | Cancel<br><b>Apply</b>            |

**Figure 211 : Réglages de couleur de la carte pour le contact**

- **3.** Sélectionnez la nouvelle couleur que vous souhaitez associer aux contacts.
- **4.** Pour sauvegarder les changements, cliquez sur le bouton **« Apply » (Appliquer)**, situé au bas de l'écran.
- **5.** Dans la capture ci-dessous, la localisation du contact sélectionné est maintenant représentée sur la carte par un marqueur.
	- **REMARQUE :** Tous les contacts sont représentés par des marqueurs de la même couleur Ũ. sur la carte. Si un contact est associé à un membre du groupe d'appel, le marqueur s'affiche avec la couleur du groupe d'appel.

**Figure 212 : Marqueur du contact de la couleur sélectionnée sur la carte**

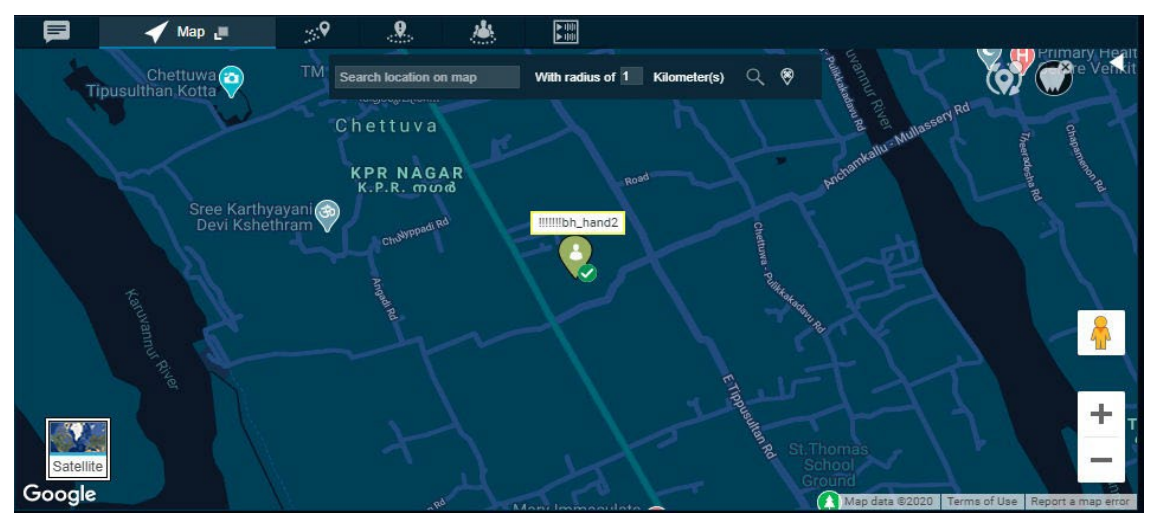

# **28.8.1 Attribution d'une couleur à un contact**

L'attribution d'une couleur à un contact vous permet de voir un contact spécifique sur la carte pour faciliter l'identification.

### **Procédure :**

**1.** Cliquez sur l'onglet **« Map » (Carte)** dans **« Settings » (Paramètres)**.

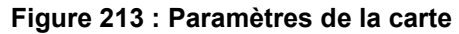

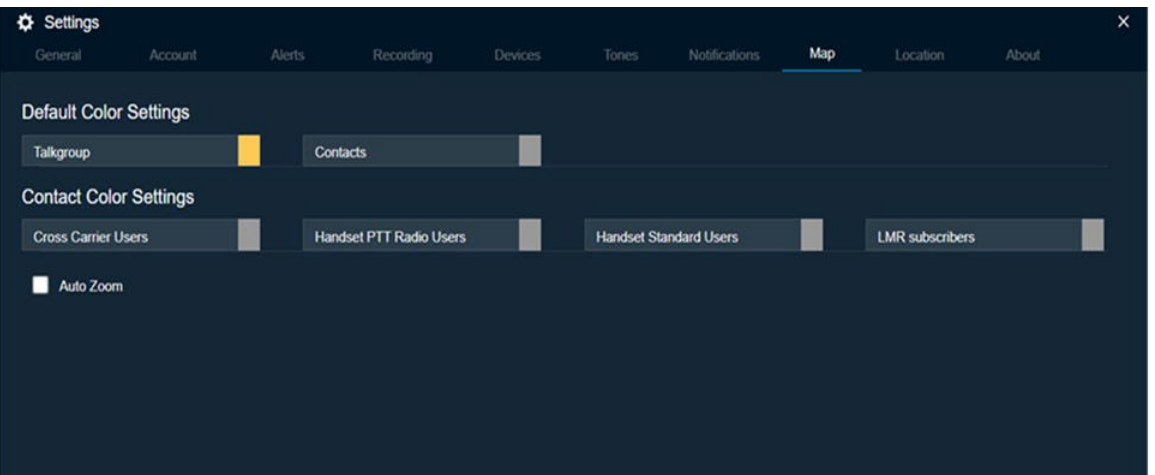

**2.** Cliquez sur la ligne **« Default Contacts Color row » (Couleur des contacts par défaut)**, puis cliquez sur la couleur désirée dans la palette de couleurs.

**Figure 214 : Réglages de couleur de la carte pour le contact**

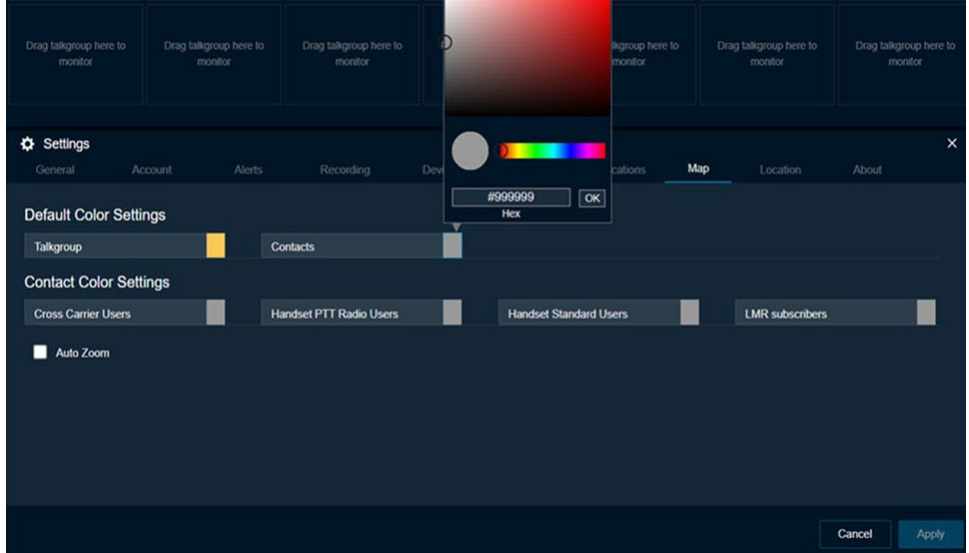

- **3.** Sélectionnez la nouvelle couleur que vous souhaitez associer aux contacts.
- **4.** Pour sauvegarder les changements, cliquez sur le bouton **« Apply » (Appliquer)**, situé au bas de l'écran.
- **5.** Dans la capture ci-dessous, la localisation du contact sélectionné est maintenant représentée sur la carte par un marqueur.

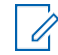

**REMARQUE :** Tous les contacts sont représentés par des marqueurs de la même couleur sur la carte. Si un contact est associé à un membre du groupe d'appel, le marqueur s'affiche avec la couleur du groupe d'appel.

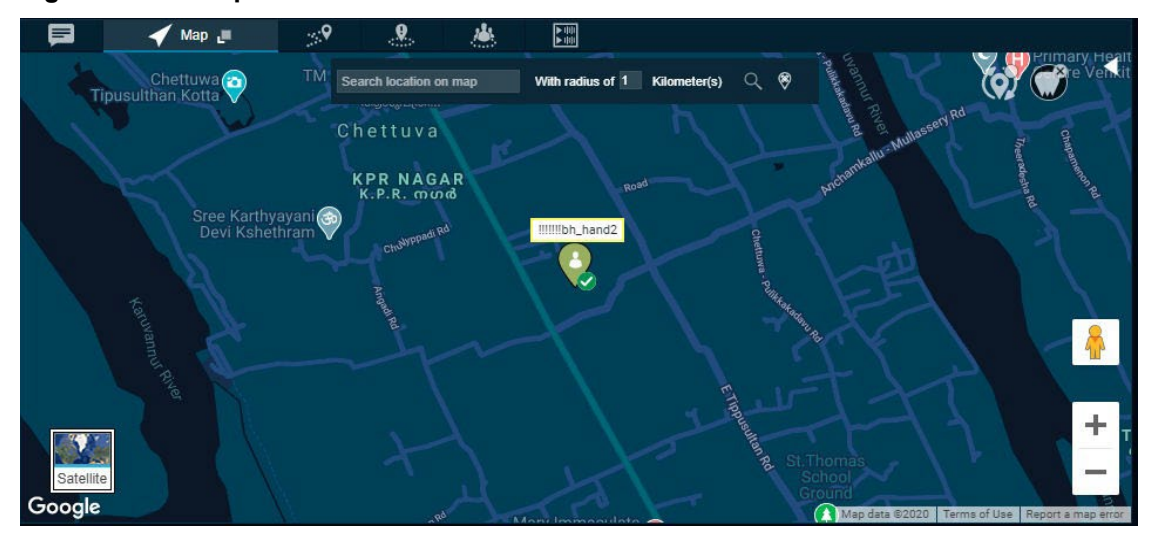

#### **Figure 215 : Marqueur du contact de la couleur sélectionnée sur la carte**

# **28.8.2 Réglage de la couleur par défaut d'un groupe d'appel**

Ce réglage vous permet de sélectionner une couleur par défaut pour un groupe d'appel lorsqu'aucune couleur n'est préalablement choisie pour le groupe d'appel.

#### **Procédure :**

**1.** Cliquez sur l'onglet **« Map » (Carte)** dans **« Settings » (Paramètres)**.

**Figure 216 : Réglages de couleur de carte pour les groupes d'appel**

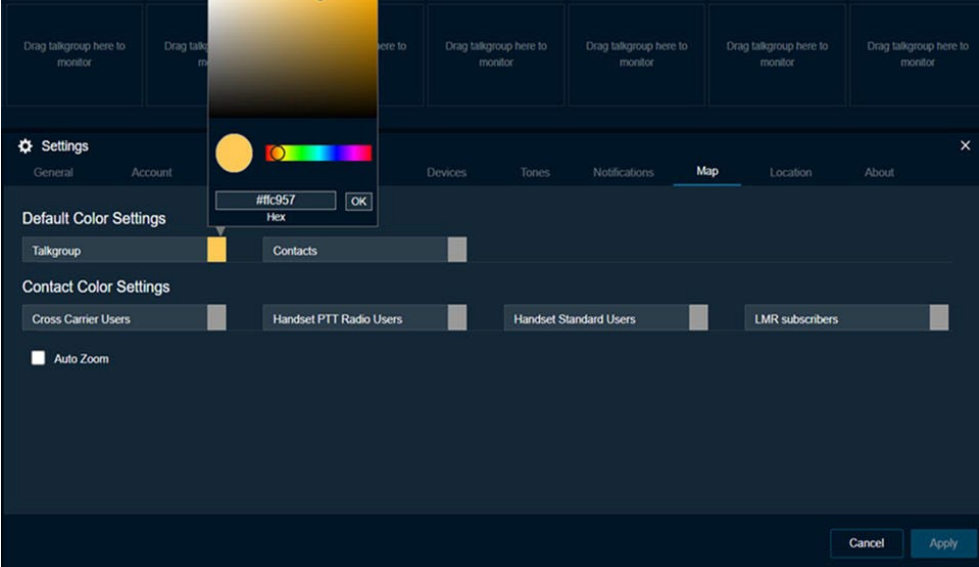

- **2.** Cliquez sur la ligne **« Talkgroup Color » (Couleur de groupe d'appel)**, puis cliquez sur la couleur désirée dans la palette de couleurs.
- **3.** Sélectionnez la couleur que vous souhaitez associer aux membres de groupe d'appel.
- **4.** Pour sauvegarder les changements, cliquez sur le bouton **« Apply » (Appliquer)**, situé au bas de l'écran.
- **5.** Lorsque vous repérez un membre de groupe d'appel, celui-ci sera représenté sur la carte par un marqueur de la couleur sélectionnée.

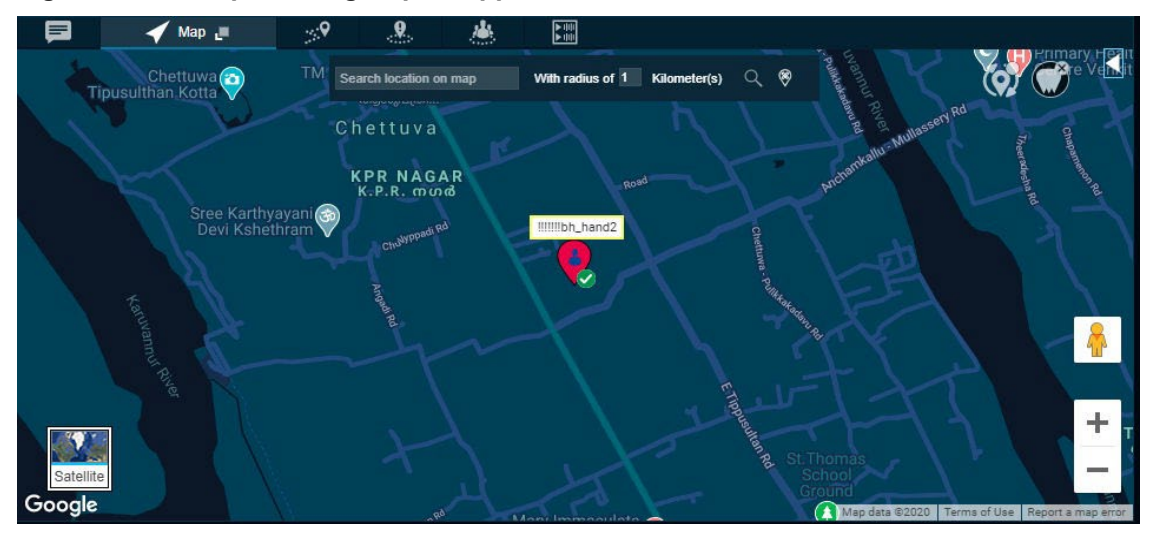

#### **Figure 217 : Marqueur du groupe d'appel de la couleur sélectionnée sur la carte**

# **28.8.3 Réglage d'une couleur pour un groupe d'appel**

Ce réglage permet de sélectionner une couleur commune pour tous les membres d'un groupe d'appel unique.

#### **Procédure :**

- **1.** Cliquez sur **« Map Settings » (Paramètres de la carte)**.
- **2.** Cliquez sur la liste des groupes d'appel dans le volet **« Manage Talkgroup Color Settings » (Gérer les réglages de couleur des groupes d'appel)**.
- **3.** Cliquez sur la couleur qui affiche la palette de couleurs.

**Figure 218 : Réglages de couleur pour les groupes d'appel**

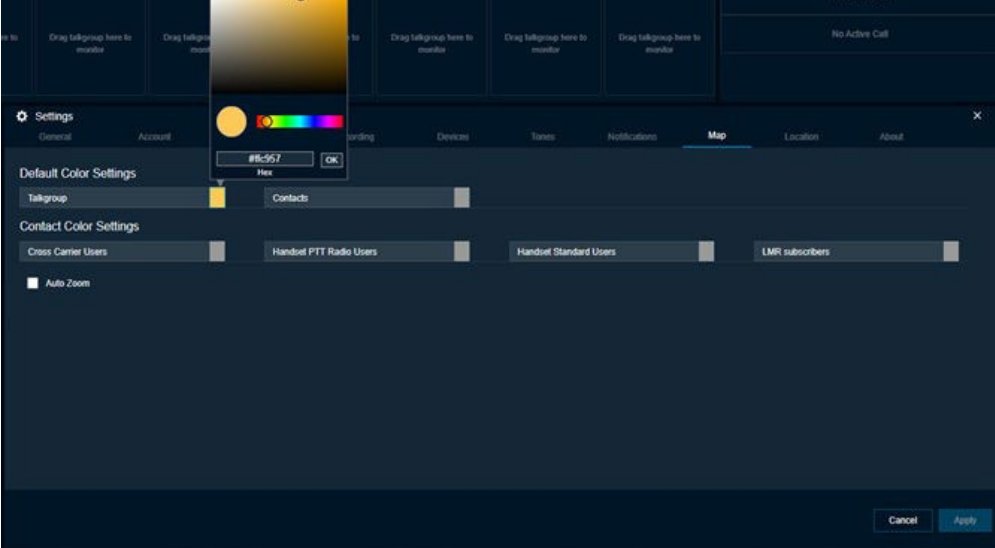

- **4.** Sélectionnez la nouvelle couleur que vous souhaitez associer au groupe d'appel.
- **5.** Pour sauvegarder les changements, cliquez sur le bouton **« Apply » (Appliquer)**, situé au bas de l'écran.

Lorsque vous localisez un membre de ce groupe d'appel, il est représenté sur la carte par un marqueur de la couleur sélectionnée.

# **28.8.4 Réglage de la couleur par défaut d'un contact et d'un groupe d'appel**

Ce réglage vous permet de rétablir la couleur par défaut du contact ou la couleur par défaut du groupe d'appel pour un groupe d'appel.

#### **Procédure :**

- **1.** Cliquez sur l'onglet **« Map » (Carte)** dans **« Settings » (Paramètres)**.
- **2.** Pour afficher les options **« Set to Default Talkgroup Color » (Appliquer la couleur par défaut de groupe d'appel)** et **« Set to Default Contact Color » (Appliquer la couleur par défaut de contact)**, cliquez sur un groupe d'appel avec le bouton droit de la souris dans le panneau « Settings » (Paramètres) de la couleur du groupe d'appel, comme indiqué dans les écrans suivants.

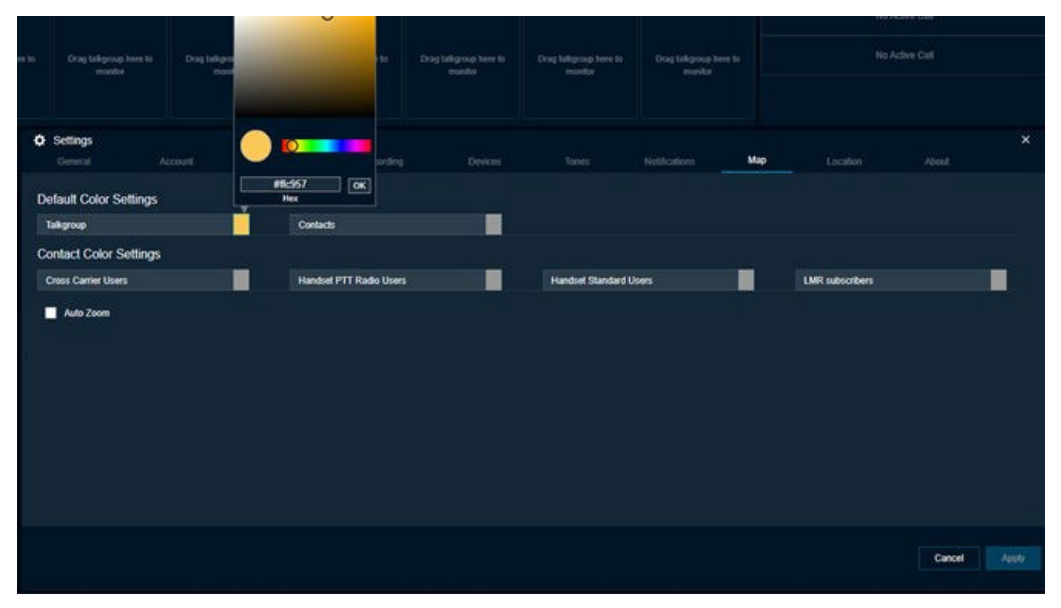

**Figure 219 : Réglages de couleur par défaut pour les groupes d'appel**

- **3.** Sélectionnez l'option **« Set to Default Talkgroup color » (Appliquer la couleur par défaut de groupe d'appel)** pour changer la couleur attribuée au groupe d'appel pour la couleur par défaut de groupe d'appel.
- **4.** Sélectionnez l'option **« Set all to default contact color » (Appliquer la couleur par défaut de contact à tous)** pour remplacer la couleur associée à tous les groupes d'appel, la couleur par défaut des groupes d'appel et des membres du parc de véhicules par la couleur par défaut des contacts.

# **28.8.5 Zoom automatique**

Lorsque la fonction de zoom automatique est activée, des zooms avant et arrière sont automatiquement faits sur le centre de la carte pour qu'elle présente la localisation de tous les membres du parc.

Si le zoom automatique est désactivé, alors, chaque fois que l'emplacement d'un nouvel utilisateur est publié, seule la carte effectue un zoom avant dans le marqueur de localisation de l'utilisateur du service Appuyer-pour-Parler. S'il y a plusieurs utilisateurs sur la carte, le répartiteur doit faire défiler la carte manuellement pour trouver d'autres utilisateurs, lorsqu'ils sortent de la zone de couverture de la carte ou qu'ils se déplacent, pour les faire afficher sur la carte.

#### **28.9**

# <span id="page-241-0"></span>**Paramètres de localisation**

Les paramètres de localisation sont configurés par votre administrateur. Selon les paramètres configurés, la plage affichée peut varier. Les paramètres de localisation donnent accès à ce qui suit :

- [Localisation sur demande](#page-241-1) à la page [238](#page-241-1)
- « Geofence [» \(Gardiennage virtuel\)](#page-242-0) à la page [239](#page-242-0)
- [Centrage de la carte](#page-244-0) à la page [241](#page-244-0)

# <span id="page-241-1"></span>**28.9.1 Localisation sur demande**

La fonction de mise à jour périodique de la localisation fournit des informations exactes et des détails sur les déplacements d'un membre du parc de véhicules. Vous pouvez définir l'intervalle de mise à jour de la localisation et la durée de mise à jour de la localisation en utilisant ce paramètre. Les paramètres de localisation sont configurés par votre administrateur. Selon les paramètres configurés, la plage affichée peut varier. Par exemple, si l'intervalle de mise à jour de la localisation est réglé à 60 secondes alors que la période de localisation (durée) est réglée à 120 minutes, la localisation est actualisée toutes les 60 secondes pendant les 120 minutes suivantes. Dans ce cas, l'intervalle de rapport de localisation des membres du parc de véhicules reviendra à la valeur par défaut configurée par le système.

#### **Figure 220 : Paramètres de localisation – Emplacement sur demande**

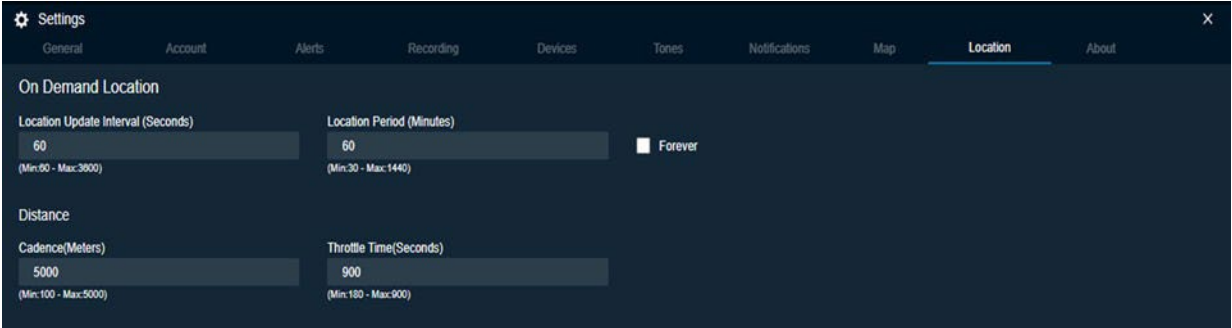

## **« Location Update Interval » (Intervalle de mise à jour de la localisation)**

Ce paramètre vous permet de définir l'intervalle de mise à jour de la localisation du membre du parc de véhicules en fonction des réglages suivants :

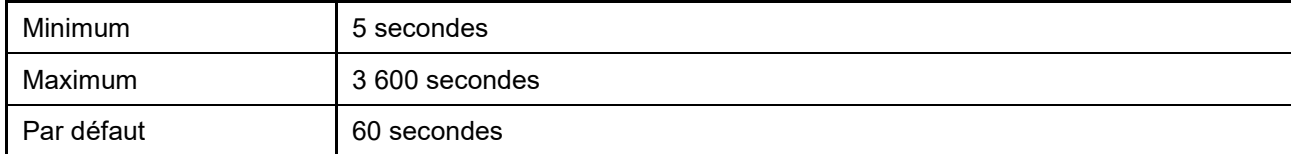

### **« Location Period » (Période de localisation)**

Ce paramètre vous permet de définir la période de mise à jour de la localisation du membre du parc de véhicules en fonction des réglages suivants :

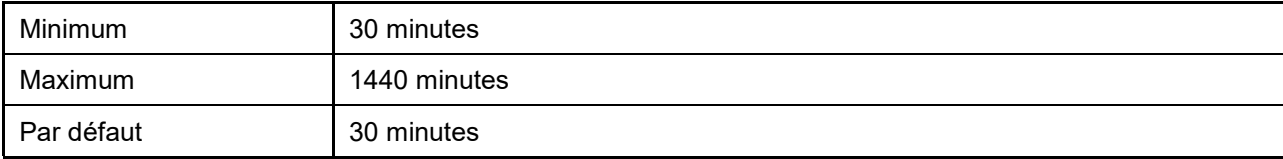

# **« Forever » (Toujours)**

Lorsque l'administrateur l'active, ce réglage vous permet de régler la période de localisation à pour toujours. Le paramètre pour toujours peut être configuré au niveau du système.

## **Distance**

Ce réglage vous permet de signaler un emplacement en fonction de la distance parcourue par l'utilisateur.

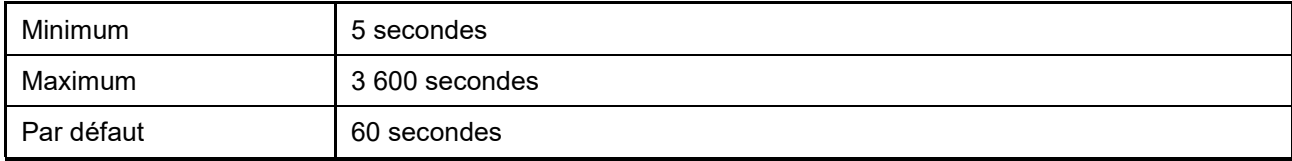

## **Cadence**

Ce paramètre vous permet d'établir l'intervalle de distance pendant lequel la mise à jour périodique de la localisation est publiée en fonction des réglages suivants :

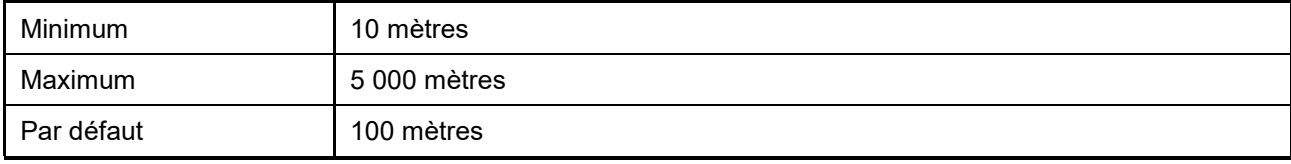

## **« Throttle Time » (Temps de restriction)**

Ce paramètre vous permet d'établir l'intervalle de publication de la localisation du membre du parc de véhicules après la dernière publication de la localisation en raison d'un changement de distance (selon l'intervalle de mise à jour de la localisation), peu importe la vitesse en déplacement en fonction des réglages suivants :

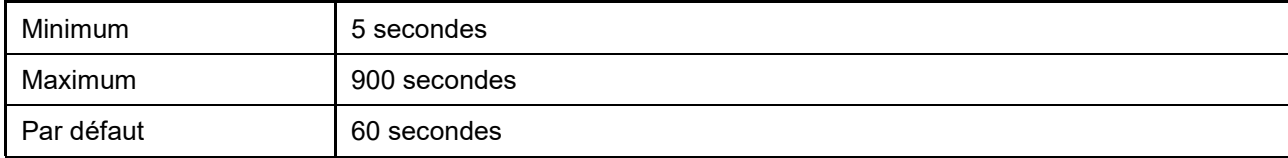

#### **28.9.2**

# <span id="page-242-0"></span>**« Geofence » (Gardiennage virtuel)**

L'alerte de gardiennage virtuel indique à quel moment le membre est en déplacement, par rapport à la limite que vous avez établie sur la carte.

#### **Figure 221 : Paramètres de localisation – « Geofence » (Gardiennage virtuel)**

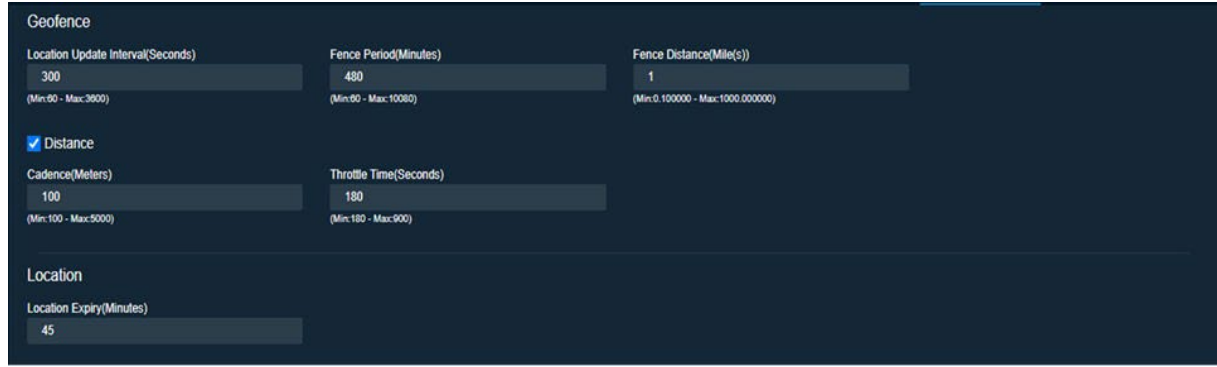

# **« Location Update Interval » (Intervalle de mise à jour de la localisation)**

Vous permet de spécifier l'intervalle d'avis qui vous est envoyé lorsque le membre franchit la barrière en fonction des réglages suivants :

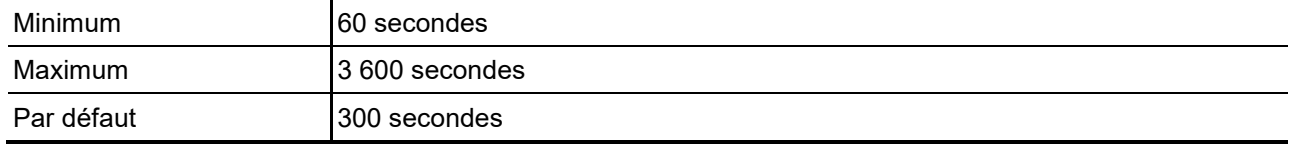

## **« Fence Period » (Période de barrière)**

Ce réglage vous permet de préciser la durée pendant laquelle la barrière est applicable à un groupe d'appel activé par le gardiennage virtuel, après quoi la barrière doit être réactivée pour le groupe d'appel en fonction des paramètres suivants :

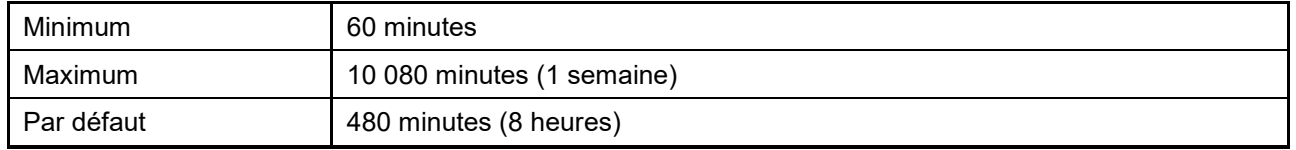

# **« Fence Distance » (Distance de barrière)**

Vous permet de préciser la distance de la barrière (dans le rayon) à partir d'une localisation sélectionnée sur la carte pour une barrière activée en fonction des réglages suivants :

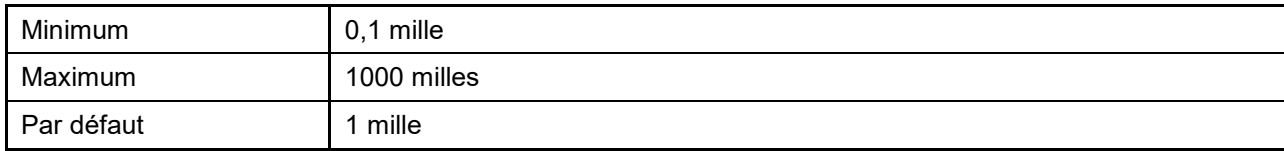

**REMARQUE :** Les unités de distance pour la barrière, la valeur minimum, la valeur maximum et la valeur par défaut pour les paramètres de localisation sur demande et de gardiennage virtuel dépendent de la configuration du serveur.

# **« Distance Cadence » (Intervalle de distance)**

Ce paramètre vous permet de régler l'intervalle de distance pendant lequel l'avis de franchissement de la barrière est publié en fonction des réglages suivants :

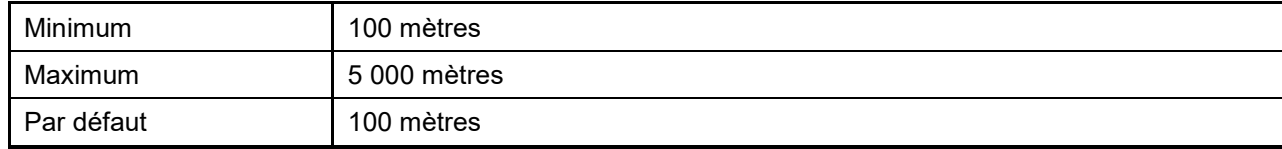

# **« Throttle Time » (Temps de restriction)**

Ce paramètre vous permet de régler l'intervalle d'avis **« Geofence » (Gardiennage virtuel)** du membre du parc de véhicules après la dernière notification en raison d'un changement de distance par rapport à la barrière, peu importe la vitesse de déplacement en fonction des réglages suivants :

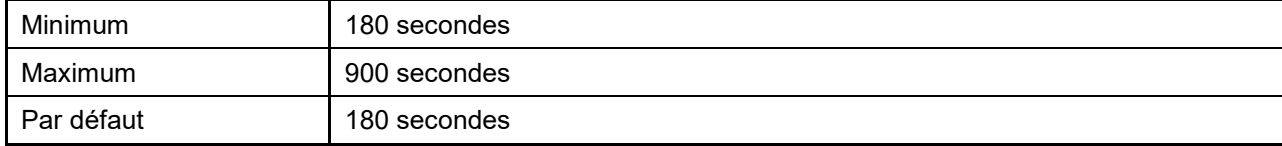

Û

# <span id="page-244-0"></span>**28.9.3 Centrage de la carte**

Ce paramètre affiche l'adresse, la latitude et la longitude du centre de la carte qui sont configurées dans les paramètres sous l'onglet « Map » (Carte). Ces paramètres sont en lecture seule et ne peuvent pas être modifiés. Seuls les paramètres « Area Talkgroup Radius » (Radius du groupe d'appel de zone) peuvent être modifiés.

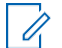

**REMARQUE :** Si vous n'établissez pas les paramètres de [Localisation sur demande](#page-241-1) à la page [238](#page-241-1) pour les membres de votre parc de véhicules (un maximum de 100 membres du parc de véhicules peut avoir des paramètres de localisation sur demande), les données sur la localisation du membre sont mises à jour en fonction des paramètres GPS.

Les clients d'iPhone à pile optimisée ne rapportent pas leur localisation avec les paramètres de localisation sur demande. Les clients iPhone à pile optimisée ne signalent la localisation que toutes les 7 à 10 minutes, peu importe les paramètres de localisation sur demande.

#### **Figure 222 : Paramètres de localisation – Centre de cartes**

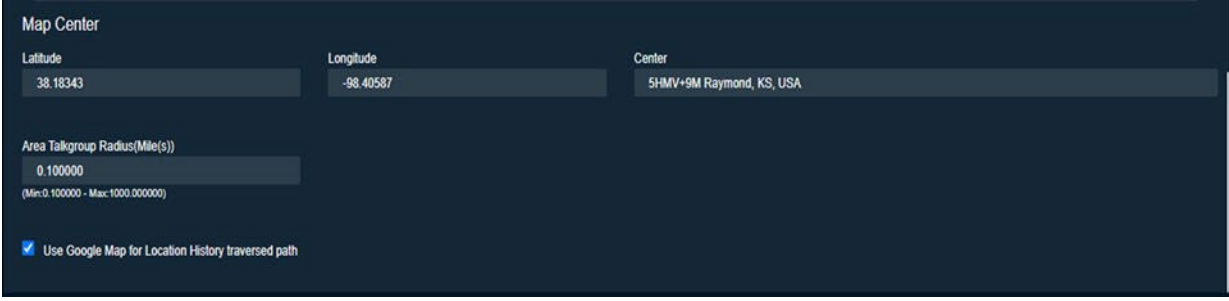

## **Latitude**

Ce paramètre affiche l'adresse, la latitude et la longitude du centre de la carte qui sont configurées dans les paramètres sous l'onglet « Map » (Carte). Ces paramètres sont en lecture seule et ne peuvent pas être modifiés.

# **Longitude**

Ce paramètre affiche l'adresse, la latitude et la longitude du centre de la carte qui sont configurées dans les paramètres sous l'onglet « Map » (Carte). Ces paramètres sont en lecture seule et ne peuvent pas être modifiés.

# **« Center » (Centre)**

Ce paramètre affiche l'adresse, la latitude et la longitude du centre de la carte qui sont configurées dans les paramètres sous l'onglet « Map » (Carte). Ces paramètres sont en lecture seule et ne peuvent pas être modifiés.

## **« Area Talkgroup Radius » (Rayon des groupes d'appel de zone)**

Ce paramètre vous permet de définir le rayon par défaut autour du groupe d'appel de zone en fonction des réglages suivants. Lorsque vous définissez le rayon, la même information s'affiche sous la fenêtre de défilement du groupe d'appel de zone au moment de la création du groupe d'appel de zone.

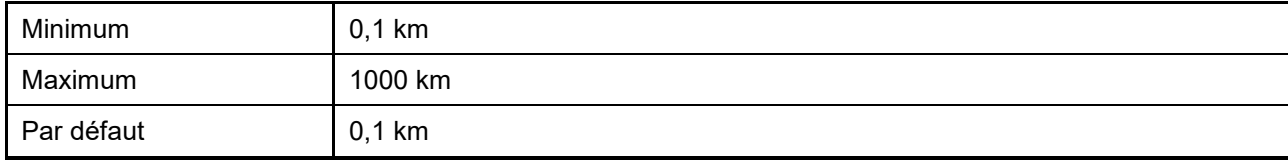

### **« Use Google Map for Location History Traversed Path » (Utilisation de Google Maps pour accéder à l'historique de localisation)**

Ce paramètre vous permet de définir la méthode à suivre pour afficher l'historique de localisation du membre du parc de véhicules. Si vous décochez la case, le trajet parcouru par le membre est affiché sous la forme d'une ligne droite.

#### **28.10**

# **« About » (À propos de)**

Vous pouvez trouver les informations sur la base de données de l'application « Dispatch » (Répartition) et sur la version de la carte en sélectionnant l'option **« About » (À propos de)**. La fenêtre présente aussi le contrat de licence de l'utilisateur final de l'application « Dispatch » (Répartition). Vous pouvez cliquer sur le lien « End User License Agreement » (Contrat de licence de l'utilisateur final) (EULA) pour consulter le contrat. Vous pouvez également télécharger les détails du EULA.

## **Chapitre 29**

# **Dépannage**

Cette section contient les problèmes courants qui ont été soulevés et la façon de les corriger.

#### **29.1**

# **Problème d'ouverture de session et de module d'extension**

### **Le bouton « Agree » (Accepter) dans la fenêtre du EULA est désactivé.**

Après avoir lu le EULA, faites défiler la page jusqu'au bas de la page du EULA et cochez la case pour activer le bouton **« Agree » (Accepter)**.

### **Existence en double de « Dispatch Plug-in » (Module d'extension de répartition)**

- **1.** Dans les **« Windows Settings » (Paramètres Windows)**, entrez « Add » (Ajouter) ou « Remove » (Supprimer) des programmes
- **2.** Dans le champ de texte **« Apps & features » (Applications et options)**, entrez « Dispatch » (Répartition) pour rechercher des « Dispatch Plug-ins » (Modules d'extension de répartition).
- **3.** Sélectionnez chaque module d'extension et désinstallez-le.
- **4.** Attendez que votre ordinateur désinstalle les modules d'extension.
- **5.** À partir de **« Windows File Explorer » (Explorateur de fichiers Windows)**, naviguez jusqu'à : **« This PC → Local Disk → Users →** *<system username>* → **AppData** → **Local » (Cet Ordinateur** → **Disque local** → **Utilisateurs** → <*nom d'utilisateur du système*> → **Données d'application** → **Local)** et repérez le dossier DispatcherPlugin et supprimez-le s'il existe.
- **6.** À partir du navigateur de votre choix, ouvrez une nouvelle fenêtre de navigateur.
- **7.** Cliquez sur l'icône des postes pris en charge et sélectionnez l'icône des **« Browser Extensions » (Postes du navigateur)**.
- **8.** S'il est disponible, retirez l'**extension de l**'**application « Dispatch » (Répartition).**

### **L'ouverture du lien « Dispatch » (Répartition) affiche un message d'erreur de sécurité du site Web Non sécurisé dans la barre d'adresse du navigateur Chrome.**

Communiquez avec votre équipe de soutien des TI pour obtenir le certificat racine, si vous voyez ces messages d'erreur.

### **J'arrive à ouvrir le lien vers l'application « Dispatch » (Répartition), mais je n'arrive pas à installer le module d'extension.**

Le navigateur que vous utilisez pour ouvrir le lien vers l'application « Dispatch » (Répartition) peut ne pas être compatible avec la version du système d'exploitation de votre ordinateur portable ou de votre ordinateur de bureau. Pour en savoir plus, consultez la section [Exigences logicielles](#page-32-0) à la page [33.](#page-32-0)

Le serveur de ressources n'a peut-être pas de charge de module d'extension. Communiquez avec votre administrateur.

## **Si vous accédez à l'application « Dispatch » (Répartition) dans une fenêtre privée ou incognito, une fenêtre contextuelle Ajouter un module d'extension s'affiche même si l'extension est déjà installée dans Chrome.**

Une fenêtre « Incognito » ou une fenêtre « Private » (Privée) n'est pas prise en charge pour l'ouverture de session de l'application « Dispatch » (Répartition).

## **Je ne vois pas la page d'ouverture de session de l'application « Dispatch » (Répartition); pourtant, mon service Internet fonctionne correctement et le lien vers l'application « Dispatch » (Répartition) est correct.**

Assurez-vous que PostScript est activé dans les paramètres du navigateur.

Pour vérifier les paramètres de JavaScript, procédez comme suit :

- Si vous utilisez le navigateur Chrome, cliquez sur le menu **« Chrome menu → Settings → Advance → Content Settings → Java Script » (Chrome → Réglages → Avancés → Paramètres de contenu → Java Script)**
- Si JavaScript est bloqué, choisissez **« Allow » (Autoriser)**.

## **Après avoir ouvert une session dans l'application « Dispatch » (Répartition), le navigateur ne permet pas de télécharger automatiquement le module d'extension.**

Assurez-vous que l'option de téléchargement automatique est activée dans votre navigateur pour permettre le téléchargement du module d'extension. Dans le navigateur Chrome, si l'option de téléchargement automatique est désactivée, le navigateur vous demande de **« Save » (Sauvegarder)** ou de **« Cancel » (Annuler)** le téléchargement.

Pour vérifier les réglages de téléchargement, procédez comme suit :

- Si vous utilisez le navigateur Chrome, cliquez sur **« Chrome menu → Settings → Advance → Content Settings → Automatic downloads » (Menu Chrome → Paramètres → Avancé → Paramètres de contenu → Téléchargements automatiques)**
- Si l'option de téléchargement automatique est désactivée, choisissez **« Enable » (Activer)**.

## **Impossible de désinstaller le « Dispatch Plug-in » (Module d'extension de répartition). La fenêtre contextuelle « Dispatch Plug-in » (Module d'extension de répartition) reste à l'écran, mais rien ne se produit.**

Fermez la session et fermez l'onglet du navigateur « Dispatch » (Répartition), puis essayez de désinstaller à nouveau « Dispatch Plug-in » (Module d'extension de répartition).

# **29.2 Problèmes d'interface utilisateur**

## **Je ne peux pas cliquer sur le bouton « Apply » (Appliquer) dans la page « Settings » (Paramètres).**

Il n'y a aucun changement à sauvegarder.

## **Je ne peux voir aucun contact ou groupe d'appel dans la fenêtre « Contacts and Talkgroups » (Contacts et Groupes d'appel).**

Prévoyez un certain temps pour synchroniser le serveur. Si le problème persiste, communiquez avec votre administrateur.

### **Je peux encore voir le gardiennage virtuel, l'historique de localisation et d'autres fonctions de l'application « Dispatch » (Répartition), même si ces fonctions sont désactivées dans l'outil d'administration centrale ou dans le serveur.**

Fermez la session et ouvrez une session dans l'application « Dispatch » (Répartition) pour que les changements prennent effet si l'une ou l'autre des fonctionnalités est désactivée dans l'outil d'administration centrale ou dans le serveur.

## **La fenêtre non ancrée n'affiche plus rien lorsque j'actualise ou que je recharge le navigateur Chrome, même si j'ancre la fenêtre dans l'application « Dispatch » (Répartition).**

Il y a une restriction liée à l'actualisation ou à la recharge d'une fenêtre non ancrée de l'application « Dispatch » (Répartition) dans le navigateur Chrome. Fermez la page vierge une fois la fenêtre ancrée.

### **Je ne reçois aucun message évanescent ou je n'entends pas les tonalités lorsque la fenêtre de l'application « Dispatch » (Répartition) est réduite ou ouverte dans un autre onglet du navigateur.**

L'application « Dispatch » (Répartition) n'affiche pas de messages en incrustation si vous n'êtes pas dans l'onglet actif du navigateur ou si vous minimisez le navigateur de l'application « Dispatch » (Répartition). Assurez-vous d'être dans l'onglet actif de l'application « Dispatch » (Répartition) et que vous ne minimisez pas le navigateur pour voir les avis ou pour entendre les tonalités. Parfois, l'application « Dispatch » (Répartition) ne fait pas entendre les tonalités. Ce problème se produit surtout dans le navigateur Chrome.

### **Chapitre 30**

# **Glossaire**

### **Types d'appel**

#### **Appel privé (appel individuel)**

Un appel privé (également appelé appel individuel) est un appel entre une autre personne et vous.

#### **Appel de groupe d'appel**

Un appel de groupe d'appel est un appel effectué à un groupe de membres.

#### **Appel de groupe rapide (appel rapide)**

Un appel de groupe rapide est un appel de groupe établi à la volée en sélectionnant des membres dans votre liste de contacts.

#### **Appel « Broadcast » (Télédiffusion)**

Un appel de diffusion permet à un diffuseur désigné de faire des appels hautement prioritaires, généralement pour diffuser des annonces importantes.

#### **Appel de groupe d'appel balayé**

Dans la fenêtre du groupe d'appel surveillé, lorsque le groupe d'appel est balayé, l'appel entrant du groupe d'appel peut être entendu immédiatement, selon la priorité établie pour le groupe d'appel.

#### **Appel de groupe d'appel surveillé**

L'application « Dispatch » (Répartition) vous permet de surveiller jusqu'à 20 groupes d'appel. Lors de la surveillance, si un appel est actif, vous pouvez voir l'activité d'appel dans la fenêtre de surveillance et vous joindre à l'appel du groupe d'appel en option. La surveillance d'appel est utile lorsque vous voulez suivre l'activité d'appel de certains groupes d'appel sans nécessairement y participer immédiatement.

#### **Alerte personnelle instantanée (IPA)**

Une alerte personnelle instantanée permet à un membre du parc de demander que vous le rappeliez. Une alerte personnelle instantanée est particulièrement utile lorsque l'état de présence d'un membre du parc de véhicules est « Do Not Disturb » (Ne pas déranger).

#### **Messagerie sécurisée**

Vous pouvez échanger des messages texte, de localisation et multimédias avec les contacts et les groupes d'appel à partir de la fenêtre « Message ». Les fichiers multimédias comprennent des documents, des photos, des fichiers audio et des vidéos. Vous pouvez aussi partager et recevoir la localisation du membre du parc de véhicules.

#### **Identité du répartiteur**

Votre nom d'affichage est visible des autres participants pendant un appel du service Appuyer-pour-Parler et dans le registre d'appels du service Appuyer-pour-Parler.

#### **Prise de la parole**

Lors d'un appel Appuyer-pour-parler on dit de la personne qui parle qu'elle a pris la parole. Les termes suivants sont utilisés dans ce guide :

#### **Contrôle pris**

Lorsque vous prenez la parole en appuyant sur le bouton du service Appuyer-pour-Parler, l'icône du microphone à l'écran devient bleue. L'icône bleue Appuyer-pour-Parler indique que vous avez la parole et que vous pouvez parler en appuyant sur le bouton du service Appuyer-pour-Parler. Lorsque vous cessez de parler, vous devez relâcher le bouton du service Appuyer-pour-Parler.

#### **Inactif**

Lorsque personne ne parle, le contrôle est « libre » et n'importe qui peut prendre la parole. L'écran affiche un bouton lumineux blanc et affiche le message « No one is speaking… » (Personne ne parle…). Si vous voulez parler, vous devez attendre que le contrôle soit libre, puis appuyer sur le bouton du service Appuyer-pour-Parler pour prendre la parole.

#### **Groupe d'appel**

Un groupe d'appel est un type de contact Appuyer-pour-Parler qui vous met en communication avec plusieurs personnes en même temps.

#### **Groupe rapide**

Un groupe rapide vous permet de faire un appel du service Appuyer-pour-Parler à un maximum de dix personnes sans avoir à créer un groupe d'appel au préalable. L'appel de groupe rapide est particulièrement utile si vous voulez appeler rapidement un petit groupe de personnes qui ne font pas déjà partie d'un même groupe.

#### **Affiliation**

L'affiliation permet au répartiteur qui est connecté d'enregistrer son intérêt pour les événements de communication (voix, données, localisation, etc.) d'un groupe d'appel donné. Le répartiteur peut également changer le groupe d'appel sélectionné pour n'importe quel contact de l'application « Dispatch » (Répartition). Le répartiteur peut surveiller l'affiliation actuelle du membre.

#### **Surveillance des affiliations**

La surveillance des affiliations permet au répartiteur d'afficher dynamiquement la liste des membres affiliés d'un groupe d'appel auquel un abonné particulier est affilié. L'affiliation de groupe à distance (REGA) permet au répartiteur de changer le groupe d'appel sélectionné de n'importe quel contact de l'application « Dispatch » (Répartition) et de se joindre aux conversations de ce groupe d'appel.

#### **Appel à session simultanée**

L'application « Dispatch » (Répartition) vous permet de surveiller jusqu'à 20 groupes d'appel en même temps. Lors de la surveillance, si un appel est actif, vous pouvez écouter toutes les activités d'appel des groupes d'appel surveillés et vous joindre à l'appel du groupe d'appel en option. La surveillance d'appel est utile lorsque vous voulez suivre l'activité d'appel de certains groupes d'appel sans nécessairement y participer immédiatement.

#### **Groupe d'appel de zone**

Le groupe d'appel de zone permet au répartiteur de créer un groupe d'appel temporaire avec les membres du parc de véhicules dans une zone géographique. Le répartiteur peut appeler, envoyer un message (texto, image, vidéo, document et localisation) aux groupes d'appel de zone.

#### **« Geofence » (Gardiennage virtuel)**

La gardiennage virtuel vous permet de définir et d'activer une frontière virtuelle autour du groupe d'appel sur la carte. Si le membre du parc de véhicules franchit la barrière, vous ou ce membre recevez un avis.

#### **« Location History » (Historique de localisation)**

L'historique de localisation vous permet de suivre et d'afficher les trajets parcourus par l'utilisateur. Vous pouvez sélectionner le contact ou le groupe d'appel dans l'onglet « Location history » (Historique de localisation) et préciser la durée pour laquelle vous voulez voir le trajet sur la carte. Vous pouvez lire, mettre sur pause, arrêter et consulter les détails de n'importe quelle localisation de ce trajet en tout temps pendant la lecture de l'historique de localisation.

### **Mises à jour de la localisation sur demande**

Les types de mises à jour ci-dessous vous permettent de recevoir des mises à jour de la localisation des membres du parc de véhicules au besoin.

#### **Mises à jour périodiques de la localisation**

Vous permet de recevoir régulièrement des mises à jour de la localisation d'un membre du parc de véhicules en fonction de vos paramètres de mise à jour périodique.

#### **Mises à jour ponctuelles de la localisation**

Vous permet de recevoir une mise à jour ponctuelle de la localisation d'un ou de plusieurs membres du parc de véhicules.

#### **Surveillance de l'utilisateur**

La surveillance de l'utilisateur est une fonction qui permet au répartiteur de surveiller la situation actuelle d'un membre du parc de véhicules qui ne répond pas. Selon l'information reçue, le répartiteur peut activer l'écoute ambiante, l'écoute discrète ou désactiver à distance l'appareil du membre du parc de véhicules.

#### **Urgence**

En cas de risque pour la vie de personnes, la fonction d'urgence permet au répartiteur de déclencher l'urgence au nom de l'utilisateur cible et de participer à l'appel. Les appels d'urgence sont toujours la priorité absolue et ils prennent préséance sur tout appel en cours, sauf sur un autre appel d'urgence en cours.

#### **Sauvegarde**

L'action de sauvegarde permet au répartiteur de sauvegarder les enregistrements et les messages d'appel, y compris les pièces jointes et leurs métadonnées (détails), qui sont enregistrés pour consultation ultérieure. Le répartiteur peut décider de prendre les mesures nécessaires lorsqu'un message de sauvegarde en attente s'affiche. Les fichiers sauvegardés sont enregistrés dans le dossier préconfiguré de l'ordinateur local.

#### **« Operational Status Messaging (OSM) » (Messages d'état opérationnel)**

Les messages d'état vous permettent de recevoir un message d'état du membre du parc de véhicules et de connaître son état rapide, comme en service, sur place, occupé, au travail ou pas en fonction.